## OLYMPUS

## **CYFROWY APARAT FOTOGRAFICZNY**

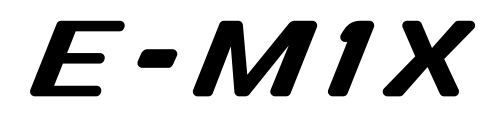

# **Instrukcja obsługi**

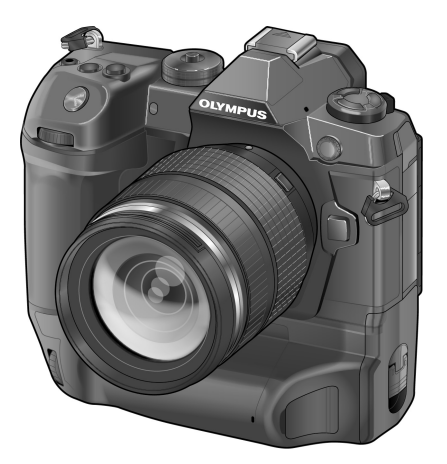

# $\epsilon$

#### **Nr modelu: IM010**

- Dziekujemy za zakup cyfrowego aparatu fotograficznego firmy Olympus. Aby optymalnie wykorzystać funkcje swojego nowego aparatu i zapewnić jego jak najdłuższe bezbłędne działanie, przed rozpoczęciem używania zapoznaj się dokładnie z instrukcją obsługi. Zachowaj tę instrukcję obsługi w bezpiecznym miejscu jako źródło informacji w przyszłości.
- Przed przystąpieniem do wykonywania ważnych zdjęć zalecamy wykonanie serii zdjęć próbnych w celu lepszego poznania aparatu i jego funkcji.
- Ilustracje pokazujące ekran i aparat, zawarte w niniejszej instrukcji obsługi, wykonano na etapie projektowania aparatu i mogą się różnić od rzeczywistego produktu.
- Jeśli z powodu aktualizacji oprogramowania firmware aparatu zostaną dodane lub zmienione funkcje aparatu, zawartość instrukcji będzie się różnić. Aby uzyskać najnowsze informacje, należy odwiedzić witrynę firmy Olympus.

Zarejestruj swój produkt na **www.olympus.eu/register-product**  i otrzymaj dodatkowe korzyści od Olympusa!

# Instrukcje obsługi produktów

Poza "Instrukcją obsługi" dostępny jest także "Przewodnik po funkcjach aparatu". Podczas użytkowania tego produktu należy korzystać z tych instrukcji.

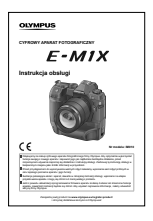

#### **Instrukcja obsługi** (ten plik PDF)

Podręcznik dotyczący aparatu i jego funkcji. Instrukcję obsługi można pobrać z witryny OLYMPUS lub bezpośrednio za pośrednictwem aplikacji "OLYMPUS Image Share" (OI.Share) na smartfony.

### **Przewodnik po funkcjach aparatu**

Przewodnik po funkcjach i ustawieniach, który pomoże Ci korzystać ze wszystkich możliwości aparatu. Zoptymalizowaliśmy go pod kątem wyświetlania na urządzeniach przenośnych i za pośrednictwem aplikacji OI.Share. http://cs.olympus-imaging.jp/jp/support/cs/webmanual/index.html?man=e-m1x\_en

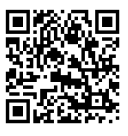

## **Oznaczenia stosowane w niniejszej instrukcji obsługi**

W instrukcji obsługi używane są następujące symbole:

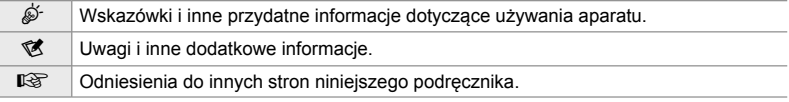

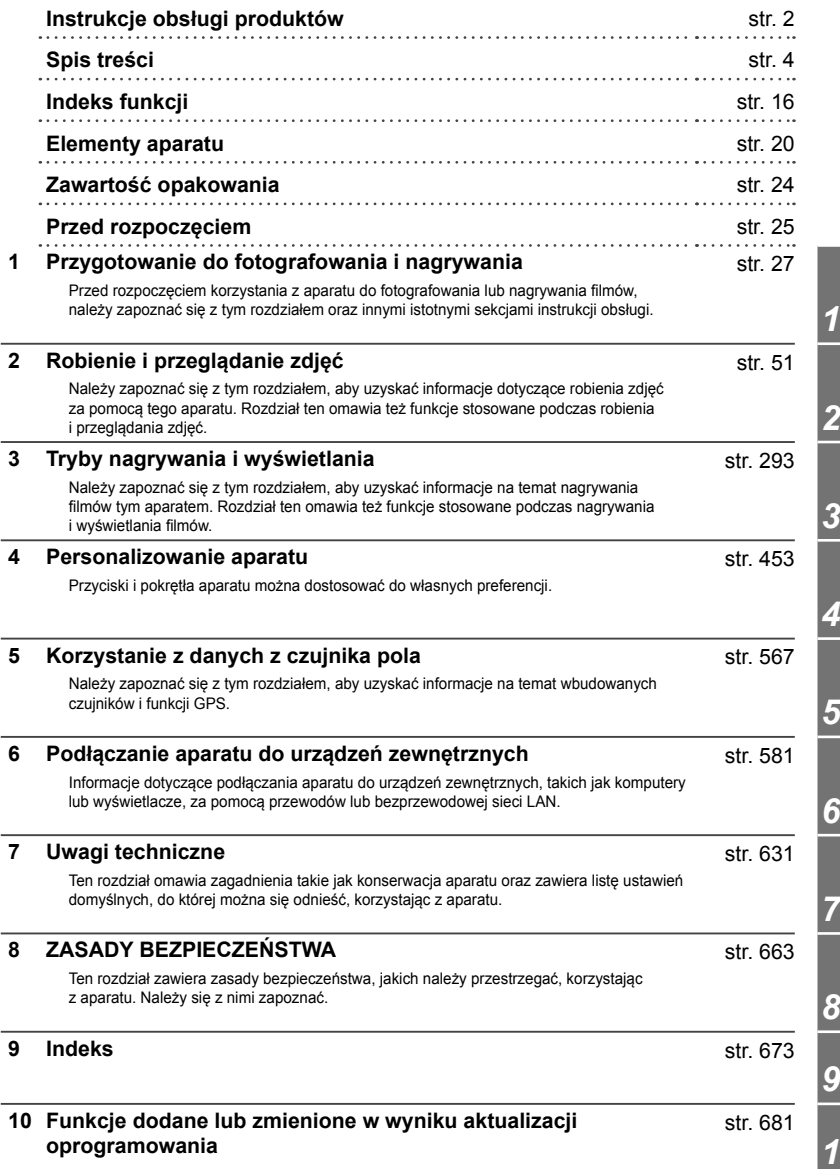

*10*

# Spis treści

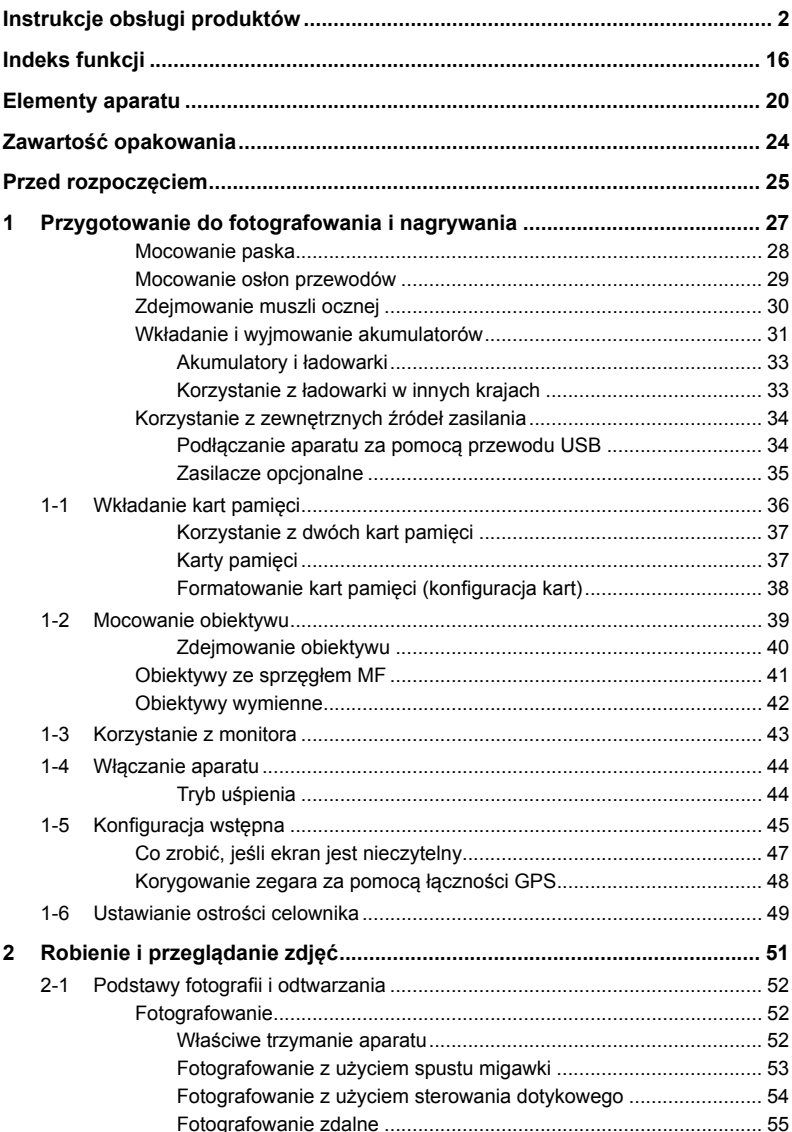

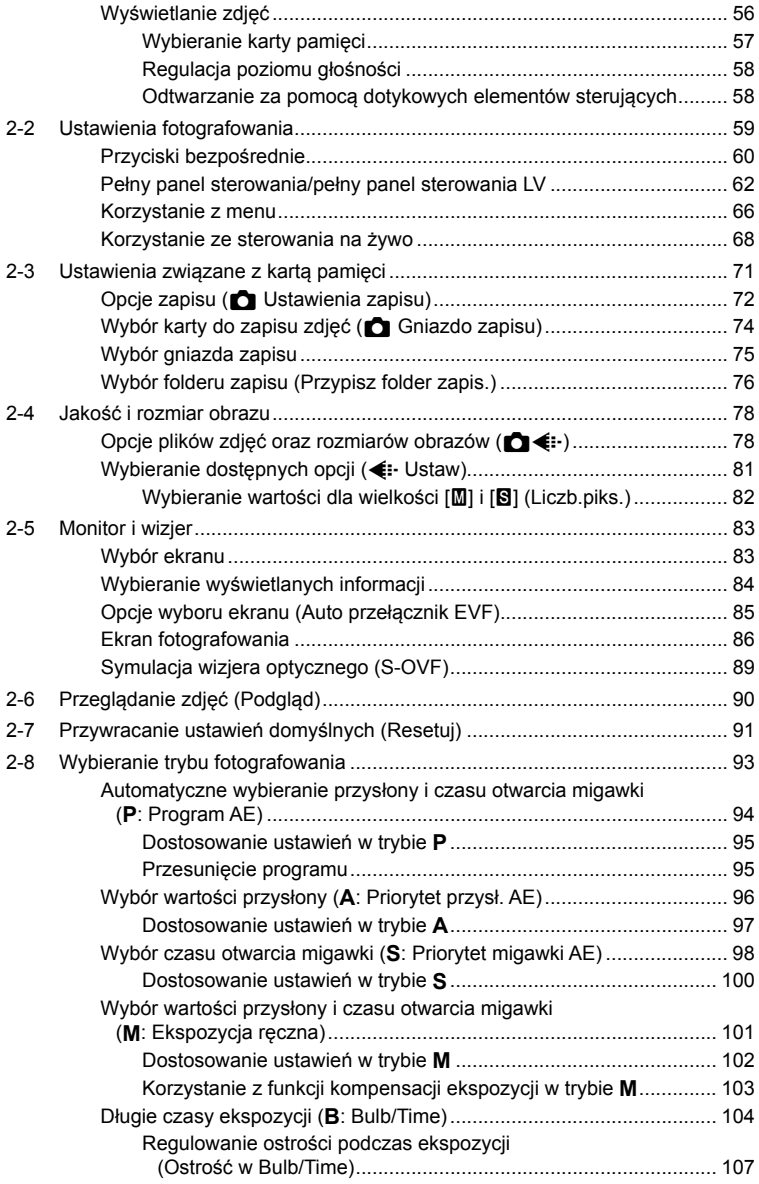

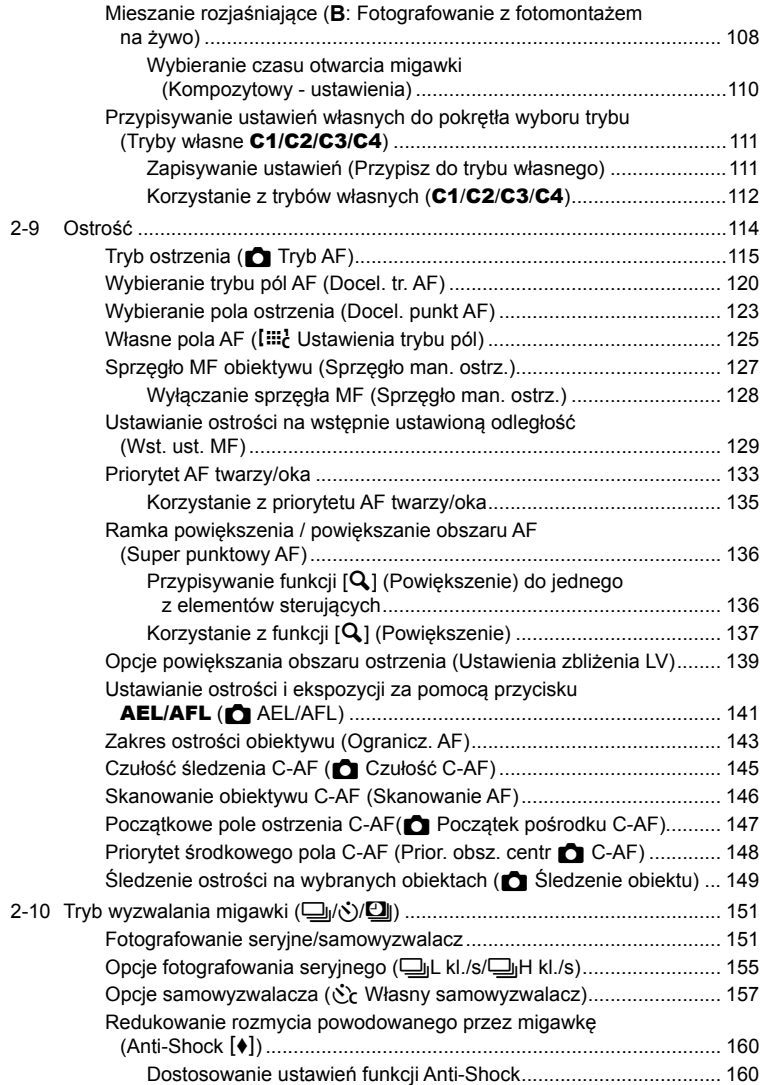

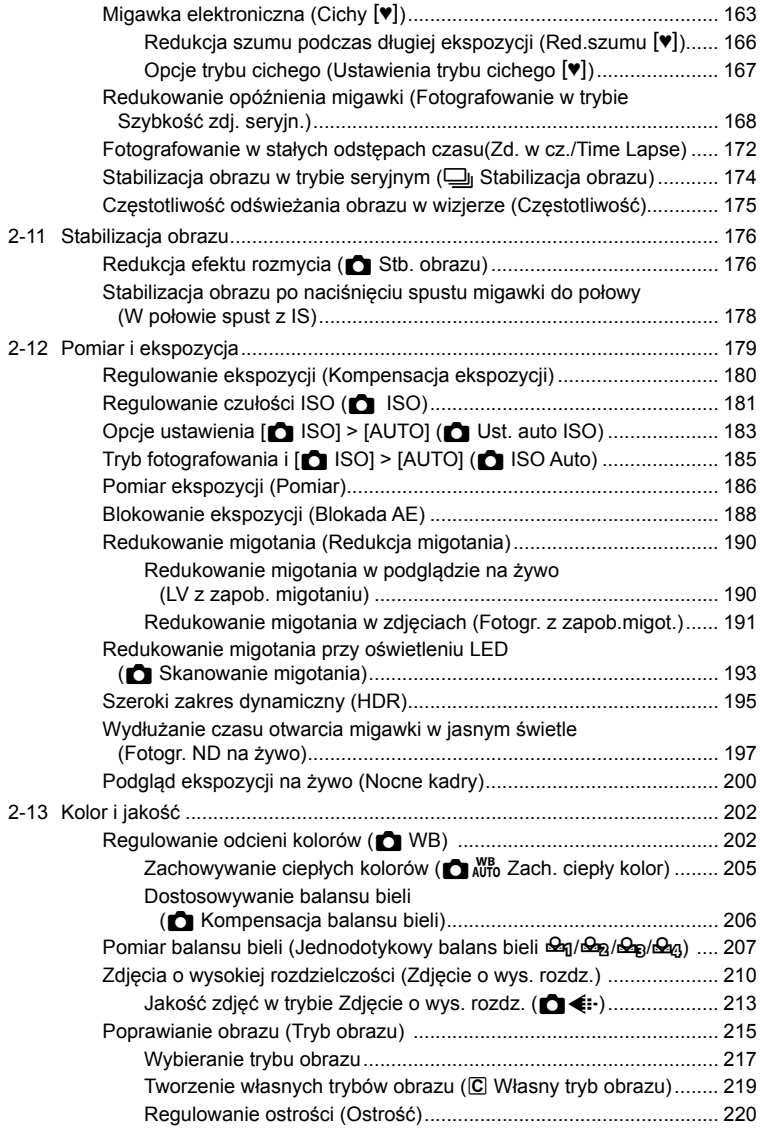

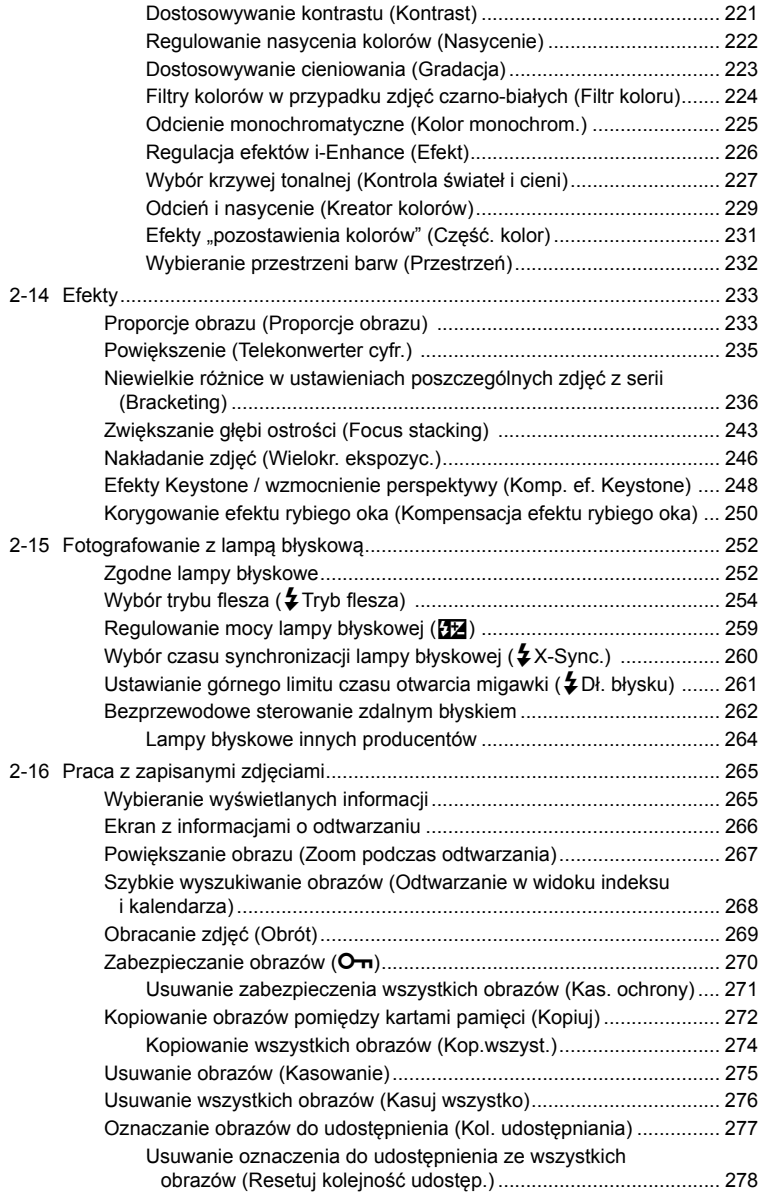

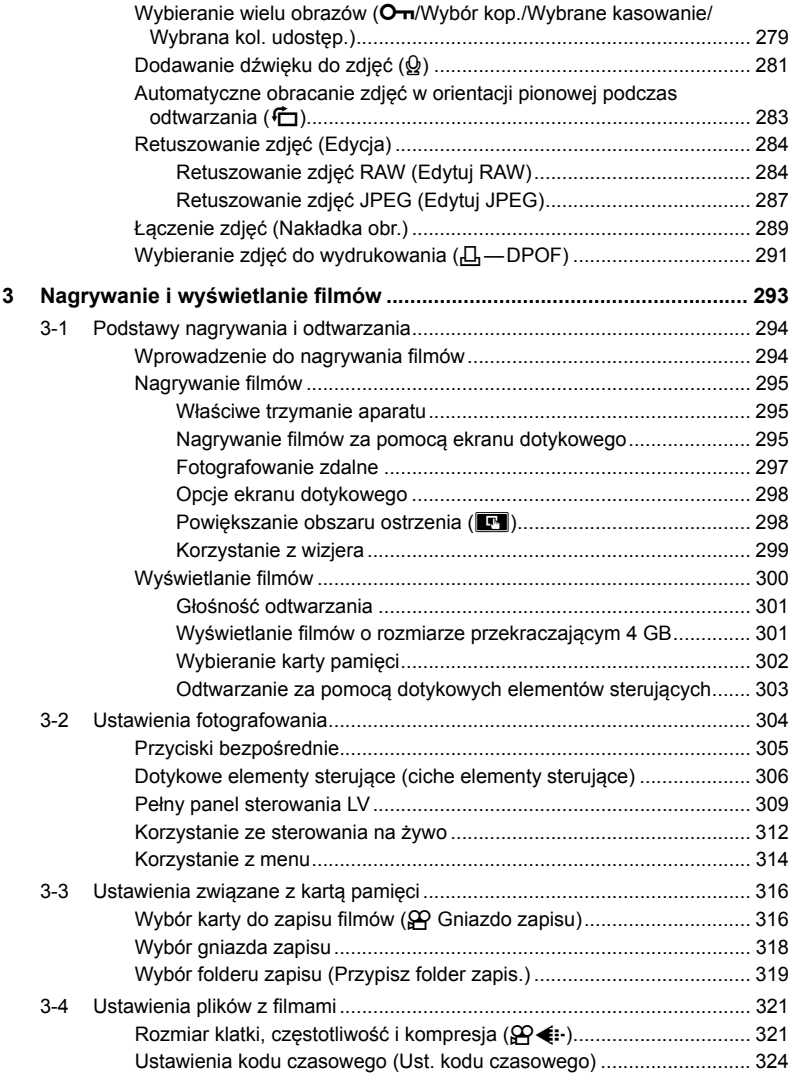

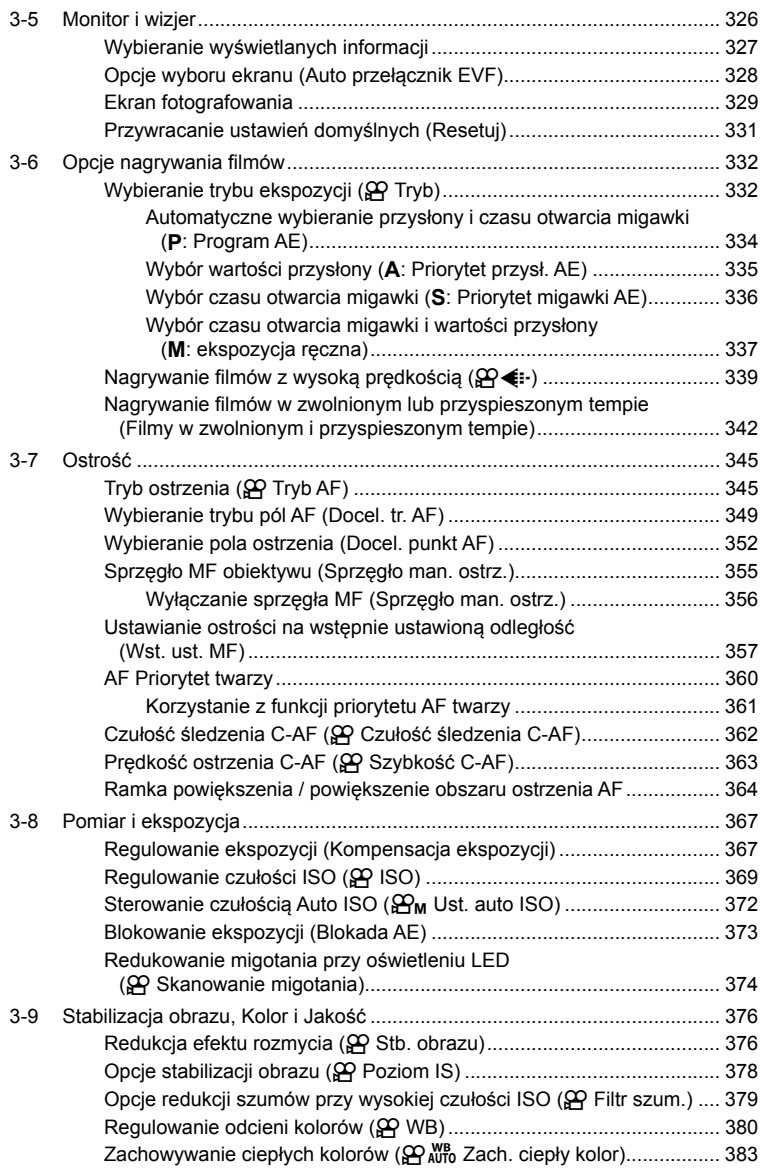

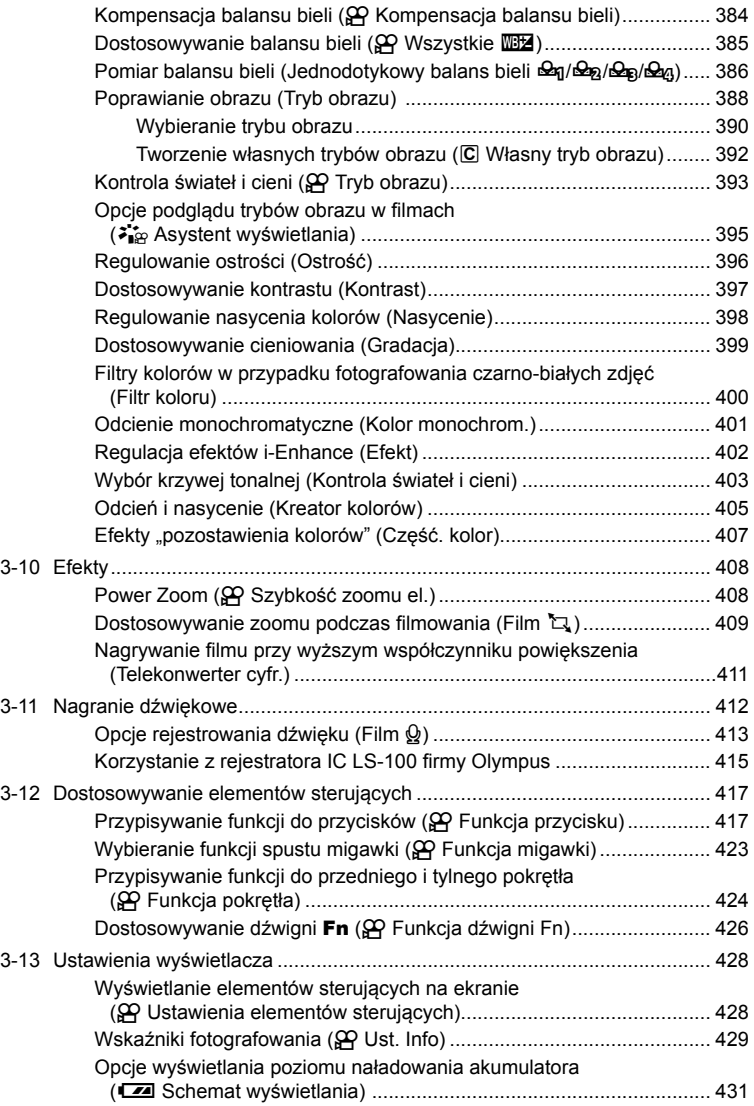

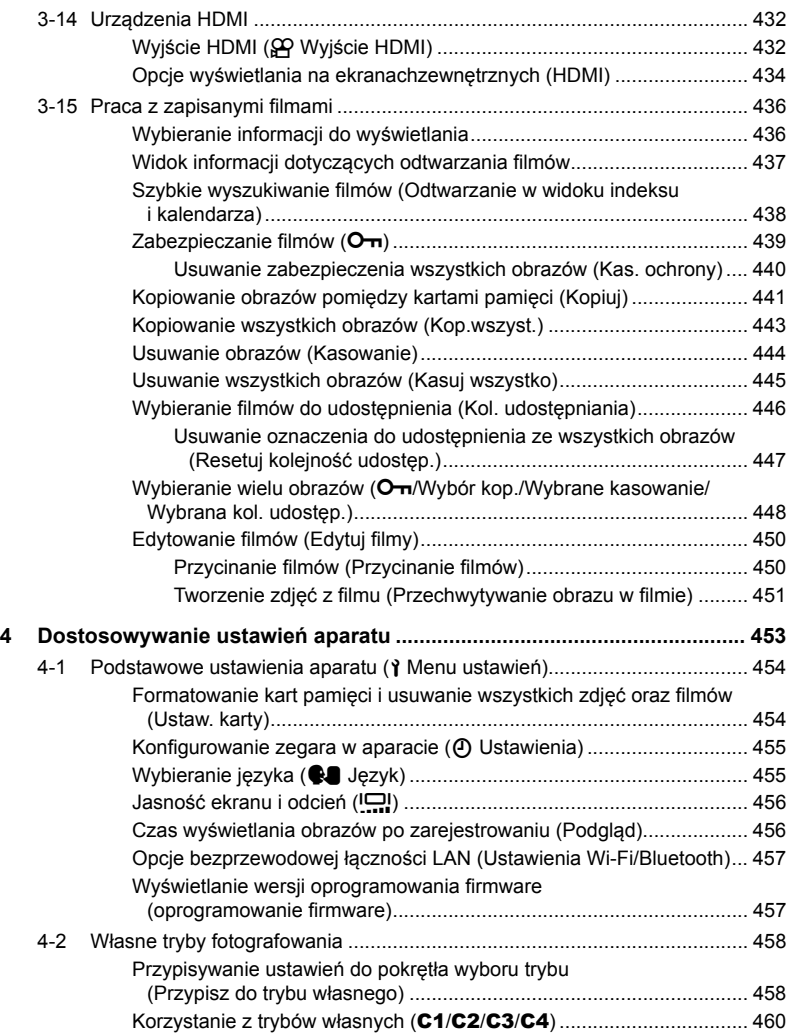

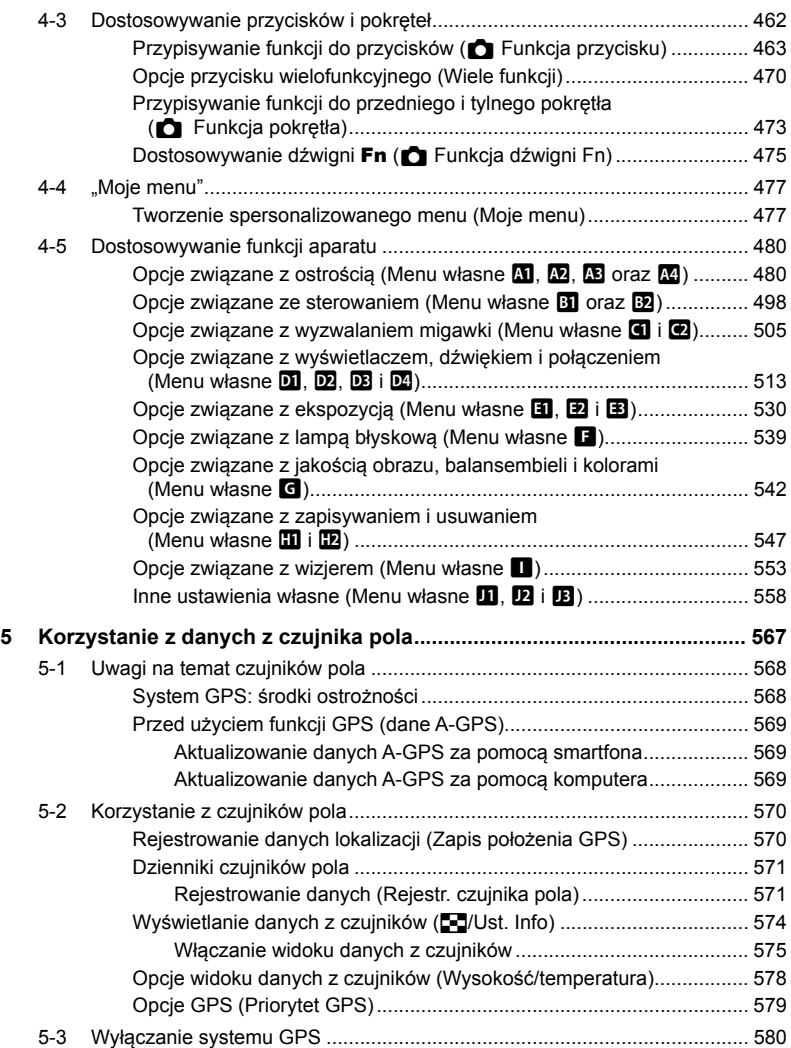

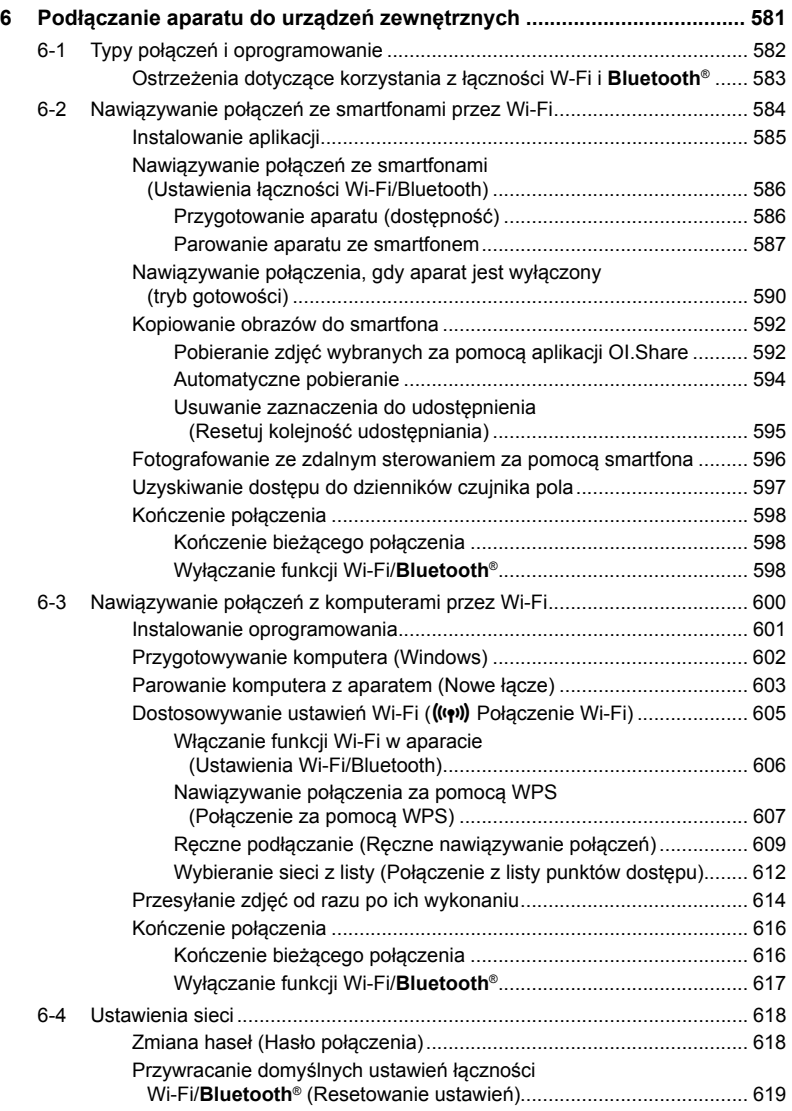

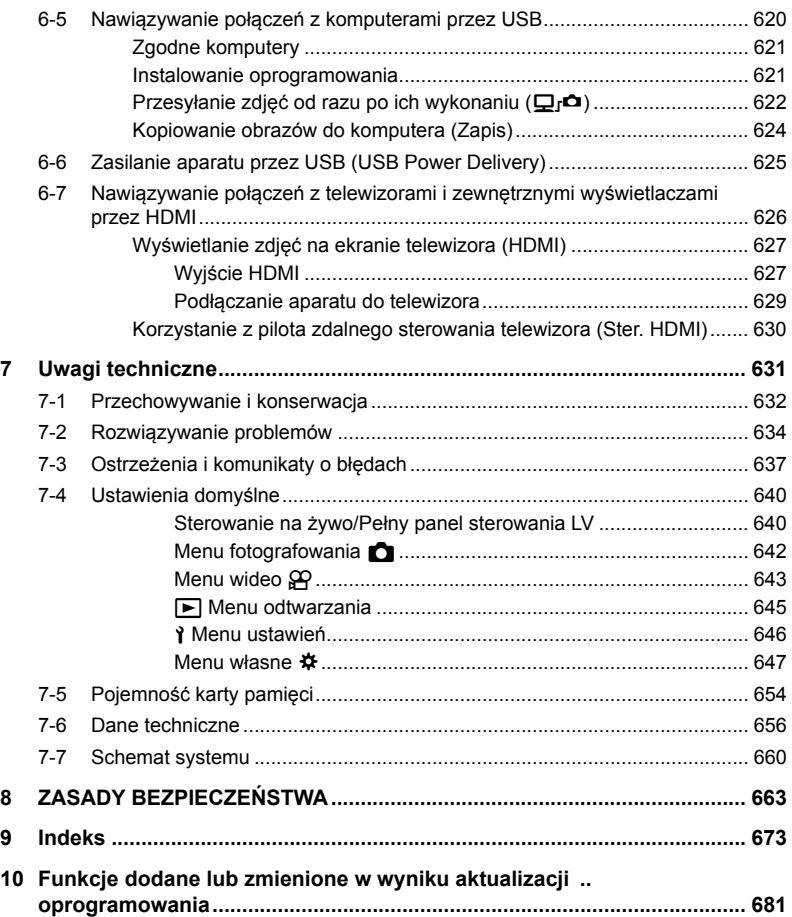

# Indeks funkcji

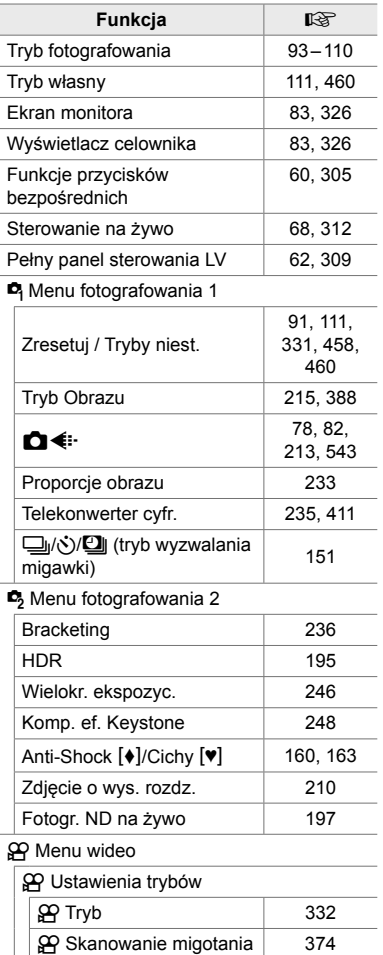

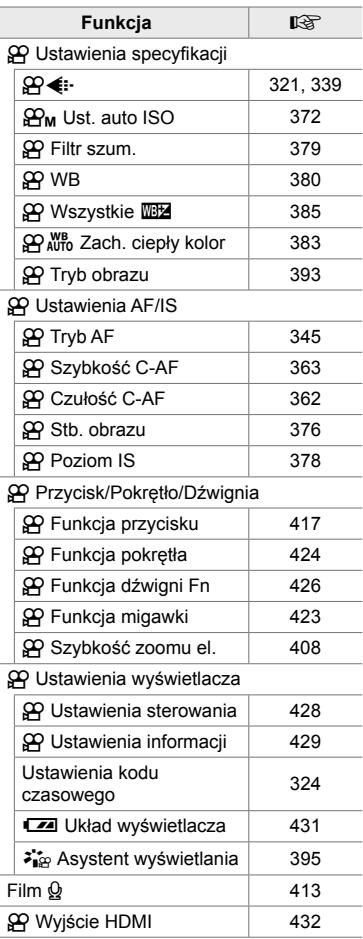

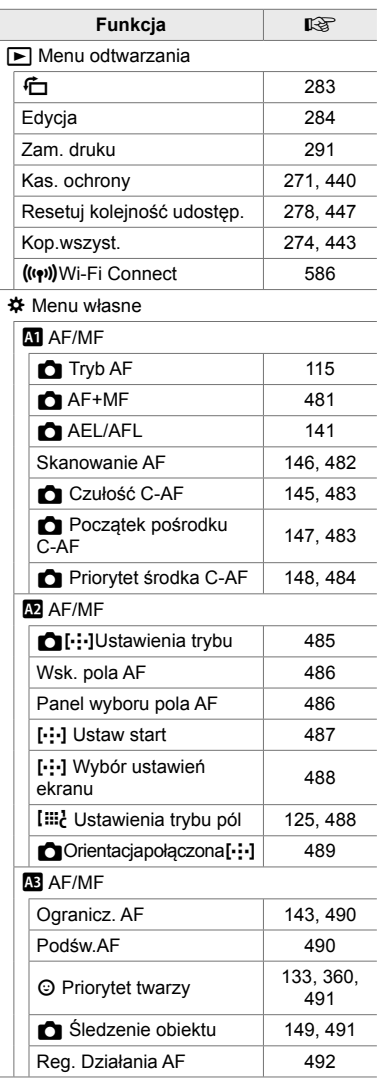

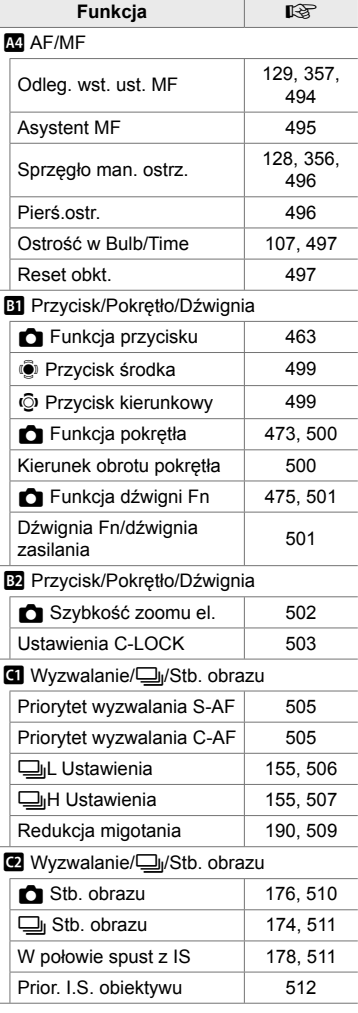

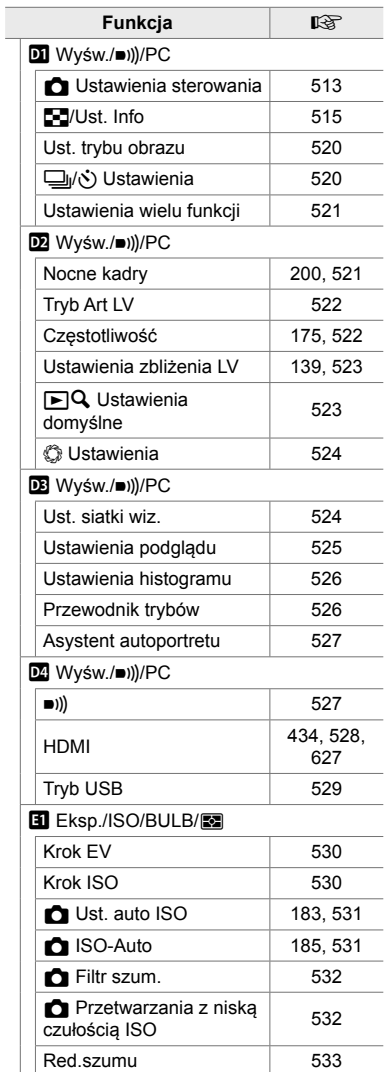

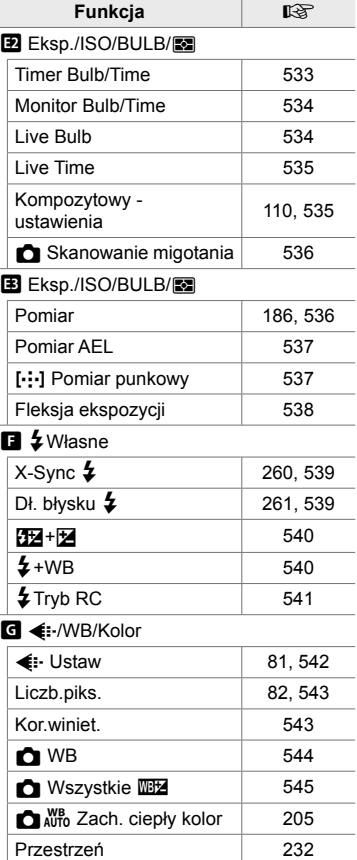

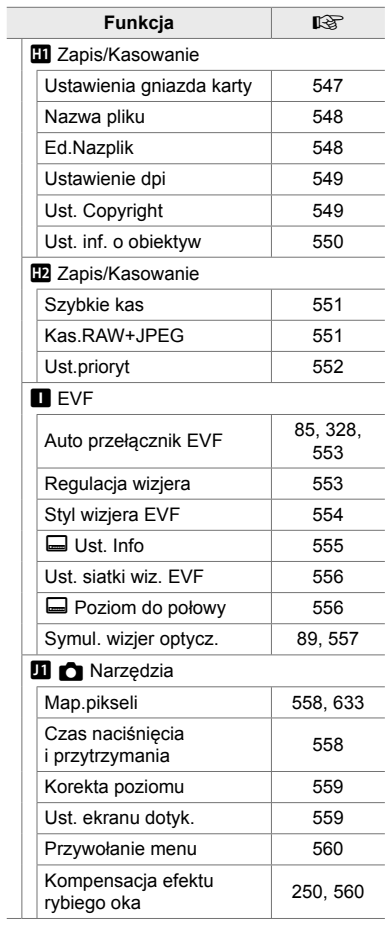

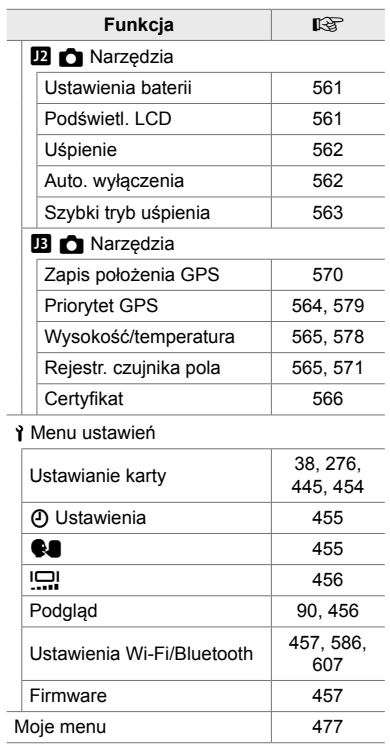

# Elementy aparatu

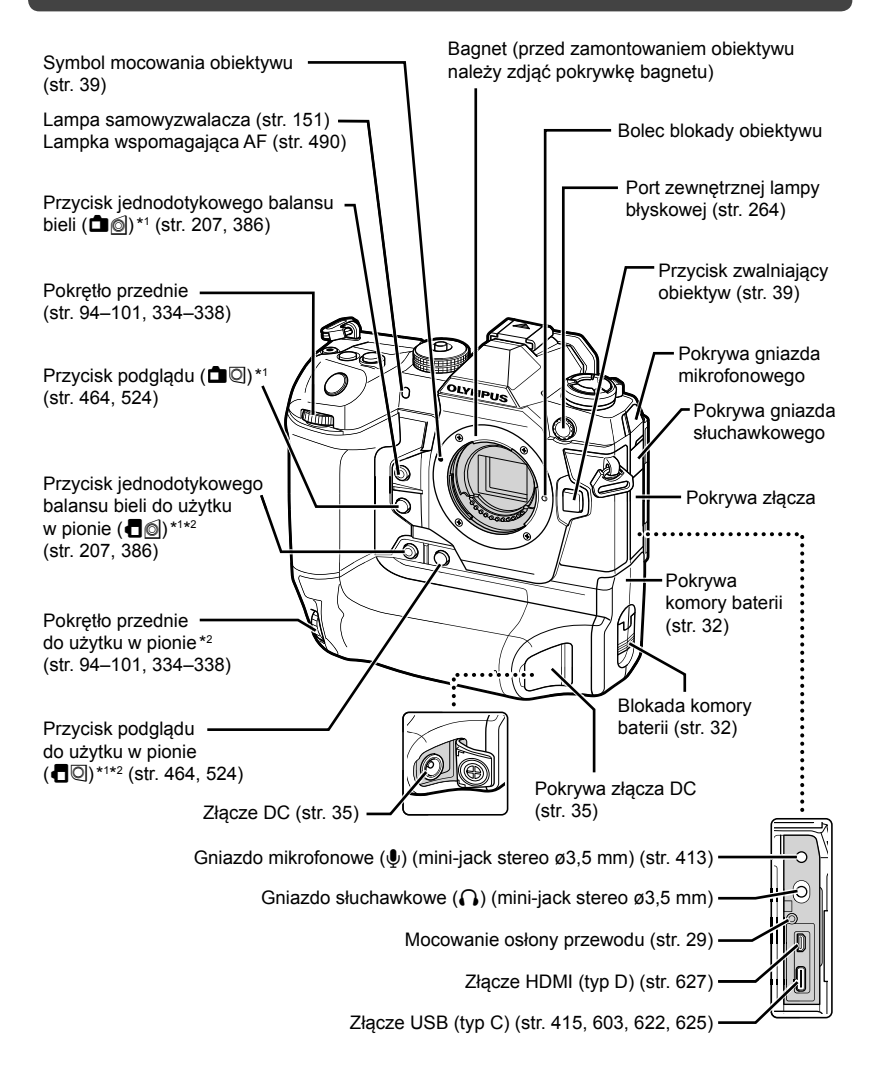

- \*1 Można do niego przypisać inne funkcje.  $\mathbb{R}$  . Przypisywanie funkcji przyciskom (**K** Funkcja przycisku)" (str. 463), "Przypisywanie funkcji przyciskom ( $\mathbb{Q}$  Funkcja przycisku)" (str. 417)
- \*2 Używany w przypadku obrócenia aparatu o 90° w celu fotografowania w orientacji pionowej ("portretowej"). Ma tę samą funkcję co jego odpowiednik w standardowej orientacji (poziomej).

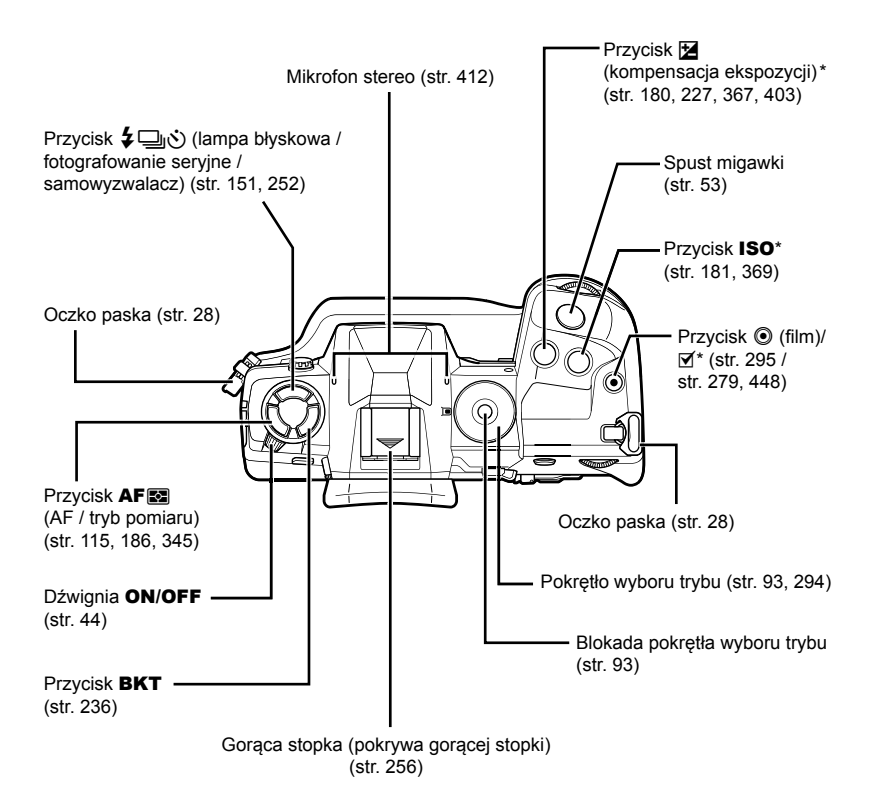

\* Można do niego przypisać inne funkcje.  $\mathbb{R}$  "Przypisywanie funkcji przyciskom ( $\bigcirc$  Funkcja przycisku)" (str. 463), "Przypisywanie funkcji przyciskom ( $\overline{P}$ Funkcja przycisku)" (str. 417)

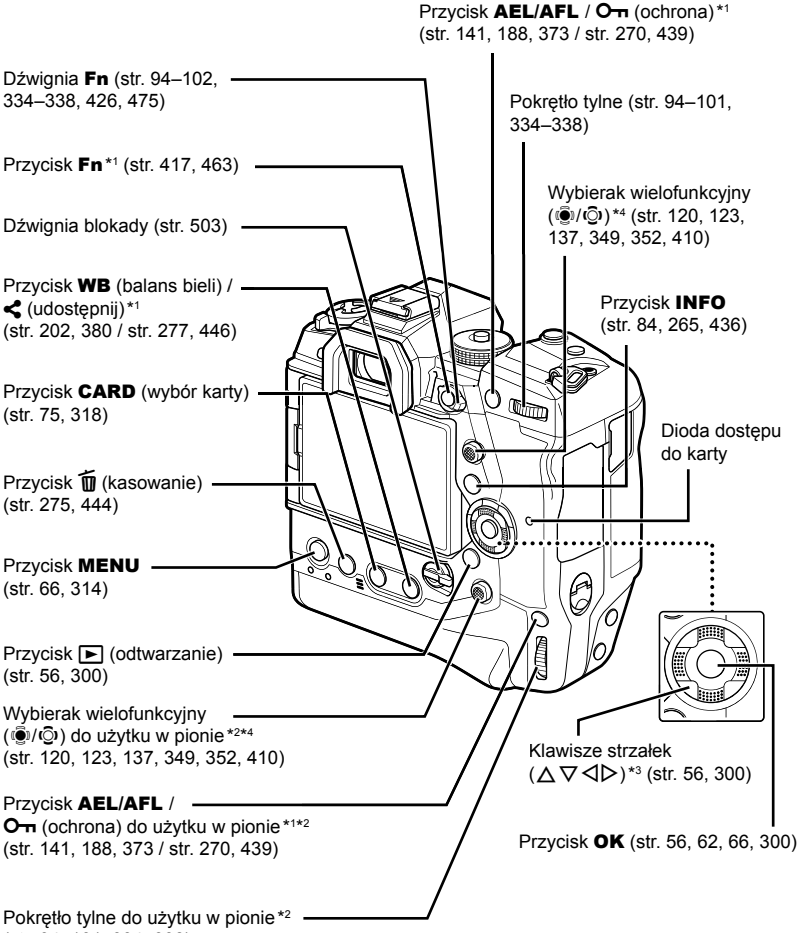

- (str. 94–101, 334–338)
- \*1 Można do niego przypisać inne funkcje.  $\mathbb{R}$  -Przypisywanie funkcji przyciskom ( $\bullet$  Funkcja przycisku)" (str. 463), "Przypisywanie funkcji przyciskom (Q Funkcja przycisku)" (str. 417)
- \*2 Używany w przypadku obrócenia aparatu o 90° w celu fotografowania w orientacji pionowej ("portretowej"). Ma tę samą funkcję co jego odpowiednik w standardowej orientacji (poziomej).
- \*3 Do klawiszy  $\triangleright$  i  $\nabla$  można przypisać inne funkcje.  $\mathbb{R}$  . Przypisywanie funkcji przyciskom ( $\bullet$  Funkcja przycisku)" (str. 463), "Przypisywanie funkcji przyciskom ( $\circ$  Funkcja przycisku)" (str. 417)
- \*4 Wybieraka wielofunkcyjnego można używać na dwa sposoby. Można delikatnie położyć palec na wybieraku wielofunkcyjnym i obrócić go w żądanym kierunku (C). Można też nacisnąć środek wybieraka wielofunkcyjnego, tak jak w przypadku przycisku ( $\ddot{S}$ ).

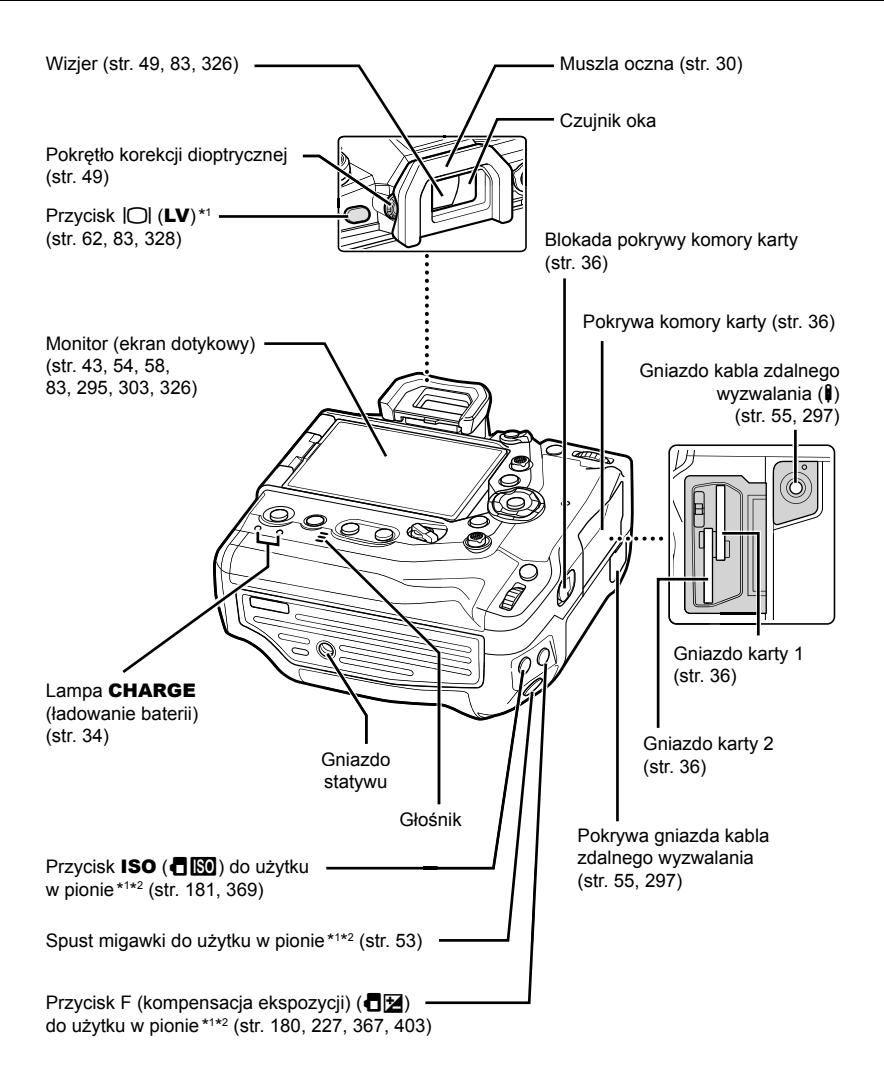

- \*1 Można do niego przypisać inne funkcje.  $\mathbb{R}$  . Przypisywanie funkcji przyciskom (**C** Funkcja przycisku)" (str. 463), "Przypisywanie funkcji przyciskom ( $\mathbb{Q}$  Funkcja przycisku)" (str. 417)
- \*2 Używany w przypadku obrócenia aparatu o 90° w celu fotografowania w orientacji pionowej ("portretowej"). Ma tę samą funkcję co jego odpowiednik w standardowej orientacji (poziomej).

# Zawartość opakowania

W momencie zakupu zestaw powinien zawierać aparat i poniższe akcesoria. Skontaktuj się ze sprzedawcą, jeśli zestaw jest niekompletny lub którykolwiek z jego elementów jest uszkodzony.

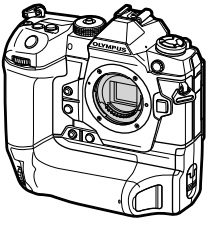

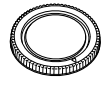

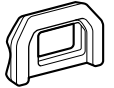

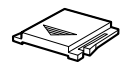

Aparat Pokrywka bagnetu aparatu\*1

Muszla oczna EP-17 \*1

Pokrywa gorącej stopki\*1

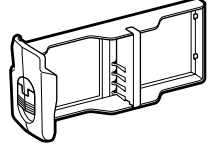

Kaseta na akumulatory \*1 Akumulator litowo-

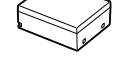

jonowy BLH-1\*2

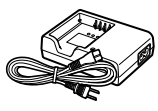

Ładowarka BCH-1 do akumulatorów litowo-jonowych\*2

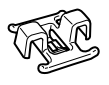

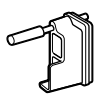

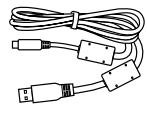

Pasek

Zacisk przewodu CC-1

Osłona przewodu CP-1 Przewód USB

CB-USB11

- Podstawowa instrukcja obsługi
- Karta gwarancyjna
- \*1 Pokrywka bagnetu aparatu, muszla oczna, pokrywa gorącej stopki i kaseta na akumulatory są fabrycznie przymocowywane lub wkładane do aparatu.
- \*2 Do aparatu dołączone są dwa akumulatory oraz dwie ładowarki do akumulatorów.

#### **Przeczytaj zasady bezpieczeństwa i postępuj zgodnie z nimi**

Aby zapobiec nieprawidłowej obsłudze urządzenia, która może doprowadzić do pożaru lub innych uszkodzeń mienia albo urazu użytkownika lub innych osób, przed użyciem aparatu zapoznaj się z sekcją "8 ZASADY BEZPIECZEŃSTWA" (str. 663).

Przed rozpoczęciem użytkowania aparatu przeczytaj niniejszą instrukcję obsługi, aby zapewnić jego prawidłową i bezpieczną obsługę. Przeczytaną instrukcję odłóż w bezpieczne miejsce.

Firma Olympus nie ponosi żadnej odpowiedzialności za naruszenia przepisów lokalnych w wyniku korzystania z tego produktu poza krajem lub regionem, w którym go zakupiono.

• Korzystanie z tych funkcji poza krajem lub regionem, w którym zakupiono produkt, może stanowić naruszenie miejscowych przepisów dotyczących łączności bezprzewodowej. Firma Olympus nie ponosi odpowiedzialności w przypadku niespełniania przez użytkownika wymogów zawartych w tych miejscowych przepisach.

#### **Połączenie bezprzewodowe LAN, Bluetooth**® **i GPS**

Ten aparat ma wbudowane funkcje połączeń bezprzewodowych LAN, **Bluetooth®** i GPS. Korzystanie z tych funkcji poza krajem lub regionem, w którym zakupiono produkt, może stanowić naruszenie miejscowych przepisów dotyczących łączności bezprzewodowej. Firma Olympus nie ponosi odpowiedzialności w przypadku niespełniania przez użytkownika wymogów zawartych w tych miejscowych przepisach.

Moduły WLAN, **Bluetooth**® i GPS należy wyłączyć w obszarach, gdzie korzystanie z nich jest zabronione.  $\mathbb{R}$  .5 Korzystanie z danych z czujnika pola" (str. 567), "6 Podłączanie aparatu do urządzeń zewnętrznych" (str. 581)

#### **Rejestracja użytkownika**

Informacje na temat rejestracji produktu firmy OLYMPUS znaleźć można na stronie internetowej firmy OLYMPUS.

## **NOTATKI**

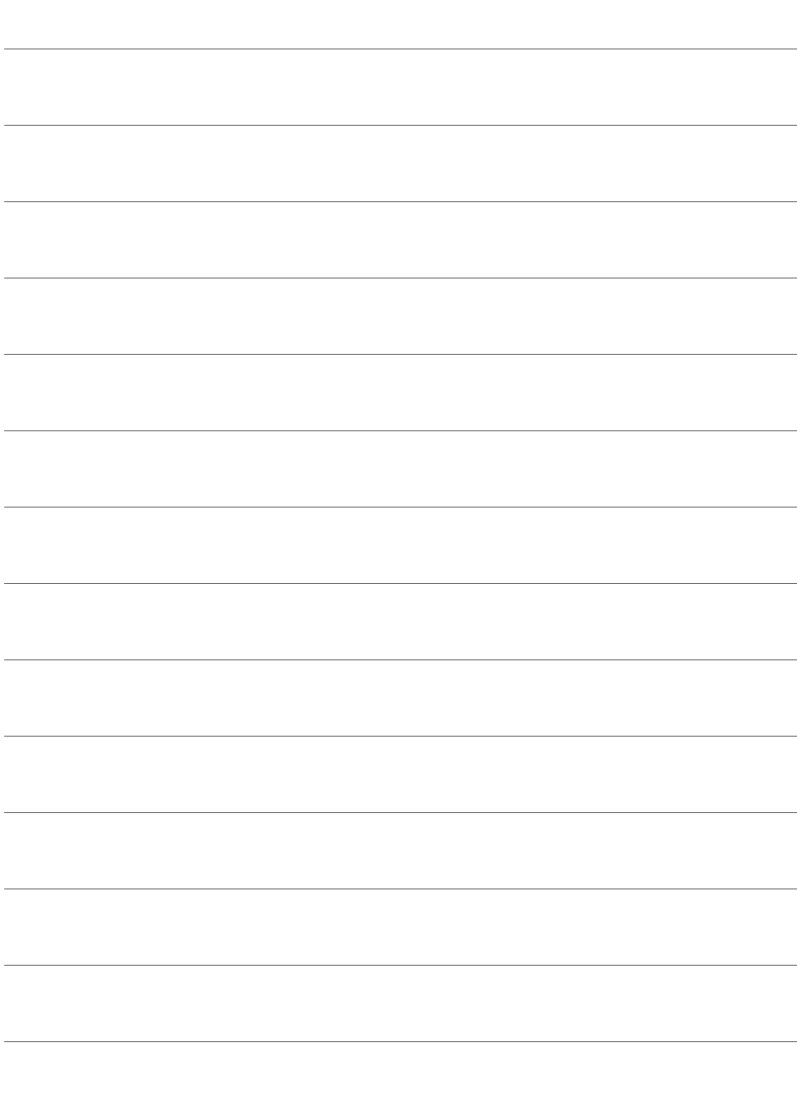

# *1* Przygotowanie do fotografowania i nagrywania

Należy zapoznać się z tym rozdziałem, aby uzyskać informacje o robieniu zdjęć i nagrywaniu filmów.

## **Mocowanie paska**

*1* Przed przymocowaniem paska wyjmij jego końcówkę ze szlufki i poluzuj go zgodnie z ilustracją.

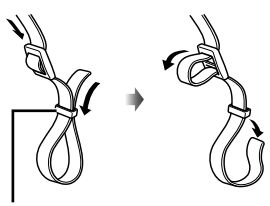

Szlufka

*2* Przewlecz koniec paska przez otwór i z powrotem przez szlufkę.

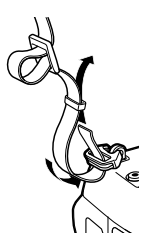

*3* Przewlecz końcówkę paska przez sprzączkę i naciągnij zgodnie z ilustracją.

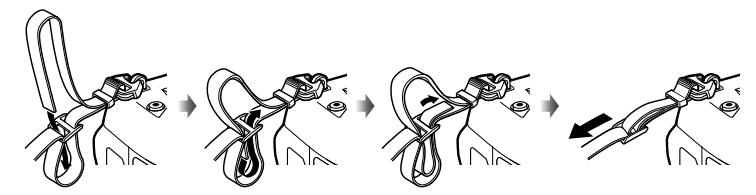

- Przywiąż drugi koniec paska do drugiego otworu.
- Mocno pociągnij zamocowany pasek, aby się nie poluzował.

## **Mocowanie osłon przewodów**

Podczas podłączania do urządzenia dostarczonych przewodów USB i HDMI zamocuj dostarczone osłony tych przewodów. Zapobiegnie to przypadkowemu odłączeniu lub uszkodzeniu złączy.

*1* Zamocuj osłonę przewodu do aparatu.

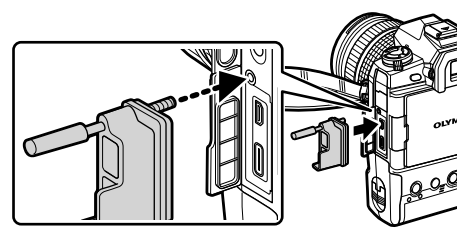

*2* Dokręć śrubę.

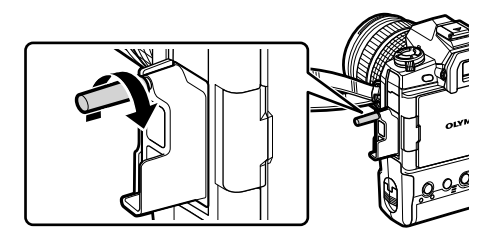

*3* Zabezpiecz przewód za pomocą zacisku, a następnie przymocuj go do paska. • Zacisk przymocuje się do sprzączki.

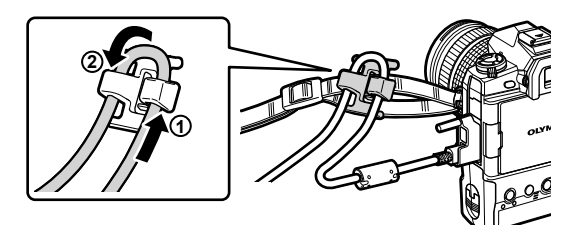

## **Zdejmowanie muszli ocznej**

Muszlę można zdjąć z wizjera w przedstawiony sposób.

*1* Przesuń muszlę w górę we wskazanych miejscach.

*2* Aby ponownie zamontować muszlę oczną, wsuń ją w prowadnice.

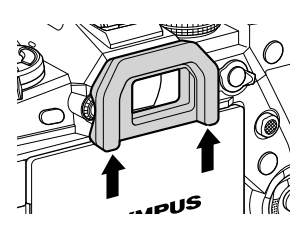

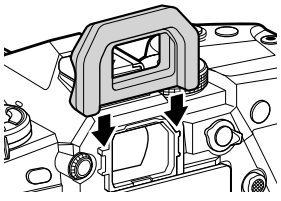

## **Wkładanie i wyjmowanie akumulatorów**

Aparatu można używać z jednym lub z dwoma akumulatorami.

*1* Ładowanie akumulatorów.

Włóż akumulator we wskazanym kierunku (▲)

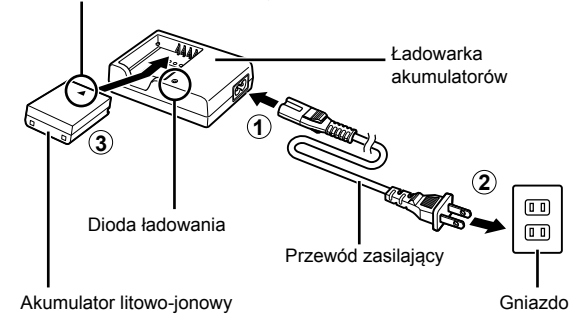

• Akumulatory ładują się w około 2 godziny. Stan naładowania jest wyświetlany w następujący sposób:

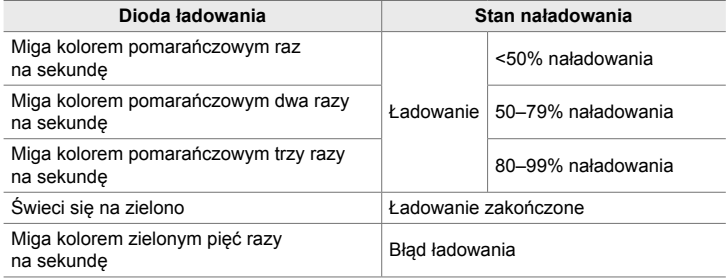

- Odłącz ładowarkę po ukończeniu ładowania.
- Włożone do aparatu akumulatory będą się ładowały po podłączeniu aparatu do zasilacza lub urządzenia zewnętrznego za pośrednictwem przewodu USB. **■** "Wyjmowanie akumulatorów" (str. 33), "Zasilacze opcjonalne" (str. 35), "6-6 Zasilanie aparatu przez USB (USB Power Delivery)" (str. 625)
- *2* Upewnij się, że aparat jest wyłączony.

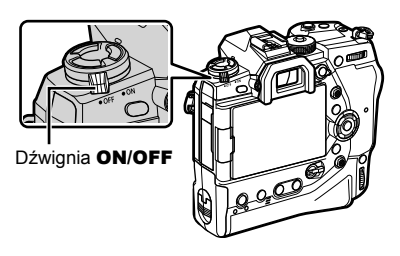

*3* Zdejmij pokrywę komory akumulatora i wyjmij z niej kasetę na akumulatory.

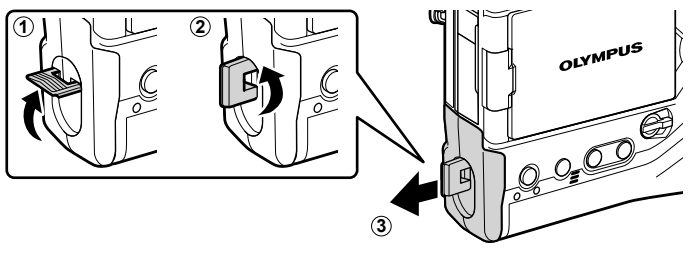

*4* Włóż akumulatory do kasety.

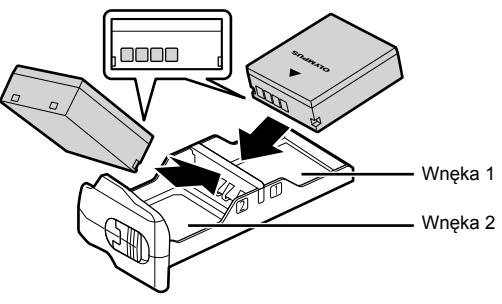

*5* Włóż kasetę do aparatu i zamocuj pokrywę komory akumulatora.

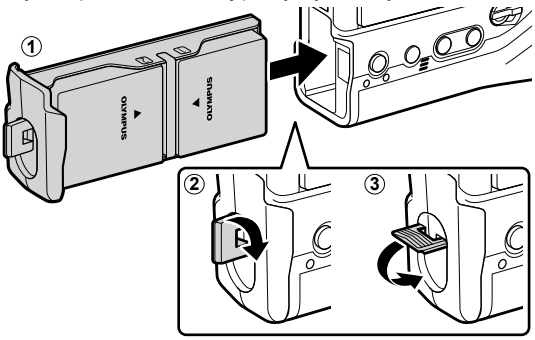

#### $\mathcal{B}$

- Planując użycie aparatu przez dłuższy czas, warto przygotować w pełni naładowane akumulatory zapasowe, aby zastąpić nimi rozładowane akumulatory.
- Patrz "Akumulatory i ładowarki" (str. 33).
- Kolejność używania akumulatorów, gdy w aparacie znajdują się dwa akumulatory, można określić w menu.  $\mathbb{R}$  [Ustawienia baterii] (str. 561)

### **Wyjmowanie akumulatorów**

Aby wyjąć akumulatory z kasety, przesuń je w kierunku złączy i do góry.

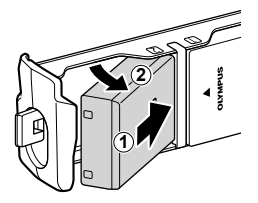

## **Akumulatory i ładowarki**

- Ten aparat korzysta z dwóch akumulatorów litowo-jonowych fi rmy Olympus. Należy używać wyłącznie oryginalnych akumulatorów marki Olympus.
- Zużycie prądu przez aparat jest zależne od warunków otoczenia.
- Następujące czynności powodują znacznie większe zużycie prądu, nawet gdy użytkownik nie robi zdjęć ani nie nagrywa filmów:
	- Trzymanie naciśniętego do połowy spustu migawki w celu ciągłego dostosowywania autofokusa
	- Wyświetlanie zdjęć na ekranie aparatu przez dłuższy czas
	- Korzystanie z funkcji Wi-Fi, **Bluetooth**® lub GPS
	- Pozostawienie aparatu podłączonego do komputera
- W chwili rozładowania się akumulatorów aparat może wyłączyć się bez ostrzeżenia.
- Akumulatory dostarczone wraz z zakupionym urządzeniem nie są w pełni naładowane. Przed pierwszym użyciem należy naładować je za pomocą ładowarki.
- Należy wyjąć akumulatory z aparatu, jeśli aparat nie będzie używany przez ponad miesiąc. Pozostawianie akumulatorów w aparacie na dłuższy czas skraca ich żywotność i może sprawić, że nie będą się one nadawały do użytku.
- Dostarczone ładowarki ładują akumulatory do pełna w około dwie godziny.
- Należy korzystać wyłącznie z ładowarek przeznaczonych do dostarczonych akumulatorów oraz wyłącznie z akumulatorów przeznaczonych do użytku z dostarczonymi ładowarkami.
- Niezgodne akumulatory mogą wybuchnąć (lub pęknąć) w trakcie użytkowania.
- Przygotowując zużyte akumulatory do utylizacji, należy postępować zgodnie z instrukcjami zawartymi w sekcji "ZASADY BEZPIECZEŃSTWA" (str. 664).

## **Korzystanie z ładowarki w innych krajach**

- Z ładowarki można korzystać na całym świecie i podłączać ją do większości domowych źródeł napięcia przemiennego z zakresu od 100 V do 240 V (50/60 Hz). Gniazdka sieciowe w pewnych krajach mogą jednak mieć inny kształt, co spowoduje konieczność użycia odpowiedniej przejściówki do wtyczki ładowarki.
- Nie używaj dostępnych w sprzedaży adapterów dla turystów jako ładowarki, ponieważ mogą one spowodować awarię.

## **Korzystanie z zewnętrznych źródeł zasilania**

## **Podłączanie aparatu za pomocą przewodu USB**

Włożone do aparatu akumulatory będą się ładowały po podłączeniu aparatu do zasilacza USB, komputera lub innego urządzenia USB. Akumulatory ładują się tylko wtedy, gdy aparat jest wyłączony.

Urządzenia zgodne ze standardem USB Power Delivery (USB PD) również mogą zasilać aparat.  $\mathbb{R}$  "6-6 Zasilanie aparatu przez USB (USB Power Delivery)" (str. 625)

#### **Ładowanie przez USB**

- *1* Upewnij się, że aparat jest wyłączony.
- *2* Podłącz aparat do urządzenia zewnętrznego za pomocą przewodu USB.
	- Podczas podłączania przewodu USB za pomocą dostarczonej osłonki oraz klipsa zabezpiecz złącza przed ewentualnym uszkodzeniem. **IG** "Mocowanie osłon przewodów" (str. 29)
	- Diody CHARGE świecą się podczas ładowania. Czas ładowania zależy od mocy wyjściowej urządzenia USB. Każde pełne naładowanie akumulatora spowoduje wyłączenie się odpowiadającej mu diody.
	- Jeśli w aparacie znajduje się tylko jeden akumulator, aparat będzie go ładował niezależnie od wnęki, do której go włożono.

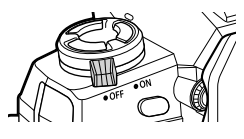

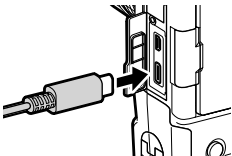

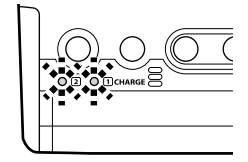

- *3* Ładowanie zostanie przerwane w chwili włączenia aparatu.
- Akumulatory nie ładują się, gdy aparat jest włączony.
- Jeśli wystąpi błąd ładowania, diody CHARGE zaczną migać. Należy wtedy odłączyć i ponownie podłączyć przewód USB.
- Ładowanie przez USB jest dostępne wtedy, gdy temperatura akumulatora mieści się w zakresie od 0 do 40°C.

### %

- W przypadku podłączenia aparatu do zasilacza i urządzenia USB aparat będzie pobierał prąd wyłącznie z zasilacza.
- Aparat przestanie pobierać prąd po pełnym naładowaniu akumulatorów. Aby wznowić ładowanie, należy odłączyć i ponownie podłączyć przewód USB.
- Akumulatory nie będą ładowane, jeśli aparat będzie wyłączony, ale będzie trwało przesyłanie zdjęć do smartfona za pośrednictwem sieci Wi-Fi (automatyczne przesyłanie w tle). D<sup>§</sup> "Nawiązywanie połączenia, gdy aparat jest wyłączony (tryb gotowości)" (str. 590)

## **Ładowanie aparatu przez USB**

Aparat można ładować za pomocą akumulatorów przenośnych lub podobnych urządzeń podłączonych za pomocą przewodu USB. Takie urządzenia muszą spełniać następujące warunki:

Standard: Muszą być zgodne ze standardem USB Power Delivery (USB PD) Moc wyjściowa: Znamionowa moc wyjściowa musi mieć wartość 9 V/3 A, 15 V/2 A lub 15 V/3 A

Więcej informacji można znaleźć w sekcji "6-6 Zasilanie aparatu przez USB (USB Power Delivery)" (str. 625).

## **Zasilacze opcjonalne**

Akumulatory włożone do aparatu można ładować po podłączeniu opcjonalnego zasilacza AC-5 (ładowanie w aparacie). Zasilacz można także używać do zasilania aparatu. Gdy zasilacz jest podłączony, z aparatu można korzystać nawet wtedy, gdy nie ma w nim akumulatorów. Należy korzystać wyłącznie z zasilaczy opracowanych specjalnie pod kątem tego aparatu. Przewodu zasilającego dołączonego do zasilacza nie wolno używać z innymi urządzeniami.

- *1* Upewnij się, że aparat jest wyłączony.
- *2* Otwórz pokrywę złącza DC.

- *3* Podłącz wtyczkę DC zasilacza AC-5 do gniazda DC w aparacie.
- Akumulatory ładują się wtedy, gdy aparat jest wyłączony.
- Jeśli zasilacz nie będzie używany, należy dokładnie zamknąć pokrywę złącza DC.
- Jeśli akumulatory znajdują się w aparacie, diody CHARGE świecą się podczas ich ładowania. Każde pełne naładowanie akumulatora spowoduje wyłączenie się odpowiadającej mu diody.
- Jeśli w aparacie znajduje się tylko jeden akumulator, aparat będzie go ładował niezależnie od wnęki, do której go włożono.
- Ładowanie za pomocą zasilacza sieciowego jest dostępne wtedy, gdy temperatura akumulatora mieści się w zakresie od 0 do 40°C.

%

• Akumulatory nie będą ładowane, jeśli aparat będzie wyłączony, ale będzie trwało przesyłanie zdjęć do smartfona za pośrednictwem sieci Wi-Fi (automatyczne przesyłanie w tle). ■ "Nawiązywanie połączenia, gdy aparat jest wyłączony (tryb gotowości)" (str. 590)

*1*

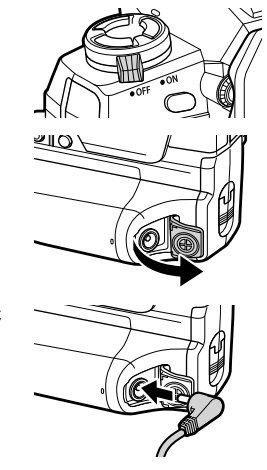

## *1-1* Wkładanie kart pamięci

Aparat wykorzystuje karty pamięci SD, SDHC lub SDXC innych producentów zgodne ze standardem SD (Secure Digital). Przed ich użyciem należy zapoznać się z rozdziałem "Karty pamięci" (str. 37).

- *1* Upewnij się, że aparat jest wyłączony.
- 
- *2* Obróć zatrzask pokrywy gniazda karty pamięci zgodnie z ilustracjami  $(1, 2)$ , a następnie otwórz pokrywę  $(3)$ .
	- Aparat jest wyposażony w dwa gniazda kart.
- *3* Wsuwaj kartę do gniazda, aż zatrzaśnie się ona w odpowiednim położeniu.
	- Przed włożeniem lub wyjęciem karty pamięci wyłącz aparat.
	- Nie wkładaj na siłę do aparatu uszkodzonych ani odkształconych kart. Nieprzestrzeganie tego zalecenia może doprowadzić do uszkodzenia gniazda.

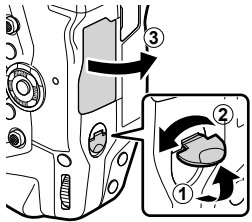

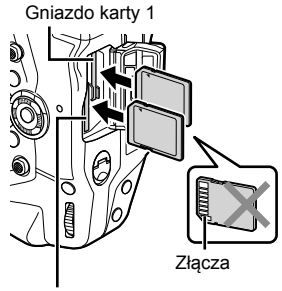

Gniazdo karty 2

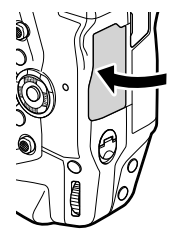

- *4* Zamknij pokrywę komory karty.
	- Naciskaj pokrywę, aż zatrzaśnie się ona w odpowiednim położeniu.
	- Przed użyciem aparatu upewnij się, że pokrywa gniazda jest zamknięta.
- Kartę pamięci należy sformatować przed jej pierwszym użyciem w aparacie (str. 38).
### **Wyjmowanie kart pamięci**

Naciśnij kartę, aby zwolnić blokadę. Następnie wyjmij ją z gniazda palcami.

• Nie wyjmuj akumulatorów ani kart pamięci, gdy świeci się dioda dostępu do karty lub gdy na ekranie widoczna jest ikona dostępu do karty pamięci (str. 86, 88, 329, 330).

### **Korzystanie z dwóch kart pamięci**

Po włożeniu do aparatu dwóch kart pamięci można określić, w jakich celach będzie wykorzystywana każda z nich.  $\mathbb{R}$  [Ustawienia gniazda karty] (str. 547)

- Rejestrowanie wyłącznie na wybranej karcie
- Rejestrowanie na wybranej karcie aż do jej zapełnienia, a następnie rejestrowanie na drugiej karcie
- Nagrywanie zdjęć o odmiennych rozmiarach i współczynnikach kompresji na różnych kartach
- Zapisywanie kopii każdego zdjęcia na obu kartach

Więcej informacji na temat wybierania ról kart można znaleźć w sekcji "2-3 Ustawienia związane z kartą pamięci" (str. 71).

## **Karty pamięci**

W niniejszej instrukcji obsługi urządzenia pamięci masowej są nazywane "kartami pamięci". Aparat wykorzystuje karty pamięci SD, SDHC lub SDXC innych producentów zgodne ze standardem SD (Secure Digital). Najnowsze informacje na ten temat można znaleźć w witrynie firmy Olympus.

- Do nagrywania filmów należy używać kart pamięci zgodnych z klasą szybkości 10 lub wyższą.
- Należy używać kart pamięci UHS-I lub UHS-II zgodnych z klasą szybkości UHS 3 lub wyższą w przypadku:

Nagrywania filmów po wybraniu ustawienia [4K] lub [C4K] dla opcji [ $\mathbb{R}$  (ii-1) nagrywania filmów po wybraniu ustawienia [A-I] (All-Intra) dla szybkości transmisji bitów  $[\mathfrak{D} \leftarrow \leftarrow]$  $\mathbb{R}$  [ $\mathbb{C}$   $\leftarrow$   $\mathbb{C}$   $\leftarrow$   $\mathbb{C}$   $\leftarrow$   $\mathbb{C}$   $\leftarrow$   $\mathbb{C}$   $\mathbb{C}$   $\leftarrow$   $\mathbb{C}$   $\mathbb{C}$   $\mathbb{C}$   $\leftarrow$   $\mathbb{C}$   $\mathbb{C}$   $\mathbb{C}$   $\mathbb{C}$   $\mathbb{C}$   $\mathbb{C}$   $\mathbb{C}$   $\mathbb{C}$   $\mathbb{C}$   $\mathbb{C}$   $\mathbb$ 

- Pewne dane pozostają w pamięci karty nawet po jej sformatowaniu lub usunięciu z niej zdjęć. Aby chronić swoje dane osobowe, utylizując kartę pamięci, należy ją zniszczyć lub podjąć odpowiednie działania, aby zapisanych na niej danych nie można było odzyskać.
- Karty SD są wyposażone w przełącznik ochrony przed zapisem. Po ustawieniu przełącznika w pozycji "LOCK" zapis danych na karcie będzie niemożliwy. Przestawienie przełącznika do domyślnej pozycji umożliwi zapis danych na karcie.

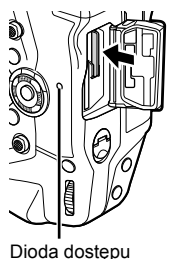

do karty

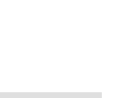

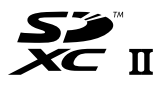

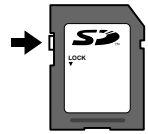

### **Formatowanie kart pamięci** (konfiguracja kart)

Aparat może sformatować nowo nabyte karty pamięci lub karty, które były używane w innych aparatach, komputerach itp.

Formatowanie powoduje usunięcie z karty wszystkich danych łącznie z obrazami chronionymi. Przed rozpoczęciem formatowania należy potwierdzić, że karta nie zawiera istotnych danych.

Po pierwszym uruchomieniu na ekranie aparatu pojawi się komunikat informujący o konieczności skonfigurowania ustawień podstawowych. Nie należy formatować karty pamięci aż do ukończenia konfiguracji wstępnej.  $\mathbb{R}$  "1-5 Konfiguracja wstępna" (str. 45)

- *1* Naciśnij przycisk MENU, aby wyświetlić menu.
	- Więcej informacji na temat używania menu zawiera sekcja "Korzystanie z menu" (str. 66).
- **2** W menu ustawień  $\gamma$  wybierz opcje [Ustaw. karty] i naciśnij przycisk OK.
	- Jeśli włożone są dwie karty pamięci, jedna w gnieździe 1 i druga w gnieździe 2, widoczna będzie opcja [Wybierz kartę do skonfigurowania]. Wybierz gniazdo i naciśnij przycisk OK.
	- Jeśli karta zawiera dane, wyświetlone zostanie menu. Wybierz opcję [Formatowanie] i naciśnij przycisk OK.
- *3* Wybierz opcję [Tak] i naciśnij przycisk OK.
	- Aparat sformatuje kartę.

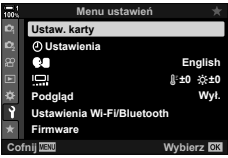

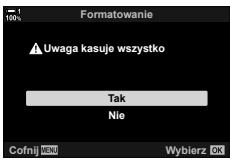

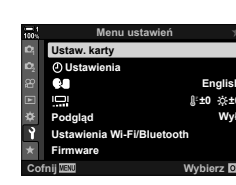

# *1-2* Mocowanie obiektywu

*1* Upewnij się, że aparat jest wyłączony.

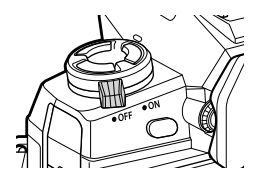

*2* Zdejmij tylną pokrywkę obiektywu oraz pokrywkę bagnetu aparatu.

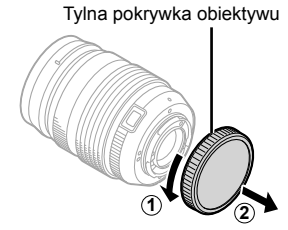

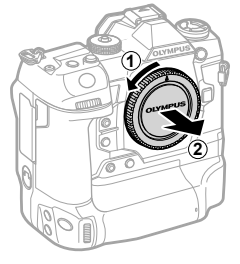

*3* Ustaw symbol mocowania (czerwony) na obiektywie zgodnie z symbolem mocowania (czerwonym) na obudowie aparatu, a następnie wsuń obiektyw do bagnetu w aparacie*.*

*4* Obracaj obiektyw zgodnie z ilustracją, aż zatrzaśnie się w odpowiednim położeniu.

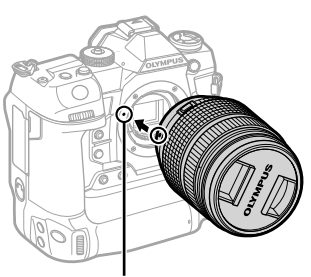

Symbol mocowania obiektywu

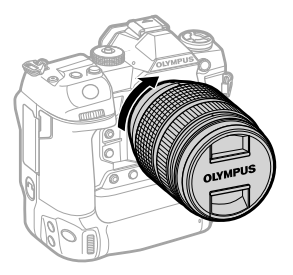

*1*

Zdejmij przednią pokrywkę obiektywu.

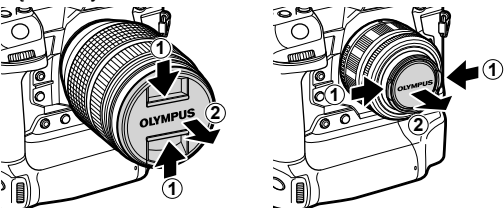

- Podczas mocowania obiektywu zwróć uwagę, aby nie nacisnąć przycisku zwalniającego obiektyw.
- Nie dotykaj elementów wewnętrznych aparatu.

#### **Zdejmowanie obiektywu**

Upewnij się, że aparat jest wyłączony.

Naciśnij i przytrzymaj przycisk zwalniający obiektyw oraz obróć obiektyw zgodnie z ilustracją.

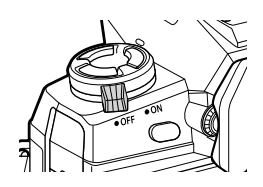

Przycisk zwalniający obiektyw

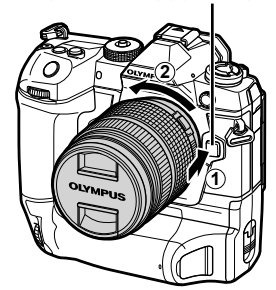

# **Obiektywy ze sprzęgłem MF**

W obiektywach wyposażonych w "sprzęgło MF" (sprzęgło ostrzenia ręcznego) ten mechanizm służy do przełączania pomiędzy ostrzeniem automatycznym a ręcznym poprzez zmianę położenia pierścienia ostrości.

- Przed rozpoczęciem fotografowania sprawdź położenie sprzęgła MF.
- Przesunięcie pierścienia ostrości do pozycji AF/MF włącza ostrzenie automatyczne. Natomiast przesunięcie go do pozycji MF bliżej korpusu aparatu włącza ostrzenie ręczne, niezależnie od trybu ostrości określonego w aparacie.

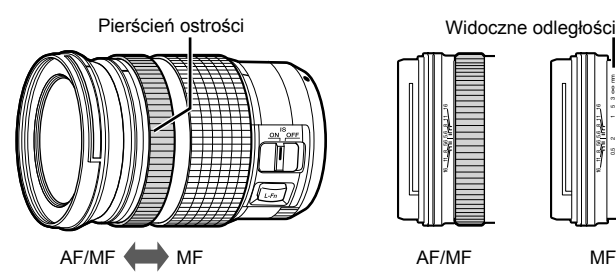

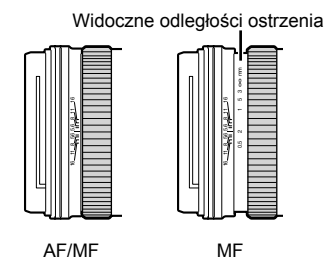

• Wybór trybu ostrzenia [MF] lub [PreMF] w aparacie wyłącza autofokus nawet wtedy, gdy pierścień ostrości znajduje się w pozycji AF/MF.

# **Obiektywy wymienne**

Aparat może być stosowany z obiektywami wymiennymi opracowanymi specjalnie pod kątem systemu Micro Four Thirds. Można je rozpoznać po znaku towarowym M.ZUIKO DIGITAL lub logo widocznym po prawej stronie.

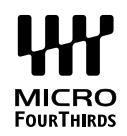

Stosować można również obiektywy systemów Four Thirds i OM. Wymagają one jednak dodatkowego adaptera (sprzedawanego osobno).

- Aby chronić aparat przed pyłem lub innymi ciałami obcymi po zdjęciu z niego obiektywu lub pokrywki bagnetu, miejsce mocowania obiektywu powinno być zwrócone w dół.
- Nie zdejmuj pokrywki bagnetu ani nie zmieniaj obiektywu w zapylonych miejscach.
- Nie kieruj zamocowanego obiektywu bezpośrednio w stronę słońca. Skupiane przez obiektyw promienie słoneczne mogą uszkodzić urządzenie lub doprowadzić do pożaru.
- Uważaj, aby nie zgubić pokrywki bagnetu aparatu ani tylnej pokrywki obiektywu.
- Na aparat bez obiektywu zakładaj pokrywkę bagnetu, aby uniemożliwić wnikanie pyłu do wnętrza aparatu.

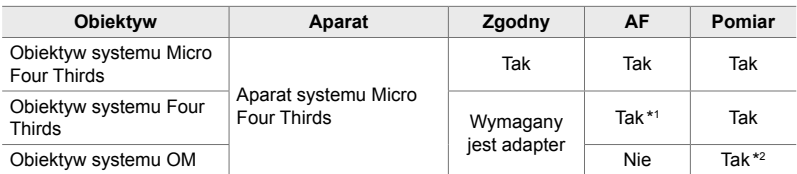

#### **Zgodność obiektywów**

\* 1 Niedostępne w trybie nagrywania filmów.

\* 2 Nie gwarantuje precyzyjnych rezultatów.

# *1-3* Korzystanie z monitora

Monitor można obracać, aby ułatwić sobie przeglądanie treści. Kąt nachylenia monitora można zmieniać w zależności od warunków, jakie panują podczas fotografowania.

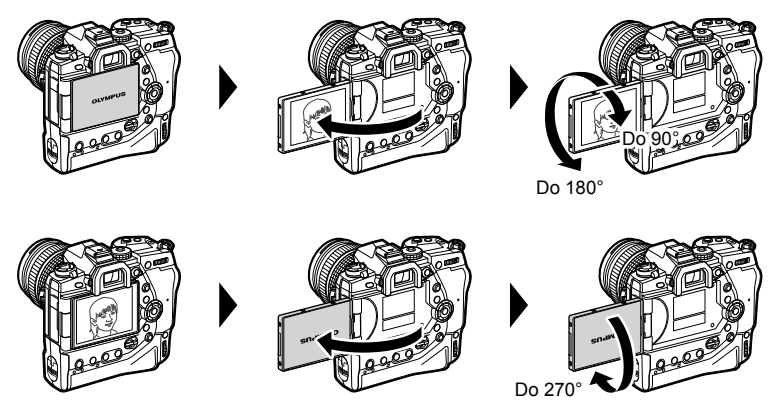

• Monitor należy delikatnie obracać w dopuszczalnym zakresie. Obracanie go poza dopuszczalny zakres ruchu (wskazany poniżej) może uszkodzić jego złącza.

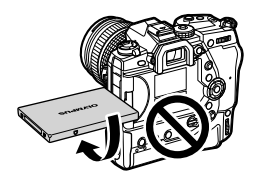

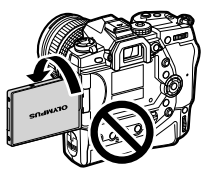

• Aparat można skonfigurować tak, aby wyświetlał lustrzane odbicie widoku przez obiektyw lub automatycznie anulował powiększenie w obiektywach typu power zoom w chwili obrócenia monitora do pozycji autoportretu.  $\mathbb{R}$  [Asystent autoportretu] (str. 527)

# *1-4* Włączanie aparatu

#### Obróć dźwignie ON/OFF do pozycii ON.

- Spowoduje to włączenie aparatu i monitora.
- Aby wyłączyć aparat, obróć dźwignię do pozycji OFF.

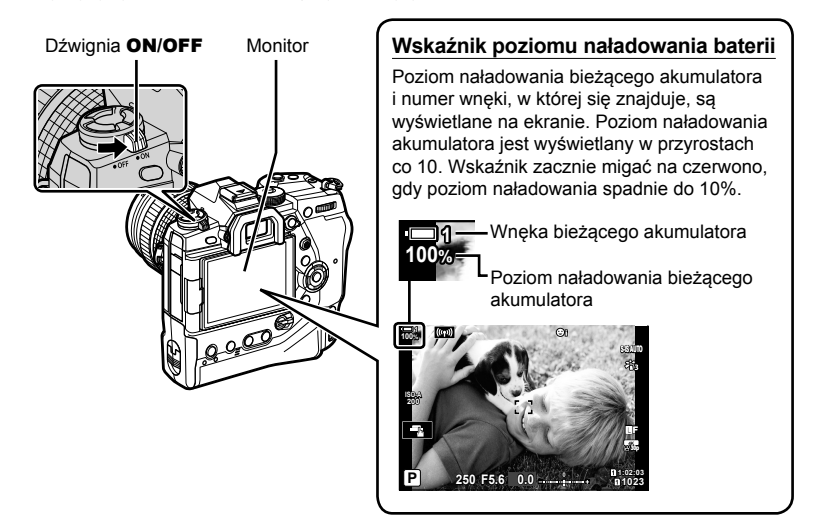

• Włączenie aparatu może wymagać dodatkowego czasu, gdy zostanie wybrana opcja [Włączone] (włączone) dla opcji [Ustawienia Wi-Fi/Bluetooth] > [Tryb gotowości].  $\mathbb{R}$  . Nawiązywanie połączenia, gdy aparat jest wyłączony (tryb gotowości)" (str. 590)

### **Tryb uśpienia**

Jeśli aparat nie jest używany przez jakiś czas, automatycznie przechodzi w tryb ograniczający pobór mocy z akumulatorów. Jest on nazywany "trybem uśpienia".

- Gdy aparat przejdzie w tryb uśpienia, monitor wyłączy się, a działanie aparatu zostanie wstrzymane. Naciśnięcie spustu migawki lub przycisku ponownie włącza aparat.
- Jeżeli przez pewien czas po przejściu aparatu w tryb uśpienia nie zostanie wykonana żadna czynność, aparat wyłączy się automatycznie. Pracę będzie można wznowić, włączając aparat.
- Wyjście aparatu z trybu uśpienia może wymagać dodatkowego czasu, gdy zostanie wybrana opcja [Włączone] (włączone) dla opcji [Ustawienia Wi-Fi/Bluetooth] > [Tryb gotowości].  $\square$  "Nawiązywanie połączenia, gdy aparat jest wyłączony (tryb gotowości)" (str. 590)
- Opóźnienie przed przejściem aparatu w tryb uśpienia lub jego automatycznym wyłączeniem można określić w menu własnym  $\ddot{\mathbf{x}}$ . Domyślnie aparat przechodzi w tryb uśpienia po jednej minucie oraz wyłącza się po czterech godzinach nieaktywności.  $\mathbb{I}\mathfrak{F}$  [Uśpienie] (str. 562) i [Auto. wyłączenia] (str. 562)

# <u>1-5 Konfiguracj</u>a wstępna

Po pierwszym uruchomieniu aparatu na jego ekranie pojawi się komunikat z prośbą o wybór języka i ustawienie godziny.

- Aktualny czas i data są zapisywane z każdym wykonanym zdjęciem.
- Nazwy plików zawierają bieżącą datę. Przed skorzystaniem z aparatu należy upewnić się, że zegar został ustawiony prawidłowo. Niektóre funkcje są dostępne tylko po skonfigurowaniu zegara.
- *1* Gdy na ekranie aparatu pojawi się okno dialogowe z prośbą o wybór języka, naciśnij przycisk OK.

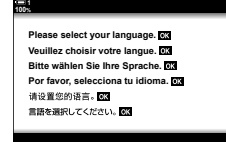

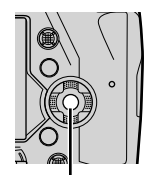

Przycisk OK

- *2* Zaznacz wybrany język za pomocą przycisków strzałek ( $\Delta \nabla \langle \rangle$ ) lub przedniego albo tylnego pokrętła sterującego.
	- Okno dialogowe wyboru języka składa się z dwóch stron z opcjami. Należy zaznaczyć żądany język za pomocą przycisków  $\Delta \nabla \langle \mathbf{D} \rangle$  lub przedniego albo tylnego pokrętła sterującego.

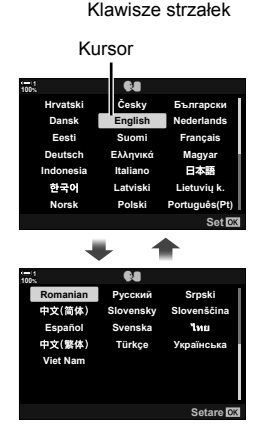

- Naciśnięcie spustu migawki przed naciśnięciem przycisku OK spowoduje przejście aparatu do trybu fotografowania bez wyboru jakiegokolwiek języka. Okno dialogowe wyboru języka można wyświetlić ponownie, wyłączając i ponownie włączając aparat. Następnie należy powtórzyć czynności z kroku 1.
- Język można zmienić w dowolnym momencie w menu ustawień  $\gamma$ .  $\mathbb{R}$  [ $\mathbb{Q}$ ] (str. 455)
- *4* Ustaw datę i godzinę.
	- Zaznacz pozycje za pomocą przycisków  $\triangleleft\triangleright$ .
	- Zmień wartość zaznaczonej pozycji za pomocą przycisków  $\Delta \nabla$ .
	- Zegar można ustawić w dowolnym momencie w menu ustawień  $\gamma$ .  $\mathbb{I}\mathbb{R}$  [Ustawienia  $\Theta$ ] (str. 455)
	- Po ukończeniu konfiguracji naciśnij przycisk OK.
- *5* Zaznacz strefę czasową za pomocą przycisków  $\Delta \nabla$  i naciśnij przycisk OK.
	- Naciśnij przycisk INFO, aby włączyć lub wyłączyć czas letni.
- *6* Naciśnij przycisk OK, aby ustawić zegar.
- Pozostawienie aparatu bez włożonych akumulatorów może doprowadzić do zresetowania zegara.
- Wybierz żądaną częstotliwość przed rozpoczęciem nagrywania filmów.  $\mathbb{R}$  [ $\mathbb{R}$  (str. 321)

#### %

*1*

• Zegar można aktualizować automatycznie za pośrednictwem łączności GPS. Getal "Korygowanie zegara za pomocą łączności GPS" (str. 48)

C. Български Hrvatski Česky Dansk Nederlands English Festi Suomi **Francais** Ελληνικό Deutsch Magyar ndonesia taliano 日本語 한국어 Latviski Lietuviu k Norsk Polski Português (Pt

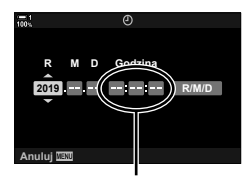

Zegar 24-godzinny

# **Co zrobić, jeśli ekran jest nieczytelny**

Jeśli na ekranie pojawiają się nieznane znaki lub słowa w innych językach, możliwe, że wybrany został niewłaściwy język. Należy wykonać poniższe kroki, aby wybrać inny język.

*1* Naciśnij przycisk MENU, aby wyświetlić menu. **<sup>1</sup>**

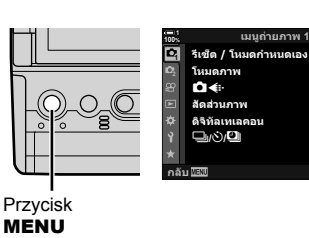

Klawisze strzałek

Przycisk OK

2 Zaznacz kartę  $\gamma$  (konfiguracja) za pomocą przycisków  $\Delta \nabla$  i naciśnij przycisk OK.

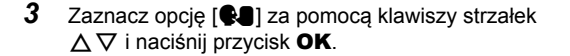

*4* Zaznacz wybrany język za pomocą przycisków  $\Delta \nabla \langle \mathbf{\Phi} \rangle$  i naciśnij przycisk OK.

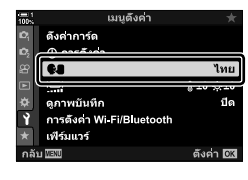

เมนดังค่า

ดังคาการ์ด @ การตั้งค่า G.

ดูภาพบันทึก

การตั้งค่า Wi Fi/B uetooth ฟิร์มแวร์

ļ.

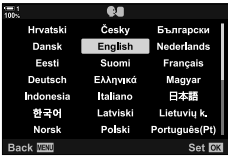

**4:3** ี<br>ปิด

Y**F**

 $\tilde{\epsilon}_{13}$ 

**ดังค่า <u>โต๊สี</u>** 

ไทย

ปิด

 $8:10$   $3:10$ 

ดังค่า **โ**ชี

# **Korygowanie zegara za pomocą łączności GPS**

Zegar można skorygować za pomocą łączności GPS. Informacje o czasie i dacie pozyskiwane za pośrednictwem łączności GPS automatycznie korygują zegar we włączonym aparacie. Aby korzystać z tej funkcji, należy najpierw wybrać strefę czasową w menu [Strefa czasowa].  $\mathbb{R}$  ".Wybieranie języka ( $\bullet$  Język)" (str. 455)

*1* Naciśnij przycisk MENU, aby wyświetlić menu. **<sup>1</sup>**

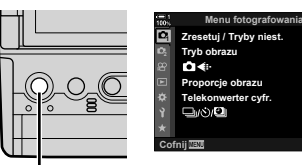

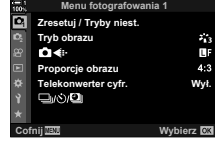

**2** Zaznacz kartę *i* (konfiguracja) za pomocą przycisków  $\Delta \nabla$  i naciśnij przycisk OK.

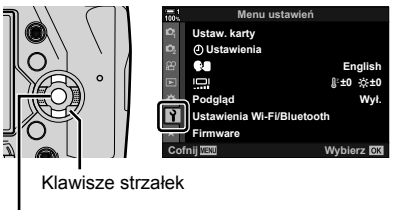

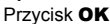

Przycisk MENU

- **3** Zaznacz opcję [ $\Theta$  Ustawienia] za pomocą klawiszy strzałek  $\Delta \nabla$  i naciśnij przycisk **OK**.
- *4* Zaznacz opcję [Auto. regulacja czasu] za pomocą klawiszy strzałek  $\Delta \nabla$  i naciśnij przycisk OK.
- *5* Zaznacz opcję [Włączone] za pomocą klawiszy strzałek  $\Delta \nabla$  i naciśnij przycisk OK.

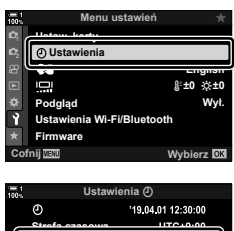

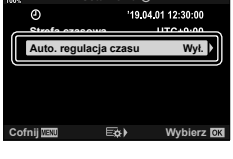

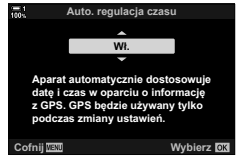

# *1-6* Ustawianie ostrości celownika

Domyślnie celownik włącza się automatycznie po zbliżeniu do niego oka. Jeśli obraz jest nieostry, należy skorygować dioptraż celownika.

• Obracaj pokrętłem korekcji dioptrycznej do momentu uzyskania ostrości obrazu w celowniku.

- Celownik może się wyłączyć podczas regulacji kąta nachylenia monitora.
- Aparat można skonfigurować tak, aby nie przełączał się automatycznie pomiędzy monitorem a celownikiem. [GF] [Auto przełącznik EVF] (str. 553)

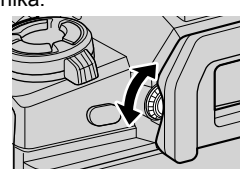

# **NOTATKI**

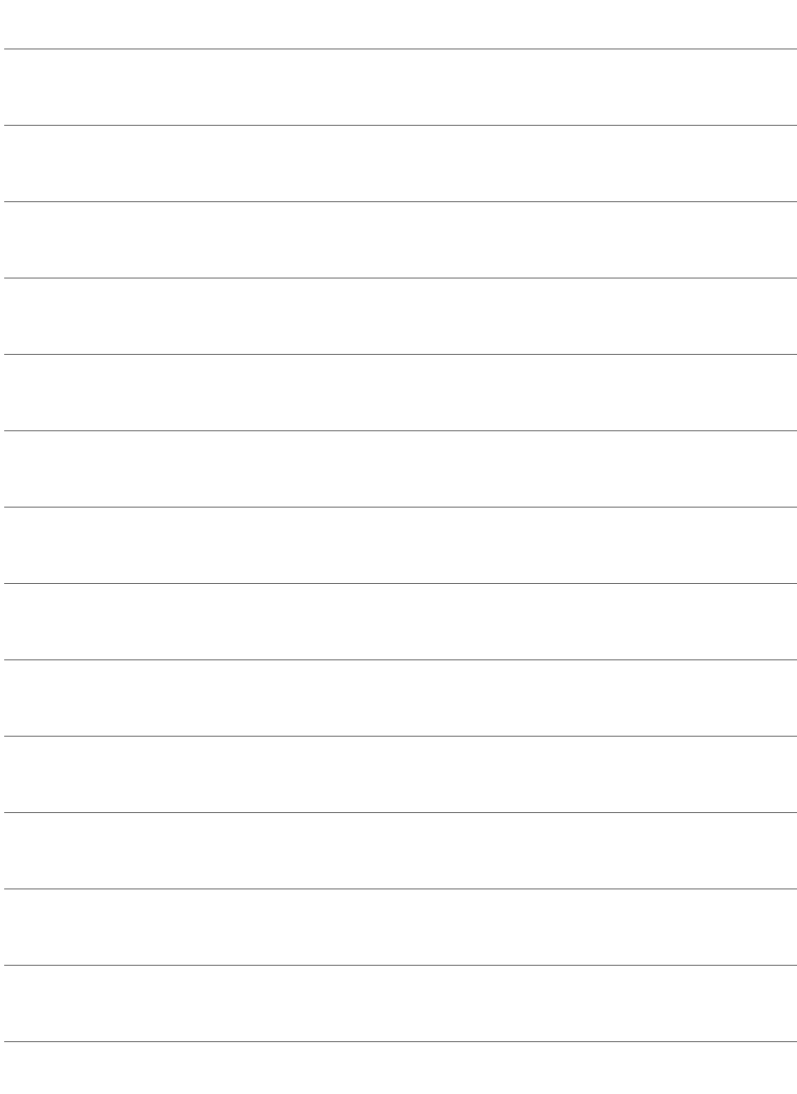

# *2* Robienie i przeglądanie zdjęć

Należy zapoznać się z tym rozdziałem, aby uzyskać informacje na temat fotografowania aparatem. Niniejszy rozdział omawia też funkcje stosowane podczas robienia i przeglądania zdjęć.

# **2-1 Podstawy fotografii** i odtwarzania

Przeczytaj tę sekcję, aby uzyskać informacje na temat podstaw fotografii i odtwarzania, które pomogą natychmiast rozpocząć korzystanie z aparatu. Ponadto zawiera ona informacje podstawowe dotyczące takich zagadnień, jak korzystanie z ekranu dotykowego i przełączanie kart pamięci.

# **Fotografowanie**

#### **Właściwe trzymanie aparatu**

Należy uważać, aby nie zasłonić obiektywu ani lampy wspomagającej AF palcem, paskiem aparatu ani innym przedmiotem.

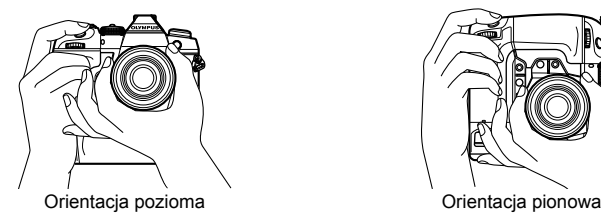

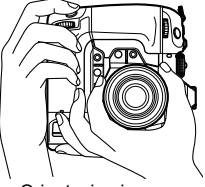

• Aby zapobiec przypadkowemu włączeniu funkcji aparatu, można go zablokować za pomocą dźwigni blokady. Można też wybrać, które funkcje będą w ten sposób blokowane. ■ [Ustawienia C-LOCK] (str. 503)

### **Fotografowanie z użyciem spustu migawki**

Skadruj obiekt w wizjerze, a następnie zrób zdjęcie, naciskając spust migawki. Wybierz taką kompozycję zdjęcia, aby ramka AF znajdowała się na obiekcie i mogła ustawić na nim ostrość.

- *1* Ostrość.
	- Naciśnij spust migawki do momentu, aż lekko się wciśnie (nazywane jest to "naciskaniem spustu migawki do połowy"). Na ekranie pojawi się wskaźnik ostrości (<sup>)</sup> oraz zaświeci się pole AF ostrego obszaru.

Naciśnij spust migawki do połowy. Wskaźnik ostrości

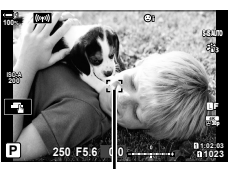

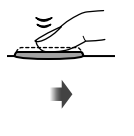

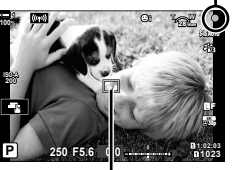

Ramka AF **Pole AF** Pole AF

- Wskaźnik ostrości zacznie migać, jeśli aparat nie ustawi ostrości.
- Ramka AF zależy od opcji wybranej dla trybu pól AF. Tryb pól AF to domyślnie [ - ] (pojedyncze pole). Obszar pokrywany przez pole AF można wybrać na ekranie wyboru pola AF (str. 120). Ramka AF nie jest wyświetlana, gdy wybrana zostanie opcja Iall (wszystkie pola) dla trybu pól AF.
- *2* Zrób zdjęcie.
	- Naciśnięty do połowy spust migawki wciśnij do końca ("naciśnięcie spustu migawki do końca").
	- Spowoduje do wyzwolenie migawki i wykonanie zdjęcia.

#### **Naciskanie spustu migawki do połowy lub do końca**

Aparat wyposażony jest w dwupozycyjny spust migawki. Lekkie naciśnięcie spustu migawki do pierwszego położenia jest nazywane "naciśnięciem spustu migawki do połowy", a wciśnięcie go do drugiej pozycji – "naciśnięciem spustu migawki do końca".

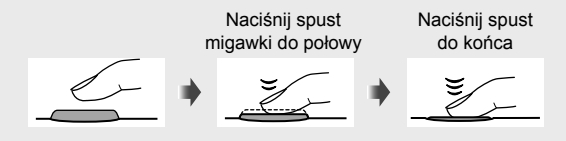

%

- Zdjęcie zostanie wyświetlone na monitorze. Istnieje możliwość wyłączenia wyświetlania zdjęć na monitorze lub określenia czasu ich wyświetlania.  $\mathbb{R}$  [Podgląd] (str. 90).
- Naciśnij przycisk  $\blacktriangleright$  (odtwarzanie), aby wyświetlić zapisane na karcie pamięci zdjęcia. Zdjęcia można przeglądać nawet wtedy, gdy aparat zapisuje dużą liczbę zdjęć, na przykład przy fotografowaniu seryjnym. Niektóre opcje odtwarzania są niedostępne.

### **Fotografowanie z użyciem sterowania dotykowego**

Skadruj ujęcie na monitorze, a następnie dotknij obiektu na ekranie, aby ustawić na nim ostrość i zrobić zdjęcie. Za pomocą dotykowych elementów sterujących można także wskazać położenie pola AF lub powiększyć takie pole.

#### **Opcje robienia zdjęć dotknięciem**

Dotknij ikony **T** na monitorze, aby wybrać jedną z opcji. • Wybrana opcja zmienia się z każdym naciśnięciem ikony  $\blacksquare$ .

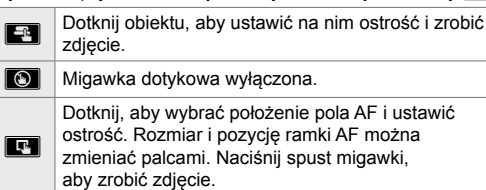

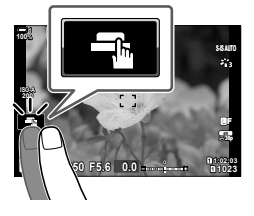

#### ■ Powiększanie obszaru ostrzenia (**V)**

- *1* Dotknij obiektu.
	- Zostanie wyświetlone pole AF.
	- Dostosuj rozmiar pola za pomocą suwaka.
	- Dotknij ikony **BG**, aby ukryć pole.
- *2* Po dostosowaniu rozmiaru pola za pomocą suwaka dotknij ikony **X, aby je powiększyć.** 
	- Powiększony obraz można przeglądać, przesuwając go palcem.
	- Aby wyłączyć powiększenie, dotknij ikony **zm**.

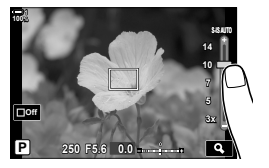

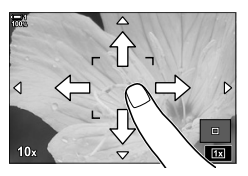

- Sterowanie dotykowe jest niedostępne w niektórych sytuacjach, między innymi:
	- W trybie pomiaru jednodotykowego WB
	- Podczas używania przycisków lub pokręteł aparatu
- Wyświetlacza nie należy dotykać paznokciami ani innymi ostrymi przedmiotami.
- Sterowanie dotykowe może nie działać prawidłowo, jeśli użytkownik nosi rękawice lub monitor jest pokryty powłoką ochronną.

• Sterowanie dotykowe można wyłączyć.  $\mathbb{R}$  [Ust. ekranu dotyk.] (str. 559)

<sup>%</sup>

### **Fotografowanie zdalne**

Funkcja zdalnego fotografowania jest przydatna w przypadku scen nocnych, makrofotografi i lub w innych sytuacjach, w których istotne jest uniknięcie rozmyć powodowanych przez obsługę spustu migawki. Można w tym celu użyć opcjonalnego przewodowego pilota zdalnego wyzwalania RM-CB2 lub robić zdjęcia zdalnie za pośrednictwem połączenia bezprzewodowego przez aplikację OI.Share.

#### **Korzystanie z przewodowego pilota zdalnego wyzwalania**

Otwórz pokrywę złącza przewodowego pilota zdalnego wyzwalania i podłącz go do aparatu.

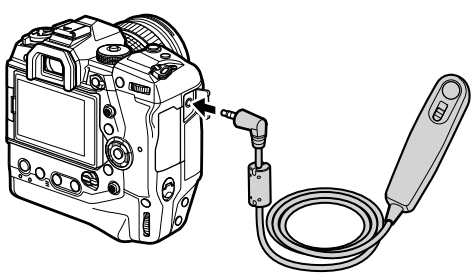

#### **Korzystanie z aplikacji OI.Share**

Aby z niej korzystać, należy skonfigurować połączenie aparatu ze smartfonem. W pierwszej kolejności należy zainstalować w smartfonie aplikację OI.Share. **E**§ "6-2 Nawiązywanie połączeń ze smartfonami przez Wi-Fi" (str. 584)

# **Wyświetlanie zdjęć**

Wyświetlanie zdjęć zapisanych na karcie pamięci.

- **1** Naciśnij przycisk  $\blacktriangleright$ .
	- Jako pierwsze wyświetlone zostanie ostatnie wykonane zdjęcie (przeglądanie pojedynczych zdjęć).
	- Inne zdjęcia można wyświetlać za pomocą wybieraka wielofunkcyjnego ( $\mathbb{Q}$ ), pokrętła przedniego ( $\blacktriangle$ ) lub klawiszy strzałek  $\triangleleft \triangleright$ .
	- Naciśnij spust migawki do połowy, aby wrócić do ekranu  $fotoqrafowania.$

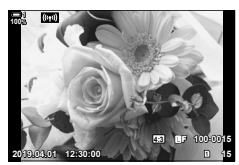

Odtwarzanie pojedynczych zdjęć

Wybierak wielofunkcyjny Przednie pokrętło Klawisze strzałek Wyświetlenie poprzedniego zdjęcia Wyświetlenie następnego zdjęcia Przycisk **P** 

- 2 *Za pomocą pokrętła tylnego* ( $\gtrapprox$ ) można przełączać pomiędzy ekranami odtwarzania.
	- Ekrany są przełączane w następujący sposób:

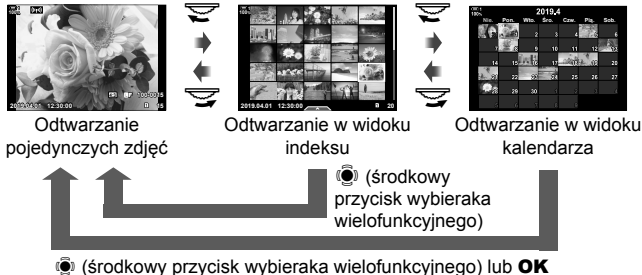

- Aby wrócić do odtwarzania pojedynczych zdjęć z ekranu odtwarzania w widoku indeksu, naciśnij wybierak wielofunkcyjny.
- Aby wrócić do odtwarzania pojedynczych zdjęć z ekranu odtwarzania w widoku kalendarza, naciśnij przycisk OK.
- Użyj opcji [G-U/Ust. Info] (str. 515) > [G-Ustaw.] w  $\#$  Menu własnym  $\Box$ ], aby wybrać liczbę zdjęć wyświetlanych na każdej stronie ekranu odtwarzania w widoku indeksu.

*3* Naciśnij spust migawki do połowy, aby zakończyć odtwarzanie i wrócić do ekranu fotografowania.

%

• Naciśnij przycisk  $\blacktriangleright$  (odtwarzanie), aby wyświetlić zapisane na karcie pamięci zdjęcia. Zdjęcia można przeglądać nawet wtedy, gdy aparat zapisuje dużą liczbę zdjęć, na przykład przy fotografowaniu seryjnym. Niektóre opcje odtwarzania są niedostępne.

### **Wybieranie karty pamięci**

Jeśli w aparacie znajdują się dwie karty pamięci, w trakcie odtwarzania można zmienić kartę, z której wyświetlane są zdjęcia.

1 Naciśnij przycisk ►, aby rozpocząć odtwarzanie.

- *2* Przytrzymaj przycisk CARD (wybór karty) i obróć pokrętło przednie lub tylne, aby wybrać gniazdo karty, a następnie zwolnij przycisk **CARD**.
	- Na ekranie odtwarzania widoczny jest numer aktualnie wybranego gniazda karty.

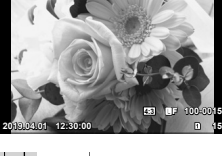

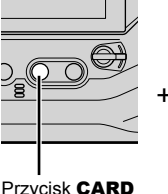

**100%**

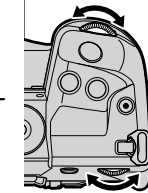

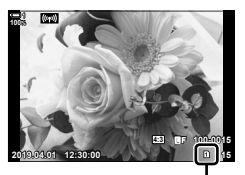

Bieżące gniazdo

• Aparat automatycznie przełącza się pomiędzy ostatnim zrobionym zdjęciem na pierwszej karcie pamięci a pierwszym zdjęciem na drugiej karcie pamięci.

%

- Aby wybrać kartę używaną do odtwarzania w chwili wciśnięcia przycisku  $\lceil \cdot \rceil$ , przejdź do pozycji [Ustawienia gniazda karty] (str. 547)
- Karty można też przełączać za pomocą przycisku  $\blacksquare$ . W tym celu należy przytrzymać przycisk  $\blacktriangleright$  i obrócić pokrętło przednie lub tylne, aby przełączyć pomiędzy kartami podczas odtwarzania.

### **Regulacja poziomu głośności**

Regulacja poziomu głośności odtwarzania w przypadku obrazów z dźwiękiem. Istnieje możliwość dodawania dźwięku do zrobionych zdjeć.  $\mathbb{R}$  [Q] (str. 281)

- **1** Naciśnij przycisk ►, aby rozpocząć odtwarzanie.
- **2** Naciśnij klawisz strzałki  $\triangle$  lub  $\nabla$ .
	- Przycisk  $\triangle$  służy do zwiększania głośności, a  $\nabla$  do jej zmniejszania.

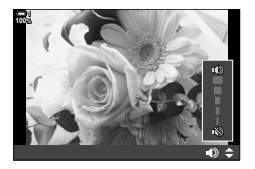

### **Odtwarzanie za pomocą dotykowych elementów sterujących**

Sterowanie dotykowe może służyć do powiększania zdjęć, przewijania powiększonych fragmentów, a także wertowania zdjęć podczas odtwarzania.

#### **Odtwarzanie pojedynczych zdjęć**

- **1** Naciśnij przycisk ➡, aby rozpocząć odtwarzanie.
- *2* Dotknij monitora i przesuń palec w lewo lub prawo.
	- Przesuń szybko palec w lewo, aby wyświetlić następne zdjęcie, lub w prawo, aby wyświetlić poprzednie zdjęcie.
- *3* Ponownie dotknij monitora.
	- Zostanie wyświetlony suwak wraz z ikoną $\blacktriangleright$ .
- *4* Przesuń suwak w górę lub dół.
	- Przesuń suwak w górę, aby powiększyć, lub w dół, aby pomniejszyć widok.

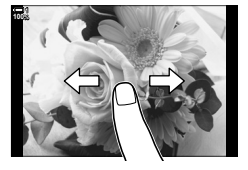

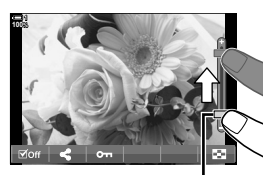

Suwak

- *5* Powiększony obraz można przewijać palcem. • Dwukrotnie dotknij lekko ekranu, aby powiększyć widok w wybranym miejscu. Powtórz tę czynność, aby pomniejszyć widok.
	- Sterowanie dotykowe jest dostępne również podczas odtwarzania w widoku indeksu. Wystarczy przesuwać palcem w górę lub w dół, aby przełączać strony.

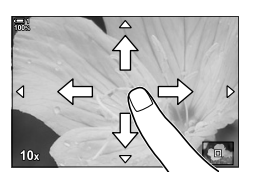

# *2-2* Ustawienia fotografowania

Aparat zapewnia wiele funkcji fotograficznych. Zależnie od częstotliwości ich wykorzystywania, poszczególne ustawienia można włączać za pomocą przycisków, ikon na ekranie lub menu umożliwiających ich szczegółową regulację.

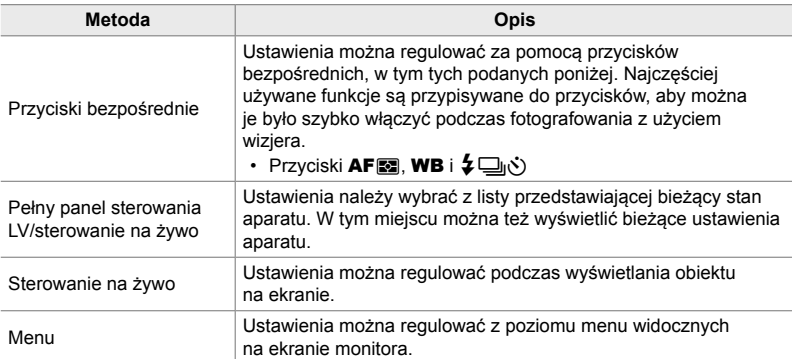

# **Przyciski bezpośrednie**

Często używane funkcje fotograficzne są przypisane do przycisków. Są one nazywane "przyciskami bezpośrednimi". Poniżej znajduje się lista przycisków, do których można przypisać podstawowe ustawienia fotografowania.

Aparat jest wyposażony w przyciski do zdjęć w orientacji poziomej, a także te, które ułatwiają fotografowanie w orientacji pionowej. Jeśli nie wskazano inaczej, możliwe jest stosowanie obu typów przycisków.

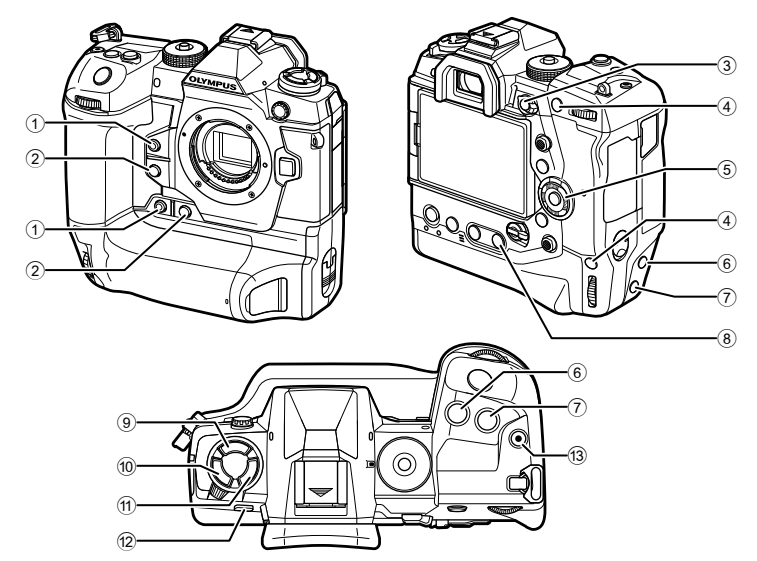

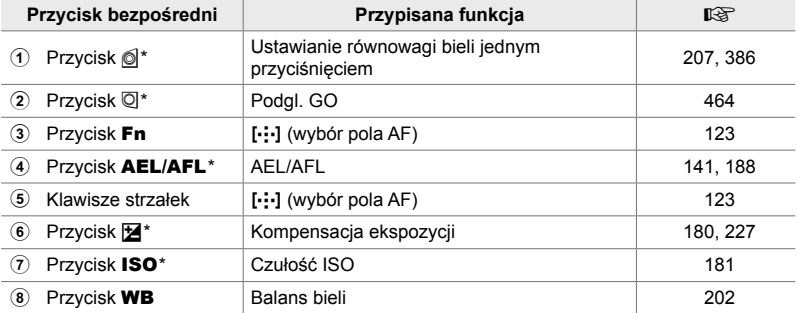

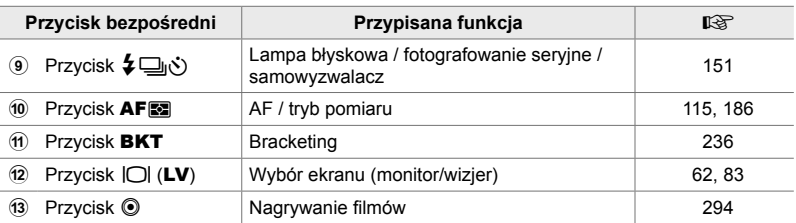

\* Funkcja przypisana do przycisku również po obróceniu aparatu do orientacji pionowej. ■ "Elementy aparatu" (str. 20)

- *1* Naciśnij żądany przycisk.
	- Na ekranie aparatu pojawią się opcje dostępne w przypadku wybranej funkcji.
- *2* Obróć pokrętło przednie lub tylne, aby wybrać żądaną opcję.

- W przypadku niektórych funkcji mogą być dostępne dodatkowe opcje. W takim przypadku opcje można wyświetlić, naciskając przycisk INFO.
- Ustawienie można też wybrać, przytrzymując dany przycisk i obracając pokrętło przednie lub tylne. Aby wyjść z listy opcji i powrócić do ekranu fotografowania, należy zwolnić przycisk.

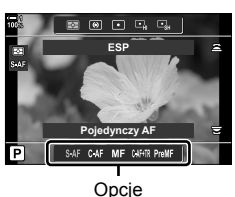

*2*

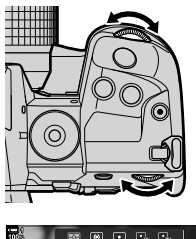

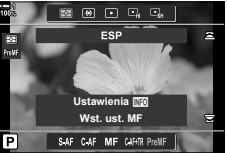

%

- Aby zapobiec przypadkowemu włączeniu funkcji aparatu, można go zablokować za pomocą dźwigni blokady. Można też wybrać, które funkcje będą w ten sposób blokowane. **IG [Ustawienia C-LOCK]** (str. 503)
- Przyciskom można przypisywać różne role.  $\mathbb{R} \times \mathbb{R}$  Menu własne **E1** [Funkcja przycisku  $\Box$ ] (str. 463)

# **Pełny panel sterowania/pełny panel sterowania LV**

Na pełnym panelu sterowania/pełnym panelu sterowania LV znajduje się lista ustawień fotografowania wraz z bieżącymi wartościami. Pełnego panelu sterowania LV należy używać podczas kadrowania ujęć na monitorze (podgląd na żywo), a pełnego panelu sterowania podczas kadrowania ujęć w wizjerze.

Instrukcje zawarte w niniejszym podręczniku dotyczą pełnego panelu sterowania LV.

IOI (przycisk LV)

• Naciśnięcie przycisku  $\Box$  (LV) podczas podglądu na żywo umożliwia fotografowanie z użyciem wizjera oraz powoduje wyświetlenie na ekranie pełnego panelu sterowania LV.

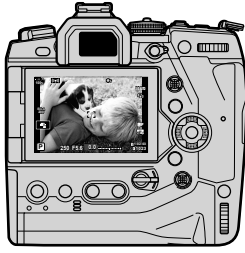

Fotografowanie z podglądem na żywo

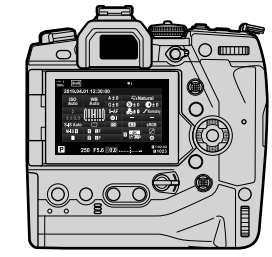

Fotografowanie z użyciem wizjera (po włączeniu wizjera monitor się wyłącza)

#### **Pełny panel sterowania LV (fotografowanie z podglądem na żywo)**

Naciśnij przycisk OK podczas podglądu na żywo, aby wyświetlić pełny panel sterowania LV.

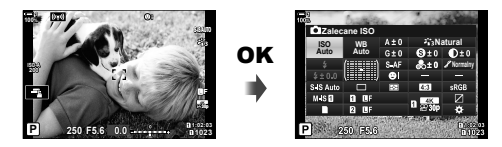

#### **Pełny panel sterowania (fotografowanie z użyciem wizjera)**

Podczas kadrowania obiektów w wizjerze pełny panel sterowania LV będzie wyświetlany na monitorze.

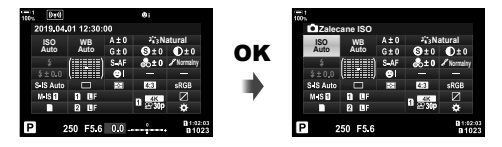

#### **Korzystanie z pełnego panelu sterowania/pełnego panelu sterowania LV**

#### *1* Naciśnij przycisk OK.

- Naciśnięcie tego przycisku podczas podglądu na żywo spowoduje wyświetlenie na ekranie monitora pełnego panelu sterowania LV.
- Zaznaczone zostanie ostatnie użyte ustawienie.
- *2* Obróć pokrętło tylne lub dotknąć, aby wybrać ustawienie na ekranie.
	- Zaznaczone zostanie wybrane ustawienie.
	- Można też zaznaczać ustawienia za pomocą wybieraka wielofunkcyjnego lub klawiszy strzałek  $(\triangle \nabla \triangleleft \triangleright)$ .
- *3* Obróć pokrętło przednie, aby zmienić zaznaczone ustawienie.
- 

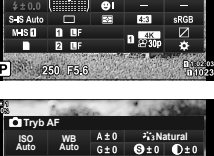

**WB Natural**

Kursor

**Auto ISO Auto Zalecane ISO**

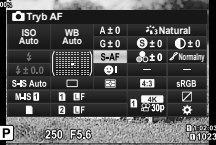

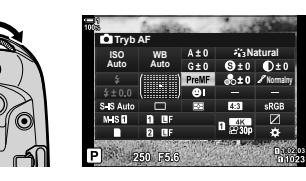

- *4* Naciśnij spust migawki do połowy, aby zaakceptować bieżące ustawienia i wyjść z pełnego panelu sterowania LV.
	- Jeśli użytkownik korzysta z pełnego panelu sterowania, kursor zniknie, a ustawienie zostanie wyłączone.

#### **Opcje dodatkowe**

Naciśnięcie przycisku OK w kroku 2 spowoduje wyświetlenie opcji dostępnych dla zaznaczonego ustawienia. W niektórych przypadkach można wyświetlić dodatkowe opcje, naciskając przycisk INFO.

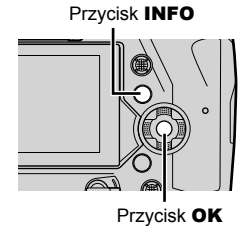

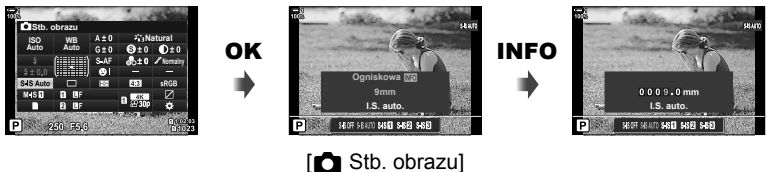

• Zamiast przycisku OK można użyć sterowania dotykowego. Lekko dotknąć dwukrotnie wybranego ustawienia, aby wyświetlić opcje.

#### **Ustawienia dostępne w pełnym panelu sterowania/pełnym panelu sterowania LV**

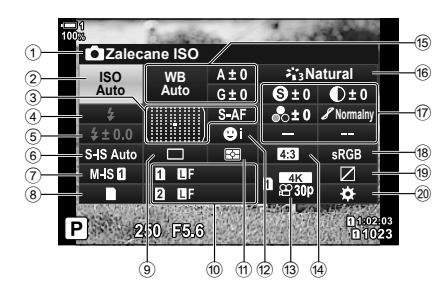

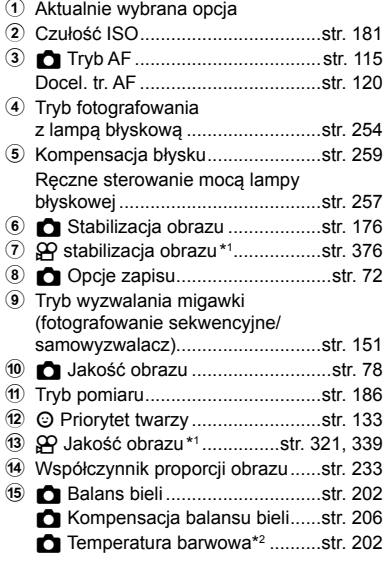

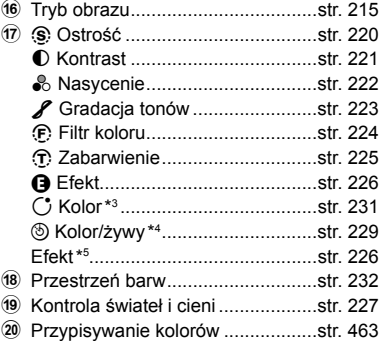

- \*1 Ustawienia oznaczone ikoną " $\mathbb{R}$ " (film) dotyczą nagrywania filmów. Patrz "3 Nagrywanie i wyświetlanie filmów" (str. 293).
- \*2 Funkcja wyświetlana, gdy dla **C** balansu bieli wybrano opcję CWB (niestandardowy balans bieli).
- \*3 Funkcja wyświetlana po wyborze opcji "Część. kolor".
- \*4 Funkcja wyświetlana po wyborze opcji "Kreator kolorów".
- \*5 Funkcja wyświetlana po wyborze fi ltra artystycznego.

## **Korzystanie z menu**

Elementy niewyszczególnione w panelach sterowania można znaleźć w menu, w tym elementy służące do regulacji ustawień fotografowania i odtwarzania oraz personalizowania aparatu.

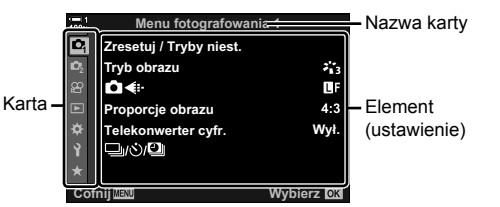

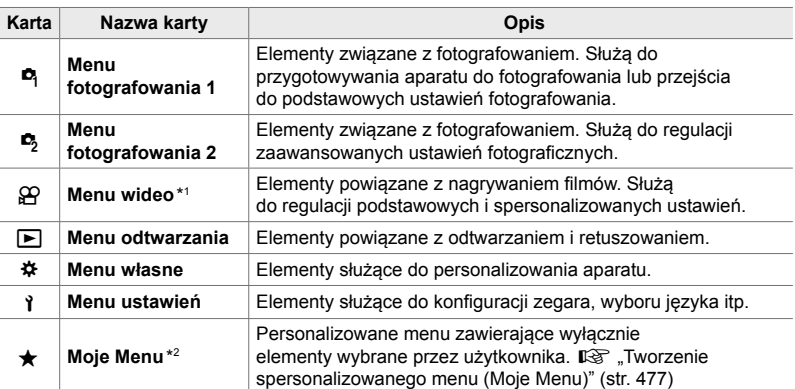

\*1 Menu wideo  $\mathfrak{P}$  służy do nagrywania filmów. Patrz "3 Nagrywanie i wyświetlanie filmów" (str. 293).

\*2 Domyślnie "Moje menu" nie zawiera żadnych elementów. Można w nim przechowywać i organizować często używane elementy innych menu. Aby dodać elementy do "Mojego menu", wystarczy je wybrać z odpowiedniego menu aparatu (str. 477).

*1* Naciśnij przycisk MENU, aby wyświetlić menu.

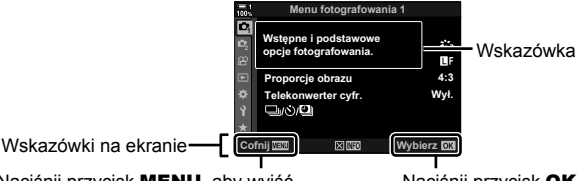

Naciśnij przycisk MENU, aby wyjść z poprzedniego ekranu Naciśnij przycisk OK, aby wybrać zaznaczony element

- Po około 2 sekundach od zaznaczenia danego elementu na ekranie pojawia się wskazówka. Naciśnij przycisk INFO, aby wyświetlić lub ukryć wskazówkę.
- 2 *Zaznacz kartę za pomocą klawiszy strzałek*  $\triangle \nabla$  i naciśnij przycisk **OK**.
	- Wybór karty menu własnego  $\mathbf{\ddot{x}}$  spowoduje wyświetlenie kart grup. Zaznacz kartę grupy za pomocą klawiszy strzałek  $\Delta \nabla$  i naciśnij przycisk OK.

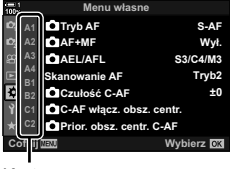

Karty grup

**3** Zaznacz pozycję za pomocą klawiszy strzałek  $\triangle \nabla$  i naciśnij przycisk **OK**, aby wyświetlić dostępne opcje.

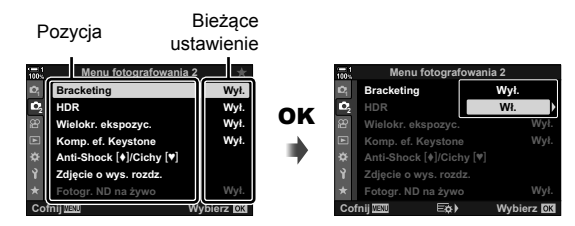

- 4 *Zaznacz opcje za pomocą klawiszy strzałek*  $\triangle \nabla$  i naciśnij przycisk **OK**. • Naciskaj przycisk MENU, aby wyjść z menu.
- W zależności od stanu i ustawień aparatu niektóre elementy mogą być niedostępne. Niedostępne elementy są wyszarzone i nie można ich wybrać.
- Zamiast klawiszy strzałek do poruszania się po menu można również używać wybieraka wielofunkcyjnego lub pokrętła przedniego albo tylnego.

# **Korzystanie ze sterowania na żywo**

Sterowanie na żywo służy do wyświetlania i regulowania ustawień podczas podglądu na żywo. Efekty wybranych ustawień można sprawdzić na ekranie podglądu na żywo. Sterowanie na żywo jest domyślnie ukryte. Można uzyskać do niego dostęp w menu. **Natural** 

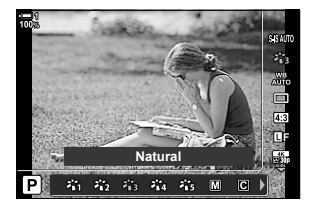

#### **Wyświetlanie sterowania na żywo**

- *1* Naciśnij przycisk MENU, aby wyświetlić menu.
- **2** Zaznacz kartę **※** (menu własne) za pomocą klawiszy strzałek  $\triangle \nabla$  i naciśnij przycisk OK.
- **3** Zaznacz kartę **DI** (Wyśw./■))/PC) za pomocą klawiszy strzałek  $\triangle \nabla$  i naciśnij przycisk **OK**.
- 4 Zaznacz opcję [C Ust. sterowania] za pomocą klawiszy strzałek  $\triangle \nabla$  i naciśnij przycisk **OK**.
- *5* Zaznacz opcję [Ster. na żywo] za pomocą klawiszy strzałek  $\triangle \nabla$  i naciśnij przycisk OK.
	- Obok opcji [Ster. na żywo] pojawi się symbol zaznaczenia  $(\blacktriangleright)$ .
	- Naciskaj przycisk MENU lub naciśnij spust migawki do połowy, aby wyjść z menu.

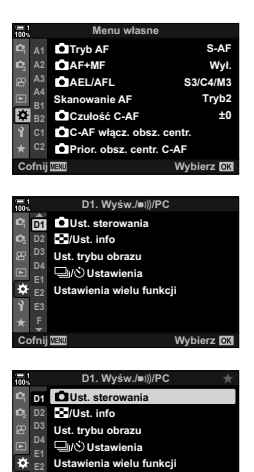

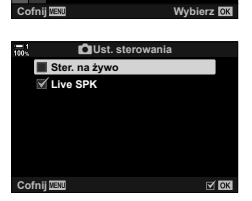

**F**

*6* Naciśnij przycisk OK podczas podglądu na żywo, aby wyświetlić pełny panel sterowania LV.

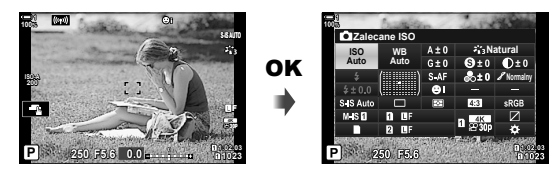

*7* Naciśnij przycisk INFO, aby włączyć sterowanie na żywo.

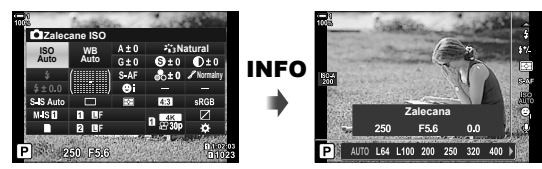

• Ponownie naciśnij przycisk INFO, aby wrócić do pełnego panelu sterowania LV.

#### **Korzystanie ze sterowania na żywo**

- *1* Naciśnij przycisk OK, aby wyświetlić sterowanie na żywo.
	- Aby ukryć sterowanie na żywo, ponownie naciśnij przycisk **OK**.
- *2* Zaznacz ustawienie za pomocą klawiszy strzałek  $\triangle \nabla$ , a następne zaznacz daną opcję za pomocą klawiszy strzałek  $\triangleleft$  i naciśnij przycisk OK.
	- Ustawienia można także dostosowywać za pomocą pokręteł. Za pomocą pokrętła tylnego zaznaczyć odpowiednie ustawienie oraz wybrać daną opcję za pomocą pokrętła przedniego.
	- Zaznaczona opcja zostanie wybrana automatycznie, jeżeli użytkownik nie wykona żadnych czynności przez 8 sekund.

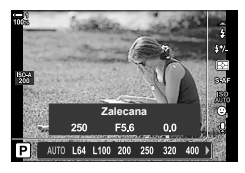

Ustawienia

*2*

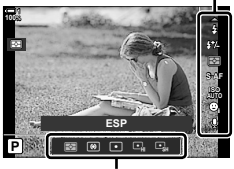

Opcje

#### **Dostępne elementy sterowania na żywo**

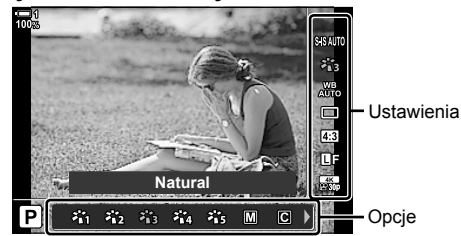

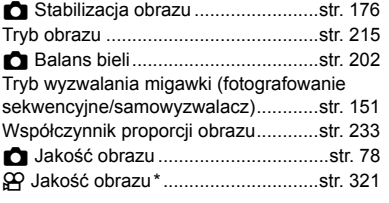

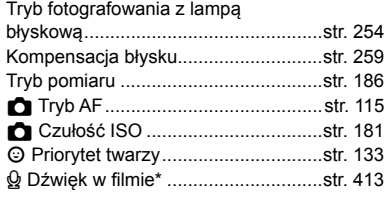

\* Dostępne w trybie nagrywania filmów.  $\mathbb{R}\$ , 3 Nagrywanie i wyświetlanie filmów" (str. 293)

# *2-3* Ustawienia związane z kartą pamięci

W aparacie można korzystać z dwóch kart pamięci jednocześnie. W niniejszej sekcji opisano ustawienia dotyczące kart pamięci.

W menu i panelach sterowania znajdują się elementy pozwalające wybrać sposób zapisywania plików w aparacie z dwoma kartami pamięci. Można na przykład wybrać zapisywanie zdjęć o konkretnym formacie na konkretnej karcie lub automatyczne przełączanie na drugą kartę po zapełnieniu pierwszej.

Informacje dotyczące kart, których można używać do fotografowania, zawiera sekcja "Karty pamięci" (str. 37).

Wybór sposobu, w jaki aparat zapisuje zdjęcia, gdy znajdują się w nim dwie karty pamięci.

- To ustawienie jest dostępne w następujących miejscach:
	- Pełny panel sterowania LV (str. 73) Menu (str. 73)
- Wybrana opcja jakości obrazu może ulec zmianie, jeśli użytkownik zmieni ustawienia albo usunie jedną z kart pamięci lub zastąpi ją kartą z wolnym miejscem. Przed przystąpieniem do fotografowania należy sprawdzić jakość obrazu.

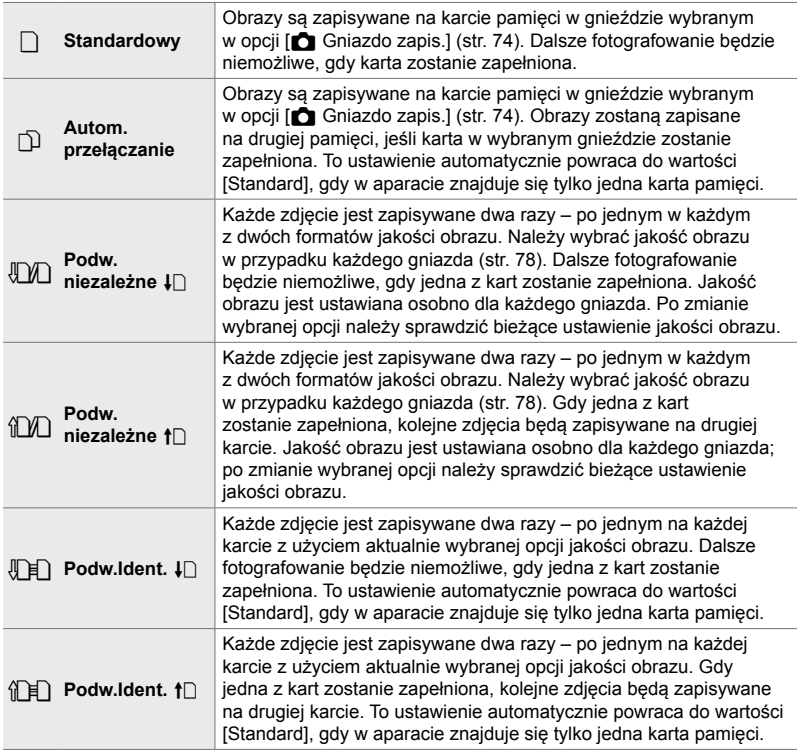
### ■ Dostęp za pośrednictwem pełnego panelu sterowania LV

- 1 Zaznacz opcje [n**a** Zapisz ustawienia] na pełnym panelu sterowania LV.
- *2* Obróć przednie pokrętło, aby wybrać ustawienie.

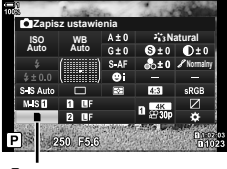

 $\bigcirc$  Ustawienia zapisu

- *3* Naciśnij spust migawki do połowy, aby wyjść z pełnego panelu sterowania LV.
	- Jakość obrazu może ulec zmianie w zależności od wybranej opcji. Przed przystąpieniem do fotografowania należy sprawdzić jakość obrazu.

### ■ Dostęp z menu

Wybierz ustawienie, używając opcji [Ustawienia gniazda karty] (str. 547) > [n Zapisz ustawienia] w menu  $\ddot{\bm{x}}$ Menu własne  $\mathbf{m}$ .

Przycisk **MENU** A Karta  $\hat{\mathbf{x}} \Rightarrow$  Karta  $\mathbf{m} \Rightarrow$  [Ustawienia gniazda karty]  $\Rightarrow$  [ $\bullet$  Zapisz ustawienia]  $\Rightarrow$  Naciśnij strzałkę  $\triangleright$ , aby wyświetlić opcje  $\Rightarrow$  Za pomocą klawiszy strzałek  $\triangle \nabla$  wybierz żądaną opcję

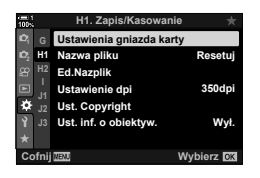

*2*

# **Wybór karty do zapisu zdjęć**

# **(**K **Gniazdo zapisu)**

Wybierz kartę pamięci, na której będą zapisywane zdjęcia w przypadku stosowania dwóch kart pamięci. Wybór karty jest dostępny, gdy w menu [na Zapisz ustawienia] wybrana zostanie opcja  $\Box$  (Standard) lub  $\Box$  (Autom. przełączanie).

- To ustawienie jest dostępne w następujących miejscach:
	- Pełny panel sterowania LV Menu

### **Dostęp za pośrednictwem pełnego panelu sterowania LV**

- **1** Zaznacz opcję [**K** Zapisz ustawienia] na pełnym panelu sterowania LV i naciśnij przycisk OK.
	- Zostanie wyświetlona opcja [Ustawienia gniazda karty].
- **2** Zaznacz opcję [■ Gniazdo zapis.] za pomocą klawiszy strzałek  $\Delta \nabla$  i naciśnij klawisz strzałki  $\triangleright$ .
- *3* Zaznacz żądaną opcję za pomocą klawiszy strzałek  $\Delta \nabla$  lub pokrętła tylnego.
	- [1]: zdjęcia są zapisywane na karcie w gnieździe 1.
	- [4]: zdjęcia są zapisywane na karcie w gnieździe 2.
- *4* Naciśnij przycisk OK, aby wybrać zaznaczoną opcję.
- *5* Naciskaj przycisk MENU, aby wyjść z menu.

### **Dostęp z menu**

Wybierz ustawienie, używając opcji [Ustawienia gniazda karty] (str. 547) >  $\Box$  Gniazdo zapis.] w menu  $\clubsuit$  Menu własne  $\blacksquare$ .

• Opcia [ $\bigcap$  Zapisz ustawienia] (str. 72) jest dostępna po wyborze opcji [Standard] lub [Autom. przełączanie].

Przycisk MENU → Karta  $\hat{\bm{\ast}} \Rightarrow$  Karta  $\hat{\bm{\mathsf{m}}} \Rightarrow$  [Ustawienia gniazda karty] →  $[\bullet]$  Gniazdo zapis.]  $\bullet$  Naciśnij strzałkę  $\triangleright$ , aby wyświetlić opcje  $\bullet$  Za pomocą klawiszy strzałek  $\Delta \nabla$  wybierz żądaną opcję

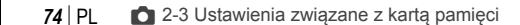

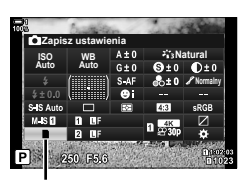

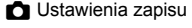

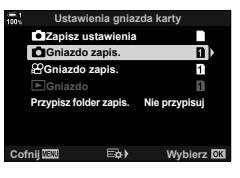

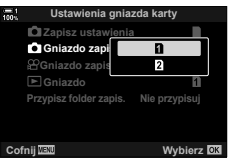

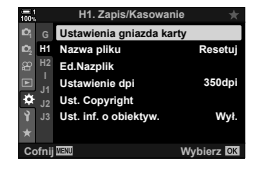

# **Wybór gniazda zapisu**

Jeśli w aparacie znajdują się dwie karty pamięci, a w menu [na Zapisz ustawienia] wybrana jest opcja  $\cap$  (Standard) lub  $\cap$  (Autom. przełączanie), kartę do zapisu zdjęć można wybrać za pomocą przycisku CARD (wybór karty).

- *1* Naciśnij przycisk CARD.
	- Pojawi się komunikat z prośbą o wybór gniazda.

*2* Obróć pokrętło przednie lub tylne, aby wybrać żądane gniazdo.

[5]: Zdjęcia będą zapisywane na karcie w gnieździe 1.

- [2]: Zdjęcia będą zapisywane na karcie w gnieździe 2.
- *3* Naciśnij przycisk OK, aby wyjść.
	- Na ekranie pojawi się ikona wybranej karty.

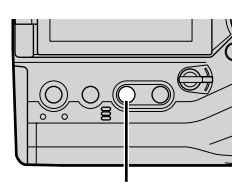

Przycisk CARD

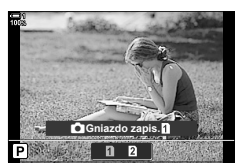

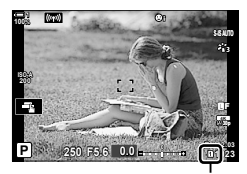

 $\bigcirc$  Ustawienia zapisu

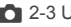

**Wybór folderu zapisu (Przypisz folder zapis.)**

Wybierz folder, w którym będą zapisywane kolejne zdjęcia.

- To ustawienie jest dostępne w następujących miejscach:
	- Pełny panel sterowania LV Menu (str. 77)

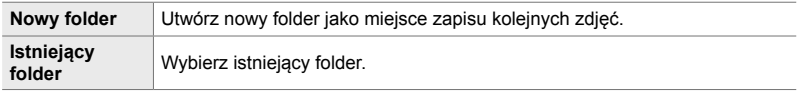

• Nie można utworzyć nowego folderu, jeśli na karcie pamięci istnieje już folder o tej samej nazwie.

- Dostęp za pośrednictwem pełnego panelu sterowania LV
- 1 Zaznacz opcje [n**a** Zapisz ustawienia] na pełnym panelu sterowania LV i naciśnij przycisk OK.
	- Zostanie wyświetlona opcja [Ustawienia gniazda karty].
- *2* Zaznacz opcję [Przypisz folder zapis.] za pomocą klawiszy strzałek  $\Delta \nabla$  i naciśnij przycisk  $\triangleright$ .
- *3* Zaznacz opcję [Przypisz] za pomocą klawiszy strzałek  $\Delta \nabla$  i naciśnij przycisk OK.

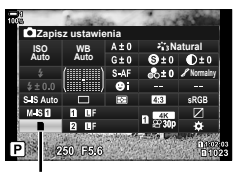

 $\bigcirc$  Ustawienia zapisu

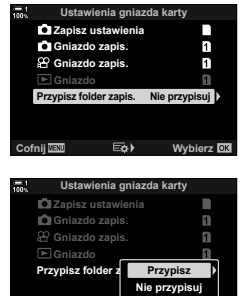

**Cofnij Wybierz**

*4* Zaznacz żądaną opcję za pomocą klawiszy strzałek  $\Delta \nabla$ .

[Nowy folder]: Wybierz żądaną nazwę folderu i naciśnij przycisk OK.

- [Istniejący folder]: Zaznacz istniejący folder za pomocą przycisków  $\Delta \nabla$  i naciśnij przycisk OK. Na ekranie aparatu pojawią się dwa pierwsze zdjęcia oraz ostatnie zdjęcie zapisane w wybranym folderze.
- *5* Naciśnij przycisk OK, aby wybrać zaznaczoną opcję.
- *6* Naciskaj przycisk MENU, aby wyjść z menu.

### **Dostęp z menu**

Wybierz ustawienie, używając opcji [Ustawienia gniazda karty] (str. 547) > [Przypisz folder zapis.] w menu  $\clubsuit$ Menu własne  $\mathbf{m}$ .

Przycisk MENU  $\Rightarrow$  Karta  $\clubsuit \Rightarrow$  Karta  $\blacksquare$   $\Rightarrow$  [Ustawienia gniazda karty]  $\Rightarrow$  [Przypisz folder zapis.] Naciśnij strzałkę  $\triangleright$ , aby wyświetlić opcje  $\triangleright$  Za pomocą klawiszy strzałek  $\triangle \nabla$  wybierz żądaną opcję

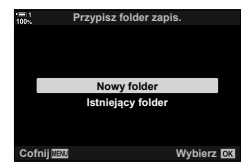

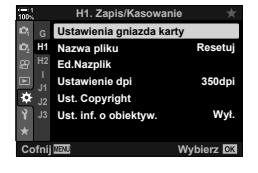

*2*

# *2-4* Jakość i rozmiar obrazu

Wybierz współczynnik kompresji oraz rozmiar i format plików ze zdjęciami. Opcje dostępne w pełnym panelu sterowania LV lub sterowaniu na żywo można wybrać w menu.

# **Opcje plików zdjęć oraz rozmiarów obrazów**  $(n + 1)$

Określ ustawienia jakości obrazu zapisywanych zdjęć. Wybierając opcje, należy zastanowić się nad tym, jak będą wykorzystywane zdjęcia, na przykład czy będą przetwarzane na komputerze czy przesyłane do witryny internetowej.

- To ustawienie jest dostępne w następujących miejscach:
	- Pełny panel sterowania LV

- Sterowanie na żywo (str. 80)

- Menu (str. 79)

### ■ Dostęp za pośrednictwem pełnego panelu sterowania LV

- 1 W pełnym panelu sterowania LV zaznacz opcję [dla gniazda 1  $(\mathbf{\bar{1}})$  lub gniazda 2  $(\mathbf{\bar{2}})$ .
	- Wybierz opcję używaną w przypadku każdej karty, jeśli w menu [C Zapisz ustawienia] wybrana zostanie opcja [Podw. niezależne ↓ ] lub [Podw. niezależne ↑ ] (str. 72).

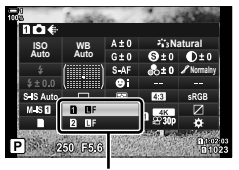

 $\bigcap$  Jakość obrazu

- *2* Obróć pokrętło przednie, aby wybrać opcję.
	- Wybierz jedną z następujących opcji. Dostępne kombinacje rozmiarów/kompresji obrazu można określić w menu.  $\mathbb{Q} \times \mathbb{R}$  Menu własne  $\mathbb{Q}$  > [ $\leq$  Ustaw] (str. 81)

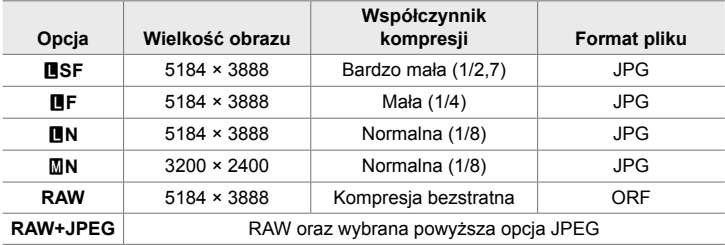

- Gdy wybrane zostanie ustawienie [Standard], [Podw.ident.  $\Box$ ], [Podw.ident  $\uparrow$ ] lub [Autom. przełączanie] dla opcji [Ustawienia gniazda karty] > [n] Zapisz ustawienia] (str. 547) w menu  $\hat{\mathbf{X}}$  Menu własne  $\mathbf{m}$ , wybrana opcja będzie dotyczyć kart w gniazdach  $\overline{1}$  i  $\overline{2}$ .
- Opcie MF, 网F, MF+RAW oraz 网F+RAW sa dostepne po włączeniu ustawienia Zdjęcie o wys. rozdz. (str. 210).
- Wybór ustawienia Zdjęcie o wys. rozdz. zmienia wybraną opcję jakości obrazu. Przed przystąpieniem do fotografowania należy więc sprawdzić ustawienie jakości obrazu.
- *3* Naciśnij spust migawki do połowy, aby wyjść z pełnego panelu sterowania LV.
	- Wybrana opcja jakości obrazu może ulec zmianie, jeśli użytkownik zmieni opcję wybraną w menu [ $\Box$  Zapisz ustawienia] lub usunie jedną z kart pamięci i zastąpi ją kartą z wolnym miejscem. Jakość obrazu trzeba będzie dostosować po wybraniu opcji [Podw. niezależne ↓[] lub [Podw. niezależne 1].

### ■ Dostęp z menu

Wybierz opcję  $[\bigcirc \leftarrow :]$  w  $\bigcirc$ <sub>1</sub> Menu fotografowania 1.

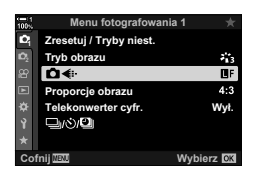

Przycisk MENU  $\Rightarrow$  Karta  $\bullet \Rightarrow$  [ $\bullet \Leftrightarrow$   $\bullet \Rightarrow$  Naciśnij strzałkę  $\triangleright$ , aby wyświetlić opcje  $\Rightarrow$ Za pomocą klawiszy strzałek  $\Delta \nabla$  wybierz żądaną opcję

### **Dostęp za pomocą sterowania na żywo**

Zaznacz opcję  $s \leftrightarrow s$ : w sterowaniu na żywo i wybierz żądaną opcję za pomocą klawiszy strzałek  $\triangle$ .

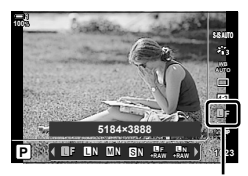

**K** Jakość obrazu

- Aby uzyskać informacje na temat wyświetlania opcji sterowania na żywo, patrz "Korzystanie ze sterowania na żywo" (str. 68).
- Gdy dla opcji [Ustawienia gniazda karty] > [C] Zapisz ustawienia] zostanie wybrane ustawienie [Podw. niezależne ↓| 1] lub [Podw. niezależne † 1], użytkownik może określić jakość obrazów używaną w zdjęciach zapisywanych na karcie pamięci w gnieździe 1.

### $\blacktriangledown$

- Pliki w formacie RAW zawierają nieskompresowane dane obrazów, do których nie ma jeszcze dodanych takich ustawień, jak kompensacja ekspozycji czy balans bieli. Służą jako surowe dane dotyczące obrazów, które zostaną przetworzone później. Pliki RAW:
	- Mają rozszerzenie ".orf"
	- Nie mogą być przeglądane na innych aparatach
	- Można przeglądać na komputerach za pomocą oprogramowania do zarządzania zdjęciami cyfrowymi Olympus Workspace
	- Można zapisać w formacie JPEG za pomocą opcji retuszowania [Edytuj RAW] (str. 284) w menu aparatu

# **Wybieranie dostępnych opcji** (Ei- Ustaw)

Wybierz kombinacje wielkości obrazu (mierzonej w pikselach) i kompresji  $\left( \frac{1}{k} \right)$  akości obrazu") dostępnych w menu  $\left[ \bigcirc \right] \left( \text{str. 78} \right)$ .

- *1* Naciśnij przycisk MENU, aby wyświetlić menu.
- 2 Wybierz **☆** Menu własne **G** ( (:-/WB/kolor).

- **3** Zaznacz opcję [ **€** Ustaw] za pomocą klawiszy strzałek  $\triangle \nabla$  i naciśnij przycisk  $\triangleright$ .
	- Wyświetlone zostaną opcje wielkości obrazu i współczynnika kompresji.
- 4 Za pomocą klawiszy strzałek ⊲D zaznacz wielkość (w pikselach) lub współczynnik kompresji żądanego ustawienia jakości obrazu ([ (1-1] – [ (1-4]), a następnie wybierz wartość za pomocą klawiszy strzałek  $\triangle \nabla$ .

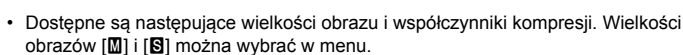

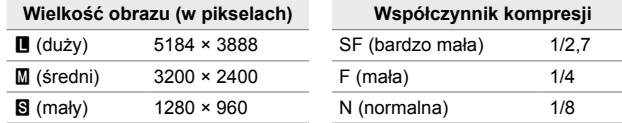

- *5* Naciśnij przycisk OK, aby zaakceptować nowe wartości.
	- Zostanie wyświetlone  $\bigstar$  Menu własne G.
- *6* Naciskaj przycisk MENU, aby wyjść z menu.

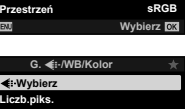

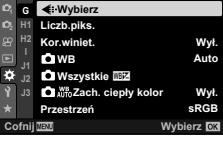

**<sup>2</sup> H1 G**

**WB Kor.winiet. Liczb.piks.**

**Wybierz**

**O** Wszystkie **IBZ**  $\bullet$  **Who Zach.** ciepły kolor

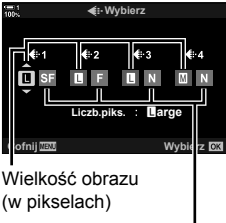

(w pikselach)

Współczynnik kompresji

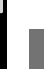

*2*

Wvł.

**Auto** Wvł.

**G.**  <del>€</del>i∗/WB/Kolo

## **Wybieranie wartości dla wielkości [**X**] i [**W**] (Liczb.piks.)**

Wybierz wielkość (w pikselach) w przypadku opcji [C (i-1] [M] (średni) i [S] (mały) (str. 78).

• W przypadku opcji [M] i [S] można wybrać następujące wielkości (w pikselach):

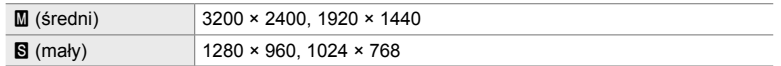

- *1* Naciśnij przycisk MENU, aby wyświetlić menu.
- 2 Wybierz **☆** Menu własne **G** ( € : / WB/kolor).

- *3* Zaznacz opcję [Liczb.piks.] za pomocą klawiszy strzałek  $\Delta \nabla$  i naciśnij przycisk  $\triangleright$ .
- **4** Zaznacz opcję [M] lub [S] za pomocą klawiszy strzałek  $\triangle \nabla$  i naciśnij przycisk  $\triangleright$ .
	- Wyświetlone zostaną dostępne opcje.

*2*

- 5 Wybierz wielkość za pomocą klawiszy strzałek ⊲D i naciśnij przycisk OK.
	- Pojawi się okno dialogowe wyboru wielkości ( $[\blacksquare]$ ] lub  $[\blacksquare]$ ).
- *6* Naciśnij przycisk OK, aby zaakceptować nowe wartości.
	- Zostanie wyświetlone  $\clubsuit$  Menu własne  $\blacksquare$ .
- *7* Naciskaj przycisk MENU, aby wyjść z menu.

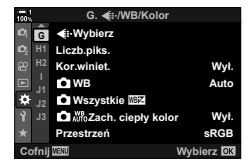

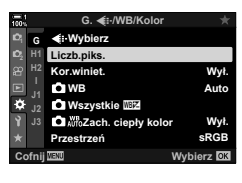

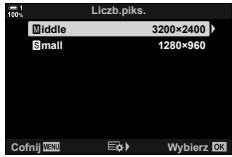

# *2-5* Monitor i wizjer

# **Wybór ekranu**

Aparat korzysta z czujnika oka, aby automatycznie przełączać się pomiędzy ekranem monitora i wizjera. Ekran podglądu na żywo i ekran wizjera wyświetlają także informacje o ustawieniach aparatu. Istnieje możliwość dostosowania opcji przełączania ekranów oraz wybrania wyświetlanych informacji.

**Kadrowanie zdjęć na monitorze Kadrowanie zdjęć w wizjerze**

**1:02:03 P 250 F5.6 0.0**

Podgląd na żywo na ekranie

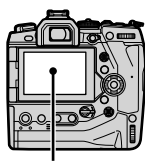

**200**

fotografowania

**100%**

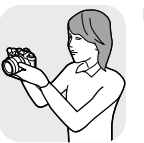

**1023**

**30p 4K** Y**F** Przyłóż oko do celownika

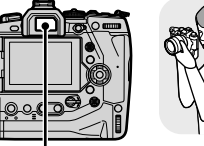

Monitor Celownik

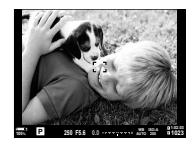

Wizjer włącza się po zbliżeniu do niego oka. Monitor wyłącza się z chwilą włączenia wizjera.

• Naciśnięcie przycisku  $\Box$  (LV) przełącza widok z podglądu na żywo na pełny panel sterowania. Wizjer włącza się po zbliżeniu do niego oka. Monitor zostanie wyłączony.

Przycisk  $\Box$  (LV)

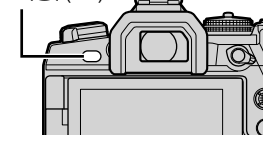

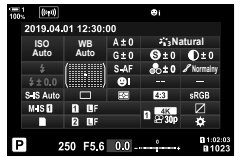

Monitor (pełny panel sterowania)

ණ්

• Opcje przełączania ekranu i widoku wizjera są dostępne w menu.  $\mathbb{R}$  [Auto przełącznik EVF] (str. 553) i [Styl wizjera EVF] (str. 554)

# **Wybieranie wyświetlanych informacji**

Naciśnij przycisk INFO.

• Wyświetlane informacje zmieniają się po każdym naciśnięciu przycisku INFO.

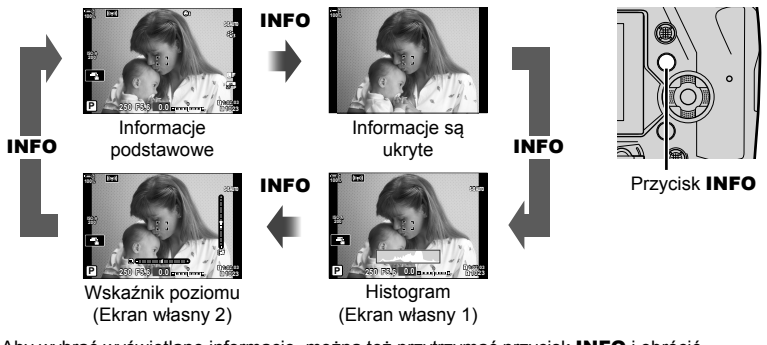

• Aby wybrać wyświetlane informacje, można też przytrzymać przycisk INFO i obrócić pokrętło przednie lub tylne. Ekrany można przełączać w dowolnym kierunku.

%

*2*

• Istnieje możliwość wyboru elementów widocznych na ekranie własnym 1 i 2. Można na nim też wyświetlać dane z modułu GPS oraz innych czujników. Przejść do  $\hat{\boldsymbol{\star}}$  Menu własne  $\boldsymbol{\mathrm{M}}$  > [ $E$ ]/Ust. Info] (str. 515) > [LV-informacje], aby wybrać elementy, które będą wyświetlane na ekranie podglądu na żywo, lub przejść do  $\mathbf{\ddot{x}}$  Menu własne  $\blacksquare$  > [ $\blacksquare$  Ust. Info] (str. 555), aby wybrać elementy, które będą wyświetlane na ekranie wizjera.

### **Histogramy**

Histogramy przedstawiają rozkład jasności na zdjęciu. Oś pozioma pokazuje jasność, a oś pionowa przedstawia liczbę pikseli. Podczas fotografowania piksele o jasności wyższej niż górna granica są wyświetlane na czerwono,

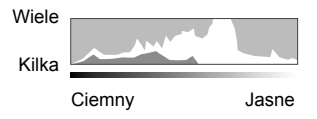

natomiast te poniżej jej dolnej granicy – na niebiesko. Z kolei piksele w obszarze pomiaru punktowego są wyświetlane na zielono.

Można wybrać górną i dolną granicę.  $\mathbb{R}$  [Ustawienia histogramu] (str. 526)

### **Obszary jasne i zacienione**

Obszary jasne i zacienione, określone zgodnie z górną i dolną granicą histogramu, są wyświetlane odpowiednio na czerwono i niebiesko. Istnieje możliwość określenia obu granic.  $\mathbb{R}$  [Ustawienia histogramu] (str. 526)

### **Wskaźnik poziomu**

Wskaźnik poziomu pokazuje nachylenie aparatu. Pasek pionowy informuje o nachyleniu w pionie, a poziomy o nachyleniu w poziomie.

- Wskaźnika poziomu należy używać wyłącznie pomocniczo.
- Wskaźnik należy skalibrować, jeśli nieprawidłowo wskazuje poziom.  $\mathbb{R}$  [Korekta poziomu] (str. 559)

Regulacja ustawień przełączania pomiędzy monitorem a wizjerem.

### ■ Korzystanie z przycisku  $\Box$  (LV)

- **1** Naciśnij i przytrzymaj przycisk  $\Box$ .
	- Zostanie wyświetlone menu [Auto przełącznik EVF].

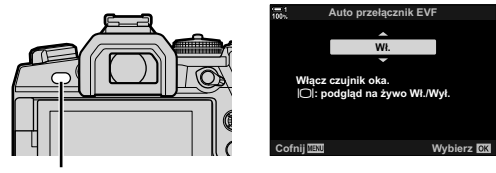

Przycisk  $\Box$ 

- 2 *Zaznacz opcję za pomocą klawiszy strzałek*  $\triangle \nabla$  i naciśnij przycisk **OK**.
	- [Włączone]: na monitor, jeśli użytkownik przestanie patrzeć przez wizjer. Pogląd na żywo Aparat przełącza się na ekran wizjera po przyłożeniu oka do wizjera oraz można włączać lub wyłączać za pomocą przycisku  $\Box$ .
	- [Wyłączone]: Naciskaj przycisk  $|O|$ , aby przełączać pomiędzy monitorem a wizjerem.

### ■ Dostęp z menu

Dostosuj ustawienia opcji [Auto przełącznik EVF] w menu  $\ddot{\mathbf{x}}$  Menu własne  $\blacksquare$  (str. 553).

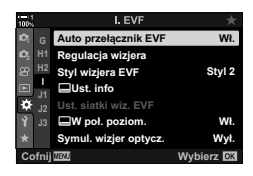

Przycisk MENU  $\Rightarrow$  Karta  $\clubsuit \Rightarrow$  Karta  $\Box \Rightarrow$  [Auto przełącznik EVF]  $\Rightarrow$  Naciśnij strzałkę  $\triangleright$ , aby wyświetlić opcje  $\blacktriangleright$  Za pomocą klawiszy strzałek  $\Delta \nabla$  wybierz żądaną opcję

## **Ekran fotografowania**

W menu aparatu można określić, jakie informacje będą wyświetlane na monitorze i w wizjerze.  $\mathbb{R}$  [G-J/Ust. Info] (str. 515), [G Ust. Info] (str. 555)

### **Monitor (fotografowanie)**

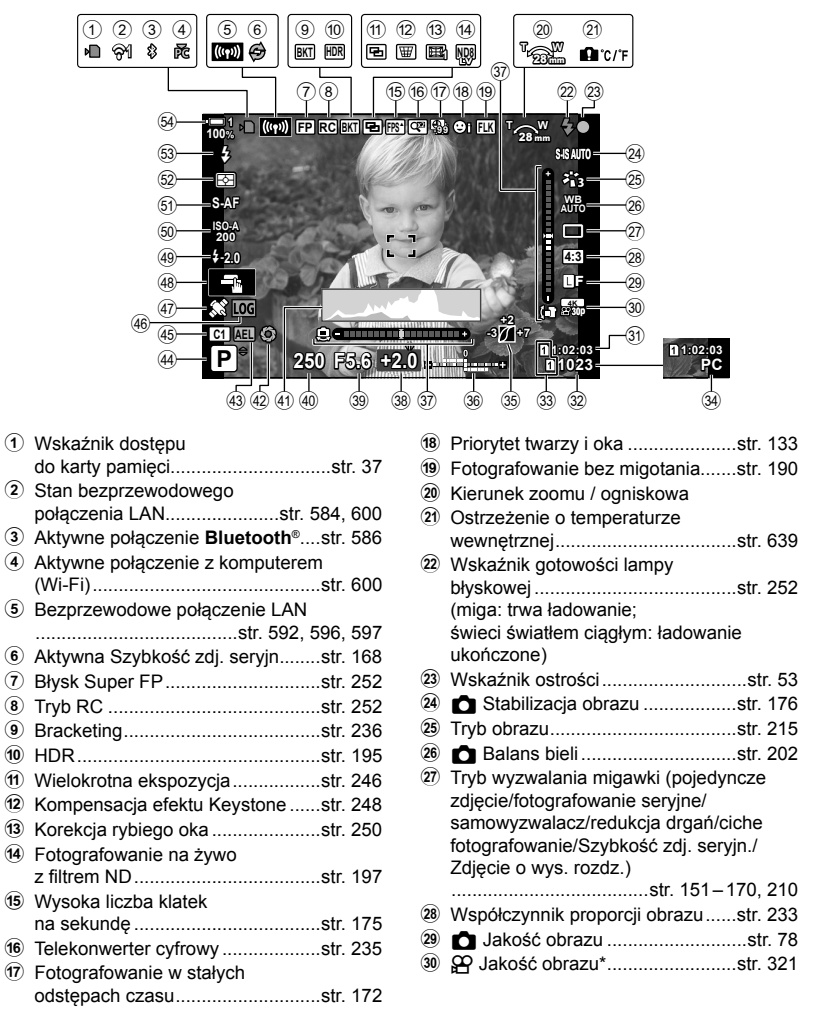

Ustawienia oznaczone ikoną " $\mathbf{Q}^{\prime\prime}$  (film) dotyczą nagrywania filmów. Patrz "3 Nagrywanie i wyświetlanie filmów" (str. 293).

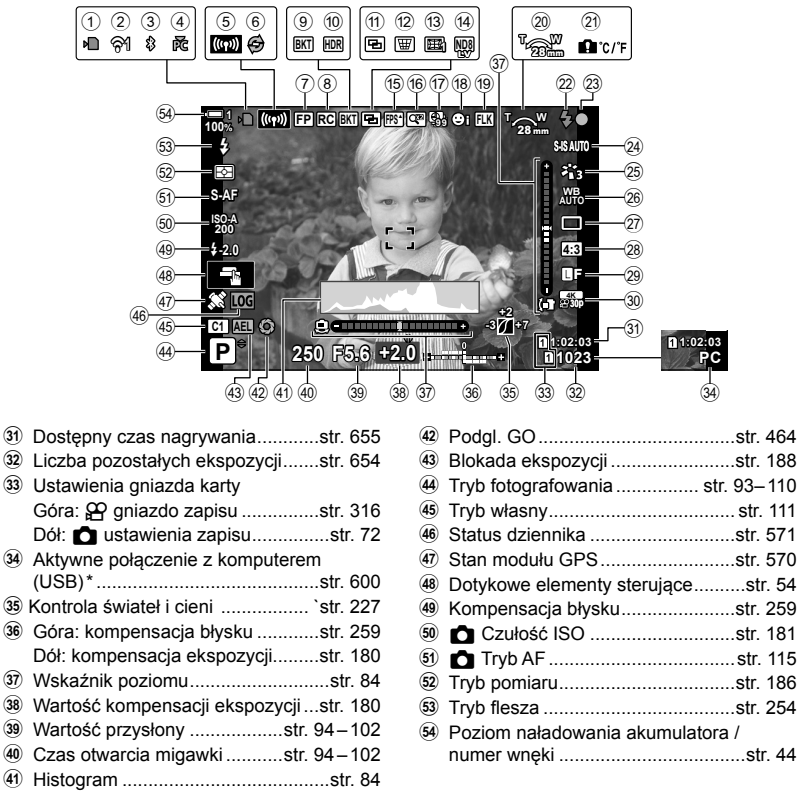

- Wyświetlane tylko wtedy, gdy komputer jest obecnie wybrany w menu  $[\Box_J \Box]$  jako jedyne miejsce docelowe dla nowych zdjęć (str. 622).
- Istnieje też możliwość wyświetlania danych z modułu GPS oraz innych czujników. g .5-2 Korzystanie z czujników pola" (str. 570)

### **Wizjer (fotografowanie)**

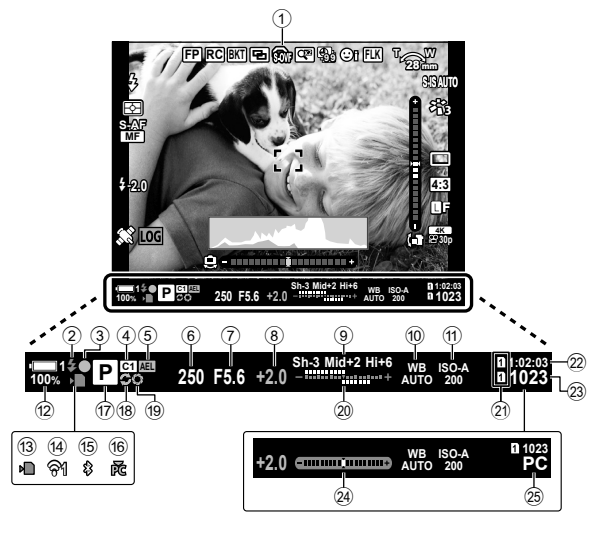

• Jest to domyślny styl wyświetlania ([Styl 2]). Styl wyświetlania można ustawić za pomocą opcji ※ Menu własne ■ > [Styl wizjera EVF] (str. 554). Aby wyświetlić te same informacje, które są widoczne na monitorze, dla opcji [Styl wizjera EVF] należy wybrać ustawienie [Styl 3].

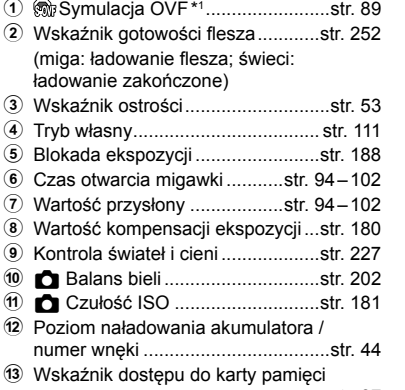

 .........................................................str. 37 14 Bezprzewodowe połączenie LAN ...............................................str. 584, 600

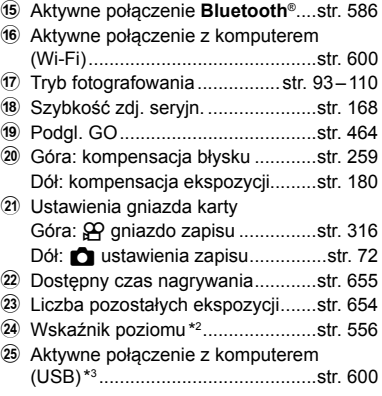

- \*1 Widoczne tylko w wizjerze.  $\mathbb{R}$  [Symul. wizjer optycz.] (str. 89)
- \*2 Widoczne po naciśnięciu spustu migawki do połowy.  $\mathbb{R}$ i  $\Box$  W poł. poziom.] (str. 556)
- \*3 Widoczne tylko wtedy, gdy komputer jest obecnie wybrany w menu [ $\Box$  jako jedyne miejsce docelowe dla nowych zdjęć (str. 622).

### **C** 2-5 Monitor i wizjer **88** PL

# **Symulacja wizjera optycznego (S-OVF)**

Zwiększenie zakresu dynamicznego wizjera poprzez zwiększenie ilości detali widocznych w obszarach jasnych i zacienionych w sposób podobny do metody stosowanej w wizjerach optycznych.

- Po włączeniu symulacji wizjera optycznego nie można wyświetlać podglądu efektów ekspozycji, balansu bieli, filtrów artystycznych w trybie obrazu ani innych ustawień fotografowania.
- *1* Naciśnij przycisk MENU, aby wyświetlić menu.
- 2 Wybierz  $\clubsuit$  Menu własne  $\blacksquare$  (EVF).

*3* Zaznacz opcję [Symul. wizjer optycz.] za pomocą klawiszy strzałek  $\Delta \nabla$  i naciśnij przycisk  $\triangleright$ .

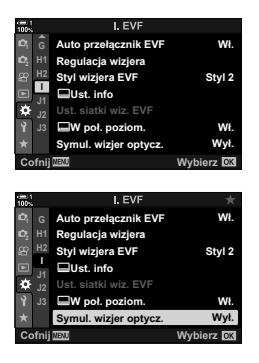

*2*

- **4** Zaznacz żądaną opcję za pomocą klawiszy strzałek  $\triangle \nabla$ . [Wyłą-W wizjerze widoczne są efekty ekspozycji oraz innych ustawień. Należy wybrać czone]: tę opcję, aby sprawdzać efekty konkretnych ustawień podczas fotografowania. [Włączone]: balansu bieli oraz innych ustawień. Zwiększony zakres dynamiczny. W wizjerze nie są widoczne efekty ekspozycji,
- *5* Naciśnij przycisk OK, aby wybrać zaznaczoną opcję.
	- Wyświetlone zostanie  $\clubsuit$  Menu własne  $\blacksquare$ .
- *6* Naciskaj przycisk MENU, aby wyjść z menu.

### %

• Tę opcję można przypisać do elementu sterującego aparatu za pomocą opcji [C] Funkcja przycisku] w menu  $\hat{\boldsymbol{\times}}$  Menu własne **B1**. Dzięki temu będzie można jednym przyciskiem włączyć lub wyłączyć symulację wizjera optycznego.  $\mathbb{Q}^3$   $\mathbf{\ddot{x}}$  Menu własne  $\mathbf{\ddot{y}}$ [C] Funkcja przycisku] (str. 463)

# *2-6* Przeglądanie zdjęć (Podgląd)

Zdjęcia są wyświetlane natychmiast po wykonaniu. Dzięki temu można je szybko sprawdzić. Istnieje możliwość wyłączenia wyświetlania zdjęć na monitorze lub określenia czasu ich wyświetlania.

Aby w dowolnym momencie zakończyć przeglądanie zdjęć i wznowić fotografowanie, naciśnij spust migawki do połowy. Ten element ma domyślnie wartość [Wyłączone].

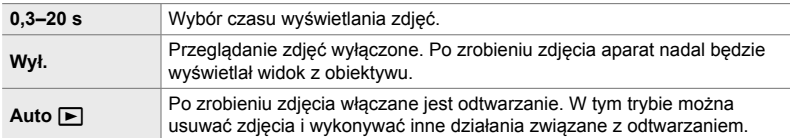

- *1* Naciśnij przycisk MENU, aby wyświetlić menu.
- 2 Zaznacz opcję [Podgląd] w 1 menu ustawień i naciśnij klawisz strzałki  $\triangleright$ .
- *3* Zaznacz żądaną opcję za pomocą klawiszy strzałek  $\Delta \nabla$ .

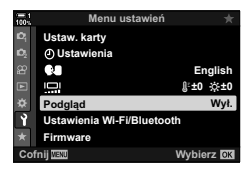

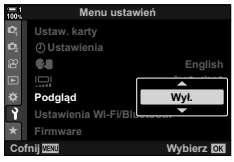

- *4* Naciśnij przycisk OK, aby wybrać zaznaczoną opcję.
	- Zostanie wyświetlone menu ustawień  $\gamma$ .
- *5* Naciskaj przycisk MENU, aby wyjść z menu.

# *2-7* Przywracanie ustawień domyślnych (Resetuj)

Przywracanie ustawień fabrycznych aparatu. Zresetować można prawie wszystkie ustawienia aparatu lub tylko ustawienia bezpośrednio powiązane z fotografowaniem.

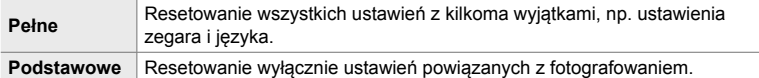

- Informacje na temat resetowanych ustawień znajdują się w rozdziale "7-4 Ustawienia domyślne" (str. 640).
- *1* Naciśnij przycisk MENU, aby wyświetlić menu.
- *2* Zaznacz opcję [Zresetuj / Tryby niest.] w  $\Box$  Menu fotografowania 1 i naciśnij klawisz strzałki D.
- *3* Zaznacz opcję [Resetuj] za pomocą klawiszy strzałek  $\Delta \nabla$  i naciśnij przycisk  $\triangleright$ .
- *4* Zaznacz żądaną opcję za pomocą klawiszy strzałek  $\wedge \nabla$ .

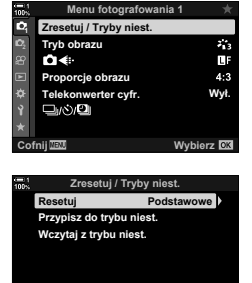

*2*

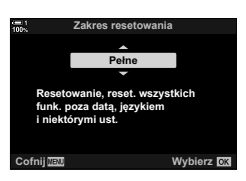

**Cofnij Wybierz**

- *5* Naciśnij przycisk OK, aby wybrać zaznaczoną opcję.
	- Wyświetlone zostanie menu [Zresetuj / Tryby niest.].
- *6* Naciśnij przycisk OK w menu [Zresetuj / Tryby niest.]. • Wyświetlone zostanie menu [Resetuj].
- *7* Zaznacz opcję [Tak] za pomocą klawiszy strzałek  $\Delta \nabla$  i naciśnij przycisk OK.
	- Ustawienia zostaną zresetowane.

### $\mathbb{S}^1$

• Ustawienia można zapisać na komputerze za pomocą oprogramowania Olympus Workspace. Aby uzyskać więcej informacji, należy odwiedzić witrynę firmy OLYMPUS pod następującym adresem URL:

https://support.olympus-imaging.com/owdownload/

# *2-8* Wybieranie trybu fotografowania

Użytkownik powinien wybrać tryb fotografowania zgodnie ze swoim zamysłem artystycznym. Tryb fotografowania wybiera się za pomocą pokrętła wyboru trybu. Tryby własne pozwalają zapisywać i przywoływać wybrane ustawienia fotografowania.

### **Tryby fotografowania**

Więcej informacji można znaleźć na stronach podanych poniżej.

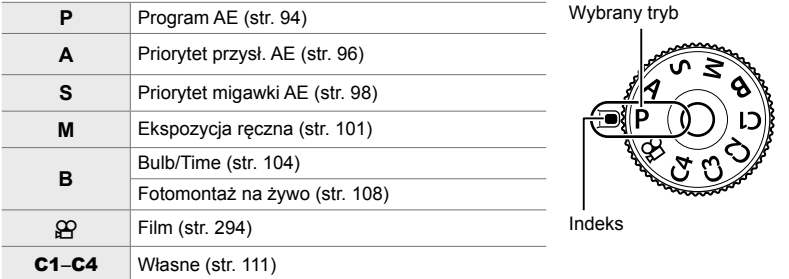

### **Wybieranie trybu fotografowania**

- *1* Naciśnij blokadę pokrętła wyboru trybu, aby je zwolnić.
	- Naciśnięcie blokady powoduje zablokowanie pokrętła wyboru trybu. Naciśnij blokadę pokrętła wyboru trybu, aby je zablokować lub zwolnić.

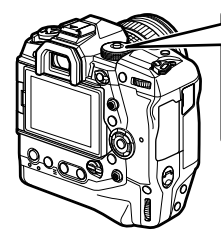

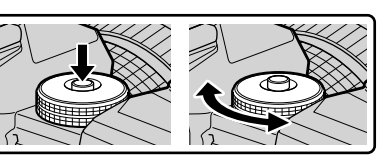

- *2* Obróć pokrętło wyboru trybu, aby wybrać tryb.
- *3* Naciśnij blokadę pokrętła wyboru trybu, aby je zablokować.

# **Automatyczne wybieranie przysłony i czasu otwarcia migawki (P: Program AE)**

Aparat wybiera optymalną wartość przysłony i czas otwarcia migawki w zależności od jasności obiektu.

*1* Obróć pokrętło wyboru trybu do pozycji **P**.

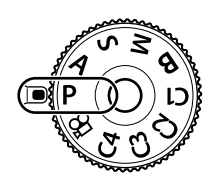

- *2* Ustaw ostrość i sprawdź obraz na ekranie.
	- Wybrany przez aparat czas otwarcia migawki i wartość przysłony są wyświetlane na ekranie.
- *3* Zrób zdjęcia.

*2*

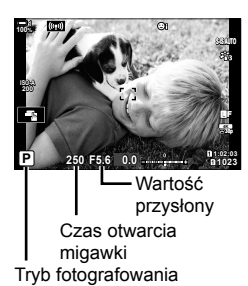

### **Obiekt jest zbyt ciemny lub zbyt jasny**

Jeśli aparat nie będzie mógł uzyskać optymalnej ekspozycji, wskaźniki czasu otwarcia migawki i wartości przysłony będą migać, tak jak pokazano na ilustracji.

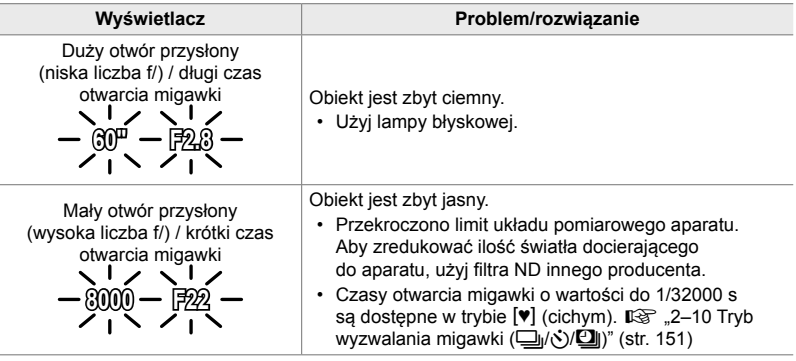

- Jeśli automatyczne sterowanie czułością ISO jest wyłączone, jej wartość należy wybrać w menu  $\Box$  ISO].  $\Box$  Regulowanie czułości ( $\Box$  ISO)" (str. 181)
- Wartość przysłony wyświetlana, gdy wskaźniki migają, zależy od obiektywu i ogniskowej.

Za pomocą pokrętła przedniego i tylnego można skonfigurować poniższe ustawienia.

Pokrętło przednie: Kompensacja ekspozycji (str. 180) Pokrętło tylne: Przesunięcie programu

• Za pomocą przycisku **E** można także regulować kompensację ekspozycji. Naciśnij przycisk [2], a następnie obróć pokrętło przednie lub tylne.

%

- Istnieje możliwość wyboru funkcji przypisanych do pokrętła przedniego i tylnego. ■图 ※ Menu własne **D** [■ Funkcja pokrętła] (str. 473)
- Funkcje pokręteł przedniego i tylnego można odwrócić za pomocą dźwigni Fn. Tej dźwigni można także przypisać inne funkcje. LG # Menu własne **E [K** Funkcja Fn dźwigni] (str. 475)

## **Przesunięcie programu**

Istnieje możliwość wyboru szeregu różnych kombinacji wartości przysłony i czasu otwarcia migawki ustawionych automatycznie przez aparat, bez zmiany ekspozycji. Jest to nazywane przesunięciem programu.

- Obracaj pokrętło tylne, aż na ekranie aparatu wyświetli się żądana kombinacja przysłony i czasu otwarcia migawki.
- Wraz z włączeniem przesunięcia programu wskaźnik trybu fotografowania na ekranie zmienia się z **P** na **Ps**. Aby anulować przesunięcie programu, należy obracać pokrętło tylne w przeciwnym kierunku do momentu, aż symbol **Ps** przestanie być wyświetlany.

%

• Istnieje możliwość wyboru, czy ekran powinien odzwierciedlać efekty kompensacji ekspozycji czy utrzymywać stałą jasność w celu ułatwienia przeglądania obrazów. Domyślnie efekty ustawień ekspozycji są widoczne na ekranie.  $\mathbb{R}$  [Nocne kadry] (str. 200)

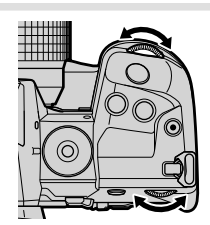

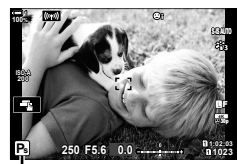

*2*

Przesunięcie programu

# **Wybór wartości przysłony (A: Priorytet przysł. AE)**

W tym trybie fotografowania użytkownik wybiera wartość przysłony (liczbę f/), a aparat automatycznie ustawia czas otwarcia migawki, aby uzyskać ekspozycję stosowną do jasności obiektu. Niższe wartości przysłony (większy otwór przysłony) zmniejszają głębię ostrości w ostrzonym obszarze, rozmywając szczegóły tła. Wyższe wartości przysłony (mniejszy otwór przysłony) zwiększają głębię ostrości obszaru przed i za ostrzonym obiektem.

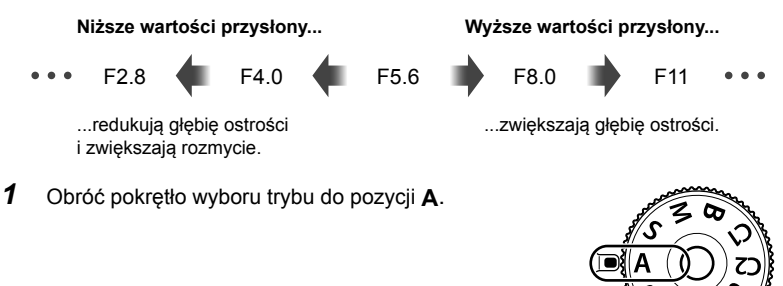

- - *2* Wybierz wartość przysłony.
		- Domyślnie wartość przysłony wybiera się, obracając pokrętło tylne.
		- Na ekranie aparatu będzie widoczny wybrany automatycznie czas otwarcia migawki.
	-

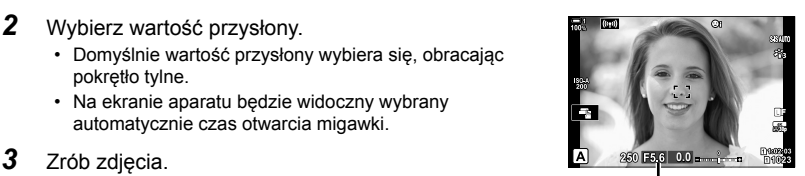

Wartość przysłony

### **Obiekt jest zbyt ciemny lub zbyt jasny**

Jeśli aparat nie będzie mógł uzyskać optymalnej ekspozycji, wskaźnik czasu otwarcia migawki będzie migać, tak jak pokazano na ilustracji.

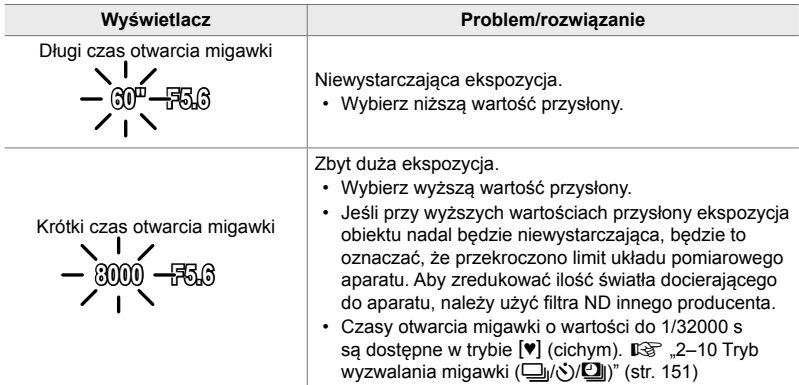

• Jeśli automatyczne sterowanie czułością ISO jest wyłączone, jej wartość należy wybrać w menu  $\Box$  ISO].  $\mathbb{R}$  , Regulowanie czułości ( $\Box$  ISO)" (str. 181)

### **Dostosowanie ustawień w trybie A**

Za pomocą pokrętła przedniego i tylnego można skonfigurować poniższe ustawienia.

Pokrętło przednie: Kompensacja ekspozycji (str. 180) Pokrętło tylne: Wartość przysłony

• Za pomocą przycisku **E** można także regulować kompensację ekspozycji. Naciśnij przycisk [2], a następnie obróć pokrętło przednie lub tylne.

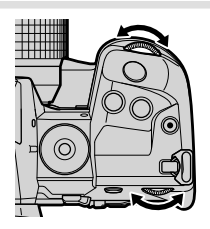

*2*

%

- Istnieje możliwość wyboru funkcji przypisanych do pokrętła przedniego i tylnego.  $\mathbb{G}$  \$ Menu własne **El** [← Funkcja pokrętła] (str. 473)
- Funkcje pokręteł przedniego i tylnego można odwrócić za pomocą dźwigni Fn. Tej dźwigni można także przypisać inne funkcje.  $\mathbb{Q}$   $\mathbf{\hat{F}}$  Menu własne  $\mathbf{\hat{g}}$  [ $\mathbf{\hat{f}}$  Funkcja dźwigni Fn] (str. 475)
- Istnieje możliwość wyboru, czy ekran powinien odzwierciedlać efekty ustawień ekspozycji czy utrzymywać stałą jasność w celu ułatwienia przeglądania obrazów. Domyślnie efekty ustawień ekspozycji są widoczne na ekranie.  $\mathbb{R}$  [Nocne kadry] (str. 200)
- Istnieje możliwość ustawienia wybranej wartości przysłony i sprawdzenia jej efektów.  $\mathbb{E}\mathbb{F}\times\mathbb{R}$  Menu własne  $\mathbb{E}$  [ $\bigcirc$  Funkcja przycisku] (str. 464).

# **Wybór czasu otwarcia migawki (S: Priorytet migawki AE)**

W tym trybie użytkownik wybiera czas otwarcia migawki, a aparat automatycznie ustawia wartość przysłony, aby uzyskać ekspozycję stosowną do jasności obiektu. Krótsze czasy otwarcia migawki spowodują uchwycenie szybko poruszających się obiektów. Dłuższe czasy otwarcia migawki rozmywają poruszające się obiekty, nadając zdjęciom większą dynamikę.

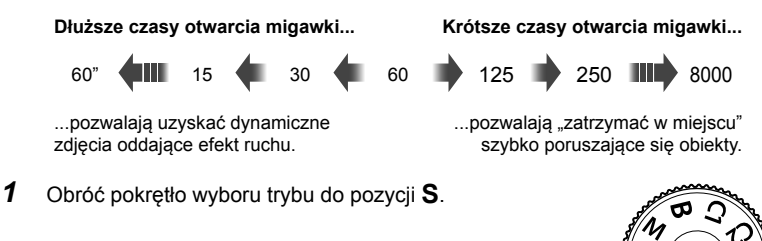

- *2* Wybierz czas otwarcia migawki.
	- Domyślnie czas otwarcia migawki wybiera się, obracając pokrętło tylne.
	- Czas otwarcia migawki można ustawić w zakresie od 1/8000 s do 60 s.
	- Czasy otwarcia migawki o wartości do 1/32000 s są dostępne w trybie  $[\mathbf{v}]$  (cichym).  $\mathbb{R}$  [Cichy  $[\mathbf{v}]$ ] (str. 163)
	- Na ekranie aparatu będzie widoczna wybrana automatycznie wartość przysłony.
- **ISO-A 1023 12:03 1:02:03 1:02:03 S 100% 250 F5.6 0.0 30p 4K** Y**F**

Czas otwarcia migawki

*3* Zrób zdjęcia.

### **Obiekt jest zbyt ciemny lub zbyt jasny**

Jeśli aparat nie będzie mógł uzyskać optymalnej ekspozycji, wskaźnik wartości przysłony będzie migać, tak jak pokazano na ilustracji.

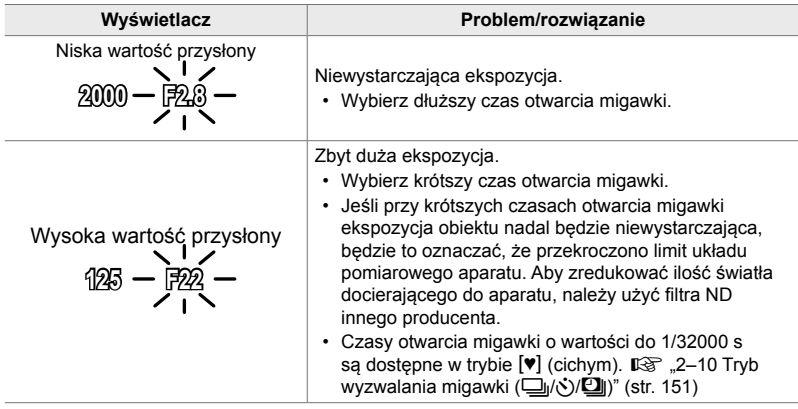

- Jeśli automatyczne sterowanie czułością ISO jest wyłączone, jej wartość należy wybrać w menu  $\Box$  ISO].  $\mathbb{R}$  "Regulowanie czułości ( $\Box$  ISO)" (str. 181)
- Wartość przysłony wyświetlana, gdy wskaźnik miga, zależy od obiektywu i ogniskowej.

### **Dostosowanie ustawień w trybie S**

Za pomocą pokrętła przedniego i tylnego można skonfigurować poniższe ustawienia.

Pokrętło przednie: Kompensacja ekspozycji (str. 180) Pokrętło tylne: Czas otwarcia migawki

• Za pomocą przycisku M można także regulować kompensację ekspozycji. Naciśnij przycisk [a], a następnie obróć pokrętło przednie lub tylne.

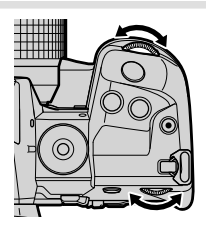

### %

- Istnieje możliwość wyboru funkcji przypisanych do pokrętła przedniego i tylnego.  $\mathbb{E}$   $\mathbf{\hat{F}}$  Menu własne  $\mathbf{H}$  [ $\mathbf{\hat{G}}$  Funkcja pokrętła] (str. 473)
- Funkcje pokręteł przedniego i tylnego można odwrócić za pomocą dźwigni Fn. Tej dźwigni można także przypisać inne funkcje.  $\mathbb{Q}$  \$ Menu własne **E1** [ **C** Funkcja Fn dźwigni] (str. 475)
- Istnieje możliwość wyboru, czy ekran powinien odzwierciedlać efekty ustawień ekspozycji czy utrzymywać stałą jasność w celu ułatwienia przeglądania obrazów. Domyślnie efekty ustawień ekspozycji są widoczne na ekranie.  $\mathbb{R}$  [Nocne kadry] (str. 200)
- Aby uzyskać efekt długiego czasu otwarcia migawki w jasno oświetlonych scenach, gdzie nie można stosować długiego czasu otwarcia migawki, należy użyć filtra ND na żywo. **IG [Fotogr. ND na żywo] (str. 197)**
- W zależności od wybranego czasu otwarcia migawki na ekranie mogą być widoczne paski wywołane przez migotanie fluorescencyjnych źródeł światła lub źródeł światła LED. Aparat można skonfigurować tak, aby ograniczyć efekt migotania podczas korzystania z podglądu na żywo lub podczas wykonywania zdjęć.  $\mathbb{R}$  [Redukcja migotania] (str. 190), [C Skan migotania] (str. 193)

# **Wybór wartości przysłony i czasu otwarcia migawki (M: Ekspozycja ręczna)**

W tym trybie użytkownik wybiera wartość przysłony i czas otwarcia migawki. Ustawienia można regulować pod kątem własnych celów, na przykład połączyć krótki czas otwarcia migawki z małym otworem przysłony (wysoka liczbą f/), aby uzyskać większą głębię ostrości.

*1* Obróć pokrętło wyboru trybu fotografowania do pozycji **M**.

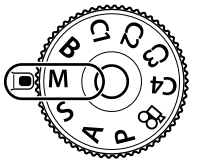

- *2* Dostosuj ustawienia przysłony i czasu otwarcia migawki.
	- Domyślnie ustawienie przysłony wybiera się za pomocą pokrętła przedniego, a czas otwarcia migawki za pomocą pokrętła tylnego.
	- Wybierz czas otwarcia migawki w zakresie od 1/8000 do 60 s.
	- Czasy otwarcia migawki o wartości do 1/32000 s są dostępne w trybie  $[\Psi]$  (cichym).  $\mathbb{R}$  "2–10 Tryb wyzwalania migawki (y/Oj/U)" (str. 151)
	- Na ekranie widoczna jest różnica pomiędzy ekspozycją uzyskaną przy wybranych ustawieniach wartości przysłony i czasu otwarcia migawki a optymalną ekspozycią zmierzoną przez aparat. Ekran będzie migać, jeśli różnica będzie większa niż ±3 EV.
	- Po wybraniu opcji [AUTO] w menu [colSO] czułość ISO będzie regulowana automatycznie, aby uzyskać optymalną ekspozycję zgodnie z wybranym ustawieniem ekspozycji. Domyślnym ustawieniem menu [C ISO] jest [AUTO]. q "Regulowanie czułości ISO  $(D \t{S0}'$  (str. 181)

 $\langle\!\langle\alpha\!\rangle\!\rangle$ **1 100% ISO 200**  $\overline{\phantom{a}}$ Y**F 30p 4K 1:02:03 M 250 F5.6 -2.0**

Różnica między bieżącą a optymalną ekspozycją

**1023**

*3* Zrób zdjęcia.

### **Obiekt jest zbyt ciemny lub zbyt jasny**

Jeśli aparat nie będzie mógł uzyskać optymalnej ekspozycji przy ustawieniu [AUTO] dla menu [n ISO], wskaźnik czułości ISO będzie migać, tak jak pokazano na ilustracji.

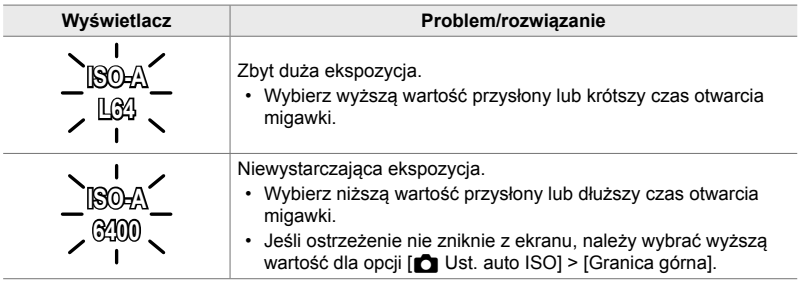

*2*

- %
	- W zależności od wybranego czasu otwarcia migawki na ekranie mogą być widoczne paski wywołane przez migotanie fluorescencyjnych źródeł światła lub źródeł światła LED. Aparat można skonfigurować tak, aby ograniczyć efekt migotania podczas korzystania z podglądu na żywo lub podczas wykonywania zdjęć.  $\mathbb{I}\mathcal{F}$  [Redukcja migotania] (str. 190), [C] Skan migotania] (str. 193)
- Istnieje możliwość wyboru, czy ekran powinien odzwierciedlać efekty ustawień ekspozycji czy utrzymywać stałą jasność w celu ułatwienia przeglądania obrazów. Domyślnie ekran utrzymuje stałą jasność w celu ułatwienia przeglądania obrazów.  $\mathbb{R}$  [Nocne kadry] (str. 200)

### **Dostosowanie ustawień w trybie M**

Za pomocą pokrętła przedniego i tylnego można skonfigurować poniższe ustawienia.

Pokrętło przednie: Wartość przysłony Pokrętło tylne: Czas otwarcia migawki

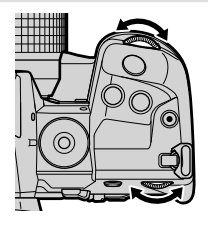

%

- Istnieje możliwość wyboru funkcji przypisanych do pokrętła przedniego i tylnego.  $\sqrt{4}$  Menu własne **El [←** Funkcja pokrętła] (str. 473)
- Funkcje pokręteł przedniego i tylnego można odwrócić za pomocą dźwigni Fn. Tej dźwigni można także przypisać inne funkcje. LG  $\ast$  Menu własne **EI** [**C** Funkcja Fn dźwigni] (str. 475)

## **Korzystanie z funkcji kompensacji ekspozycji w trybie M**

W trybie **M** kompensacja ekspozycji jest dostępna po wybraniu opcji [AUTO] w menu [ $\Box$  ISO]. Ponieważ kompensację ekspozycji uzyskuje się poprzez regulację czułości ISO, nie ma to wpływu na wartości przysłony ani czas otwarcia migawki.  $\mathbb{R}$   $\mathbb{R}$   $\blacksquare$  ISO] (str. 181),  $\blacksquare$  Ust. auto ISO] (str. 183)

- $\cdot$  Za pomoca przycisku  $\mathbb H$  można regulować kompensację ekspozycji. Naciśnij przycisk  $\mathbb H$ , a następnie obróć pokrętło przednie lub tylne.
- Kompensacja ekspozycji jest dodawana do widocznej na ekranie różnicy w ekspozycji.

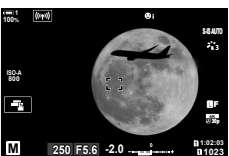

Kompensacja ekspozycji

Kompensacja ekspozycji plus różnica w ekspozycji

# **Długie czasy ekspozycji (B: Bulb/Time)**

Wybierz ten tryb, aby otworzyć przysłonę na długi czas. Zdjęcie można sprawdzić w poglądzie na żywo, a następnie zakończyć ekspozycję, jeśli uzyskany efekt będzie zadowalający. Korzystaj z tego trybu, jeśli wymagane są długie czasy ekspozycji, na przykład podczas fotografowania scen nocnych lub sztucznych ogni.

### Fotografowanie przy długiej ekspozycji ("Bulb" i "Live Bulb")

Migawka jest otwarta tak długo, jak długo naciśnięty jest spust migawki. Ekspozycja zostaje zakończona po zwolnieniu spustu.

- Ilość światła docierającego do aparatu jest tym większa, im dłużej migawka pozostaje otwarta.
- Po wybraniu trybu Live Bulb można określić, jak często aparat aktualizuje ekran podglądu na żywo podczas ekspozycji.

### **Fotografowanie czasowe ("Time" i "Live Time")**

Ekspozycja rozpoczyna się po naciśnięciu spustu migawki do końca. Aby zakończyć ekspozycję, naciśnij ponownie spust migawki do końca.

- Ilość światła docierającego do aparatu jest tym większa, im dłużej migawka pozostaje otwarta.
- Po wybraniu trybu Live Time można określić, jak często aparat aktualizuje ekran podglądu na żywo podczas ekspozycji.
- *1* Obróć pokrętło wyboru trybu do pozycji **B**.

- *2* Wybierz opcję Bulb lub Time.
	- Domyślnie wyboru dokonuje się za pomocą pokrętła tylnego.

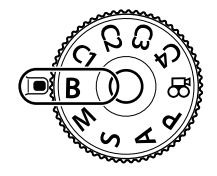

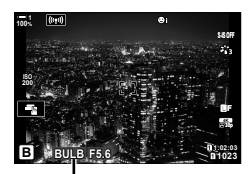

Fotografowanie z użyciem funkcji Bulb lub Time

- *3* Naciśnij przycisk MENU.
	- Pojawi się komunikat z prośbą o wybór interwału aktualizowania poglądu.
- **4** Zaznacz interwał za pomocą klawiszy strzałek  $\Delta \nabla$ .
	- Aby wyłączyć podgląd, wybierz ustawienie [Wyłączone].

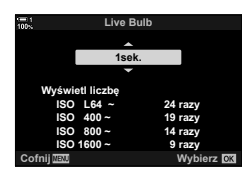

- *5* Naciśnij przycisk OK, aby wybrać zaznaczoną opcję. • Zostaną wyświetlone menu.
- *6* Aby wyjść z menu, naciśnij spust migawki do połowy.
	- Jeśli wybrane zostanie ustawienie inne niż [Wyłączone], na ekranie będzie widoczna opcja [LIVE BULB] lub [LIVE TIME].
- *7* Dostosuj wartość przysłony.
	- Domyślnie wartość przysłony można regulować za pomocą pokrętła przedniego.

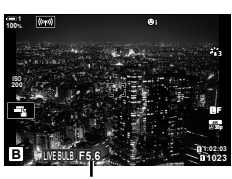

*2*

Wartość przysłony

*8* Zrób zdjęcia.

- W trybach Bulb i Live Bulb naciśnij i przytrzymaj spust migawki. Ekspozycja zostaje zakończona po zwolnieniu spustu migawki.
- Aby rozpocząć ekspozycję w trybach Time i Live Time, naciśnij spust migawki do końca. Aby ją zakończyć, ponownie naciśnij spust migawki do końca.
- Ekspozycja kończy się automatycznie po osiągnięciu wybranego w opcji [Timer Bulb/Time] czasu ekspozycji. Wartość domyślna to [8 min]. Ten czas można zmienić. **IG [Timer Bulb/Time] (str. 533)**
- [Red.szumu] następuje po wykonaniu zdjęcia. Na ekranie widoczny jest czas pozostały do ukończenia tego procesu. Istnieje możliwość określenia warunków, w jakich przeprowadzana jest redukcja szumu (str. 533).
- W trybie Live Time podgląd można odświeżać, naciskając spust migawki do połowy.
- Czułość ISO można ustawiać w ograniczonym zakresie.
- Fotografowanie w trybie Bulb stosuje się zamiast fotografowania w trybie Live Bulb, gdy włączona jest wielokrotna ekspozycja, kompensacja efektu Keysone lub korekcja rybiego oka.
- Fotografowanie w trybie Time stosuje się zamiast fotografowania w trybie Live Time, gdy włączona jest wielokrotna ekspozycja, kompensacja efektu Keysone lub korekcja rybiego oka.
- Niektóre funkcje fotografowania również mają ograniczenia, w tym: fotografowanie seryjne, samowyzwalacz, fotografowanie w stałych odstępach czasu, bracketing AE, bracketing błysku oraz fotografowanie z wielokrotną ekspozycją; ograniczenia mają zastosowanie także w trybie Live Bulb i Live Time.
- $\cdot$  Opcja  $\Box$  Stb. obrazu] (str. 176) wyłącza się automatycznie.
- W zależności od ustawień aparatu, temperatury oraz sytuacji, na monitorze mogą pojawiać się szumy lub jasne kropki. Mogą być widoczne na zdjęciach nawet po włączeniu opcji [Red.szumu] (str. 533).

 $\mathbb{A}^{\mathcal{L}}$ 

- Jasność wyświetlacza można dostosować podczas fotografowania przy użyciu funkcji Bulb/Time. Domyślnie ekran jest ciemniejszy niż zwykle.  $\mathbb{I}\mathcal{F}$  [Monitor Bulb/Time] (str. 534)
- Podczas fotografowania w trybie Bulb/Time jasność obiektu na ekranie jest zwiększana w celu ułatwienia przeglądania obrazu w słabym oświetleniu. Istnieje możliwość regulacji ustawień, na przykład można nadać pierwszeństwo częstotliwości odświeżania lub jakości obrazu.  $\mathbb{R}$  [Nocne kadry] (str. 200)

### \$ **Szum**

Im dłużej trwa ekspozycja, tym więcej artefaktów ("szumów") pojawia się na ekranie. Wraz ze wzrostem temperatury matrycy oraz jej obwodów wewnętrznych stają się one źródłami ciepła, które generują prądy w obszarach matrycy niewystawionych na światło. To zjawisko staje się bardziej zauważalne po zwiększeniu czułości ISO lub czasu ekspozycji podczas fotografowania w wysokich temperaturach otoczenia. Funkcja redukcji szumów podczas długiej ekspozycji minimalizuje to zjawisko.  $\mathbb{R}$  [Red.szumu.] (str. 533)

## **Regulowanie ostrości podczas ekspozycji**

### **(Ostrość w Bulb/Time)**

Podczas fotografowania w trybie **B** (Bulb) można ręcznie dostosowywać ostrość. Umożliwia to zastosowanie rozmycia podczas ekspozycji lub ustawienie ostrości na koniec ekspozycji.

- *1* Naciśnij przycisk MENU, aby wyświetlić menu.
- **2** Wybierz ❖ Menu własne **M** (AF/MF).

*3* Zaznacz opcję [Ostrość w Bulb/Time] za pomocą klawiszy strzałek  $\Delta \nabla$  i naciśnij przycisk  $\triangleright$ .

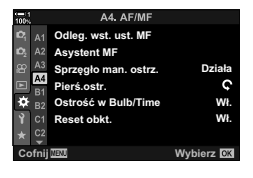

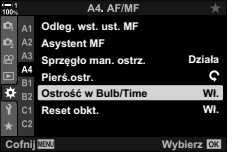

*4* Zaznacz żądaną opcję za pomocą klawiszy strzałek  $\Delta \nabla$ . [Wyłączone]: Punktu ostrości nie można dostosować

ręcznie podczas ekspozycji.

- [Włączone]: Pozycję ostrości można dostosowywać ręcznie podczas ekspozycji.
- *5* Naciśnij przycisk OK, aby wybrać zaznaczoną opcję.

• Wyświetlone zostanie  $\clubsuit$  Menu własne M.

- *6* Naciskaj przycisk MENU, aby wyjść z menu.
	- Z menu można również wyjść, naciskając spust migawki do połowy.

*2*

# **Mieszanie rozjaśniające (B: Fotografowanie z fotomontażem na żywo)**

Migawka jest otwierana na długi czas. Smugi światła pozostawione przez sztuczne ognie lub gwiazdy można oglądać i fotografować bez zmiany ekspozycji tła. Aparat rejestruje wiele ujęć i łączy je w jedno zdjęcie.

*1* Obróć pokrętło wyboru trybu do pozycji **B**.

- *2* Wybierz opcję [FOTOMONTAŻ NA ŻYWO].
	- Domyślnie wyboru dokonuje się za pomocą pokrętła tylnego.
	- *3* Naciśnij przycisk MENU.
		- Wyświetlone zostanie menu [Kompozytowy ustawienia].
- *4* Zaznacz czas ekspozycji za pomocą klawiszy strzałek  $\wedge \nabla$ .
	- Wybierz czas ekspozycji w przedziale od 1/2 do 60 s.
- *5* Naciśnij przycisk OK, aby wybrać zaznaczoną opcję. • Zostaną wyświetlone menu.
- *6* Naciskaj przycisk MENU, aby wyjść z menu.
	- Z menu można również wyjść, naciskając spust migawki do połowy.
- *7* Naciśnij spust migawki do końca, aby przygotować aparat.
	- Aparat bedzie gotowy do fotografowania. gdy na monitorze wyświetli się komunikat [Tryb kompozytowy - gotowy].
	- Ustaw wartość przysłony za pomocą pokrętła przedniego. Pasek ekspozycji pokazuje różnicę pomiędzy ekspozycją uzyskaną przez wybrane ustawienia a optymalną ekspozycją zmierzoną przez aparat.
- *8* Naciśnij spust migawki, aby rozpocząć fotografowanie.
	- Rozpocznie się fotografowanie z fotomontażem na żywo. Ekran zostanie zaktualizowany po każdej ekspozycji.

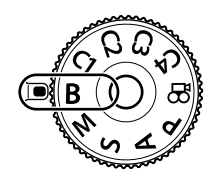

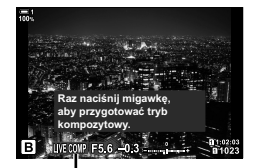

Fotografowanie z fotomontażem na żywo

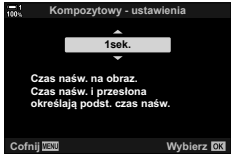

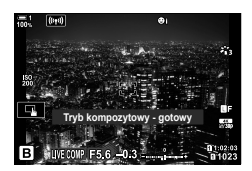

*2*
- *9* Ponownie naciśnij spust migawki, aby zakończyć fotografowanie.
	- Fotografowanie z fotomontażem na żywo może trwać maksymalnie trzy godziny. Maksymalny dostępny czas zapisu zależy od poziomu naładowania akumulatora i warunków fotografowania.
- Czułość ISO można ustawiać w ograniczonym zakresie.
- Niektóre funkcje fotografowania również mają ograniczenia, w tym: fotografowanie seryjne, samowyzwalacz, fotografowanie z interwałem, fotografowanie HDR, bracketing ekspozycji, bracketing błysku, bracketing ostrości, zdjęcie o wysokiej rozdzielczości, wielokrotna ekspozycja, kompensacja efektu keystone, fotografowanie z filtrem ND na żywo i korekcja rybiego oka.
- Opcja [C Stb. obrazu] (str. 176) wyłącza się automatycznie.

### %

• Jasność wyświetlacza można dostosować podczas fotografowania z fotomontażem na żywo. Domyślnie ekran jest ciemniejszy niż zwykle.  $\mathbb{R}$  [Monitor Bulb/Time] (str. 534)

## **Wybieranie czasu otwarcia migawki**

 **(Kompozytowy - ustawienia)**

W menu można z góry wybrać czasy ekspozycji podczas fotografowania z fotomontażem na żywo.

- *1* Naciśnij przycisk MENU, aby wyświetlić menu.
- 2 Wybierz ※ Menu własne 2 (Exp/ISO/BULB/**图**).

- *3* Zaznacz opcję [Kompozytowy ustawienia] za pomocą klawiszy strzałek  $\triangle \nabla$  i naciśnij przycisk  $\triangleright$ .
- *4* Zaznacz żądaną opcję za pomocą klawiszy strzałek  $\wedge \nabla$ .
	- Wybierz czas ekspozycji w przedziale od 1/2 do 60 s.
- *5* Naciśnij przycisk OK, aby wybrać zaznaczoną opcję.
	- Wyświetlone zostanie  $\clubsuit$  Menu własne  $\blacksquare$ .
- *6* Naciskaj przycisk MENU, aby wyjść z menu.

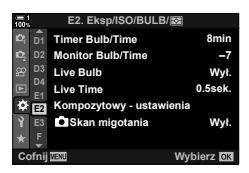

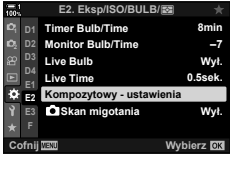

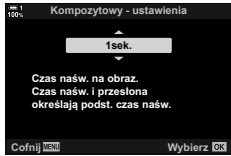

## **Przypisywanie ustawień własnych do pokrętła wyboru trybu (Tryby własne** C1/C2/C3/C4**)**

Często używane ustawienia i tryby fotografowania można zapisać jako tryby własne i przywoływać w dowolnej chwili, obracając pokrętło wyboru trybu. W ten sposób można również przywoływać zapisane ustawienia menu.

- Ustawienia można przypisać do pozycji od C1 do C4.
- Domyślnie tryby własne odpowiadają trybowi **P**.

## **Zapisywanie ustawień (Przypisz do trybu własnego)**

- *1* Obróć pokrętło wyboru trybu do pozycji **P**, **A**, **S**, **M** lub **B** i dostosuj ustawienia.
	- Informacje na temat ustawień, jakie można zapisać, zawiera lista menu (str. 640).
- *2* Naciśnij przycisk MENU, aby wyświetlić menu.
- 3 Zaznacz opcję [Zresetuj / Tryby niest.] w <sup>2</sup> Menu fotografowania 1 i naciśnij klawisz strzałki  $\triangleright$ .
	- Wyświetlone zostaną opcje [Zresetuj / Tryby niest.].
- *4* Zaznacz opcję [Przypisz do trybu własnego] za pomocą klawiszy strzałek  $\Delta \nabla$  i naciśnij  $przycisk$   $\triangleright$ .
	- Wyświetlone zostanie menu [Przypisz do trybu niest].
- *5* Zaznacz żądany tryb własny (C1, C2, C3 lub C4) za pomocą klawiszy strzałek  $\Delta \nabla$  i naciśnij  $przvcisk$   $\triangleright$ .
	- Wyświetlone zostanie menu wybranego trybu własnego.

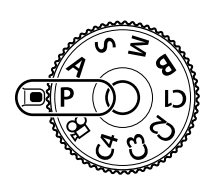

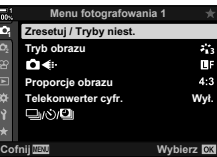

*2*

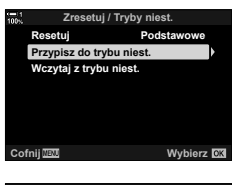

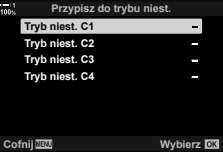

- *6* Zaznacz opcję [Ustaw] za pomocą klawiszy strzałek  $\triangle \nabla$  i naciśnij przycisk OK.
	- Ponownie wyświetlone zostanie menu [Przypisz do trybu niest.].
	- Wszystkie istniejące ustawienia zostaną nadpisane.
	- Aby przywrócić ustawienia domyślne wybranego trybu własnego, zaznacz opcję [Resetuj] i naciśnij przycisk OK.
- *7* Naciskaj przycisk MENU, aby wyjść z menu.

## **Korzystanie z trybów własnych (**C1**/**C2**/**C3**/**C4**)**

Aby przywołać wszystkie zapisane ustawienia, w tym tryb fotografowania:

- *1* Obróć pokrętło wyboru trybu do wybranego trybu własnego (C1, C2, C3 lub C4).
	- W aparacie zostaną zastosowane ustawienia wybranego trybu.
- Dostosowywanie ustawień po ich przywołaniu nie ma wpływu na zapisane ustawienia. Zapisane ustawienia zostaną przywrócone przy następnym wyborze trybu własnego za pomocą pokrętła wyboru trybu.

## **Wywoływanie zapisanych ustawień**

W trybach **P**, **A**, **S**, **M** i **B** można przywoływać zapisane ustawienia, ale nie można zmieniać trybu fotografowania. Tryb fotografowania pozostaje taki sam, jaki wybrano za pomocą pokrętła wyboru trybu.

- *1* Naciśnij przycisk MENU, aby wyświetlić menu.
- **2** Zaznacz opcję [Zresetuj / Tryby niest.] w **Z** Menu fotografowania 1 i naciśnij klawisz strzałki  $\triangleright$ .
	- Wyświetlone zostaną opcje [Zresetuj / Tryby niest.].

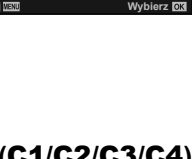

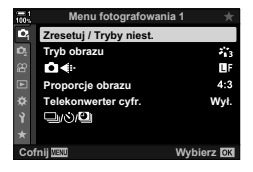

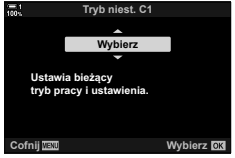

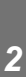

- *3* Zaznacz opcję [Przywołaj z trybu własnego] za pomocą klawiszy strzałek  $\triangle \nabla$  i naciśnij przycisk  $\triangleright$ .
	- Wyświetlone zostanie menu [Wczytaj z trybu niest.].
- *4* Zaznacz żądany tryb własny za pomocą klawiszy strzałek  $\Delta \nabla$  i naciśnij przycisk  $\triangleright$ . Tryb niest. C2
- *5* Zaznacz opcję [Tak] za pomocą klawiszy strzałek  $\Delta \nabla$  i naciśnij przycisk OK.
	- Zostanie wyświetlone  $\blacksquare$  Menu fotografowania 1.

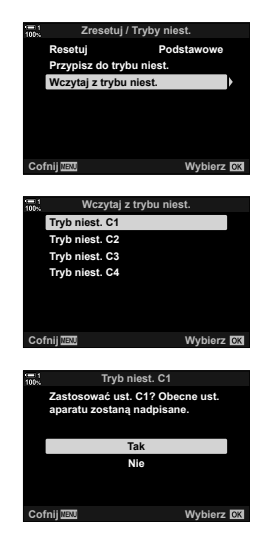

*6* Naciskaj przycisk MENU, aby wyjść z menu.

### **Korzystanie z przycisku** Fn

Opcję [Wczytaj z trybu niest.] można przypisać do przycisków sterowania aparatem. Ustawienia wybranego trybu własnego można przywołać jednym przyciskiem. Wybrany tryb fotografowania również zostanie przywołany. Naciśnij przycisk, aby włączyć lub wyłączyć tryb własny.  $\mathbb{R}$  \$ Menu własne **E1** [C] Funkcja przycisku] (str. 463)

# *2-9* Ostrość

Ostrość można regulować automatycznie (autofokus) lub ręcznie (ręczne ustawienie ostrości).

Funkcja autofokusa ma opcje umożliwiające ostrzenie wybranych punktów lub śledzenie poruszających się obiektów. Regulacja ustawień zgodnie z typem obiektu lub warunków fotografowania pozwala robić zdjęcia rozmaitym, szczególnie poruszającym się obiektom. Niniejsza sekcja opisuje fotografowanie z użyciem autofokusa, w tym sposoby łączenia ustawień w celu osiągnięcia jak najlepszych rezultatów.

## **Tryb ostrzenia** (**C** Tryb AF)

**C** 2-9 Ostrość

PL **115**

Wybierz autofokus lub ręczne ustawianie ostrości.

**Autofokus (AF)**: Aparat automatycznie ustawia ostrość. Wybierz ustawienie Pojedynczy AF (str. 115), w którym aparat ustawia ostrość tylko raz po naciśnięciu spustu migawki do połowy, lub ustawienie Ciągły AF (str. 115), w którym aparat ciągle koryguje ostrość, gdy spust migawki jest naciśnięty. Dostępne jest też ustawienie Śledzenie AF (str. 116) polegające na tym, że mechanizm ustawiania ostrości wykrywa i śledzi obiekt.

Ręczne ustawianie Ustaw ostrość ręcznie, obracając pierścień ostrości (str. 116). Dostępne **ostrości (MF)**: jest też wstępne ustawienie MF (str. 116), w którym aparat ustawia ostrość na wstępnie określoną odległość.

- **AF+MF**: Ostrość można regulować ręcznie za pomocą pierścienia ostrości. Można też w dowolnej chwili przełączyć aparat z autofokusa na ręczne ustawianie ostrości lub skorygować ostrość ręcznie, po tym jak aparat ustawi ją automatycznie (str. 117). Jeśli w ustawieniu [C AF+MF] w menu  $\clubsuit$  Menu własne  $\blacksquare$  wybrana jest opcja [Włączone], w trybach [S-AF], [C-AF] i [C-AF+TR] będzie widoczna ikona **ME**. Opcja [Włączone] wybrana jest domyślnie (str. 481).
- To ustawienie jest dostępne w następujących miejscach:
	- Przycisk  $AF$  $\approx$  (str. 118)
- Sterowanie na żywo (str. 119) - Menu (str. 119)
- Pełny panel sterowania LV (str. 119)
- W poniższym objaśnieniu przyjęto, że używane są domyślne ustawienia sygnału dźwiękowego w aparacie, a w chwili ustawienia ostrości wyświetla się pole AF.

## **Pojedynczy AF (S-AF**b **i S-AF)**

Wybierz ten tryb w przypadku fotografowania obiektów nieruchomych, nieoddalających się od aparatu i nieporuszających się w jego stronę. Ostrość jest ustawiana jeden raz po każdym naciśnięciu spustu migawki do połowy.

- W chwili ustawienia ostrości emitowany jest sygnał dźwiękowy. Na ekranie pojawia się pole AF oraz wskaźnik ustawienia ostrości.
- Autofokus z regulacją ręczną jest dostępny w trybie [S-AFM]. Należy w nim przytrzymać naciśnięty do połowy spust migawki i wyregulować ostrość ręcznie (str. 117).

## **Ciągły AF (C-AF**b **i C-AF)**

Ten tryb śledzi obiekty, których odległość od aparatu ciągle się zmienia. Ostrość jest ustawiana ciągle, gdy spust migawki jest naciśnięty do połowy.

- Gdy obiekt jest ostry, na ekranie pojawia się wskaźnik ostrości. Przy pierwszym ustawieniu ostrości na obiekcie emitowany jest sygnał dźwiękowy, a na ekranie pojawia się pole AF.
- Autofokus z regulacją ręczną jest dostępny w trybie [C-AFM]. Należy obrócić pierścień ostrości, aby przerwać automatyczne ustawianie ostrości i ustawić ją ręcznie (str. 117).

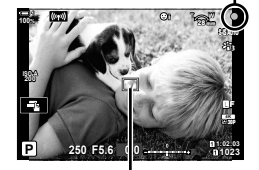

Wskaźnik ostrości

Pole AF

## **Ręczne ustawianie ostrości (MF)**

Ostrość ustawiana jest ręcznie.

- Obróć pierścień ostrości, aby ustawić ostrość.
- Jeśli obiektyw ma sprzęgło MF, użytkownik może obrócić pierścień ostrości, aby ustawić ostrość ręcznie, bez względu na wybrany w aparacie tryb ustawiania ostrości.  $\mathbb{R}$  "Sprzęgło MF obiektywu (Sprzęgło man. ostrz.)" (str. 127)
- Sprzęgło MF można wyłączyć.  $\mathbb{R}$  [Sprzęgło man. ostrz.] (str. 128)

## **Śledzenie AF (C-AF+TR**b **i C-AF+TR)**

Ten tryb śledzi określony obiekt, utrzymując na nim ostrość i zachowując w przybliżeniu stałą kompozycję kadru. Aparat zacznie śledzić wykryty obiekt po naciśnięciu spustu migawki do połowy.

- Aparat wykrywa obiekt po naciśnięciu spustu migawki do połowy. Będzie go śledzić, dopóki spust migawki pozostanie naciśnięty do połowy.
- Podczas śledzenia na ekranie będzie widoczne pole AF wraz ze wskaźnikiem ustawienia ostrości. Kolor pola zamieni się na czerwony, jeżeli aparat nie będzie mógł dłużej śledzić obiektu. Ponownie naciśnij spust migawki.
- Autofokus z regulacia reczna jest dostepny w trybie [C-AF+TRM]. Obróć pierścień ostrości, aby przerwać automatyczne ustawianie ostrości i ustawić ją ręcznie (str. 117).
- Śledzenia AF nie można używać z następującymi funkcjami: kompensacja efektu Keysone, zdjęcie o wysokiej rozdzielczości, focus stacking, bracketing ostrości, fotografowanie w stałych odstępach czasu, fotografowanie HDR, fotografowanie na żywo z filtrem ND i korekcja rybiego oka.

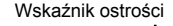

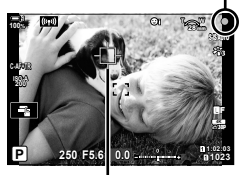

Pole widoczne na ekranie podczas śledzenia

### **Wst. ust. MF (PreMF)**

Wybierz opcję [PreMF], aby ustawić ostrość na wstępnie określoną odległość. g "Ustawianie ostrości na wstępnie określoną odległość (Wst. ust. MF)" (str. 129)

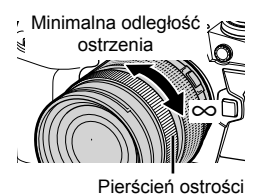

**C** 2-9 Ostrość **116** PL

## **AF+MF (S-AF**b**, C-AF**b**, C-AF+TR**b**)**

Włączone jest ręczne ustawienie ostrości. Metoda używana do ustawienia ostrości zależy od trybu AF. Ręczne ustawienie ostrości jest dostępne, gdy dla opcji [← AF+MF] wybrano ustawienie [Włączone] w  $\bigstar$  Menu własnym M (str. 481).

- **S-AF**<sub>M3</sub>: Po ustawieniu ostrości w trybie Pojedynczy AF można trzymać spust migawki naciśnięty do połowy i wyregulować ostrość ręcznie. Alternatywnie można też przełączyć się na ręczne ostrzenie, obracając pierścień ostrości, gdy aparat ustawia ostrość. Ostrość można też regulować ręcznie, gdy migawka pozostaje otwarta oraz podczas fotografowania seryjnego w trybie [Seryjne nis.].
- C-AF<sub>ME</sub>/C-AF+TR<sub>ME</sub>: Ostrość można regulować ręcznie, gdy aparat ustawia ostrość w trybie Ciągły AF lub Ciągłe śledzenie AF. Ponownie naciśnij spust migawki do połowy, aby ponownie ustawić ostrość za pomocą autofokusa. Ostrość można też regulować ręcznie, gdy migawka pozostaje otwarta oraz podczas fotografowania seryjnego w trybie [Seryjne nis.].
- Autofokus z ręcznym ustawianiem ostrości jest też dostępny po przypisaniu go do innego przycisku sterowania aparatem.  $\mathbb{R}$  [national AEL/AFL] (str. 141)
- Pierścień ostrości może służyć do przerwania automatycznego ustawiania ostrości tylko w obiektywach M.ZUIKO PRO (Micro Four Thirds PRO). Informacje dotyczące innych obiektywów znajdują się w witrynie OLYMPUS.
- W trybie **B** (Bulb) ostrość można ustawiać ręcznie opcją wybraną w trybie [Ostrość w Bulb/Time].

%

- Sygnał dźwiękowy można wyciszyć, a pole AF można zmienić w menu  $\mathbf{\ddot{x}}$  Menu własne. **■ [Wsk. pola AF] (str. 486) i [■))] (str. 527)**
- Aparat można skonfigurować tak, aby automatycznie powiększał pole ostrzenia po obróceniu pierścienia ostrości lub aby podkreślał wyostrzone kontury. **IG [Asystent MF] (str. 495)**
- Następujące ustawienia ostrości można przywołać jednocześnie za pomocą dźwigni Fn. Do pozycji 1 i 2 można przypisać osobne ustawienia. Dzięki tej opcji można szybko dostosowywać ustawienia do warunków fotografowania.

[Tryb AF], [Docel. tr. AF] (str. 120) i [Docel. punkt AF] (str. 123)

Dźwignię Fn można skonfigurować za pomocą opcji [M Funkcja Fn dźwigni] w menu # Menu własne **El** (str. 475).

## $\blacksquare$  Dostęp za pomocą przycisku AF**P**

1 Naciśnij przycisk **AF** 

• Wyświetlone zostanie menu [C Tryb AF].

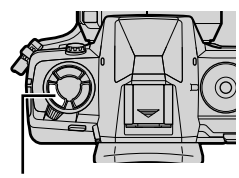

Przycisk **AF** 

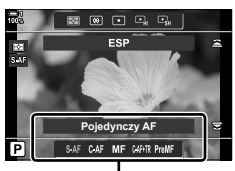

Opcje w menu [n Tryb AF]

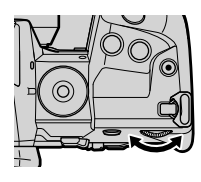

- *2* Obróć pokrętło tylne.
	- Pokrętło możesz też obrócić, naciskając jednocześnie przycisk.
	- Jeśli w trybie [C AF+MF] (str. 481) będzie wybrana opcja [Wyłączone], wyświetlone będą wyłącznie opcje [S-AF], [C-AF], [MF], [C-AF+TR] i [PreMF].
- *3* Naciśnij spust migawki do połowy, aby wrócić do ekranu fotografowania.

## ■ Dostęp za pośrednictwem pełnego panelu sterowania LV

Tryb ustawiania ostrości można też wybrać za pomocą pełnego panelu sterowania LV. **WB NATURALLY WB NATURALLY WB NATURALLY WB NATURALLY WB NATURALLY** 

Naciśnij przycisk  $\mathsf{OK} \Rightarrow [\Box]$  Tryb AF]  $\Rightarrow$  Obróć pokrętło przednie, aby wybrać opcję

### **Dostęp z menu**

Tryb ustawiania ostrości można też wybrać za pomocą opcji  $\left[\bigcirc \right]$  Tryb AF] w menu  $\ast$  Menu własne  $\overline{\mathbf{M}}$ .

Przycisk **MENU**  $\Rightarrow$  Karta  $\hat{\mathbf{x}} \Rightarrow$  Karta  $\mathbf{M} \Rightarrow [\mathbf{M} \text{ Tr} \forall b \text{ AF}] \Rightarrow$  Naciśnij strzałke  $\triangleright$ . aby wyświetlić opcje  $\Rightarrow$  Za pomocą klawiszy strzałek  $\Delta \nabla$  wybierz żądaną opcję

### **Dostęp za pomocą sterowania na żywo**

Zaznacz opcję [C Tryb AF] w sterowaniu na żywo i wybierz żądaną opcję za pomocą klawiszy strzałek  $\triangleleft\triangleright$ .

• Aby uzyskać informacje na temat wyświetlania opcji sterowania na żywo, patrz "Korzystanie ze sterowania na żywo" (str. 68).

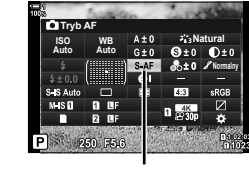

 $Tryb$  AF

A1 AF/M

**Skanowanie AF Tryb2**

**MAEL/AFL AF+MF Tryb AF** 

Czułość C-AF C-AF włącz. obsz. centr. Prior. obsz. centr. C-AF

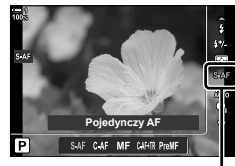

 $\bigcap$  Tryb AF

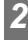

**±0**

**Wybierz** CX

**S3/C4/M3 :\á S-AF**

## **Wybieranie trybu pól AF (Docel. tr. AF)**

Punkt lub obszar kadru, w którym aparat ustawia ostrość, jest nazywany "polem AF". Opcja [Docel. tr. AF] służy do wybierania liczby używanych pól AF oraz rozmiaru obszaru, jaki pokrywają. Zmniejszając liczbę pól, można ograniczyć obszar ostrzenia w kadrze, a zwiększając ich liczbę, rozszerzyć ten obszar.Tryb [Pojedyncze pole] należy wybrać w przypadku łatwych do śledzenia obiektów, a tryby [Pole grupowe] i [Wszystkie pola] w przypadku ruchomych obiektów.

- To ustawienie jest dostępne w następujących miejscach:
	-

## M **Pojedyncze pole**

Wybór pojedynczego pola ostrzenia.

### o **Małe pole**

Zmniejszenie rozmiaru pola w celu ustawiania ostrości na pojedynczym polu AF. Ten tryb jest używany do ustawiania ostrości na małych obiektach.

## [...] Pole grupowe 5-elementowe

Wybór grupy 5 pól ułożonych w kształcie krzyża. Aparat ustawia ostrość za pomocą jednego z pól w wybranej grupie.

## r **Pole grupowe 9-elementowe (3 × 3)**

Wybór grupy 9 pól ułożonych w kształcie kwadratu. Aparat ustawia ostrość za pomocą jednego z pól w wybranej grupie.

## s **Pole grupowe 25-elementowe (5 × 5)**

Wybór grupy 25 pól ułożonych w kształcie kwadratu. Aparat ustawia ostrość za pomocą jednego z pól w wybranej grupie.

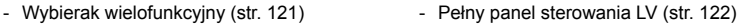

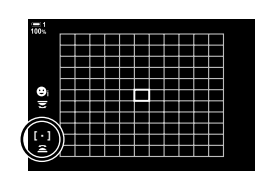

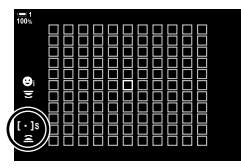

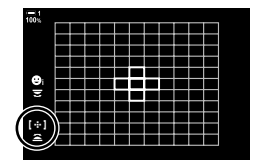

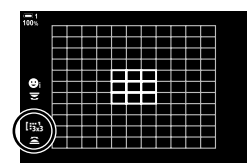

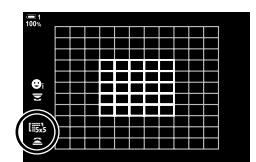

## **Example 21 Wszystkie pola (11 × 11)**

Aparat ustawia ostrość za pomocą jednego spośród wszystkich 121 pól.

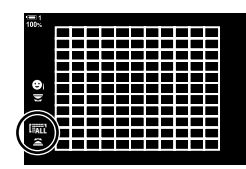

## u**/**v**/**w**/**x **Pole własne**

Korzystanie z trybu pól AF wybranego w menu [[:ii:] Ust. trybu docel.] (str. 125) w menu  $\clubsuit$  Menu własne  $\Omega$ . Domyślnie ustawione jest jedno pole.

## **Dostęp za pomocą wybieraka wielofunkcyjnego**

*1* Naciśnij i przytrzymaj wybierak wielofunkcyjny, obracając pokrętło przednie lub tylne.

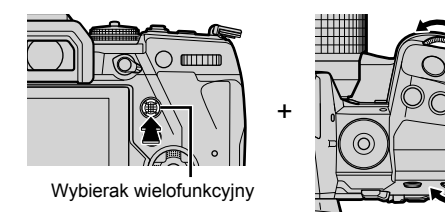

• Aparat przełącza tryby pól AF zgodnie z ilustracją.

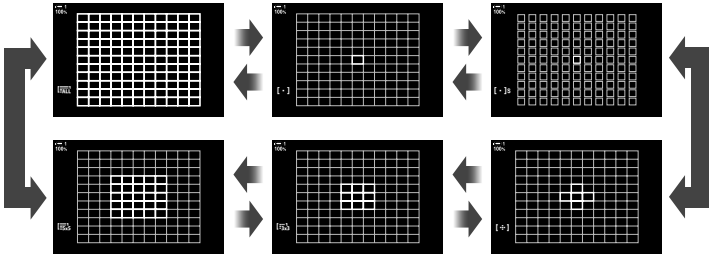

- Domyślnie pole własne nie jest wyświetlane. Można to zmienić w menu  $[\bigodot]$ : JUstawienia trybu] (str. 485).
- *2* Zwolnij wybierak wielofunkcyjny po wyświetleniu żądanego trybu.
	- Dostępne tryby pól AF przestaną być wyświetlane.
- Przypisanie opcji [...] (wybór pola AF) do klawiszy strzałek lub przycisku Fn umożliwia używanie klawiszy strzałek do wybierania pola AF. Naciśnięcie klawiszy strzałek  $\Delta \nabla \langle \mathbf{I} \rangle$  powoduje wyświetlenie pola AF. Opcja [...] (wybór pola AF) jest przypisana do klawiszy strzałek domyślnie.
- Następujące ustawienia zmniejszają liczbę dostępnych pól AF:
	- Wybór opcji [Włączone] w menu [Telekonwerter cyfr.] (str. 235)
	- Wybór opcji innej niż [4:3] w menu [Proporcje obrazu] (str. 233)
- %
- Dostęp do ekranu pola AF można uzyskać za pomocą wybieraka wielofunkcyjnego. Wybierak wielofunkcyjny można skonfigurować za pomocą opcji [i. Przycisk środka] w menu  $\ddot{\mathbf{\times}}$  Menu własne  $\mathbf{E}$  (str. 499).
- Ustawienia można zmieniać za pomocą klawiszy strzałek. Funkcję przypisaną klawiszom strzałek można zmieniać w menu [ $\bullet$  Funkcja przycisku] (str. 463) > [ $\bullet \bullet \bullet \bullet \bullet \bullet \bullet \bullet \bullet \bullet \bullet \bullet \bullet \bullet \bullet$ w menu ※ Menu własne **B1**. Domyślnie ta funkcja jest przypisana do przycisku **Fn**.
- W zależności od orientacji aparatu można wybierać osobne tryby pól AF.  $\mathbb{R}$  [ $\bigcap$  powiąz. z [...]] (str. 489)
- Następujące ustawienia ostrości można przywołać jednocześnie za pomocą dźwigni Fn. Do pozycji 1 i 2 można przypisać osobne ustawienia. Dzięki tej opcji można szybko dostosowywać ustawienia do warunków fotografowania.

[Tryb AF], [Docel. tr. AF] (str. 120) i [Docel. punkt AF] (str. 123) Dźwignię Fn można skonfigurować za pomocą opcji  $\Box$  Funkcja Fn dźwigni] w menu  $\mathbf{\ddot{x}}$ Menu własne  $\mathbf{B}$  (str. 475).

- Ustawienia pól AF można dostosować dla opcji [C-AF].  $\mathbb{R}$  [nd C-AF włącz. obsz. centr.]  $(str. 147)$  i [Prior. obsz. centr.  $\bullet$  C-AF] (str. 148)
- Ustawienia można także dostosować, najpierw naciskając przycisk, a następnie używając przedniego pokrętła. Przejdź do ekranu pola AF, naciskając element sterujący, do którego przypisano funkcję [[...]] za pomocą ustawienia [n] Funkcja przycisku]. Następnie możesz dostosować ustawienia, obracając przednie pokrętło. W przypadku ustawień domyślnych funkcja  $[[\cdot]\cdot]]$  jest przypisana do przycisku **Fn**.  $\mathbb{R}$  [**C** Funkcja przycisku] (str. 463)

## **Dostęp za pośrednictwem pełnego panelu sterowania LV**

- *1* Po wyświetleniu pełnego panelu sterowania LV zaznacz opcje **[Obszar AF]** i naciśnij przycisk **OK**.
	- Wyświetlony zostanie ekran wyboru pola AF.

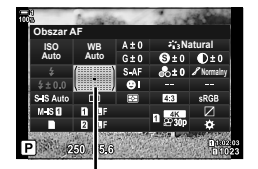

Obszar AF

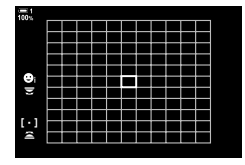

- *2* Obróć pokrętło przednie, aby wybrać tryb pól AF.
	- Funkcje, jakie pokrętło przednie i tylne oraz przyciski strzałek pełnią podczas wyboru pola AF, można zmienić. W tym celu przejdź do pozycji [[...] Wybór ust. ekranu] (str. 488) w menu  $\hat{\mathbf{w}}$  Menu własne  $\hat{\mathbf{w}}$ . Domyślnie wyboru trybu pól AF dokonuje się za pomocą pokrętła przedniego.
- *3* Aby wyjść, naciśnij spust migawki do połowy.
- Aby włączyć ostrzenie z użyciem klastrów pól AF po wybraniu trybu [all] (wszystkie pola) oraz wybraniu ustawienia [S-AF], [S-AF**ME]**, [C-AF] lub [C-AFME] dla opcji [n Tryb AF] (str. 486), wybierz opcję [Wł.2] w menu [Wsk. pola AF] (str. 115). Na ekranie aparatu wyświetlone zostaną pola AF dla wszystkich ostrych obszarów.

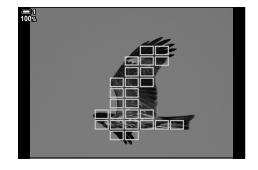

## **Wybieranie pola ostrzenia (Docel. punkt AF)**

Zielona ramka wyświetlająca lokalizację punktu ostrzenia nazywa się "polem AF". Aby ustawić ostrość, należy umieścić to pole na obiekcie. Domyślnie pozycję pola AF ustawia się za pomocą wybieraka wielofunkcyjnego.

- Wybór pola AF jest możliwy po wyborze opcji innej niż LALI (wszystkie pola) w menu [Docel. tr. AF] (str. 120).
- To ustawienie jest dostępne w następujących miejscach:
	-
	- Wybierak wielofunkcyjny Pełny panel sterowania LV (str. 124)

## **Dostęp za pomocą wybieraka wielofunkcyjnego**

*1* Ustaw pozycję pola AF za pomocą wybieraka wielofunkcyjnego.

- Początkowo pole AF jest oznaczone kolorem zielonym.
- Aby wybrać środkowe pole AF, naciśnij wybierak wielofunkcyjny lub naciśnij i przytrzymaj przycisk OK.
- *2* Zrób zdjęcia.
	- Wybór pola AF zniknie z ekranu monitora.
	- Zamiast wybranego pola AF na ekranie pojawi się ramka AF.
- Przypisanie opcji [-:-] (wybór pola AF) do klawiszy strzałek lub przycisku Fn umożliwia używanie klawiszy strzałek do wybierania pola AF. Naciśnięcie klawiszy strzałek  $\Delta \nabla \langle \mathsf{D} \rangle$  powoduje wyświetlenie pola AF. Opcja [...] (wybór pola AF) jest przypisana do klawiszy strzałek domyślnie.
- $\cdot$  Jeśli funkcja [[ $\cdot$ ] została przypisana do elementu sterującego za pomocą [ $\bullet$  Funkcji przycisku] (str. 463), możesz nacisnąć ten element sterujący, a następnie określić pozycję pola AF za pomocą wybieraka wielofunkcyjnego lub klawiszy strzałek. Ta opcja jest domyślnie przypisana do przycisku Fn.
- W trybach [C-AF] i [C-AFM] istnieje możliwość zmiany pozycji pola AF podczas nastawiania ostrości.

## ක්-

• Po wybraniu opcji [Włączone] w menu [Panel wyboru pola AF] istnieje możliwość zmiany położenia pola AF za pomocą sterowania dotykowego podczas kadrowania obiektu w wizjerze.  $\mathbb{R}$  [Panel wyboru pola AF] (str. 486)

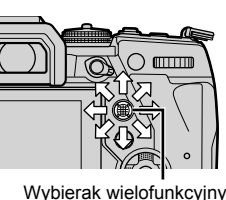

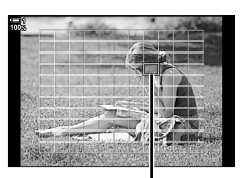

Pole AF

## **Dostęp za pośrednictwem pełnego panelu sterowania LV**

- *1* Zaznacz opcję [Obszar AF] w pełnym panelu sterowania LV i naciśnij przycisk OK.
	- Wyświetlony zostanie ekran wyboru pola AF.
	- Liczba dostępnych pól zależy od trybu pól AF.
- *2* Wybierz pozycję pola AF za pomocą klawiszy strzałek  $(\wedge \nabla \triangleleft \triangleright)$ .
	- Pozycję pola AF można też ustawić za pomocą wybieraka wielofunkcyjnego.
	- Pole AF można wyśrodkować, naciskając wybierak wielofunkcyjny lub naciskając i przytrzymując przycisk OK.
	- Funkcje, jakie pokrętło przednie i tylne oraz przyciski strzałek pełnią podczas wyboru pola AF, można zmienić. W tym celu przejdź do menu [[...] Wybór ust. ekranu] (str. 488) w menu ※ Menu własne 22. Domyślnie pozycję pola AF ustawia się za pomocą przycisków strzałek.

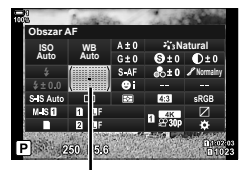

Obszar AF

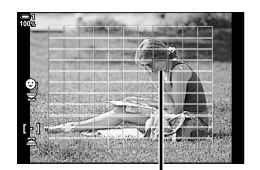

Pole AF

- *3* Naciśnij spust migawki do połowy, aby wrócić do ekranu fotografowania.
- Następujące ustawienia zmniejszają liczbę dostępnych pól AF:
	- Wybór opcji [Włączone] w menu [Telekonwerter cyfr.] (str. 235)
	- Wybór opcji innej niż [4:3] w menu [Proporcje obrazu] (str. 233)

## %

- Użycie wybieraka wielofunkcyjnego można wyłączyć na ekranie fotografowania. IGF [O Przycisk kierunku] (str. 499)
- W zależności od orientacji aparatu można wybierać osobne pola AF.  $\mathbb{R}$  [n] powiąz. z [...]] (str. 489)
- Następujące ustawienia ostrości można przywołać jednocześnie za pomocą dźwigni Fn. Do pozycji 1 i 2 można przypisać osobne ustawienia. Dzięki tej opcji można szybko dostosowywać ustawienia do warunków fotografowania.

[Tryb AF], [Docel. tr. AF] (str. 120) i [Docel. punkt AF] (str. 123)

Dźwignię Fn można skonfigurować za pomocą opcji [△ Funkcja Fn dźwigni] w menu # Menu własne  $\mathbf{B}$  (str. 475).

## **Własne pola AF (**t **Ustawienia trybu pól)**

Liczbę dostępnych pól AF oraz sposób przesuwania pola AF podczas jego wybierania można ustawić. Pola mogą być większe niż pola grupowe lub dostosowane do obiektów, których ruch jest przewidywalny. Istnieje również możliwość zwiększenia odległości pomiędzy dostępnymi polami w celu ich szybszego wybierania. W aparacie można zapisać maksymalnie cztery różne kombinacje ustawień.

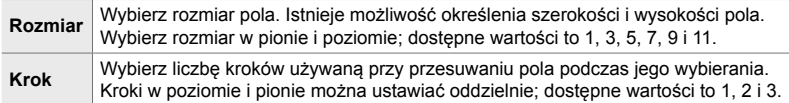

- *1* Naciśnij przycisk MENU, aby wyświetlić menu.
- **2** Wybierz **☆** Menu własne **M** (AF/MF).

- 3 Zaznacz opcję [[iii: Ust. trybu docel.] za pomocą klawiszy strzałek  $\Delta \nabla$  i naciśnij przycisk  $\triangleright$ .
- *4* Zaznacz miejsce docelowe pola własnego za pomocą klawiszy strzałek  $\Delta \nabla$  i naciśnij przycisk  $\triangleright$ .
	- Wyświetlone zostaną dostępne opcje pól własnych.

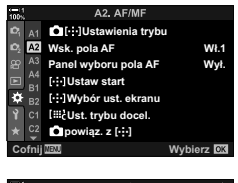

*2*

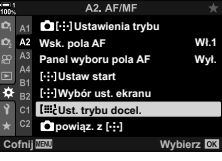

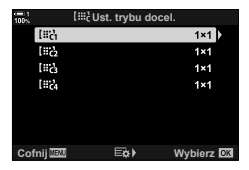

- *5* Wybierz rozmiar pola AF.
	- Zaznacz opcję [Rozmiar] za pomocą klawiszy strzałek  $\Delta \nabla$  i naciśnij przycisk OK.
	- Wybierz rozmiar w poziomie za pomocą przycisków strzałek  $\triangleleft$  lub pokrętła przedniego, a rozmiar w pionie za pomocą przycisków strzałek  $\Delta \nabla$  lub pokrętła tylnego.
	- Aby zakończyć bez zapisywania zmian, naciśnij przycisk MENU.
	- Po wybraniu rozmiaru naciśnij przycisk OK, aby wrócić do opcji pól własnych w wybranej grupie.
- *6* Wybierz rozmiar kroku.
	- Zaznacz opcję [Krok] za pomocą klawiszy strzałek  $\Delta \nabla$  i naciśnij przycisk OK.
	- Wybierz rozmiar kroku w poziomie za pomocą przycisków strzałek  $\triangleleft$  lub pokrętła przedniego, a rozmiar w pionie za pomocą przycisków strzałek  $\Delta \nabla$  lub pokrętła tylnego.
	- Aby zakończyć bez zapisywania zmian, naciśnij przycisk MENU.
	- Po ukończeniu konfiguracji naciśnij przycisk OK.
	- Aby zapisać dodatkowe kombinacje, powtórz kroki 4–6.
- *7* Naciskaj przycisk MENU, aby wyjść z menu.
- Domyślnie pole własne nie jest wyświetlane. Można to zmienić w menu [nuti-jUstawienia] trybu] (str. 485).
- Aby użyć pola własnego, wybierz je na ekranie wyboru trybu pól AF.  $\mathbb{I}\mathbb{F}$  [Docel. tr. AF] (str. 120)

### %

*2*

• Ustawienia pól AF w trybie [C-AF] można dostosowywać oddzielnie dla każdego pola własnego.  $\mathbb{R}$  [ $\bigcap$  C-AF włącz. obsz. centr.] (str. 147), [Prior. obsz. centr.  $\bigcap$  C-AF] (str. 148)

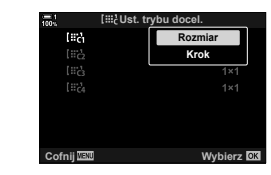

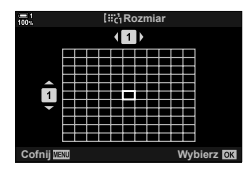

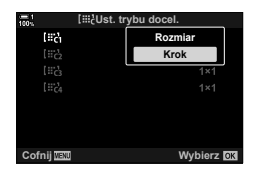

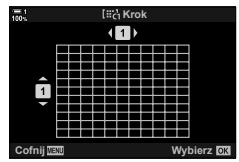

## **Sprzęgło MF obiektywu (Sprzęgło man. ostrz.)**

W obiektywach wyposażonych w "sprzęgło MF" (sprzęgło ostrzenia ręcznego) ten mechanizm służy do przełączania pomiędzy ostrzeniem automatycznym a ręcznym poprzez zmianę ustawienia pierścienia ostrości.

- Przed rozpoczęciem fotografowania należy sprawdzić położenie pierścienia ostrości.
- Przesunięcie pierścienia ostrości do pozycji AF/MF włącza ostrzenie automatyczne. Natomiast przesunięcie go do pozycji MF bliżej korpusu aparatu włącza ostrzenie ręczne, niezależnie od trybu ostrości określonego w aparacie.

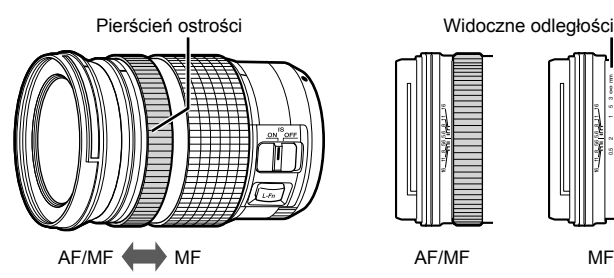

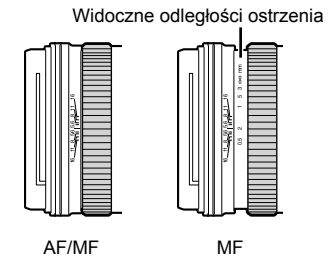

• Wybór trybu ostrzenia [MF] lub [PreMF] w aparacie wyłącza autofokus nawet wtedy, gdy pierścień ostrości znajduje się w pozycji AF/MF.

## **Wyłączanie sprzęgła MF (Sprzęgło man. ostrz.)**

Sprzęgło MF można wyłączyć. Zapobiegnie to wyłączeniu automatycznego ostrzenia w wyniku przypadkowej aktywacji sprzęgła.

- *1* Naciśnij przycisk MENU, aby wyświetlić menu.
- **2** Wybierz **❖** Menu własne **M** (AF/MF).

- *3* Zaznacz opcję [Sprzęgło man. ostrz.] za pomocą przycisków  $\Delta \nabla$  i naciśnij przycisk  $\triangleright$ .
- 

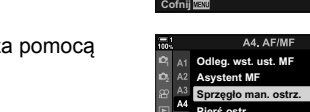

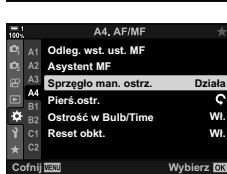

*4* Zaznacz żądaną opcję za pomocą klawiszy strzałek  $\wedge \nabla$ .

[Działa]: Aparat ustawia ostrość w zależności od pozycji pierścienia ostrości na obiektywie.

- [Nie działa]: Aparat ustawia ostrość zgodnie z opcją wybraną w menu  $\Box$  Tryb AF, bez względu na pozycję pierścienia ostrości na obiektywie.
- *5* Naciśnij przycisk OK, aby wybrać zaznaczoną opcję.
	- Wyświetlone zostanie  $\clubsuit$  Menu własne M.
- *6* Naciskaj przycisk MENU, aby wyjść z menu.
- Ręczne ustawianie ostrości za pomocą pierścienia ostrości obiektywu jest niedostępne po wybraniu opcji [Nie działa] w menu [Sprzęgło man. ostrz.], nawet jeśli pierścień ostrości na obiektywie znajduje się w pozycji ręcznego ustawiania ostrości.

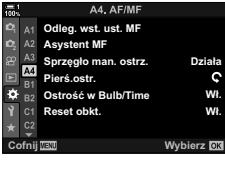

## **Ustawianie ostrości na wstępnie ustawioną odległość (Wst. ust. MF)**

Szybkie ustawianie ostrości na zapisaną odległość. Przykładem sytuacji, w jakiej przyda się ta opcja, jest fotografowanie obiektów astronomicznych, na przykład Księżyca czy gwiazd, gdy trzeba szybko ustawić ostrość na nieskończoność. Odległość ostrzenia można ustawić za pomocą funkcji AF/MF lub wprowadzić ją ręcznie.

Jeśli obiektyw ma ogranicznik ostrzenia, należy go najpierw wyłączyć.

- Wyświetlone wartości są wyłącznie przykładowe.
- To ustawienie jest dostępne w następujących miejscach:
	- $-$  Przycisk  $AF$
	- Pełny panel sterowania LV (str. 131)
- Menu (str. 131)
- Sterowanie na żywo (str. 131)

- %
- Ustawienie [PreMF] (wstępne ustawienia MF) można przypisać do elementu sterującego aparatu za pomocą opcji  $\Box$  Funkcja przycisku] w menu  $\div$  Menu własne  $\Box$ , dzięki czemu wystarczy nacisnąć jeden przycisk, aby ustawiać ostrość na wstępnie ustawioną odległość (str. 463).
- Następujące ustawienia ostrości można przywołać jednocześnie za pomocą dźwigni Fn. Do pozycji 1 i 2 można przypisać osobne ustawienia. Dzięki tej opcji można szybko dostosowywać ustawienia do warunków fotografowania.

[Tryb AF], [Docel. tr. AF] (str. 120) i [Docel. punkt AF] (str. 123)

Dźwignię Fn można skonfigurować za pomocą opcji [n Funkcja Fn dźwigni] w menu  $\hat{P}$  Menu własne **E1** (str. 475).

## ■ Dostęp za pomocą przycisku AF

1 Naciśnij przycisk **AFE.** 

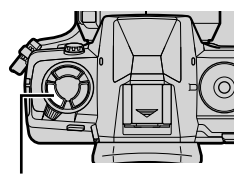

*2*

Przycisk **AF** 

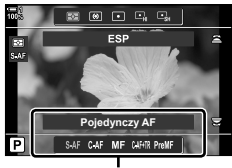

Opcje w menu [n Tryb AF]

• Wyświetlone zostanie menu [C Tryb AF].

- *2* Zaznacz opcję [Wst. ust. MF] za pomocą pokrętła tylnego.
- *3* Naciśnij przycisk INFO.
	- Pojawi się komunikat z prośbą o wybór odległości ostrzenia w ustawieniu [Wst. ust. MF].
- *4* Wybierz odległość ostrzenia.
	- Aby wybrać odległość ostrzenia, korzystając z automatycznego ustawiania ostrości: Naciśnij spust migawki do połowy, aby ustawić ostrość na obiekcie znajdującym się w żądanej odległości.
	- Aby wybrać odległość ostrzenia, korzystając z ręcznego ustawiania ostrości:

Obróć pierścień ostrości na obiektywie i sprawdź odległość na ekranie.

- *5* Naciśnij przycisk OK, aby potwierdzić wybraną odległość ostrzenia.
	- Aby ustawiać ostrość na odległość określoną w opcji [Odleg. wst. ust. MF], wybierz opcję [Wst. ust. MF] w menu  $\boxed{\bullet}$  Tryb AF] (str. 115).
	- Aparat ustawia ostrość na określoną odległość także:
		- po włączeniu oraz
		- po wyjściu z menu do ekranu fotografowania.

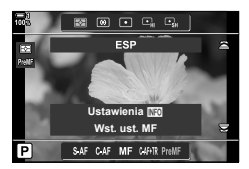

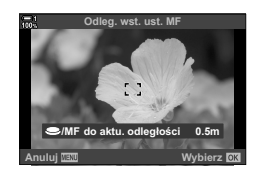

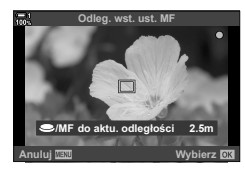

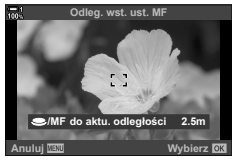

Zaznacz opcję [T Tryb AF] > [PreMF] w pełnym panelu sterowania LV, naciśnij przycisk OK, a następnie przycisk INFO, aby wyświetlić opcje. Następnie możesz nacisnąć spust migawki do połowy, aby ustawić ostrość na obiekcie znajdującym się w żądanej odległości, lub wybrać odległość ostrzenia ręcznie, obracając pierścień ostrości.

• Wybór ustawienia [PreMF] w menu  $\square$  Tryb AF] spowoduje, że aparat ustawi ostrość na określoną odległość.

## ■ Dostęp z menu

Wybierz odległość ostrzenia za pomocą opcji [Odleg. wst. ust. MF] w menu ※ Menu własne M.

- Za pomocą ustawienia [Odleg. wst. ust. MF] można wybrać jednostkę miary odległości ostrzenia: [m] lub [ft].
- Aby ustawiać ostrość na odległość określoną w opcji [Odleg. wst. ust. MF], wybierz opcję [Wst. ust. MF] w menu  $\Box$  Tryb AF] (str. 115).

Przycisk **MENU**  $\Rightarrow$  Karta  $\hat{\mathbf{x}} \Rightarrow$  Karta  $\mathbf{M} \Rightarrow$  [Odleg. wst. ust. MF]  $\Rightarrow$  Naciśnij strzałkę  $\triangleright$ , aby wyświetlić opcje  $\Rightarrow$  Za pomocą przycisków  $\Delta \nabla \langle \rangle$  wybierz odległość ostrości i jednostki odległości

## **Dostęp za pomocą sterowania na żywo**

Wybierz kolejno opcje  $\Box$  Tryb AF] > [PreMF] w sterowaniu na żywo i naciśnij przycisk INFO, aby wyświetlić wstępnie wybraną odległość ostrzenia. Następnie możesz nacisnąć spust migawki do połowy, aby ustawić ostrość na obiekcie znajdującym się w żądanej odległości, lub wybrać odległość ostrzenia ręcznie, obracając pierścień ostrości.

• Aby uzyskać informacje na temat wyświetlania opcji sterowania na żywo, patrz "Korzystanie ze sterowania na żywo" (str. 68).

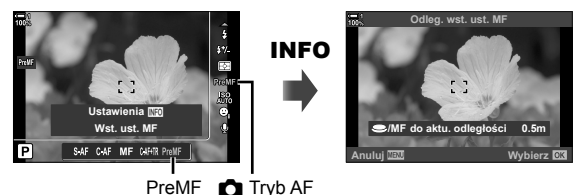

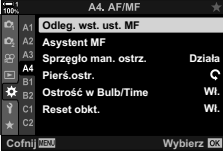

*2*

## **Korzystanie z trybu [Wst. ust. MF]**

- *1* Wybierz odległość ostrzenia za pomocą opcji [Wst. ust. MF].
	- Informacje na temat wybierania odległości ostrzenia znajdują się na stronie 129.
- 2 Zaznacz opcję [C Tryb AF] w pełnym panelu sterowania LV.

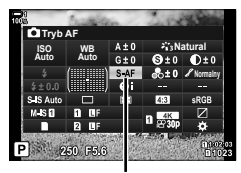

 $Tryb$  AF

- *3* Wybierz opcję [PreMF] (Wst. ust. MF) za pomocą pokrętła przedniego.
	- Aparat ustawi ostrość na określoną odległość.
	- Ostrość można też ustawić ręcznie, obracając pierścień ostrości.

## **Priorytet AF twarzy/oka**

Aparat automatycznie wykrywa twarze lub oczy i ustawia na nich ostrość w zdjęciach portretowych. Podczas stosowania cyfrowego pomiaru ESP ekspozycja jest ustawiania zgodnie z wartością zmierzoną dla twarzy.

- To ustawienie jest dostępne w następujących miejscach:
	- Pełny panel sterowania LV - Sterowanie na żywo (str. 134)
	- Menu (str. 134)

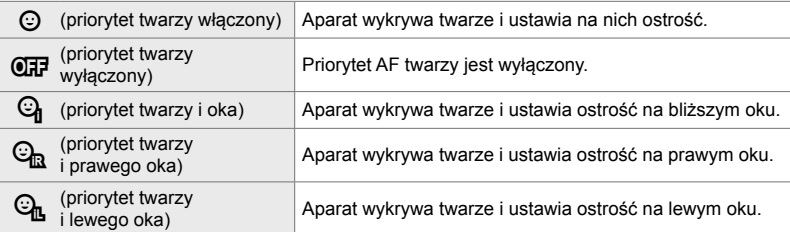

- Priorytet twarzy/oka jest niedostępny po wybraniu ustawienia [[ .: ] Punkt. pomiar św.] (str. 537) podczas pomiaru v (punktowego) (str. 186) w trybie pojedynczego pola AF (str. 120).
- Priorytet twarzy/oka będzie wyłączony, jeśli zostanie wybrana opcja inna niż [Wyłączone] dla ustawienia [n Śledzenie obiektu] w menu ❖ Menu własne **E**, gdy włączone jest  $s$ ledzenie AF (C-AF+TR lub C-AF+TR $\overline{m}$ ) (str. 116).

## ■ Dostęp za pośrednictwem pełnego panelu sterowania LV

**1** Zaznacz opcję [ $\odot$  Priorytet twarzy] na pełnym panelu sterowania LV i naciśnij przycisk OK.

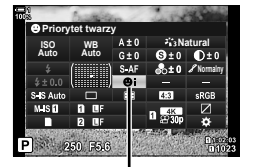

 $\odot$  priorytet twarzy

- **2** Zaznacz wybraną opcję za pomocą klawiszy strzałek  $\triangleleft\triangleright$ .
- *3* Naciśnij spust migawki do połowy, aby wybrać zaznaczoną opcję i wyjść z pełnego panelu sterowania LV.
- Przypisanie opcji  $\left[\cdot\right]$  (wybór pola AF) do klawiszy strzałek lub przycisku **Fn** umożliwia używanie klawiszy strzałek do wybierania pola AF. Naciśnij klawisze strzałek  $\triangle \nabla \triangleleft \triangleright$ . a następnie za pomocą tylnego pokrętła wybierz pole AF. Opcja [::] (wybór pola AF) jest przypisana do klawiszy strzałek domyślnie.

## ■ Dostęp z menu

Wybierz opcję za pomocą opcji [@ Priorytet twarzy] w menu  $\hat{\mathbf{X}}$  Menu własne **19** 

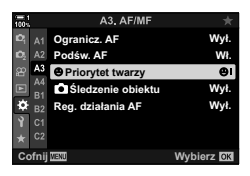

Przycisk MENU  $\Rightarrow$  Karta  $\clubsuit \Rightarrow$  Karta  $\boxtimes \Rightarrow$  [ $\odot$  Priorytet twarzy]  $\Rightarrow$  Naciśnij strzałkę  $\triangleright$ , aby wyświetlić opcje  $\Rightarrow$  Za pomocą klawiszy strzałek  $\triangle \nabla$  wybierz żądaną opcję

### **Dostęp za pomocą sterowania na żywo**

Zaznacz opcję [© Priorytet twarzy] w sterowaniu na żywo i wybierz żądaną opcję za pomocą klawiszy strzałek  $\triangleleft\triangleright$ .

- Aby uzyskać, informacje na temat wyświetlania opcji sterowania na żywo, patrz "Korzystanie ze sterowania na żywo" (str. 68).
- Priorytet twarzy/oka można też wybrać, obracając pokrętłem tylnym po włączeniu ekranu wyboru pola AF.

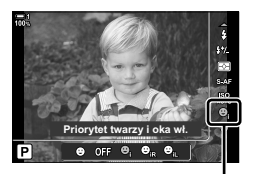

 $\odot$  **priorytet twarzy** 

### %

*2*

Dostęp do tych ustawień można także uzyskać za pomocą poniższych metod.

- Zaznacz opcję [Obszar AF] w pełnym panelu sterowania LV i naciśnij przycisk OK. Następnie możesz dostosować ustawienia, obracając tylne pokrętło.
- Przejdź do ekranu pola AF, naciskając element sterujący, do którego przypisano funkcję [[-:-]] za pomocą ustawienia [n Funkcja przycisku]. Następnie możesz dostosować ustawienia, obracając tylne pokrętło. Domyślnie funkcja [[...]] jest przypisana do przycisku Fn.

C 2-9 Ostrość **134** PL

## **Korzystanie z priorytetu AF twarzy/oka**

- *1* Skieruj aparat na obiekt.
	- Wykryte przez aparat twarze są zaznaczone białą ramką.
- *2* Naciśnij spust migawki do połowy, aby ustawić ostrość.
	- Obszar używany do ustawiania ostrości na obiekcie jest oznaczony zieloną ramką.
	- Jeśli aparat wykryje oko obiektu, ustawi na nim ostrość.
	- Biała ramka jest też wyświetlana, jeśli twarz zostanie wykryta podczas ręcznego ustawiania ostrości. Ekspozycja zostanie ustawiona zgodnie z wartością zmierzoną dla środka twarzy.
- *3* Naciśnij spust migawki do końca.
- Aparat może nie wykryć niektórych obiektów.
- Aparat może nie wykryć obiektu zależnie od ustawień w opcjach filtra artystycznego w menu [Tryb obrazu] (ART1–ART16).
- Jeśli wyświetlona zostanie ramka powiększenia, aparat ustawi ostrość znajdującym się w niej obiekcie.

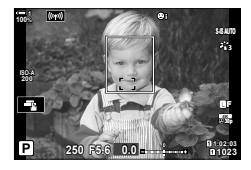

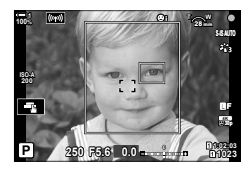

## **Ramka powiększenia / powiększanie obszaru AF (Super punktowy AF)**

Istnieje możliwość powiększenia widoku podczas fotografowania. Powiększenie obszaru ostrzenia pozwala zwiększyć precyzję ustawiania ostrości. Przy wyższych powiększeniach można ustawiać ostrość na obszarach mniejszych niż standardowe pole ostrzenia. Podczas powiększania widoku można zmieniać pozycję obszaru ostrzenia.

## **Przypisywanie funkcji [**a**] (Powiększenie) do jednego z elementów sterujących**

Powiększanie obszaru ostrzenia można przypisać do jednego z elementów sterujących w następujących miejscach:

• Pełny panel sterowania LV • Menu (str. 137)

## **Dostęp za pośrednictwem pełnego panelu sterowania LV**

- 1 Zaznacz opcję [**← Funkcja przycisku]** w pełnym panelu sterowania LV i naciśnij przycisk OK.
	- Wyświetlone zostanie menu [C Funkcja przycisku].
- 2  $Z$  Za pomocą klawiszy strzałek  $\Delta \nabla$  zaznacz element sterujący, do którego ma być przypisana funkcja  $\lceil \mathsf{Q} \rceil$ (powiększenie), a następnie naciśnij przycisk  $\triangleright$ .
- *3* Zaznacz opcję [Powiększenie] za pomocą klawiszy strzałek  $\Delta \nabla$  i naciśnij przycisk **OK**.
- *4* Ponownie naciśnij przycisk OK.
	- Menu zniknie z ekranu.

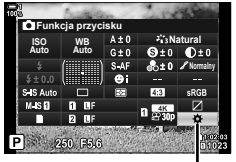

**K** Funkcja przycisku

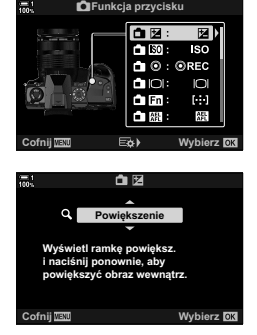

## ■ Dostep z menu

Za pomocą opcji [C Funkcja przycisku] w menu  $\bigstar$  Menu własne **El** wybierz funkcie elementów sterujących aparatu.

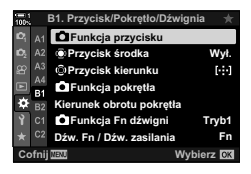

Przycisk MENU  $\Rightarrow$  Karta  $\hat{\mathbf{x}} \Rightarrow$  Karta  $\mathbf{H} \Rightarrow$  [nexternal przycisku]  $\Rightarrow$  Wybierz element sterujący  $\Rightarrow$  Naciśnij klawisz strzałki  $\triangleright$ , aby wyświetlić dostępne opcje  $\Rightarrow$  Za pomocą klawiszy  $\wedge \nabla$  wybierz funkcie  $\lceil \mathbf{Q} \rceil$  (powiekszenie)

## **Korzystanie z funkcji [**a**] (Powiększenie)**

- **1** Naciśnij przycisk, do którego przypisano funkcję [Q] (powiększenie).
	- Zostanie wyświetlona ramka powiększenia.
	- Ramka jest wyświetlana w tej samej pozycji co ostatnie pole używane podczas automatycznego ustawiania ostrości.
- *2* Ustaw pozycję ramki za pomocą wybieraka wielofunkcyinego.
	- Aby zresetować pozycję ramki, naciśnij wybierak wielofunkcyjny lub naciśnij i przytrzymaj przycisk OK.
	- Pozycję ramki można też ustawić za pomocą klawiszy strzałek  $(\triangle \nabla \triangleleft)$ .
- *3* Dostosuj rozmiar ramki powiększenia, aby wybrać współczynnik powiększenia.
	- Naciśnij przycisk INFO, a następnie za pomocą klawiszy strzałek  $\Delta \nabla$  albo pokrętła przedniego lub tylnego dostosuj rozmiar ramki powiększenia.
	- Naciśnij przycisk OK, aby zaakceptować i wyjść.

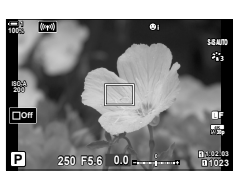

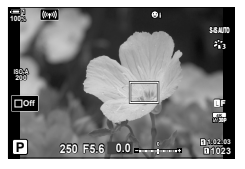

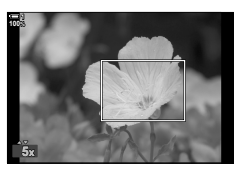

- *4* Ponownie naciśnij przycisk, do którego przypisano funkcje  $[Q]$ .
	- Aparat powiększy wybrany obszar.
	- Przewiń ekran za pomocą wybieraka wielofunkcyjnego.
	- Obróć pokrętło przednie lub tylne, aby powiększyć lub pomniejszyć obraz.
	- Ekran można także przewinąć za pomocą klawiszy strzałek ( $\Delta \nabla \langle \Phi \rangle$ ).
	- W trybie fotografowania **M** (ręcznie) lub **B** (bulb) można podczas powiększania nacisnąć przycisk INFO, aby wybrać wartość przysłony lub czas otwarcia migawki.
	- Naciśnij przycisk  $\mathbf Q$ , aby powrócić do ramki powiększania.
	- Naciśnij przycisk OK, aby zakończyć powiększanie obszaru ostrzenia.
	- Powiększanie obszaru ostrzenia można również zakończyć, naciskając i przytrzymując przycisk  $\mathbf Q$ .
- *5* Naciśnij spust migawki do połowy, aby automatycznie ustawić ostrość.

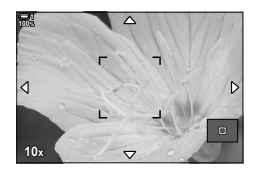

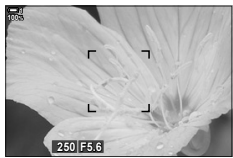

Ekran regulacji ekspozycji w trybach **M** i **B**

• Powiększenie obszaru ostrzenia dotyczy wyłącznie ekranu. To ustawienie nie ma wpływu na zdjęcia.

### %

- Obszar ostrzenia można też powiększać za pomocą sterowania dotykowego. Dotknij obiektu na ekranie. Zostanie wyświetlona ramka powiększenia. Dotknij ikony  $\blacksquare$ , aby powiększyć obraz.
- Obszar w ramce powiększenia można rozjaśnić, aby ułatwić ustawianie ostrości. Ponadto aparat można skonfigurować tak, aby wyłączał powiekszanie obszaru ostrzenia z chwilą naciśnięcia spustu migawki do połowy w celu ustawienia ostrości.  $\mathbb{R}$  [Ust. zbliżenia LV] (str. 139)

## **Opcje powiększania obszaru ostrzenia (Ustawienia zbliżenia LV)**

Wybór opcji wyświetlania używanych z powiększeniem obszaru ostrzenia. Ta pozycja przydaje się, gdy przed zrobieniem zdjęcia użytkownik chce wyświetlić całą kompozycję lub chce sprawdzić ostrość, używając powiększonego obszaru ostrzenia.

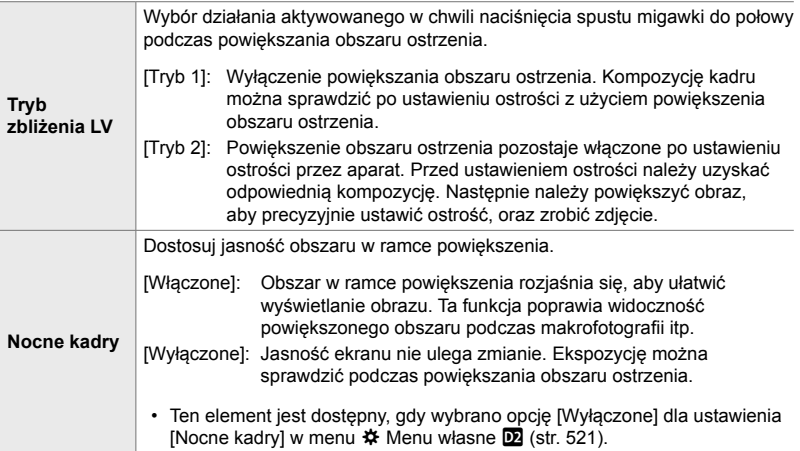

- *1* Naciśnij przycisk MENU, aby wyświetlić menu.
- <sup>2</sup> Wybierz  $\rlap{\tilde{\star}}$  Menu własne **D2** (Wyśw./■))/PC).

*3* Zaznacz opcję [Ust. zbliżenia LV] za pomocą

- **<sup>2</sup> D2 D4 E1 E2 E3 F D1 D2.** Wyśw./**m**))/PC Ust. zbliženia LV  $BQ$ Ust. domyślne **O**Ustawienia Częstotliwość **Tryb Art LV Nocne kadry Tryb1 Normalny Ostatni Wybierz**  $\overline{C}$
- **D2.** Wyśw./**m**))/PC **Nocne kadry** klawiszy strzałek  $\Delta \nabla$  i naciśnij przycisk  $\triangleright$ .  $\blacksquare$ **<sup>2</sup> D2 D1 7U\E\$UW/9 Tryb1 D3** Czestotliwość **Normalny D4** Ust. zbliżenia LV **E1**  $\alpha$  $\blacksquare$ Q Ust. domyślne **Detatni E2**  $\otimes$  Ustawienia **E3 F Wybierz**  $\overline{C}$

*2*

- *4* Zaznacz opcję [Ust. zbliżenia LV] lub [Nocne kadry] za pomocą klawiszy strzałek  $\Delta \nabla$  i naciśnij przycisk  $\triangleright$ .
- *5* Zaznacz opcję za pomocą klawiszy strzałek  $\Delta \nabla$  i naciśnij przycisk OK.
	- Wyświetlone zostanie menu [Ust. zbliżenia LV].
- *6* Naciśnij przycisk OK, aby zaakceptować zmiany.
	- Wyświetlone zostanie  $\clubsuit$  Menu własne  $\blacksquare$ .
- *7* Naciskaj przycisk MENU, aby wyjść z menu.

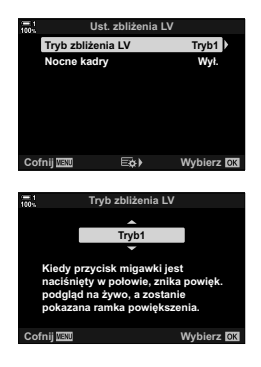

## **Ustawianie ostrości i ekspozycji za pomocą przycisku AEL/AFL** ( **C** AEL/AFL)

Aparat może ustawiać ostrość i ekspozycję po naciśnięciu spustu migawki lub przycisku AEL/AFL. Standardowo aparat ustawia ostrość i blokuje ekspozycję po naciśnięciu spustu migawki do połowy, jednakże można to zmienić w zależności od obiektu lub warunków fotografowania.

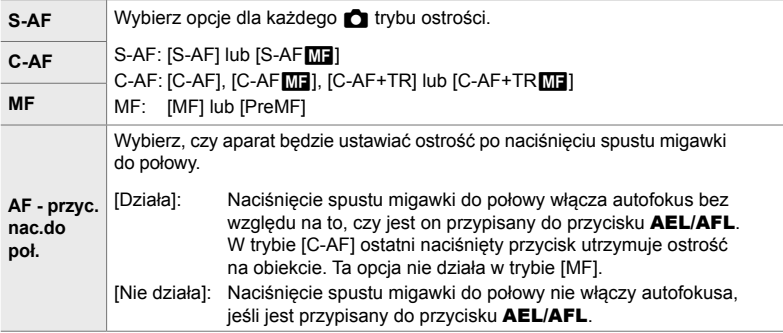

Poniższa tabela przedstawia, jak to ustawienie współgra z opcją [AF - przyc.nac. do poł.].

• "1" oznacza działanie wykonywane po włączeniu opcji [AF - przyc.nac.do poł.], a "2" działanie wykonywane po jej wyłączeniu.

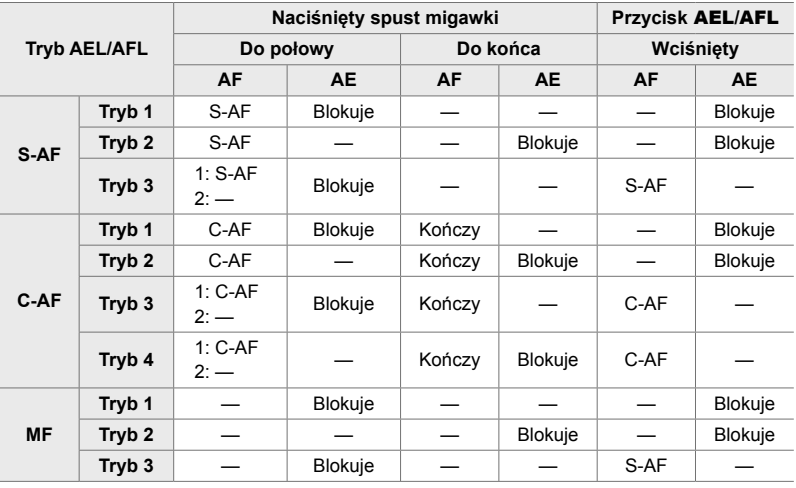

- *1* Naciśnij przycisk MENU, aby wyświetlić menu.
- **2** Zaznacz kartę **❖** (Menu własne) za pomocą klawiszy strzałek  $\Delta \nabla$  i naciśnij przycisk  $\triangleright$ .
- 3 Wybierz ※ Menu własne **M** (AF/MF).

- 4 Zaznacz opcję [C AEL/AFL] za pomocą klawiszy strzałek  $\triangle \nabla$  i naciśnij przycisk  $\triangleright$ .
- *5* Zaznacz tryb ustawiania ostrości za pomocą klawiszy strzałek  $\Delta \nabla$  i naciśnij przycisk  $\triangleright$ .
	- Wybierz opcję [S-AF], [C-AF] lub [MF].
	- Aby skorygować ustawienia dla opcji [AF przyc.nac.do poł.], wybierz opcję [AF - przyc.nac.do poł.].
- *6* Zaznacz opcję za pomocą klawiszy strzałek  $\Delta \nabla$  i naciśnij przycisk OK.
	- Wyświetlone zostanie menu wyboru trybu ustawiania ostrości. **'RSRáRZ\ AEL/S-AF**
- *7* Naciskaj przycisk MENU, aby wyjść z menu.
- %

*2*

• Funkcję wywoływaną przez przycisk AEL/AFL można też przypisać do innych przycisków. W tym celu możesz użyć opcji [ $\bullet$  Funkcja przycisku] (str. 463) w menu  $\ast$  Menu własne **E1**. Domyślnie używany jest przycisk **AEL/AFL**.

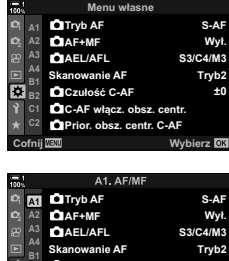

 $\Omega$ Czułość C-AF  $\bullet$ **C**+C+C włacz, obsz, centr. Prior. obsz. centr. C-AF

**±0**

**Wybierz** 

**C1**

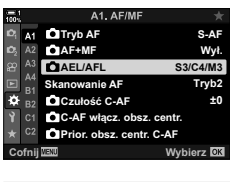

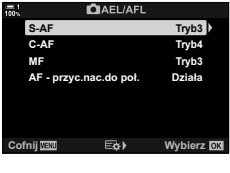

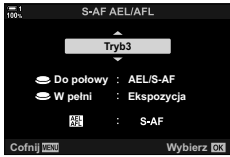

## **Zakres ostrości obiektywu (Ogranicz. AF)**

### Wybór zakresu, w którym aparat będzie korzystał z autofokusa. Ta funkcja sprawdza się w sytuacjach, kiedy podczas ustawiania ostrości pomiędzy obiektem a aparatem pojawia się przeszkoda, drastycznie zmieniając ustawienia ostrości w kadrze. Można ją również wykorzystać, aby uniemożliwić ustawianie ostrości na obiektach znajdujących się na pierwszym planie, na przykład podczas fotografowania przez ogrodzenie czy okno.

Jeśli obiektyw ma ogranicznik ostrzenia, należy go najpierw wyłączyć.

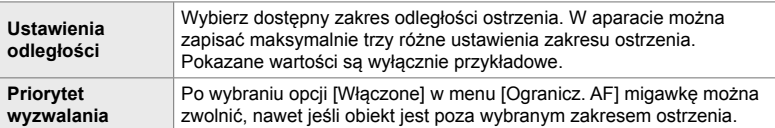

- *1* Naciśnij przycisk MENU, aby wyświetlić menu.
- **2** Wybierz **☆** Menu własne **B** (AF/MF).

- *3* Zaznacz opcję [Ogranicz. AF] za pomocą klawiszy strzałek  $\Delta \nabla$  i naciśnij przycisk  $\triangleright$ .
- *4* Zaznacz opcję [Włączone] za pomocą klawiszy strzałek  $\Delta \nabla$  i naciśnij przycisk  $\triangleright$ .
- *5* Zaznacz opcję [Ustawienia odległości] za pomocą klawiszy strzałek  $\Delta \nabla$  i naciśnij przycisk  $\triangleright$ .
	- Zostanie wyświetlona lista zapisanych ustawień ustawiania ostrości.

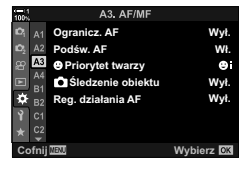

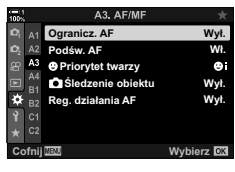

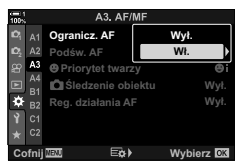

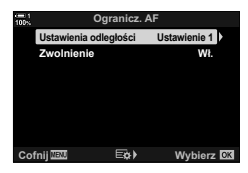

- *6* Zaznacz wybrane ustawienie ([Ustawienie 1]– [Ustawienie 3]) za pomocą klawiszy strzałek  $\Delta \nabla$  i naciśnij przycisk  $\triangleright$ .
	- Wyświetlone zostaną opcje zakresu ostrości obiektywu.
- *7* Wybierz zakres za pomocą klawiszy strzałek.
	- Za pomocą klawiszy strzałek  $\Delta \nabla$  wybierz liczbę, a następnie naciśnij przycisk  $\triangleright$ , aby zaznaczyć następną cyfrę.
	- Do wyboru są następujące jednostki miar: [m] (metry) lub [ft] (stopy).
- *8* Po wybraniu zasięgu ostrzenia naciśnij przycisk OK.
	- Zostanie wyświetlona lista zapisanych ustawień ustawiania ostrości.
- *9* Ponownie naciśnij przycisk OK, aby powrócić do widoku ogranicznika AF, a następnie zaznacz opcję [Zwolnienie] za pomocą klawiszy strzałek  $\Delta \nabla$  i naciśnij przycisk  $\triangleright$ .
	- Wyświetlone zostaną opcje priorytetu wyzwalania.
- *10* Zaznacz opcję za pomocą klawiszy strzałek  $\Delta \nabla$  i naciśnij przycisk OK.
	- Wyświetlone zostaną opcje pozycji [Ogranicz. AF].
- *11* Naciskaj przycisk OK, aby wrócić do menu własnego.
	- Ponownie naciśnij przycisk MENU, aby wyjść z menu.
	- Opcje wybrane dla ustawień [Zwolnienie S-AF] i [Zwolnienie C-AF] w menu ※ Menu własne 4 nie odnoszą skutku, gdy dla ustawienia [Zwolnienie] wybrano opcję [Włączone].
- %
- $\cdot$  Jeśli funkcja [Ogranicz. AF] jest przypisana do przycisku za pomocą opcji  $\Box$  Funkcja przycisku] (str. 463), wybraną odległość można przywołać, naciskając ten przycisk i obracając pokrętło przednie lub tylne.

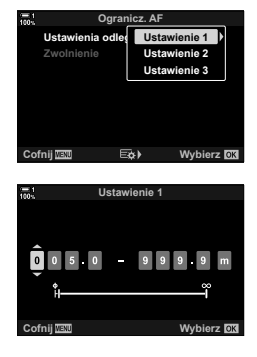

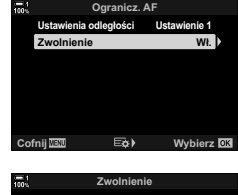

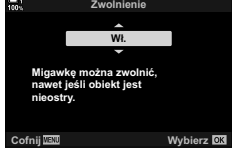
### **Czułość śledzenia C-AF (**K **Czułość C-AF)**

Użytkownik może zdecydować, jak szybko aparat ma reagować na zmiany odległości od obiektu podczas ustawiania ostrości z użyciem funkcji [C-AF], [C-AFM], [C-AF+TR] lub [C-AF+TRM] wybranej dla ustawienia [n Tryb AF]. Może to pomóc funkcji automatycznego ustawiania ostrości w śledzeniu szybko poruszającego się obiektu lub uniemożliwić aparatowi zmianę ostrości, gdy między obiektem a aparatem pojawi się przeszkoda.

- Wybierz spośród pięciu poziomów czułości śledzenia.
- Wyższa wartość oznacza większą czułość. Należy wybrać wartość dodatnią w przypadku obiektów, które nagle pojawiają się w kadrze, szybko oddalają się od aparatu, nagle zmieniają prędkość lub zatrzymują się przy poruszaniu się w stronę aparatu lub oddalaniu się od niego.
- Niższa wartość oznacza mniejszą czułość. Należy wybrać wartość ujemną, aby zapobiec ponownemu ustawianiu ostrości przez aparat w sytuacjach, gdy obiekt zostanie chwilowo zasłonięty innym obiektem, lub aby uniknąć ustawiania ostrości na drugim planie, gdy nie można utrzymać obiektu w polu AF.
- *1* Naciśnij przycisk MENU, aby wyświetlić menu.
- **2** Wybierz **☆** Menu własne **M** (AF/MF).

- 3 Zaznacz opcję [C Czułość C-AF] za pomocą klawiszy strzałek  $\Delta \nabla$  i naciśnij przycisk  $\triangleright$ .
- *4* Zaznacz ustawienie za pomocą klawiszy strzałek  $\Delta \nabla$  i naciśnij przycisk OK.
	- Wyświetlone zostanie  $\clubsuit$  Menu własne  $\blacksquare$ .
- *5* Naciskaj przycisk MENU, aby wyjść z menu.

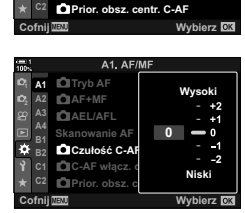

**Skanowanie AF Tryb2**

**±0**

**S3/C4/M3** Wył. **S-AF**

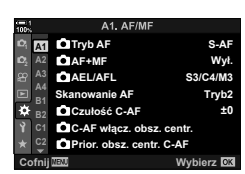

A1. AF/M

**<sup>2</sup> A2 B1**

ŗ,

**A1**

**AEL/AFL AF+MF Q**Tryb<sub>AF</sub>

 $\bigcirc$ Czułość C-AF  $\bullet$ **C**-AF włacz, obsz. centr

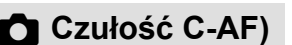

### **Skanowanie obiektywu C-AF (Skanowanie AF)**

Wybierz, czy aparat ma wykonać skanowanie ostrości. Jeśli aparat nie będzie w stanie ustawić ostrości, wykona skanowanie pozycji ostrzenia, przestawiając obiektyw z pozycji minimalnej odległości ostrzenia do nieskończoności. W razie potrzeby można ograniczyć zakres skanowania. Ta opcja działa po wybraniu trybu  $[C-AF]$ ,  $[C-AF+TR]$ ,  $[C-AF\sqrt{M}$ ] lub  $[C-AF+TR\sqrt{M}]$  w menu  $[\bullet]$  Tryb AF] (str. 115).

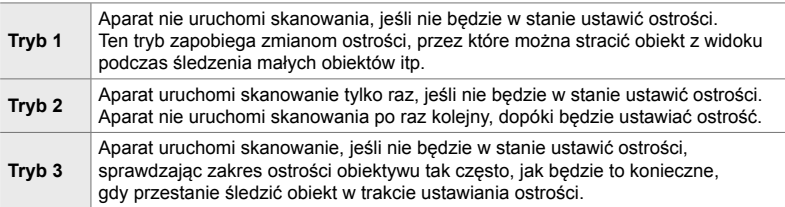

- *1* Naciśnij przycisk MENU, aby wyświetlić menu.
- **2** Wybierz **☆** Menu własne **M** (AF/MF).

- *3* Zaznacz opcję [Skanowanie AF] za pomocą klawiszy strzałek  $\Delta \nabla$  i naciśnij przycisk  $\triangleright$ .
- *4* Zaznacz opcję za pomocą klawiszy strzałek  $\Delta \nabla$  i naciśnij przycisk OK.
	- Wyświetlone zostanie  $\clubsuit$  Menu własne  $\square$ .

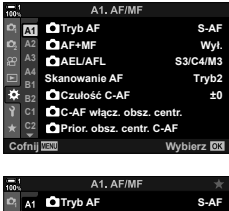

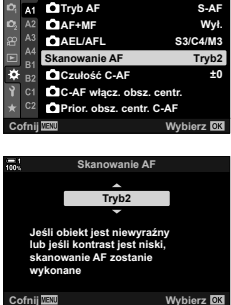

- *5* Naciskaj przycisk MENU, aby wyjść z menu.
- Bez względu na wybraną opcję aparat uruchomi skanowanie raz, jeśli nie będzie w stanie ustawić ostrości po wybraniu przez użytkownika trybu [S-AF] lub [S-AF**M]** w menu  $[$  Tryb AF].

*2*

### **Początkowe pole ostrzenia C-AF (**K **Początek pośrodku C-AF)**

W połączeniu z trybem pól AF innym niż pole pojedyncze tryby [C-AF] i [C-AFM] ustawiają ostrość pośrodku wybranej grupy wyłącznie podczas skanu początkowego. Podczas kolejnych skanów aparat ustawi ostrość, korzystając z przyległych pól. Połączenie tej opcji z trybem pól AF, który pokrywa szeroki obszar, ułatwia ustawianie ostrości na nieprzewidywalnie poruszających się obiektach.

- *1* Naciśnij przycisk MENU, aby wyświetlić menu.
- **2** Wybierz **☆** Menu własne **M** (AF/MF).

- **3** Zaznacz opcję [n C-AF włącz. obsz. centr.] za pomocą klawiszy strzałek  $\triangle \nabla$  i naciśnij **przycisk**  $\triangleright$ . Sicarnes and the set of  $\begin{bmatrix} \mathbb{B}^{A3} & \mathbf{O} \end{bmatrix}$  and  $\begin{bmatrix} \mathbb{B}^{A3} & \mathbf{O} \end{bmatrix}$  are set  $\begin{bmatrix} \mathbb{B}^{AA} & \mathbb{B}^{A3} \end{bmatrix}$  are set  $\begin{bmatrix} \mathbb{B}^{AA} & \mathbb{B}^{AA} \end{bmatrix}$
- 4  $\,$  Za pomocą klawiszy strzałek  $\Delta \nabla$  zaznacz tryby pól AF, dla których będzie wybrane ustawienie ustawienie [C C-AF włącz. obsz. centr.], a następnie naciśnij przycisk OK.
	- Wybrane tryby są oznaczone symbolem  $\blacktriangleright$ . Aby anulować zaznaczenie, ponownie naciśnij przycisk OK.
- *5* Naciskaj przycisk MENU, aby wyjść z menu.
- $\cdot$  Ta opcja jest niedostępna po włączeniu opcji [Prior. obsz. centr  $\bullet$  C-AF] (str. 148).

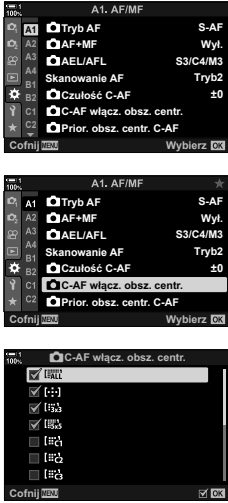

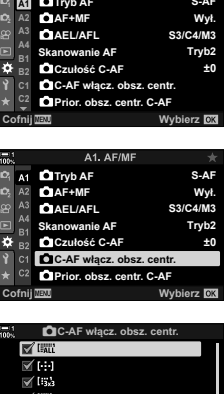

*2*

### **Priorytet środkowego pola C-AF (Prior. obsz. centr <b>C** C-AF)

Ustawiając ostrość za pomocą grupowego pola AF w trybie [C-AF] lub [C-AF**ME**], aparat zawsze nadaje priorytet środkowemu polu wybranej grupy w serii ustawiania ostrości. Wyjątek stanowią sytuacje, w których ustawienie ostrości na środkowym polu nie jest możliwe – w takim przypadku aparat ustawi ostrość na sąsiadujących polach w wybranej grupie. Takie rozwiązanie pomaga śledzić obiekty, które poruszają się szybko, ale w dość przewidywalny sposób. Priorytet środka jest zalecany w większości sytuacji.

- *1* Naciśnij przycisk MENU, aby wyświetlić menu.
- **2** Wybierz **☆** Menu własne **M** (AF/MF).

- **3** Zaznacz opcję [n C-AF włącz. obsz. centr.] za pomocą klawiszy strzałek  $\Delta \nabla$  i naciśnij **przycisk D**. Skanowanie AF **Skanowanie AF Skanowanie AF Tryb2**
- 4  $\,$  Za pomocą klawiszy strzałek  $\Delta \nabla$  zaznacz tryby pól AF, w przypadku których będzie obowiązywać ustawienie [C C-AF włącz. obsz. centr.], a następnie naciśnij przycisk OK.
	- Wybrane tryby są oznaczone symbolem  $\blacktriangleright$ . Aby anulować zaznaczenie, ponownie naciśnij przycisk OK.
- *5* Naciskaj przycisk MENU, aby wyjść z menu.

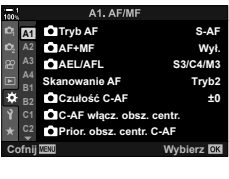

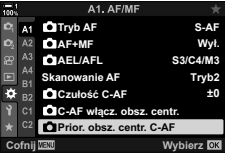

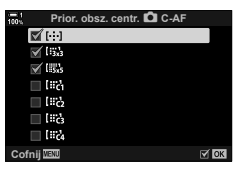

## **Śledzenie ostrości na wybranych obiektach (**K **Śledzenie obiektu)**

Aparat może wykryć i śledzić określone obiekty, ustawiając ostrość w trybie [C-AF+TR] lub [C-AF+TRM]]. Ustawienie ostrości na kierowcy lub kokpicie szybko poruszającego się pojazdu, na przykład samochodu wyścigowego lub samolotu, może być trudne. Ta funkcja wykrywa konkretne elementy tych obiektów i ustawia na nich ostrość.

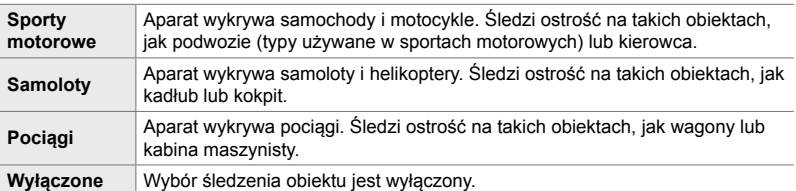

- Wybranie opcji innej niż [Wyłączone] automatycznie ustawia opcję [Wyłączone] dla wykrywania twarzy/oka.
- W trakcie fotografowania nie można używać następujących funkcji: filtr ND na żywo, fotografowanie z interwałem lub fotografowanie HDR, kompensacja efektu keystone, korekcja rybiego oka, zdjęcie o wysokiej rozdzielczości, bracketing ostrości i wysoka szybkość zdjęć seryjnych
- *1* Naciśnij przycisk MENU, aby wyświetlić menu.
- 2 Wybierz ※ Menu własne B (AF/MF).

- 3 Zaznacz opcję [n Śledzenie obiektu] za pomocą klawiszy strzałek  $\wedge \nabla$  i naciśnii przycisk  $\triangleright$ .
- *4* Zaznacz opcję za pomocą klawiszy strzałek  $\Delta \nabla$  i naciśnij przycisk OK.
	- Aby wyłączyć tę funkcję, wybierz ustawienie [Wyłączone].
	- Wyświetlone zostanie  $\clubsuit$  Menu własne **B**.

*5* Naciskaj przycisk MENU, aby wyjść z menu.

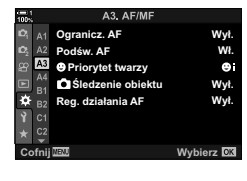

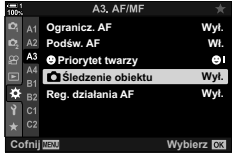

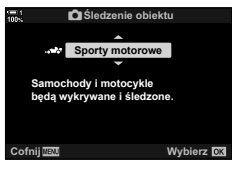

- *6* Aby skorzystać z tej funkcji, wybierz opcję  $[{\mathsf C}\text{-}\mathsf{AF}\text{+}\mathsf{T}\mathsf{R}]$  lub  $[{\mathsf C}\text{-}\mathsf{AF}\text{+}\mathsf{T}\mathsf{R}]$  w menu  $[{\mathsf C}\text{-}\mathsf{T}\mathsf{r}\mathsf{v}$ b AF].
	- Tryb ustawiania ostrości można wybrać za pomocą menu lub pełnego panelu sterowania LV.

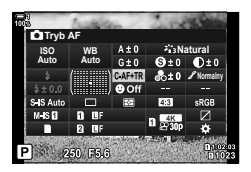

#### **Fotografowanie z użyciem funkcji [**K **Śledzenie obiektu]**

- **1** Wybierz opcje [C-AF+TR] lub [C-AF+TRM] w menu  $\boxed{\bullet}$  Tryb AF].
- *2* Skieruj aparat na obiekt.
	- Wykryte obiekty typu wybranego w opcji [n Śledzenie obiektu] są oznaczone białymi ramkami.

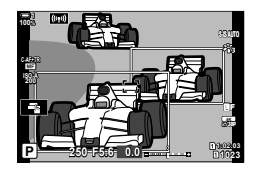

- *3* Naciśnij spust migawki do połowy, aby ustawić ostrość.
	- W momencie wykrycia przez aparat takiego obiektu, jak kierowca, kokpit czy kabina kierowcy wyświetlony zostanie wskaźnik śledzenia obiektu.
	- Jeśli aparat wykryje wiele obiektów, ustawi ostrość na tym, który znajduje się w polu AF.
- *4* Naciśnij spust migawki do końca, aby zrobić zdjęcie.
- Aparat może nie być w stanie wykryć obiektu zależnie od jego typu oraz wybranego filtra artystycznego.
- Aparat może nie być w stanie wykryć obiektu zależnie od jego typu oraz warunków fotografowania.

# *2-10* Tryb wyzwalania migawki  $(\Box_{\mathsf{I}}/\mathcal{S})/\Box$

Wybór trybu wyzwalania migawki określa działanie, jakie wywołuje naciśnięcie spustu migawki: na przykład czy aparat robi serię zdjęć, czy może rozpoczyna odliczanie i robi zdjęcie po upłynięciu ustawionego czasu.

Użytkownik powinien wybrać opcję, która najbardziej pasuje do danej sytuacji. Może być to seria zdjęć obiektu w ruchu lub zdjęcia rejestrujące zmiany zachodzące w obiekcie przez długi czas. Tryb wyzwalania migawki można skutecznie łączyć z innymi ustawieniami, aby fotografować różne obiekty w rozmaitych warunkach.

- To ustawienie jest dostępne w następujących miejscach:
	- Przycisk  $\sharp \Box_0 \circ$  (str. 153)
	- Pełny panel sterowania LV (str. 154) Sterowanie na żywo (str. 154)
- Menu (str. 154)
	-

### **Fotografowanie seryjne/samowyzwalacz**

Dostosuj ustawienia zdjęć seryjnych lub fotografowania z samowyzwalaczem. Wybierz opcję dostosowaną do obiektu.

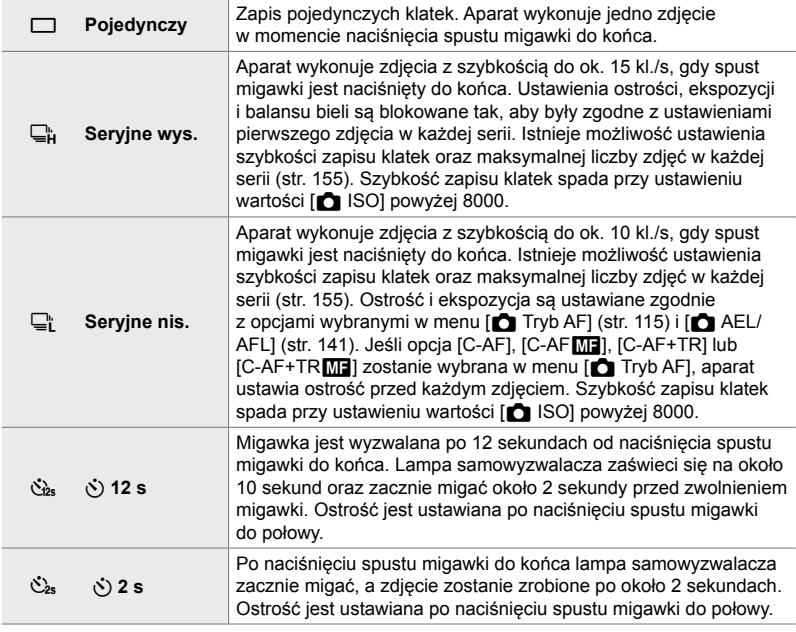

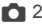

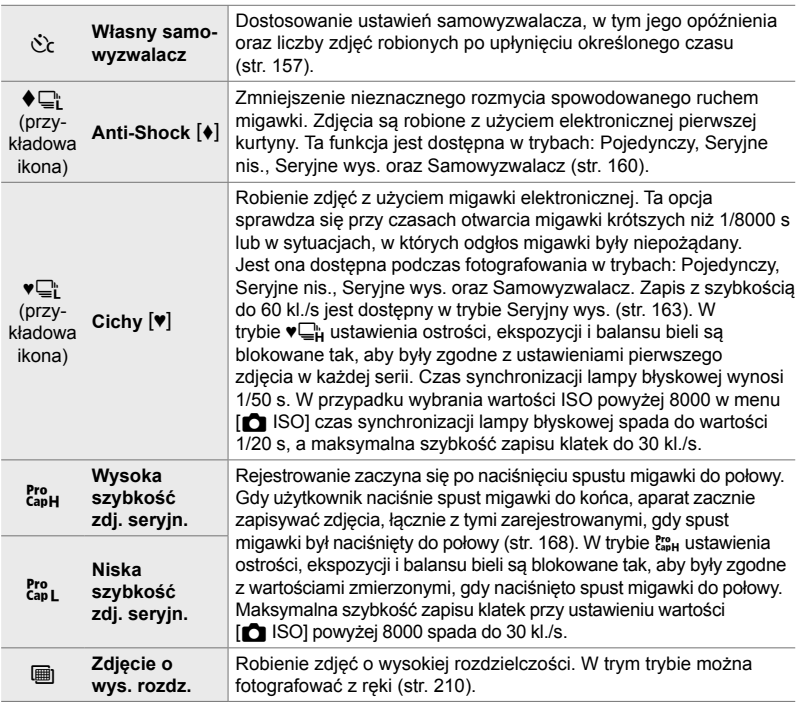

- Domyślnie niektóre tryby wyzwalania migawki są niewidoczne. Aby wybrać wyświetlane tryby, należy przejść do menu [Ustawienia  $\Box$ j/় obrazu] (str. 520) w menu  $\clubsuit$  Menu własne  $\mathbf{M}$ .
- Aby anulować samowyzwalacz przed rozpoczęciem fotografowania, naciśnij klawisz strzałki  $\nabla$ .
- Aby robić zdjęcia z samowyzwalaczem, ustaw aparat na statywie.
- Jeśli podczas fotografowania z samowyzwalaczem użytkownik naciśnie spust migawki, stojąc przed aparatem, wykonane zdjęcia mogą być nieostre.
- Podczas fotografowania w trybach  $\Box_{\mathfrak{n}}^{\mathfrak{m}}$  i  $\mathfrak{k}_{\mathfrak{so}}^{\mathfrak{m}}$  na ekranie aparatu wyświetlany jest widok z obiektywu. W trybach  $\Box_H^*$  i  $\ddot{c}_{\mu}$  aparat wyświetli kadr zarejestrowany tuż przed rozpoczęciem fotografowania.
- Szybkość zapisu klatek zależy od obiektywu i pozycji mechanizmu zoomu.
- Jeśli wskaźnik akumulatora zacznie migać podczas fotografowania seryjnego, aparat przestanie robić zdjęcia i zacznie zapisywać wykonane zdjęcia na karcie pamięci. W zależności od pozostałego poziomu naładowania niektóre zdjęcia mogą nie być zapisane.
- Szybko poruszające się obiekty oraz nagłe ruchy aparatem mogą spowodować zniekształcenia na zdjęciach zrobionych w trybie Cichy lub Szybkość zdj. seryjn.
- Aby użyć lampy błyskowej w trybie [Cichy [ $\Psi$ ]], wybierz opcję [Zezwalaj] w menu [Ust. trybu  $cichego [\Psi]$  > [Tryb flesza] (str. 167).
- Szybkość zapisu klatek może spaść, gdy wybrano opcję [Wł.1] lub [Wł.2] dla trybu [Nocne kadry]. Wybierz opcję [Wyłączone], aby utrzymać spójną szybkość zapisu klatek. **IG [Nocne kadry]** (str. 200)

*2*

#### ■ Dostęp za pomocą przycisku  $\sharp \square_{i}$ (\*)

Tryb wyzwalania migawki można wybrać bezpośrednio za pomocą przycisku  $\sharp\Box_{N}$ .

1 Naciśnij przycisk  $\frac{1}{2}$ ∫Y.

• Wyświetlone zostaną opcje [J/S] (fotografowanie seryjne / samowyzwalacz).

- *2* Obróć pokrętło tylne, aby zaznaczyć wybraną opcję.
	- Naciskając przycisk INFO, można wyświetlić opcje własnego samowyzwalacza lub zdjęć o wysokiej rozdzielczości.
- *3* Naciśnij spust migawki do połowy, aby wybrać zaznaczoną opcję i wyjść z menu.
	- Opcje można też zaznaczać, przytrzymując przycisk  $\sharp \Box_{\mathbb{N}}$ ) i obracając pokrętłem przednim lub tylnym. Zwolnienie przycisku powoduje zaznaczenie wybranej opcji i powrót do ekranu fotografowania.

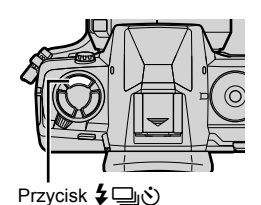

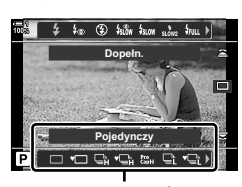

Opcje [4/3] (fotografowanie seryjne / samowyzwalacz)

*2*

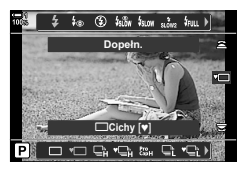

#### **Dostęp za pośrednictwem pełnego panelu sterowania LV**

1 *Zaznacz opcję* [<u></u>J<sub>I</sub>/়<sup>3</sup>] (fotografowanie seryjne / samowyzwalacz) w pełnym panelu sterowania LV.

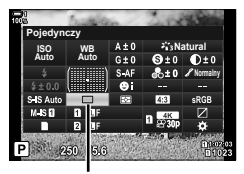

**J**/ $\dot{\circ}$  (fotografowanie seryjne / samowyzwalacz)

- *2* Obróć pokrętło przednie, aby wybrać opcję.
- *3* Naciśnij spust migawki do połowy, aby wrócić do ekranu fotografowania.

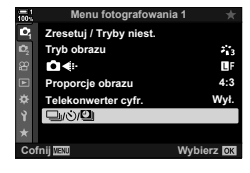

#### **Dostęp z menu**

Wybierz kolejno [w/volumid] (tryb wyzwalania migawki) >  $[\Box_{\psi}(\dot{\mathcal{S}})]$  (fotografowanie seryjne / samowyzwalacz) w  $\Box$ Menu fotografowania 1.

 $Przycisk$  **MENU**  $\Rightarrow$  Karta  $\bullet$   $\Rightarrow$   $[\Box_{ij}\&\Diamond]$   $\Rightarrow$   $[\Box_{ij}\&\Diamond]$   $\Rightarrow$  Naciśnij klawisz strzałki  $\triangleright$ , aby wyświetlić dostępne opcje  $\Rightarrow$  Za pomocą przycisków strzałek  $\Delta \nabla$  wybierz żądaną opcję

#### **Dostęp za pomocą sterowania na żywo**

Zaznacz opcję [ $\Box$ <sub>I</sub>/ $\Diamond$ )] (fotografowanie seryjne / samowyzwalacz) z użyciem sterowania na żywo i za pomocą klawiszy strzałek  $\triangleleft$  wybierz żądaną opcję.

• Aby uzyskać informacje na temat wyświetlania opcji sterowania na żywo, patrz "Korzystanie ze sterowania na żywo" (str. 68).

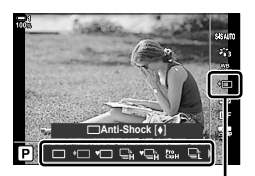

(√iotografowanie) ( $\Box$ <sub>l</sub> seryjne / samowyzwalacz)

### **Opcje fotografowania seryjnego (**j**L kl./s/**j**H kl./s)**

Wybierz maksymalną szybkość zapisu klatek i liczbę zdjęć w każdej serii w trybie fotografowania seryjnego. Fotografowanie kończy się w chwili wykonania określonej maksymalnej liczby zdjęć po naciśnięciu spustu migawki do końca.

Wybierz szybkość zapisu klatek i liczbę zdjęć w każdej serii w trybach  $\Box$ i (Seryjne nis.) i  $\Box_H$  (Seryjne wys.). Informacje na temat trybów Szybkość zdj. seryjn. znajdują się w rozdziale "Redukowanie opóźnienia migawki (Fotografowanie w trybie Szybkość zdj. seryjn.)" (str. 168).

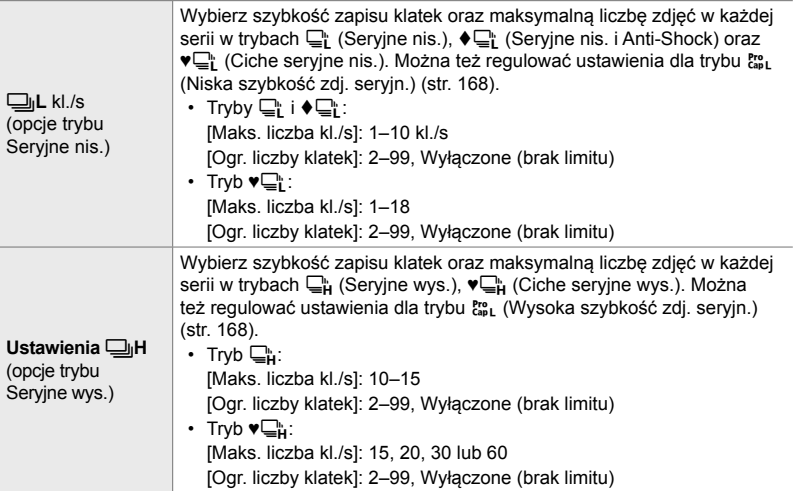

- *1* Naciśnij przycisk MENU, aby wyświetlić menu.
- 2 Wyświetl **☆** Menu własne **E** (Zwolnienie/□ Stb. obrazu). **<sup>1</sup>**
- 3 Zaznacz opcję [**Q**<sub>I</sub>L Ustawienia] lub [ $\Box$ <sub>I</sub>H Ustawienia] za pomocą klawiszy strzałek  $\Delta \nabla$  i naciśnij przycisk  $\triangleright$ .

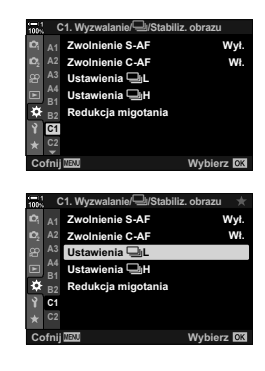

- 4 *Zaznacz opcję [* $\Box$ j/♦ $\Box$ j], [♥ $\Box$ j] lub [cap] za pomocą klawiszy strzałek  $\Delta \nabla$  i naciśnij przycisk  $\triangleright$ .
	- Na ekranie aparatu pojawią się opcje dotyczące wybranego elementu.
- *5* Wybierz ustawienie w menu [Maks. liczba kl./s].
	- Zaznacz opcję [Maks. liczba kl./s] za pomocą klawiszy strzałek  $\Delta \nabla$  i naciśnij przycisk  $\triangleright$ .
	- Zaznacz opcję za pomocą klawiszy strzałek  $\wedge \nabla$  i naciśnii przycisk OK.
- *6* Wybierz ustawienie w menu [Licz. kl. przed zw. mig.].
	- Ta opcja będzie dostępna tylko po wybraniu opcji [cap] w kroku 4.
	- Zaznacz opcję [Licz. kl. przed zw. mig.] za pomocą klawiszy strzałek  $\Delta \nabla$  i naciśnij przycisk  $\triangleright$ .
	- Zaznacz opcję za pomocą klawiszy strzałek  $\Delta \nabla$  i naciśnij przycisk OK.
	- Aby wyłączyć rejestrowanie przed zwolnieniem migawki, wybierz opcję [0].
- *7* Wybierz maksymalną liczbę zdjęć w każdej serii ([Ogr. liczby klatek]).
	- Zaznacz opcję [Ogr. liczby klatek] za pomocą klawiszy strzałek  $\Delta \nabla$  i naciśnij przycisk  $\triangleright$ .
	- Po wybraniu opcji [Wyłączone] fotografowanie będzie kontynuowane, dopóki spust migawki będzie naciśnięty do końca.
	- Aby wybrać maksymalną liczbę zdjęć, zaznacz bieżące ustawienie i naciśnij klawisz strzałki  $\triangleright$  w celu wyświetlenia dostępnych opcji. Zaznacz cyfry za pomocą klawiszy strzałek  $\triangleleft$  i zmień je za pomocą klawiszy strzałek  $\wedge \nabla$ .
	- Maksymalna liczba zdjęć w serii obejmuje zdjęcia rejestrowane, gdy spust migawki jest naciśnięty do połowy.  $\mathbb{R}$  "Redukowanie opóźnienia migawki (Fotografowanie w trybie Szybkość zdj. seryjn.)" (str. 168)
	- Naciśnij przycisk OK, aby zapisać zmiany ustawień.
- *8* Naciśnij przycisk OK.
	- Wyświetlone zostanie  $\clubsuit$  Menu własne  $\blacksquare$ .
- *9* Naciskaj przycisk MENU, aby wyjść z menu.
- Informacje na temat fotografowania w trybach Szybkość zdj. seryjn. można znaleźć na stronie 168.

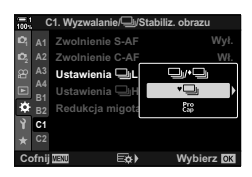

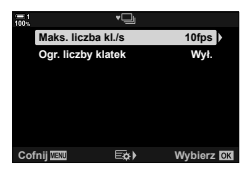

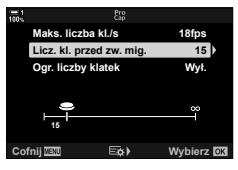

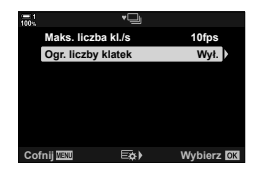

### **Opcje samowyzwalacza (**c **Własny samowyzwalacz)**

Dostosowanie ustawień samowyzwalacza, w tym opóźnienia zwolnienia migawki oraz liczby zdjęć robionych po upłynięciu określonego czasu.

- To ustawienie jest dostępne w następujących miejscach:
	- Przycisk #jY
- Menu (str. 159)
- Pełny panel sterowania LV (str. 158)

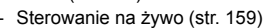

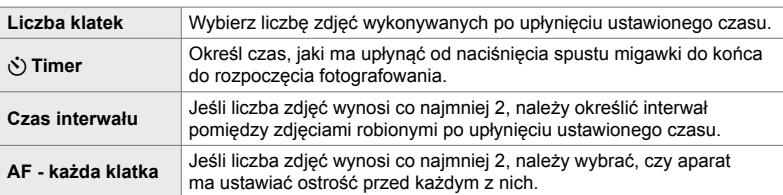

### ■ Dostęp za pomocą przycisku  $\sharp \square_{i}$ (\*)

*1* Naciśnij przycisk  $\frac{1}{2}$  $\Box$ j $\Diamond$ ).

• Wyświetlone zostaną opcje [J/S] (fotografowanie seryjne / samowyzwalacz).

2 Obróć pokrętło tylne, aby zaznaczyć opcję [c],  $\left[\blacklozenge \circlearrowright c\right]$  lub  $\left[\blacktriangledown \circlearrowleft c\right]$ .

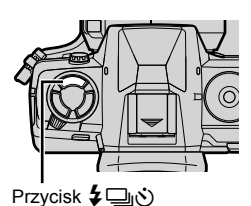

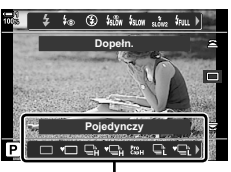

Opcje [w/v )] (fotografowanie seryjne / samowyzwalacz)

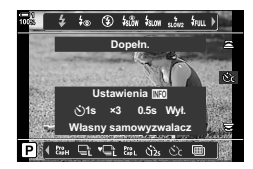

- *3* Naciśnij przycisk INFO, aby wyświetlić opcje samowyzwalacza.
	- Wybierz opcję [ $\bullet$ ) Samowyzwalacz], [Klatki], [Czas interwału] lub [AF - każda klatka].
	- Zaznacz elementy za pomocą klawiszy strzałek  $\text{d}$  i wybierz opcję za pomocą klawiszy strzałek  $\Delta \nabla$ .
- *4* Naciśnij przycisk OK, aby zapisać zmiany i wrócić do ekranu fotografowania.
	- Ustawienie można również wybrać, przytrzymując przycisk  $\sharp\Box_{N}$  i obracając pokrętło tylne. Zwolnij ten przycisk, aby wybrać ustawienie i wrócić do ekranu fotografowania. W tym przypadku nie można użyć przycisku INFO do wyświetlenia opcji samowyzwalacza.
- **Dostęp za pośrednictwem pełnego panelu sterowania LV**
- *1* Zaznacz opcję [j/Y] (fotografowanie seryjne / samowyzwalacz) w pełnym panelu sterowania LV i naciśnij przycisk OK.

- *2* Zaznacz opcję [c] za pomocą przycisków  $\triangleleft$  i naciśnij przycisk **INFO**.
	- Wyświetlone zostaną dostępne opcje własnego samowyzwalacza.
- *3* Zaznacz elementy za pomocą klawiszy strzałek  $\langle \rangle$ i użyj klawiszy strzałek  $\Delta \nabla$ , aby je zmienić.
- *4* Naciśnij przycisk INFO, aby zapisać zmiany.
- *5* Naciśnij spust migawki do połowy, aby wrócić do ekranu fotografowania.

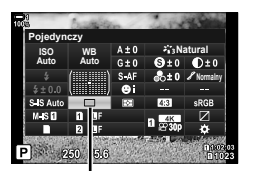

ن) (fotografowanie seryjne / samowyzwalacz)

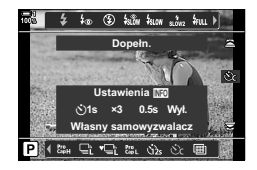

#### ■ Dostęp z menu

Wybierz kolejno [w/y] (tryb wyzwalania migawki) > r[j/v, ifotografowanie seryjne / samowyzwalacz] w **D** Menu fotografowania 1.

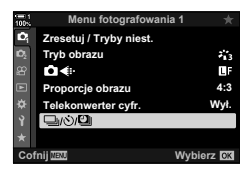

 $P$ rzycisk **MENU**  $\Rightarrow$  Karta  $\bullet$   $\Rightarrow$   $[\Box y \Diamond] \Box \Rightarrow [\Box y \Diamond] \Rightarrow [\Diamond \angle] \Rightarrow$  Naciśnij klawisz strzałki  $\triangleright$ , aby wyświetlić ustawienia samowyzwalacza własnego  $\triangleright$  Zaznacz element za pomocą klawiszy strzałek  $\Delta \nabla$ , naciśnij przycisk  $\triangleright$  i wybierz opcję za pomocą klawiszy strzałek  $\Delta \nabla$ 

#### **Dostęp za pomocą sterowania na żywo**

Zaznacz opcję [ $\Box$ |/ $\Diamond$ )] (fotografowanie seryjne / samowyzwalacz) za pomocą sterowania na żywo, zaznacz opcję  $[\dot{\mathcal{C}}_c]$  za pomocą klawiszy strzałek  $\triangleleft\triangleright$ , a następnie naciśnij przycisk INFO.

• Aby uzyskać informacje na temat wyświetlania opcji sterowania na żywo, patrz "Korzystanie ze sterowania na żywo" (str. 68).

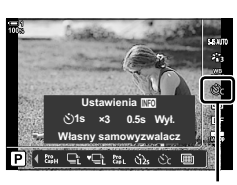

□√ぐ) (fotografowanie seryjne / samowyzwalacz)

### **Redukowanie rozmycia powodowanego przez migawkę** (Anti-Shock  $\left[\phi\right]$ )

Redukcja niewielkiego rozmycia powodowanego przez ruch migawki. Zdjęcia są robione z użyciem elektronicznej pierwszej kurtyny. Tę funkcję można stosować wraz z fotografowaniem seryjnym i samowyzwalaczem.

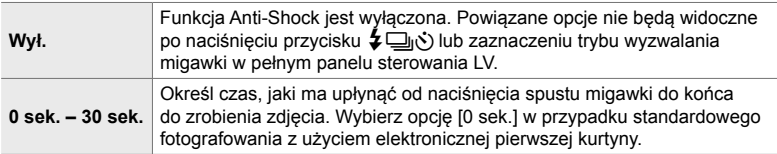

• Migawka mechaniczna jest używana przy czasach otarcia migawki krótszych niż 1/320 s.

#### **Dostosowanie ustawień funkcji Anti-Shock**

- *1* Naciśnij przycisk MENU, aby wyświetlić menu.
- **2** Zaznacz opcję [Anti-Shock  $\left[\frac{1}{2}\right]$  /Cichy  $\left[\frac{1}{2}\right]$  w  $\frac{1}{2}$  Menu fotografowania 2 i naciśnij klawisz strzałki  $\triangleright$ .
- **3** Zaznacz opcję [Anti-Shock [♦]] za pomocą klawiszy strzałek  $\Delta \nabla$  i naciśnij przycisk  $\triangleright$ .
- *4* Zaznacz opóźnienie zwolnienia migawki ([0 sek.]– [30 sek.]) za pomocą klawiszy strzałek  $\triangle \nabla$ i naciśnij przycisk $\triangleright$ .
	- Wyświetlone zostaną dostępne opcje funkcji [Anti-Shock [ $\blacklozenge$ ]].

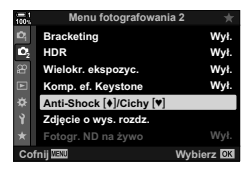

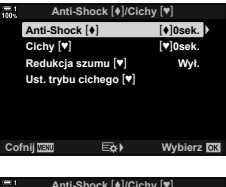

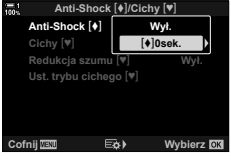

*5* Zaznacz wybrane opóźnienie zwolnienia migawki za pomocą klawiszy strzałek  $\triangle \nabla$  i naciśnij przycisk OK.

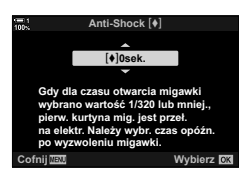

*6* Naciśnij przycisk OK po zaznaczeniu wybranej opcji.

- Wyświetlone zostaną dostępne opcje funkcji [Anti-Shock [ $\blacklozenge$ ]/Cichy [ $\Psi$ ]].
- Aby wyłączyć funkcję Anti-Shock, zaznacz opcję [Wyłączone] na ekranie [Anti-Shock [ $\blacklozenge$ ]/Cichy [ $\blacktriangledown$ ]], a następnie naciśnij przycisk OK.

*7* Naciskaj przycisk MENU, aby wyjść z menu.

- Wybrana zostanie wersja Anti-Shock bieżącego trybu wyzwalania migawki (oznaczona ikoną ).
- Jeśli po wejściu do menu wybierzesz opcję in (Zdjęcie o wys. rozdz.), po wyjściu z niego zostanie wybrana opcja ♦ [crojedynczy i Anti-Shock).
- Jeśli po wejściu do menu wybierzesz opcję cn (Niska szybkość zdj. seryjn.), po wyjściu z niego zostanie wybrana opcja  $\blacklozenge \Box$  (Seryjne nis. i Anti-Shock).
- Przy każdym ustawieniu innym niż [Wyłączone] opcje funkcji Anti-Shock będą widoczne w menu trybu wyzwalania migawki po naciśnieciu przycisku  $\bigstar\Box_{ii}$  lub zaznaczeniu trybu wyzwalania migawki w pełnym panelu sterowania LV lub za pomocą sterowania na żywo.
- Na ekranie trybu wyzwalania migawki można wybrać dostępne opcje.  $\mathbb{R} \mathfrak{F} \times \mathbb{R}$  Menu własne  $\mathbb{Z}$ [Ustawienia  $\Box$  $\psi$ <sup>\*</sup>) obrazu] (str. 520)

#### **Dostęp do opcji funkcji Anti-Shock**

W przypadku wybrania opcji innej niż [Wyłączone] dla opcji [Anti-Shock  $\lceil \phi \rceil$ / Cichy  $[\Psi]$  > [Anti-Shock  $[\Psi]$ ] w  $\Phi$  Menu fotografowania 2, opcje funkcji Anti-Shock można wybrać za pomocą następujących metod:

#### Przycisk  $\sharp \square_{\mathbb{N}}$

Przycisk  $\clubsuit \Box_{0}$ i $\diamond$ )  $\Rightarrow$  Obróć pokrętło tylne, aby wybrać opcje oznaczone symbolem [♦]

#### **Pełny panel sterowania LV**

Zaznacz opcję [j/Y] (fotografowanie seryjne / samowyzwalacz) Obróć pokrętło przednie, aby wybrać opcje oznaczone symbolem  $\lbrack\bullet\rbrack$ 

#### **Menu**

Wybierz kolejno [ $\Box$ |/ (v) [ $\Box$ ]] (tryb wyzwalania migawki) > [<del>□</del>| $\langle \dot{S}$ ] (fotografowanie seryjne / samowyzwalacz) w **Q** Menu fotografowania 1.

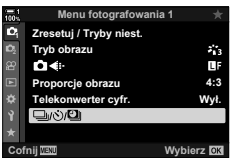

Przycisk MENU  $\Rightarrow$  Karta  $\bullet$   $\Rightarrow$   $[\Box_{j}\circ\Diamond\Box_{j}] \Rightarrow [\Box_{j}\circ\Diamond] \Rightarrow$  Naciśnij klawisz strzałki  $\triangleright$ , aby wyświetlić dostępne opcje  $\Rightarrow$  Za pomocą klawiszy strzałek  $\Delta \nabla$  wybierz opcje oznaczone symbolem [ $\bigcirc$ ]

#### **Sterowanie na żywo**

Zaznacz opcję [J]/O (fotografowanie seryjne / samowyzwalacz) z użyciem sterowania na żywo i za pomocą klawiszy strzałek  $\triangleleft\triangleright$  wybierz opcje oznaczone symbolem  $[•]$ .

• Aby uzyskać informacje na temat wyświetlania opcji sterowania na żywo, patrz "Korzystanie ze sterowania na żywo" (str. 68).

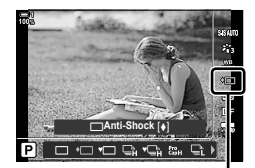

ن⁄ (fotografowanie seryjne / samowyzwalacz)

### **Migawka elektroniczna** (Cichy  $[\mathbf{v}]$ )

Robienie zdjęć z użyciem migawki elektronicznej. Ta opcja sprawdza się przy czasach otwarcia migawki krótszych niż 1/8000 s lub w sytuacjach, w których odgłos migawki były niepożądany. Migawka elektroniczna może być stosowana w trybach zdjęć pojedynczych i samowyzwalacza oraz w przypadku szybkości zapisu nieprzekraczającej 60 kl./s w trybach fotografowania seryjnego.

- Czas synchronizacji lampy błyskowej wynosi 1/50 s.
- W przypadku wybrania wartości ISO powyżej 8000 w menu [c ISO] czas synchronizacji lampy błyskowej spada do wartości 1/20 s, a maksymalna szybkość zapisu klatek do 30 kl./s.

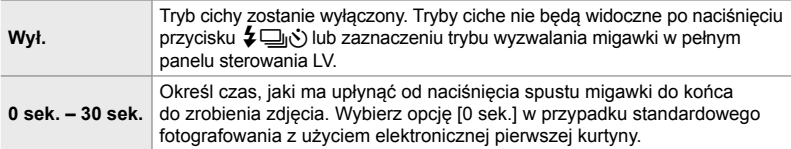

- Przy każdym ustawieniu innym niż [Wyłączone] tryby ciche będą widoczne po naciśnięciu przycisku  $\clubsuit$ ( $\gtrsim$ ) lub zaznaczeniu trybu wyzwalania migawki w pełnym panelu sterowania LV lub za pomocą sterowania na żywo.
- Aby użyć lampy błyskowej w trybie [Cichy  $[\Psi]$ ], wybierz opcję [Zezwalaj] w menu [Ust. trybu cichego  $[\nabla]$  > [Tryb flesza] (str. 167).
- *1* Naciśnij przycisk MENU, aby wyświetlić menu.
- **2** Zaznacz opcję [Anti-Shock [♦]/Cichy [♥]] w  $\blacksquare$ , Menu fotografowania 2 i naciśnij klawisz strzałki D.
- 3 Zaznacz opcję [Cichy [ $\blacktriangledown$ ] za pomocą klawiszy strzałek  $\Delta \nabla$  i naciśnij przycisk  $\triangleright$ .
- *4* Zaznacz opóźnienie zwolnienia migawki ([0 sek.]–[30 sek.]) za pomocą klawiszy strzałek  $\Delta \nabla$  i naciśnij przycisk  $\triangleright$ .
	- Wyświetlone zostaną opcje trybu [Cichy  $[\mathbf{v}]$ ].

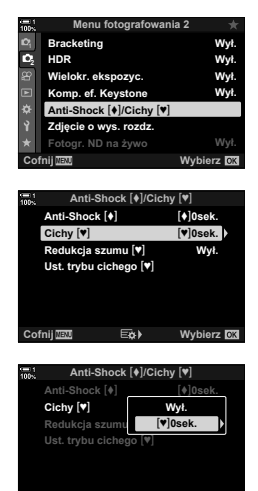

**Cost Wybierz GM** 

*2*

*5* Zaznacz wybrane opóźnienie zwolnienia migawki za pomocą klawiszy strzałek  $\triangle \nabla$  i naciśnij przycisk OK.

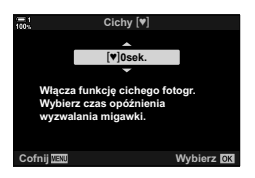

- *6* Naciśnij przycisk OK po zaznaczeniu wybranej opcji.
	- Wyświetlone zostaną dostępne opcje funkcji  $[Anti-Shock [①]$ /Cichy  $[④]$ .
	- Aby wyłączyć funkcję Anti-Shock, zaznacz opcję [Wyłączone] na ekranie [Anti-Shock [ $\blacklozenge$ ]/Cichy [ $\blacktriangledown$ ]], a następnie naciśnij przycisk OK.
- *7* Naciskaj przycisk MENU, aby wyjść z menu.
	- Wybrana zostanie cicha wersja bieżącego trybu wyzwalania migawki (oznaczona ikoną  $[\mathbf{v}]$ ).
- Na ekranie trybu wyzwalania migawki można wybrać dostępne opcje.  $\mathbb{R} \mathfrak{F} \nleftrightarrow$  Menu własne  $\mathbb{Z}$  > [Ustawienia  $\Box$  $/$ ( $\Diamond$ ) obrazu] (str. 520)

#### **Dostęp do opcji trybu cichego**

W przypadku wybrania opcji innej niż [Wyłączone] dla ustawienia [Anti-Shock  $\lceil \phi \rceil$ / Cichy  $[\mathbf{v}]$  > [Cichy  $[\mathbf{v}]$ ] w  $\mathbf{C}_3$  Menu fotografowania 2, opcje trybu cichego można wybrać za pomocą następujących metod:

#### Przycisk  $\sharp \square_{\mathbb{N}}$

Przycisk  $\clubsuit\Box_{\mathbb{N}}$ ( $\diamond$ )  $\Rightarrow$  Obróć pokrętło tylne, aby wybrać opcje oznaczone symbolem  $[\blacktriangledown]$ 

#### **Pełny panel sterowania LV**

Zaznacz opcję [پارا⊡] (fotografowanie seryjne / samowyzwalacz) Dbróć pokrętło przednie, aby wybrać opcje oznaczone symbolem  $[v]$ 

#### **Menu**

Wybierz kolejno [w/vi/2] (tryb wyzwalania migawki) >  $[\Box_{\parallel}/\dot{\Diamond}]$  (fotografowanie seryjne / samowyzwalacz) w  $\Box$ Menu fotografowania 1.

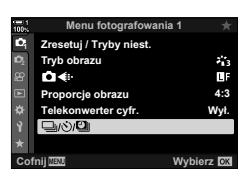

Przycisk MENU  $\Rightarrow$  Karta  $\bullet$   $\Rightarrow$   $\Box$ / $\Diamond$ / $\Box$   $\Rightarrow$   $\Box$ / $\Diamond$ )  $\Rightarrow$  Naciśnij klawisz strzałki  $\triangleright$ , aby wyświetlić dostępne opcje  $\blacktriangleright$  Za pomocą klawiszy strzałek  $\Delta \nabla$  wybierz opcje oznaczone symbolem [ $\Psi$ ]

#### **Sterowanie na żywo**

Zaznacz opcję [w/C] (fotografowanie seryjne / samowyzwalacz) z użyciem sterowania na żywo i za pomocą klawiszy strzałek  $\triangleleft\triangleright$  wybierz opcje oznaczone symbolem  $[\blacktriangledown]$ .

• Aby uzyskać informacje na temat wyświetlania opcji sterowania na żywo, patrz "Korzystanie ze sterowania na żywo" (str. 68).

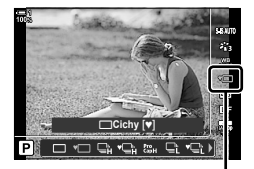

**J**/ $\circ$  (fotografowanie seryjne / samowyzwalacz)

### **Redukcja szumu podczas długiej ekspozycji** (Red.szumu  $\Psi$ )

Zmniejszenie szumów na zdjęciach o długim czasie ekspozycji w trybie cichym.

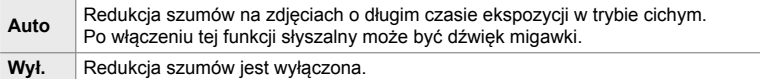

- *1* Naciśnij przycisk MENU, aby wyświetlić menu.
- 2 Zaznacz opcję [Anti-Shock  $[\triangleleft]$ /Cichy  $[\triangleleft]$ ] w  $\Box$  Menu fotografowania 2 i naciśnij klawisz strzałki  $\triangleright$ .
- 3 Zaznacz opcję [Redukcja szumu [ $\blacktriangledown$ ] za pomocą klawiszy strzałek  $\Delta \nabla$  i naciśnij przycisk  $\triangleright$ .
	- Wyświetlone zostaną opcje trybu [Red.szumu  $[\mathbf{v}]$ ].
- *4* Zaznacz opcję za pomocą klawiszy strzałek  $\Delta \nabla$  i naciśnij przycisk OK.
	- Wyświetlone zostaną dostępne opcje funkcji [Anti-Shock  $[\blacklozenge]$ /Cichy  $[\blacktriangledown]$ ].
- *5* Naciskaj przycisk MENU, aby wyjść z menu.

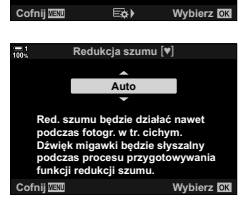

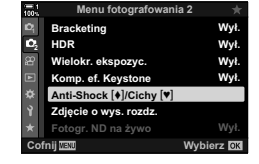

Anti-Shock  $[•]$  [ $•]$ 0sek.

**Anti-Shock [** $\phi$ **]/Cichy** 

s**0sek.**

Wvł.

**Cichy** [v]

**Redukcja szumu [v] Ust. trybu cichego** [V]

### **Opcje trybu cichego** (Ustawienia trybu cichego  $\Psi$ )

Wybierz, czy włączyć funkcje [•))], [Podśw.AF] oraz [Tryb flesza] w trybie cichym.

Wybierz opcję [Zezwalaj], aby w przypadku wybranych elementów używać bieżących ustawień, lub [Nie zezwalaj], aby zignorować bieżące ustawienia i wyłączyć wybrany element.

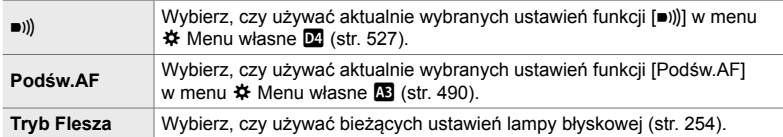

- *1* Naciśnij przycisk MENU, aby wyświetlić menu.
- 2 Zaznacz opcję [Anti-Shock  $\sqrt{2}$ ] Cichy  $\sqrt{2}$  Menu fotografowania 2 i naciśnij klawisz strzałki  $\triangleright$ .
- 3 Zaznacz opcję [Ust. trybu cichego [ $\blacktriangledown$ ]] za pomocą klawiszy strzałek  $\Delta \nabla$  i naciśnij przycisk  $\triangleright$ .
	- Wyświetlone zostaną opcje menu [Ust. trybu  $cicheqo$   $|\mathbf{v}|$ ].
- *4* Zaznacz żądany element za pomocą klawiszy strzałek  $\Delta \nabla$  i naciśnij przycisk  $\triangleright$ .
- *5* Zaznacz opcję [Zezwalaj] lub [Nie zezwalaj] za pomocą przycisków  $\Delta \nabla$  i naciśnij przycisk OK. • Powtórz kroki 4 i 5, jeśli to konieczne.
- *6* Naciskaj przycisk MENU, aby wyjść z menu.

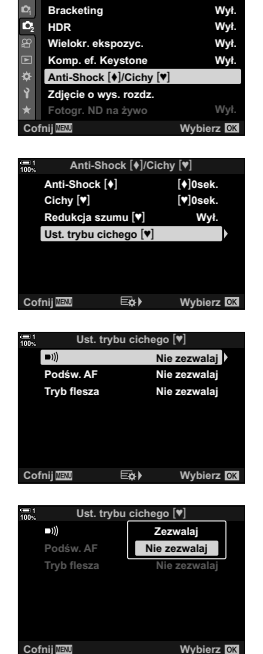

**Menu fotogr** 

### **Redukowanie opóźnienia migawki (Fotografowanie w trybie Szybkość zdj. seryjn.)**

Rejestrowanie zaczyna się w momencie naciśnięcia spustu migawki do połowy; w chwili naciśnięcia go do końca aparat zacznie zapisywać na karcie pamięci ostatnie zarejestrowane zdjęcia (liczba: *n*), gdzie *n* to liczba zdjęć wybrana przed rozpoczęciem fotografowania. Jeśli spust migawki zostanie naciśnięty do końca i przytrzymany, fotografowanie będzie kontynuowane do momentu zapisania wybranej liczby zdjęć. Użyj tej opcji do uchwycenia chwil, które nie zostałyby uchwycone z powodu reakcji obiektu lub opóźnienia migawki. Wybierz tryb [Niska szybkość zdj. seryjn.] lub [Wysoka szybkość zdj. seryjn.].

#### **Niska szybkość zdj. seryjn. (**q**)**

Aparat rejestruje z szybkością do 18 kl./s. Przed naciśnięciem spustu migawki do końca można zarejestrować maksymalnie 35 klatek. Aparat ustawi ostrość przed każdym zdjęciem po wyborze opcji [C-AF], [C-AF**], [C-AF+TR]** lub [C-AF+TR**ME]** w menu [C Tryb AF] (str. 115). Wybierz tę opcję, jeśli przewidujesz, że podczas fotografowania odległość do obiektu może ulec zmianie.

#### **Wysoka szybkość zdj. seryjn. (**p**)**

Aparat rejestruje z szybkością do 60 kl./s. Przed naciśnięciem spustu migawki do końca można zarejestrować maksymalnie 35 klatek. Aparat użyje funkcji [S-AF] po wyborze opcji [C-AF] lub [C-AF+TR] w menu [ $\Box$  Tryb AF] (str. 115) albo funkcji [S-AF**m]** po wyborze opcji [C-AF**m]** lub [C-AF+TR**m]**. Wybierz tę opcję, jeśli podczas fotografowania odległość do obiektu nie ulegnie zbyt dużej zmianie.

- W trybie  $\zeta_{\text{sp}}$  (Niska szybkość zdj. seryjn.) przysłona jest ograniczona do wartości pomiędzy jej maksymalną wartością a f/8,0.
- Tryb Szybkość zdj. seryjn. jest niedostępny, gdy aparat jest połączony ze smartfonem.
- Obiektywy systemu Four Thirds oraz Micro Four Thirds innych producentów nie mogą być stosowane w trybie  $\mathcal{E}_{\text{int}}^n$  (Niska szybkość zdj. seryjn.).
- Gdy użytkownik naciśnie spust migawki do połowy, aparat będzie kontynuował rejestrowanie zdjęć maksymalnie przez minutę. Aby wznowić zakończone fotografowanie, zwolnij spust migawki, a następnie ponownie naciśnij go do połowy.
- Na zdjęciach może być widoczne migotanie wywołane przez oświetlenie fluorescencyjne lub inne oświetlenie sztuczne albo dynamiczne poruszanie się obiektu podczas fotografowania.
- Podczas fotografowania ekran nie wyłączy się, a dźwięk migawki nie będzie słyszalny.
- Czas otwarcia migawki nie może być dłuższy niż pewna wartość.
- Częstotliwość odświeżania ekranu może spaść poniżej wartości wybranej w opcji [Częstotliwość] (str. 175) w menu  $\ddot{\bm{\times}}$  Menu własne  $\ddot{\bm{\mathsf{D}}}$ , w zależności od jasności obiektu, opcji wybranych w menu [C ISO] i ustawień kompensacji ekspozycji.

Tak jak w przypadku innych trybów wyzwalania migawki tryby Szybkość zdj. seryjn. można wybierać za pomocą przycisku  $\sharp\Box_{N}$ .

*1* Naciśnij przycisk  $\sharp \Box_{N}$ .

• Wyświetlone zostaną opcje [wivel] (fotografowanie seryjne / samowyzwalacz).

- 2 Obróć pokrętło tylne, aby zaznaczyć opcję to (Niska szybkość zdj. seryjn.) lub to (Wysoka szybkość zdj. seryjn.), a następnie naciśnij przycisk OK.
	- Z ekranu znikną opcje wyzwalania migawki.
	- Opcje można też zaznaczać, przytrzymując przycisk  $\sharp \Box_{\mathbb{N}}$ ) i obracając pokrętłem tylnym.
- *3* Zrób zdjęcia.
	- Rejestrowanie zaczyna się po naciśnieciu spustu migawki do połowy. Zostanie wyświetlona ikona  $(\hat{\Theta})$ . Jeśli przytrzymasz spust migawki naciśnięty do połowy przez ponad minutę, rejestrowanie zostanie zakończone, a ikona  $\oplus$  zniknie z ekranu. Aby wznowić fotografowanie, ponownie naciśnij spust migawki do połowy.
	- Naciśnij spust migawki do końca, aby rozpocząć zapisywanie zdjęć na karcie pamięci.
	- Fotografowanie będzie kontynuowane po naciśnięciu do końca spustu migawki aż do momentu wykonania liczby zdjęć wybranej w menu [Ogr. liczby klatek].
- Tryby Szybkość zdj. seryjn. można wybrać w ten sam sposób za pomocą pełnego panelu sterowania LV lub sterowania na żywo. Można je też wybrać za pomocą opcji [□ $\psi$ )/□[] (str. 154) w □ Menu fotografowania 1.

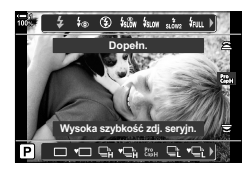

Ikona rejestrowania (zielona)

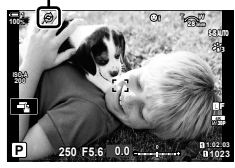

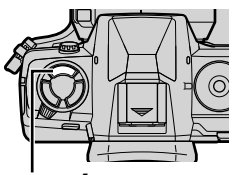

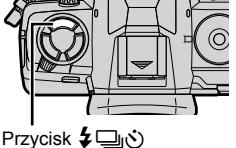

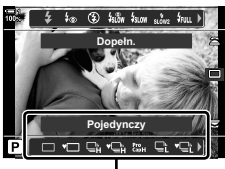

Opcje [4/3] (fotografowanie seryjne / samowyzwalacz)

#### **Opcje trybu Szybkość zdj. seryjn.**

Opcje trybu Szybkość zdj. seryjn. można regulować w menu  $\clubsuit$  Menu własne  $\blacksquare$ . W menu [ $\Box$ jL kl./s] (Opcje trybu Niska szybkość zdj. seryjn.) można dostosować ustawienia trybu Niska szybkość zdj. seryjn., a w menu [□jH kl./s] (Wysoka szybkość zdj. seryjn.) ustawienia trybu Wysoka szybkość zdj. seryjn.

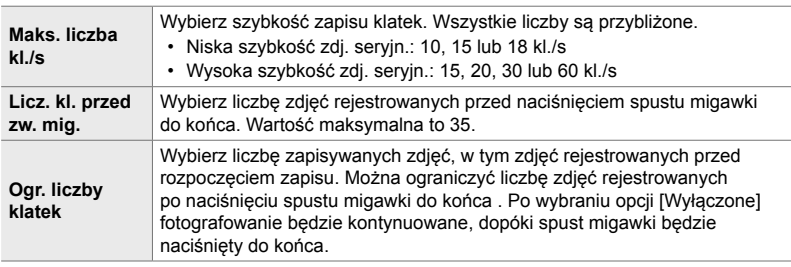

- *1* Naciśnij przycisk MENU, aby wyświetlić menu.
- 2 Wyświetl ※ Menu własne 1 (Zwolnienie/Di Stb. obrazu).
- *3* Zaznacz wybraną opcję za pomocą przycisków  $\Delta \nabla$  w bloku klawiszy strzałek, a następnie naciśnij przycisk  $\triangleright$ .
	- Wybierz menu [UjL kl./s], aby dostosować ustawienia trybu Niska szybkość zdj. seryjn., lub menu [JuH kl./s], aby dostosować ustawienia trybu Wysoka szybkość zdj. seryjn.
- 4 Zaznacz opcję [cap] za pomocą klawiszy strzałek  $\Delta \nabla$  i naciśnij przycisk  $\triangleright$ .
- *5* Wybierz ustawienie w menu [Maks. liczba kl./s].
	- Zaznacz opcję [Maks. liczba kl./s] za pomocą klawiszy strzałek  $\Delta \nabla$  i naciśnij przycisk  $\triangleright$ .
	- Zaznacz opcję za pomocą klawiszy strzałek  $\triangle \nabla$  i naciśnij przycisk OK.

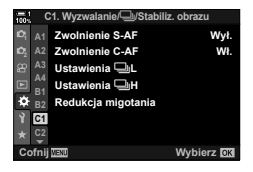

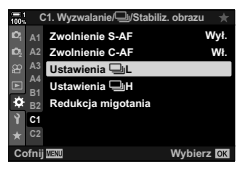

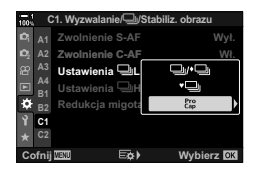

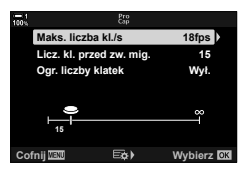

- *6* Wybierz ustawienie w menu [Licz. kl. przed zw. mig.].
	- Zaznacz opcję [Licz. kl. przed zw. mig.] za pomocą klawiszy strzałek  $\Delta \nabla$  i naciśnij przycisk  $\triangleright$ .
	- Zaznacz opcję za pomocą klawiszy strzałek  $\Delta \nabla$  i naciśnij przycisk OK.
	- Aby wyłączyć rejestrowanie przed zwolnieniem migawki, wybierz opcję [0].
- *7* Wybierz maksymalną liczbę zdjęć w każdej serii ([Ogr. liczby klatek]).
	- Zaznacz opcję [Ogr. liczby klatek] za pomocą klawiszy strzałek  $\Delta \nabla$  i naciśnij przycisk  $\triangleright$ .
	- Po wybraniu opcii [Wyłaczone] fotografowanie bedzie kontynuowane, dopóki spust migawki będzie naciśnięty do końca.
	- Aby wybrać maksymalną liczbę zdjęć, zaznacz bieżące ustawienie i naciśnij klawisz strzałki  $\triangleright$  w celu wyświetlenia dostępnych opcji. Zaznacz cyfry za pomocą klawiszy strzałek  $\triangleleft$  i zmień je za pomocą klawiszy strzałek  $\Delta \nabla$ .
	- Maksymalna liczba zdjęć w serii obejmuje zdjęcia rejestrowane, gdy spust migawki jest naciśnięty do połowy.
	- Naciśnij przycisk OK, aby zapisać zmiany ustawień.
- *8* Naciśnij przycisk OK.
	- Wyświetlone zostanie  $\clubsuit$  Menu własne  $\blacksquare$ .
- *9* Naciskaj przycisk MENU, aby wyjść z menu.

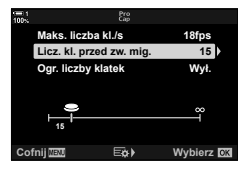

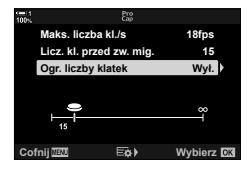

### **Fotografowanie w stałych odstępach czasu (Zd. w cz./Time Lapse)**

Automatyczne robienie serii zdjęć o określonym interwale. Taką serię można ją zapisać jako film Time Lapse.

- Fotografowanie z interwałem jest możliwe w trybach **P**, **A**, **S** i **M**.
- Funkcje Bracketing, Bracketing HDR, Wielokr. ekspozyc. oraz Filtr ND na żywo nie mogą być używane.
- W połączonych smartfonach można stosować opcję bezprzewodowego wyzwalania migawki.

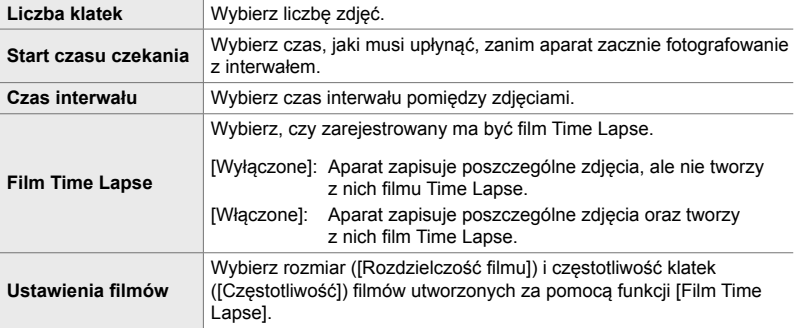

- *1* Naciśnij przycisk MENU, aby wyświetlić menu.
- 2 Zaznacz opcję  $[\Box_{\parallel}/\Diamond]$ <sup> $\Box_{\parallel}$ </sup> w **Q** Menu fotografowania 1 i naciśnij klawisz strzałki  $\triangleright$ .
- *3* Zaznacz opcję [Zd. w cz./Time Lapse] za pomocą klawiszy strzałek  $\triangle \nabla$  i naciśnij przycisk  $\triangleright$ .
	- Wyświetlone zostaną opcje trybu [Zd.w cz./Time Lapse].
- *4* Zaznacz opcję [Włączone] za pomocą klawiszy strzałek  $\Delta \nabla$  i naciśnij przycisk  $\triangleright$ .

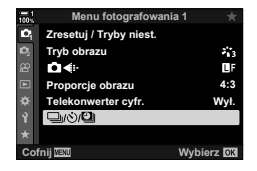

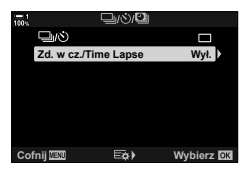

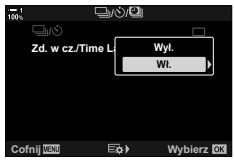

- **5** Zaznacz elementy za pomocą przycisków  $\Delta \nabla$ .
	- Naciśnij przycisk  $\triangleright$ , aby wyświetlić opcje zaznaczonego elementu.
	- Po ukończeniu konfiguracji naciśnij przycisk OK.
- **6** Naciskaj przycisk **OK**, aby wrócić do **Q** Menu fotografowania 1.
	- Naciśnij przycisk MENU, aby wyjść z menu.
	- Na ekranie fotografowania pojawi się ikona **99** (ikona wskazuje wybraną liczbę zdjęć).

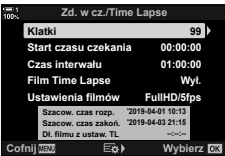

Fotografowanie w stałych odstępach czasu

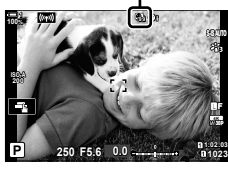

- *7* Naciśnij spust migawki, aby rozpocząć fotografowanie.
	- Kolor ikony **99** zmieni się na zielony i zostanie wyświetlona liczba pozostałych zdjęć.
	- Naciśnij przycisk MENU, aby zakończyć fotografowanie przed zrobieniem wszystkich zdjęć.
	- Zdjęcia będą robione, nawet jeśli automatyczne ustawianie ostrości się nie powiedzie. W takim przypadku ostrość należy ustawić ręcznie na stałą odległość.
- Każde zdjęcie będzie przed zapisem wyświetlane na ekranie przez 0,5 s ([Podgląd], str. 90).
- Jeśli czas wybrany w menu [Start czasu czekania] lub [Czas interwału] jest dłuższy niż 1 minuta i 30 sekund, monitor i aparat zostaną wyłączone po jednej minucie. Zostaną włączone automatycznie 10 sekund przed wykonaniem następnego zdjęcia. Można je również włączyć, naciskając spust migawki do połowy.
- Aparat użyje funkcji [S-AF] po wyborze opcji [C-AF] lub [C-AF+TR] w menu  $\Box$  Tryb AF] oraz funkcji [S-AFM] po wyborze opcji [C-AFM] lub [C-AF+TRM].
- Podczas fotografowania z interwałem sterowanie dotykowe jest wyłączone.
- Lampa błyskowa nie będzie działać, jeśli czas jej ładowania jest dłuższy niż ustawiony interwał.
- Film Time Lapse nie zostanie wygenerowany, jeśli którekolwiek ze zdjęć nie zostanie wykonane poprawnie.
- Jeśli na karcie pamięci nie będzie wystarczającej ilości miejsca, film Time Lapse nie zostanie wygenerowany.
- Wykonywanie jednej z poniższych operacji po rozpoczęciu fotografowania anuluje fotografowanie z interwałem: obrócenie pokretła wyboru trybu, naciśniecie przycisku MENU. przycisku  $\blacktriangleright$  lub przycisku zwolnienia obiektywu albo podłączenie przewodu USB.
- Wyłączenie aparatu spowoduje zakończenie fotografowania z interwałem.
- Fotografowanie z interwałem zostanie zakończone, jeśli akumulator aparatu się rozładuje. Przed rozpoczęciem fotografowania należy upewnić się, że akumulator jest naładowany.

### **Stabilizacja obrazu w trybie seryjnym (**j **Stabilizacja obrazu)**

Wybierz typ stabilizacji obrazu stosowanej podczas fotografowania w trybie seryjnym.

Aby uzyskać maksymalny efekt stabilizacji obrazu podczas fotografowania w trybie seryjnym, aparat wyśrodkowuje matrycę w przypadku każdego zdjęcia. Zmniejsza to nieco szybkość zapisu klatek.

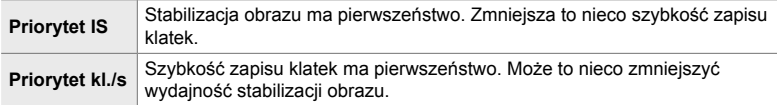

- *1* Naciśnij przycisk MENU, aby wyświetlić menu.
- 2 Wyświetl ※ Menu własne 2 (Zwolnienie/<u>J</u>/ Stb. obrazu).
- **3** Zaznacz opcję [ $\Box$ ] Stb. obrazu] za pomocą klawiszy strzałek  $\triangle \nabla$  i naciśnij przycisk  $\triangleright$ .

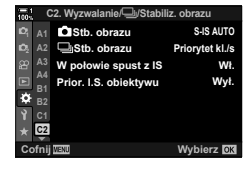

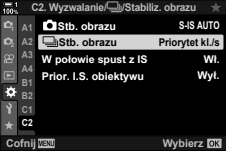

- *4* Zaznacz żądaną opcję za pomocą klawiszy strzałek  $\Delta \nabla$ .
- *5* Naciśnij przycisk OK, aby wybrać zaznaczoną opcję.
- *6* Naciskaj przycisk MENU, aby wyjść z menu.
	- Z menu można również wyjść, naciskając spust migawki do połowy.
- W trybach  $\zeta_{\rm BD}^{\rm no}$  (Niska szybkość zdj. seryjn.) i  $\zeta_{\rm BD}^{\rm no}$  (Wysoka szybkość zdj. seryjn.) ustawienie [U] Stabilizacja obrazu] jest zablokowane na [Priorytet kl./s].

### **Częstotliwość odświeżania obrazu w wizjerze (Częstotliwość)**

Zwiększenie częstotliwości odświeżania obrazu w wizjerze w celu poprawienia płynności ruchów obiektu. Ułatwia to śledzenie szybko poruszających się oraz trudnych do skadrowania obiektów.

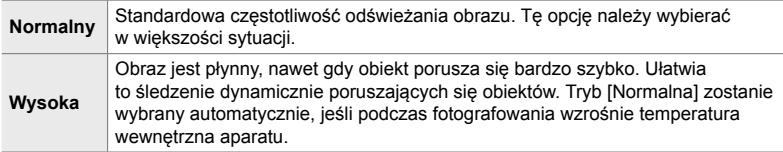

- *1* Naciśnij przycisk MENU, aby wyświetlić menu.
- 2 Wyświetl  $\hat{\textbf{x}}$  Menu własne **D2** (Wyśw./■))/PC).

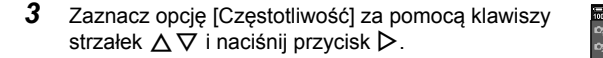

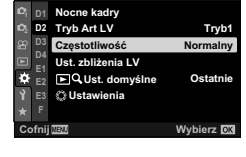

**D2.** Wyśw./**D**))/PC

**D2.** Wyśw./ $\blacksquare$ ))/PC

**Tryb1 Normalny Ostatnie Wybierz**  $@3$ 

*2*

Ust. zbliżenia LV **BOL** Het domyélne  $8^{\circ}$ i letawionis Czestotliwość **Tryb Art LV Nocne kadry** 

**1 <sup>2</sup> D2 D1 E1 E2 E3 F**

- *4* Zaznacz żądaną opcję za pomocą klawiszy strzałek  $\wedge \nabla$ .
- *5* Naciśnij przycisk OK, aby wybrać zaznaczoną opcję.
- *6* Naciskaj przycisk MENU, aby wyjść z menu.
	- Z menu można również wyjść, naciskając spust migawki do połowy.

# *2-11* Stabilizacja obrazu

Stabilizacja obrazu redukuje rozmycie powodowane przez ruch aparatu przy otwartej migawce.

Aparat jest wyposażony w 5-osiową stabilizację obrazu, która poza redukowaniem efektu rozmycia powodowanego przez ruch w płaszczyźnie poziomej i pionowej może być wykorzystywana z dowolnym obiektywem, aby zmniejszyć rozmycie powodowane również przez ruchy w osi poziomej, pionowej i obrotu. Można ją stosować nocą, w zacienionych wnętrzach, z teleobiektywami oraz w sytuacjach, w których najprawdopodobniej pojawi się rozmycie spowodowane przez ruch aparatu. Może też służyć do zredukowania efektu rozmycia w makrofotografii. W przypadku korzystania ze stabilizacji obrazu z obiektywem innym niż obiektyw systemu Four Thirds lub Micro Four Thirds należy podać jego ogniskową.

## Redukcja efektu rozmycia (**C** Stb. obrazu)

Redukcja efektu rozmycia powodowanego przez poruszenie aparatu najczęściej występującego w sytuacjach, gdy obiekt jest słabo oświetlony lub gdy zdjęcie jest robione z dużym powiększeniem.

- To ustawienie jest dostępne w następujących miejscach:
	- Pełny panel sterowania LV (str. 177) - Sterowanie na żywo (str. 177)
- **S-IS wyłączone** Stabilizacja obrazu wyłączona. Wybierz tę opcję, jeśli stosujesz statyw. **S-IS AUTO** (automatyczna) Stabilizacja obrazu dotyczy poruszenia aparatu w każdej osi. Jeśli aparat wykryje przesuwanie, automatycznie wstrzyma stabilizację obrazu w danej osi. **S-IS** (wielokierunkowa) Stabilizacja obrazu dotyczy poruszenia aparatu w każdej osi. **S-IS**2 (pionowa) Stabilizacja obrazu dotyczy poruszenia aparatu w osi pionowej. Z tej opcji należy korzystać podczas przesuwania aparatu w poziomie. **S-ISE** (pozioma) Stabilizacja obrazu dotyczy poruszenia aparatu w osi poziomej.<br>Z toj pozi<sup>1</sup> z toj posii poleży korzystać podczes przesuwania posratu w pie Z tej opcji należy korzystać podczas przesuwania aparatu w pionie.
- Menu (str. 177)

- Stabilizacja obrazu może nie być w stanie kompensować zbyt dużych ruchów aparatu lub bardzo długich czasów otwarcia migawki. W takich przypadkach należy używać statywu.
- Podczas działania stabilizacji obrazu może wystąpić szum lub wibracje.
- Ustawienie wybrane za pomocą przełącznika stabilizacji obrazu w obiektywie ma pierwszeństwo nad ustawieniem wybranym w aparacie.
- Ustawienie [S-IS AUTO] działa jak ustawienie [S-IS<sup>1</sup>], jeśli w menu [Prior. I.S. obiektywu] wybrano opcję [Włączone].

%

- Możesz wybrać, czy stabilizacja obrazu zostanie włączona po naciśnięciu spustu migawki do połowy.  $\mathbb{R}$  [W połowie spust z IS] (str. 178)
- Stabilizacia obrazu w obiektywie może mieć pierwszeństwo.  $\mathbb{R}$  [Prior. I.S. obiektywu] (str. 512)

#### ■ Dostep za pośrednictwem pełnego panelu sterowania LV

1 Zaznacz opcje [n**ie** Stb. obrazu] w pełnym panelu sterowania **I**V

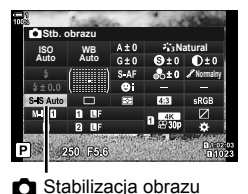

- *2* Zaznacz opcję za pomocą pokrętła przedniego.
- *3* Naciśnij spust migawki do połowy, aby wybrać zaznaczoną opcję i wyjść z pełnego panelu sterowania IV

#### **Dostęp z menu**

Wybierz opcję  $\Box$  Stb. obrazu] w menu  $\clubsuit$  Menu własne O (Zwolnienie/j/Stb. obrazu). **<sup>1</sup>**

Przycisk MENU  $\Rightarrow$  Karta  $\hat{\mathbf{x}} \Rightarrow$  Karta  $\mathbf{E} \Rightarrow$  [no Stb. obrazu]  $\Rightarrow$  Naciśnij klawisz strzałki  $\triangleright$ , aby wyświetlić dostępne opcje  $\blacktriangleright$  Za pomocą klawiszy strzałek  $\Delta \nabla$  wybierz żądaną opcję

#### **Dostęp za pomocą sterowania na żywo**

Zaznacz opcję [C Stb. obrazu] w sterowaniu na żywo i wybierz opcję za pomocą klawiszy strzałek  $\triangleleft\triangleright$ .

• Aby uzyskać informacje na temat wyświetlania opcji sterowania na żywo, patrz "Korzystanie ze sterowania na żywo" (str. 68). **9mm**

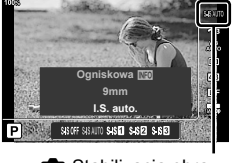

Stabilizacja obrazu

#### \$ **Obiektywy inne niż Four Thirds/Micro Four Thirds**

W przypadku korzystania z obiektywów innych niż obiektywy systemu Micro Four Thirds lub Four Thirds konieczne będzie określenie długości ogniskowej. W tym celu należy nacisnąć przycisk INFO w menu, w którym wybrano opcję, a następnie zaznaczyć odpowiednią wartość za pomocą przycisków  $\Delta \nabla \langle \mathbf{l} \rangle$  i nacisnąć przycisk **OK**. Jeśli użyte zostaną dane obiektywu zapisane w pozycji [Ust. inf. o obiektyw.] (str. 550), zostanie zastosowana zapisana długość ogniskowej.

- Wybierz wartość w zakresie od 0,1 mm do 1000,0 mm.
- Użyj wartości nadrukowanej na obiektywie.
- Wybrana wartość nie zostanie zresetowana po wybraniu opcji [Zresetuj / Tryby niest.] (str. 91) > [Resetuj] (standard) w  $\Box$  Menu fotografowania 1.

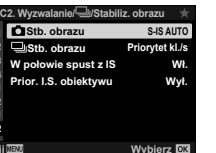

*2*

**<sup>2</sup> A2 A3 A4 B1 C2**

### **Stabilizacja obrazu po naciśnięciu spustu migawki do połowy (W połowie spust z IS)**

Wybierz, czy stabilizacja obrazu powinna działać po naciśnięciu spustu migawki do połowy. Przykładem sytuacji, w której warto wstrzymać działanie stabilizacji obrazu jest korzystanie ze wskaźnika poziomu w celu utrzymania prawidłowego ułożenia aparatu podczas kadrowania zdjęć.

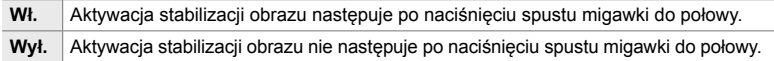

- *1* Naciśnij przycisk MENU, aby wyświetlić menu.
- 2 Wyświetl  $\ast$  Menu własne 2 (Zwolnienie/ $\Box$ <sub>II</sub>/ Stb. obrazu). **<sup>1</sup>**
- *3* Zaznacz opcję [W połowie spust z IS] za pomocą klawiszy strzałek  $\Delta \nabla$  i naciśnij przycisk  $\triangleright$ .
- *4* Zaznacz opcję [Włączone] lub [Wyłączone] za pomocą klawiszy strzałek  $\triangle \nabla$  i naciśnij przycisk OK.
- *5* Naciskaj przycisk MENU, aby wyjść z menu.

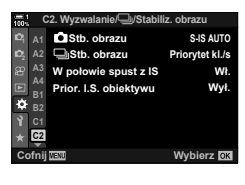

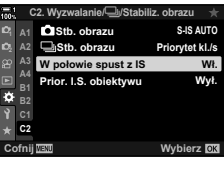

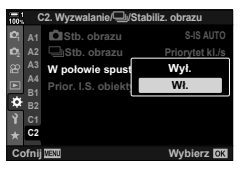

# *2-12* Pomiar i ekspozycja

Aparat mierzy jasność obiektu i odpowiednio dostosowuje ekspozycję. Aparat można skonfigurować tak, aby automatycznie zwiększał czułość ISO przy słabym oświetleniu. Można też redukować migotanie podczas fotografowania przy sztucznym świetle.

### **Regulowanie ekspozycji (Kompensacja ekspozycji)**

Ekspozycję wybraną przez aparat automatycznie można dostosować do własnego zamysłu artystycznego. Wybierz wartości dodatnie, aby rozjaśnić zdjęcia, lub ujemne, aby je przyciemnić. Kompensację ekspozycji można regulować w zakresie ±5,0 EV.

- To ustawienie jest dostępne w następujących miejscach:
	- Przycisk F Pokrętła
		-
- Kompensacja ekspozycji jest dostępna w trybach **P**, **A** i **S**. Aby włączyć ją w trybie **M**, wybierz opcie [AUTO] dla ustawienia [C ISO] (str. 181).

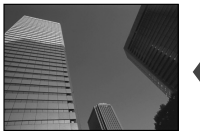

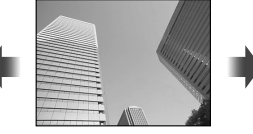

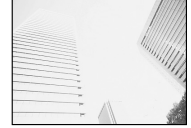

Wartość ujemna 0 Wartość dodatnia

- Kompensację ekspozycji można regulować w zakresie ±5,0 EV. Widoczny na ekranie pasek ekspozycji wyświetla wartości do ±3 EV. Pasek zacznie migać, jeśli wybrana zostanie wartość poza tym zakresem.
- W wizjerze i podglądzie na żywo można sprawdzić efekty wartości nieprzekraczających ±3,0 EV.
- Aby wyświetlić efekty kompensacji ekspozycji w widoku na żywo, wybierz opcję [Wyłączone] dla ustawienia [Nocne kadry] w menu # Menu własne 21 (str. 200). [Nocne kadry] ma domyślnie ustawioną wartość [Wyłączone].

#### **Dostęp za pomocą przycisku** F **(kompensacja ekspozycji)**

Naciśnij przycisk **[2]**, a następnie obróć pokrętło przednie lub tylne. Możesz także przytrzymać przycisk **E** i użyć klawiszy strzałek  $\triangleleft\triangleright$ .

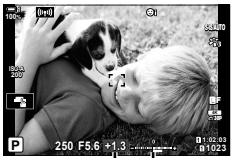

Kompensacja Pasek ekspozycji ekspozycji

• Aby zresetować kompensację ekspozycji, naciśnij i przytrzymaj przycisk OK.

#### %

• Ustawienie  $\mathbb H$  (kompensacia ekspozycii) można przypisać do innych elementów sterujących. Wybierz menu  $\Box$  Funkcja przycisku] (str. 463) w menu  $\ddot{\bm{\times}}$  Menu własne  $\boxdot$ .

#### **Dostęp za pomocą pokręteł**

W trybach **P**, **A**, i **S** kompensację ekspozycji można skorygować za pomocą pokrętła przedniego. W tym celu obróć je w lewo lub w prawo. W trybie M naciśnij i przytrzymaj przycisk **M** i obróć pokrętło przednie lub tylne.
# **Regulowanie czułości ISO (**K **ISO)**

Wybierz wartość zależnie od jasności obiektu. Wyższe wartości pozwalają fotografować ciemniejsze sceny, ale zwiększają ilość szumów (cętek) na obrazach. Wybierz opcję [AUTO], aby pozwolić aparatowi regulować czułość w zależności od warunków oświetleniowych.

- To ustawienie jest dostępne w następujących miejscach:
	- Przycisk ISO
- Sterowanie na żywo (str. 182)
- Pełny panel sterowania LV (str. 182)

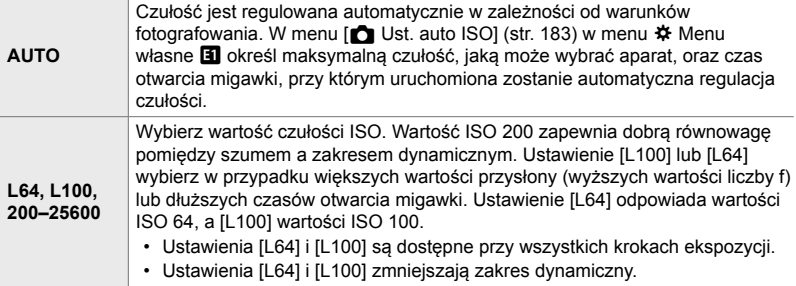

- Połączenie wartości czułości ISO powyżej 8000 z ustawieniami wykorzystującymi migawkę elektroniczną (np. trybem Cichy lub Bracketing ostrości) ustawia czas synchronizacji lampy błyskowej równy 1/20 s.
- W przypadku zdjęć wykonywanych z użyciem funkcji bracketingu ISO czas synchronizacji lampy błyskowej przyjmuje wartość 1/20 s niezależnie od wybranej wartości ISO.

### **Dostęp za pomocą przycisku** ISO

*1* Naciśnij przycisk ISO.

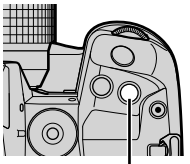

Przycisk ISO

• Wyświetlone zostaną dostępne opcje ustawienia  $\blacksquare$  ISO]. **Zalecana** F<sub>5.6</sub> Opcje ustawienia [C ISO]

sterowania IV

#### **Dostęp za pomocą sterowania na żywo**

Zaznacz opcję [C ISO] za pomocą sterowania na żywo i wybierz opcję za pomocą klawiszy strzałek  $\triangleleft\triangleright$ .

• Aby uzyskać informacje na temat wyświetlania opcji sterowania na żywo, patrz "Korzystanie ze sterowania na żywo" (str. 68). **Zalecana**

- *2* Obróć pokrętło przednie lub tylne, aby zaznaczyć wybraną opcję.
	- Pokrętło przednie lub tylne można też obrócić, naciskając jednocześnie przycisk ISO.
- *3* Naciśnij spust migawki do połowy, aby wybrać zaznaczoną opcję i wyjść z menu.

#### %

• Wybór czułości ISO można przypisać do innych elementów sterujących. W tym celu możesz użyć opcji [← Funkcja przycisku] (str. 463) w menu  $\ast$  Menu własne **E1**.

#### **Dostęp za pośrednictwem pełnego panelu sterowania LV**

*1* Wyświetl pełny panel sterowania LV i zaznacz opcję  $\blacksquare$  **Natural** 

zaznaczoną opcję i wyjść z pełnego panelu

*2* Zaznacz opcję za pomocą pokrętła przedniego. *3* Naciśnij spust migawki do połowy, aby wybrać

*2*

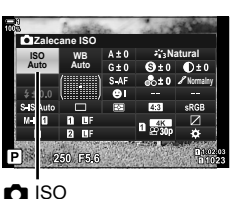

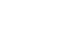

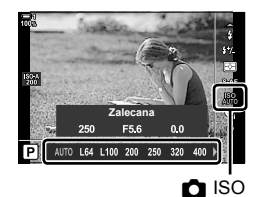

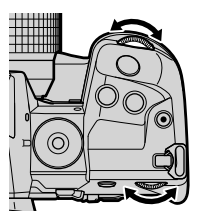

# **Opcje ustawienia [**K **ISO] > [AUTO] (**K **Ust. auto ISO)**

Wybierz sposób, w jaki aparat dostosowuje ustawienia po wybraniu opcji [AUTO] w menu  $\boxed{\bullet}$  ISO].

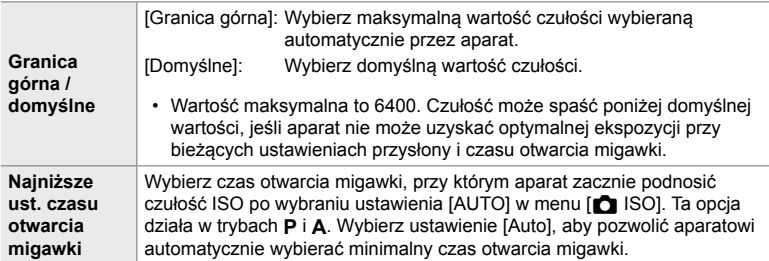

- Maksymalna wartość czułości ISO zmienia się automatycznie:
	- na ISO 800 w chwili włączenia filtra ND na żywo,
	- na ISO 1600 w chwili wybrania opcji [Metoda fotogr.] > [Statyw] w menu Zdjęcie o wys. rozdz.,
	- na ISO 1600 po wybraniu ustawienia [Dramatyczna tonacja] lub [Akwarela] w menu Tryb obrazu.
- *1* Naciśnij przycisk MENU, aby wyświetlić menu.

3 Zaznacz opcję [c Ust. auto ISO] za pomocą klawiszy strzałek  $\Delta \nabla$  i naciśnij przycisk  $\triangleright$ .

**2** Wyświetl **☆** Menu własne **E1** (Eksp./ISO/BULB/**E2**).

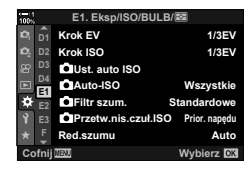

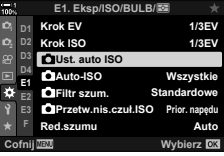

- *4* Zaznacz element za pomocą klawiszy strzałek  $\Delta \nabla$  i naciśnij przycisk  $\triangleright$ .
	- [Granica górna / domyślne]: Zaznacz opcję za pomocą klawiszy strzałek  $\triangleleft$  i zmień ją za pomocą klawiszy strzałek △ ▽. Naciśnij przycisk OK, aby wrócić do menu [C Ust. auto ISO].

Ust. min. czasu n Granica górna/domyślne

**Ust. auto ISO**

**Cofnij EQH Wybierz OK** 

**Auto**

- [Ust. min. czasu naś.]: Wybierz ustawienie [Auto] lub czas otwarcia migawki. Aby wybrać nową wartość, zaznacz bieżące ustawienie za pomocą klawiszy strzałek  $\Delta \nabla$  i naciśnij klawisz strzałki  $\triangleright$ , a następnie zaznacz żądaną opcję za pomocą klawiszy strzałek  $\Delta \nabla$  i naciśnij przycisk OK. Ponownie naciśnij przycisk OK, aby wrócić do menu [n Ust. auto ISO].
- *5* Naciskaj przycisk MENU, aby wyjść z menu.

# **Tryb fotografowania i [**K **ISO] > [AUTO] (**K **ISO Auto)**

Wybierz tryby fotografowania, w których dostępne jest sterowanie czułością ISO  $(\overline{M}$  ISO] > [AUTO]).

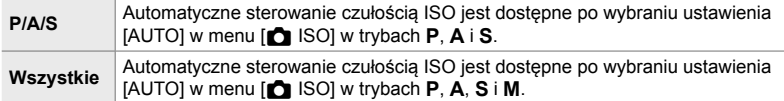

- *1* Naciśnij przycisk MENU, aby wyświetlić menu.
- **2** Wyświetl **☆** Menu własne **E1** (Eksp./ISO/BULB/**E2**).

- 3 Zaznacz opcje [n ISO Auto] za pomocą klawiszy strzałek  $\Delta \nabla$  i naciśnij przycisk  $\triangleright$ .
- *4* Zaznacz opcję za pomocą klawiszy strzałek  $\Delta \nabla$  i naciśnij przycisk **OK**.
- *5* Naciskaj przycisk MENU, aby wyjść z menu.

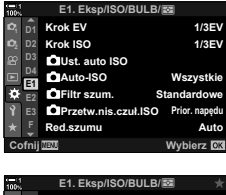

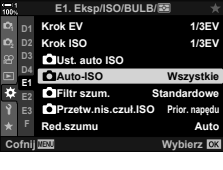

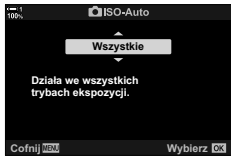

# **Pomiar ekspozycji (Pomiar)**

Wybierz metodę pomiaru jasności obiektu.

- To ustawienie jest dostępne w następujących miejscach:
	- Przycisk  $AF$  $\blacksquare$
	- Pełny panel sterowania LV (str. 187)
- Menu (str. 187)
- Sterowanie na żywo (str. 187)

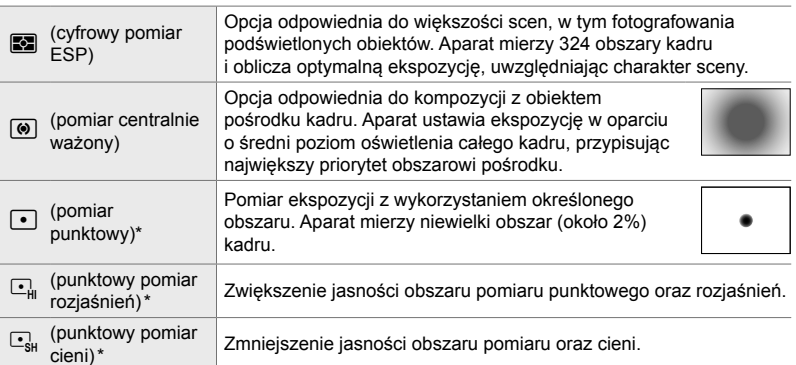

\* Aparat można skonfigurować tak, aby mierzył bieżące pole AF.  $\mathbb{R}$  [[...] Punkt. pomiar św.] (str. 537)

### ■ Dostęp za pomocą przycisku **AF**

**1** Naciśnij przycisk **AF**<sub>2</sub>.

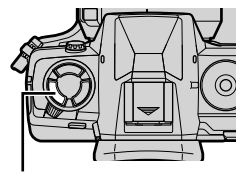

Przycisk **AF** 

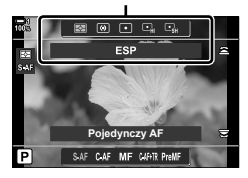

• Wyświetlone zostaną opcje funkcji [Pomiar]. Opcje trybu [Pomiar]

- *2* Obróć pokrętło przednie, aby zaznaczyć wybraną opcję.
	- Pokrętło przednie lub tylne można też obrócić, naciskając jednocześnie przycisk AFE.
- *3* Naciśnij spust migawki do połowy, aby wybrać zaznaczoną opcję i wyjść z menu.

#### **Dostęp za pośrednictwem pełnego panelu sterowania LV**

*1* Zaznacz opcję [Pomiar] w pełnym panelu sterowania **IV** 

- *2* Zaznacz opcję za pomocą pokrętła przedniego.
- *3* Naciśnij spust migawki do połowy, aby wybrać zaznaczoną opcję i wyjść z pełnego panelu sterowania IV

#### ■ Dostep z menu

Użyj ustawienia [Pomiar] w menu  $\mathbf{\ddot{x}}$  Menu własne  $\mathbf{E}$ .

Przycisk MENU  $\Rightarrow$   $\clubsuit$  Menu własne  $\Rightarrow$  Karta  $\boxplus$   $\Rightarrow$  [Pomiar]  $\blacktriangleright$  Wybierz żądaną opcję za pomocą klawiszy strzałek  $\Delta \nabla$ 

#### **Dostęp za pomocą sterowania na żywo**

Zaznacz opcję [Pomiar] w sterowaniu na żywo i wybierz opcję za pomocą klawiszy strzałek  $\triangleleft\triangleright$ .

• Aby uzyskać informacje na temat wyświetlania opcji sterowania na żywo, patrz "Korzystanie ze sterowania na żywo" (str. 68).

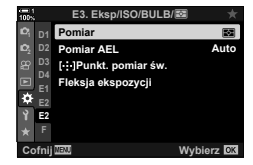

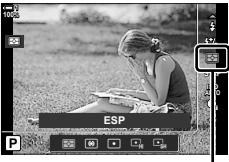

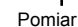

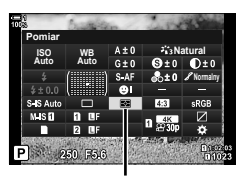

Pomiar

*2*

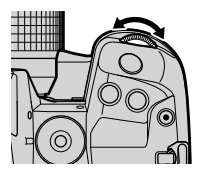

Blokowanie określonej zmierzonej wartości ekspozycji. Użyj tej funkcji, aby dokonać pomiaru jednego obiektu, utrzymując ostrość na innym obiekcie, lub zrobić wiele zdjęć z tą samą wartością ekspozycji.

Ekspozycję blokuje się przyciskiem. Blokada ekspozycji jest dostępna tylko wtedy, gdy wybrano opcję [Tryb 1] lub [Tryb 2] dla ustawienia [C AEL/AFL] (str. 141). Jeśli przyciskowi **AEL/AFL** przypisano funkcję inną niż blokada ekspozycji, konieczne jest także przypisanie [AEL/AFL] do elementu sterującego za pomocą menu [C Funkcja przycisku] (str. 463).

#### **Wybieranie trybu przycisku** AEL/AFL

- *1* Naciśnij przycisk MENU, aby wyświetlić menu.
- **2** Wybierz ❖ Menu własne **M** (AF/MF).

- **3** Zaznacz opcję [**■** AEL/AFL] za pomocą klawiszy strzałek  $\triangle \nabla$  i naciśnij przycisk  $\triangleright$ .
- *4* Zaznacz tryb ustawiania ostrości za pomocą <u>klawiszy strzałek ∧</u>  $\nabla$  i naciśnij przycisk  $\sum$ . S-AFF in the straight in the straight of the straight of the straight of the straight of the straight of the straight of the straight of the straight of the straight o
- *5* Zaznacz opcję [Tryb 1] lub [Tryb 2] za pomocą klawiszy strzałek  $\triangle \nabla$  i naciśnij przycisk OK.
- *6* Naciskaj przycisk MENU, aby wyjść z menu.

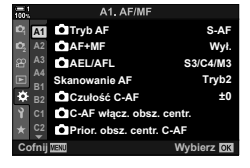

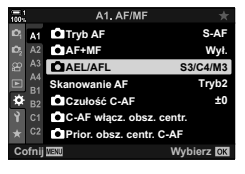

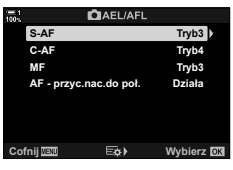

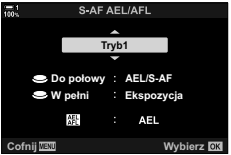

# **Korzystanie z przycisku** AEL/AFL

*1* Skomponuj kadr w taki sposób, aby dokonać pomiaru obiektu, dla którego ma być ustawiona ekspozycja, a następnie naciśnij przycisk AEL/AFL jeden raz.

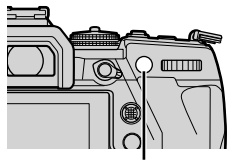

**1:02:03 1:02:03 1:02:03 P 1:02:03** 

**250 F5.6 0.0**

**ISO-A 200**

**100%**

Przycisk AEL/AFL

- Ekspozycja zostanie zablokowana, a na ekranie pojawi się ikona [AEL].
- Ikona [AEL] *2* Ponownie naciśnij przycisk AEL/AFL, aby zakończyć blokowanie ekspozycji. • Z ekranu zniknie ikona [AEL].
- Obsługiwanie pokrętła wyboru trybu lub przycisku MENU albo OK również wyłącza blokadę ekspozycji.

**1023**

**30p 4K** Y**F**

# **Redukowanie migotania (Redukcja migotania)**

Podczas fotografowania w świetle fluorescencyjnym, innym świetle sztucznym lub oświetleniu zewnętrznym na ekranie podglądu na żywo może pojawić się migotanie, a zdjęcia robione z krótkim czasem otwarcia migawki mogą mieć niejednolitą ekspozycję. Ta funkcja redukuje oba te efekty.

# **Redukowanie migotania w podglądzie na żywo (LV z zapob. migotaniu)**

Redukcja migotania w świetle fluorescencyjnym itp. Wybierz tę opcję, jeśli migotanie utrudnia oglądanie obrazu na ekranie.

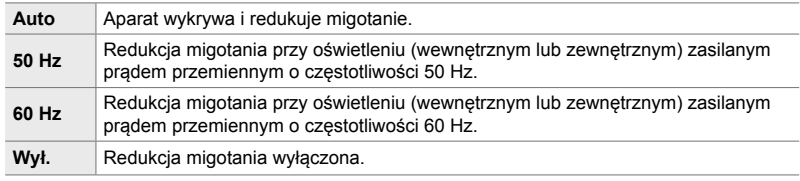

- *1* Naciśnij przycisk MENU, aby wyświetlić menu.
- 2 Wyświetl  $\ast$  Menu własne  $\bullet$  (Zwolnienie/ $\Box$ <sub>II</sub>/ Stb. obrazu). **<sup>1</sup>**
- *3* Zaznacz opcję [Redukcja migotania] za pomocą klawiszy strzałek  $\triangle \nabla$  i naciśnij przycisk  $\triangleright$ .
	- Wyświetlone zostaną opcje trybu [Redukcja migotania].

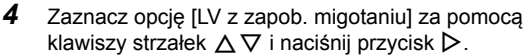

• Wyświetlone zostaną dostępne opcje funkcji [LV z zapob. migotaniu].

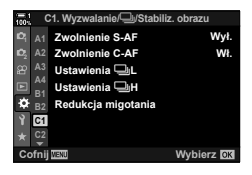

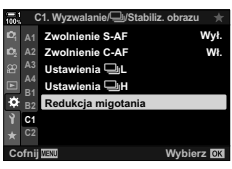

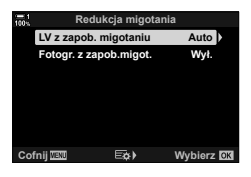

- *5* Zaznacz opcję za pomocą klawiszy strzałek  $\Delta \nabla$  i naciśnij przycisk OK.
	- Wyświetlone zostaną opcje trybu [Redukcja migotania].

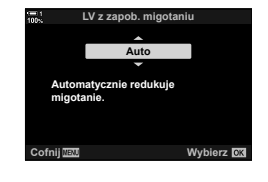

*6* Naciskaj przycisk MENU, aby wyjść z menu.

### **Redukowanie migotania w zdjęciach (Fotogr. z zapob.migot.)**

Zdjęcia wykonane przy migoczącym świetle mogą charakteryzować się niejednolitą ekspozycją. Po wybraniu tej opcji aparat wykryje częstotliwość migotania i dostosuje do niej czas zwolnienia migawki. Tę funkcję można stosować w zdjęciach robionych z użyciem migawki mechanicznej.

- *1* Naciśnij przycisk MENU, aby wyświetlić menu.
- 2 Wyświetl  $\hat{\mathbf{x}}$  Menu własne  $\mathbf{G}$  (Zwolnienie/ $\Box_{\mathbf{I}}$ / Stb. obrazu). **<sup>1</sup>**
- *3* Zaznacz opcję [Redukcja migotania] za pomocą klawiszy strzałek  $\Delta \nabla$  i naciśnij przycisk  $\triangleright$ .
	- Wyświetlone zostaną opcje trybu [Redukcja migotania].
- *4* Zaznacz opcję [Fotogr. z zapob.migot.] za pomocą klawiszy strzałek  $\Delta \nabla$  i naciśnij przycisk  $\triangleright$ .
	- Wyświetlone zostaną dostępne opcje funkcji [Fotogr. z zapob.migot.].

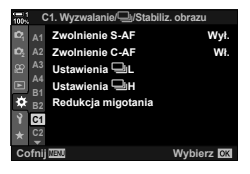

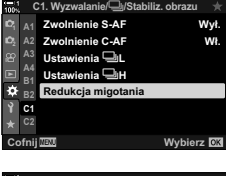

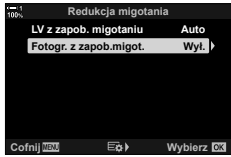

**C** 2-12 Pomiar i ekspozycja **192** PL

przycisk OK.

*6* Naciskaj przycisk MENU, aby wyjść z menu.

*5* Zaznacz opcję [Włączone] lub [Wyłączone] za pomocą klawiszy strzałek  $\triangle \nabla$  i naciśnij

> • Po wybraniu ustawienia [Włączone] na wyświetlaczu pojawi się ikona FLK.

• Wyświetlone zostaną opcje trybu [Redukcja migotania].

- Ta opcja nie działa w trybach korzystających z migawki elektronicznej, w tym w trybach cichych, trybie Zdjęcie o wys. rozdz. oraz trybach Szybkość zdj. seryjn.
- W niektórych sytuacjach aparat może nie wykryć migotania. W takim przypadku użyty będzie standardowy czas zwalniania migawki.
- Przy dłuższych czasach otwarcia migawki użyty będzie standardowy czas zwalniania migawki.
- Włączenie redukcji migotania może spowodować opóźnienia, zmniejszając szybkość zapisu klatek podczas fotografowania seryjnego.

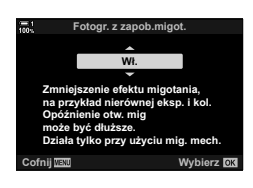

**1:02:03 P 250 F5.6 0.0**

**ISO-A 200**

**100%**

**Ikona** FLK

**1023**

**30p 4K** Y**F**

**S-IS AUTO FLK**

*2*

# **Redukowanie migotania przy oświetleniu LED (**K **Skanowanie migotania)**

Na zdjęciach zrobionych przy świetle LED mogą być widoczne paski. Aby zoptymalizować czas otwarcia migawki, jeśli na ekranie pojawiają się paski, należy włączyć funkcję [K Skan migotania].

Tej funkcji można używać w trybach **S** i **M**, trybie cichym oraz trybach Zdjęcie o wys. rozdz. i Szybkość zdj. seryjn.

- Zakres dostępnych czasów otwarcia migawki jest mniejszy.
- *1* Wybierz tryb fotografowania i wyzwalania migawki.
	- Wybierz tryb fotografowania **S** lub **M**.
	- Wybierz jeden z następujących trybów wyzwalania migawki:
		- Tryb cichy (♥ $\Box$ , ♥ $\Box_{\mathbf{i}}$ , ♥ $\Box_{\mathbf{i}}$ , ♥ $\Diamond_{\mathbf{i}}$ s, ♥ $\Diamond_{\mathbf{i}}$ s lub ♥ $\Diamond$  $\Diamond$ )
		- Zdjęcie o wys. rozdz.  $(\Box)$
		- Szybkość zdj. seryjn.  $(\begin{smallmatrix} \text{Pro} \\ \text{Co}(1) \end{smallmatrix}$ lub  $\begin{smallmatrix} \text{Pro} \\ \text{Co}(2) \end{smallmatrix}$
- *2* Naciśnij przycisk MENU, aby wyświetlić menu.
- 3 Wyświetl ※ Menu własne **E** (Eksp./ISO/BULB/**[3]**).

- 4 Zaznacz opcję [C Skan migotania] za pomocą klawiszy strzałek  $\triangle \nabla$  i naciśnij przycisk  $\triangleright$ .
	- Wyświetlone zostaną dostępne opcje funkcji [C Skan migotania].
- *5* Zaznacz opcję [Włączone] za pomocą klawiszy strzałek  $\triangle \nabla$  i naciśnij przycisk OK.
	- Aparat powróci do poprzedniego menu.

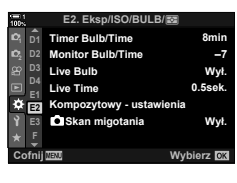

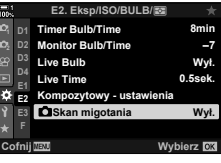

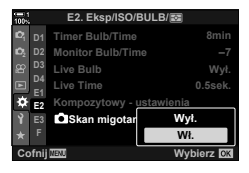

*2*

- *6* Naciskaj przycisk MENU, aby wyjść z menu.
	- Aparat wróci do ekranu fotografowania. Na ekranie pojawi się ikona Flicker Scan.

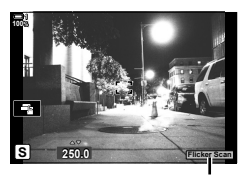

Ikona Flicker Scan

- *7* Wybierz czas otwarcia migawki podczas przeglądania ekranu.
	- Wybierz czas otwarcia migawki za pomocą pokrętła przedniego lub tylnego albo klawiszy strzałek  $\Delta \nabla$ .
	- Kontynuuj regulację czasu otwarcia migawki, aż paski przestaną być widoczne na ekranie.
	- Naciśnij przycisk INFO; ekran zmieni się i zniknie z niego ikona Flicker Scan. Dostosować można również wartość przysłony oraz kompensację ekspozycji. Można to zrobić za pomocą pokrętła przedniego lub tylnego albo klawiszy strzałek.
	- Naciskaj przycisk **INFO**, aby wrócić do ekranu skanowania migotania.
- *8* Po odpowiednim wyregulowaniu ustawień możesz zacząć robić zdjęcia.
- Podgląd ostrości, pełny panel sterowania LV oraz sterowanie na żywo są niedostępne na ekranie skanowania migotania. Aby je wyświetlić, najpierw naciśnij przycisk **INFO**, aby wyjść z ekranu skanowania migotania.

#### %

• Opcję [C Skan migotania] można przypisać do przycisku. Następnie wystarczy go nacisnąć, aby ją włączyć.  $\mathbb{Q}$   $\mathbb{R}$  Menu własne  $\mathbb{E}$  >  $\mathbb{R}$  Funkcja przycisku] (str. 463)

# **Szeroki zakres dynamiczny (HDR)**

Aparat robi serię zdjęć o różnych wartościach ekspozycji, wybiera zakresy tonalne o najwyższej szczegółowości i łączy je w jedno zdjęcie o szerokim zakresie dynamicznym. Jeśli zdjęcie przedstawia obiekt o wysokim kontraście, detale, które w przeciwnym razie zostałyby utracone w cieniach i rozjaśnieniach, zostaną zachowane.

• Ta opcja jest dostępna w trybach **P**, **A**, **S** i **M**.

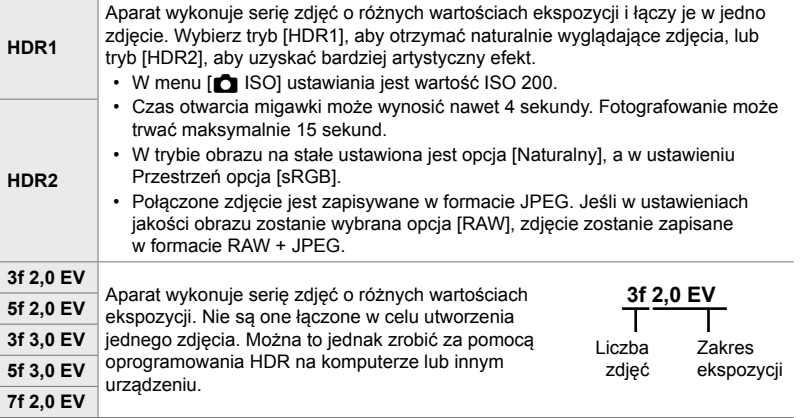

- *1* Naciśnij przycisk MENU, aby wyświetlić menu.
- **2** Zaznacz opcję [HDR] w **B** Menu fotografowania 2 i naciśnij klawisz strzałki  $\triangleright$ .

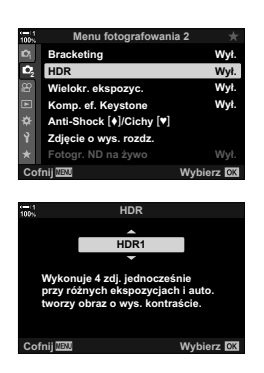

- *3* Zaznacz opcję za pomocą klawiszy strzałek  $\Delta \nabla$  i naciśnij przycisk OK.
	- Wyświetlone zostanie  $\blacksquare$  Menu fotografowania 2.

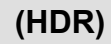

- *4* Naciskaj przycisk MENU, aby wyjść z menu.
	- Nastąpi powrót do ekranu fotografowania. Wyświetlona zostanie ikona [HDR].
	- Tryb wyzwalania migawki będzie ustawiony na  $\Box_{\mathbf{H}}$ (Seryjne wys.).

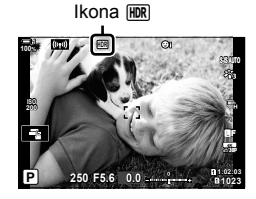

- *5* Zrób zdjęcia.
	- Przy każdym naciśnięciu spustu migawki aparat robi wybraną liczbę zdjęć.
	- W trybach [HDR1] i [HDR2] aparat automatycznie łączy je w jedno zdjęcie.
	- Kompensacja ekspozycji jest dostępna w trybach **P**, **A** i **S**.
	- W trybie **M** aparat robi zdjęcia HDR na podstawie wybranej wartości przysłony i czasu otwarcia migawki.
- Aby zwiększyć stabilność aparatu, należy użyć statywu lub podobnego akcesorium.
- Obraz wyświetlany na monitorze lub w wizjerze podczas fotografowania różni się od finalnego zdjęcia HDR.
- Na finalnym zdjęciu mogą pojawiać się szumy, jeśli w trybie [HDR1] lub [HDR2] wybrany zostanie długi czas otwarcia migawki.
- Nie można używać następujących funkcji: fotografowanie z lampą błyskową, bracketing, wielokrotna ekspozycja, fotografowanie w stałych odstępach czasu, kompensacja efektu keystone, fotografowanie z filtrem ND na żywo i korekcja rybiego oka.
- %
- Funkcję [HDR] można przypisać do przycisku. Następnie wystarczy go nacisnąć, aby ją włączyć.  $\mathbb{R}$   $\sharp$  Menu własne  $\mathbb{H}$  >  $\Box$  Funkcja przycisku] (str. 463)

# **Wydłużanie czasu otwarcia migawki w jasnym świetle (Fotogr. ND na żywo)**

Aparat robi serię zdjęć z różnymi wartościami ekspozycji i łączy je w jedno zdjęcie, które wygląda, jakby było wykonane z użyciem dłuższego czasu otwarcia migawki.

• Ta opcja jest dostępna w trybach **S** i **M**.

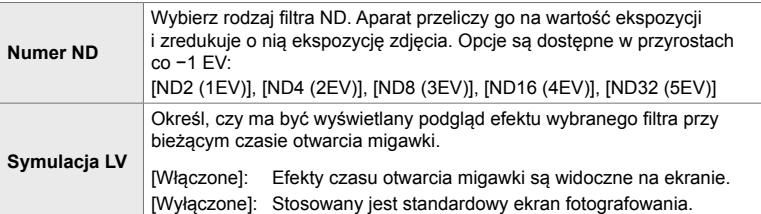

- Zmiana kompensacji ekspozycji lub czasu otwarcia migawki powoduje zresetowanie ekranu [Symulacja LV].
- *1* Obróć pokrętło wyboru trybu do pozycji **S** lub **M**.

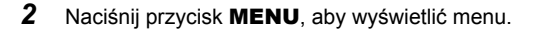

- 3 Zaznacz opcję [Fotogr. ND na żywo] w  $\bullet$ <sub>2</sub> Menu fotografowania 2 i naciśnij klawisz strzałki  $\triangleright$ .
- *4* Zaznacz opcję [Włączone] za pomocą klawiszy strzałek  $\overrightarrow{P}$  i naciśnij przycisk  $\triangleright$ .

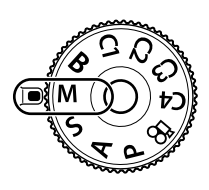

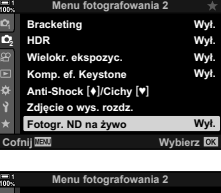

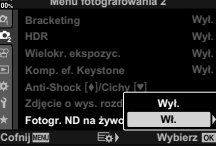

- *5* Wybierz opcję w menu [Numer ND].
	- Zaznacz opcję [Numer ND] za pomocą klawiszy strzałek  $\Delta \nabla$  i naciśnij przycisk  $\triangleright$ , aby wyświetlić opcje menu [Numer ND].
	- Zaznacz wybraną opcję za pomocą klawiszy strzałek  $\Delta \nabla$  i naciśnij przycisk OK, aby ją wybrać.
- *6* Wybierz opcję w menu [Symulacja LV].
	- Zaznacz opcję [Symulacja LV] za pomocą klawiszy strzałek  $\Delta \nabla$  i naciśnij przycisk  $\triangleright$ , aby wyświetlić opcje menu [Symulacja LV].
	- Zaznacz wybraną opcję za pomocą klawiszy strzałek  $\Delta \nabla$  i naciśnij przycisk OK, aby ją wybrać.
- *7* Naciśnij przycisk OK, aby zapisać zmiany w menu [Numer ND] i [Symulacja LV].
- 8 Aby robić zdjęcia z użyciem filtra ND na żywo, zaznacz opcję [Włączone] i naciśnij przycisk OK, lub wybierz opcję [Wyłączone], aby kontynuować bez włączania filtra ND na żywo.
	- Wyświetlone zostanie  $\blacksquare$  Menu fotografowania 2.
- *9* Naciśnij przycisk MENU, aby wyjść z menu.
	- Po wybraniu opcji [Włączone] w menu [Fotogr. ND na żywo] rozpocznie się fotografowanie z filtrem ND na żywo.
	- Po włączeniu filtra ND na żywo na ekranie pojawi się ikona.
	- Aby zakończyć fotografowanie z filtrem ND na żywo, wybierz opcję [Wyłączone] na ekranie [Fotogr. ND na żywo] pokazanym w kroku 4.

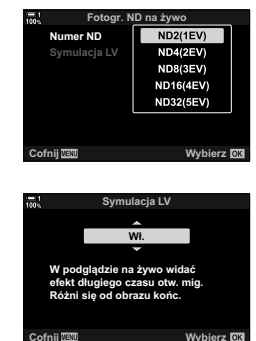

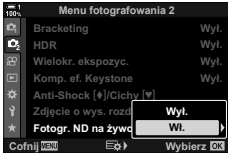

Fotografowanie z filtrem ND na żywo

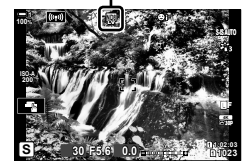

- *10* Dostosuj czas otwarcia migawki, korzystając z podglądu wyników na ekranie.
	- Dostosuj czas otwarcia migawki za pomocą pokrętła przedniego lub tylnego.
	- Najdłuższy dostępny czas otwarcia migawki zależy od wybranego filtra ND.

[ND2 (–1EV)]: 1/30 s [ND4 (–2EV)]: 1/15 s [ND8 (–3EV)]: 1/8 s [ND16 (–4EV)]: 1/4 s [ND32 (–5EV)]: 1/2 s

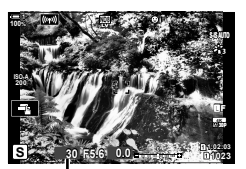

Czas otwarcia migawki

• Jeśli w menu [Symulacja LV] wybrana zostanie opcja [Włączone], efekty zmian czasu otwarcia migawki będzie można sprawdzić na ekranie.

#### *11* Zrób zdjęcia.

- Do wygenerowania wyników funkcji [Symulacja LV] podobnych do obrazu finalnego aparat potrzebuje czasu w ilości odpowiadającej wybranemu czasowi otwarcia migawki.
- Górna granica czułości [C ISO] podczas fotografowania z filtrem ND na żywo wynosi ISO 800. Dotyczy to także sytuacji, gdy wybrana jest opcja [ISO Auto].
- Włączenie filtra ND na żywo powoduje ustawienie trybu wyzwalania migawki  $\blacklozenge$ .
- Nie można używać następujących funkcji: HDR, zdjęcie o wysokiej rozdzielczości, wielokrotna ekspozycja, kompensacja efektu keystone, bracketing, fotografowanie w stałych odstępach czasu, **K** skanowanie migotania, fotografowanie bez migotania, c śledzenie obiektu oraz korekcja rybiego oka.
- W przeciwieństwie do fizycznych filtrów ND filtr ND na żywo nie redukuje ilości światła docierającego do matrycy, więc bardzo jasne obiekty mogą zostać prześwietlone.

#### %

• Funkcję [Fotogr. ND na żywo] można przypisać do przycisku. Następnie wystarczy tylko nacisnąć ten przycisk, aby włączyć filtr ND na żywo.  $\mathbb{E} \mathbb{E} \times \mathbb{E}$  Menu własne  $\mathbb{E}$  > [ $\Box$  Funkcja przycisku] (str. 463)

# **Podgląd ekspozycji na żywo (Nocne kadry)**

W widoku na żywo można włączyć podgląd takich ustawień ekspozycji, jak kompensacja ekspozycji. Można również regulować jasność ekranu, aby ułatwić jego oglądanie nocą oraz w zacienionych miejscach. Ustawienia można regulować osobno w przypadku trybu **M**, długich czasów ekspozycji, fotografi i z fotomontażem na żywo itp.

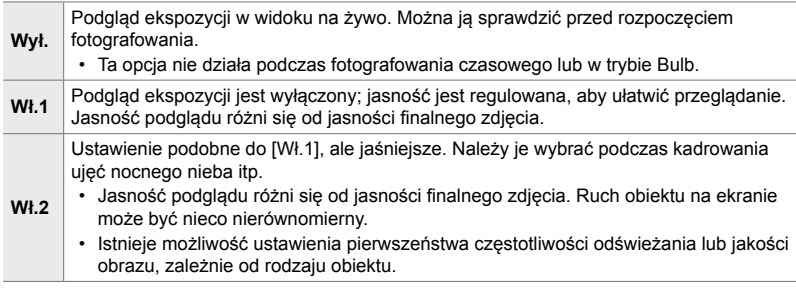

• Szybkość zapisu klatek może spaść, gdy wybrano opcję [Wł.1] lub [Wł.2]. Wybierz opcję [Wyłączone], aby utrzymać spójną szybkość zapisu klatek.

- *1* Naciśnij przycisk MENU, aby wyświetlić menu.
- 2 Wyświetl **※** Menu własne **D** (Wyśw./■))/PC).

- *3* Zaznacz opcję [Nocne kadry] za pomocą klawiszy strzałek  $\Delta \nabla$  i naciśnij przycisk  $\triangleright$ .
	- Wyświetlone zostaną opcje trybu [Nocne kadry].
- *4* Zaznacz żądany tryb za pomocą klawiszy strzałek  $\Delta \nabla$  i naciśnij przycisk OK.

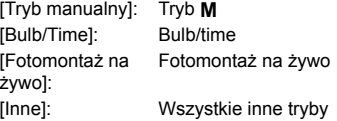

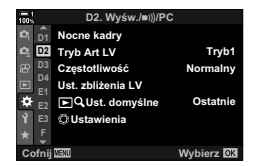

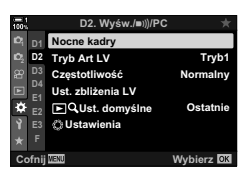

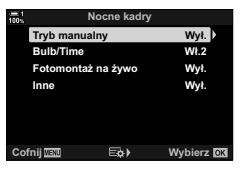

- *5* Zaznacz opcję za pomocą klawiszy strzałek  $\Delta \nabla$  i naciśnij przycisk OK.
	- Opcja [Wyłączone] jest niedostępna po wybraniu trybu [Bulb/Time].
	- $\cdot$  Naciśnięcie klawisza strzałki  $\triangleright$  po zaznaczeniu opcji [Wł.2] spowoduje wyświetlenie komunikatu z prośbą o wybór priorytetu częstotliwości odświeżania lub jakości obrazu. Zaznacz opcję [Priorytet liczby klatek] lub [Priorytet jakości] i naciśnij przycisk OK.
	- Powtórz kroki 4 i 5, jeśli to konieczne.
- *6* Naciskaj przycisk MENU, aby wyjść z menu.

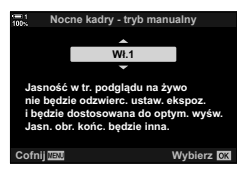

• W przypadku wybrania opcji [Priorytet jakości] w menu [Wł.2] częstotliwość odświeżania ekranu będzie spadać przy słabym oświetleniu. Natomiast w przypadku wybrania opcji [Priorytet liczby klatek] kolory na ekranie mogą być nieco nienaturalne lub jakość obrazu może być niższa.

# *2-13* Kolor i jakość

Ta sekcja jest poświęcona przede wszystkim funkcjom, które wpływają na kolorystykę i ostateczny wygląd zdjęć. Omawia balans bieli, tryb obrazu oraz inne elementy wpływające na balans kolorów, a także funkcje (np. Zdjęcie o wys. rozdz.) służące do robienia zdjęć wysokiej jakości.

# **Regulowanie odcieni kolorów** (**C** WB)

Balans bieli sprawia, że białe obiekty wyglądają na faktycznie białe. Mimo że ustawienie [AUTO] sprawdza się w większości sytuacji, można też wybrać inne opcje, które sprawią, że białe obiekty będą wyglądały na faktycznie białe, lub nadadzą białym obiektom konkretny odcień.

- To ustawienie jest dostępne w następujących miejscach:
	- Przycisk **WB** (str. 203)
- Menu (str. 204)
- Pełny panel sterowania LV (str. 204)
- Sterowanie na żywo (str. 204)

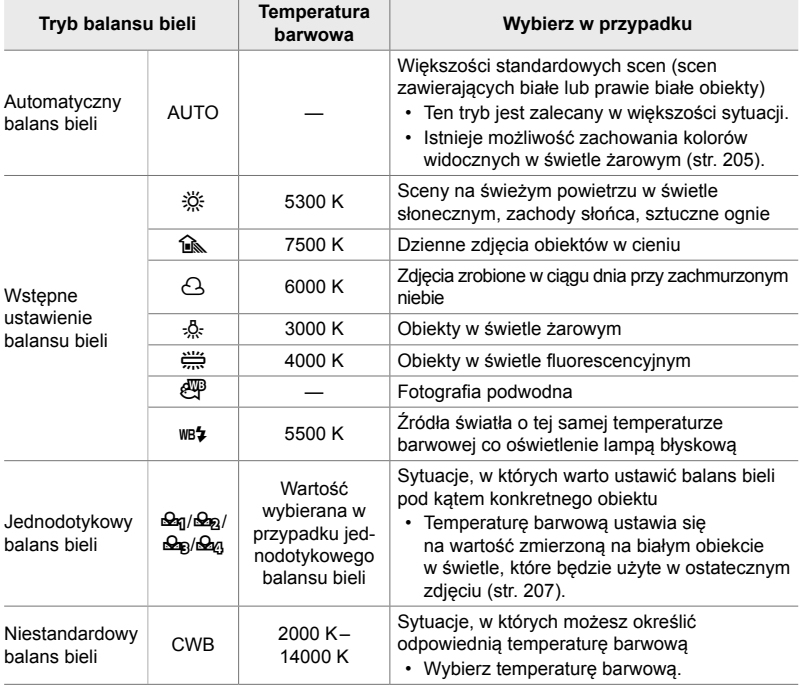

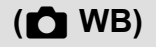

# **Dostęp za pomocą przycisku** WB

*1* Naciśnij przycisk WB.

• Wyświetlone zostaną opcje ustawienia [O WB].

- *2* Obróć pokrętło przednie lub tylne, aby zaznaczyć wybraną opcję.
	- Naciśnięcie przycisku INFO po zaznaczeniu opcji [AUTO] powoduje wyświetlenie opcji [CMB<sub>aUTO</sub> Zach. ciepły kolor] (str. 205).
	- Opcje jednodotykowego balansu bielu (str. 207) i własnego balansu bieli można wyświetlić, naciskając przycisk INFO.
	- Można również obrócić pokrętło przednie lub tylne, naciskając jednocześnie przycisk WB.
- *3* Naciśnij spust migawki do połowy, aby wybrać zaznaczoną opcję i wyjść z menu.
- %
- Domyślnie balans bieli jest przypisany do przycisku **WB**. W razie potrzeby funkcje  $\Box$  WB można też przypisać do innych przycisków. W tym celu należy użyć opcji [n Funkcja przycisku] w menu  $\ddot{\ast}$  Menu własne  $\ddot{\mathrm{H}}$  (str. 463).

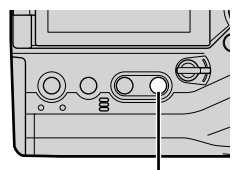

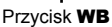

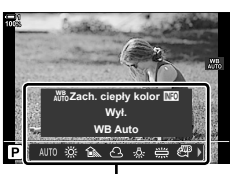

Opcje ustawienia [C WB]

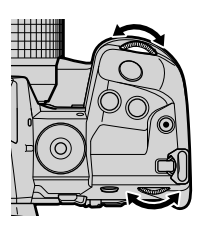

#### **Dostęp za pośrednictwem pełnego panelu sterowania LV**

Balans bieli można wybrać za pomocą pełnego panelu sterowania LV.

Przycisk  $\mathbf{OK} \Rightarrow [\Box \text{WB}] \Rightarrow$  Wybierz opcję za pomocą pokrętła przedniego

- Opcje  $\Box$  W<sub>to</sub> Zach. ciepły kolor] można dostosować po zaznaczeniu opcji [AUTO] w menu [C WB] i naciśnięciu przycisku OK (str. 205).
- Aby uzyskać dostęp do ustawień jednodotykowego balansu bieli (str. 207) lub własnego balansu bieli, naciśnij przycisk OK w celu wyświetlenia opcji trybu  $\Box$  WB], a następnie naciśnij przycisk INFO.
- Gdy wybrano własny balans bieli ([CWB]), można zaznaczyć temperaturę barwową na pełnym panelu sterowania LV i wybrać wartość, obracając pokrętło przednie.

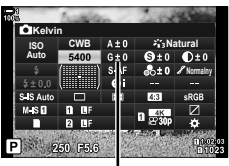

Temperatura barwowa

#### **Dostęp z menu**

Dostosui balans bieli, korzystając z opcji [n WB] w menu  $\mathbf{\hat{x}}$  Menu własne  $\blacksquare$ .

Przycisk **MENU**  $\Rightarrow$  Karta  $\hat{\mathbf{x}} \Rightarrow$  Karta  $\mathbf{G} \Rightarrow [\hat{\mathbf{G}} \text{ WB}]$ Wybierz żądaną opcję za pomocą klawiszy strzałek  $\Delta \nabla$ 

#### **Dostęp za pomocą sterowania na żywo**

Zaznacz opcję  $[\bullet]$  WB] w sterowaniu na żywo i wybierz żądaną opcję za pomocą klawiszy strzałek  $\triangle$ .

• Aby uzyskać informacje na temat wyświetlania opcji sterowania na żywo, patrz "Korzystanie ze sterowania na żywo" (str. 68). **WB Auto**

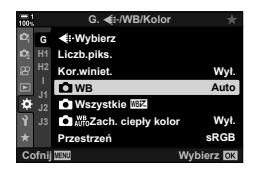

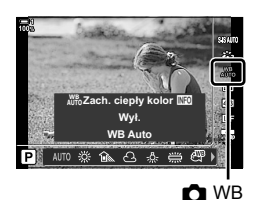

# **Zachowywanie ciepłych kolorów (**KW **Zach. ciepły kolor)**

W razie potrzeby automatyczny balans bieli można dostosować tak, aby zachowywał ciepłe kolory widziane w świetle żarowym. Normalnie balans bieli reguluje się po to, aby białe obiekty wyglądały na faktycznie białe, ale ta funkcja może też służyć do zachowania na zdjęciu atmosfery, jaką tworzy światło żarowe.

- To ustawienie jest dostępne w następujących miejscach:
	- Przycisk **WB**

- Menu

- Pełny panel sterowania LV

- Sterowanie na żywo
- Aby uzyskać dostęp do tej opcji za pomocą przycisku WB, pełnego panelu sterowania LV lub sterowania na żywo, wybierz opcję [WB Auto], a następnie naciśnij przycisk INFO.

#### **Dostęp za pomocą przycisku** WB

Wybierz opcję [WB Auto]  $\Rightarrow$  Przycisk **INFO**  $\Rightarrow$  Wybierz opcję [Włączone]

#### ■ Dostep za pośrednictwem pełnego panelu sterowania LV

Zaznacz opcję  $\Box$  WB] Przycisk OK  $\Rightarrow$  Zaznacz opcję [WB Auto] w menu  $\Box$  WB]  $\Rightarrow$  Przycisk **INFO**  $\Rightarrow$  Wybierz opcję [Włączone]

#### ■ Dostęp z menu

Przycisk MENU Wybierz opcje  $\Box$  With Zach. ciepły kolor] w menu  $\ddot{\mathbf{x}}$  Menu własne  $\Box$ Wybierz opcję [Włączone]

#### **Dostęp za pomocą sterowania na żywo**

• Abv uzvskać informacje na temat wyświetlania opcji sterowania na żywo, patrz "Korzystanie ze sterowania na żywo" (str. 68).

Wybierz opcję  $[\bullet]$  WB]  $\Rightarrow$  Wybierz opcję [WB Auto]  $\Rightarrow$  Przycisk INFO  $\Rightarrow$  Wybierz opcję [Włączone]

### **Dostosowywanie balansu bieli**

### **(**K **Kompensacja balansu bieli)**

Dostosowywanie balansu bieli. Dla każdej opcji balansu bieli można określać osobne wartości. Ustawienia reguluje się w poniższy sposób.

- To ustawienie jest dostępne w następujących miejscach:
	- Pełny panel sterowania LV Menu

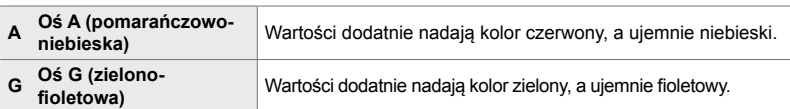

#### **Dostęp za pośrednictwem pełnego panelu sterowania LV**

1 Zaznacz opcje [n**ick** WB] w pełnym panelu sterowania LV i wybierz opcję balansu bieli.

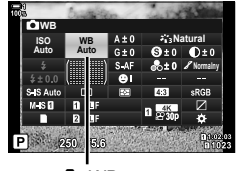

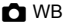

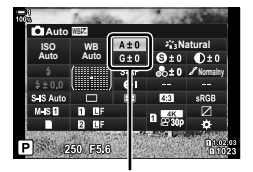

Dostosowywanie balansu bieli

*2* Zaznacz opcję [A±0] lub [G±0] za pomocą klawiszy strzałek, a następnie zaznacz żądaną wartość, korzystając z pokrętła przedniego.

*3* Naciśnij spust migawki do połowy, aby wybrać zaznaczoną opcję i wyjść z pełnego panelu sterowania LV.

#### %

• Dostosowywanie balansu bieli można zastosować jednocześnie we wszystkich opcjach balansu bieli.  $\mathbb{R}$  [ $\bullet$  Wszystkie  $\mathbb{Z}$ ] (str. 545)

#### ■ Dostęp z menu

Przycisk MENU  $\Rightarrow$  Karta  $\hat{\bm{\alpha}}$  (Menu własne)  $\Rightarrow$  Karta  $\textbf{G}$  ( $\textbf{G}$ :-/WB/Kolor)  $\Rightarrow$  [ $\textbf{G}$  WB]  $\Rightarrow$  Zaznacz opcję balansu bieli i naciśnij klawisz strzałki  $\triangleright \Rightarrow$  Zaznacz opcję A±0 lub G±0 za pomocą klawiszy strzałek  $\triangle \triangleright$  i wybierz wartość za pomocą klawiszy strzałek  $\triangle \triangledown$ (w przypadku wybrania opcji [CWB] ponownie naciśnij klawisz  $\triangleright$  i wybierz wartość za pomocą klawiszy strzałek  $\Delta \nabla \langle \mathbf{D} \rangle$ 

• Naciśnij przycisk  $\odot$  (film) na ekranie dostosowywania A lub G, aby wyświetlić podgląd wybranego efektu na ekranie fotografowania. Ponownie naciśnij przycisk (, aby powrócić do podglądu na żywo.

# **Pomiar balansu bieli (Jednodotykowy balans bieli** P**/**Q**/**W**/**X**)**

Ustawianie balansu bieli na wartość zmierzoną w świetle, które zostanie użyte przy ostatecznym zdjęciu. Tej opcji należy użyć, aby dostosować balans bieli, gdy trudno jest uzyskać pożądane rezultaty z użyciem kompensacji balansu bieli albo wstępnych ustawień balansu bieli, na przykład  $\frac{1}{2}$  (światło słoneczne) lub  $\triangle$ (chmury). Aparat zapisuje zmierzoną wartość, aby w razie potrzeby można ją było szybko wczytać.

- To ustawienie jest dostępne w następujących miejscach:
	- Przycisk WB
	- Pełny panel sterowania LV (str. 209)
- Menu (str. 209)
- Sterowanie na żywo (str. 209)

**Pomiar i zapis maksymalnie czterech wartości jednodotykowego balansu** bieli.

### **Dostęp za pomocą przycisku** WB

*1* Naciśnij przycisk WB.

• Wyświetlone zostaną opcje ustawienia  $\Box$  WB].

- *2* Obróć pokrętło przednie lub tylne, aby zaznaczyć opcję w zakresie od  $\mathfrak{a}_1$  do  $\mathfrak{a}_2$ .
	- Ustawienie można również wybrać, przytrzymując przycisk WB i obracając pokrętło tylne. Zwolnij ten przycisk, aby wybrać ustawienie i wrócić do ekranu fotografowania.

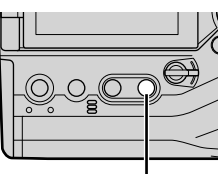

Przycisk WB

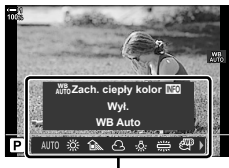

Opcje ustawienia [MB]

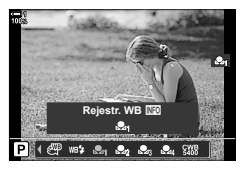

balansu bieli.

*3* Naciśnij przycisk INFO.

**2-13 Kolor i jakość 208** PL

- *4* Skadruj arkusz czystego papieru (białego lub szarego) pośrodku ekranu i zwolnij migawkę.
	- Upewnij się, że obiekt jest pozbawiony cieni.
	- Wyświetlone zostanie okno dialogowe z potwierdzeniem.

• Wyświetlone zostaną opcje pomiaru jednodotykowego

- *5* Zaznacz opcję [Tak] za pomocą klawiszy strzałek  $\Delta \nabla$  i naciśnij przycisk OK.
	- Aparat zachowa ustawienie jako wartość wybranej opcji jednodotykowego balansu bieli i powróci do ekranu fotografowania.
	- Aby wyjść bez dokonywania pomiaru balansu bieli, zaznacz opcie [Nie] i naciśnii przycisk OK. Powtórz proces z kroku 3.

#### **Korzystanie z przycisku jednodotykowego balansu bieli**

Opcie [Sa] można przypisać do elementu sterowania. Domyślnie jest ona przypisana do przycisku jednodotykowego jednodotykowego balansu bieli ( $\Box \odot$ ).

- *1* Skadruj arkusz czystego papieru (białego lub szarego) pośrodku ekranu.
- *2* Przytrzymaj przycisk jednodotykowego WB i naciśnij spust migawki do końca.
	- Pojawi się komunikat z prośbą o wybór opcji jednodotykowego balansu bieli, w przypadku której zostanie zapisana nowa wartość.

Przycisk jednodotykowego balansu bieli ( $\blacksquare$ 

- *3* Zaznacz ustawienie jednodotykowego balansu bieli za pomocą klawiszy strzałek  $\triangle \nabla$  i naciśnij przycisk OK.
	- Nowa wartość zostanie zapisana jako wartość wybranego ustawienia, a aparat powróci do ekranu fotografowania.

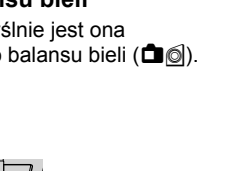

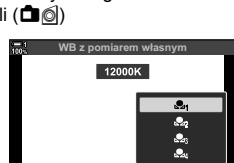

 $\blacksquare$  **Anuluj**  $\blacksquare$  **:** Wybierz

+

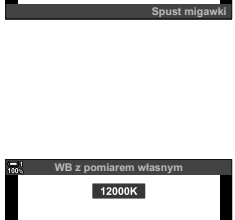

Anuluj **IBO :** Wybierz

**Tak Nie**

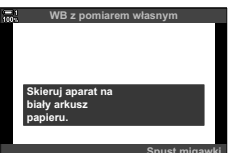

#### ■ Dostęp za pośrednictwem pełnego panelu sterowania LV

Jednodotykowy balans bieli można wybrać za pomocą pełnego panelu sterowania LV.

 $[\bullet]$  WB] Przycisk OK  $\Rightarrow$  Zaznacz opcję w zakresie  $\mathfrak{B}_q$  do  $\mathfrak{B}_q$  za pomocą pokrętła przedniego  $\Rightarrow$  Przycisk **INFO**  $\Rightarrow$  Zmierz balans bieli

• Naciśnij spust migawki, aby zmierzyć balans bieli zgodnie z opisem w rozdziale "Dostęp" za pomocą przycisku **WB**" (str. 207).

#### ■ Dostęp z menu

Za pomocą menu można wyłącznie przywoływać poprzednie zmierzone wartości jednodotykowego balansu bieli.

Przycisk MENU  $\Rightarrow$  Karta  $\hat{\bm{\times}}$  (Menu własne)  $\Rightarrow$  Karta  $\text{G}$  ( $\text{G}$ :-/WB/Kolor)  $\Rightarrow$  [ $\bigcirc$  WB] Wybierz opcję w zakresie od  $\mathcal{Q}_q$  do  $\mathcal{Q}_q$  za pomocą klawiszy strzałek  $\Delta \nabla$ 

#### **Dostęp za pomocą sterowania na żywo**

Jednodotykowy balans mieli można zmierzyć za pomocą sterowania na żywo.

• Aby uzyskać informacje na temat wyświetlania opcji sterowania na żywo, patrz "Korzystanie ze sterowania na żywo" (str. 68).

Przycisk  $OK \Rightarrow f \rightarrow WBI \Rightarrow Zaznacz opcie w zakresie$ od  $\mathfrak{a}_1$  do  $\mathfrak{a}_2$  za pomocą klawiszy strzałek  $\triangleleft\triangleright$ 

• Aby wyświetlić ekran pomiaru balansu bieli i zmierzyć nową wartość dla aktualnie wybranej opcji jednodotykowego balansu bieli, naciśnij przycisk INFO.

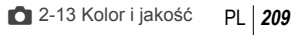

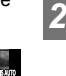

**WB** 

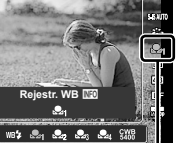

# **Zdjęcia o wysokiej rozdzielczości (Zdjęcie o wys. rozdz.)**

Fotografowanie w rozdzielczości wyższej niż rozdzielczość matrycy. Aparat robi serię zdjęć, poruszając matrycą, a następnie łączy je w jedno zdjęcie o wysokiej rozdzielczości. Ta opcja pozwala uchwycić szczegóły, które normalnie byłyby niewidoczne nawet przy dużym powiększeniu.

- To ustawienie jest dostępne w następujących miejscach:
	- Menu (str. 210, 212)

- Pełny panel sterowania LV (str. 212)

- Przycisk  $\blacklozenge \Box_0$  $\Diamond$  (str. 212)

- Sterowanie na żywo (str. 212)
- Zdjęcia są zapisywane w formacie JPEG (**ITH** F lub **ITH**) lub RAW + JPEG. W formacie RAW + JPEG aparat zapisuje zarówno zdjęcie o wysokiej rozdzielczości, jak i nieprzetworzony obraz format RAW (rozszerzenie "\*.ORI"). Wybierz opcję Zdjęcie o wys. rozdz., a następnie dostosuj funkcję [**Kenderich 11. gali**akość zdjęć w trybie Zdjęcie o wys. rozdz.  $(\Box \leftrightarrow \Box \leftrightarrow \Box$ " (str. 213)
- Nieprzetworzone obrazy RAW (ORI) można przeglądać za pomocą najnowszej wersji oprogramowania Olympus Workspace.

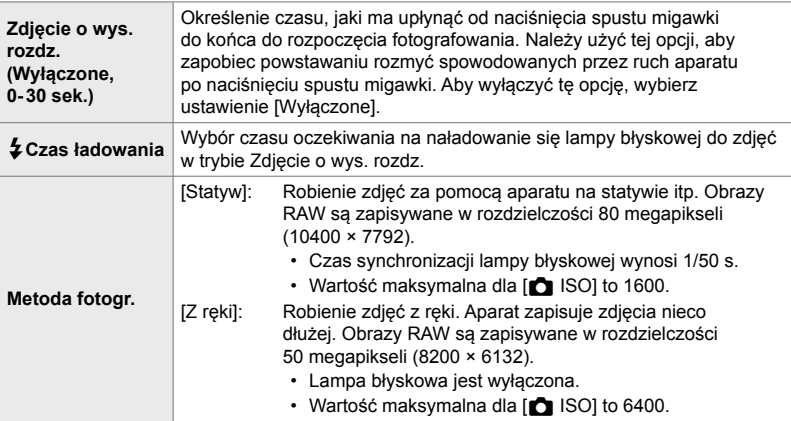

- *1* Naciśnij przycisk MENU, aby wyświetlić menu.
- **2** Zaznacz opcję [Zdjęcie o wys. rozdz.] w  $\bullet$  Menu fotografowania 2 i naciśnij klawisz strzałki  $\triangleright$ .
	- Wyświetlone zostaną opcje funkcji [Zdjęcie o wys. rozdz.].

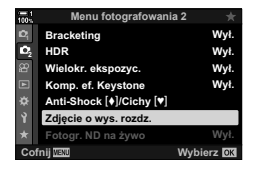

- **3** Zaznacz żądany element i naciśnij przycisk  $\triangleright$ .
	- Naciśnij przycisk OK po wyregulowaniu ustawień:
		- [Zdjęcie o wys. rozdz.]:

Zaznacz opcję [0 sek.] za pomocą przycisku  $\nabla$  i naciśnij przycisk  $\nabla$ . Wybierz czas oczekiwania.

[ $\bigstar$  Czasładowania]: Wybierz czas. [Metoda fotogr.]: Wybierz opcję [Statyw] lub [Z ręki].

- 4 Po ukończeniu konfiguracji naciśnij przycisk OK. • Wyświetlone zostanie  $\blacksquare$  Menu fotografowania 2.
- *5* Naciskaj przycisk MENU, aby wyjść z menu.
	- Zostanie wyświetlona ikona [i]. Będzie ona migać, jeśli aparat nie będzie ułożony stabilnie. Przestanie migać, gdy aparat będzie gotowy do zrobienia zdjęcia.
	- Po włączeniu funkcji Zdjęcie o wys. rozdz. należy sprawdzić wybrane ustawienie jakości obrazu. Można to zrobić w pełnym panelu sterowania LV.

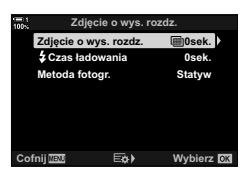

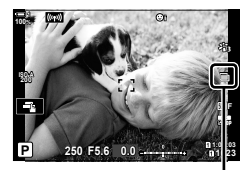

Aparat przygotowujący się do wykonania zdjęcia z włączoną funkcją Zdjęcie o wys. rozdz. (miga)

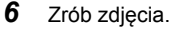

- $\cdot$  Ikona  $\mathbf{m}$  bedzie migać, informując o tym, że zdjęcie może być rozmyte z powodu drgań aparatu. Trzymaj aparat nieruchomo.
- Fotografowanie zostanie ukończone, gdy zielona ikona  $\blacksquare$ przestanie być wyświetlana na ekranie.
- Po ukończeniu fotografowania aparat automatycznie utworzy połączony obraz. W trakcie tego procesu na ekranie pojawi się komunikat.
- Ustawienie [S-IS wyłączone] jest wybierane automatycznie w menu [ $\bigcirc$  Stb. obrazu] po wybraniu opcji [Statyw] w menu [Metoda fotogr.], natomiast ustawienie [S-IS AUTO] po wybraniu opcji [Z ręki].
- Maksymalny czas oczekiwania w menu [Metoda fotogr.] > [Z ręki] wynosi 1 sek.
- Korzystając ze zgodnej lampy błyskowej, nie trzeba wybierać opcji w menu [ $\sharp$  Czas ładowania]. Podczas fotografowania z użyciem lampy błyskowej sterowanej bezprzewodowo maksymalny czas oczekiwania wynosi 4 sek. i ustawiony jest ręczny tryb sterowania lampą błyskową.
- Funkcja Zdjęcie o wys. rozdz. jest niedostępna w trybie **B**.
- Nie można używać nastepujących funkcji: fotografowanie z interwałem, wielokrotna ekspozycja, kompensacja efektu keystone, bracketing, korekcja rybiego oka oraz fotografowanie z filtrem ND na żywo.
- Zdjęcia zrobione z włączoną funkcją [e-Portrait] lub z wybranym filtrem artystycznym zostaną zapisane z ustawieniem [Naturalny].
- Jeśli aparat nie może zapisać zdjęcia połączonego z powodu rozmycia lub innych czynników, a w menu jakości obrazu wybrana zostanie opcja [JPEG], zapisany zostanie pojedynczy obraz w formacie JPEG. Jeśli wybrana zostanie opcja [RAW+JPEG], zdjęcie zostanie zapisane w formatach RAW (ORF) oraz JPEG.
- Na zdjęciach zrobionych w świetle fluorescencyjnym, LED itp. mogą być widoczne szumy (cętki).

Tryb Zdjęcie o wys. rozdz. można też wybrać za pomocą przycisku  $\clubsuit \Box_0$ i $\Diamond$ , pełnego panelu sterowania LV lub elementów sterowania na żywo. Jeśli nie będzie widoczny na liście trybów wyzwalania migawki, można go dodać za pomocą menu (str. 210).

### **■** Dostęp za pomocą przycisku  $\sharp \square_{N}$

Naciśnij przycisk  $\sharp \square_{N}$  i obróć pokrętło tylne, aby wybrać opcję  $\Box$ .

• Aby wyświetlić opcje menu [Metoda fotogr.], naciśnij przycisk **INFO.** Wyl. blysk

### ■ Dostęp za pośrednictwem pełnego panelu sterowania LV

Funkcję Zdjęcie o wys. rozdz. można też włączyć za pomocą pełnego panelu sterowania LV.

Przycisk OK  $\Rightarrow$  Zaznacz opcję [ $\Box$ |/ $\Diamond$ ] (fotografowanie seryjne / samowyzwalacz) i naciśnij przycisk  $\mathbf{OK} \Rightarrow$  Wybierz opcję in

### **Dostęp za pomocą sterowania na żywo**

Zaznacz opcję [ $\Box$ <sub>I</sub>/ $\Diamond$ )] (fotografowanie seryjne / samowyzwalacz) z użyciem sterowania na żywo i za pomocą klawiszy strzałek  $\triangleleft\triangleright$  wybierz żądaną opcję.

• Aby uzyskać informacje na temat wyświetlania opcji sterowania na żywo, patrz "Korzystanie ze sterowania na żywo" (str. 68).

#### **Dostęp za pomocą menu**

Przycisk MENU  $\Rightarrow$  Karta  $\bullet$  (Menu fotografowania 1)  $\Rightarrow$   $\Box_{ii}(\Diamond)\Box_{ii} \Rightarrow$   $\Box_{ii}(\Diamond) \Rightarrow$  Wybierz opcję  $\blacksquare$ 

□√√) (fotografowanie

sekwencyjne / samowyzwalacz)

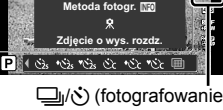

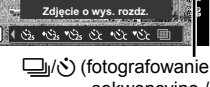

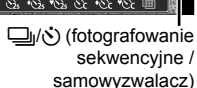

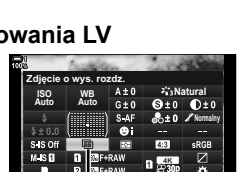

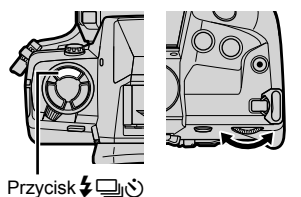

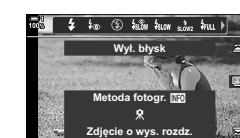

 $\sqrt{-1}$  and G<sub>2s</sub>

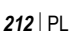

# **Jakość** zdjęć w trybie Zdjęcie o wys. rozdz. (**KK)**

Włączenie funkcji Zdjęcie o wys. rozdz. powoduje automatyczne wybranie jakości obrazu zgodnej z wyższą rozdzielczością. Przed rozpoczęciem fotografowania sprawdź opcję wybraną w menu jakości obrazu.

- To ustawienie jest dostępne w następujących miejscach:
	- Pełny panel sterowania LV

- Sterowanie na żywo (str. 214)

- Menu (str. 214)

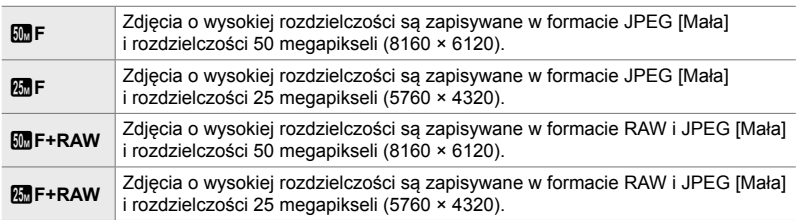

• Obrazy w formacie RAW są zapisywane w rozdzielczości 8200 × 6132 po wybraniu opcji [Z ręki] w menu [Metoda fotogr.] oraz w rozdzielczości 10400 × 7792 po wybraniu opcji [Statyw].

### ■ Dostęp za pośrednictwem pełnego panelu sterowania LV

- *1* Przed rozpoczęciem włącz funkcję Zdjęcie o wys. rozdz.
- *2* W pełnym panelu sterowania LV wybierz ustawienie  $\left[\bigcirc \right] \leftarrow$ : dla gniazda 1 (1) lub 2 (2).
	- Każde gniazdo ma własną opcję jakości obrazu. Wybór opcji [Podw. niezależne  $\downarrow$  ]] lub [Podw. niezależne  $\uparrow$  ]] w menu  $\Box$  Zapisz ustawienia] (str. 72) pozwala stosować różne ustawienia dla każdego gniazda. W przeciwnym razie wybrane ustawienie będzie stosowane do gniazda 1 i gniazda 2.
- *3* Zaznacz opcję za pomocą pokrętła przedniego.

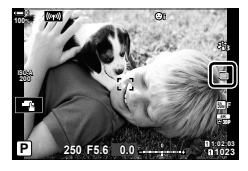

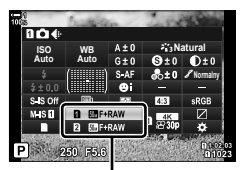

**C** Jakość obrazu

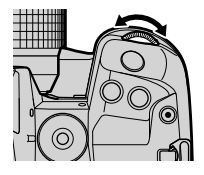

- *4* Naciśnij spust migawki do połowy, aby wyjść z pełnego panelu sterowania LV.
- Wybrana opcja jakości obrazu może ulec zmianie, jeśli wybrana zostanie inna opcja w menu [K Zapisz ustawienia] (str. 72) lub jeśli włożona zostanie karta pamięci z wystarczającą ilością miejsca; przed rozpoczęciem fotografowania sprawdź wybraną opcję jakości obrazu. Jakość obrazu trzeba będzie dostosować w szczególności, gdy wybierze się opcję [Podw. niezależne ↓ ]] lub [Podw. niezależne ↑ ].

#### ■ Dostęp z menu

Jakość obrazu można dostosować za pomocą menu. Wybierz opcję [ $\blacktriangleleft$ i-] w <sup>p</sup> Menu fotografowania 1.

Przycisk MENU → Karta ¤ (Menu fotografowania 1) → [M <i-1 → Naciśnij klawisz strzałki  $\triangleright$ , aby wyświetlić dostępne opcje

#### **Dostęp za pomocą sterowania na żywo**

Jakość obrazu można dostosować za pomocą sterowania na żywo.

• Aby uzyskać informacje na temat wyświetlania opcji sterowania na żywo, patrz "Korzystanie ze sterowania na żywo" (str. 68).

Przycisk  $\mathbf{OK} \Rightarrow [\mathbf{\bigodot} \leftarrow] \Rightarrow$  Naciśnij klawisze strzałek  $\triangleleft \triangleright$ , aby wyświetlić dostępne opcje

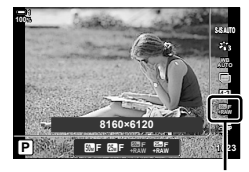

**K** Jakość obrazu

# **Poprawianie obrazu (Tryb obrazu)**

Wybór sposobu przetwarzania obrazów podczas fotografowania, aby poprawić kolor, tonację itp. Istnieje możliwość wyboru wstępnie ustawionych trybów obrazu zgodnie ze swoim zamysłem artystycznym lub fotografowanym obiektem. Kontrast, ostrość i inne ustawienia można dostosowywać oddzielnie dla każdego trybu. Można też dodać efekty artystyczne za pomocą fi ltrów artystycznych. Filtry artystyczne dają opcję dodawania efektów ramki itp. Ustawienia poszczególnych parametrów są przechowywane oddzielnie dla każdego trybu obrazu i filtru artystycznego.

• Ta opcja dotyczy zarówno fotografowania, jak i filmowania.

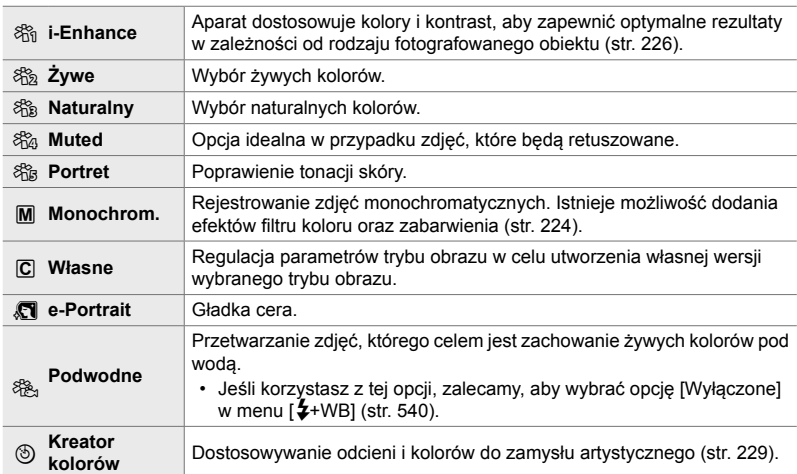

#### **Standardowe tryby obrazu**

#### **Filtry artystyczne**

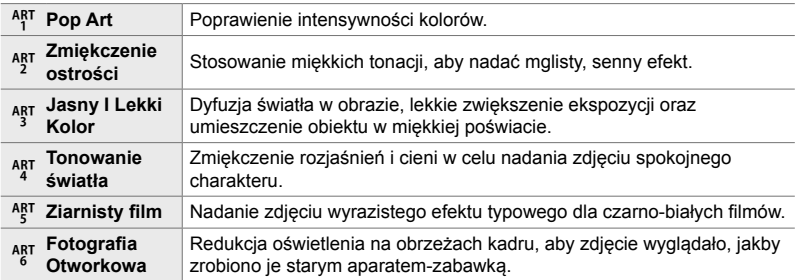

*2*

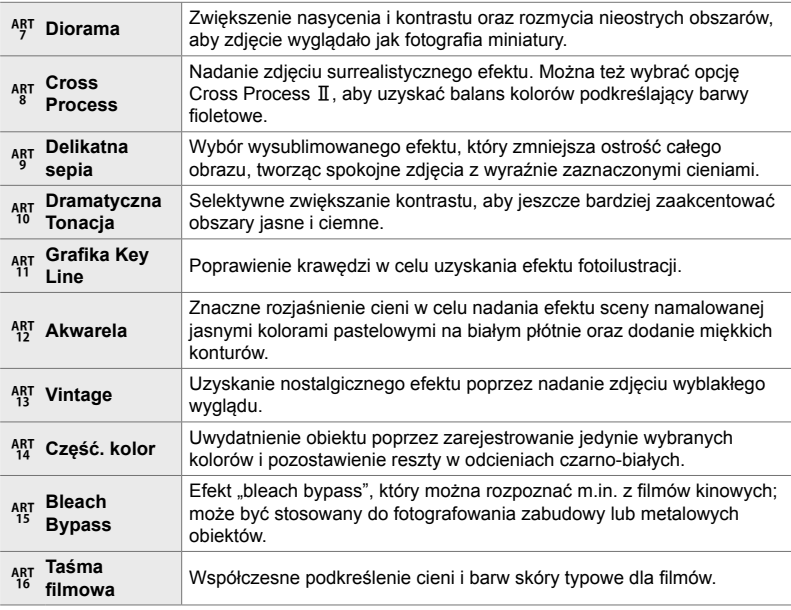

• Filtry artystyczne dotyczą wyłącznie kopii w formacie JPEG. Zamiast opcji [RAW] automatycznie wybierane jest ustawienie [RAW+JPEG].

• W zależności od sceny efekty niektórych ustawień mogą być niewidoczne, a w innych przypadkach przejścia w tonacjach mogą być nierówne lub sprawić, że zdjęcie będzie wyglądało na "ziarniste".

%

• Wyświetlane trybu obrazu można wybrać za pomocą menu [Ust. trybu obrazu] (str. 520) w menu  $\mathbf{\hat{x}}$  Menu własne  $\mathbf{\overline{u}}$ .

*2*
# **Wybieranie trybu obrazu**

To ustawienie jest dostępne w następujących miejscach:

• Pełny panel sterowania LV

• Menu (str. 218)

• Sterowanie na żywo

#### ■ Dostęp za pośrednictwem pełnego panelu sterowania LV

*1* Zaznacz opcję [Tryb obrazu] w pełnym panelu sterowania IV

- *2* Zaznacz opcję za pomocą pokrętła przedniego.
	- W zależności od wybranej opcji parametry trybu obrazu mogą być widoczne na pełnym panelu sterowania LV. Parametry można wyregulować wedle uznania (str. 220–226).
- *3* Naciśnij spust migawki do połowy, aby wybrać zaznaczoną opcję i wyjść z pełnego panelu sterowania LV.

#### **Dostęp za pomocą sterowania na żywo**

Tryb obrazu można wybrać za pomocą sterowania na żywo.

• Aby uzyskać informacje na temat wyświetlania opcji sterowania na żywo, patrz "Korzystanie ze sterowania na żywo" (str. 68). **Natural**

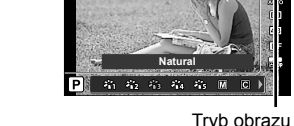

Przycisk OK  $\Rightarrow$  [Tryb obrazu]  $\Rightarrow$  Naciśnij klawisz  $\triangleright$ , aby wyświetlić dostępne opcje

• Po wybraniu funkcji [Kreator kolorów] (str. 229) lub filtra artystycznego [Część. kolor] (str. 231) można nacisnąć przycisk INFO i dostosować nasycenie oraz odcienie za pomocą pokręteł.

*2*

# Tryb obrazu

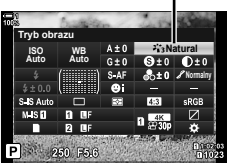

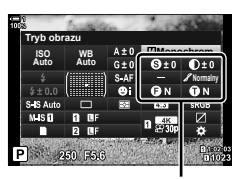

Zależy od wybranego trybu

#### **Dostęp z menu**

Wybierz opcję [Tryb obrazu] w  $\Box$  Menu fotografowania 1.

Przycisk MENU  $\Rightarrow$  Karta  $\bullet \Rightarrow$  [Tryb obrazu]  $\Rightarrow$  Wybierz żądaną opcję za pomocą klawiszy strzałek  $\Delta \nabla \Rightarrow$  Naciśnij przycisk  $\triangleright$ , aby wyświetlić parametry lub efekty filtra

• Istnieje możliwość dostosowania poszczególnych parametrów każdego trybu obrazu. Można je też regulować w pełnym panelu sterowania LV. Zmiany wprowadzone w parametrach za pomocą pełnego panelu sterowania LV są odzwierciedlone także w menu.

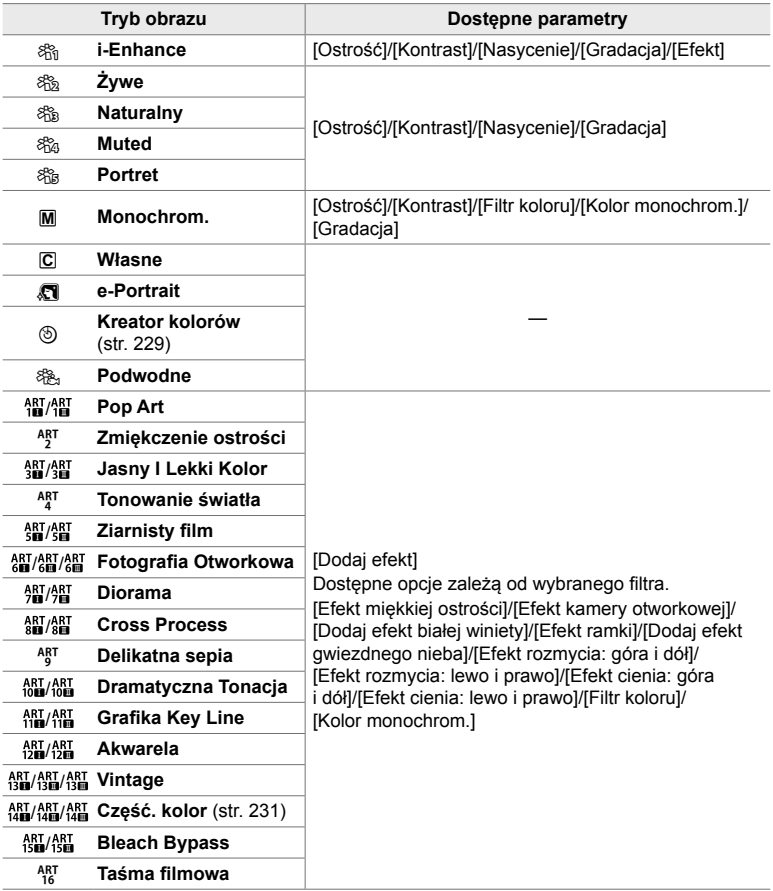

# **Tworzenie własnych trybów obrazu (**K **Własny tryb obrazu)**

Utwórz własne tryby obrazów, edytując parametry dla istniejących trybów. Własne tryby obrazów można tworzyć przy użyciu trybów [i-Enhance], [Żywe], [Naturalne], [Przytłumione], [Portret] i [Monochrom.].

- *1* Naciśnij przycisk MENU, aby wyświetlić menu.
- 2 Zaznacz opcję [Tryb obrazu] w **Q** Menu fotografowania 1 i naciśnij klawisz strzałki  $\triangleright$ .
- *3* Zaznacz opcję [Własne] za pomocą klawiszy strzałek  $\wedge \nabla$  i naciśnii przycisk  $\triangleright$ .
	- Zostaną wyświetlone opcje własnego trybu obrazów.
- *4* Dostosuj ustawienia za pomocą klawiszy strzałek  $\Delta \nabla$ .
	- Wybierz menu [Tryb obrazu] i dostosuj parametry [Ostrość], [Kontrast], [Nasycenie], [Gradacja], [Efekt], [Filtr koloru] oraz [Kolor monochrom.].
	- Zaznacz elementy za pomocą klawiszy strzałek  $\Delta \nabla$  i naciśnij przycisk  $\triangleright$ , aby wyświetlić ustawienia. Naciśnij przycisk OK po dostosowaniu ustawień, aby wrócić do menu [Własne].
- *5* Naciskaj przycisk MENU, aby wyjść z menu.
- *6* Aby użyć ustawień własnych, wybierz opcję [C Własne] w menu trybu obrazu.

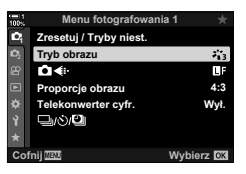

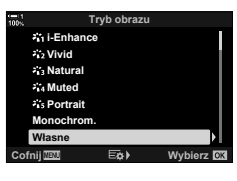

*2*

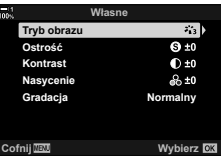

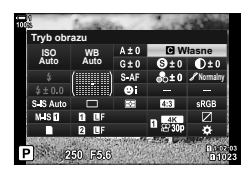

# **Regulowanie ostrości (Ostrość)**

Dostosowanie ostrości obrazu. Aby uzyskać ostre i wyraźne zdjęcie, można pokreślić kontury. Ustawienia dla każdego trybu obrazu są zapisywane osobno.

- To ustawienie jest dostępne w następujących miejscach:
	- Pełny panel sterowania LV Menu

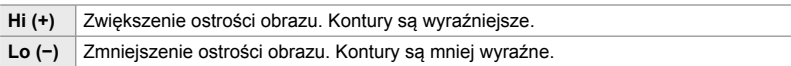

### **Dostęp za pośrednictwem pełnego panelu sterowania LV**

*1* Zaznacz opcję [Ostrość] w pełnym panelu sterowania LV.

Wyostrzenie

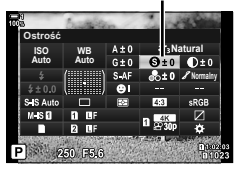

- *2*
- *2* Zaznacz opcję za pomocą pokrętła przedniego.
- *3* Naciśnij spust migawki do połowy, aby wybrać zaznaczoną opcję i wyjść z pełnego panelu sterowania LV

#### **Dostęp z menu**

Dostosuj ostrość za pomocą menu [Tryb obrazu] w  $\blacksquare$  Menu fotografowania 1.

Przycisk **MENU** A Karta **B** (Menu fotografowania 1) **F** [Tryb obrazu] **Zaznacz tryb** obrazu za pomocą klawiszy strzałek  $\Delta \nabla$  i naciśnij przycisk  $\triangleright \blacktriangleright$  Zaznacz opcję [Ostrość] za pomocą klawiszy strzałek  $\Delta \nabla$  i naciśnij przycisk  $\triangleright \blacktriangleright$  Wybierz żądaną opcję za pomocą klawiszy strzałek  $\Delta \nabla$ 

# **Dostosowywanie kontrastu (Kontrast)**

Dostosowywanie kontrastu obrazu. Zwiększenie kontrastu podkreśla różnice pomiędzy jasnymi a ciemnymi obszarami obrazu i pozwala uzyskać wyraźniejsze i lepiej podkreślone zdjęcie. Ustawienia dla każdego trybu obrazu są zapisywane osobno.

- To ustawienie jest dostępne w następujących miejscach:
	- Pełny panel sterowania LV Menu

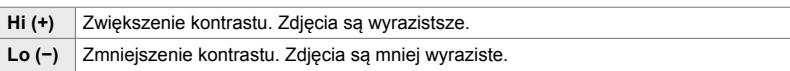

### ■ Dostęp za pośrednictwem pełnego panelu sterowania LV

*1* Zaznacz opcję [Kontrast] w pełnym panelu sterowania LV.

- *2* Zaznacz opcję za pomocą pokrętła przedniego.
- *3* Naciśnij spust migawki do połowy, aby wybrać zaznaczoną opcję i wyjść z pełnego panelu sterowania IV

#### ■ Dostęp z menu

Dostosuj kontrast za pomocą menu [Tryb obrazu] w  $\blacksquare$  Menu fotografowania 1.

Przycisk **MENU** A Karta  $\bullet$  (Menu fotografowania 1)  $\bullet$  [Tryb obrazu]  $\bullet$  Zaznacz tryb obrazu za pomocą klawiszy strzałek  $\Delta \nabla$  i naciśnij przycisk  $\triangleright \blacktriangleright$  Zaznacz opcję [Kontrast] za pomocą klawiszy strzałek  $\Delta \nabla$  i naciśnij przycisk  $\triangleright \blacktriangleright$  Wybierz żądaną opcję za pomocą klawiszy strzałek  $\triangle \nabla$ 

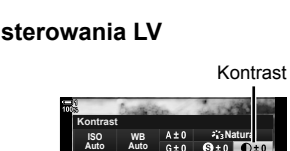

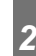

**Normalny**

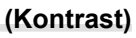

# **Regulowanie nasycenia kolorów (Nasycenie)**

Dostosowywanie nasycenia kolorów. Zwiększenie nasycenie poprawia intensywność kolorów. Ustawienia dla każdego trybu obrazu są zapisywane osobno.

- To ustawienie jest dostępne w następujących miejscach:
- Pełny panel sterowania LV Menu

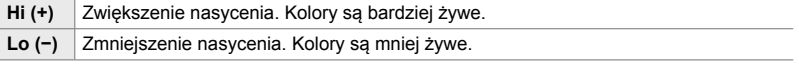

### **Dostęp za pośrednictwem pełnego panelu sterowania LV**

*1* Zaznacz opcję [Nasycenie] w pełnym panelu sterowania IV

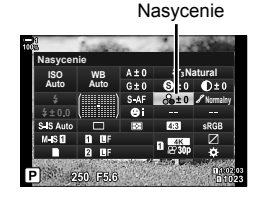

- *2* Zaznacz opcję za pomocą pokrętła przedniego.
- *3* Naciśnij spust migawki do połowy, aby wybrać zaznaczoną opcję i wyjść z pełnego panelu sterowania IV

#### ■ Dostęp z menu

Dostosuj nasycenie za pomocą menu [Tryb obrazu] w  $\blacksquare$  Menu fotografowania 1.

Przycisk MENU  $\Rightarrow$  Karta  $\bullet$  (Menu fotografowania 1)  $\Rightarrow$  [Tryb obrazu]  $\Rightarrow$  Zaznacz tryb obrazu za pomocą klawiszy strzałek  $\Delta \nabla$  i naciśnij przycisk  $\triangleright \blacktriangleright$  Zaznacz opcję [Nasycenie] za pomocą klawiszy strzałek  $\Delta \nabla$  i naciśnij przycisk  $\triangleright \blacktriangleright$  Wybierz żądaną opcję za pomocą klawiszy strzałek  $\Delta \nabla$ 

2-13 Kolor i jakość **222** PL

# **Dostosowywanie cieniowania (Gradacja)**

Regulacja jasności barw oraz cieni. Za pomocą tej funkcji można zbliżyć zdjęcia do własnego zamysłu artystycznego, na przykład zwiększając jasność całego obrazu. Ustawienia dla każdego trybu obrazu są zapisywane osobno.

- To ustawienie jest dostępne w następujących miejscach: - Pełny panel sterowania LV - Menu
- z **Auto (Komp.cieni)** Jasność każdego szczegółu jest regulowana osobno. To ustawienie jest dobrym wyborem w przypadku obrazów o dużym kontraście, w których w przeciwnym razie można by było utracić cienie i rozjaśnienia. z **Normalna (Gradacja normal.)** Optymalne cieniowanie. Ustawienie zalecane w większości sytuacji. *∦* Jasna<br>(Gradacja jasn.ton.) Ustawienie odpowiednie dla jasnych obiektów. z **Ciemna (Gradacja ciemn. on)** Ustawienie odpowiednie dla ciemnych obiektów.

## ■ Dostep za pośrednictwem pełnego panelu sterowania LV

*1* Zaznacz opcję [Gradacja] w pełnym panelu sterowania IV.

- *2* Zaznacz opcję za pomocą pokrętła przedniego.
- *3* Naciśnij spust migawki do połowy, aby wybrać zaznaczoną opcję i wyjść z pełnego panelu sterowania LV.

#### **Dostęp z menu**

Dostosuj cieniowanie za pomocą menu [Tryb obrazu] w  $\blacksquare$  Menu fotografowania 1.

Przycisk MENU  $\Rightarrow$  Karta  $\bullet$  (Menu fotografowania 1)  $\Rightarrow$  [Tryb obrazu]  $\Rightarrow$  Zaznacz tryb obrazu za pomocą klawiszy strzałek  $\Delta \nabla$  i naciśnij przycisk  $\triangleright \blacktriangleright$  Zaznacz opcje [Gradacja] za pomocą klawiszy strzałek  $\Delta \nabla$  i naciśnij przycisk  $\triangleright \blacktriangleright$  Wybierz żądaną opcję za pomocą klawiszy strzałek  $\Delta \nabla$ 

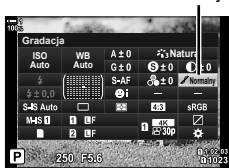

Gradacia

*2*

# **Filtry kolorów w przypadku zdjęć czarno-białych (Filtr koloru)**

Efekty filtra koloru można dodawać po wybraniu opcji [Monochrom.] w trybie obrazu (str. 215). W zależności od kolorystyki obiektów efekty filtra koloru umożliwiają rozjaśnienie obiektów lub poprawienie kontrastu. Kolor pomarańczowy dodaje więcej kontrastu niż kolor żółty, a czerwony więcej niż pomarańczowy. Zielony jest dobrym wyborem w przypadku portretów itp.

- To ustawienie jest dostępne w następujących miejscach:
	- Pełny panel sterowania LV Menu

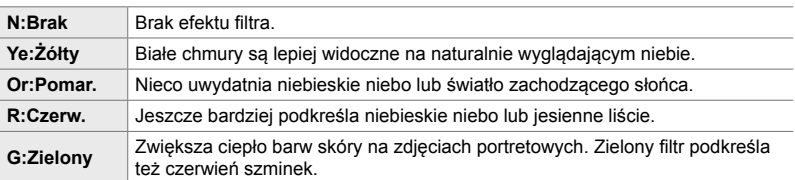

### ■ Dostep za pośrednictwem pełnego panelu sterowania LV

Ta opcja jest dostępna po wybraniu ustawienia [Monochrom.] w menu [Tryb obrazu].

*1* Zaznacz opcję [Filtr koloru] w pełnym panelu sterowania LV.

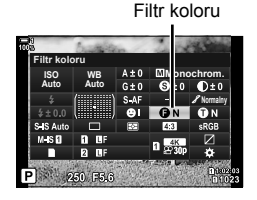

- *2* Zaznacz opcję za pomocą pokrętła przedniego.
- *3* Naciśnij spust migawki do połowy, aby wybrać zaznaczoną opcję i wyjść z pełnego panelu sterowania IV

#### **Dostęp z menu**

Wybierz filtr w pozycji [Tryb obrazu] w  $\blacksquare$  Menu fotografowania 1.

Przycisk **MENU**  $\Rightarrow$  Karta  $\Phi$  (Menu fotografowania 1)  $\Rightarrow$  [Tryb obrazu]  $\Rightarrow$  Zaznacz [Monochrom.] za pomocą klawiszy strzałek  $\Delta \nabla$  i naciśnij przycisk  $\triangleright \blacktriangleright$  Zaznacz opcję [Filtr koloru] za pomocą klawiszy strzałek  $\Delta \nabla$  i naciśnij przycisk  $\triangleright \blacktriangleright$  Wybierz żądaną opcję za pomocą klawiszy strzałek  $\triangle \nabla$ 

# **Odcienie monochromatyczne (Kolor monochrom.)**

Dodawanie odcieni do zdjęć czarno-białych w trybie obrazu [Monochrom.] (str. 215).

- To ustawienie jest dostępne w następujących miejscach:
	- Pełny panel sterowania LV Menu

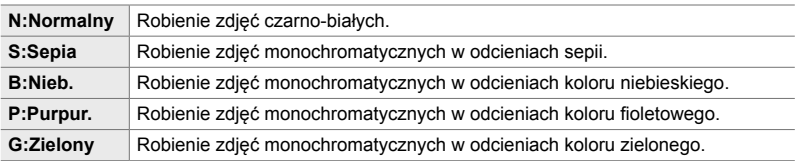

## ■ Dostęp za pośrednictwem pełnego panelu sterowania LV

Ta opcja jest dostępna po wybraniu ustawienia [Monochrom.] w menu [Tryb obrazu].

*1* Zaznacz opcję [Kolor monochrom.] w pełnym panelu sterowania LV.

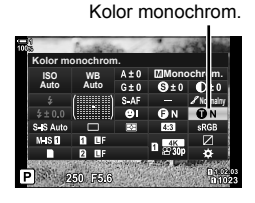

- *2* Zaznacz opcję za pomocą pokrętła przedniego.
- *3* Naciśnij spust migawki do połowy, aby wybrać zaznaczoną opcję i wyjść z pełnego panelu sterowania LV.

#### ■ Dostęp z menu

Wybierz odcień w pozycji [Tryb obrazu] w  $\blacksquare$  Menu fotografowania 1.

Przycisk **MENU**  $\Rightarrow$  Karta  $\Phi$  (Menu fotografowania 1)  $\Rightarrow$  [Tryb obrazu]  $\Rightarrow$  Zaznacz [Monochrom.] za pomocą klawiszy strzałek  $\Delta \nabla$  i naciśnij przycisk  $\triangleright \blacktriangleright$  Zaznacz opcję [Kolor monochrom.] za pomocą klawiszy strzałek  $\Delta \nabla$  i naciśnij przycisk  $\rhd \Rightarrow$ Wybierz żądaną opcję za pomocą klawiszy strzałek  $\Delta \nabla$ 

# **Regulacja efektów i-Enhance (Efekt)**

Wybór intensywności efektu [i-Enhance].

- To ustawienie jest dostępne w następujących miejscach:
	- Pełny panel sterowania LV Menu

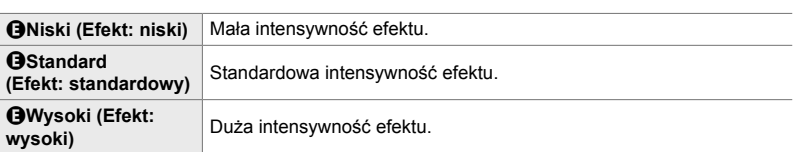

### ■ Dostęp za pośrednictwem pełnego panelu sterowania LV

Ta opcja jest dostępna po wybraniu ustawienia [i-Enhance] w menu [Tryb obrazu].

**1** Zaznacz opcję [Efekt] w pełnym panelu sterowania LV.

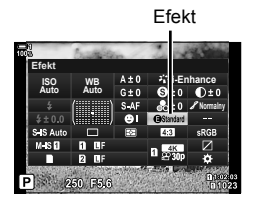

- *2* Zaznacz opcję za pomocą pokrętła przedniego.
- *3* Naciśnij spust migawki do połowy, aby wybrać zaznaczoną opcję i wyjść z pełnego panelu sterowania IV

#### **Dostęp z menu**

Wybierz intensywność efektu za pomocą pozycji [Tryb obrazu] w  $\blacksquare$  Menu fotografowania 1.

Przycisk **MENU**  $\Rightarrow$  Karta  $\Phi$  (Menu fotografowania 1)  $\Rightarrow$  [Tryb obrazu]  $\Rightarrow$  Zaznacz [i-Enhance] za pomocą klawiszy strzałek  $\Delta \nabla$  i naciśnij przycisk  $\triangleright \blacktriangleright$  Zaznacz opcję [Efekt] za pomocą klawiszy strzałek  $\Delta \nabla$  i naciśnij przycisk  $\triangleright \blacktriangleright$  Wybierz żądaną opcję za pomocą klawiszy strzałek  $\Delta \nabla$ 

# **Wybór krzywej tonalnej (Kontrola świateł i cieni)**

Dostosowywanie jasności osobno dla rozjaśnień, tonów pośrednich oraz cieni. Dzięki tej opcji użytkownik zyskuje większą kontrolę nad ekspozycją niż w przypadku samej kompensacji ekspozycji. Można selektywnie przyciemniać rozjaśnienia i rozjaśniać cienie.

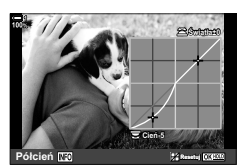

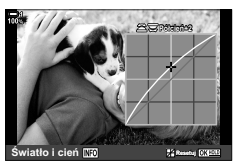

Dostosowywanie cieni Dostosowywanie tonów pośrednich

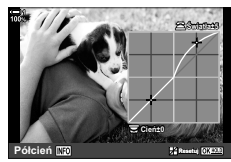

Dostosowywanie rozjaśnień

(Powyższe ilustracje pokazują ekran, gdy kontrola świateł i cieni jest realizowana za pośrednictwem przycisku lub pełnego panelu sterowania LV).

- To ustawienie jest dostępne w następujących miejscach:
	-

- Przycisk  $\mathbb Z$  - Pełny panel sterowania LV (str. 228)

# ■ Dostęp za pomocą przycisku **E**

- **1** Naciśnij przycisk **⊡**.
	- Kompensacja ekspozycji zostanie zaznaczona na ekranie.
- *2* Naciśnij przycisk INFO.
	- Zostanie wyświetlona ikona krzywej tonalnej.
	- Naciskaj przycisk INFO, aby przełączać pomiędzy cieniami, tonami pośrednimi, rozjaśnieniami a kompensacją ekspozycji. **+2**
- *3* Wybierz żądane ustawienie za pomocą klawiszy strzałek  $\triangleleft$ .
	- Wybierz wartość w zakresie od –7 do +7.
	- Aby zresetować, naciśnij i przytrzymaj przycisk OK.
- *4* Naciśnij przycisk OK, aby zapisać zmiany.
	- Zmiany można również zapisać, naciskając spust migawki do połowy.

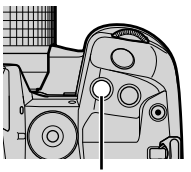

Przycisk **M** 

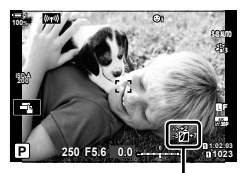

 (Kontrola świateł i cieni)

- %
- Kompensację ekspozycji, a z nią kontrolę świateł i cieni, można przypisać do elementów sterujących innych niż przycisk **E.** W tym celu możesz użyć opcji [ne] Funkcja przycisku] (str. 463) w menu  $\ddot{\bm{\times}}$  Menu własne  $\bm{\mathbb{S}}$ .
- Przypisując opcję [Wiele funkcji] do jednego z elementów sterujących, zyskuje się bezpośredni dostęp do funkcji [Kontrola świateł i cieni].  $\mathbb{R}$  "Opcje przycisku wielofunkcyjnego (Wiele funkcji)" (str. 470)

### ■ Dostęp za pośrednictwem pełnego panelu sterowania LV

- *1* Zaznacz opcję [Kontrola świateł i cieni] w pełnym panelu sterowania LV i naciśnij przycisk OK.
	- Wyświetlona zostanie krzywa tonalna.

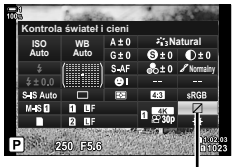

Kontrola świateł i cieni

*2* Wybierz żądany zakres tonalny za pomocą przycisku INFO. • Zakres tonalny zmienia się po każdym naciśnięciu przycisku.

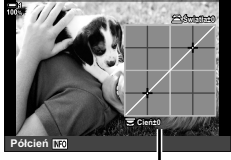

Wybrany zakres tonalny

- *3* Obracaj pokrętła, aby wybrać żądane ustawienie.
	- **Wybrano ustawienie [Roz. i cienie]** Użyj pokrętła tylnego do regulacji cieni oraz przedniego do regulacji rozświetleń.
	- **Wybrano ustawienie [Półcień]** Użyj pokrętła przedniego lub tylnego.
	- Naciśnij i przytrzymaj przycisk OK, aby przywrócić domyślną krzywą.

*4* Naciśnij przycisk OK, aby zapisać zmiany.

• Zmiany można również zapisać, naciskając spust migawki do połowy.

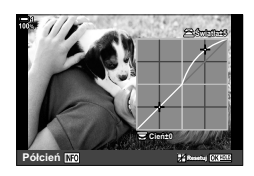

# **Odcień i nasycenie (Kreator kolorów)**

Aparat umożliwia intuicyjną regulację odcieni i nasycenia kolorów. Do wyboru jest 30 odcieni i 8 poziomów nasycenia. Wyniki można sprawdzić na wyświetlaczu.

[Kreator kolorów] jest opcją trybu obrazu. Istnieje możliwość uzyskania bezpośredniego dostępu do ustawień dzięki opcji [Wiele funkcji]. Przypisz opcję [Wiele funkcji] do przycisku za pomocą pozycji [n] Funkcja przycisku] (str. 463) w menu  $\clubsuit$  Menu własne  $\blacksquare$ .

- To ustawienie jest dostępne w następujących miejscach:
	- Sterowanie na żywo (str. 230)

**Auto**

- Menu (str. 230)

- Pełny panel sterowania LV

#### ■ Dostęp za pośrednictwem pełnego panelu sterowania LV

*1* Zaznacz opcję [Tryb obrazu] w pełnym panelu sterowania LV.

- *2* Zaznacz opcję [Kreator kolorów] za pomocą pokrętła przedniego.
	- Opcia [ $\circledR$  Kolor/żywy] bedzie widoczna w pełnym panelu sterowania LV.
- **3** Zaznacz opcję [ $\circled{}$  Kolor/żywy] za pomocą klawiszy strzałek  $\Delta \nabla$  i naciśnij przycisk **OK**.

*2*

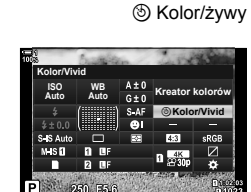

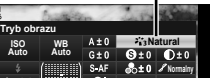

Tryb obrazu

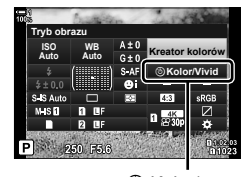

- *4* Dostosuj nasycenie kolorów i odcienie.
	- Obróć pokrętło przednie, aby wyregulować odcień.
	- Obróć pokrętło tylne, aby wyregulować nasycenie.
	- Naciśnij i przytrzymaj przycisk OK, aby przywrócić ustawienia domyślne.
- *5* Naciśnij przycisk OK, aby zapisać zmiany.
	- Zmiany można również zapisać, naciskając spust migawki do połowy.

### ■ Dostęp z menu

Funkcja kreatora kolorów jest również dostępna w menu. Za ich pomocą nie można natomiast regulować odcieni ani nasycenia. Za pomocą menu można przywoływać wyłącznie ich poprzednio zapisane wartości.

Przycisk MENU  $\Rightarrow$  Karta  $\bullet$  (Menu fotografowania 1)  $\Rightarrow$  [Tryb obrazu]  $\Rightarrow$  [Kreator kolorów]

### **Dostęp za pomocą sterowania na żywo**

Funkcję kreatora kolorów można włączyć za pomocą sterowania na żywo.

• Aby uzyskać informacje na temat wyświetlania opcji sterowania na żywo, patrz "Korzystanie ze sterowania na żywo" (str. 68).

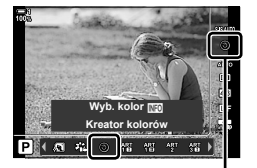

Tryb obrazu

Przycisk OK  $\Rightarrow$  [Tryb obrazu]  $\Rightarrow$  Naciśnij klawisz strzałki  $\triangleleft$  ), aby zaznaczyć opcję [Kreator kolorów] > Naciśnij przycisk INFO i wyreguluj nasycenie oraz odcienie

- Zdięcia zrobione po wybraniu opcji [RAW] w menu [ $\bigcirc$  (ii-] zostaną zapisane w formacie [RAW+JPEG].
- Kreator kolorów nie jest dostępny podczas fotografowania z wielokrotną ekspozycją lub w trybie HDR. Jeśli w trybie obrazu wybierze się funkcję [Kreator kolorów], aparat zastosuje opcję [Naturalny], niezależnie od wyboru powyższych opcji.

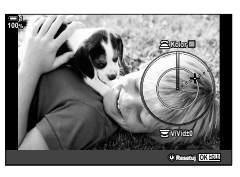

# **Efekty "pozostawienia kolorów" (Część. kolor)**

Fotografowanie czarno-białych zdjęć z zachowaniem wybranego koloru. Można na przykład rejestrować wyłącznie kolor czerwony. Wyniki można sprawdzić na wyświetlaczu.

[Część. kolor] jest opcjonalnym filtrem artystycznym. Jego ustawienia można regulować po wybraniu go jako trybu obrazu. Wybierz jeden z trzech filtrów "pozostawienia kolorów" (od I do III).

*1* Zaznacz opcję [Tryb obrazu] w pełnym panelu sterowania LV.

- **2** Zaznacz opcję [ART14I], [ART14II] lub [ART14II] za pomocą pokrętła przedniego.
	- Opcie  $\lceil \binom{e}{k} \rceil$  Kolor] i [Efekt] zostana wyświetlone w pełnym panelu sterowania LV.
- **3** Zaznacz opcję [C Kolor] za pomocą klawiszy strzałek  $\Delta \nabla$  i naciśnij przycisk OK.
	- Wyświetlona zostanie paleta kolorów.
- *4* Wybierz kolor za pomocą pokręteł.
- *5* Naciśnij przycisk OK, aby zapisać zmiany.
	- Zmiany można również zapisać, naciskając spust migawki do połowy.

Tryb obrazu

*2*

**WB Natural Auto ISO Auto Tryb obrazu Normalny**

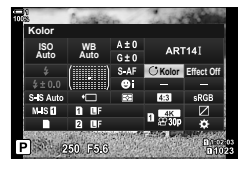

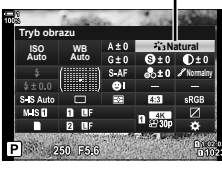

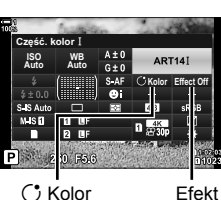

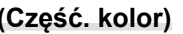

# **Wybieranie przestrzeni barw (Przestrzeń)**

Wybór przestrzeni barw w celu zagwarantowania precyzyjnego odzwierciedlenia kolorów podczas przesyłania zdjęć do drukarki lub wyświetlacza zewnętrznego.

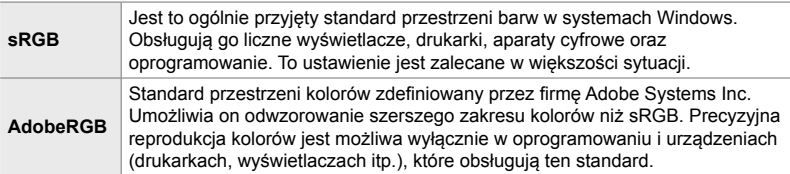

*1* Zaznacz opcję [Przestrzeń] w pełnym panelu sterowania **IV** 

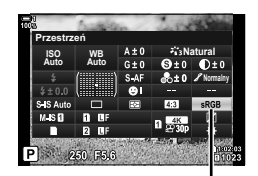

Przestrzeń

- *2* Zaznacz opcję za pomocą pokrętła przedniego.
- *3* Naciśnij spust migawki do połowy, aby wybrać zaznaczoną opcję i wyjść z pełnego panelu sterowania LV.

#### ■ Dostęp z menu

Przestrzeń barw można wybrać w menu.

Przycisk MENU  $\Rightarrow$  Karta  $\text{G}$  ( $\text{H}$ :-/WB/Kolor)  $\Rightarrow$  [Przestrzeń]  $\Rightarrow$  Wybierz żądaną opcję za pomocą klawiszy strzałek  $\Delta \nabla$ 

• Opcja [AdobeRGB] jest niedostępna w trybach obrazu z filtrem artystycznym ani podczas fotografowania w trybie HDR. Opcja [sRGB] jest wybierana automatycznie.

# *2-14* Efekty

Ten rozdział omawia wielokrotną ekspozycję, powiększenie oraz inne funkcje pozwalające zmienić właściwości obrazu podczas fotografowania. Przedstawia też takie funkcje, jak bracketing ekspozycji, który zmienia ekspozycję w serii zdjęć, oraz focus stacking.

# **Proporcje obrazu (Proporcje obrazu)**

Wybór stosunku szerokości do wysokości obrazu zgodnie z zamysłem użytkownika lub zgodnie z formatem wymaganym podczas późniejszego drukowania itp. Poza standardową proporcją obrazu (szerokość:wysokość) wynoszącą [4:3] w aparacie dostępne są też ustawienia [16:9], [3:2], [1:1] oraz [3:4].

- To ustawienie jest dostępne w następujących miejscach:
	- Pełny panel sterowania LV (str. 234) Sterowanie na żywo (str. 234)
- 

- Menu (str. 234)

## **Dostęp za pośrednictwem pełnego panelu sterowania LV**

*1* Zaznacz opcję [Proporcje obrazu] w pełnym panelu sterowania **IV** 

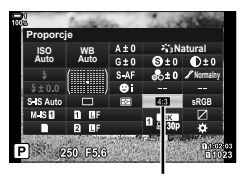

Proporcje obrazu

- *2* Zaznacz opcję za pomocą pokrętła przedniego.
- *3* Naciśnij spust migawki do połowy, aby wybrać zaznaczoną opcję i wyjść z pełnego panelu sterowania IV

#### **Dostęp z menu**

Proporcje obrazu można wybrać za pomocą pozycji [Proporcje obrazu] w <sup>2</sup> Menu fotografowania 1.

Przycisk MENU  $\Rightarrow$  Karta  $\bullet$  (Menu fotografowania 1)  $\Rightarrow$  [Proporcje obrazu]  $\Rightarrow$  Wybierz żądaną opcję za pomocą klawiszy strzałek  $\Delta \nabla$ 

#### **Dostęp za pomocą sterowania na żywo**

Zaznacz opcję [Proporcje obrazu] w sterowaniu na żywo i wybierz żądaną opcję za pomocą klawiszy strzałek  $\triangle$ .

- Aby uzyskać informacje na temat wyświetlania opcji sterowania na żywo, patrz "Korzystanie ze sterowania na żywo" (str. 68).
- Obrazy JPEG są zapisywane zgodnie z wybranym współczynnikiem proporcji obrazu. Obrazy RAW mają ten sam rozmiar co matryca i są zapisywane w formacie 4:3 ze znacznikiem oznaczającym wybrane proporcje obrazu. Podczas odtwarzania zdjęć na ekranie widoczna jest ramka wskazująca wybrane proporcje obrazu.

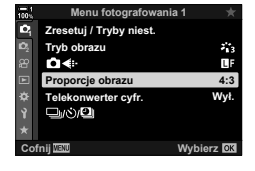

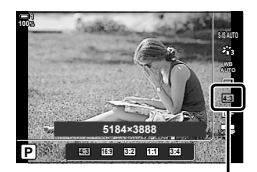

Proporcje obrazu

Po włączeniu tej opcji aparat wybiera obszar ze środka kadru, którego wymiary są takie same jak aktualnie wybrana opcja rozmiaru w menu jakości obrazu, i powiększa go tak, aby wypełniał cały ekran. Współczynnik przybliżenia zwiększa się około 2-krotnie. Dzięki temu można wykonać przybliżenie przekraczające maksymalną ogniskową obiektywu. Taka możliwość jest szczególnie przydatna w momencie, gdy nie można zmienić obiektywów lub podejść bliżej do fotografowanego obiektu.

- *1* Naciśnij przycisk MENU, aby wyświetlić menu.
- 2 Zaznacz opcję [Telekonwerter cyfr.] w <sup>2</sup> Menu fotografowania 1 i naciśnij klawisz strzałki  $\triangleright$ .
- *3* Zaznacz opcję [Włączone] za pomocą klawiszy strzałek  $\triangle \nabla$  i naciśnij przycisk **OK**.
- *4* Naciśnij przycisk MENU, aby wyjść z menu.
	- Gdy wybrano opcję [Włączone], współczynnik przybliżenia zwiększa się 2-krotnie i wyświetlana jest ikona  $\mathbb{F}$ . Obrazy będą zapisywane zgodnie z nowym współczynnikiem przybliżenia.
- Telekonwertera cyfrowego nie można używać z funkcją wielokrotnej ekspozycji, kompensacją efektu keystone ani korekcją rybiego oka.
- Obrazy JPEG są zapisywane zgodnie z wybranym współczynnikiem powiększenia. W przypadku obrazów RAW powiększenie widoczne jest w ramce. Na ekranie z obrazem widoczna jest ramka z powiększeniem podczas odtwarzania.
- Podczas powiększania zwiększa się rozmiar pól AF, a ich liczba maleje.

#### %

Telekonwerter cyfrowy można przypisać do elementu sterującego aparatu za pomocą opcji [ $\Box$  Funkcja przycisku] w menu ❖ Menu własne  $\Box$ . Tym sposobem wystarczy nacisnąć jeden przycisk, aby wyłączyć lub włączyć telekonwerter cyfrowy (str. 463).

**1**

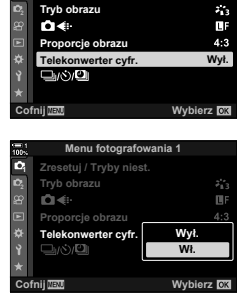

**Menu fotografowania 1**

**Zresetuj / Tryby niest** 

Telekonwerter cyfrowy

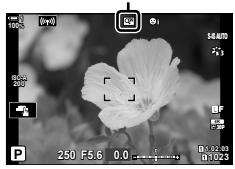

# **Niewielkie różnice w ustawieniach poszczególnych zdjęć z serii (Bracketing)**

Bracketing służy do zmiany w serii zdjęć takich ustawień fotografowania, jak ekspozycja czy balans bieli. Zależnie od ustawień możliwe jest łączenie wielu różnych typów bracketingu. Warto z niego korzystać wtedy, gdy nie wiadomo, jakich ustawień użyć, lub nie ma czasu na ich zmianę podczas fotografowania. Ustawienia bracketingu można też zapisać, a następnie przywołać, włączając funkcję bracketingu.

- To ustawienie jest dostępne w następujących miejscach:
	- Przycisk  $BKT$  (str. 240) Menu (str. 241)
- Bracketingu błysku nie można używać w następujących przypadkach: fotografowanie HDR, fotografowanie w stałych odstępach czasu, kompensacja efektu keystone, wielokrotna ekspozycja, zdjęcie o wysokiej rozdzielczości i korekcja rybiego oka.
- Bracketing ekspozycji, błysku i ostrości jest niedostępny w trybie **B**.
- Bracketing nie rozpocznie się, jeśli na karcie pamięci jest zbyt mało miejsca na zapisanie wszystkich zdjęć z sekwencji.

#### **AE BKT (Bracketing ekspozycji)**

Zmiana ekspozycji w serii zdjęć. Funkcja ta umożliwia określenie zakresu różnic oraz liczby zdjęć. Po każdym naciśnięciu spustu migawki do końca aparat wykonuje jedno zdjęcie z nowym ustawieniem ekspozycji. Bracketing kończy się po wykonaniu określonej liczby zdjęć. W trybach fotografowania seryjnego aparat zaczyna robić zdjęcia po naciśnięciu spustu migawki do końca i kończy serię po wykonaniu określonej liczby zdjęć.

Dostępne są następujące opcje:

- **Wartość bracketingu**: 0,3, 0,7 lub 1,0 EV
- **Liczba zdjęć**: 2, 3, 5 lub 7

Na ekranie będzie widoczna zielona ikona **BKT** do momentu wykonania wszystkich zdjęć w serii z bracketingiem. Pierwsze zdjęcie zostanie wykonane z bieżącym ustawieniem ekspozycji. Po nim zarejestrowane zostaną zdjęcia ze zmniejszoną, a następnie ze zwiększoną ekspozycją.

Ustawienia wykorzystywane do modyfikowania ekspozycji zależą od trybu fotografowania.

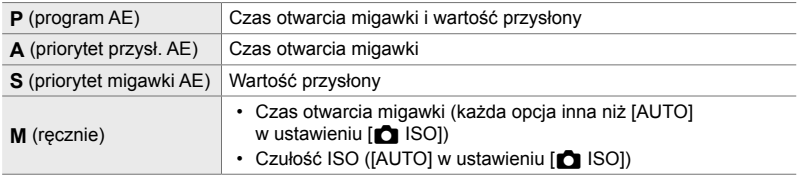

- Jeśli przed rozpoczęciem fotografowania włączona zostanie kompensacja ekspozycji, aparat będzie zmieniał ekspozycję w określonym zakresie.
- Zmiana opcji wybranej w pozycji [Krok EV] (str. 530) w menu  $\ddot{\bm{\times}}$  Menu własne **1** wpływa na dostępny zakres bracketingu.
- Bracketingu ekspozycji nie można łączyć z bracketingiem błysku ani bracketingiem ostrości.

#### **WB BKT (Bracketing balansu bieli)**

Aparat stosuje różne wartości balansu bieli w serii zdjęć. Możesz określić oś kolorów, zakres różnic oraz liczbę zdjęć.

Fotografowanie kończy się po wykonaniu jednego zdjęcia. Aparat robi jedno zdjęcie po naciśnięciu spustu migawki do końca i automatycznie przetwarza je, aby uzyskać wybraną liczbę zdjęć.

Dostępne są następujące opcje:

- **Oś kolorów**: A-B (pomarańczowy–niebieski) i G-M (zielony–purpurowy)
- **Wartość bracketingu**: 2, 4 lub 6 kroków
- **Liczba zdjęć**: Z jednego zdjęcia tworzone są 3 obrazy

Pierwsza kopia jest rejestrowana z bieżącymi ustawieniami balansu bieli, druga z ujemną wartością kompensacji, a trzecia z dodatnią wartością kompensacji.

- Jeśli przed rozpoczęciem fotografowania włączona zostanie funkcja dostosowywania balansu bieli, aparat będzie go zmieniał w określonym zakresie.
- Bracketingu balansu bieli nie można łączyć z bracketingiem filtrów artystycznych ani bracketingiem ostrości.

#### **FL BKT (Bracketing błysku)**

Aparat stosuje różne poziomy siły (mocy) błysku w serii zdjęć. Funkcja ta umożliwia określenie zakresu różnic oraz liczby zdjęć. Po każdym naciśnięciu spustu migawki do końca aparat wykonuje jedno zdjęcie z nowym poziomem intensywności flesza. Bracketing kończy się po wykonaniu określonej liczby zdjęć. W trybach fotografowania seryjnego aparat zaczyna robić zdjęcia po naciśnięciu spustu migawki do końca i kończy serię po wykonaniu określonej liczby zdjęć.

Dostępne są następujące opcje:

- **Wartość bracketingu**: 0,3, 0,7 lub 1,0 EV
- **Liczba zdjęć**: 3

Na ekranie będzie widoczna zielona ikona **BKT** do momentu wykonania wszystkich zdjęć w serii z bracketingiem. Pierwsze zdjęcie jest rejestrowane z bieżącym ustawieniem błysku. Po nim wykonane zostaną zdjęcia ze zmniejszoną, a następnie zwiększoną siłą błysku.

- Jeśli przed rozpoczęciem fotografowania włączona zostanie kompensacja błysku, aparat będzie zmieniał siłę błysku w określonym zakresie.
- Zmiana opcji wybranej w pozycji [Krok EV] (str. 530) w menu  $\mathbf{\ddot{x}}$  Menu własne  $\mathbf{\Box}$  wpływa na dostępny zakres bracketingu.
- Bracketingu błysku nie można łączyć z bracketingiem ekspozycji ani bracketingiem ostrości.
- Bracketing błysku jest niedostępny w trybie **B**.

#### **ISO BKT (Bracketing czułości ISO)**

Aparat stosuje różne wartości czułości ISO w serii zdjęć. Funkcja ta umożliwia określenie zakresu różnic oraz liczby zdjęć. Fotografowanie kończy się po wykonaniu jednego zdjęcia. Aparat robi jedno zdjęcie po naciśnięciu spustu migawki do końca i automatycznie przetwarza je, aby uzyskać wybraną liczbę zdjęć.

Dostępne są następujące opcje:

- **Wartość bracketingu**: 0,3, 0,7 lub 1,0 EV
- **Liczba zdjęć**: 3

Pierwsze zdjęcie jest rejestrowane z bieżącym ustawieniem czułości ISO. Drugie i trzecie zdjęcie zostaną przetworzone odpowiednio ze zmniejszoną oraz ze zwiększoną o określoną wartość czułością ISO.

- Jeśli czas otwarcia migawki lub wartość przysłony zostały zmienione i zastąpiły wybraną przez aparat wartość ekspozycji, aparat będzie zmieniał czułość ISO w zakresie wyznaczonym przez bieżącą wartość ekspozycji.
- Maksymalna czułość wybrana w menu [n Ust. auto ISO] nie ma zastosowania do tej funkcji.
- Podczas fotografowania w trybie cichym czas synchronizacji lampy błyskowej wynosi 1/20 s.
- Zmiana opcji wybranej w pozycji [Krok ISO] (str. 530) w menu  $\clubsuit$  Menu własne **1** nie wpływa na dostępny zakres bracketingu.
- Bracketingu czułości ISO nie można łączyć z bracketingiem filtrów artystycznych ani bracketingiem ostrości.

#### **ART BKT (Bracketing filtrów artystycznych)**

Aparat dodaje do pojedynczego zdjęcia wiele filtrów artystycznych. Typy filtrów wybiera użytkownik. Aparat robi jedno zdjęcie po naciśnięciu do końca spustu migawki, a następnie tworzy z niego wiele kopii — w każdej z nich zastosowany jest inny filtr.

Filtry wybiera się w menu. Każdy wskazany filtr jest oznaczony symbolem zaznaczenia  $(\blacktriangleright)$ . Poza filtrami artystycznymi można też wybierać takie tryby obrazu, jak [Żywe], [Naturalny] czy [Muted].

- Czas potrzebny do zarejestrowania każdego zdjęcia zwiększa się wraz ze zwiększeniem liczby filtrów.
- Bracketingu filtra artystycznego nie można łączyć z innymi formami bracketingu, z wyjątkiem bracketingu ekspozycji i błysku.

#### **BKT ostr. (Bracketing ostrości)**

Aparat stosuje różne wartości ostrości w serii zdjęć. Funkcja ta umożliwia określenie zakresu różnic oraz liczby zdjęć. Cała seria zapisywana jest po naciśnięciu spustu migawki. Za każdym razem, gdy spust migawki zostaje naciśnięty do końca, aparat robi wybraną liczbę zdjęć o różnej ostrości. Zdjęcia są robione w trybie cichym z użyciem migawki elektronicznej.

Dostępne są następujące opcje:

- [Liczba zdjęć]: Wybór liczby zdjęć w sekwencji bracketingu
- [Różne ustaw. ostrości]: Wybór zakresu zmiany ostrości przy każdym kolejnym zdjęciu
- [ $\bigl\clubsuit$  Czas ładowania]: Wybór czasu oczekiwania na naładowanie się lampy błyskowej pomiędzy zdjęciami w przypadku użycia lampy błyskowej, która nie jest specjalnie dostosowana pod kątem użycia z tym aparatem.

Funkcja focus stacking ([Focus stacking], str. 243) służy do tworzenia pojedynczego zdjęcia z serii zdjęć zrobionych z bracketingiem ostrości. Ta opcja jest dostępna wyłącznie w przypadku stosowania obiektywów obsługujących focus stacking. Informacje dotyczące zgodnych obiektywów można znaleźć w witrynie Olympus.

- Po naciśnięciu spustu migawki do końca fotografowanie będzie kontynuowane aż do momentu wykonania wybranej liczby zdjęć. Aby przerwać bracketing, ponownie naciśnij spust migawki do końca.
- Aparat zmienia odległość ostrzenia przy każdym kolejnym zdjęciu. Fotografowanie zostanie ukończone, gdy odległość ostrzenia dojdzie do nieskończoności.
- Fotografowanie zostanie zakończone, jeśli ostrość lub powiększenie ulegnie zmianie po naciśnięciu spustu migawki do końca w celu rozpoczęcia bracketingu.
- Bracketing ostrości jest niedostępny w przypadku obiektywów systemu Four Thirds.
- Bracketingu ostrości nie można łączyć z innymi formami bracketingu.
- Czas synchronizacji lampy błyskowej jest ustawiony na 1/50 s. Wybór wartości czułości ISO powyżej 8000 w menu [K ISO] ustawia czas synchronizacji lampy błyskowej na wartość 1/20 s.
- Bracketing ostrości jest niedostępny w trybie **B**.

## **Dostęp za pomocą przycisku** BKT

Za pomocą przycisku **BKT** wybiera się typ bracketingu oraz reguluje jego ustawienia. Ustawienia trybów [ART BKT] i [BKT ostr.] należy dostosować w menu przed rozpoczęciem bracketingu.

*1* Naciśnij i przytrzymaj przycisk BKT, a następnie lekko obróć pokrętło przednie lub tylne.

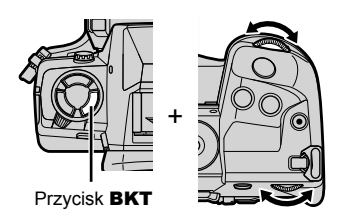

- Aparat wyświetli listę typów bracketingu wraz z opcjami.
- Ustawienia bracketingu można też wyświetlić, naciskając i przytrzymując przycisk BKT.

Typ bracketingu

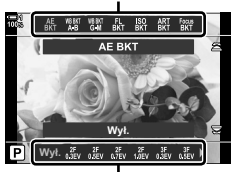

Opcje bracketingu

- *2* Obróć pokrętło przednie, aby zaznaczyć typ bracketingu.
- *3* Obróć pokrętło tylne, aby zaznaczyć żądane ustawienie bracketingu.
	- Dostępne ustawienia zależą od wybranego typu bracketingu.

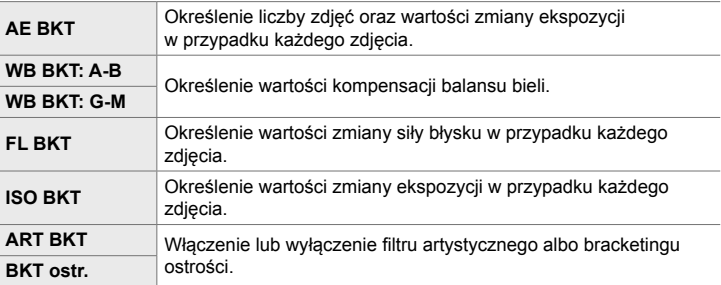

- *4* Naciśnij przycisk OK, aby wybrać zaznaczone opcje.
	- Z ekranu znikną ustawienia bracketingu.
	- Z tego trybu można również wyjść, naciskając spust migawki do połowy.

#### *5* Naciśnij przycisk BKT, aby włączyć bracketing.

- Wyświetlona zostanie ikona [BKT].
- Naciśnięcie przycisku BKT włącza lub wyłącza bracketing.
- *6* Zrób zdjęcia.
	- W trakcie bracketingu ekspozycji i błysku ikona **BKT** pozostanie zielona aż do wykonania wszystkich zdjęć z serii.

## **Dostęp z menu**

- *1* Naciśnij przycisk MENU, aby wyświetlić menu.
- 2 Zaznacz opcję [Bracketing] w  $\bullet$ <sub>2</sub> Menu fotografowania 2 i naciśnij klawisz strzałki  $\triangleright$ .
- *3* Zaznacz opcję [Włączone] za pomocą klawiszy strzałek  $\triangle \nabla$  i naciśnij przycisk  $\triangleright$ .
	- Zostanie wyświetlone menu z typami bracketingu.

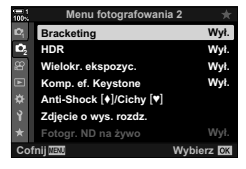

**Menu fotografowania 2**

Komp. ef. Keystone Wielokr. ekspozyc. **HDR Bracketing** 

cie o wys. roz *<u>Rr</u>* ND na żywo Cofnij $\overline{u}$  Wybierz

 $Anti-Shock [4]/Cichy [4]$ 

**22**

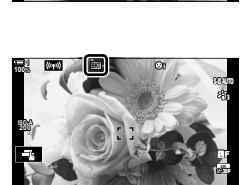

**1:02:03 1:02:03 P 1:02:03** 

**1:02:03 1:02:03 P 1:02:03** 

**0.0**

**250 F5.6**

**250 F5.6 0.0** **1023**

**1023**

*2*

 $\mathbf{1}$ 

**:\á :á**

**30p 4K** Y**F**

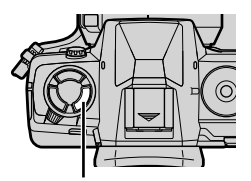

Przycisk BKT

**Ikona BKT BKT**

**ISO-A 200**

**100%**

- *4* Zaznacz typ bracketingu za pomocą klawiszy strzałek  $\triangle \nabla$  i naciśnij przycisk  $\triangleright$ .
	- Na ekranie aparatu pojawią się opcje bracketingu dotyczące wybranego typu.

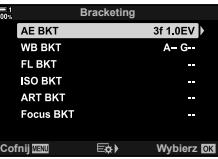

**5** Za pomocą klawiszy strzałek  $\triangle \triangledown \triangle \triangledown$  wybierz opcję [Włączone] lub program bracketingu.

#### • **AE BKT**

Zaznacz liczbę zdjęć (np. 2f) i naciśnij klawisz strzałki  $\triangleright$ , aby wyświetlić wartości bracketingu. Za pomocą klawiszy strzałek  $\triangle \nabla$  zaznacz żądaną wartość i naciśnij przycisk OK, aby wybrać zaznaczoną opcję i wrócić do poprzedniego ekranu.

#### • **WB BKT**

Pojawi się komunikat z prośbą o wybór osi kolorów (A–B lub G–M). Za pomocą klawiszy strzałek  $\triangleleft$  zaznacz oś, a za pomocą klawiszy strzałek  $\Delta \nabla$  wybierz wartość bracketingu. Po ukończeniu konfiguracji naciśnij przycisk OK, aby wrócić do poprzedniego ekranu. **Cofnij Wybierz** Wybierz Mybierz Martin Wybierz Martin Wybierz Martin Wybierz Martin Wybierz Martin Wybierz Martin Wybierz Martin Wybierz Martin Wybierz Martin Wybierz Martin Wybierz Martin Wybierz

#### • **ART BKT**

Zaznacz opcję [Włączone] i naciśnij przycisk  $\triangleright$ , aby wyświetlić menu trybów obrazu i filtrów artystycznych. Za pomocą klawiszy strzałek  $\Delta \nabla$  zaznacz żądane filtry i naciśnij przycisk  $OK$ , aby je wybrać (wybrane filtry będą oznaczone symbolem zaznaczenia). Po ukończeniu konfiguracji naciśnij przycisk MENU, aby wrócić do poprzedniego ekranu.

#### • **BKT ostr.**

Zaznacz opcję [Włączone] i naciśnij przycisk  $\triangleright$ , aby wyświetlić ustawienia bracketingu ostrości. Zaznacz ustawienie za pomocą klawiszy strzałek  $\Delta \nabla$ i naciśnii przycisk  $\triangleright$ . Wyświetlone zostana opcie: za pomocą klawiszy strzałek  $\triangle \nabla$  zaznacz żądaną opcję i naciśnij przycisk OK, aby wrócić do menu ustawień. Po ukończeniu konfiguracji naciśnij przycisk OK, aby wrócić do menu bracketingu. Menu [BKT ostr.] jest też używane w ustawieniach [Focus Stacking] (str. 243).

- *6* Przy zaznaczonej opcji [Włączone] naciśnij przycisk OK, aby zapisać zmiany i wyjść.
- *7* Potwierdź, że opcja [Włączone] jest zaznaczona dla menu [Bracketing], i naciśnij przycisk OK.
	- Aby zapisać zmiany bez włączania bracketingu, naciśnij przycisk **MENU** lub zaznacz opcję [Wyłączone] i naciśnij przycisk OK.

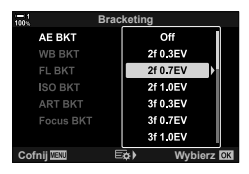

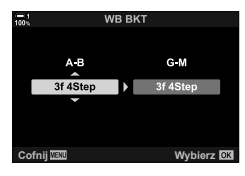

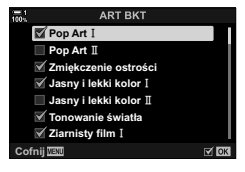

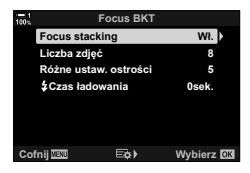

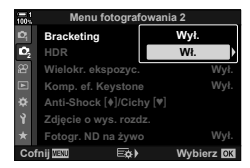

# **Zwiększanie głębi ostrości (Focus stacking)**

Łączenie wielu obrazów w celu uzyskania głębi ostrości większej niż możliwa do uzyskania w tylko jednym ujęciu. Aparat robi serię zdjęć z ostrością ustawioną przed i za aktualną pozycją ostrzenia, a następnie tworzy jeden obraz z ostrych obszarów w każdym zdjęciu.

Ta opcja jest przydatna, gdy użytkownik chce, aby wszystkie obszary obiektu pozostały ostre w zdjęciach robionych z niewielkiej odległości lub z dużym otworem przysłony (niskie wartości liczby f/). Zdjęcia są robione w trybie cichym z użyciem migawki elektronicznej.

- Połączone zdjęcie jest zapisywane w formacie JPEG bez względu na wybrane ustawienie jakości obrazu.
- Połączone zdjęcie jest powiększone o 7% w pionie i poziomie.
- Fotografowanie zostanie zakończone, jeśli ostrość lub powiększenie ulegnie zmianie po naciśnięciu spustu migawki do końca w celu rozpoczęcia fotografowania z użyciem funkcji focus stacking.
- Jeśli użycie funkcja focus stacking nie powiedzie się, aparat wykona określoną liczbę zdjęć bez tworzenia połączonego zdjęcia.
- Ta opcia jest dostepna wyłącznie w przypadku stosowania obiektywów obsługujących focus stacking. Informacje dotyczące zgodnych obiektywów można znaleźć w witrynie Olympus.
- Zdjęcia zrobione z włączoną funkcją [e-Portrait] lub z wybranym fi ltrem artystycznym w trybie obrazu zostaną zapisane w trybie [Naturalny].
- Funkcii focus stacking nie można łączyć z innymi formami bracketingu.
- *1* Naciśnij przycisk MENU, aby wyświetlić menu.
- 2 Zaznacz opcję [Bracketing] w  $\bullet$ <sub>3</sub> Menu fotografowania 2 i naciśnij klawisz strzałki  $\triangleright$ .
- *3* Zaznacz opcję [Włączone] za pomocą klawiszy strzałek  $\Delta \nabla$  i naciśnij przycisk  $\triangleright$ .
	- Zostanie wyświetlone menu z typami bracketingu.
- *4* Zaznacz opcję [BKT ostr.] za pomocą klawiszy strzałek  $\Delta \nabla$  i naciśnij przycisk  $\triangleright$ .
	- Pojawi się komunikat z prośbą o włączenie lub wyłączenie bracketingu ostrości.

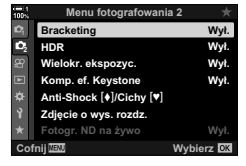

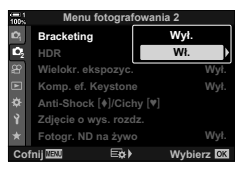

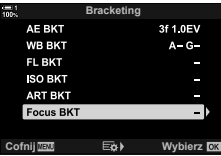

- *5* Zaznacz opcję [Włączone] za pomocą klawiszy strzałek  $\Delta \nabla$  i naciśnij przycisk  $\triangleright$ .
	- Zostaną wyświetlone ustawienia funkcji [BKT ostr.].
- *6* Zaznacz ustawienie za pomocą klawiszy strzałek  $\triangle \nabla$  i naciśnij przycisk  $\triangleright$ .

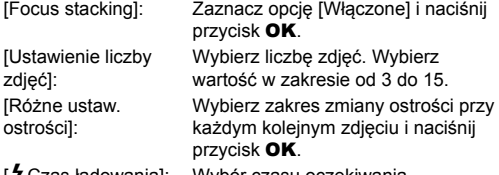

- [#Czas ładowania]: Wybór czasu oczekiwania na naładowanie się lampy błyskowej pomiędzy zdjęciami w przypadku użycia lampy błyskowej, która nie jest specjalnie dostosowana pod kątem użycia z tym aparatem.
- *7* Naciskaj przycisk OK, aby wyjść z menu.
	- Upewnij się, że bracketing jest włączony i naciśnij przycisk MENU. **<sup>1</sup>**
	- Wyświetlona zostanie ikona **BKT.**
	- Ustawiony zostanie tryb obrazu [Naturalny].
	- Na ekranie pojawi się ramka wskazująca finalne przycięcie. Wybierz taką kompozycję zdjęcia, aby obiekt znalazł się w tej ramce.

*8* Zrób zdjęcia.

• Po naciśnięciu spustu migawki do końca aparat automatycznie robi wybraną liczbę zdjęć.

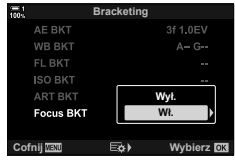

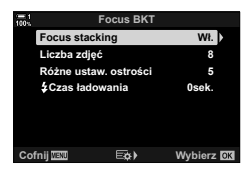

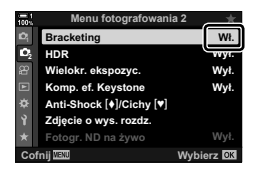

**Ikona BKT** 

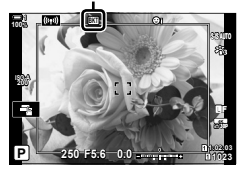

- *9* Naciśnij przycisk BKT, aby zakończyć bracketing.
	- Naciśnij przycisk BKT, aby zrobić więcej zdjęć z tymi samymi ustawieniami bracketingu.
- Lampy błyskowej można używać wyłącznie po wybraniu opcji [Zezwalaj] w menu [Ustawienia trybu cichego  $[\Psi]$ ] (str. 167) > [Tryb flesza] w  $\Phi$  Menu fotografowania 2.
- Czas synchronizacji lampy błyskowej jest ustawiony na 1/50 s. Wybór wartości czułości ISO powyżej 8000 w menu [C ISO] ustawia czas synchronizacji lampy błyskowej na wartość 1/20 s.

%

• Zalecamy użycie pilota zdalnego wyzwalania w celu zredukowania rozmycia spowodowanego przez drgania aparatu. W trybie Anti-Shock lub cichym można użyć opcji [Anti-Shock [ $\blacklozenge$ ]] (str. 160) lub [Cichy [ $\Psi$ ]] (str. 163) do wybrania czasu, jaki ma upłynąć od naciśnięcia spustu migawki do końca do zwolnienia migawki.

Wykonanie dwóch zdjęć i połączenie ich w jeden obraz. Alternatywnie można też zrobić jedno zdjęcie i połączyć je z istniejącym zdjęciem zapisanym na karcie pamięci. Połączone zdjęcie zostanie zapisane zgodnie z bieżącymi ustawieniami jakości

obrazu. W przypadku stosowania wielokrotnej ekspozycji w celu łączenia obrazów z istniejącym zdjęciem do wyboru jest wyłącznie format RAW. Po zrobieniu zdjęcia z wielokrotną ekspozycją i formatem RAW wybranym w menu [n < :- ] można wybrać je do kolejnych zdjęć z wielokrotną ekspozycją i użyciem funkcji [Nakładka]. Tym sposobem można tworzyć wielokrotne ekspozycje z co najmniej trzech zdjęć.

- *1* Naciśnij przycisk MENU, aby wyświetlić menu.
- 2 Zaznacz opcję [Wielokr. ekspozyc.] w  $\bullet$  Menu fotografowania 2 i naciśnij klawisz strzałki  $\triangleright$ .

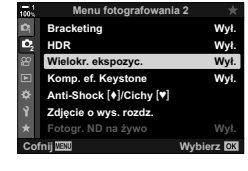

- 3 *Zaznacz ustawienie za pomocą klawiszy strzałek*  $\Delta \nabla$  i naciśnij przycisk  $\triangleright$ .
	- Zaznacz wybraną opcję i naciśnij przycisk OK.

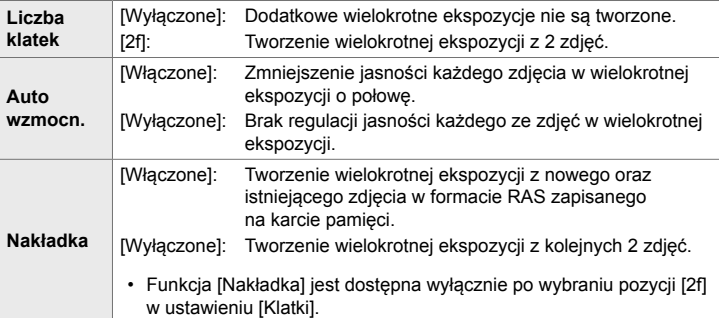

- *4* Jeśli w menu funkcji [Nakładka] zostanie wybrana opcja [Włączone], pojawi się komunikat z prośbą o wybór zdjęcia w celu utworzenia wielokrotnej ekspozycji.
	- Zaznacz zdjęcie za pomocą klawiszy strzałek ( $\Delta \nabla \langle \mathcal{L} \rangle$ ) i naciśnij przycisk OK.
	- Dostępny jest wyłącznie format RAW.
- **5** Naciśnij przycisk OK w menu wielokrotnej ekspozycji, aby zapisać wybrane ustawienia.
	- Wyświetlone zostanie menu fotografowania.

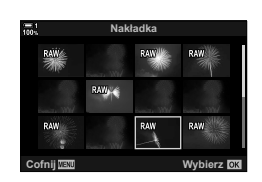

- *6* Naciśnij przycisk MENU, aby wyjść z menu.
	- Wyświetlona zostanie ikona [h].
	- W przypadku wybrania funkcji [Nakładka] wskazane zdjęcie zostanie nałożone na widok przez obiektyw.

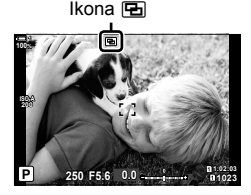

# *7* Zrób zdjęcia.

- Pierwsze zdjęcie (lub uprzednio wybrane zdjęcie w przypadku wybrania funkcji [Nakładka]) zostanie nałożone na widok przez obiektyw podczas komponowania następnego ujęcia.
- Ikona **E** zmieni kolor na zielony.
- Standardowo wielokrotna ekspozycja jest tworzona po zrobieniu drugiego zdjęcia.
- $\cdot$  Naciśnięcie przycisku  $\widehat{u}$  umożliwia ponowne zrobienie pierwszego zdjęcia.
- Jeśli w menu funkcji [Nakładka] zostanie wybrana opcja [Włączone], istnieje możliwość zrobienia dodatkowych zdjęć, które zostaną nałożone na wcześniej wybrane zdjęcie.

8 Naciśnij przycisk MENU lub przycisk  $\triangleright$ , aby zakończyć fotografowanie z wielokrotną ekspozycją.

- Jeśli fotografowanie z wielokrotną ekspozycją zostanie zakończone przez naciśnięcie przycisku MENU, dla ustawienia [Klatki] w menu wielokrotnej ekspozycji zostanie wybrana opcja [Wyłączone].
- Wraz z zakończeniem tego trybu z ekranu zniknie ikona 中.
- Podczas fotografowania z wielokrotną ekspozycją aparat nie przechodzi w tryb uśpienia.
- Do tworzenia wielokrotnej ekspozycji nie można używać zdjęć zrobionych innymi aparatami.
- Do tworzenia wielokrotnej ekspozycji nie można używać zdjęć w formacie RAW wykonanych jako zdjęcia o wysokiej rozdzielczości.
- Zdjęcia RAW wyszczególnione na ekranie wyboru obrazów po wyborze opcji [Włączone] w menu funkcji [Nakładka] to zdjęcia przetworzone z użyciem ustawień użytych podczas ich utworzenia.
- Przed skonfigurowaniem ustawień fotografowania należy wyjść z trybu wielokrotnej ekspozycji. Niektórych ustawień nie da się zmienić w trybie wielokrotnej ekspozycji.
- Wykonanie jednej z następujących operacji po zrobieniu pierwszego zdjęcia zakończy fotografowanie z wielokrotną ekspozycją:

wyłączenie aparatu, naciśnięcie przycisku  $\blacktriangleright$  lub **MENU**, wybór innego trybu fotografowania lub podłączenie jakiegokolwiek przewodu. Fotografowanie z wielokrotną ekspozycją zostanie również przerwane w chwili rozładowania się akumulatora.

- Na ekranie wyboru zdjęć w menu [Nakładka] widoczne są kopie JPEG zdjęć, w przypadku których wybrano jakość obrazu RAW + JPEG.
- Fotografowanie z fotomontażem na żywo ([Fotomontaż na żywo]) jest niedostępne w trybie **B**.
- Następujące funkcje są niedostępne w trybie wielokrotnej ekspozycji: HDR, bracketing, fotografowanie z interwałem, kompensacja efektu keystone, fotografowanie z filtrem ND na żywo oraz korekcja rybiego oka.
- Zdjęcia zrobione w formacie RAW wybranym w menu [ceti-] można też nakładać na obraz podczas odtwarzania.

# **Efekty Keystone / wzmocnienie perspektywy (Komp. ef. Keystone)**

Zniekształcenia (efekt keystone) powodowane przez ogniskową obiektywu lub zbyt małą odległość aparatu od obiektu można skorygować lub wzmocnić, aby uwydatnić perspektywę. Kompensację efektu keystone można sprawdzić na ekranie podczas fotografowania. Skorygowany obraz jest tworzony na podstawie niewielkiego wycinka, co nieco zwiększa współczynnik powiększenia.

- *1* Naciśnij przycisk MENU, aby wyświetlić menu.
- 2 Zaznacz opcję [Komp. ef. Keystone] w  $\bullet$ <sub>3</sub> Menu fotografowania 2 i naciśnij klawisz strzałki  $\triangleright$ .
- *3* Zaznacz opcję [Włączone] za pomocą klawiszy strzałek  $\Delta \nabla$  i naciśnij przycisk OK.
- *4* Naciśnij przycisk MENU, aby wyjść z menu.
	- Aparat włączy ekran kompensacji efektu keystone. Zostanie wyświetlony suwak wraz z ikoną  $\mathbb{E}$ .

- *5* Skadruj zdjęcie i dostosuj kompensację efektu keystone, sprawdzając obiekt na ekranie.
	- Obróć pokrętło przednie, aby skorygować obraz w poziomie, lub tylne, aby skorygować go w pionie.
	- Skadruj zdjęcie i dostosuj kompensację efektu keystone, sprawdzając obiekt na ekranie.
	- Wybierz położenie wycinka za pomocą klawiszy strzałek  $(\triangle \nabla \triangleleft)$ . Kierunek jego regulacji wskazuje strzałka  $(\triangle).$
	- Naciśnij i przytrzymaj przycisk OK, aby anulować zmiany.

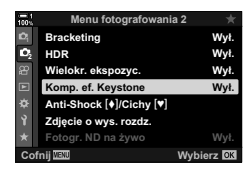

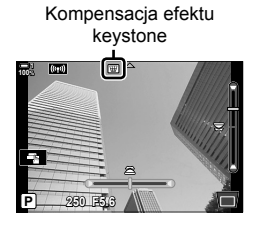

- *6* Aby dostosować przysłonę, czas otwarcia migawki oraz inne ustawienia fotografowania, naciśnij przycisk INFO.
	- Wyświetlone zostaną standardowe wskaźniki fotografowania.
	- Po włączeniu kompensacji efektu keystone na ekranie pojawia się ikona [H]. Zmieni ona kolor na zielony, jeśli w ustawieniach kompensacji efektu keystone zostaną wprowadzone zmiany.
	- Naciskaj przycisk INFO, aby wrócić do ekranu kompensacji efektu keystone widocznego w kroku 5.

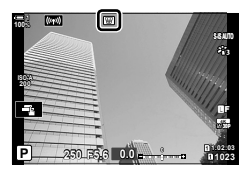

- *7* Zrób zdjęcia.
	- Aby zakończyć kompensacie efektu keystone, wybierz opcję [Wyłączone] w pozycji [Komp. ef. Keystone]  $\bullet$  Menu fotografowania 2.
- Zależnie od intensywności kompensacji zdjęcia mogą wyglądać na "ziarniste". Intensywność kompensacji określa też stopień powiększenia zdjęcia po przycięciu oraz możliwość poruszania wycinkiem obrazu.
- W zależności od intensywności kompensacji zmiana położenia wycinka obrazu może być niemożliwa.
- Zależnie od intensywności kompensacji wybrane pole AF może być niewidoczne na ekranie. Jeśli pole AF znajduje się poza kadrem, jego kierunek wskazuje ikona **ĝ, g, ←** lub **→** na ekranie.
- Zdjęcia zrobione w jakości obrazu [RAW] są zapisywane w formacie RAW + JPEG.
- Nie można używać następujących funkcji:

fotografowanie z fotomontażem na żywo, fotografowanie seryjne, bracketing, HDR, wielokrotna ekspozycja, fotografowanie z filtrem ND na żywo, korekcja rybiego oka, telekonwerter cyfrowy, nagrywanie filmów, tryby AF [C-AF], [C-AF**ME]**, [C-AF+TR] i [C-AF+TRM], tryb [e-Portrait] oraz tryby filtra artystycznego, własny samowyzwalacz oraz zdjęcie o wysokiej rozdzielczości.

- Użycie konwerterów może nie dać pożądanych rezultatów.
- W przypadku obiektywów, których ogniskowa i dane obiektywu zostały zapisane z użyciem funkcji [K Stb. obrazu], kompensacja efektu keystone jest wykonywania zgodnie z tymi danymi. Pamiętaj, aby w menu funkcji [K Stb. obrazu] podać dane obiektywów innych niż obiektywy systemów Four Thirds i Micro Four Thirds (str. 510).

%

• Funkcję [Komp. ef. Keystone] można przypisać do przycisku. Następnie wystarczy nacisnąć ten przycisk, aby włączyć kompensację efektu keystone.  $\mathbb{F}$   $\mathbf{\hat{F}}$  Menu własne  $\mathbf{\hat{H}}$  >  $\Box$  Funkcja przycisku] (str. 463)

# **Korygowanie efektu rybiego oka (Kompensacja efektu rybiego oka)**

Korekcja zniekształceń powodowanych przez obiektywy typu rybie oko, aby zdjęcia wyglądały tak, jakby wykonano je obiektywem szerokokątnym. Dostępne są trzy poziomy intensywności korekcji. Ta funkcja umożliwia też korygowanie zniekształceń na zdjęciach zrobionych pod wodą.

• Ta opcja jest dostępna wyłącznie w przypadku stosowania zgodnych obiektywów typu rybie oko.

Od stycznia 2019 roku można ją stosować z obiektywem M.ZUIKO DIGITAL ED 8mm f1.8 Fisheye PRO.

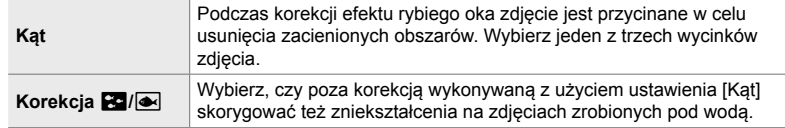

- *1* Naciśnij przycisk MENU, aby wyświetlić menu.
- **2** Wyświetl  $\boldsymbol{\ast}$  Menu własne **li** (← Narzędzia).
- **<sup>2</sup> H1 H2 .RUHNWDSR]LRPX J1 J2 J1. <b>C1** Narz Czas nac. i przytrz **Map.pikseli** Ust. ekranu dotyk. **Przywołanie menu** Kompens. rybiego oka Wył. **:á Przywoła Wybierz** OK

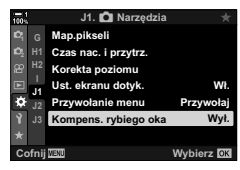

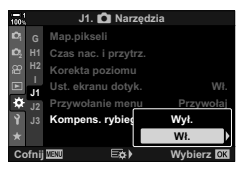

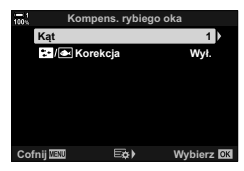

- *3* Zaznacz opcję [Kompens. rybiego oka] za pomocą klawiszy strzałek  $\Delta \nabla$  i naciśnij przycisk  $\triangleright$ .
- *4* Zaznacz opcję [Włączone] za pomocą klawiszy strzałek  $\Delta \nabla$  i naciśnij przycisk  $\triangleright$ .
	- Wyświetlone zostaną opcje [Kąt] i [Korekcja  $\mathbb{E}$ 7/ $\blacksquare$ ].
- *5* Zaznacz element za pomocą klawiszy strzałek  $\Delta \nabla$  i naciśnij przycisk  $\triangleright$ .
	- Zaznacz opcję za pomocą klawiszy strzałek  $\Delta \nabla$ i naciśnij przycisk OK.
	- Jeśli zdjęcia nie są robione pod wodą, wybierz pozycję [Wyłączone] w opcji [Korekcja  $\mathbb{E}$ ].
	- Wyświetlone zostaną opcje funkcji [Kompens. rybiego oka]
- *6* Naciskaj przycisk OK, aby wyjść do menu własnego.
	- Po sprawdzeniu, że w menu [Kompens. rybiego oka] wybrano opcję [Włączone], naciśnij przycisk MENU, aby wyjść z menu.
	- Po włączeniu kompensacji efektu rybiego oka na ekranie pojawi się ikona | 1999 wraz z wybranym wycinkiem obrazu.

Kompensacja efektu rybiego oka

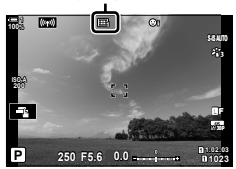

*7* Zrób zdjęcia.

- Aby zakończyć kompensację efektu rybiego oka, wybierz opcję [Wyłączone] w pozycji [Kompens. rybiego oka] w menu  $\bigstar$  Menu własne  $\blacksquare$
- Zdjęcia zrobione w jakości obrazu [RAW] są zapisywane w formacie RAW + JPEG. Kompensacji efektu rybiego oka nie można stosować w przypadku zdjęć w formacie RAW.
- Podgląd ostrości jest niedostępny w trybie kompensacji efektu rybiego oka.
- Wybór pola AF jest ograniczony do trybu pojedynczego pola i trybu małego pola.
- Nie można używać następujących funkcji:
	- fotografowanie z fotomontażem na żywo, fotografowanie seryjne, bracketing, HDR, wielokrotna ekspozycja, fotografowanie z filtrem ND na żywo, kompensacja efektu keystone, telekonwerter cyfrowy, nagrywanie filmów, tryby AF [C-AF], [C-AFME], [C-AF+TR] i [C-AF+TRM]], tryb [e-Portrait], oraz tryby filtra artystycznego, własny samowyzwalacz oraz zdjęcie o wysokiej rozdzielczości.

%

• Funkcję [Kompens. rybiego oka] można przypisać do przycisku. Następnie wystarczy go nacisnąć, aby ją włączyć.  $\mathbb{R}$   $\mathbf{\hat{*}}$  Menu własne  $\mathbf{\Xi}$  >  $\mathbf{\hat{I}}$  Funkcja przycisku] (str. 463)

# *2-15* Fotografowanie z lampą **błyskową**

Korzystając z opcjonalnej lampy błyskowej zgodnej z tym aparatem, można wybrać tryb flesza za pomocą elementów sterujących aparatu, a następnie zrobić zdjęcie z lampą błyskową. Informacje na temat funkcji lampy błyskowej i sposobu ich stosowania można znaleźć w dołączonej do niej dokumentacji.

# **Zgodne lampy błyskowe**

Wybierz odpowiednią lampę błyskową, biorąc pod uwagę takie czynniki, jak wymagana moc czy obsługa makrofotografii. Lampy błyskowe zgodne z tym aparatem zapewniają różne tryby flesza, w tym TTL auto oraz Super FP. Lampę błyskową można zamocować na gorącej stopce aparatu lub połączyć ją za pomocą przewodu (do nabycia osobno) oraz uchwytu. Aparat obsługuje następujące bezprzewodowe systemy sterowania lampami błyskowymi:

### **Fotografowanie z lampą błyskową sterowaną radiowo: tryby CMD,** #**CMD, RCV i X-RCV**

Aparat steruje co najmniej jedną zdalną lampą błyskową za pośrednictwem sygnałów radiowych. Zwiększa to liczbę lokalizacji, w których można umieszczać lampy błyskowe. Lampy błyskowe mogą sterować innymi zgodnymi urządzeniami. Można je też wyposażyć w nadajnik/odbiornik radiowy, który umożliwi stosowanie urządzeń nieobsługujących radiowego sterowania błyskiem.

#### **Fotografowanie z lampą błyskową sterowaną bezprzewodowo: tryb RC**

Aparat steruje co najmniej jedną zdalną lampą błyskową za pośrednictwem sygnałów optycznych. Tryb flesza można wybrać za pomocą przycisków aparatu (str. 254).
#### **Funkcje zgodnych lamp błyskowych**

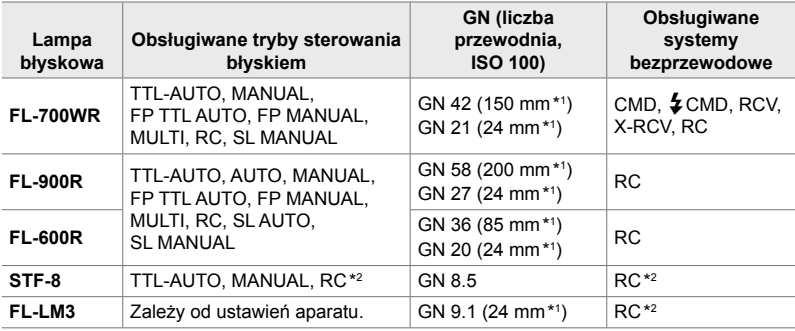

\* 1 Maksymalna ogniskowa obiektywu (odpowiednik formatu 35 mm), przy której urządzenie zapewnia odpowiedni zasięg błysku.

\* 2 Działa wyłącznie jako nadajnik.

# **Wybór trybu flesza** ( $\frac{1}{4}$ Tryb flesza)

Robiąc zdjęcia z użyciem lampy błyskowej zgodnej z tym aparatem, tryb flesza można wybrać za pomocą elementów sterujących aparatu. Włączenie zamontowanej lampy błyskowej automatycznie ogranicza najkrótszy możliwy czas otwarcia migawki.

### ■ Tryby flesza

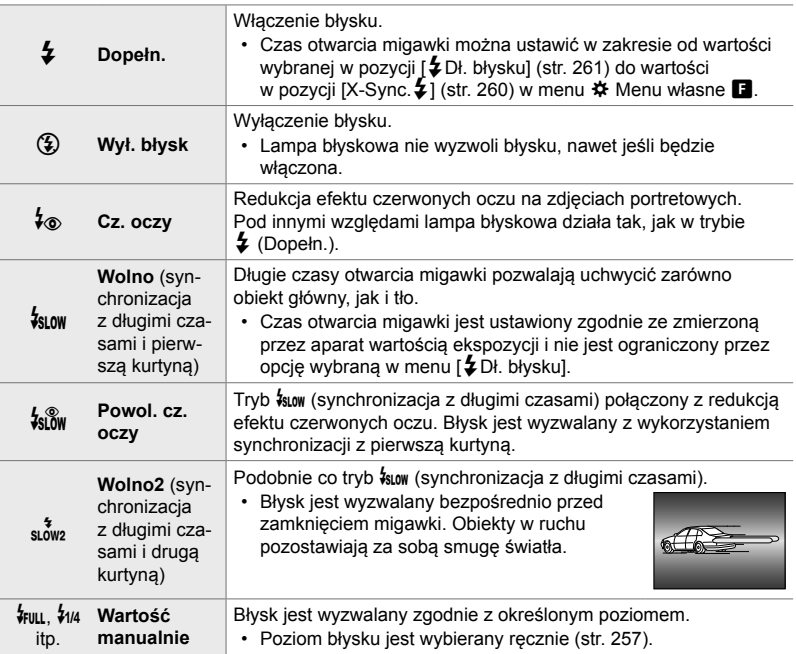

• Synchronizację z bardzo krótkimi czasami Super FP należy skonfigurować za pomocą elementów sterujących lampy błyskowej.

• W trybie  $\lceil\phi_0\rceil$  (redukcja efektu czerwonych oczu) migawka jest wyzwalana około jedną sekundę po pierwszym błysku redukującym efekt czerwonych oczu. Nie wolno ruszać aparatem aż do zakończenia wykonywania zdjęcia.

• W niektórych warunkach tryb  $\mathfrak{f}_{\otimes}$ ] (redukcja efektu czerwonych oczu) może nie zapewniać pożądanych rezultatów.

## ■ Tryb flesza i czas otwarcia migawki

Zakres dostępnych czasów otwarcia migawki zależy od trybu flesza. Może być dodatkowo ograniczony przez niektóre opcje w menu ※ Menu własne.  $\widehat{\text{LST}}$  [X-Sync.  $\frac{1}{2}$ ] (str. 260) i  $\frac{1}{2}$  Dług. błysku] (str. 261)

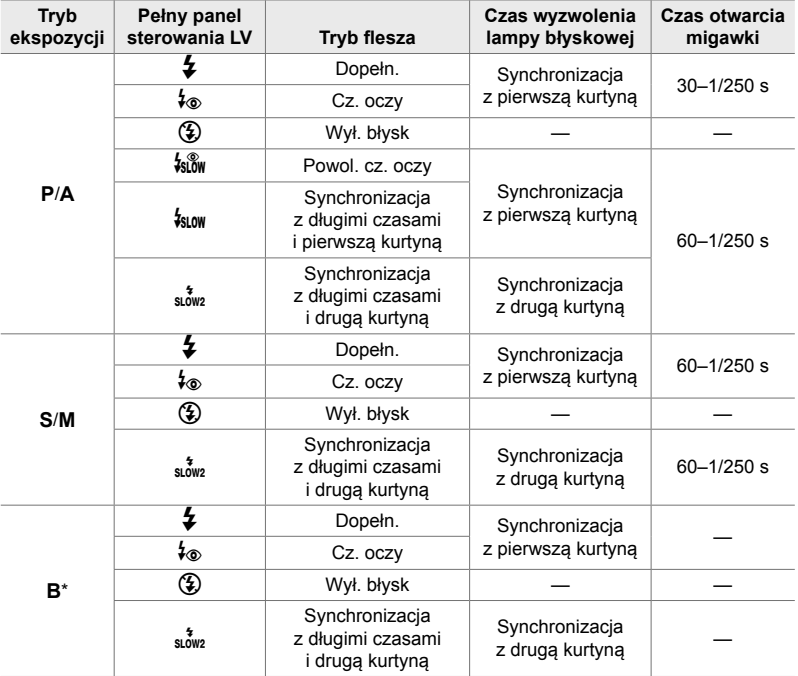

\* Synchronizacja z drugą kurtyną jest niedostępna po wybraniu funkcji [Fotomontaż na żywo] (str. 108).

- Najkrótszy czas otwarcia migawki w przypadku wyzwolenia błysku to 1/250 s. Jasne tła na zdjęciach zrobionych lampą błyskową mogą być prześwietlone.
- Czas synchronizacji lampy błyskowej w trybach cichych (str. 163), zdjęć o wysokiej rozdzielczości ze statywem (str. 210) i bracketingu ostrości (str. 239) wynosi 1/50 s. Wybranie w ustawieniu [C ISO] czułości wyższej niż ISO 8000 podczas korzystania z opcji wymagającej migawki elektronicznej (np. trybu cichego lub bracketingu ostrości) ustawia czas synchronizacji lampy błyskowej na poziomie 1/20 s. Czas synchronizacji lampy błyskowej jest ustawiony na poziomie 1/20 s także podczas bracketingu ISO (str. 238).
- Nawet minimalna dostępna moc lampy błyskowej może być zbyt duża przy małych odległościach fotografowania. Aby zapobiec prześwietlaniu zdjęć robionych z niewielkiej odległości, wybierz tryb **A** lub **M** oraz mniejszy otwór przysłony (wyższą wartość liczby f/) albo niższe ustawienie [C ISO].
- W przypadku wybrania trybu FP (FP TTL AUTO lub FP MANUAL) za pomocą elementów sterujących lampy błyskowej nie ma limitu dopuszczalnego najkrótszego czasu otwarcia migawki.

#### **Mocowanie zgodnych lamp błyskowych**

Metody mocowania i obsługiwania zewnętrznych lamp błyskowych zależą od ich modelu. Szczegółowe informacje zawiera dokumentacja dostarczona wraz z lampą błyskową. Te instrukcje dotyczą modelu FL-LM3.

- Upewnij się, że aparat i lampa błyskowa są wyłączone. Mocowanie lub zdejmowanie lampy błyskowej, gdy jedno z urządzeń jest włączone, może doprowadzić do uszkodzenia sprzętu.
- *1* Zdejmij pokrywę gorącej stopki i zamontuj lampę błyskową na aparacie.
	- Wsuwaj lampę błyskową do momentu aż lampa zatrzaśnie się w tylnej części stopki.

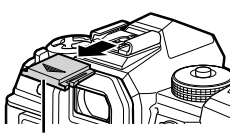

Pokrywa gorącej stopki

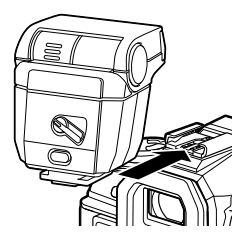

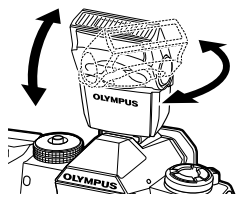

Dźwignia ON/OFF

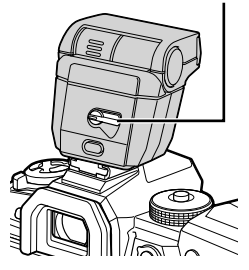

- *2*
- *2* Ułóż głowicę lampy błyskowej odpowiednio do fotografowania z odbitym lub bezpośrednim błyskiem.
	- Głowicę lampy można obracać w górę oraz w lewo i prawo.
	- Pamiętaj, że moc lampy może być niewystarczająca, aby uzyskać prawidłową ekspozycję podczas fotografowania z błyskiem odbitym.
- *3* Obróć dźwignię ON/OFF lampy do pozycji ON.
	- Obróć dźwignię do pozycji OFF, gdy lampa błyskowa nie będzie używana.

## **Zdejmowanie lamp błyskowych**

*1* Przytrzymując naciśnięty przycisk UNLOCK, wysuń lampę błyskową z gorącej stopki.

### **Dostęp do ustawień lampy błyskowej za pośrednictwem przycisku**  #jY **(lampa błyskowa / fotografowanie seryjne / samowyzwalacz)**

- *1* Naciśnij przycisk  $\sharp \Box_{N}$ .
	- Wyświetlone zostaną opcje trybu flesza.

- *2* Obróć pokrętło przednie, aby zaznaczyć wybraną opcję.
- *3* Jeśli wybrano ręczne sterowanie błyskiem, naciśnij przycisk INFO.
	- Obróć pokrętło przednie, aby zaznaczyć wybraną moc lampy błyskowej.
- *4* Naciśnij przycisk OK, aby wybrać zaznaczoną opcję i wrócić do ekranu fotografowania.

#### ■ Dostęp za pośrednictwem pełnego panelu sterowania LV

Dostęp do ustawień lampy błyskowej można uzyskać za pomocą pełnego panelu sterowania LV. Jeśli zaznaczono opcję [ $\bigtriangledown$ Ręcznie] (tryb ręczny), naciśnij klawisz strzałki  $\nabla$ , aby wybrać opcję  $[4$  PEŁNY]. Obróć pokrętło przednie, aby wybrać żądaną moc lampy błyskowej.

Tryb flesza

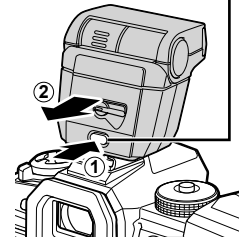

Przycisk UNLOCK

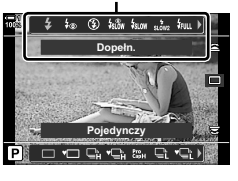

*2*

Opcie trybu flesza

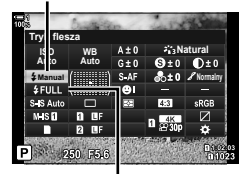

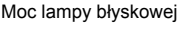

### **Dostęp za pomocą sterowania na żywo**

Do ustawień lampy błyskowej można przejść za pomocą sterowania na żywo.

• Aby uzyskać informacje na temat wyświetlania opcji sterowania na żywo, patrz "Korzystanie ze sterowania na żywo" (str. 68).

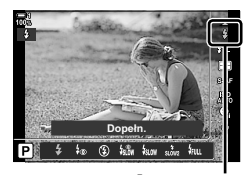

 $\blacklozenge$  Tryb flesza

Przycisk OK  $\blacktriangleright$  [ $\sharp$  Tryb flesza]  $\blacktriangleright$  Naciśnij klawisz strzałki  $\triangleleft$  i wybierz żądaną opcję

• Aby ręcznie wybrać poziom mocy lampy błyskowej, zaznacz opcję  $\frac{1}{2}$  (Pełny) i naciśnij przycisk INFO.

## **Regulowanie mocy lampy błyskowej (** $\sqrt{2\pi}$ **)**

Dostosowywanie mocy lampy błyskowej. Ta opcja służy do regulowania mocy lampy błyskowej, jeśli błysk jest zbyt jasny nawet w trybie automatycznym lub jeśli wybrana przez aparat wartość sprawia, że fotografowany obiekt jest niedoświetlony.

Kompensacja błysku jest dostępna we wszystkich trybach z wyjątkiem trybu [# Ręcznie] (ręcznie).

**1** Zaznacz opcję [Hz] w pełnym panelu sterowania LV.

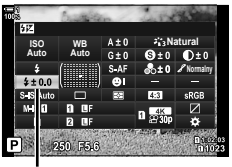

Kompensacja błysku

- *2* Zaznacz opcję za pomocą pokrętła przedniego.
- *3* Naciśnij spust migawki do połowy, aby wybrać zaznaczoną opcję i wyjść z pełnego panelu sterowania LV.
- Wartość kompensacji błysku wybrana w aparacie jest dodawana do wartości ustawionej w zgodnej lampie błyskowej.

## **Wybór czasu synchronizacji lampy błyskowej (**#**X-Sync.)**

Wybór najkrótszego czasu otwarcia migawki dostępnego podczas fotografowania z lampą błyskową.

Czasy otwarcia migawki krótsze niż wybrana wartość są niedostępne, nawet jeśli obiekt jest mocno oświetlony.

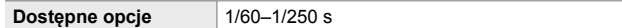

- *1* Naciśnij przycisk MENU, aby wyświetlić menu.
- **2** Wyświetl **☆** Menu własne (↓Własne).

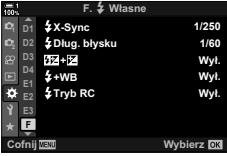

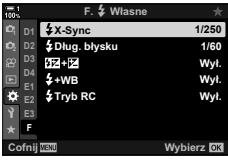

- 3 Zaznacz opcję [X-Sync.  $\frac{1}{2}$ ] za pomocą klawiszy strzałek  $\Delta \nabla$  i naciśnij przycisk  $\triangleright$ .
- *4* Zaznacz opcję za pomocą klawiszy strzałek  $\Delta \nabla$  i naciśnij przycisk OK.
- *5* Naciskaj przycisk MENU, aby wyjść z menu.
- Czas synchronizacji lampy błyskowej dla trybów cichych (str. 163), zdjęć o wysokiej rozdzielczości (str. 210) i bracketingu ostrości (str. 239) wynosi 1/50 s. Czas synchronizacji lampy błyskowej spada do wartości 1/20 s przy wartościach [c ISO] powyżej 8000 i przy włączonym bracketingu ISO (str. 238).

# **Ustawianie górnego limitu czasu otwarcia migawki (**#**Dł. błysku)**

Wybór najdłuższego czasu otwarcia migawki dostępnego podczas fotografowania z lampą błyskową.

Automatycznie wybrany przez aparat czas otwarcia migawki nie przekroczy tej wartości, nawet jeśli obiekt będzie słabo oświetlony. Ten limit nie obowiązuje w trybach synchronizacji błysku z długimi czasami ( $\frac{1}{2}$  m,  $\frac{1}{2}$  lub  $\frac{1}{2}$  m).

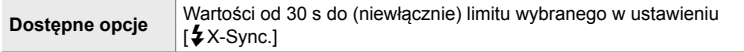

- *1* Naciśnij przycisk MENU, aby wyświetlić menu.
- 2 Wyświetl  $\hat{\textbf{x}}$  Menu własne  **(** $\hat{\textbf{z}}$  Własne).

- *3* Zaznacz opcję [#Dług. błysku] za pomocą klawiszy strzałek  $\Delta \nabla$  i naciśnij przycisk  $\triangleright$ .
- *4* Zaznacz opcję za pomocą klawiszy strzałek  $\Delta \nabla$  i naciśnij przycisk OK.
- *5* Naciskaj przycisk MENU, aby wyjść z menu.

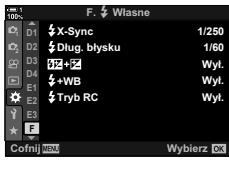

*2*

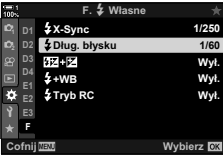

#### **C** 2-15 Fotografowanie z lampą błyskową **262** PL

Fotografowanie z użyciem bezprzewodowej lampy błyskowej jest możliwe w przypadku zgodnych lamp błyskowych obsługujących bezprzewodowe sterowanie zdalne (RC). Zdalne lampy błyskowe są sterowane za pomocą lampy przymocowanej do gorącej stopki aparatu. Istnieje możliwość oddzielnej konfiguracji ustawień lampy zamontowanej na aparacie oraz trzech innych grup lamp.

Tryb RC można włączyć zarówno w lampie głównej, jak i lampach zdalnych.

#### **Włączanie trybu RC**

*2*

- *1* Naciśnij przycisk MENU, aby wyświetlić menu.
- **2** Wyświetl  $\boldsymbol{\ast}$  Menu własne **■** ( $\boldsymbol{\ast}$  Własne).

- *3* Zaznacz opcję [Tryb RC #] za pomocą klawiszy strzałek  $\triangle \nabla$  i naciśnij przycisk  $\triangleright$ .
- *4* Zaznacz opcję [Włączone] za pomocą klawiszy strzałek  $\Delta \nabla$  i naciśnij przycisk OK.
	- Aparat wróci do ekranu fotografowania.
	- Wyświetlona zostanie ikona RC. Imperiese w Ikona RC

- *5* Naciśnij przycisk OK.
	- Wyświetli się pełny panel sterowania trybu RC.
	- Standardowy pełny panel sterowania LV można wyświetlić, naciskając przycisk INFO. Ekran zmienia się po każdym naciśnięciu przycisku INFO.

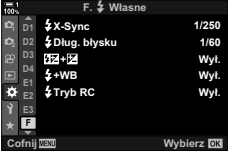

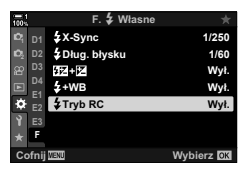

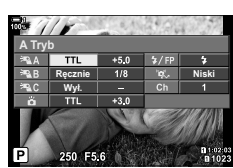

**1:02:03 P 250 F5.6 0.0**

**1023**

**30p 4K** Y**F**

Pełny panel sterowania trybu RC

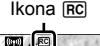

**ISO-A 200**

**100%**

#

- *6* Dostosuj ustawienia błysku.
	- Zaznacz elementy za pomocą klawiszy strzałek  $\Delta \nabla \langle \mathbf{P} \rangle$  i obróć pokrętło tylne, aby wybrać ustawienia.

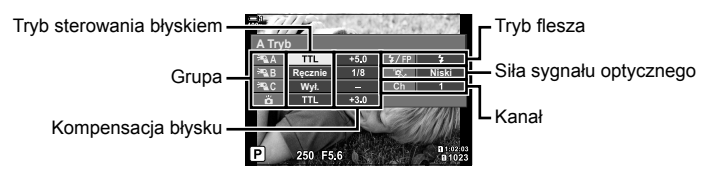

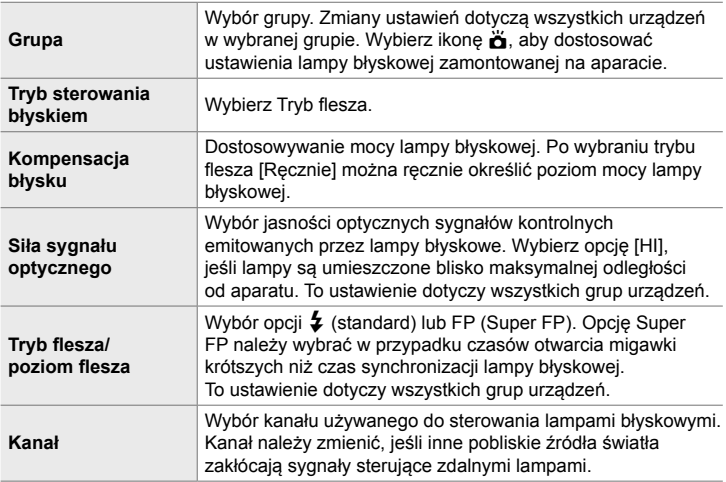

- *7* W przypadku lampy zamontowanej na aparacie wybierz opcję [TTL AUTO].
	- Ustawienia sterowania lampami błyskowymi stosowane w modelu FL-LM3 można regulować wyłącznie w aparacie.

#### **Rozmieszczanie zdalnych lamp błyskowych**

- *1* Włącz tryb RC w bezprzewodowych lampach błyskowych.
	- Po włączeniu zgodnych lamp błyskowych naciśnij przycisk MODE i wybierz tryb RC.
	- Wybierz grupę dla każdej zgodnej lampy błyskowej za pomocą elementów sterujących lamp i wybierz ten sam kanał, co kanał określony w aparacie.
- *2* Rozmieść lampy błyskowe.
	- Rozmieść bezprzewodowe lampy błyskowe tak, by ich czujniki zdalnego sterowania były skierowane w stronę aparatu.
- *3* Wykonaj próbne zdjęcia po upewnieniu się, że zarówno lampa błyskowa na aparacie, jak i zdalne lampy zdalne są naładowane.

*2*

## **Zasięg sterowania bezprzewodowymi lampami błyskowymi**

Ilustracji należy używać wyłącznie pomocniczo. Zasięg sterowania lampami błyskowymi zależy od typu lampy zamocowanej na aparacie oraz warunków otoczenia.

#### **Zasięg sterowania lampami błyskowymi w przypadku zamontowania na aparacie lampy FL-LM3**

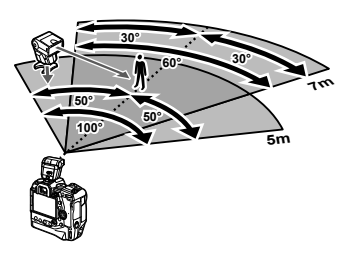

- Zalecamy, aby w każdej grupie znajdowały się maksymalnie 3 lampy błyskowe.
- Fotografowanie z użyciem bezprzewodowych lamp błyskowych jest niedostępne w trybie Anti-Shock oraz w trybie synchronizacji z długimi czasami i drugą kurtyną, gdy wybrany czas otwarcia migawki jest dłuższy niż 4 s.
- Start czasu czekania nie może być dłuższy niż 4 s w trybie Anti-Shock oraz w trybie cichym.
- Sygnały sterowania lampami błyskowymi mogą zakłócać ekspozycję, jeśli obiekt znajduje się zbyt blisko aparatu. Można to zminimalizować, redukując jasność lampy błyskowej aparatu, na przykład za pomocą dyfuzora.

## **Lampy błyskowe innych producentów**

Lampy błyskowe innych producentów można zamocować na gorącej stopce aparatu lub podłączyć za pomocą przewodu. Jeśli zewnętrzna lampa błyskowa nie będzie używana, należy zakryć jej złącze pokrywką. Podczas mocowania zewnętrznej lampy błyskowej innej firmy na gorącej stopce należy zwrócić uwagę na następujące kwestie:

- Styki (gorącej stopki i złącza zewnętrznej lampy błyskowej) aparatu nie są spolaryzowane. Pamiętaj, aby nie stosować starszych lamp błyskowych wymagających napięcia około 250 V, ponieważ mogą uszkodzić złącza.
- Mocowanie lamp błyskowych ze złączami niezgodnymi ze specyfikacją firmy Olympus może doprowadzić do awarii produktu.
- Korzystając z lampy błyskowej innego producenta, wybierz tryb fotografowania **M**, czas otwarcia migawki nie krótszy niż czas synchronizacji lampy błyskowej i wybierz ustawienie [C ISO] inne niż [AUTO].
- Dostosowując moc lampy błyskowej za pomocą elementów sterujących lampy, należy wprowadzić informacje dotyczące czułości ISO oraz wartości przysłony aparatu. Podczas regulacji mocy lampy błyskowej należy prawidłowo ustawić czułość ISO i wartość przysłony.
- Używaj lampy błyskowej pokrywającej kąt widzenia obiektywu. Pamiętaj, że zasięg standardowo wyraża się za pomocą ogniskowej będącej odpowiednikiem formatu 35 mm.

# *2-16* Praca z zapisanymi zdjęciami

Zdjęcia są zapisywane na karcie pamięci i można je przeglądać na monitorze aparatu. Zdjęcia można obracać, usuwać lub retuszować za pomocą wielu spośród funkcji, które były dostępne podczas zapisu. Zdjęcia można też szybko wybierać w celu późniejszego przesłania ich do pamięci smartfona.

## **Wybieranie wyświetlanych informacji**

Wybór informacji wyświetlanych podczas odtwarzania.

- **1** Naciśnii przycisk  $\blacktriangleright$ .
	- Zostanie wyświetlony ostatnio zapisany obraz.

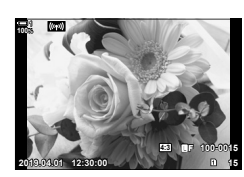

- *2* Naciśnij przycisk INFO.
	- Wyświetlane informacje zmieniają się po każdym naciśnięciu przycisku.

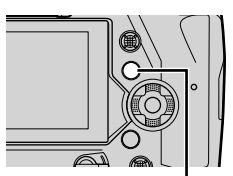

Przycisk INFO

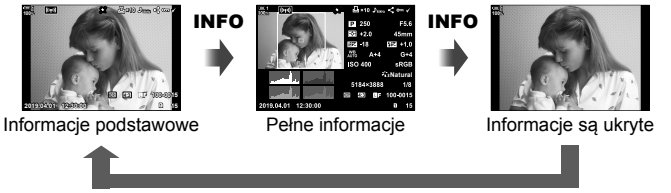

#### INFO

- Aby wybrać wyświetlane informacje, można też przytrzymać przycisk INFO i obrócić pokrętło przednie lub tylne.
- Do informacji wyświetlanych w trakcie odtwarzania można dodać histogram, światła i cienie, stykówkę oraz informacje z czujnika pola. Wybierz kolejno  $\clubsuit$  Menu własne  $\blacksquare$  > [EU/Ust. Info] (str. 515) > [EInfo], aby określić, które informacje będą widoczne na ekranie.

## **Ekran z informacjami o odtwarzaniu**

#### **Informacje podstawowe Pełne informacje**

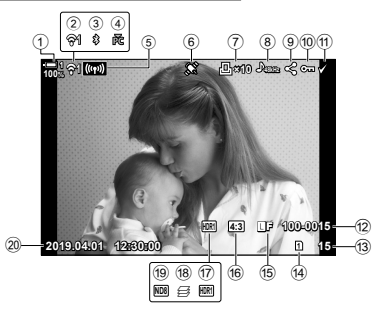

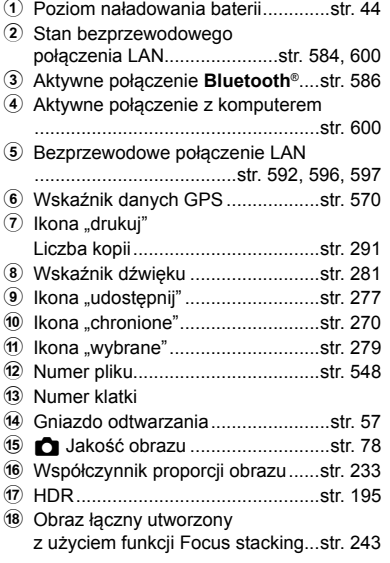

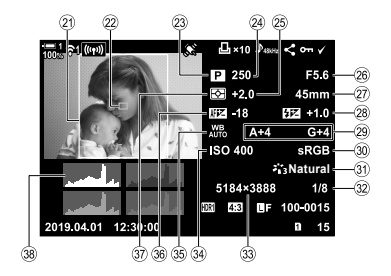

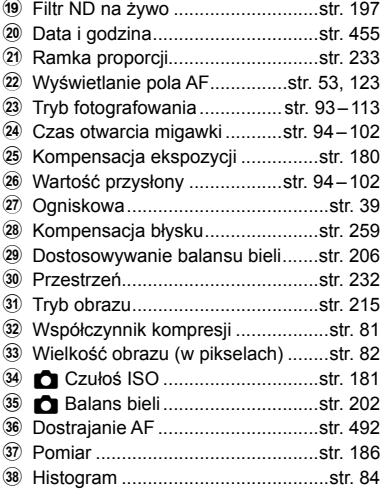

\* Ekran informacji z czujnika pola zawiera następujące wskaźniki.  $\mathbb{R}$  [GH/Ust. Info] (str. 515)

Szerokość/długość geograficzna, kierunek, temperatura, wysokość i ciśnienie barometryczne

## **Powiększanie obrazu**

# **(Zoom podczas odtwarzania)**

Odtwarzane zdjęcia można powiększać. Zdjęciom można przyjrzeć się dokładniej, używając funkcji zoomu. Powiększone zdjęcie można przewijać, aby wyświetlić obszary niewidoczne na ekranie.

- **1** Naciśnij przycisk **►**.
	- Zostanie wyświetlony ostatnio zapisany obraz.
- 2 Obróć pokrętło tylne do pozycji Q.
	- Aparat powiększy widok bieżącego obrazu (zoom podczas odtwarzania).
	- Ekran przewija się za pomocą wybieraka wielofunkcyjnego. Do tego celu można także używać klawiszy strzałek ( $\Delta \nabla \langle \mathbf{L} \rangle$ ).

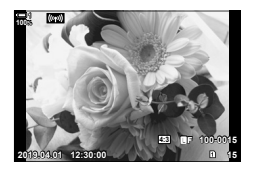

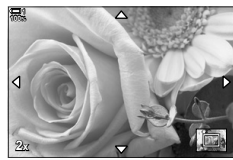

Zoom podczas odtwarzania

- Kartę pamięci używaną podczas odtwarzania można wybrać:
	- Naciskając przycisk **CARD** i obracając pokrętło przednie lub tylne
	- Przytrzymując przycisk i i obracając pokrętło przednie lub tylne

Nie ma to wpływu na opcję wybraną w pozycji [Ustawienia gniazda karty] (str. 547) >  $\Box$  Gniazdo] w menu  $\ddot{\mathbf{\times}}$  Menu własne  $\Box$ .

#### **Korzystanie z ramki powiększenia**

W celu powiększenia wybranego obszaru można także nacisnąć wybierak wielofunkcyjny i użyć ramki powiększenia. Ramkę powiększenia można także wyświetlić przez naciśnięcie elementu sterującego, do którego przypisano funkcję [Q] (powiększenie) lub [Multi Fn] za pomocą opcji [n] Funkcja przycisku].  $\mathbb{R}$  [ $\bigcap$  Funkcja przycisku] (str. 463)

• Dotykowych elementów sterujących można używać do powiększania za pomocą ramki powiększania.  $\mathbb{R}$  "Fotografowanie z użyciem sterowania dotykowego" (str. 54)

# **Szybkie wyszukiwanie obrazów (Odtwarzanie w widoku indeksu i kalendarza)**

W "odtwarzaniu w widoku indeksu" obrazy zapisane na karcie pamięci są widoczne w formie miniaturek, dzięki czemu widać ich wiele na ekranie. Ułatwia do odnajdywanie obrazów. Istnieje też możliwość przełączenia na widok kalendarza i wyszukiwania obrazów według daty zapisu.

- **1** Naciśnij przycisk **►**.
	- Zostanie wyświetlony ostatnio zapisany obraz.
- **2** Obróć pokrętło tylne do pozycji **G.** 
	- Wyświetlone zostaną miniatury.
	- Zaznacz obraz za pomocą wybieraka wielofunkcyjnego, a następnie naciśnij go, aby wyświetlić zaznaczony obraz na pełnym ekranie.
	- Służy do tego również pokrętło przednie i tylne oraz **klawisze strzałek (△▽ √▷).**
- *3* Pozostań w widoku indeksu i ponownie obróć pokrętło, aby ustawić je w położeniu G.
	- Rozpocznie się odtwarzanie w widoku kalendarza. Liczbę miniatur widocznych w widoku indeksu można wybrać w pozycji [C-Ust. Info] (str. 515)  $>$  [Gg Ustawienia] w menu  $\clubsuit$  Menu własne **D1**. W przypadku wyboru więcej niż jednego sposobu wyświetlania może być konieczne kilkukrotne obrócenie pokrętła tylnego do pozycji **GH** w celu rozpoczęcia odtwarzania w widoku kalendarza.
	- Zaznacz datę za pomocą pokrętła przedniego lub klawiszy strzałek i naciśnij przycisk OK. Wyświetlony zostanie pierwszy obraz zapisany w wybranym dniu.
	- Obróć pokrętło tylne do pozycji  $\blacksquare$  lub  $\mathsf Q$ , aby przełączać pomiędzy odtwarzaniem na pełnym ekranie, w widoku indeksu lub w widoku kalendarza.
- Kartę pamięci używaną podczas odtwarzania można wybrać:
	- Naciskając przycisk CARD i obracając pokrętło przednie lub tylne
	- Przytrzymując przycisk i i obracając pokrętło przednie lub tylne
	- Nie ma to wpływu na opcję wybraną w pozycji [Ustawienia gniazda karty] (str. 547) > [► Gniazdo] w menu  $\hat{\mathbf{\times}}$  Menu własne  $\mathbf{m}$ .

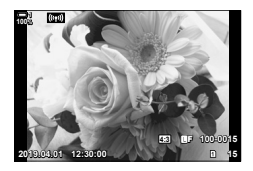

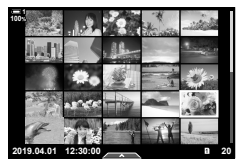

Odtwarzanie w widoku indeksu

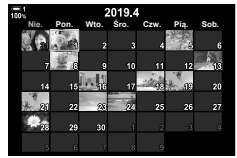

Odtwarzanie w widoku kalendarza

*2*

# **Obracanie zdjęć (Obrót)**

Obracanie wyświetlanych zdjęć. Ta opcja służy do przeglądania zdjęć w orientacji pionowej bez potrzeby obracania aparatu.

- **1** Naciśnij przycisk  $\blacktriangleright$ .
	- Zostanie wyświetlony ostatnio zapisany obraz.
- *2* Naciśnij przycisk OK. • Wyświetlone zostanie menu opcji edycji.
- *3* Zaznacz opcję [Obrót] za pomocą przycisków  $\triangle \nabla$  i naciśnij przycisk **OK**.
- **4** Naciśnij przycisk  $\triangle$ , aby obrócić zdjęcie w lewo, lub  $\nabla$ , aby obrócić je w prawo.
	- Zdjęcia można też obracać, naciskając pokrętło tylne.
- *5* Naciśnij przycisk OK, aby zapisać zmiany i wyjść.
	- Zdjęcie zostanie zapisane na karcie pamięci w wybranej orientacji.
	- Zdjęć chronionych nie można obracać.

#### **&**

• Aparat można skonfigurować tak, aby podczas odtwarzania automatycznie obracał zdjęcia w orientacji pionowej.  $\mathbb{R}$  Menu odtwarzania > [f] (str. 283) Opcja [Obrót] jest niedostępna po wybraniu opcji [Wyłączone] dla ustawienia [fn].

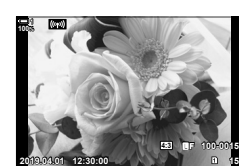

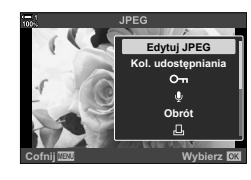

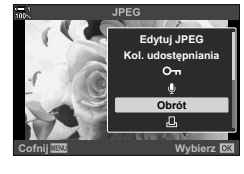

*2*

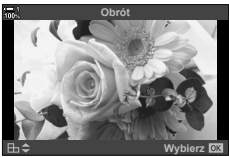

## **Zabezpieczanie obrazów (**0**)**

Istnieje możliwość zabezpieczenia obrazów przed przypadkowym usunięciem. Zabezpieczonych w ten sposób zdjęć nie będzie można usunąć za pomocą opcji służących do usuwania wielu zdjęć, ale zostaną one usunięte, jeśli sformatowana zostanie karta pamięci.

- To ustawienie jest dostępne w następujących miejscach:
	-

- Przycisk  $O_{\overline{m}}$  - Menu (str. 271)

### **Dostęp za pomocą przycisku** 0 **(ochrona)**

- **1** Naciśnij przycisk ►.
	- Zostanie wyświetlony ostatnio zapisany obraz.
	- *2* Obróć przednie pokrętło, aby wyświetlić obraz, który ma być zabezpieczony.

#### 3 Naciśnij przycisk O<sub>TI</sub>.

- Wyświetlona zostanie ikona On (chronione).
- Aby usunąć zabezpieczenie, ponownie naciśnij przycisk On.
- Gdy wyświetlany jest niezabezpieczony obraz, można przytrzymać przycisk O<sub>TT</sub> i obrócić przednie lub tylne pokrętło, aby zabezpieczyć wszystkie obrazy, które są wyświetlone podczas obracania pokrętła. Czynność ta pozostanie bez wpływu na wszelkie zabezpieczone wcześniej obrazy, które są wyświetlone podczas obracania pokrętła.
- Gdy wyświetlany jest zabezpieczony obraz, można przytrzymać przycisk On i obrócić przednie lub tylne pokrętło, aby usunąć zabezpieczenie wszystkich obrazów, które są wyświetlone podczas obracania pokrętła. Czynność ta pozostanie bez wpływu na wszelkie niezabezpieczone wcześniej obrazy, które są wyświetlone podczas obracania pokrętła.
- Takie same działania można wykonać w trakcie zoomu podczas odtwarzania lub po wybraniu obrazu w widoku indeksu.

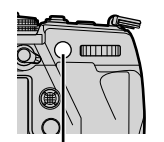

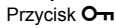

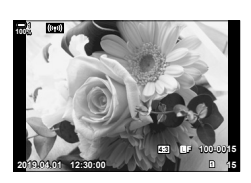

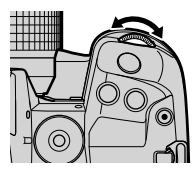

lkona "chronione"

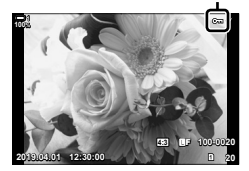

#### **Dostęp z menu**

Wyświetl obraz i naciśnij przycisk OK, aby wyświetlić dostępne opcje.

Przycisk OK  $\Rightarrow$  [O $\rightarrow$ ] Przycisk OK  $\Rightarrow$  Naciśnij raz klawisz strzałki  $\triangle$  lub  $\nabla$ , aby zabezpieczyć zdjęcie, oraz ponownie, aby usunąć jego zabezpieczenie Naciśnii przycisk OK, aby zapisać zmiany i wyjść z menu

## **Usuwanie zabezpieczenia wszystkich obrazów**

 **(Kas. ochrony)**

Usuwanie ochrony ze wszystkich istniejących zdjęć umieszczonych na karcie pamięci w bieżącym gnieździe. Ta opcja jest przydatna, gdy użytkownik chce usunąć zabezpieczenie wszystkich obrazów jednocześnie.

- *1* Naciśnij przycisk MENU, aby wyświetlić menu.
- **2** Zaznacz opcję [Kas. ochrony] w **►** menu odtwarzania i naciśnij klawisz strzałki  $\triangleright$ .
- *3* Zaznacz opcję [Tak] za pomocą klawiszy strzałek  $\Delta \nabla$  i naciśnij przycisk OK.

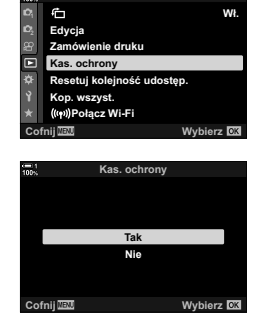

*2*

Menu odtwarzani

*4* Naciskaj przycisk MENU, aby wyjść z menu.

#### %

To działanie można także zastosować do wielu wybranych zdjęć.  $\mathbb{I}\mathcal{F}$  "Wybieranie wielu obrazów (O<sub>T</sub>/Wybór kop./Wybrane kasowanie/Wybrana kol. udostęp.)" (str. 279)

# **Kopiowanie obrazów pomiędzy kartami pamięci (Kopiuj)**

Aby skopiować obraz z jednej karty pamięci na drugą, gdy w aparacie znajdują się dwie karty pamięci:

- 1 Naciśnij przycisk **►**.
	- Zostanie wyświetlony ostatnio zapisany obraz.
- *2* Obróć pokrętło przednie, aby wyświetlić wybrany obraz.
	- Aby skopiować zdjęcie z innej karty, przełącz się na inne gniazdo.
- *3* Naciśnij przycisk OK.
	- Wyświetlone zostanie menu opcji edycji.
- *4* Zaznacz opcję [Kopiuj] za pomocą przycisków  $\Delta \nabla$  i naciśnij przycisk OK.
	- Wyświetlone zostaną opcje pozycji [Przypisz folder kop.].
- *5* Aby wybrać, czy zdjęcie jest kopiowane do wybranego folderu, zaznacz je w następujących opcjach i naciśnij przycisk OK.
	- [Przypisz]: Skopiuj zdjęcie do nowego folderu lub do wybranego istniejącego folderu. Przejdź do kroku 6.
	- [Nie przypisuj]: Skopiuj zdjęcie do bieżącego folderu na docelowej karcie pamięci.

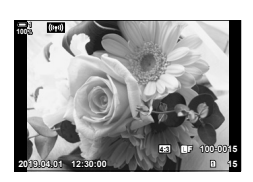

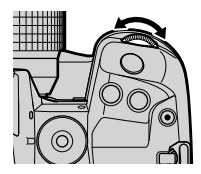

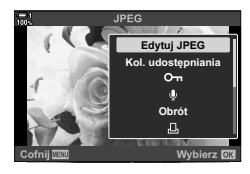

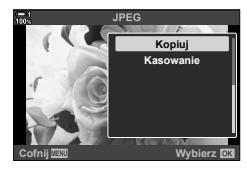

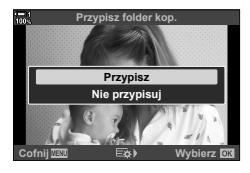

- *6* Jeśli w kroku 5 wybrano opcję [Przypisz], wybierz folder docelowy.
	- Zaznacz opcję [Nowy folder] lub [Istniejący folder] za pomocą klawiszy strzałek  $\Delta \nabla$  i naciśnij przycisk OK.

[Nowy folder]: Wybierz żądaną nazwę folderu za pomocą przycisków  $\Delta \nabla$  i naciśnij przycisk OK.

[Istniejący folder]: Zaznacz istniejący folder za pomocą przycisków  $\Delta \nabla$ i naciśnij przycisk OK.

- Jeśli wybrany folder jest niedostępny, aparat wróci do poprzedniego ekranu; w razie potrzeby należy powtórzyć ten proces.
- *7* Zaznacz opcję [Tak] za pomocą klawiszy strzałek  $\Delta \nabla$  i naciśnij przycisk OK.

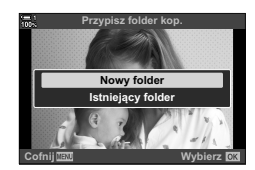

## $\mathbb{S}^2$

To działanie można także zastosować do wielu wybranych zdjęć.  $\mathbb{R}$  "Wybieranie wielu obrazów (O<sub>T</sub>/Wybór kop./Wybrane kasowanie/Wybrana kol. udostęp.)" (str. 279)

Jeśli w aparacie znajdują się dwie karty pamięci, można skopiować wszystkie obrazy z jednej karty na drugą w ramach jednej operacji.

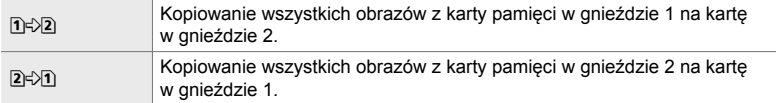

- *1* Naciśnij przycisk MENU, aby wyświetlić menu.
- 2 *Zaznacz opcję* [Kop.wszyst.] w  $\blacktriangleright$  menu odtwarzania i naciśnij klawisz strzałki  $\triangleright$ .

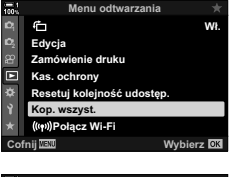

**Kop. wszyst.**  $\overline{B}$  $B + B$ **Wybierz** 

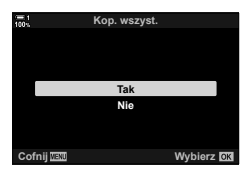

- **3** Zaznacz opcję [1]  $\sqrt{2}$ ] lub [2 $\sqrt{1}$ ] za pomocą klawiszy strzałek  $\Delta \nabla$  i naciśnij przycisk OK.
- *4* Zaznacz opcję [Tak] za pomocą klawiszy strzałek  $\Delta \nabla$  i naciśnij przycisk OK.
	- Rozpocznie się kopiowanie. Po ukończeniu kopiowania zostanie wyświetlone menu odtwarzania.
	- Aby zakończyć tę operację zanim zostaną skopiowane wszystkie obrazy, naciśnij przycisk MENU.
- Kopiowanie zakończy się, kiedy karta docelowa będzie pełna.
- Czas kopiowania zależy od liczby obrazów i typu karty pamięci.

## **Usuwanie obrazów (Kasowanie)**

Usuwanie pojedynczych obrazów z karty pamięci.

- Obrazy można usuwać z użyciem następujących opcji:
	- $-$  Przycisk  $\overline{m}$  and  $\overline{m}$  and

## **Usuwanie obrazów za pomocą przycisku**

- **1** Naciśnij przycisk  $\blacktriangleright$ .
	- Zostanie wyświetlony ostatnio zapisany obraz.
- *2* Obróć pokrętło przednie, aby wyświetlić wybrany obraz.
	- Aby usunąć obraz z innej karty, przełącz się na inne gniazdo.

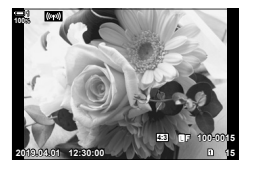

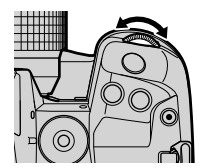

- 3 Naciśnii przycisk  $\overline{m}$ • Wyświetlone zostanie okno dialogowe z potwierdzeniem. Przycisk m **Kasowanie Tak Nie**
	- **Cofnij Wybierz**
- *4* Zaznacz opcję [Tak] za pomocą klawiszy strzałek  $\wedge \nabla$  i naciśnii przycisk OK.

#### **Usuwanie obrazów za pomocą menu**

Wyświetl obraz i naciśnij przycisk OK, aby wyświetlić dostępne opcje.

Przycisk OK  $\Rightarrow$  [Kasowanie]  $\Rightarrow$  Przycisk OK  $\Rightarrow$  Zaznacz opcję [Tak] za pomocą klawiszy strzałek  $\Delta \nabla$  i naciśnij przycisk OK, aby wybrać zaznaczoną opcję

%

- Istnieje możliwość pominięcia okna dialogowego z potwierdzeniem usunięcia zdjęć.  $\mathbb{R}$   $\mathbf{\hat{X}}$  Menu własne  $\mathbf{\mathbb{Z}}$  > [Szybkie kas] (str. 551)
- Jeśli dla jakości obrazu wybrano RAW + JPEG, aparat można skonfigurować w taki sposób, aby usuwana była tylko kopia w formacie JPEG, tylko kopia w formacie RAW lub aby usuwana była zarówno kopia w formacie RAW, jak i w formacie JPEG.  $\mathbb{R}$   $\mathbb{R}$  Menu własne  $\mathbb{Z}$  > [Kas.RAW+JPEG] (str. 551)
- To działanie można także zastosować do wielu wybranych zdjęć.  $\mathbb{R}$  "Wybieranie wielu obrazów ( $\sigma_{\text{m}}$ /Wybór kop./Wybrane kasowanie/Wybrana kol. udostęp.)" (str. 279)

# **Usuwanie wszystkich obrazów (Kasuj wszystko)**

Usuwanie wszystkich obrazów z karty pamięci. Obrazy chronione nie zostaną usuniete.

- *1* Naciśnij przycisk MENU, aby wyświetlić menu.
- 2 Zaznacz opcję [Ustaw. karty] w 1 menu ustawień i naciśnij klawisz strzałki  $\triangleright$ .
	- Jeśli w aparacie znajdują się dwie karty pamięci, pojawi się komunikat z prośbą o wybór gniazda. Wybierz gniazdo 1 lub 2 i naciśnij przycisk OK.
- *3* Zaznacz opcję [Kasuj wszystko] za pomocą klawiszy strzałek  $\triangle \nabla$  i naciśnij przycisk OK.
	- Jeśli na karcie pamięci w wybranym gnieździe nie będzie żadnych obrazów, widoczna będzie wyłącznie opcja [Formatowanie].
- *4* Zaznacz opcję [Tak] za pomocą klawiszy strzałek  $\Delta \nabla$  i naciśnij przycisk OK.
	- Aparat rozpocznie usuwanie wszystkich obrazów z karty w wybranym gnieździe.
	- Po zakończeniu usuwania zdjęć aparat wróci do ekranu fotografowania.

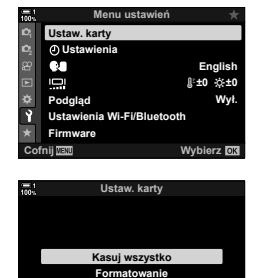

**Cofnij Wybierz**

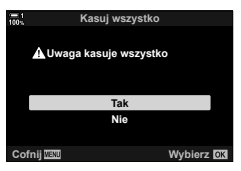

# **Oznaczanie obrazów do udostępnienia (Kol. udostępniania)**

Na smartfonach z aplikacją OI.Share można pobrać obrazy z aparatu. Obrazy oznaczone w aparacie do pobrania można pobierać automatycznie, gdy aparat jest wyłączony.

Aby uzyskać informacje dotyczące nawiązywania połączenia pomiędzy aparatem a smartfonem, patrz "6-2 Nawiązywanie połączeń ze smartfonami przez Wi-Fi" (str. 584).

- To ustawienie jest dostępne w następujących miejscach:
	-

 $-$  Przycisk  $\triangleleft$   $-$  Menu (str. 278)

**100%**

#### **Dostęp za pomocą przycisku** h **(udostępnij)**

- **1** Naciśnij przycisk  $\boxed{\blacktriangleright}$ .
	- Zostanie wyświetlony ostatnio zapisany obraz.
- *2* Obróć pokrętło przednie, aby wyświetlić wybrany obraz.
	- Aby wybrać obraz z innej karty, przełącz się na inne gniazdo.
- 

**2019.04.01 12:30:00 15**

**4:3** Y**F 100-0015**

- 3 Naciśnij przycisk <.
	- Wyświetlona zostanie ikona  $\triangle$ ("udostępnij").
	- Aby usunąć oznaczenie, naciśnij ponownie przycisk  $\triangleleft$ .
	- Gdy wyświetlany jest nieoznaczony obraz, można przytrzymać przycisk ci obrócić przednie lub tylne pokretło, aby oznaczyć wszystkie obrazy, które są wyświetlone podczas obracania pokrętła. Czynność ta pozostanie bez wpływu na wszelkie oznaczone wcześniej obrazy, które są wyświetlone podczas obracania pokrętła.
	- Gdy wyświetlany jest oznaczony obraz, można przytrzymać przycisk < i obrócić przednie lub tylne pokrętło, aby usunąć oznaczenie wszystkich obrazów, które są wyświetlone podczas obracania pokrętła. Czynność ta pozostanie bez wpływu na wszelkie nieoznaczone wcześniej obrazy, które są wyświetlone podczas obracania pokrętła.
	- Takie same działania można wykonać w trakcie zoomu podczas odtwarzania lub po wybraniu obrazu w widoku indeksu.

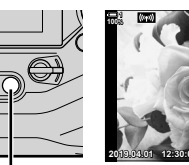

Przycisk  $\triangle$ 

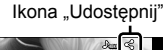

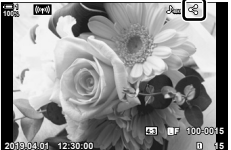

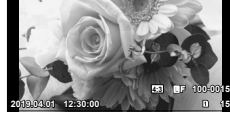

#### ■ Dostęp z menu

Wyświetl obraz i naciśnij przycisk OK, aby wyświetlić dostępne opcje.

Przycisk OK  $\Rightarrow$  [Kol. udostępniania]  $\Rightarrow$  Przycisk OK  $\Rightarrow$  Naciśnij raz klawisz strzałki  $\triangle$  lub  $\nabla$ , aby wybrać zdjęcie, oraz ponownie, aby usunąć wybór zdjęcia  $\blacktriangleright$  Naciśnij przycisk **OK**, aby zapisać zmiany i wyjść z menu

• Na każdej karcie można oznaczyć maksymalnie 200 zdjęć do udostępnienia.

## **Usuwanie oznaczenia do udostępnienia ze wszystkich obrazów (Resetuj kolejność udostęp.)**

Usuń oznaczenie do udostępnienia ze wszystkich zdjęć zapisanych na karcie umieszczonej w bieżącym gnieździe.

- *1* Naciśnij przycisk MENU, aby wyświetlić menu.
- *2* Zaznacz opcję [Resetuj kolejność udostęp.]  $w \triangleright$  menu odtwarzania i naciśnij klawisz strzałki  $\triangleright$ .
- *3* Zaznacz opcję [Tak] za pomocą klawiszy strzałek  $\Delta \nabla$  i naciśnij przycisk OK.

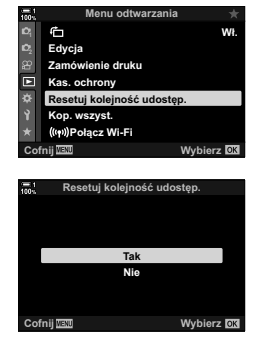

*4* Naciskaj przycisk MENU, aby wyjść z menu.

#### %

To działanie można także zastosować do wielu wybranych zdjęć.  $\mathbb{I}\mathcal{F}$  "Wybieranie wielu obrazów ( $\sigma_{\mathbf{n}}$ /Wybór kop./Wybrane kasowanie/Wybrana kol. udostęp.)" (str. 279)

## **Wybieranie wielu obrazów (**0**/Wybór kop./Wybrane kasowanie/ Wybrana kol. udostęp.)**

Można wybrać wiele obrazów do skopiowania, usunięcia, udostępnienia i zabezpieczenia.

1 Naciśnii przycisk **►**.

- Zostanie wyświetlony ostatnio zapisany obraz.
- *2* Obróć pokrętło przednie, aby wyświetlić wybrany obraz.

#### *3* Naciśnij przycisk H.

- Wyświetlona zostanie ikona < ("wybrane").
- Ponownie naciśnii przycisk $\blacktriangledown$ . aby usunąć zaznaczenie obrazu.
- Gdy wyświetlany jest nieoznaczony obraz, można przytrzymać przycisk  $\blacksquare$  i obrócić przednie lub tylne pokrętło, aby wybrać wszystkie obrazy, które są wyświetlone podczas obracania pokrętła. Czynność ta pozostanie bez wpływu na wszelkie wcześniej oznaczone obrazy, które są wyświetlone podczas obracania pokrętła.
- Gdy wyświetlany jest oznaczony obraz, można przytrzymać przycisk Ø i obrócić przednie lub tylne pokrętło, aby anulować wybór wszystkich obrazów, które są wyświetlone podczas obracania pokrętła. Czynność ta pozostanie bez wpływu na wszelkie nieoznaczone wcześniej obrazy, które są wyświetlone podczas obracania pokrętła.
- Takie same działania można wykonać w trakcie zoomu podczas odtwarzania lub po wybraniu obrazu w widoku indeksu.

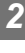

#### lkona "Wybrane"

**4:3** Y**F 100-0015**

何

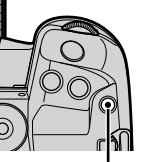

**Przycisk** M

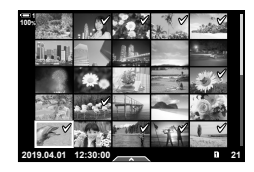

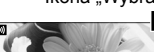

**2019.04.01 12:30:00 15**

**2019.04.01 12:30:00 15**

**4:3** Y**F 100-0015**

**100%**

**100%**

- *4* Po wybraniu obrazów naciśnij przycisk OK.
	- Aby wyjść z menu bez przechodzenia do kroku 5, naciśnij przycisk MENU.

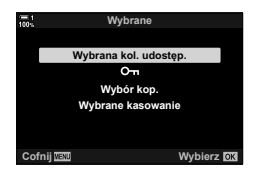

- *5* Zaznacz działanie, które chcesz wykonać na wybranych obrazach ([O¬], [Wybór kop.], [Wybrane kasowanie] lub [Wybrana kol. udostęp.]), i naciśnij przycisk OK.
	- Wybrane działanie zostanie wykonane na wszystkich obrazach oznaczonych ikoną  $\blacktriangleright$ .
	- Jeśli wybrano opcję [Wybór kop.] lub [Wybrane kasowanie], zostaną wyświetlone dodatkowe opcje. Aby kontynuować działanie, korzystaj z menu.
- Wyjście z ekranu odtwarzania lub wyłączenie aparatu usuwa wybór wszystkich obrazów.

# **Dodawanie dźwięku do zdjęć**

Istnieje możliwość nagrania ścieżki dźwiękowej i dodania jej do zdjęć. Nagrany dźwięk w prosty sposób zastępuje notatki dotyczące zdjęć.

- Nagranie ścieżki dźwiękowej może trwać maksymalnie 30 s.
- **1** Naciśnij przycisk  $\blacktriangleright$ .
	- Zostanie wyświetlony ostatnio zapisany obraz. Wyświetl obraz, do którego ma być dodany dźwięk.
- *2* Naciśnij przycisk OK.
	- Wyświetlone zostanie menu opcji edycji.
- 3 Zaznacz opcję [Qe] za pomocą przycisków  $\Delta \nabla$  i naciśnij przycisk **OK**.
- 4 *Zaznacz opcję* [Q Start] i naciśnij przycisk OK, aby rozpocząć nagrywanie.
	- Aby wstrzymać nagrywanie, wybierz opcję [Nie].
	- Aby usunąć istniejące nagranie, zaznacz opcję [Kasowanie] i naciśnij przycisk OK.
- *5* Naciśnij przycisk OK, aby zakończyć nagrywanie.

#### **Dostęp z menu**

Dźwięk można nagrywać również za pośrednictwem menu.

Przycisk **MENU**  $\Rightarrow$  Karta  $\rightarrow$  (menu odtwarzania)  $\Rightarrow$  [Edycja]  $\Rightarrow$  [Wyb. zdjęcie]  $\Rightarrow$ Wybierz zdjęcie i naciśnij przycisk OK, aby wyświetlić dostępne opcje  $\Rightarrow [\mathcal{Q}]$ 

- Dźwięku nie można dodawać do obrazów chronionych.
- Zdjęcia z dźwiękiem są oznaczone ikoną  $\Box$  oraz wskaźnikami szybkości nagrywania.

#### %

• Dźwięk jest nagrywany z szybkością wybraną dla filmów. Szybkość można wybrać w pozycji [Film  $\overline{Q}$ ] (str. 413) w  $\overline{Q}$  menu wideo.

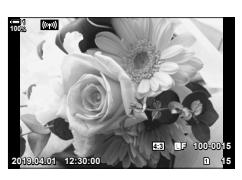

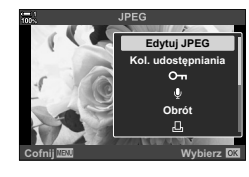

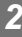

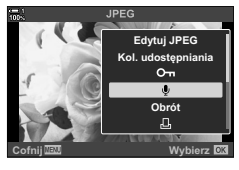

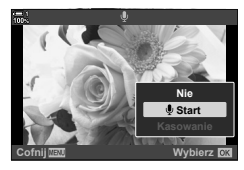

#### **Odtwarzanie dźwięku**

Odtwarzanie rozpocznie się automatycznie po wyświetleniu obrazu z dźwiękiem. Aby wyregulować głośność:

- 1 Naciśnij przycisk **▶**, aby wyświetlić obraz.
- 2 Naciśnij klawisz strzałki  $\triangle$  lub  $\nabla$ .
	- Przycisk △: zwiększenie głośności.
	- Przycisk  $\nabla$ : zmniejszenie głośności.

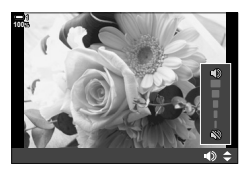

# **Automatyczne obracanie zdjęć w orientacji**  pionowej podczas odtwarzania (fd)

Wybór, czy zdjęcia w orientacji pionowej są automatycznie obracane w celu wyświetlenia na ekranie aparatu.

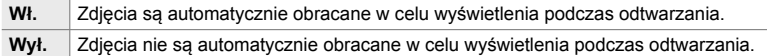

- *1* Naciśnij przycisk MENU, aby wyświetlić menu.
- **2** Zaznacz opcję [<del></del>] w **P** menu odtwarzania i naciśnij klawisz strzałki  $\triangleright$ .
- *3* Zaznacz opcję [Włączone] za pomocą klawiszy strzałek  $\Delta \nabla$  i naciśnij przycisk **OK**.
- *4* Naciśnij przycisk MENU, aby wyjść z menu.

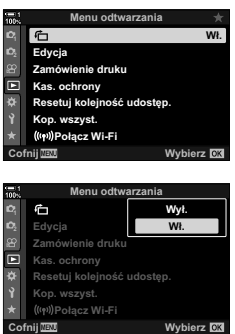

*2*

## **Retuszowanie zdjęć (Edycja)**

Tworzenie retuszowanych kopii zdjęć. W przypadku zdjęć w formacie RAW można regulować ustawienia zastosowane w czasie zapisu zdjęcia, na przykład balans bieli i tryb obrazu (wraz z filtrami artystycznymi). W przypadku zdjęć JPEG dostępne są proste narzędzia do edycji, na przykład przycinanie czy zmienianie rozmiaru obrazu.

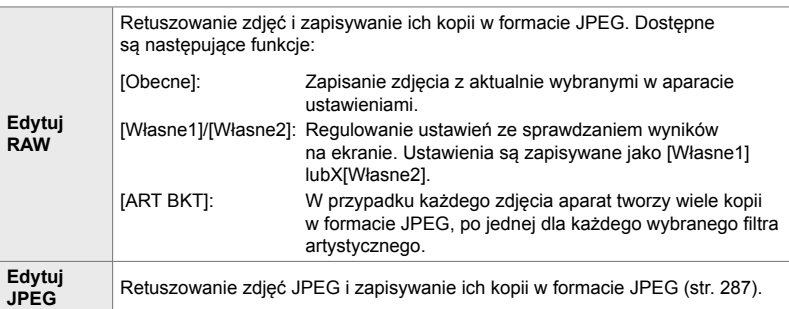

## **Retuszowanie zdjęć RAW (Edytuj RAW)**

Opcja [Edytuj RAW] służy do edytowania poniższych ustawień. Te ustawienia są stosowane również po wybraniu opcji [Obecne].

- Jakość obrazu
- Tryb obrazu
- Balans bieli
- Kompensacja ekspozycji
- Cienie
- Tony pośrednie
- Rozjaśnienia
- Współczynnik proporcji obrazu
- Redukcja szumów przy wysokiej czułości ISO
- Przestrzeń
- Przesunięcie cyfrowe
- Po wybraniu filtra artystycznego w trybie obrazu ustawienie [Przestrzeń] zostanie zablokowane na wartość [sRGB].
- Zdjęć w formacie RAW nie można retuszować, jeśli: nie ma wystarczającej ilości miejsca na karcie pamięci lub zdjęcie zostało zrobione za pomocą innego aparatu
- *1* Naciśnij przycisk MENU, aby wyświetlić menu.
- **2** Zaznacz opcję [Edycja] w **►** menu odtwarzania i naciśnij klawisz strzałki  $\triangleright$ .

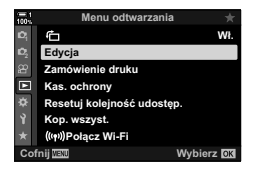

- *3* Zaznacz opcję [Wyb. zdjęcie] za pomocą klawiszy strzałek  $\triangle \nabla$  i naciśnij przycisk OK.
	- Wyświetlone zostaną obrazy zapisane na karcie pamięci.
- 4 Używając klawiszy strzałek ⊲D, wybierz zdjęcie do retuszowania i naciśnij przycisk OK.
	- Wyświetlone zostaną opcje retuszowania.
	- Jeżeli bieżące zdjęcie ma format inny niż RAW, opcja [Edytuj RAW] nie będzie widoczna. Wybierz inne zdjęcie.
- *5* Zaznacz opcję [Edytuj RAW] za pomocą klawiszy strzałek  $\triangle \nabla$  i naciśnij przycisk OK.
	- Wyświetlone zostaną opcje edycji. Aby zastosować bieżące ustawienia aparatu, zaznacz opcję [Obecne] i naciśnij przycisk OK. Bieżące ustawienia zostaną zastosowane. W przypadku opcji [Własne1] lub [Własne2] zaznacz żądaną opcję i naciśnij klawisz strzałki  $\triangleright$ , a następnie

zmień ustawienia w następujący sposób:

- Zostanie wyświetlone menu edycji. Zaznacz elementy za pomocą klawiszy strzałek  $\triangle \nabla$ i wybierz żądane ustawienia za pomocą klawiszy strzałek  $\triangleleft$  Powtarzaj ten krok aż do wybrania wszystkich żądanych ustawień. Naciśnij przycisk (. aby wyświetlić rezultaty.

Zaznaczenie opcji [ART BKT] i naciśnięcie przycisku  $\triangleright$  wyświetla liste filtrów artystycznych. Zaznacz filtry artystyczne i naciśnij przycisk OK, aby wybrać lub usunąć wybór; wybrane filtry są oznaczone symbolem  $\blacktriangleright$ . Naciśnij przycisk MENU, aby wrócić do poprzedniego ekranu po wybraniu wszystkich żądanych filtrów.

- 6 Po ukończeniu konfiguracji naciśnij przycisk OK.
	- Wybrane ustawienia zostaną zastosowane.
- *7* Ponownie naciśnij przycisk OK.
	- Zaznacz opcję [Tak] za pomocą klawiszy strzałek  $\Delta \nabla$  i naciśnij przycisk OK, aby zapisać zretuszowaną kopię.

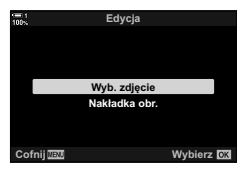

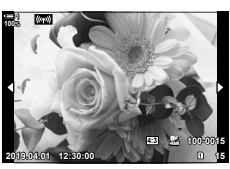

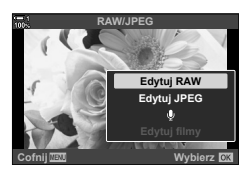

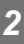

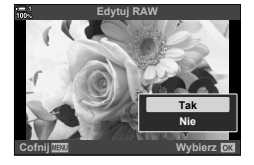

- *8* Aby utworzyć dodatkowe kopie tego samego oryginalnego pliku, zaznacz opcję [Resetuj] i naciśnij przycisk OK. Aby wyjść bez tworzenia dodatkowych kopii, zaznacz opcję [Nie] i naciśnij przycisk OK.
	- Wybór opcji [Resetuj] wyświetla menu retuszowania. Powtórzyć czynności z kroku 5.
- Wybrane zdjęcia można także edytować podczas odtwarzania. Przycisk  $\blacktriangleright$  Wyświetl zdjęcie do retuszowania  $\blacktriangleright$  Naciśnij przycisk OK, aby wyświetlić opcje | [Edytuj RAW]

## **Retuszowanie zdjęć JPEG (Edytuj JPEG)**

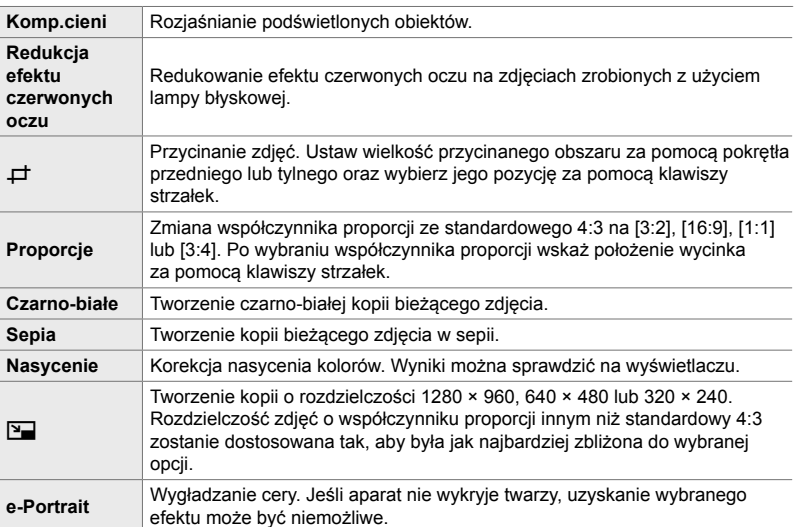

Menu [Edytuj JPEG] zawiera poniższe opcje.

• W przypadku niektórych zdjęć redukcja efektu czerwonych oczu może nie zapewniać pożądanych rezultatów.

- Retuszowanie jest niedostępne: jeśli zdjęcia zrobiono innym aparatem lub edytowano na komputerze albo jeśli na karcie pamięci jest zbyt mało wolnego miejsca.
- Opcji [ $\boxed{q}$ ] nie można używać do zwiększania rozmiarów zdjęć ponad ich oryginalne rozmiary.
- Opcje [ $\pm$ ] i [Proporcje] są dostępne tylko w przypadku zdjęć o standardowych proporcjach 4:3.
- *1* Naciśnij przycisk MENU, aby wyświetlić menu.
- 2 Zaznacz opcję [Edycja] w  $\blacktriangleright$  menu odtwarzania i naciśnij klawisz strzałki  $\triangleright$ .
- **Menu odtwarzania** ና **:á** Edycja **Zamówienie druku** c **Kas.** ochrony **setuj kolejność udostęp** Kop. wszyst. (((p)) Połącz Wi-Fi **Wybierz 03**

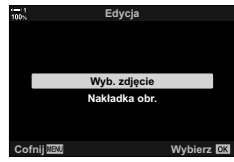

- *3* Zaznacz opcję [Wyb. zdjęcie] za pomocą klawiszy strzałek  $\Delta \nabla$  i naciśnij przycisk OK.
	- Wyświetlone zostaną obrazy zapisane na karcie pamięci.

- 
- odtwarzania: Przycisk  $\blacktriangleright$  Wyświetl zdjęcie do retuszowania  $\blacktriangleright$  Naciśnij przycisk **OK**, aby wyświetlić opcje [Edytuj JPEG]

• Opcje retuszowania można również włączyć po wyświetleniu zdjęcia JPEG podczas

- Wyświetlone zostaną opcje retuszowania.
- Jeżeli bieżące zdjęcie ma format inny niż JPEG, opcja [Edytuj JPEG] nie będzie widoczna. Wybierz inne zdjęcie. **2019.04.01 12:30:00 <sup>15</sup>**
- *5* Zaznacz opcję [Edytuj JPEG] za pomocą klawiszy strzałek  $\triangle \nabla$  i naciśnij przycisk OK.
	- Zostanie wyświetlone menu edycji.
- **6** Zaznacz opcje za pomocą przycisków  $\triangle \nabla$ i naciśnij przycisk OK.

*2*

- Efekt można sprawdzić na wyświetlaczu. Jeśli dla wybranego elementu wyświetlanych jest wiele opcji, użyj klawiszy strzałek  $\triangle \nabla$ , aby wybrać żądaną opcję.
- Gdy wybrana jest opcja  $[\pm]$ , można zmienić wielkość wycinka za pomocą pokręteł i zmienić jego pozycję za pomocą klawiszy strzałek lub wybieraka wielofunkcyjnego.
- Gdy wybrana jest opcja [Proporcje], można zmienić pozycję wycinka za pomocą klawiszy strzałek lub wybieraka wielofunkcyjnego.
- *7* Zaznacz opcję [Tak] za pomocą klawiszy strzałek  $\Delta \nabla$  i naciśnij przycisk OK
	- Nowa kopia zostanie zapisana z wybranymi ustawieniami, a aparat powróci do widoku odtwarzania.

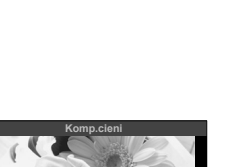

**Cofnij Wybierz**

**Nie Tak**

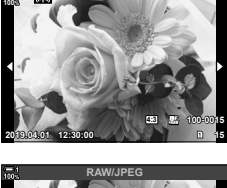

**1**

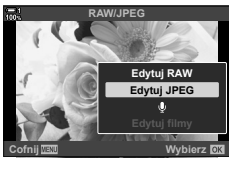

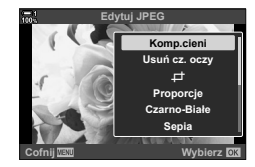
Rezultaty można zmieniać, dostosowując jasność (wzmocnienie) każdego zdjęcia osobno.

- Nakładka zostanie zapisana w aktualnie wybranym formacie jakości obrazu. Nakładki utworzone w jakości obrazu [RAW] są zapisywane w formacie RAW i w formacie JPEG z użyciem opcji jakości obrazu wybranej dla ustawienia [<: -2] (str. 542).
- Nakładki zapisane w formacie RAW można połączyć z innymi zdjęciami RAW, aby utworzyć nakładki zawierające co najmniej 4 zdjęcia.
- *1* Naciśnij przycisk MENU, aby wyświetlić menu.
- **2** Zaznacz opcję [Edycja] w **►** menu odtwarzania i naciśnij klawisz strzałki  $\triangleright$ .
- *3* Zaznacz opcję [Nakładka obr.] za pomocą klawiszy strzałek  $\Delta \nabla$  i naciśnij przycisk OK.
- *4* Wybierz liczbę zdjęć, jakie mają być dodane do nakładki, i naciśnij przycisk OK.
- *5* Zaznacz zdjęcia w formacie RAW za pomocą klawiszy strzałek ( $\Delta \nabla \langle \mathcal{L} \rangle$ ) i naciśnij przycisk OK.
	- Wybrane zdjęcia zostaną oznaczone symbolem v. Aby anulować zaznaczenie, ponownie naciśnij przycisk OK.
	- Po wybraniu liczby zdjęć w kroku 4, wyświetlone zostanie okno dialogowe nakładki.

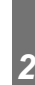

**:á**

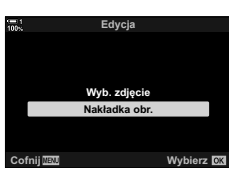

**Menu odtwarzania**

**Kesetuj kolejność udostęp** Kop. wszyst.

**&RIQLM :\ELHU]** (((y))Połącz Wi-Fi

**Kas.** ochrony **Zamówienie druku** Edycja

肩

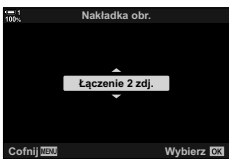

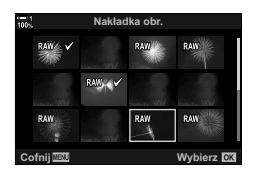

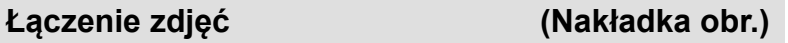

- *6* Dostosuj wzmocnienie zdjęć w nakładce.
	- $\cdot$  Użyj klawiszy strzałek  $\triangleleft\triangleright$ , aby wybrać zdjęcia, oraz klawiszy  $\Delta \nabla$ , aby wybrać wartość.
	- Wybierz wartość w zakresie od 0,1 do 2,0. Sprawdź rezultaty na ekranie.

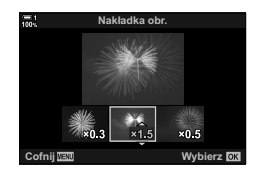

- *7* Naciśnij przycisk OK w celu wyświetlenia okna dialogowego z potwierdzeniem.
	- Wybierz opcję [Tak] i naciśnij przycisk OK.
- Opcje nakładki można również włączyć po wyświetleniu żądanego zdjęcia RAW podczas odtwarzania:

Przycisk  $\blacktriangleright$   $\blacktriangleright$  Naciśnij przycisk **OK**, aby wyświetlić opcje  $\blacktriangleright$  [Nakładka obr.]

## **Wybieranie zdjęć do wydrukowania (**< **— DPOF)**

Istnieje możliwość wyboru zdjęć do wydrukowania, a także wskazania liczby kopii oraz informacji, które mają być wydrukowane na każdym zdjęciu. Zdęcia można drukować w punktach obsługujących format Digital Print Order (DPOF). Cyfrowe zamówienia druku są przechowywane na karcie pamięci.

Dostępne są następujące opcje dodawania informacji do drukowanych zdjęć:

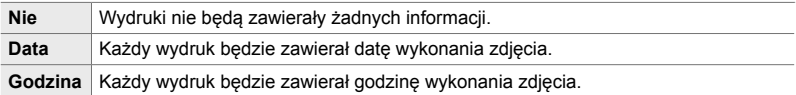

### **Dodawanie zdjęć do zamówienia druku**

- **1** Podczas odtwarzania naciśnij przycisk **OK** i wybierz opcję [几].
- **2** Zaznacz opcję [凸] lub [凸WSZYSTKIE] i naciśnij przycisk OK.

#### [<]:

- Za pomocą klawiszy strzałek  $\triangleleft\triangleright$  wyświetl zdjęcie, które ma być dodane do zamówienia druku, a następnie za pomocą klawiszy strzałek  $\triangle \nabla$  wybierz liczbe wydruków.
- Powtórz ten krok, aby wybrać dodatkowe zdjęcia. Naciśnij przycisk OK, aby wyjść z menu.

#### [AWSZYSTKIE]:

- Zaznacz opcję [AWSZYSTKIE] i naciśnij przycisk OK.
- *3* Zaznacz informacje, które mają być drukowane razem ze zdjęciami, i naciśnij przycisk OK.
	- Wybrana opcja dotyczy wszystkich zdjęć w zamówieniu druku. **Data**
- $\odot$ **Nie Godzina Wybierz CO**

**Zamówienie druku**

Д **DALL** 

**Cofnij Wybierz**

- *4* Wybierz opcję [Ustaw] i naciśnij przycisk OK.
	- Wybrane ustawienia zostaną zastosowane do wszystkich zdjęć zapisanych na bieżącej karcie pamięci.
- Aparatu nie można używać do modyfikowania zamówień druku utworzonych przy użyciu innych urządzeń. Utworzenie zamówienia druku usuwa wszystkie istniejące zamówienia utworzone przy użyciu innych urządzeń.
- Do zamówień wydruku nie można dodawać zdjęć RAW.

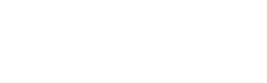

### **Usuwanie wszystkich lub wybranych zdjęć z zamówienia druku**

Istnieje możliwość usunięcia wszystkich lub wybranych zdjęć z zamówienia druku.

- **1** Podczas odtwarzania naciśnij przycisk **OK** i wybierz opcje [凡].
- **2** Zaznacz opcję [凡] i naciśnij przycisk OK.
	- Aby usunąć wszystkie zdjęcia z zamówienia druku, zaznacz opcję [Resetuj] i naciśnij przycisk OK. Aby kontynuować bez usuwania zdjęć z zamówienia druku, zaznacz opcję [Zachowaj] i naciśnij przycisk OK.
	- Wszystkie zdjęcia można także usunąć z zamówienia druku, zaznaczając opcję [AWSZYSTKIE], a następnie opcję [Resetuj].
- 3 Za pomocą klawiszy strzałek  $\triangleleft$  wyświetl zdjęcie, które ma być usunięte z zamówienia.
	- Użyj klawiszy strzałek  $\Delta \nabla$ , aby ustawić liczbę odbitek na zero. Powtórz ten krok, aby usunąć z zamówienia dodatkowe zdjęcia, a następnie naciśnij przycisk OK.
- *4* Zaznacz informacje, które mają być drukowane razem z pozostałymi zdjęciami, i naciśnij przycisk OK.
	- Wybrane ustawienia zostaną zastosowane do wszystkich pozostałych zdjęć.
	- Wybrane ustawienia mają zastosowanie do zdjęć zapisanych na bieżącej karcie pamięci.
- *5* Wybierz opcję [Ustaw] i naciśnij przycisk OK.

# *3* Nagrywanie i wyświetlanie filmów

Należy zapoznać się z tym rozdziałem, aby uzyskać informacje na temat nagrywania filmów tym aparatem. Niniejszy rozdział omawia też funkcje stosowane podczas nagrywania i wyświetlania filmów.

# *3-1* Podstawy nagrywania i odtwarzania

Przycisku (ifilm) można użyć do nagrywania prostych filmów nawet w trybach fotografowania. Aparat ma też dedykowany tryb  $\mathfrak{P}$  (film) do nagrywania zaawansowanych filmów. W obu przypadkach funkcje podstawowego nagrywania i odtwarzania działają identycznie.

### **Wprowadzenie do nagrywania fi lmów**

Filmy można nagrywać za pomocą dedykowanego trybu  $\mathfrak{P}$  (film) lub podstawowej funkcji nagrywania w trybie fotografowania.

W obu przypadkach ujęcia można kadrować w wizjerze lub na monitorze. Na monitorze można ustawiać ostrość, dotykając obiektu na ekranie lub zmienić położenie pola ostrzenia podczas nagrywania. Filmy nagrywa się za pomocą  $przycisku$  (film).

Opcje filmowania i wskaźniki można wyświetlić, obracając pokrętło wyboru trybu do pozycji  $\mathfrak{P}$  (film).

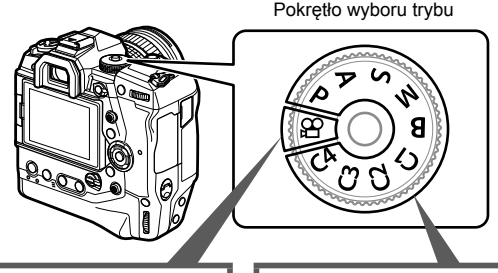

#### **Tryb**  $\mathbb{R}$  (film)

Jest to dedykowany tryb do filmowania. Można w nim wybierać ustawienia, które są niedostępne w trybach fotografowania lub się od nich różnią.

Wybierz go, jeśli Twoim podstawowym celem jest nagrywanie filmów.

#### **Tryby fotografowania**

Filmy są nagrywane z użyciem ustawienia Program AE.

Tryby te należy wybierać, aby nagrywać filmy podczas fotografowania.

Niektóre ustawienia są takie same jak w trybie fotografowania.

Ten rozdział omawia głównie nagrywanie filmów w trybie  $\mathfrak{P}$  (film).

### **Nagrywanie fi lmów**

### **Właściwe trzymanie aparatu**

• Nie zasłaniać obiektywu palcem ani jakimś przedmiotem, np. paskiem aparatu.

### **Nagrywanie fi lmów za pomocą ekranu dotykowego**

Po obróceniu pokrętła wyboru trybu do pozycji  $\mathfrak{P}$  (film) na monitorze pojawi się ekran nagrywania filmów. Filmy można nagrywać, korzystając z dotvkowych elementów sterujących.

- **1** Ustaw pokrętło wyboru trybu w pozycji  $\mathbb{R}$ .
	- Wyświetlone zostaną informacje o nagrywaniu filmów.
	- Filmy można też nagrywać w trybach **P**, **A**, **S** i **M**. W takim przypadku wyświetlone zostaną informacje dotyczące fotografowania.
- *2* Umieść pole AF na obiekcie.
	- Domyślnie w ustawieniu  $[$ <sup> $Q$ </sup> Tryb AF] wybrana jest opcja [C-AF] (str. 345) a aparat będzie stale regulował ostrość ze względu na zmiany w odległości do obiektu w ramce AF
- *3* Dotknij ekranu, aby ustawić ostrość na obiekcie w innym obszarze ramki bez zmiany kompozycji.
	- Aparat ustawi ostrość na wybranej lokalizacji wskazanej przez zieloną ramkę (pole AF).
	- Naciśnij i przytrzymaj przycisk OK, aby ustawić pole AF pośrodku ramki.
	- Ponownie naciśnij przycisk OK. Aparat ustawi ostrość na wybranej lokalizacji a pole AF zniknie.

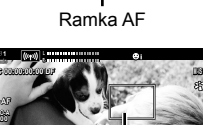

**1:02:03 1:02:03 1:02:03 0.0**

**250 F5.6**

**C-AF TC 00:00:00:00 DF 123min 1**

**ISO-A 200**

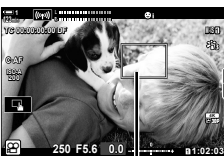

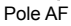

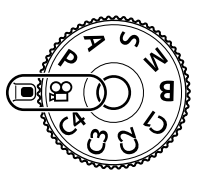

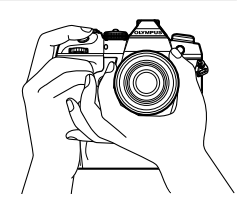

*3*

**M-IS 1**

**30p 4K**

- 4 Naciśnij przycisk (etilm), aby rozpocząć nagrywanie.
	- Aparat zacznie nagrywać i wyświetli czas nagrywania.
	- Aby ustawić ostrość na nowej lokalizacji, wystarczy dotknąć ekranu w dowolnej chwili podczas nagrywania.

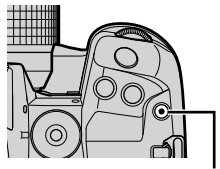

 $\odot$  przycisk (film)

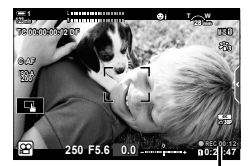

Czas nagrywania

- **5** Naciśnij ponownie przycisk (e), aby zakończyć nagrywanie.
- Wyświetlacza nie należy dotykać paznokciami ani innymi ostrymi przedmiotami.
- Dotykowe elementy sterujące mogą nie działać prawidłowo, jeśli użytkownik nosi rękawice lub monitor jest pokryty powłoką ochronną.
- Ramka AF zależy od opcji wybranej na ekranie wyboru pola AF. Obszar pokrywany przez pole AF można wybrać na ekranie wyboru pola AF (str. 352). Ramka AF nie jest wyświetlana, gdy wybrana zostanie opcja Isali (wszystkie pola).
- Dotykowe elementy sterujące są niedostępne w niektórych sytuacjach, między innymi: W trybie jednodotykowego WB z pomiarem własnym oraz podczas korzystania z przycisków lub pokręteł aparatu.
- Filmów nie można nagrywać w następujących warunkach: tryb **B** (bulb), fotografowanie z interwałem, kompensacja efektu Keystone, korekcja rybiego oka, fotografowanie z filtrem ND na żywo.
- Filmy o rozmiarze powyżej 4 GB są zapisywane w wielu plikach (zależnie od warunków fotografowania aparat może zacząć zapisywać film w nowym pliku przed osiągnięciem limitu 4 GB). Pliki można odtwarzać jako pojedynczy film.  $\mathbb{I} \mathbb{F}$  "Wyświetlanie filmów o rozmiarze przekraczającym 4 GB" (str. 301)
- Zastosowana w tym aparacie matryca CMOS generuje tak efekt "rolling shutter", który generuje zniekształcenia w zdjęciach poruszających się obiektów. Jest to zjawisko fizyczne, które występuje w zdjęciach szybko poruszających się obiektów lub w wyniku ruszania aparatem podczas fotografowania. Jest szczególnie widoczne w zdjęciach zrobionych z długą ogniskową.
- Jeżeli aparat będzie używany przez dłuższy czas, temperatura matrycy wzrośnie, a na ekranie mogą pojawić się szumy i przebarwienia. W takim przypadku należy wyłączyć aparat i poczekać na obniżenie jego temperatury wewnętrznej. Szumy i przebarwienia występują częściej przy wyższych wartościach czułości ISO. Aparat wyłączy się automatycznie, jeśli temperatura matrycy wzrośnie jeszcze bardziej.
- Aparat może nie być w stanie kompensować zbyt dużych drgań.

%

- W ustawieniu [SP] Tryb AF] można wybrać wiele różnych opcji (str. 345).
- Istnieje możliwość powiększenia widoku na pole AF (str. 364). Ta funkcja pozwala zwiększyć precyzję ręcznego ustawiania ostrości (MF).
- Ekran można skonfigurować tak, aby nie przełączał się automatycznie z monitora na wizjer. [GF] [Auto przełącznik EVF] (str. 553)
- Dotykowe elementy sterujące można wyłączyć.  $\mathbb{R}$  [Ust. ekranu dotyk.] (str. 559)

### **Fotografowanie zdalne**

Funkcja zdalnego fotografowania jest przydatna w przypadku fotografowania ze statywu lub w innych sytuacjach, w których istotne jest uniknięcie rozmyć powodowanych przez obsługę spustu migawki. Można w tym celu użyć opcjonalnego przewodowego pilota zdalnego wyzwalania RM-CB2 lub robić zdjęcia zdalnie za pośrednictwem połączenia bezprzewodowego przez aplikację OI.Share.

### **Korzystanie z przewodowego pilota zdalnego wyzwalania**

Otwórz pokrywę złącza przewodowego pilota zdalnego wyzwalania i podłącz go do aparatu.

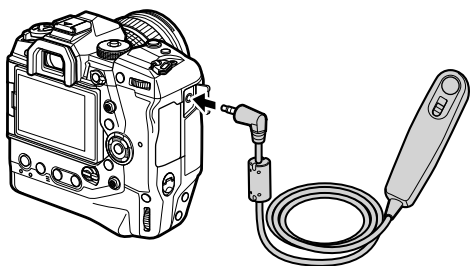

• Przed zastosowaniem przewodowego pilota zdalnego wyzwalania w celu nagrywania filmów należy wybrać opcję [©REC] w menu [ $\Omega$  Funkcja migawki] (str. 423).

### ■ Korzystanie z aplikacii OI.Share

Aparat należy skonfigurować pod kątem używania go ze smartfonem. W pierwszej kolejności należy zainstalować w smartfonie aplikację OI.Share. g .6-2 Nawiązywanie połączeń ze smartfonami przez Wi-Fi" (str. 584)

### **Opcje ekranu dotykowego**

Po włączeniu dotykowych elementów sterujących można dotknąć obiektu na ekranie, aby ustawić na nim ostrość, zmienić pozycję pola AF albo przybliżyć na nie widok.

- **1** Dotknij ikony **V** na monitorze, aby wybrać jedna z opcii.
	- Wybrana opcja zmienia się z każdym naciśnięciem ikony  $\blacksquare$ .

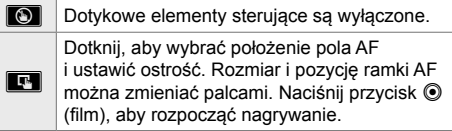

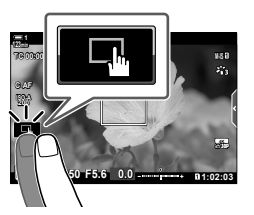

### **Powiekszanie obszaru ostrzenia** (**V)**

- *1* Dotknij obiektu.
	- Zostanie wyświetlone pole AF.
	- Dostosuj rozmiar pola za pomocą suwaka.
	- Dotknij ikony **soli**, aby ukryć pole.

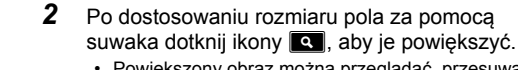

- Powiększony obraz można przeglądać, przesuwając go palcem.
- Aby wyłączyć powiększenie, dotknij ikony **za**.

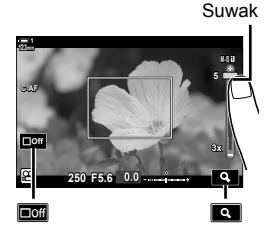

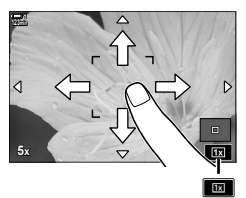

• Dotykowe elementy sterujące są niedostępne w niektórych sytuacjach, między innymi: W trybie jednodotykowego WB z pomiarem własnym oraz podczas korzystania z przycisków lub pokręteł aparatu.

### %

- Dotykowe elementy sterujące można wyłączyć.  $\mathbb{R}$  [Ust. ekranu dotyk.] (str. 559)
- Powiększanie obszaru ostrzenia można przypisać do jednego z elementów sterujących aparatu. Przypisz funkcję  $\mathbf{Q}$ ] do żądanego elementu sterującego, korzystając z opcji [ $\Omega$  Przycisk/Pokrętło/Dźwignia] > [ $\Omega$  Funkcja przycisku] (str. 417) w  $\Omega$  menu wideo. Domyślnie powiększanie obszaru ostrzenia jest przypisane do przycisku  $\blacksquare$  $\heartsuit$  (podgląd).

### **Korzystanie z wizjera**

Zbliżenie oka do wizjera powoduje jego włączenie oraz wyłączenie monitora.

- **1** Ustaw pokrętło wyboru trybu w pozycji  $\mathbb{R}$ .
	- Wyświetlone zostaną informacje o nagrywaniu filmów.
	- Filmy można też nagrywać w trybach **P**, **A**, **S** i **M**. W takim przypadku wyświetlone zostaną informacje dotyczące fotografowania.
- *2* Umieść pole AF na obiekcie.
	- Aparat automatycznie ustawi ostrość na obiekcie w polu AF.

Domyślnie w ustawieniu [O Tryb AF] wybrana jest opcja [C-AF] (str. 345) a aparat będzie stale regulował ostrość ze względu na zmiany w odległości do obiektu w ramce AF.

- 3 Naciśnij przycisk (et (film), aby rozpocząć nagrywanie.
	- Aparat zacznie nagrywać i wyświetli czas nagrywania.

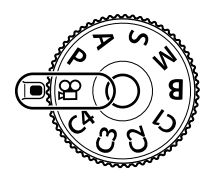

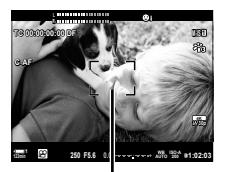

Ramka AF

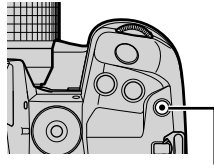

 $\odot$  przycisk (film)

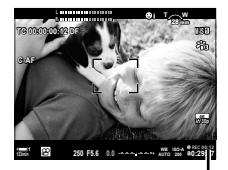

Czas nagrywania

4 Naciśnij ponownie przycisk **.** aby zakończyć nagrywanie.

#### %

- Pozycję pola AF można ustawić za pomocą wybieraka wielofunkcyjnego. ■ [Docel. punkt AF] (str. 352)
- Pozycję pola AF można zmieniać za pomocą dotykowych elementów sterujących podczas kadrowania ujęcia w wizjerze.  $\mathbb{R}$  [Panel wyboru pola AF] (str. 486)

*3*

### **Wyświetlanie fi lmów**

Wyświetlanie filmów zapisanych na karcie pamięci.

- **1** Naciśnij przycisk **►**.
	- Jako pierwsze wyświetlone zostanie ostatnie wykonane zdjęcie (przeglądanie pojedynczych zdjęć).
	- Inne zdjęcia można wyświetlać za pomocą wybieraka wielofunkcyjnego (©), pokrętła przedniego ( $\leq$ ) lub klawiszy strzałek  $\triangleleft\triangleright$ .
	- Naciśnij spust migawki do połowy, aby wrócić do ekranu  $fotogra fowania.$

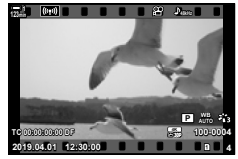

Odtwarzanie pojedynczych klatek (film)

Wyświetlenie poprzedniego zdjęcia < D Wyświetlenie następnego zdjęcia

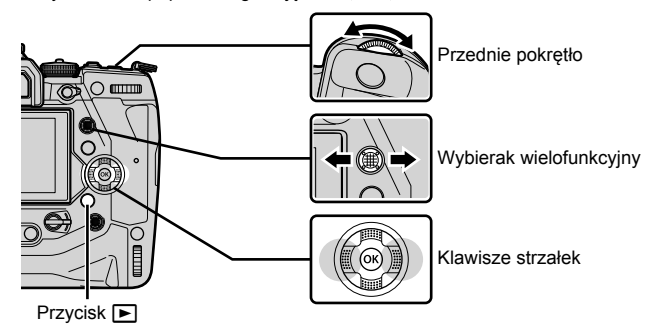

- 2 *Za pomocą pokrętła tylnego (ত*) można przełączać pomiędzy widokami odtwarzania.
	- Widoki są przełączane w następujący sposób:

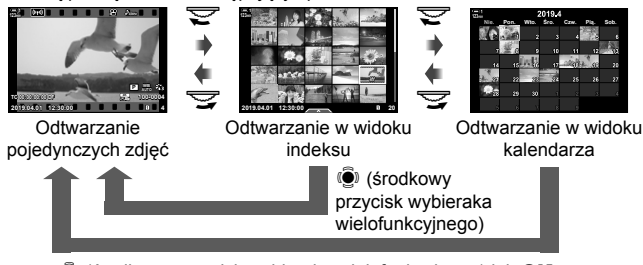

 $\ddot{S}$  (środkowy przycisk wybieraka wielofunkcyjnego) lub OK

- Aby wrócić do odtwarzania pojedynczych zdjęć z ekranu odtwarzania w widoku indeksu, naciśnij wybierak wielofunkcyjny.
- Aby wrócić do odtwarzania pojedynczych zdjęć z ekranu odtwarzania w widoku kalendarza, naciśnij przycisk OK.
- Używając opcji [ $\blacksquare$ /Ust. info] (str. 515) > [ $\blacksquare$  Ustaw.] w menu  $\spadesuit$  Menu własne  $\blacksquare$ , można wybrać liczbę zdjęć wyświetlanych na ekranie odtwarzania w widoku indeksu.

*3*

- 3 Wyświetl film i naciśnij przycisk OK.
	- Wyświetlone zostaną opcje odtwarzania filmów.
	- Jeśli wielkość filmu przekroczy 4 GB, zostanie wyświetlona lista opcii. **IG** .Wyświetlanie filmów o rozmiarze przekraczającym 4 GB" (str. 301)
- 4 *Zaznacz opcie [Odtwórz film] i naciśnii przycisk OK.* 
	- Rozpocznie się odtwarzanie.
	- $\cdot$  Za pomocą klawiszy strzałek  $\triangleleft\triangleright$  można przewijać do przodu lub cofać odtwarzanie. Naciśnij przycisk OK ponownie, aby wstrzymać odtwarzanie. Po wstrzymaniu odtwarzania naciśnij klawisz strzałki A, aby wrócić do pierwszej klatki, lub klawisz strzałki  $\nabla$ , aby przejść do ostatniej klatki. Użyj klawiszy strzałek  $\triangleleft$  lub pokrętła przedniego (<>
	by przewinąć o jedną klatkę do przodu tyłu. Aby zakończyć odtwarzanie, naciśnij przycisk MENU.

### **Głośność odtwarzania**

Aby wyregulować głośność podczas odtwarzania filmów:

- **1** Naciśnij przycisk ►, aby wyświetlić zdjęcie.
- 2 Naciśnii klawisz strzałki A lub  $\nabla$ .
	- Przycisk  $\triangle$ : zwiększenie głośności.
	- Przycisk  $\nabla$ : zmniejszenie głośności.

### **Wyświetlanie fi lmów o rozmiarze przekraczającym 4 GB**

Długie filmy mogą zajmować więcej niż 4 GB pamięci. W takim przypadku aparat dzieli je na wiele plików. Pliki można odtwarzać jako pojedynczy film.

- **1** Naciśnij przycisk  $\blacktriangleright$ .
	- Jako pierwsze wyświetlone zostanie ostatnie wykonane zdjęcie.
- 2 Wyświetl wybrany długi film i naciśnij przycisk OK.
	- Wyświetlone zostaną następujące opcje. [Odtw. od początku]: Wyświetla cały film. [Odtwórz film]: Wyświetla tylko bieżący plik. [Usuń cały  $\mathbb{R}$ ]: Usuwa cały film. [Kasowanie]: Usuwa tylko bieżący plik.

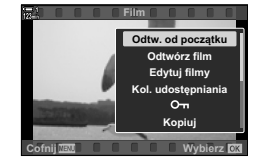

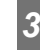

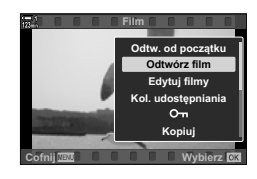

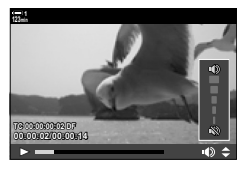

### **Wybieranie karty pamięci**

Gdy w aparacie znajdują się dwie karty pamięci, możesz przełączać pomiędzy ich gniazdami bez wychodzenia z ekranu odtwarzania.

- **1** Naciśnij przycisk  $\blacktriangleright$ .
	- Jako pierwsze wyświetlone zostanie ostatnie wykonane zdjęcie.

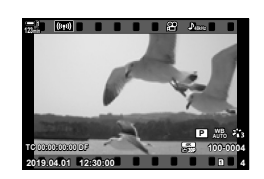

*2* Przytrzymaj przycisk CARD (wybór karty), obróć pokrętło przednie lub tylne, aby wybrać gniazdo karty, a następnie zwolnij przycisk CARD.

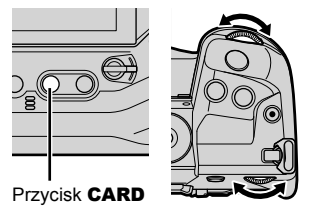

• Na ekranie odtwarzania widoczny jest numer aktualnie wybranego gniazda karty.

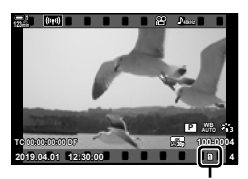

Bieżące gniazdo

• Za pomocą przycisku  $\blacktriangleright$  można też przełączać gniazda kart. Naciśnij przycisk  $\blacktriangleright$ , a następnie obróć pokrętło przednie lub tylne podczas odtwarzania, aby wybrać gniazdo.

### **Odtwarzanie za pomocą dotykowych elementów sterujących**

Filmy można wyświetlać, korzystając z dotykowych elementów sterujących.

- **1** Naciśnij przycisk ►, aby wyświetlić zdjęcia.
- *2* Dotknij monitora i przesuń palec w lewo lub prawo. • Przesuń palcem w lewo, aby wyświetlić następne zdjęcie, lub w prawo, aby wyświetlić poprzednie zdjęcie.
- *3* Dotknij ekranu.
	- Wyświetli się menu na ekranie dotykowym. Dotknij opcji **P**, aby wyświetlić miniatury. Aby powrócić do odtwarzania pojedynczych klatek, dotknij przycisku  $\Box$ .
- 4 Naciśnij przycisk OK, aby wyświetlić opcje filmów.
	- Zaznacz opcję [Odtwórz film] za pomocą klawiszy strzałek  $\Delta \nabla$  i naciśnij przycisk OK. Rozpocznie się odtwarzanie.

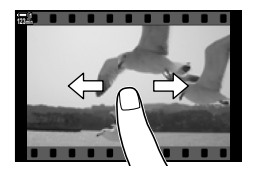

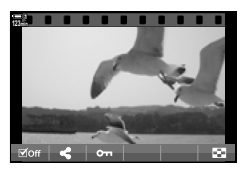

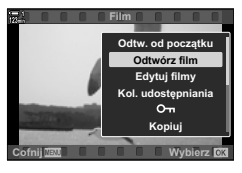

# *3-2* Ustawienia fotografowania

Aparat zapewnia wiele funkcji nagrywania. Ustawienia można regulować za pomocą dowolnej z następujących metod. Wybierz jedną z nich zgodnie z warunkami fotografowania oraz częstotliwością dostępu do ustawień.

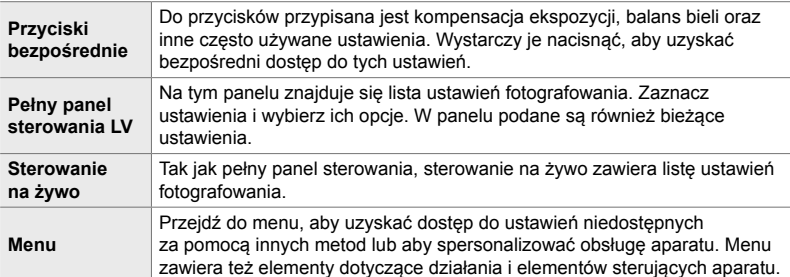

### **Przyciski bezpośrednie**

Często używane funkcje fotograficzne są przypisane do przycisków, pokręteł oraz innych elementów sterujących aparatu. Są one nazywane "przyciskami bezpośrednimi". Poniżej znajduje się lista elementów sterujących, do których można przypisać podstawowe ustawienia fotografowania.

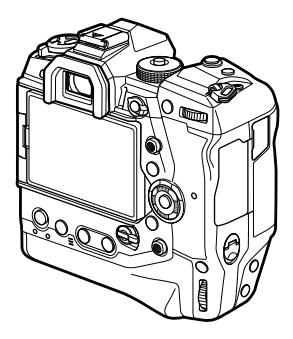

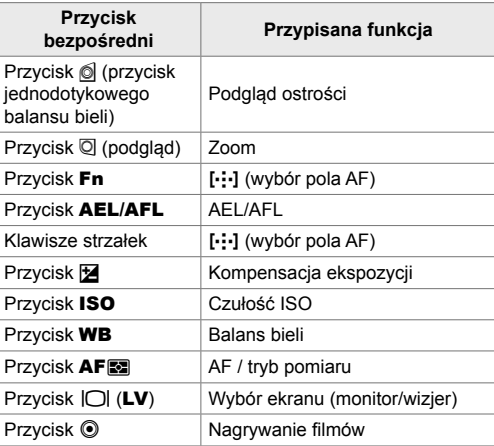

- *1* Naciśnij żądany przycisk.
	- Na ekranie aparatu pojawią się opcje dostępne w przypadku wybranych funkcji.

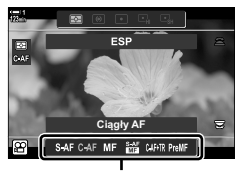

Opcje

- *2* Obróć pokrętło przednie lub tylne, aby wybrać żądaną opcję.
	- W niektórych przypadkach można wyświetlić dodatkowe opcje, naciskając przycisk INFO.

### **Dotykowe elementy sterujące (ciche elementy sterujące)**

Często używane opcje można włączać za pomocą dotykowych elementów sterujących. Dzięki temu wraz z filmem nie zostaną zarejestrowane dźwięki wciskanych przycisków. Domyślnie karta cichych elementów sterujących wyświetla się po wybraniu trybu  $\mathfrak{P}$  (film). Jeśli się tak nie stanie, można ją wyświetlić, korzystając z menu. Dostępne są następujące elementy sterujące:

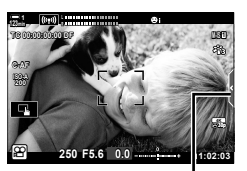

Karta cichych elementów sterowania

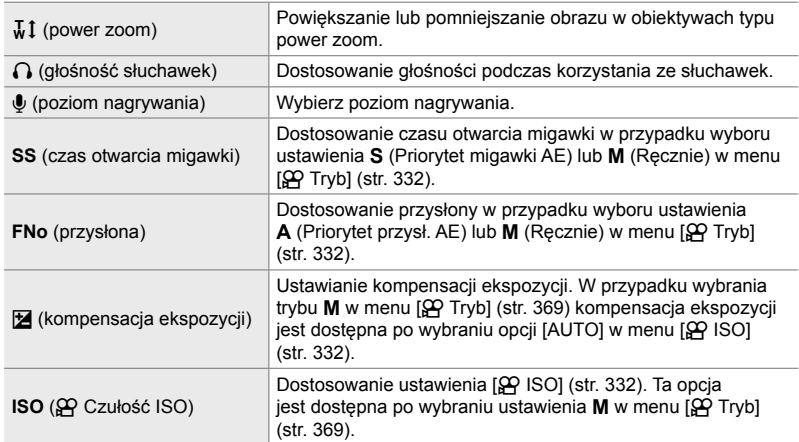

• Ciche elementy sterujące są niedostępne w trybie nagrywania fi lmów z wysoką prędkością (str. 339).

### **Korzystanie z cichych elementów sterujących**

Korzystanie z cichych elementów sterujących zapobiega nagrywaniu w filmach odgłosów przycisków oraz redukuje rozmycia powodowane przez drgania aparatu.

- *1* Dotknij karty cichych elementów sterowania na ekranie.
	- Wyświetlone zostaną ciche elementy sterujące.
	- Aby ukryć ciche elementy sterujące, ponownie dotknij karty.

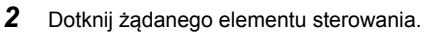

• Wyświetlone zostaną dostępne opcje.

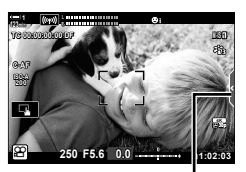

Karta cichych elementów sterowania

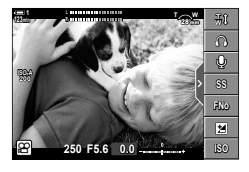

- *3* Wybierz jedną z opcji.
	- Dotknij przycisku  $\land\lor\land\lor$ , aby wybrać jedną z opcji.
	- Aby wrócić do karty cichych elementów sterowania i wybrać inny element sterowania, dotknij przycisku **DRRN**.
	- Zaznaczona opcja zostanie wybrana automatycznie, jeżeli użytkownik nie wykona żadnych czynności przez 8 sekund.
- *4* Dotknij karty cichych elementów sterujących, aby je ukryć.
	- Karta cichych elementów sterowania zostanie zamknięta.

### **Wyświetlanie karty cichych elementów sterowania**

Za pomocą menu można ukrywać lub wyświetlać kartę cichych elementów sterowania. Jeśli karta jest niewidoczna, można ją wyświetlić, korzystając z menu.

- *1* Naciśnij przycisk MENU, aby wyświetlić menu.
- 2 Zaznacz kartę  $\Omega$  (menu wideo) za pomocą klawiszy strzałek  $\Delta \nabla$  i naciśnij przycisk  $\triangleright$ .
- 3 Zaznacz opcję [ $\Omega$  Ustawienia wyświetlania] za pomocą klawiszy strzałek  $\Delta \nabla$  i naciśnij przycisk  $\triangleright$ .
- 4 Zaznacz opcję [ $\Omega$  Ust. info] za pomocą klawiszy strzałek  $\wedge \nabla$  i naciśnii przycisk  $\triangleright$ , a nastepnie zaznacz opcję [Własne1] lub [Własne2] i naciśnij  $przycisk$   $\triangleright$ .
	- Wyświetlona zostanie lista dostępnych wskaźników fotografowania.
- **5** Zaznacz opcję [Praca w tr. cichym  $\blacksquare$ ] za pomocą klawiszy strzałek  $\triangle \nabla$  i naciśnij przycisk OK.
	- Wybrane opcje są oznaczone symbolem  $\blacktriangleright$ . Aby anulować zaznaczenie, ponownie naciśnij przycisk OK.
- *6* Naciskaj przycisk MENU, aby wyjść z menu.
	- Karta cichych elementów sterowania pojawi się na ekranie fotografowania trybu  $\mathfrak{g}$  (film).
	- Jeśli karta cichych elementów sterujących nie jest wyświetlana, kilkakrotnie naciśnij przycisk INFO, aż zostanie ona wyświetlona.

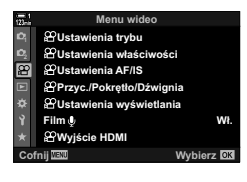

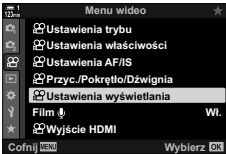

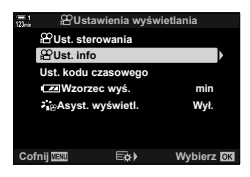

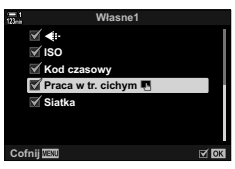

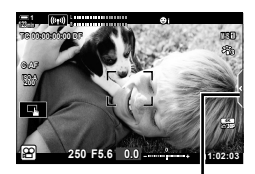

Karta cichych elementów sterowania

• Ekran [Własne 2] jest domyślnie ukryty. Można go wyświetlić za pomocą opcji  $[$ <sup>Q</sup> Ustawienia wyświetlania] >  $[$ Q Ust. info] w  $[$ Q menu wideo.  $[$   $[$ Q Ust. info] (str. 429)

### **Pełny panel sterowania LV**

Uzyskaj dostęp do ustawień fotografowania za pośrednictwem listy w pełnym panelu sterowania LV. W tym miejscu możesz też sprawdzić bieżące ustawienia. W panelu dostępne są ustawienia fotografowania i nagrywania filmów.

• Ustawienia dostępne w trybach fotografowania różnią się od tych widocznych w trybie  $\mathfrak{D}$  (film). g "Ustawienia dostępne w pełnym panelu sterowania/pełnym panelu sterowania LV" (str. 65)

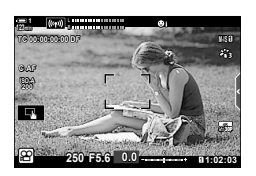

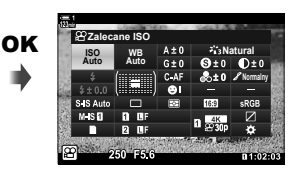

Kursor

**Auto ISO Auto Zalecane ISO**

1 Wybierz tryb  $\mathfrak{P}$  i naciśnij przycisk OK. • Wyświetli się pełny panel sterowania LV.

- *2* Obróć pokrętło tylne lub dotknij, aby wybrać ustawienie na ekranie.
	- Zaznaczone zostanie wybrane ustawienie.
	- Można też zaznaczać ustawienia za pomocą wybieraka wielofunkcyjnego lub klawiszy strzałek ( $\Delta \nabla \langle \Phi \rangle$ ).
- *3* Obróć przednie pokrętło, aby zmienić wybór ustawienia.

*4* Naciśnij spust migawki do połowy, aby zaakceptować bieżące ustawienia i wyjść z pełnego panelu sterowania LV.

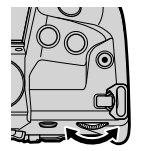

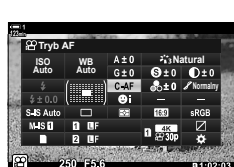

**WB Natural**

**Normalny**

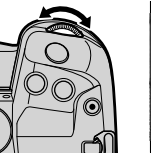

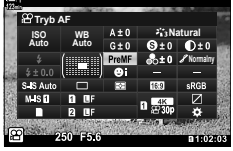

### ■ Opcje dodatkowe

Naciśnięcie przycisku OK w kroku 2 spowoduje wyświetlenie opcji dostępnych w przypadku zaznaczonych ustawień. W niektórych przypadkach można wyświetlić dodatkowe opcje, naciskając przycisk INFO.

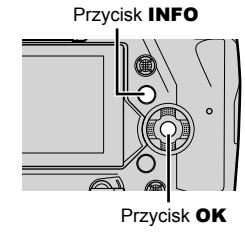

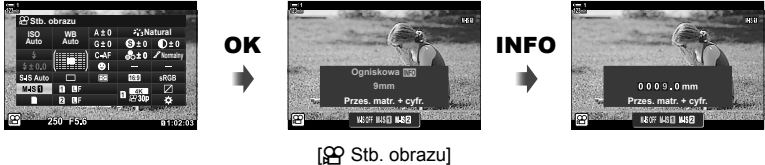

• Zamiast przycisku OK można użyć sterowania dotykowego. Lekko dotknij dwukrotnie wybranego ustawienia, aby wyświetlić opcje.

### **Ustawienia dostępne w pełnym panelu sterowania LV**

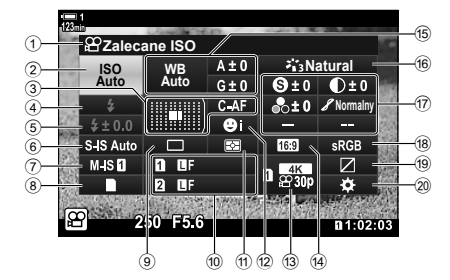

- 1 Aktualnie wybrana opcja
- 2  $\mathfrak{P}$  Czułość ISO ..............................str. 369 3 n Tryb AF .....................................str. 345
	- Docel. tr. AF ...........................str. 120, 349
- $(4)$  Tryb flesza\*<sup>1</sup>
- 5 Kompensacja błysku \*1
- **<u>6</u>** Stabilizacja obrazu\*1................str. 176
- $\widehat{O}$   $\Omega$  Stabilizacja obrazu .....................str. 376
- 8 C Opcie zapisu ( $\Omega$  Gniazdo zapisu) ...............................................str. 316, 319
- 9 Tryb wyzwalania migawki (fotografowanie sekwencyjne/ samowyzwalacz)\*<sup>1</sup>
- <sup>(10</sup> **M** Jakość obrazu \*1 .......................str. 78
- a Tryb pomiaru ..................................str. 367
- b I Priorytet twarzy .........................str. 360
- c n Jakość obrazu ..................str. 321, 339
- <sup>(14)</sup> Współczynnik proporcji obrazu
- e n Balans bieli ...............................str. 380 n Kompensacja balansu bieli ......str. 384 n Temperatura barwowa \*2 ...........str. 380

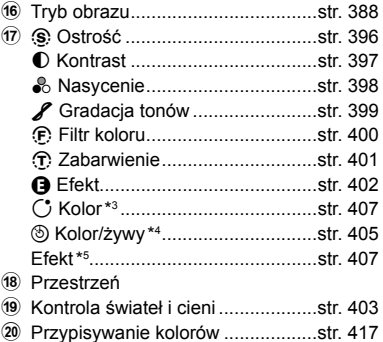

- \*1 Dotyczy tylko fotografowania. Patrz "2 Robienie i przeglądanie zdjęć" (str. 51).
- \*2 Funkcja wyświetlana, gdy dla  $\Omega$  balansu bieli wybrano opcję CWB (niestandardowy balans bieli).
- \*3 Funkcja wyświetlana po wyborze opcji "Część. kolor".
- \*4 Funkcja wyświetlana po wyborze opcji "Kreator kolorów".
- \*5 Funkcja wyświetlana po wyborze filtra artystycznego.
- W trybie  $\mathfrak{Q}$  (film) nie można regulować następujących ustawień: tryb wyzwalania migawki, pomiar, tryb flesza, kompensacja błysku, współczynnik proporcji oraz przestrzeń barw.

### **Korzystanie ze sterowania na żywo**

Sterowanie na żywo służy do wyświetlania i regulowania ustawień podczas podglądu na żywo. Rezultaty wybranych ustawień można zobaczyć na podglądzie na żywo. Przy ustawieniach domyślnych dostęp do sterowania na żywo można uzyskać za pomocą pełnego panelu sterowania LV. Jeśli nie można uzyskać dostępu do sterowania na żywo, można je włączyć za pośrednictwem menu.

- 1 Wybierz tryb  $\mathfrak{P}$  i naciśnij przycisk OK.
	- Wyświetli się pełny panel sterowania LV.
- *2* Naciśnij przycisk INFO.
	- Wyświetlone zostaną elementy sterowania na żywo.

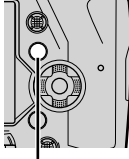

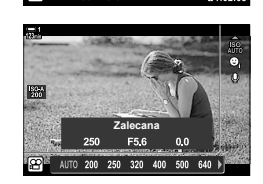

**Auto ISO Auto Zalecane ISO**

Przycisk **INFO** Sterowanie na żywo

- **3** Zaznacz ustawienie za pomocą klawiszy strzałek  $\triangle \nabla$ , a następne zaznacz daną opcję za pomocą klawiszy strzałek  $\triangleleft\triangleright$  i naciśnij przycisk OK.
	- Ustawienia można także dostosowywać za pomocą pokręteł. Za pomocą pokrętła przedniego zaznacz odpowiednie ustawienie oraz wybierz daną opcję za pomocą pokrętła tylnego.
	- Podświetlona opcja zostanie wybrana automatycznie, jeżeli użytkownik nie wykona żadnych czynności przez około 8 sekund.
	- Sterowanie na żywo zostanie wyświetlone przy następnym naciśnięciu przycisku OK.

### **Wyświetlanie sterowania na żywo**

Jeśli sterowanie na żywo nie zostanie wyświetlone po naciśnięciu przycisku INFO w pełnym panelu sterowania LV, można je włączyć za pośrednictwem menu.

- *1* Naciśnij przycisk MENU, aby wyświetlić menu.
- **2** Zaznacz kartę  $\Omega$  (menu wideo) za pomocą klawiszy strzałek  $\Delta \nabla$  i naciśnij przycisk **OK**.

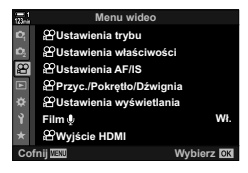

- 3 Zaznacz opcję [ $\Omega$  Ustawienia wyświetlania] za pomocą klawiszy strzałek  $\Delta \nabla$  i naciśnij  $przycisk$   $\triangleright$ .
- 4 Zaznacz opcję [ $\Omega$  Ust. sterowania] za pomocą klawiszy strzałek  $\Delta \nabla$  i naciśnij przycisk  $\triangleright$ , a następnie zaznacz opcję [Ster. na żywo] i ponownie naciśnij przycisk OK.
	- Obok opcji [Ster. na żywo].pojawi się symbol zaznaczenia  $(\blacktriangleright)$ .
	- Naciskaj przycisk MENU lub naciśnij spust migawki do połowy, aby wyjść z menu.

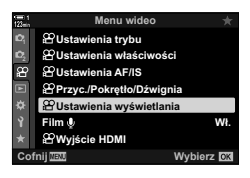

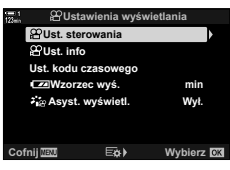

#### **Dostępne sterowanie na żywo**

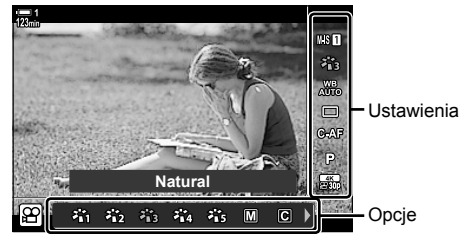

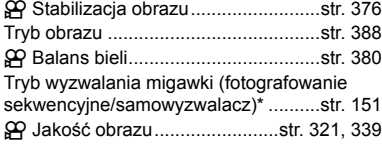

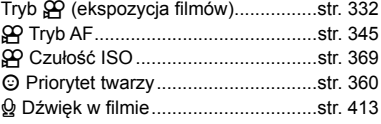

Dotyczy tylko fotografowania. Niedostępne w trybie filmowym.

### **Korzystanie z menu**

Elementy niewyszczególnione w panelach sterowania można znaleźć w menu, w tym elementy służące do regulacji ustawień fotografowania i odtwarzania oraz personalizowania aparatu.

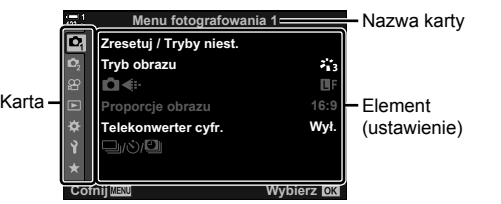

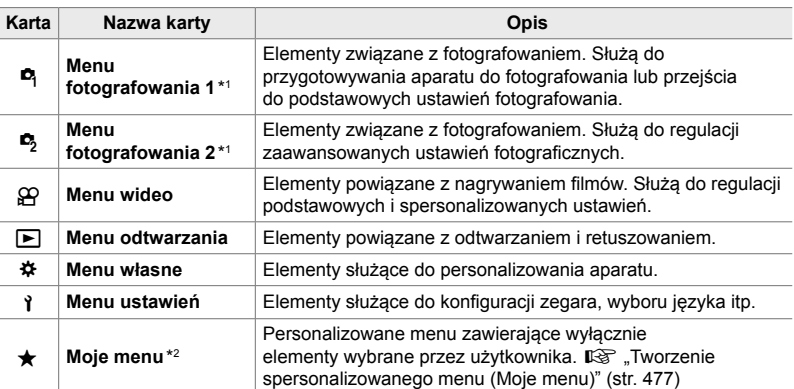

\*1  $\bullet$  Menu fotografowania 1 i  $\bullet$  Menu fotografowania 2 dotyczą tylko fotografowania. Patrz "2 Robienie i przeglądanie zdjęć" (str. 51).

\*2 Domyślnie "Moje menu" nie zawiera żadnych elementów. Można w nim przechowywać i organizować często używane elementy innych menu. Aby dodać elementy do "Mojego menu", wystarczy je wybrać z odpowiedniego menu aparatu (str. 477).

*1* Naciśnij przycisk MENU, aby wyświetlić menu.

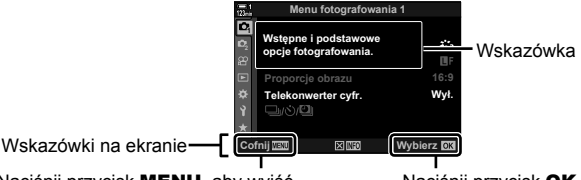

Naciśnij przycisk MENU, aby wyjść z poprzedniego ekranu Naciśnij przycisk OK, aby wybrać zaznaczony element

- Po około 2 sekundach zaznaczenia danego elementu na ekranie pojawia się wskazówka. Naciśnij przycisk INFO, aby wyświetlić lub ukryć wskazówkę.
- 2 *Zaznacz kartę za pomocą klawiszy strzałek*  $\triangle \nabla$  i naciśnij przycisk **OK**.
	- Wybór karty menu własnego  $\clubsuit$  spowoduje wyświetleni kart grup. Zaznacz kartę grupy za pomocą klawiszy strzałek  $\Delta \nabla$  i naciśnij przycisk OK.

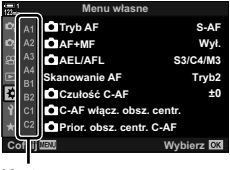

Karty grup

**3** Zaznacz pozycję za pomocą klawiszy strzałek  $\triangle \nabla$  i naciśnij przycisk **OK**, aby wyświetlić dostępne opcje.

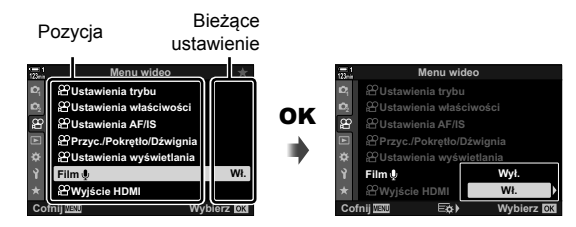

- 4 *Zaznacz opcje za pomocą klawiszy strzałek*  $\triangle \nabla$  i naciśnij przycisk **OK**. • Naciskaj przycisk MENU, aby wyjść z menu.
- W zależności od stanu i ustawień aparatu niektóre elementy mogą być niedostępne. Niedostępne elementy są wyszarzone i nie można ich wybrać.
- Zamiast klawiszy strzałek do poruszania się po menu można również używać wybieraka wielofunkcyjnego lub pokrętła przedniego albo tylnego.

# *3-3* Ustawienia związane z kartą pamięci

Ten rozdział omawia ustawienia związane z kartami pamięci. W trybie filmowym można wybrać kartę, na której będą zapisywane filmy. Można też wybrać folder, w którym będą zapisywane filmy.

Informacje dotyczące kart pamięci, jakich można używać do nagrywania filmów, można znaleźć w rozdziale "Karty pamięci" (str. 37).

### **Wybór karty do zapisu filmów (** $\Omega$  **Gniazdo zapisu)**

Wybierz kartę pamięci, na której będą zapisywane filmy w przypadku stosowania dwóch kart pamięci.

- To ustawienie jest dostępne w następujących miejscach:
	- Pełny panel sterowania LV Menu (str. 317)

### **Dostęp za pośrednictwem pełnego panelu sterowania LV**

1 Zaznacz opcje [n**a** Zapisz ustawienia] na pełnym panelu sterowania LV i naciśnij przycisk OK.

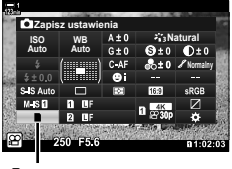

 $\bigcirc$  Ustawienia zapisu

- 2 Zaznacz opcję [ $\Omega$  Gniazdo zapis.] za pomocą klawiszy strzałek  $\Delta \nabla$  i naciśnij klawisz strzałki  $\triangleright$ .
- *3* Zaznacz żądaną opcję za pomocą klawiszy strzałek  $\triangle \nabla$  lub pokrętła tylnego. [1]: Filmy będą zapisywane na karcie w gnieździe 1. [2]: Filmy będą zapisywane na karcie w gnieździe 2.
- *4* Naciśnij przycisk OK, aby wybrać zaznaczoną opcję.
- *5* Naciskaj przycisk MENU, dopóki menu nie zniknie.

#### ■ Dostęp z menu

Wybierz ustawienie w opcjach [Ustawienia gniazda karty] (str. 547) >  $[$ <sup> $\alpha$ </sup> Gniazdo zapis.]  $\ast$  Menu własnego  $\blacksquare$ .

Przycisk MENU  $\Rightarrow$  Karta  $\hat{\varphi}$  (menu własne)  $\Rightarrow$  Karta  $\mathbf{m}$   $\Rightarrow$  [Ustawienia gniazda karty]

- $\Rightarrow$  [ $\alpha$ ] Gniazdo zapis.]  $\Rightarrow$  Naciśnij klawisz strzałki  $\triangleright$ , aby wyświetlić dostępne opcje
- $\blacktriangleright$  Za pomocą klawiszy strzałek  $\Delta \nabla$  wybierz żądaną opcję

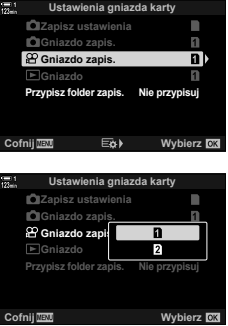

### **Wybór gniazda zapisu**

Gdy w aparacie znajdują się dwie karty pamięci, kartę do zapisu nowych zdjęć można wybrać za pomocą przycisku CARD (wybór karty).

- *1* Naciśnij przycisk CARD.
	- W trybie  $\mathcal{P}$  (film) aparat wyświetli opcje [ $Omega$  Gniazdo zapis.].
- *2* Obróć pokrętło przednie lub tylne, aby wybrać żądane gniazdo.

[5]: Zdjęcia będą zapisywane na karcie w gnieździe 1. [4]: Zdjęcia będą zapisywane na karcie w gnieździe 2.

- *3* Naciśnij przycisk OK, aby wyjść.
	- Na ekranie pojawi się ikona wybranej karty.

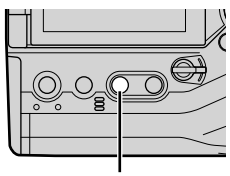

Przycisk CARD

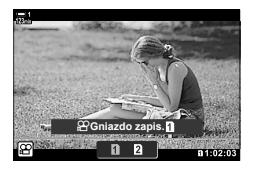

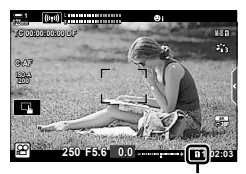

Gniazdo zapisu

Wybierz folder, w którym będą zapisywane kolejne zdjęcia. Opcja ta jest dostępna nawet wtedy, gdy włożona jest tylko jedna karta pamięci.

- To ustawienie jest dostępne w następujących miejscach:
	- Pełny panel sterowania LV Menu (str. 320)

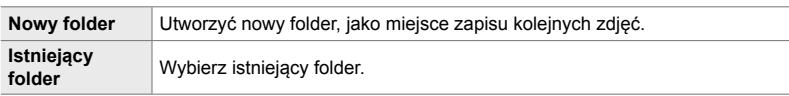

• Nie można utworzyć nowego folderu, jeśli na dowolnej karcie pamięci istnieje już folder o takiej samej nazwie.

#### **Dostęp za pośrednictwem pełnego panelu sterowania LV**

- 1 Zaznacz opcję [n**a** Zapisz ustawienia] na pełnym panelu sterowania LV i naciśnij przycisk OK.
	- Zostanie wyświetlona opcja [Ustawienia gniazda karty].
- *2* Zaznacz opcję [Przypisz folder zapis.] za pomocą klawiszy strzałek  $\Delta \nabla$  i naciśnij przycisk  $\triangleright$ .
- *3* Zaznacz opcję [Przypisz] za pomocą klawiszy strzałek  $\Delta \nabla$  i naciśnij przycisk OK.

**WB Natural Auto ISO Auto Zapisz ustawienia**

**K** Ustawienia zapisu

**Ustawienia gniazda karty**

*3*

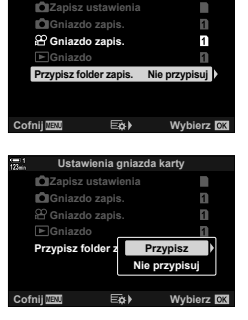

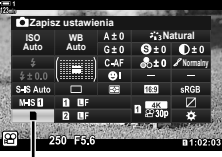

### **Wybór folderu zapisu (Przypisz folder zapis.)**

*4* Zaznacz żądaną opcję za pomocą klawiszy strzałek  $\Delta \nabla$ .

[Nowy folder]: Wybierz żądaną nazwę folderu i naciśnij przycisk OK.

[Istniejący folder]: Zaznacz istniejący folder za pomocą przycisków  $\Delta \nabla$  i naciśnij przycisk OK. Na ekranie aparatu pojawią się dwa pierwsze zdjęcia oraz ostatnie zdjęcie zapisane w wybranym folderze.

*5* Naciśnij przycisk OK, aby wybrać zaznaczoną opcję.

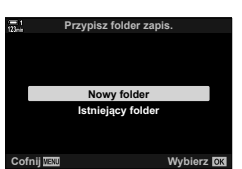

*6* Naciskaj przycisk MENU, aby wyjść z menu.

#### **Dostęp z menu**

Wybierz ustawienie w opcjach [Ustawienia gniazda karty] (str. 547) > [Przypisz folder zapis.]  $\bigstar$  Menu własnego  $\Pi$ .

Przycisk MENU  $\Rightarrow$  Karta  $\hat{\varphi}$  (menu własne)  $\Rightarrow$  Karta  $\mathbf{m}$   $\Rightarrow$  [Ustawienia gniazda karty]

 $\Rightarrow$  [Przypisz folder zapis.]  $\Rightarrow$  Naciśnij klawisz strzałki  $\triangleright$ , aby wyświetlić dostępne opcje

 $\Rightarrow$  Za pomocą klawiszy strzałek  $\Delta \nabla$  wybierz żądaną opcję

# 3-4 Ustawienia plików z filmami

Wybierz rozmiar oraz częstotliwość klatek, z którymi będą nagrywane filmy. Aparat może przechowywać wiele takich kombinacji, aby można je było szybko przywołać za pomocą pełnego panelu sterowania lub sterowania LV. Aparat rejestruje także kody czasowe, które przydają się np. podczas edytowania filmów.

## **Rozmiar klatki, częstotliwość i kompresja (** $\mathbb{R}$ **4:-)**

Wybierz opcje jakości obrazu dostępne podczas nagrywania filmów. Wybierając jedną z opcji, zastanów się, jak będą wykorzystywane filmy, na przykład czy będą przetwarzane na komputerze czy przesyłane do witryny internetowej. Aparat może przechowywać wiele kombinacji rozmiaru klatki, częstotliwości i kompresji, które można wybierać pod kątem własnych potrzeb. Do wyboru są też opcje nagrywania w zwolnionym i przyspieszonym tempie oraz z wysoką prędkością.  $\square$  , Nagrywanie filmów w zwolnionym lub przyspieszonym tempie (Filmy w zwolnionym i przyspieszonym tempie)" (str. 342) oraz "Nagrywanie filmów z wysoką prędkością ( $\mathbf{Q}$ ) (str. 339)

- To ustawienie jest dostępne w następujących miejscach:
	- Pełny panel sterowania LV (str. 323) - Sterowanie na żywo (str. 323)
	- Menu (str. 323)

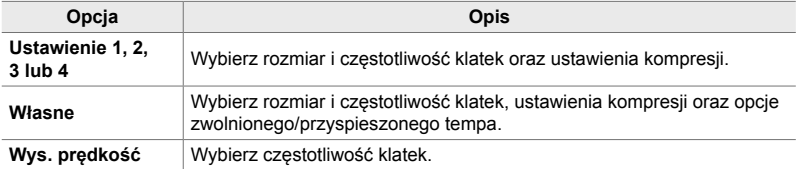

• Filmy są zapisywane w formacie MPEG-4 AVC/H.264.

#### **Ikona jakości fi lmowania**

Zmiany ustawień wyraża ikona  $[\mathfrak{P}_1,\mathfrak{P}_2]$ , tak jak przedstawiono poniżej.

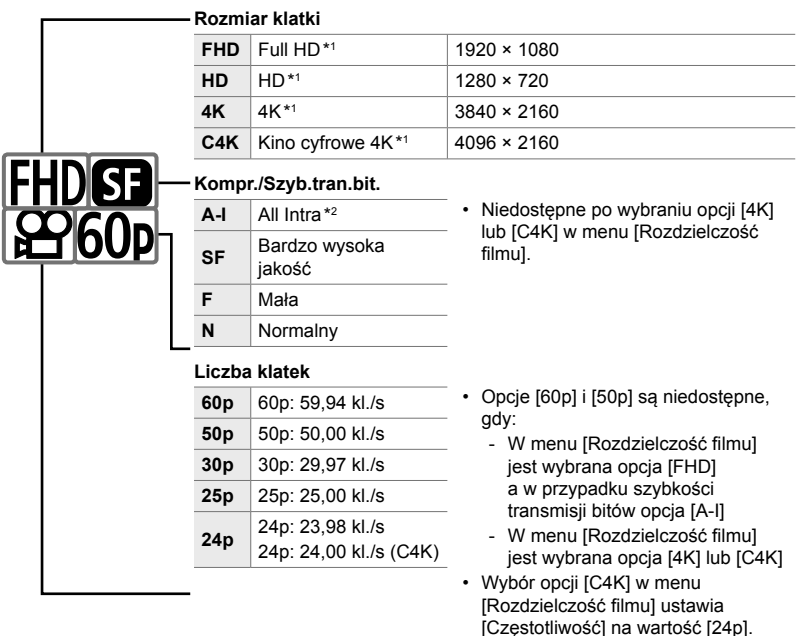

#### **Typ filmu**

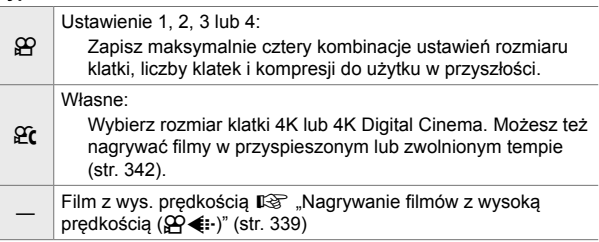

- \*1 Filmy są zapisywane w formacie MPEG-4 AVC/H.264. Poszczególne filmy mogą mieć rozmiar do 4 GB. Filmy nie mogą trwać dłużej niż 29 minut.
- \*2 Filmy "All-Intra" korzystają z kompresji międzyklatkowej. Dzięki temu są lepiej przystosowane do edycji, ale zajmują więcej miejsca.
- W zależności od używanej karty nagrywanie może zostać zakończone przed osiągnięciem maksymalnego czasu nagrywania.
- Przy niektórych ustawieniach wybór szybkości transmisji danych może być niedostępny.
- Filmy są nagrywane z użyciem współczynnika proporcji obrazu o wartości16:9. Filmy C4K są nagrywane z użyciem współczynnika proporcji obrazu o wartości 17:9.

### ■ Dostęp za pośrednictwem pełnego panelu sterowania LV

- 1 Zaznacz opcję [ $\mathbb{R}$  i -] w pełnym panelu sterowania LV i naciśnij przycisk OK.
	- Wyświetlone zostaną opcje jakości filmów.

2 Wybierz opcję jakości filmów za pomocą pokrętła

• Możesz regulować ustawienia wybranego trybu. Naciśnij przycisk INFO, aby umieścić kursor w menu ustawień. Zaznacz ustawienia za pomocą klawiszy strzałek  $\triangleleft\triangleright$ 

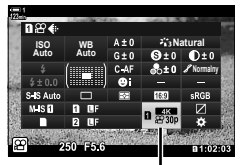

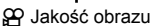

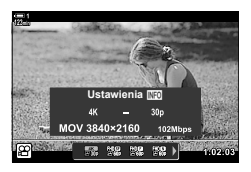

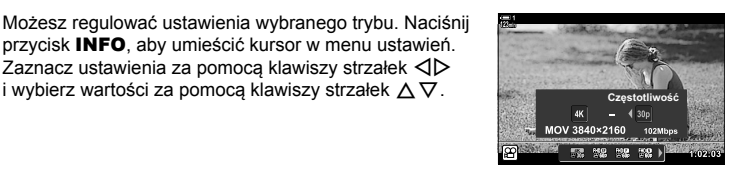

### **Dostęp z menu**

przedniego.

Dostęp do ustawień jakości obrazu filmów można też uzyskać za pośrednictwem menu. Wybierz ustawienia za pomocą opcji  $[\mathfrak{P}_1,\mathfrak{P}_2]$  menu wideo.

Przycisk MENU  $\Rightarrow$  Karta  $\Omega$  (wideo)  $\Rightarrow$  [ $\Omega$  Ustawienia właściwości]  $\Rightarrow$  [ $\Omega$  ( $\leftrightarrow$  =1) Naciśnij klawisz strzałki  $\triangleright$ , aby wyświetlić opcje

#### **Dostęp za pomocą sterowania na żywo**

Przycisk  $\mathbf{OK} \Rightarrow [\mathcal{P} \triangleleft \mathbf{N}] \Rightarrow$  Naciśnij klawisz strzałki  $\triangleleft \triangleright$ i wybierz żądaną opcję

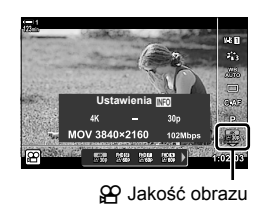

### **Ustawienia kodu czasowego (Ust. kodu czasowego)**

Dostosowywanie ustawień kodu czasowego. Kody czasowe są stosowane w celu zsynchronizowania obrazu i dźwięku podczas edycji itp. Wybierz jedną z następujących opcji.

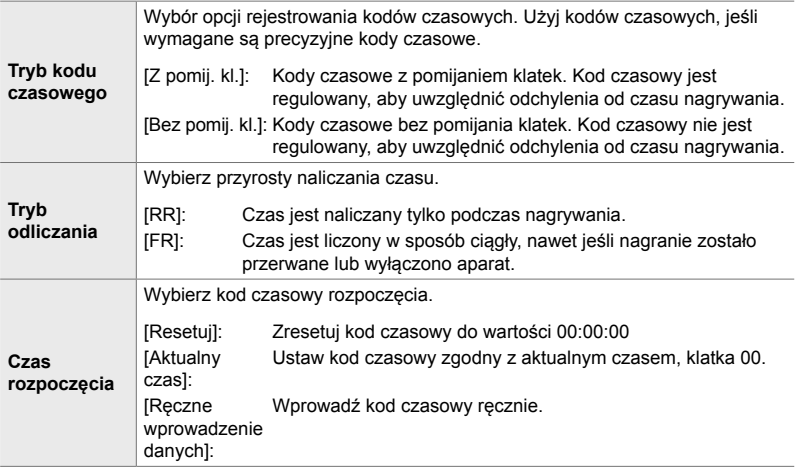

- *1* Naciśnij przycisk MENU, aby wyświetlić menu.
- 2 Zaznacz opcję [ $\Omega$  Ustawienia wyświetlania] w  $\mathfrak{P}$  menu wideo i naciśnij klawisz strzałki  $\triangleright$ .

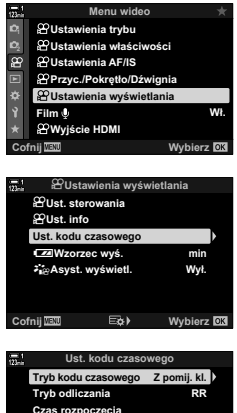

- Czas rozpoczęcia **&RIQLM :\ELHU]**
- *3* Zaznacz opcję [Ust. kodu czasowego] za pomocą klawiszy strzałek  $\Delta \nabla$  i naciśnij przycisk  $\triangleright$ . **Exist.** Stard
- *4* Zaznacz element za pomocą klawiszy strzałek  $\Delta \nabla$  i naciśnij przycisk  $\triangleright$ .
- *5* Zaznacz opcję za pomocą klawiszy strzałek  $\Delta \nabla$  i naciśnij przycisk OK.
	- Jeśli wybierano pozycję [Czas rozpoczęcia], wybierz opcję [Resetuj], [Ręczne wprowadzenie danych] lub [Aktualny czas] i naciśnij przycisk OK. Jeśli wybierzesz opcję [Ręczne wprowadzenie danych], wpisz wartość za pomocą klawiszy strzałek.
- *6* Naciskaj przycisk MENU, aby wyjść z menu.

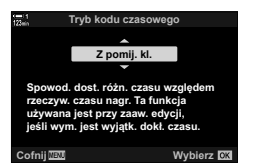

# *3-5* Monitor i wizjer

Aparat korzysta z czujnika oka, aby automatycznie przełączać się pomiędzy widokiem z monitora a z wizjera. Ekran podglądu na żywo i ekran wizjera wyświetlają informacje o ustawieniach aparatu. Istnieje możliwość dostosowania opcji przełączania ekranów oraz wybrania wyświetlanych informacji.

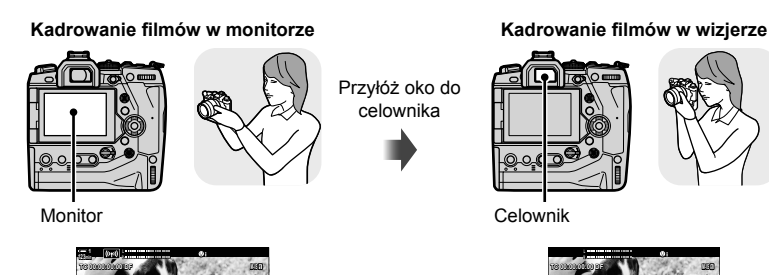

**30p 4K**

n 1:02:03<sup>2</sup> 250 F5.6 0.0 **minutes** n 1:02:03 **0.0**

**250 F5.6**

Podgląd na żywo na ekranie

**C-AF**

**ISO-A 200**

fotografowania

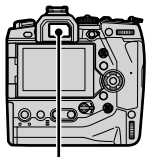

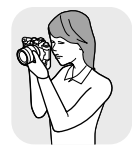

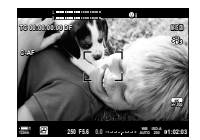

Wizjer włącza się po zbliżeniu do niego oka. Monitor wyłącza się z chwilą włączenia wizjera.

• Opcje przełączania ekranu i widoku wizjera są dostępne w menu.  $\mathbb{R}$  [Auto przełącznik EVF] (str. 553) i [Styl wizjera EVF] (str. 554)

n 3-5 Monitor i wizjer **326** PL

# **Wybieranie wyświetlanych informacji**

Wybierz wskaźniki widoczne na ekranie fotografowania.

- *1* Naciskaj przycisk INFO.
	- Wyświetlane informacje zmieniają się po każdym naciśnięciu przycisku INFO.

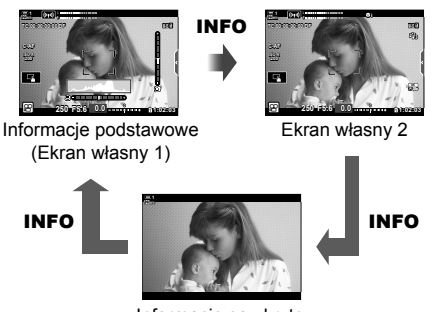

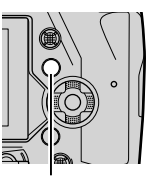

Przycisk INFO

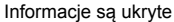

- Domyślnie na ekranie podstawowych informacji widoczne są wskaźniki wybrane dla ustawienia Ekran własny 1. Ekran własny 2 jest niewidoczny. Te ustawienia można zmienić w menu. Istnieje też możliwość wyświetlania danych z modułu GPS oraz innych czujników. Przejdź do menu  $[\mathfrak{P}]$  Ustawienia wyświetlania] >  $[\mathfrak{P}]$  Ust. info] (str. 429).
- Aby wybrać wyświetlane informacje, można też przytrzymać przycisk INFO i obrócić pokrętło przednie lub tylne. Ekrany można przełączać w dowolnym kierunku.

#### **Histogramy**

Histogramy przedstawiają rozkład jasności na zdjęciu. Oś pozioma pokazuje jasność, a oś pionowa przedstawia liczbę pikseli. Podczas fotografowania piksele o jasności wyższej niż górna granica są wyświetlane na czerwono, natomiast te poniżej jej dolnej granicy — na niebiesko.

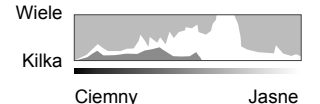

#### **Wskaźnik poziomu**

Wskaźnik poziomu pokazuje nachylenie aparatu. Pasek pionowy informuje o nachyleniu w pionie, a poziomy o nachyleniu w poziomie. Wskaźnika poziomu należy używać wyłącznie pomocniczo.

**Opcje wyboru ekranu (Auto przełącznik EVF)**

Wybór sposobu, w jaki aparat wybiera ekran używany do wyświetlania na żywo.

- To ustawienie jest dostępne w następujących miejscach: - Przycisk  $\vert \bigcirc \vert$  - Menu
	-

# ■ Korzystanie z przycisku  $\Box$  (LV)

- **1** Naciśnij i przytrzymaj przycisk  $\Box$ .
	- Zostanie wyświetlone menu [Auto przełącznik EVF].

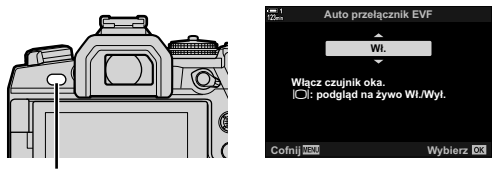

**Przycisk** I∩I

2 *Zaznacz opcję za pomocą klawiszy strzałek*  $\Delta \nabla$  i naciśnij przycisk OK. [Włączone]: Aparat przełącza się na ekran wizjera po przyłożeniu oka do wizjera oraz na monitor, jeśli użytkownik przestanie patrzeć przez wizjer.

[Wyłączone]: Naciskaj przycisk  $\Box$ ], aby przełączać pomiędzy monitorem a wizjerem.

#### **Dostęp z menu**

Dostosuj ustawienia opcji [Auto przełącznik EVF] (str. 553) w menu # Menu własne  $\blacksquare$ .

Przycisk **MENU**  $\Rightarrow$  Karta  $\hat{\varphi}$  (menu własne)  $\Rightarrow$  Karta  $\Box \Rightarrow$  [Auto przełącznik EVF]

 $\blacktriangleright$  Naciśnij klawisz strzałki  $\blacktriangleright$ , aby wyświetlić dostępne opcje, i za pomocą klawiszy strzałek  $\Delta \nabla$  wybierz żądaną opcję

# **Ekran fotografowania**

Gdy aparat jest w trybie  $\mathfrak{P}$  (film), wyświetlane są poniższe wskaźniki. W menu możesz określić, które z nich będą widoczne.

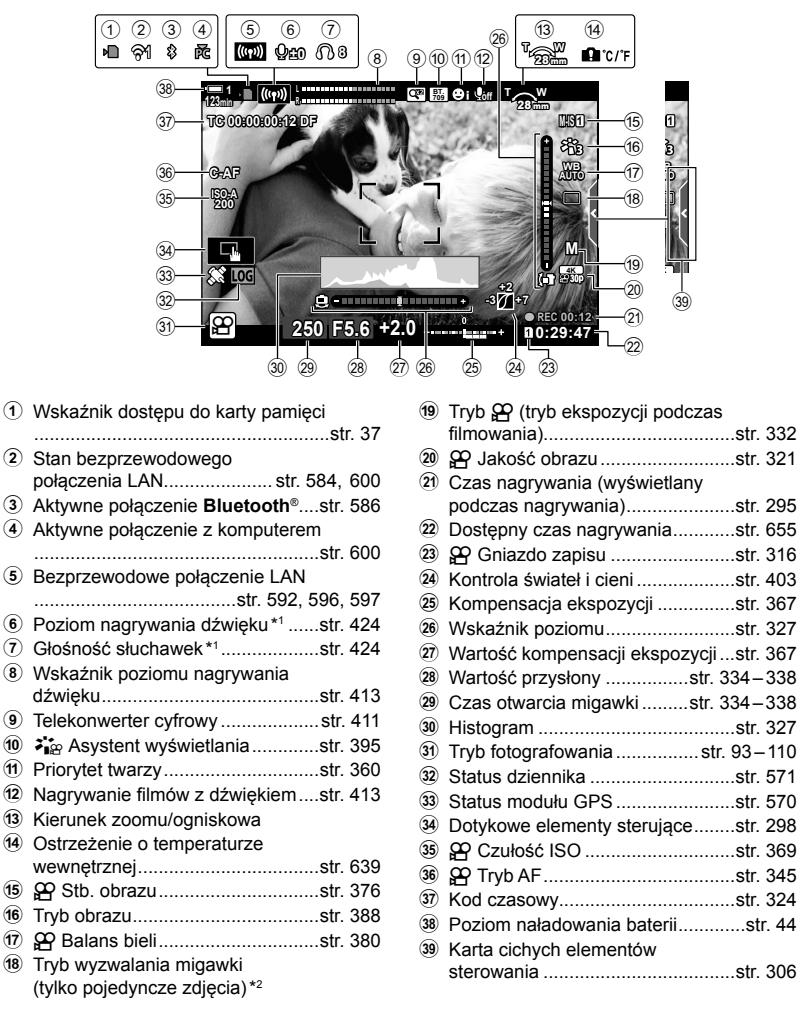

- \*1 Wyświetlane podczas dostosowywania do  $[Q \text{ VOL}]$  i  $[Q \text{ VOL}]$ . Let  $\mathbb{R}$  "Dotykowe elementy sterujące (Ciche elementy sterujące)" (str. 306) i [ $\Omega$  Funkcja pokrętła] (str. 424)
- \*2 Wybór trybu wyzwalania migawki jest niedostępny w trybie filmowym.

#### **Celownik (Nagrywanie fi lmów)**

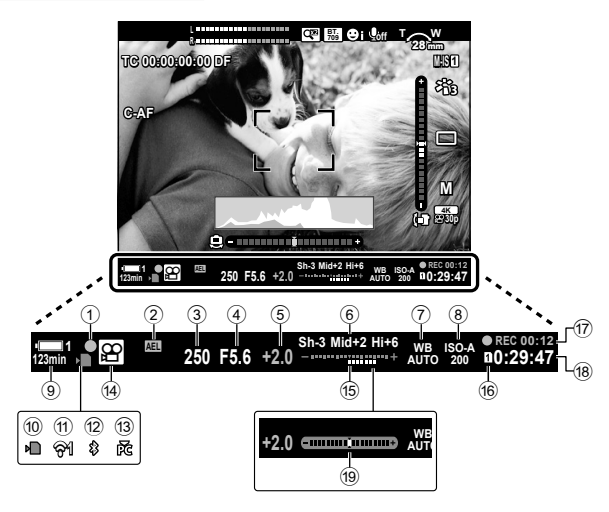

- Jest to domyślny styl wyświetlania ([Styl 2]). Styl wyświetlania można wybrać w menu  $\boldsymbol{\ast}$  Menu własne ■ > [Styl wizjera EVF] (str. 554). Aby wyświetlić te same informacje, które są widoczne na monitorze, w menu [Styl wizjera EVF] należy wybrać opcję [Styl 3].
- 1 Wskaźnik ostrości ..........................str. 345 2 Blokada ekspozycji ........................str. 373 3 Czas otwarcia migawki ..........str. 334–338 4 Wartość przysłony .................str. 334–338 5 Wartość kompensacji ekspozycji ...str. 367 6 Kontrola świateł i cieni ...................str. 403 7 Balans bieli n ...............................str. 380 8 n Czułość ISO .............................str. 369 9 Poziom naładowania akumulatora / numer wnęki ....................................str. 44 0 Wskaźnik dostępu do karty pamięci .........................................................str. 37 a Stan bezprzewodowego połączenia LAN......................str. 584, 600

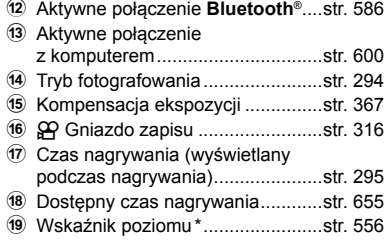

Widoczne po naciśnięciu spustu migawki do połowy. $\mathbb{R}$  [ $\Box$  W poł. poziom.] (str. 556)

# **Przywracanie ustawień domyślnych (Resetuj)**

Przywracanie ustawień fabrycznych aparatu. Można wybrać reset praktycznie wszystkich ustawień aparatu lub tylko tych bezpośrednio powiązanych z fotografowaniem.

- Ta opcja jest stosowana zarówno w przypadku trybów fotografowania, jak i filmowania.
- *1* Naciśnij przycisk MENU, aby wyświetlić menu.
- 2 Zaznacz opcję [Zresetuj / Tryby niest.] w **Q** Menu fotografowania 1 i naciśnij klawisz strzałki  $\triangleright$ .
- *3* Zaznacz opcję [Resetuj] za pomocą klawiszy strzałek  $\Delta \nabla$  i naciśnij przycisk  $\triangleright$ .
- *4* Zaznacz żądaną opcję za pomocą klawiszy strzałek  $\triangle \nabla$ .

[Pełne]: Resetowanie wszystkich ustawień z paroma wyjątkami, np. zegarem i językiem.

[Podstawowe]: Resetowanie wyłącznie ustawień powiązanych z fotografowaniem.

- *5* Naciśnij przycisk OK, aby wybrać zaznaczoną opcję.
	- Wyświetlone zostanie menu [Zresetuj / Tryby niest.].
- *6* Naciśnij przycisk OK w menu [Zresetuj / Tryby niest.].
	- Wyświetlone zostanie menu [Resetuj].
- *7* Zaznacz opcję [Tak] za pomocą klawiszy strzałek  $\Delta \nabla$  i naciśnij przycisk OK.
	- Ustawienia zostaną zresetowane.

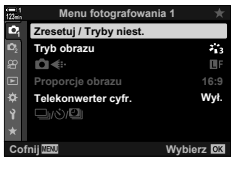

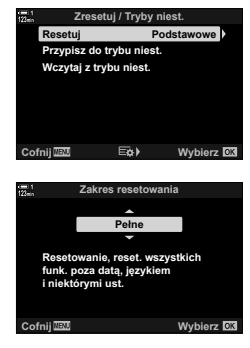

*3*

# 3-6 Opcje nagrywania filmów

Dostosuj czas otwarcia migawki i wartość przysłony do obiektu. Możesz wykorzystać głębię ostrości i efekt rozmycia tak jak podczas robienia zdjęć. Możesz też łatwo nagrywać filmy w zwolnionym lub przyspieszonym tempie oraz filmować z bardzo dużą częstotliwością klatek, uzyskując niezwykle wyraźne nagrania w zwolnionym tempie.

# **Wybieranie trybu ekspozycji** ( $\mathbb{R}$  Tryb)

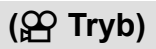

Dostosuj czas otwarcia migawki i przysłonę do swojego zamysłu artystycznego. Wybrane ustawienia zaczynają obowiązywać wyłącznie po obróceniu pokrętła wyboru trybu do pozycji  $\Omega$ . Filmy nagrywane za pomocą trybów fotografowania są rejestrowane z użyciem ustawienia Program AE.

- To ustawienie jest dostępne w następujących miejscach:
	- Menu (str. 333) Sterowanie na żywo (str. 333)
- Więcej informacji można znaleźć na stronach podanych poniżej.

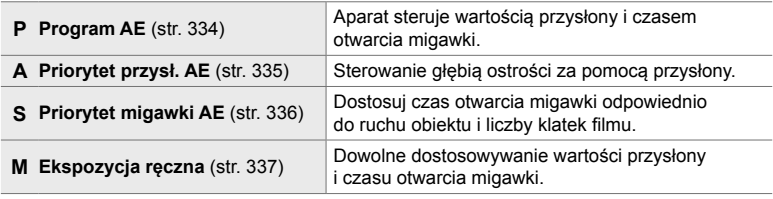

### **Dostęp z menu**

- *1* Naciśnij przycisk MENU, aby wyświetlić menu.
- 2  $Z$  zaznacz opcję [ $\Omega$  Ustawienia trybu] w  $\Omega$  menu wideo i naciśnij klawisz strzałki  $\triangleright$ .
- **3** Zaznacz opcję [ $\Omega$  Tryb] (ekspozycja filmów) za pomocą klawiszy strzałek  $\Delta \nabla$  i naciśnij  $przvcisk$   $\triangleright$ .
	- Wyświetlone zostanie menu [SQ Tryb].
- *4* Zaznacz żądany tryb za pomocą klawiszy strzałek  $\Delta \nabla$  i naciśnij przycisk OK.
	- Wyświetlone zostanie menu wideo.
- *5* Naciskaj przycisk MENU, aby wyjść z menu.

### **Dostęp za pomocą sterowania na żywo**

Tryb ekspozycji do filmów można wybrać, korzystając ze sterowania na żywo.

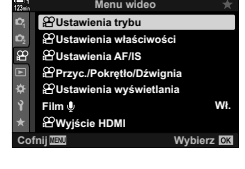

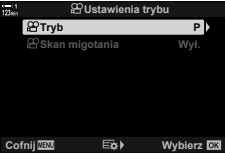

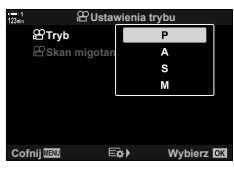

*3*

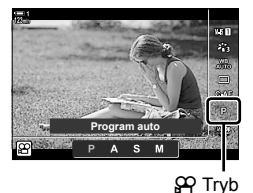

Przycisk OK  $\Rightarrow$  [SQ Tryb] (ekspozycja filmów)  $\Rightarrow$  Naciśnij klawisze strzałek  $\triangle$  i wybierz żądaną opcję

# **Automatyczne wybieranie przysłony i czasu otwarcia migawki (P: Program AE)**

Aparat wybiera optymalną wartość przysłony i czas otwarcia migawki w zależności od jasności obiektu. Tę opcję można połączyć z kompensacją ekspozycji.

### *1* Ustaw ostrość i sprawdź obraz na ekranie.

- Wybrany przez aparat czas otwarcia migawki i wartość przysłony są wyświetlane na ekranie.
- **2** Nagraj film.

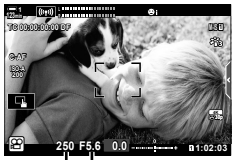

Czas otwarcia migawki Wartość przysłony

### **Dostosowanie ustawień w trybie P**

Za pomocą pokrętła przedniego i tylnego można regulować kompensację ekspozycji. **IGF** "Dostosowywanie ekspozycji (Kompensacja ekspozycji)" (str. 367)

• Za pomocą przycisku **M** można także regulować kompensację ekspozycji. Naciśnij przycisk **[2]**, a następnie obróć pokrętło przednie lub tylne. Naciskając przycisk  $\mathbf{\Xi}$  i używając przycisków  $\triangleleft\mathcal{D}$  można także dostosować kompensację ekspozycji.

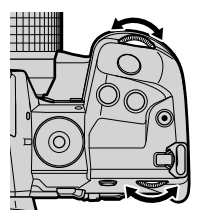

- Istnieje możliwość wyboru działań wykonywanych przez pokrętło przednie i tylne.  $\mathbb{R}$   $\mathbb{R}$  Menu wideo >  $\mathbb{R}$  Funkcja pokrętła] (str. 424)
- Funkcje pokręteł przedniego i tylnego można odwrócić za pomocą dźwigni Fn. Również dźwigni można przypisać inne role.  $\mathbb{R}$   $\mathbb{R}$  Menu wideo >  $\mathbb{R}$  Funkcja Fn dźwigni] (str. 426)

# **Wybór wartości przysłony (A: Priorytet przysł. AE)**

W tym trybie fotografowania użytkownik wybiera wartość przysłony (liczbę f/), a aparat automatycznie ustawia czas otwarcia migawki, aby uzyskać ekspozycję stosowną do jasności obiektu. Niższe wartości przysłony (duży otwór przysłony) zmniejszają głębię ostrości w ostrzonym obszarze, rozmywając szczegóły tła. Wyższe wartości przysłony (mały otwór przysłony) zwiększają głębię ostrości obszaru przed i za ostrzonym obiektem.

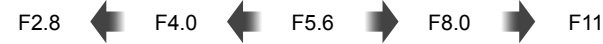

**Niższe wartości przysłony… Wyższe wartości przysłony…**

...zwiększają głębię ostrości.

...redukują głębię ostrości i zwiększają rozmycie.

- *1* Wybierz wartość przysłony.
	- Domyślnie wartość przysłony wybiera się, obracając pokrętło tylne.
	- Na ekranie aparatu będzie widoczny wybrany automatycznie czas otwarcia migawki.
	- Możesz regulować kompensację ekspozycji (str. 367). Domyślnie kompensację ekspozycji można regulować za pomocą pokrętła przedniego.
- **2** Nagraj film.

## **Dostosowanie ustawień w trybie A**

Należy skonfigurować poniższe ustawienia za pomocą pokrętła przedniego i tylnego.

Pokrętło przednie: Kompensacja ekspozycji (str. 367) Pokrętło tylne: Wartość przysłony

- Za pomocą przycisku **14** można także regulować kompensację ekspozycji. Naciśnij przycisk [a, a nastepnie obróć pokrętło przednie lub tylne. Naciskając przycisk  $\mathbf{E}$  i używając przycisków  $\triangleleft$  można także dostosować kompensację ekspozycji.
- Istnieje możliwość wyboru działań wykonywanych przez pokrętło przednie i tylne.  $\mathbb{R}$   $\mathbb{Q}$  Menu wideo >  $\mathbb{Q}$  Funkcja pokrętła] (str. 424)
- Funkcje pokręteł przedniego i tylnego można odwrócić za pomocą dźwigni Fn. Ponadto dźwigni można przypisać inne role.  $\mathbb{R}$   $\mathbb{R}$  Menu wideo > [ $\mathbb{R}$  Funkcja Fn dźwigni] (str. 426)

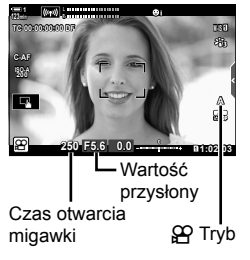

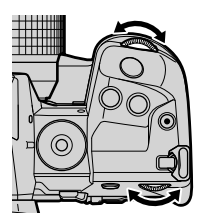

# **Wybór czasu otwarcia migawki (S: Priorytet migawki AE)**

W tym trybie użytkownik wybiera czas otwarcia migawki, a aparat automatycznie ustawia wartość przysłony, aby uzyskać ekspozycję stosowną do jasności obiektu. Wybierz czas otwarcia migawki odpowiednio do ruchu obiektu i liczby klatek filmu. Jeśli ruch obiektów wydaje się mniej płynny, wybranie krótszego czasu otwarcia migawki sprawi, że widoczny ruch obiektu stanie się płynny.

#### **Dłuższe czasy otwarcia migawki… Krótsze czasy otwarcia migawki…**

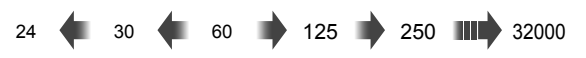

- *1* Wybierz czas otwarcia migawki.
	- Domyślnie czas otwarcia migawki wybiera się, obracając pokrętło tylne. Wybierz czas otwarcia migawki w zakresie od 1/24 do 1/32 000 s.
	- Na ekranie aparatu będzie widoczna wybrana automatycznie wartość przysłony.
	- Możesz regulować kompensację ekspozycji (str. 367). Domyślnie kompensację ekspozycji można regulować za pomocą pokrętła przedniego.

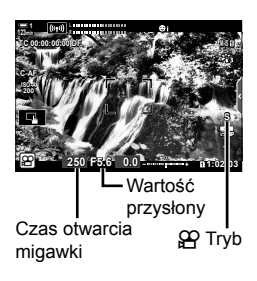

- **2** Nagraj film.
- Dostępny najdłuższy czas otwarcia migawki zależy od częstotliwości klatek wybranej dla danej jakości obrazu filmu.

### **Dostosowanie ustawień w trybie S**

Należy skonfigurować poniższe ustawienia za pomocą pokrętła przedniego i tylnego.

Pokrętło przednie: Kompensacja ekspozycji (str. 367) Pokrętło tylne: Czas otwarcia migawki

• Za pomocą przycisku **M** można także regulować kompensację ekspozycji. Naciśnij przycisk **[2]**, a następnie obróć pokrętło przednie lub tylne. Naciskając przycisk  $\mathbf{\Xi}$  i używając przycisków  $\triangleleft$  można także dostosować kompensację ekspozycji.

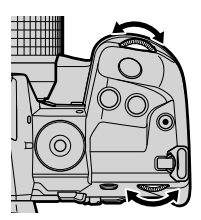

- Istnieje możliwość wyboru działań wykonywanych przez pokrętło przednie i tylne.  $\mathbb{R}$   $\mathbb{C}$  Menu wideo >  $\mathbb{C}$  Funkcja pokrętła] (str. 424)
- Funkcje pokręteł przedniego i tylnego można odwrócić za pomocą dźwigni Fn. Ponadto dźwigni można przypisać inne role.  $\mathbb{R}$   $\mathbb{R}$   $\mathbb{R}$  Menu wideo >  $\mathbb{R}$  Funkcja Fn dźwigni] (str. 426)
- W zależności od wybranego czasu otwarcia migawki na ekranie mogą być widoczne paski wywołane przez migotanie fluorescencyjnych źródeł światła lub źródeł światła LED. Aparat można skonfigurować tak, aby ograniczyć ten efekt podczas podglądu na żywo lub nagrywania filmów.  $\mathbb{R}$  [Redukcja migotania] (str. 190), [ $\Omega$  Skan migotania] (str. 374)

# **Wybór czasu otwarcia migawki i wartości przysłony (M: ekspozycja ręczna)**

W tym trybie użytkownik wybiera wartość przysłony i czas otwarcia migawki. Stałe wartość przysłony i czas otwarcia migawki sprawiają, że jakiekolwiek zmiany w jasności obiektu lub sceny stają się łatwo widoczne.

- *1* Dostosuj ustawienia przysłony i czasu otwarcia migawki.
	- Domyślnie ustawienie przysłony wybiera się za pomocą pokrętła przedniego, a czas otwarcia migawki za pomocą pokrętła tylnego.
	- Wybierz czas otwarcia migawki w zakresie od 1/24 do 1/32 000 s. Wartości ISO od 200 do 6400 są dostępne w opcjach ręcznego sterowania czułością  $w$  menu  $[$  $\Omega$ <sup> $\Omega$ </sup> ISO].
	- Na ekranie widoczna jest różnica pomiędzy ekspozycją uzyskaną przez wybrane ustawienia wartości przysłony i czasu otwarcia migawki a optymalną ekspozycją zmierzoną przez aparat. Ekran będzie migać, jeśli różnica będzie większa niż ±3 EV.

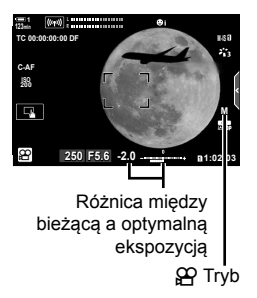

*3*

**2** Nagraj film.

- Jeśli ruch obiektów wydaje się mniej płynny, wybranie krótszego czasu otwarcia migawki sprawi, że widoczny ruch obiektu stanie się płynny.
- Dostępny najdłuższy czas otwarcia migawki zależy od częstotliwości klatek wybranej dla danej jakości obrazu filmu.

### **Dostosowanie ustawień w trybie M**

Należy skonfigurować poniższe ustawienia za pomocą pokrętła przedniego i tylnego.

Pokrętło przednie: Wartość przysłony Pokrętło tylne: Czas otwarcia migawki

- Istnieje możliwość wyboru działań wykonywanych przez pokrętło przednie i tylne.  $\mathbb{R}$   $\mathbb{S}$  Menu wideo >  $\mathbb{S}$  Funkcja pokrętła] (str. 424)
- Funkcje pokręteł przedniego i tylnego można odwrócić za pomocą dźwigni Fn. Ponadto dźwigni można przypisać inne role.  $\mathbb{R}$   $\mathbb{R}$  Menu wideo > [Funkcja Fn dźwigni] (str. 426)

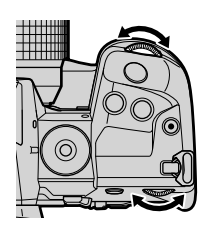

# **Korzystanie z funkcji kompensacji ekspozycji w trybie M**

W trybie **M** kompensacja ekspozycji jest dostępna po wybraniu opcji [AUTO] w menu [ $\Omega$ ] ISO]. Ponieważ kompensację ekspozycji uzyskuje się poprzez regulację czułości ISO, ekspozycję można wyregulować bez zmieniania czasu otwarcia migawki lub wartości przysłony.  $\mathbb{R}$  Regulowanie czułości ISO ( $\mathbb{S}$ P ISO)" (str. 369)

Gdy wybrano opcję [Włączone] dla ustawienia [ $\mathbb{S}_{\mathbb{N}}$  ISO Auto], [ $\mathbb{S}_{\mathbb{N}}$  ISO] można ustawić na opcję [AUTO].  $\mathbb{R}$  [ $\mathbb{B}_M$  ISO Auto] (str. 372)

- Za pomoca przycisku  $\blacksquare$  można regulować kompensacie ekspozycii. Naciśnii przycisk  $\blacksquare$ . a następnie obróć pokrętło przednie lub tylne.
- Kompensacja ekspozycji jest uwzględniona w odchyleniu od optymalnej ekspozycji wyświetlanym przez wskaźnik ekspozycji na ekranie.

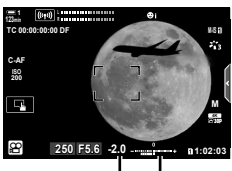

Kompensacja ekspozycji

Odchylenie od optymalnej ekspozycji (uwzględnia kompensację ekspozycji)

• W zależności od wybranego czasu otwarcia migawki na ekranie mogą być widoczne paski wywołane przez migotanie fluorescencyjnych źródeł światła lub źródeł światła LED. Aparat można skonfigurować tak, aby ograniczyć ten efekt podczas podglądu na żywo lub nagrywania filmów.  $\mathbb{R}$  [Redukcja migotania] (str. 190), [ $\Omega$  Skan migotania] (str. 374)

# **Nagrywanie filmów z wysoką prędkością** ( $\mathbb{R}$ )

Nagrywanie filmów z wysoką częstotliwością klatek. Filmy są rejestrowane z szybkością 120 kl./s i odtwarzane z szybkością 60 kl./s. Rozciąganie odtwarzania przy dwukrotnym wydłużeniu czasu nagrywania (np. wtedy, gdy wybrano częstotliwość klatek podczas odtwarzania na poziomie 60p) umożliwia wyświetlenie ruchu w zwolnionym tempie, który w rzeczywistości trwa tyle, co mrugnięcie okiem.

Opcję nagrywania filmu z wysoką prędkością można wybrać w menu jakości obrazu filmu. Wybór częstotliwości klatek podczas odtwarzania określa mnożnik prędkości odtwarzania.

Zmiany ustawień wyraża ikona jakości filmu, tak jak przedstawiono poniżej.

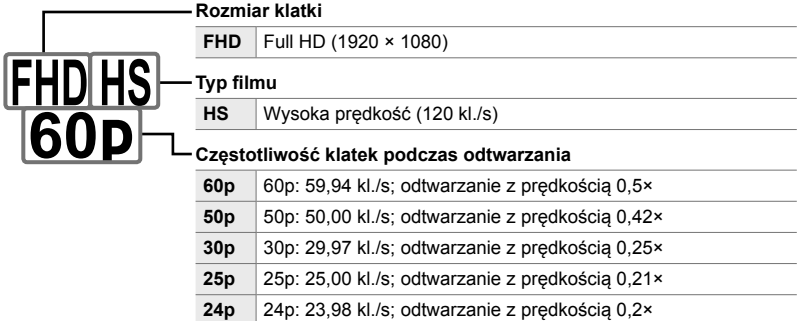

- To ustawienie jest dostępne w następujących miejscach:
	- Pełny panel sterowania LV
	- Menu (str. 341)

### ■ Dostęp za pośrednictwem pełnego panelu sterowania LV

- *1* Zaznacz opcję [nK] w pełnym panelu sterowania LV i naciśnij przycisk OK.
	- Wyświetlone zostaną opcje jakości filmów.

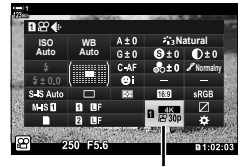

- Sterowanie na żywo (str. 341)

n Jakość obrazu

- 2 Zaznacz opcję <sup>rejes</sup> (rejestrowanie filmu z wysoką prędkością) za pomocą pokrętła przedniego.
	- Aby użyć opcji aktualnie wybranych w przypadku nagrywania filmów z wysoką prędkością, naciśnij przycisk OK. Aparat wyjdzie z menu, wybierając bieżące opcje.
- *3* Aby edytować bieżące ustawienia, naciśnij przycisk INFO w kroku 2.
	- Kursor zostanie umieszczony na liście opcji filmów z wysoką prędkością.
- *4* Wybierz częstotliwość odtwarzania.
	- Za pomocą klawiszy strzałek  $\triangle \nabla$  zaznacz żądaną częstotliwość odtwarzania.

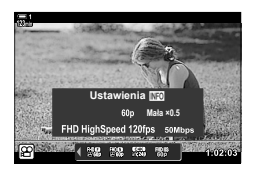

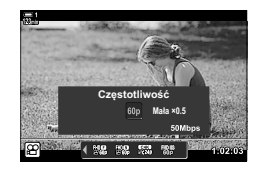

- *5* Naciśnij przycisk OK, aby wybrać zaznaczoną opcję i wyjść.
- Ostrość, ekspozycja i balans bieli są zablokowane podczas nagrywania.
- Dźwięk nie jest nagrywany.
- Kąt obrazu jest nieco zredukowany.
- Podczas nagrywania nie można zmieniać wartości przysłony, czasu otwarcia migawki, kompensacji ekspozycji ani czułości ISO.
- Kodów czasowych nie można zapisywać ani wyświetlać.
- Jasność może ulec zmianie, jeśli podczas nagrywania zostanie zmieniony zoom.
- Filmowanie zostanie zakończone, gdy plik filmu osiągnie wielkość 4 GB.
- Opcja Film z wys. prędkością jest niedostępna, gdy aparat jest podłączony do urządzenia HDMI.
- Opcja  $[\mathfrak{D} \times \mathfrak{D}]$  Stb. obrazu] >  $[M-IS]$  jest niedostępna.
- Nie można używać trybu [Film [].
- Tryby obrazu [i-Enhance], [e-Portrait] oraz Filtr artystyczny są niedostępne.
- W menu [Gradacja] ustawiona jest opcja [Gradacja normal.].
- Opcja Film z wys. prędkością jest niedostępna podczas fotografowania zdalnego, gdy aparat jest połączony ze smartfonem.

### ■ Dostęp z menu

Dostęp do opcji Film z wys. prędkością można też uzyskać za pośrednictwem menu. Wybierz ustawienia za pomocą opcji  $S^{\prime}$   $\leftrightarrow$   $R^{\prime}$  menu wideo.

Przycisk MENU  $\Rightarrow$  Karta  $\mathfrak{P}$  (wideo)  $\Rightarrow$  [ $\mathfrak{P}$  Ustawienia właściwości]  $\Rightarrow$  [ $\mathfrak{P} \leq \Rightarrow$  Naciśnij klawisz strzałki  $\triangleright$ , aby wyświetlić dostępne opcje

### **Dostęp za pomocą sterowania na żywo**

Przycisk  $\mathbf{OK} \Rightarrow [\mathcal{Q} \triangleleft \mathbb{N}] \Rightarrow$  Naciśnij klawisze strzałek  $\triangleleft \triangleright$ . aby wyświetlić dostępne opcje

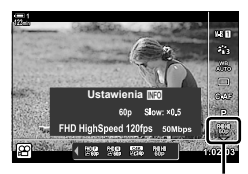

n Jakość obrazu

# **Nagrywanie filmów w zwolnionym lub przyspieszonym tempie (Filmy w zwolnionym i przyspieszonym tempie)**

Nagrywanie filmów w zwolnionym lub przyspieszonym tempie. Wybierz prędkość rejestrowania szybszą niż prędkość odtwarzania, aby uzyskać film w zwolnionym tempie, lub wolniejszą niż prędkość odtwarzani, aby nagrać film w przyspieszonym tempie.

Funkcje nagrywania w zwolnionym i przyspieszonym tempie są dostępne jako własne opcje jakości obrazu filmu.

Zmiany ustawień wyraża ikona jakości filmu, tak jak przedstawiono poniżej.

**Rozmiar klatki**

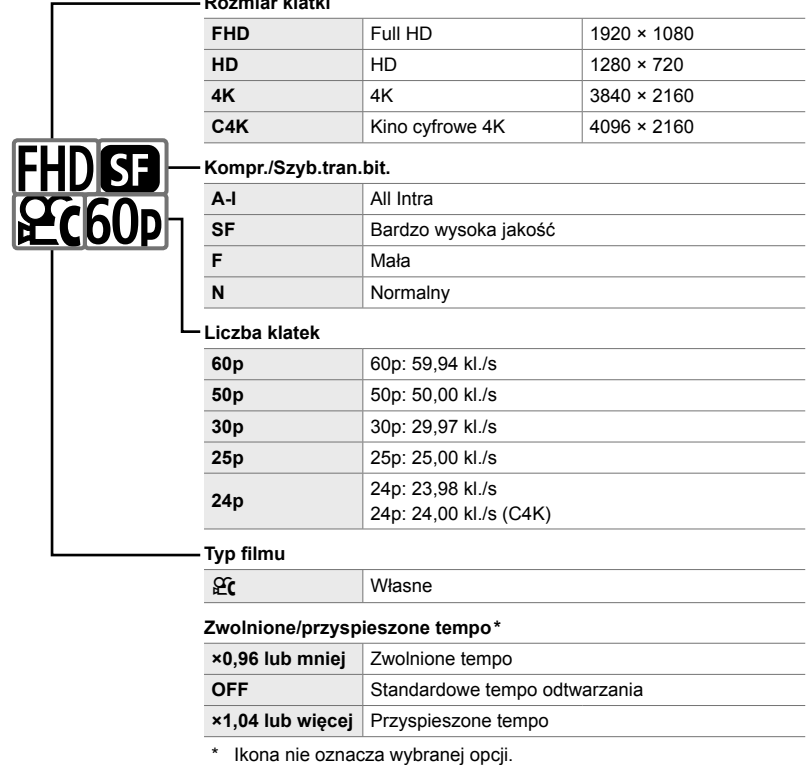

- To ustawienie jest dostępne w następujących miejscach:
	- Pełny panel sterowania LV (str. 343) - Menu (str. 344)
	- Sterowanie na żywo (str. 344)

### ■ Dostęp za pośrednictwem pełnego panelu sterowania LV

- **1** Zaznacz opcję [ $\Omega \leq 1$  w pełnym panelu sterowania LV i naciśnij przycisk OK.
	- Wyświetlone zostaną opcje jakości filmów.

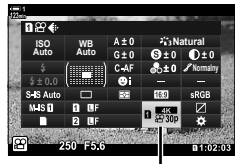

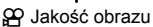

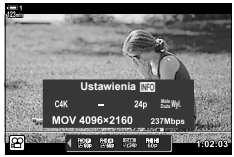

**Zwo. lub przys. temp.**  $x1.6$ 1024

(魏 魏 羅 懋

- 2 Zaznacz opcję  $\mathfrak{C}$  (własne) za pomocą pokrętła przedniego i naciśnij przycisk INFO. • Zostaną wyświetlone opcje, a na liście opcji pojawi się
	- kursor.
- *3* Wybierz elementy za pomocą klawiszy strzałek  $\triangle$  i wybierz żądane ustawienie, korzystając z klawiszy strzałek  $\Delta \nabla$ .
	- Opcie dostepne w trybie [Zwo. lub przys. temp.] zależa od wybranych ustawień rozmiaru i częstotliwości klatek. Po wybraniu trybu [C4K] lub [4K] dostępne są wyłącznie opcje przyspieszonego tempa.
- *4* Naciśnij przycisk OK, aby zapisać zmiany i wyjść.
- Dźwięk nie jest nagrywany.
- Filtry artystyczne są wyłączone.
- Zależnie od opcji wybranej w menu  $[\mathcal{P}] \leq \frac{1}{2}$ nagrywanie w zwolnionym lub przyspieszonym tempie może być niedostępne.
- Czas otwarcia migawki jest ograniczony do wartości nie większych niż 1/24 s. Najdłuższy dostępny czas otwarcia migawki zależy od opcji wybranej w menu [Częstotliwość].

### **Dostęp za pomocą sterowania na żywo**

Przycisk  $\mathbf{OK} \Rightarrow [\mathcal{Q} \triangleleft \mathbb{R}] \Rightarrow$  Wybierz opcje  $\mathcal{Q}(\mathcal{C})$  (własne)  $\Rightarrow$  Naciśnij przycisk **INFO**, wybierz opcję [Zwo. lub przys. temp.], a następnie żądane ustawienie

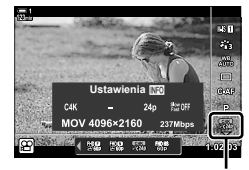

n Jakość obrazu

### ■ Dostęp z menu

Dostęp do funkcji Filmy w zwolnionym i przyspieszonym tempie można też uzyskać za pośrednictwem menu. Wybierz ustawienia za pomocą opcji [ $\mathbb{R}$  = i-]  $w \nsubseteq Y$  menu wideo.

Przycisk **MENU**  $\Rightarrow$  Karta  $\Omega$  (film)  $\Rightarrow$  [ $\Omega$  Ustawienia specyfikacji]  $\Rightarrow$  [ $\Omega$   $\Longleftrightarrow$  ]  $\Rightarrow$ Naciśnij klawisz strzałki  $\triangleright \Rightarrow$  Zaznacz opcję  $\mathfrak{L}$  (własne) i naciśnij klawisz strzałki  $\triangleright \Rightarrow$ Wybierz ustawienia za pomocą klawiszy strzałek  $\triangle \nabla \triangleleft \triangleright$ 

# *3-7* Ostrość

Ostrość można regulować automatycznie (autofokus) lub ręcznie (ręczne ustawienie ostrości).

Funkcja autofokusa ma opcje umożliwiające ostrzenie wybranych punktów lub śledzenie poruszających się obiektów. Ustawienia można spersonalizować pod kątem obiektu lub warunków nagrywania, co pozwala filmować o wiele więcej obiektów. Ta sekcja omawia dostępne ustawienia oraz sposób, w jaki można je łączyć, aby wykorzystać wszystkie możliwości automatycznej regulacji ostrości.

# Tryb ostrzenia ( $\mathfrak{D}$  Tryb AF)

Wybór autofokusa lub ręcznego ustawiania ostrości.

- To ustawienie jest dostępne w następujących miejscach:
	- Przycisk  $AF_{\infty}$  (str. 347)
	- Pełny panel sterowania LV (str. 347)
- **Pojedynczy AF (S-AF**b **i S-AF)**

Wybierz ten tryb w przypadku fotografowania obiektów nieruchomych, nie oddalających się od aparatu ani nie poruszających się w jego stronę. Ostrość jest ustawiana jeden raz po każdym wciśnięciu spustu migawki do połowy.

• Gdy aparat ustawia ostrość, na ekranie pojawia się pole AF oraz wskaźnik ustawienia ostrości. Te wskaźniki nie są wyświetlane podczas nagrywania.

• Po ustawieniu ostrości w trybie [S-AFM] można wyregulować ją ręcznie, obracając pierścień ostrości.

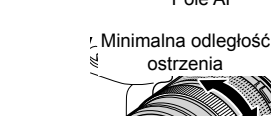

- Sterowanie na żywo (str. 348)

- Menu (str. 348)

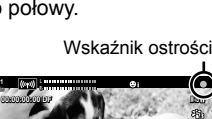

*3*

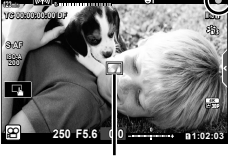

Pole AF

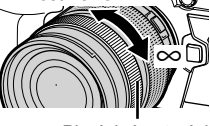

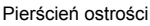

### **Ciągły AF (C-AF)**

Ten tryb śledzi obiekty, których odległość od aparatu ciągle się zmienia. Aparat dostosowuje ostrość przed rozpoczęciem i podczas nagrywania filmu.

### **Ręczne ustawianie ostrości (MF)**

Ostrość ustawiana jest ręcznie.

- Obróć pierścień ostrości, aby ustawić ostrość.
- Jeśli obiektyw ma sprzęgło MF, użytkownik może obrócić pierścień ostrości, aby ustawić ostrość ręcznie, bez względu na wybrany w aparacie tryb ustawiania ostrości. g .Sprzęgło MF obiektywu (Sprzęgło man. ostrz.)" (str. 355)

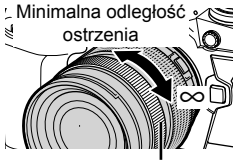

Pierścień ostrości

## **Śledzenie AF (C-AF+TR)**

Ten tryb śledzi określony obiekt z ustawioną ostrością, utrzymując tę samą kompozycję. Aby rozpocząć śledzenie, należy dotknąć obiektu na ekranie.

- Śledzenie zostanie włączone wraz z rozpoczęciem nagrywania.
- Pole AF jest widoczne na ekranie podczas śledzenia. Kolor pola zamieni się na czerwony, jeżeli aparat nie będzie mógł dłużej śledzić obiektu.

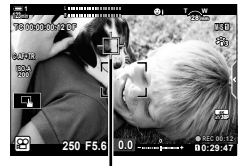

Pole widoczne na ekranie podczas śledzenia.

### **Wst. ust. MF (PreMF)**

Wybierz opcję [PreMF], aby ustawić ostrość na wstępnie określoną odległość. g "Ustawianie ostrości na wstępnie określoną odległość (Wst. ust. MF)" (str. 357)

### %

- Poniżej przedstawiono domyślne działanie pola AF. Można je zmienić w menu własnym. **IG [Wsk. pola AF] (str. 486)**
- Aparat można skonfigurować tak, aby automatycznie powiększał pole ostrzenia po obróceniu pierścienia ostrości lub aby podkreślał wyostrzone kontury.  $\mathbb{R}$  [Asystent MF] (str. 495)
- Następujące ustawienia ostrości można przywołać jednocześnie za pomocą dźwigni Fn. Do pozycji 1 i 2 można przypisać osobne ustawienia. Dzięki tej opcji można szybko dostosowywać ustawienia do warunków fotografowania.

[Tryb AF], [Docel. tr. AF] (str. 349) i [Docel. punkt AF] (str. 352) Dźwignię Fn można skonfigurować w pozycji [ $\Omega$  Funkcja Fn dźwigni] (str. 426)  $\Omega$  Menu wideo.

# $\blacksquare$  Dostęp za pomocą przycisku AF**P**

1 Naciśnij przycisk **AF** 

• Wyświetlone zostanie menu [O Tryb AF].

- *2* Obróć pokrętło tylne.
	- Pokrętło można też obrócić, naciskając przycisk.
- *3* Naciśnij spust migawki do połowy, aby wrócić do ekranu fotografowania.

## **Dostęp za pośrednictwem pełnego panelu sterowania LV**

Po obróceniu pokrętła wyboru trybu do pozycji  $\mathfrak{P}$  (film) ustawienia ostrości można też regulować w pełnym panelu sterowania LV.

Naciśnij przycisk  $\mathbf{OK} \Rightarrow [\mathcal{Q} \mathcal{Q}]$  Tryb AF]  $\Rightarrow$  Obróć pokrętło przednie, aby wybrać opcję

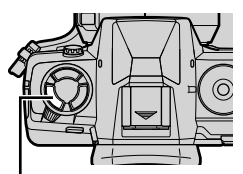

Przycisk **AF** 

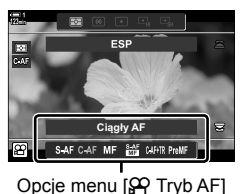

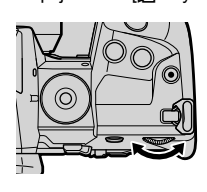

*3*

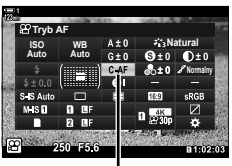

n Tryb AF

### **Dostęp za pomocą sterowania na żywo**

Po obróceniu pokrętła wyboru trybu do pozycji  $\mathfrak{P}$  (film) ustawienia ostrości można też regulować za pomocą sterowania na żywo.

Zaznacz opcję [ $\Omega$ ] Tryb AF] w sterowaniu na żywo i wybierz żądaną opcję za pomocą klawiszy strzałek  $\triangleleft\triangleright$ .

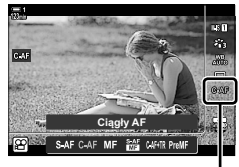

n Tryb AF

### ■ Dostęp z menu

Tryb ostrzenia można wybrać, korzystając z opcji [ $\mathfrak{B}$  Ustawienia AF/IS] w menu  $\mathcal{P}$  (wideo).

Przycisk MENU  $\Rightarrow$  Karta  $\circled{P}$  (Menu wideo)  $\Rightarrow$  [ $\circled{P}$  Ustawienia AF/IS]  $\Rightarrow$  [ $\circled{P}$  Tryb AF]  $\Rightarrow$  Za pomocą klawiszy strzałek  $\triangle \nabla$  wybierz żądaną opcję

# **Wybieranie trybu pól AF (Docel. tr. AF)**

Punkt lub obszar kadru, w którym aparat ustawia ostrość, jest nazywany "polem AF". Opcja [Docel. tr. AF] służy do wybierania liczby używanych pól AF oraz rozmiaru obszaru, jaki pokrywają. Zmniejszając liczbę pól, można ograniczyć obszar ostrzenia w kadrze, a zwiększając ich liczbę, rozszerzyć ten obszar. Tryb [Pojedyncze pole] należy wybrać w przypadku łatwych do śledzenia obiektów, a tryby [Pole grupowe] i [Wszystkie pola] w przypadku ruchomych obiektów.

- To ustawienie jest dostępne w następujących miejscach:
	- Wybierak wielofunkcyjny (str. 350) Pełny panel sterowania LV (str. 351)

### M**: pojedyncze pole**

Wybór pojedynczego pola ostrzenia.

### r**: pole grupowe 9-elementowe (3 × 3)**

Wybór grupy 9 pól ułożonych w kształcie kwadratu. Aparat ustawia ostrość za pomocą jednego z pól w wybranej grupie.

### s**: pole grupowe 25-elementowe (5 × 5)**

Wybór grupy 25 pól ułożonych w kształcie kwadratu. Aparat ustawia ostrość za pomocą jednego z pól w wybranej grupie.

#### q**: wszystkie pola (11 × 9)**

Aparat ustawia ostrość za pomocą jednego wszystkich 99 pól.

• Wybór opcji [Włączone] w menu [Telekonwerter cyfr.] (str. 411) zmniejsza liczbę dostępnych pól.

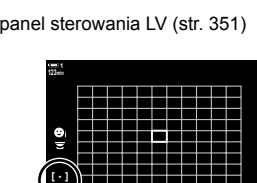

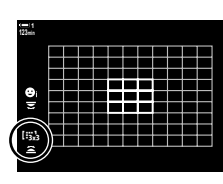

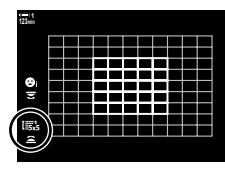

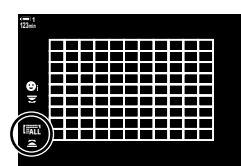

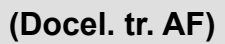

## **Dostęp za pomocą wybieraka wielofunkcyjnego**

*1* Naciśnij i przytrzymaj wybierak wielofunkcyjny, obracając pokrętło przednie lub tylne.

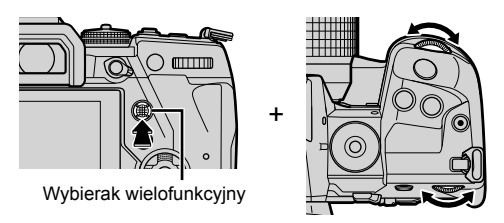

• Aparat przełącza tryby pól AF zgodnie z ilustracją.

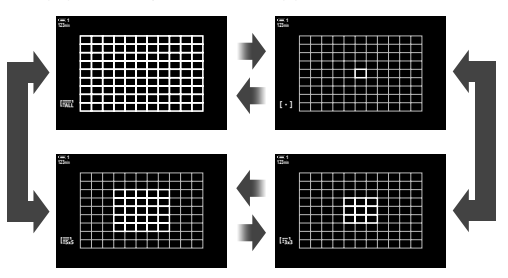

- *2* Zwolnij wybierak wielofunkcyjny po wyświetleniu żądanego trybu.
	- Dostępne tryby pól AF przestaną być wyświetlane.
- Przypisanie opcji  $[\cdot]$ : (wybór pola AF) do klawiszy strzałek lub przycisku **Fn** umożliwia używanie elementu sterującego do wybierania pola AF. Naciśnij klawisze strzałek  $\triangle \triangledown \triangle \triangleright$ . aby wyświetlić ekran pola AF. Użyj pokrętła przedniego, aby wybrać pole. Opcja [...] (wybór pola AF) jest domyślnie przypisana do klawiszy strzałek.

#### %

• Następujące ustawienia ostrości można przywołać jednocześnie za pomocą dźwigni Fn. Do pozycji 1 i 2 można przypisać osobne ustawienia. Dzięki tej opcji można szybko dostosowywać ustawienia do warunków fotografowania.

[Tryb AF], [Docel. tr. AF] (str. 349) i [Docel. punkt AF] (str. 352) Dźwignię Fn można skonfigurować w pozycji [ $\Omega$  Funkcja dźwigni FN] (str. 426)  $$$ <sup>Q</sup> Menu wideo.

• Ustawienia można także dostosować, najpierw naciskając przycisk, a następnie używając przedniego pokrętła. Przejdź do ekranu pola AF, naciskając element sterujący, do którego przypisano funkcję [[...]] za pomocą ustawienia [ $\Omega$  Funkcja przycisku]. Następnie możesz dostosować ustawienia, obracając przednie pokrętło. W przypadku ustawień domyślnych funkcja  $[[\cdot]\cdot]]$  jest przypisana do przycisku Fn.  $\mathbb{R}$  [ $\mathfrak{P}$  Funkcja przycisku] (str. 417)

### ■ Dostęp za pośrednictwem pełnego panelu sterowania LV

Po obróceniu pokrętła wyboru trybu do pozycji  $\mathfrak{P}$  (film) ustawienia trybu pól AF można też regulować w pełnym panelu sterowania LV.

*1* Zaznacz opcję [Obszar AF] w pełnym panelu sterowania LV i naciśnij przycisk OK.

• Wyświetlony zostanie ekran wyboru pola AF. **123min**

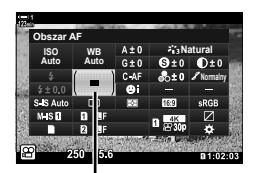

Obszar AF

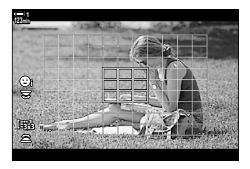

- *2* Obróć pokrętło przednie, aby wybrać tryb pól AF.
	- Funkcje, jakie pokrętło przednie i tylne oraz przyciski strzałek pełnią podczas wyboru pola AF, można zmienić. W tym celu przejdź do pozycji [[ ... ] Wybór ust. ekranu] (str. 488) w menu  $\clubsuit$  Menu własne M. Domyślnie wyboru trybu pól AF dokonuje się za pomocą pokrętła przedniego.
- *3* Naciśnij spust migawki do połowy, aby wrócić do ekranu fotografowania.

# **Wybieranie pola ostrzenia (Docel. punkt AF)**

Gdy jako tryb pól AF wybrana zostanie opcja inna niż [Wszystkie pola], można zmienić położenie pól na obiekcie, na którym ma być ustawiona ostrość. Domyślnie pozycję pola AF ustawia się za pomocą wybieraka wielofunkcyjnego. Położenie pola można zmieniać podczas filmowania.

- To ustawienie jest dostępne w następujących miejscach:
	-
	- Wybierak wielofunkcyjny The Pełny panel sterowania LV (str. 353)

### **Dostęp za pomocą wybieraka wielofunkcyjnego**

*1* Ustaw pozycję pola AF za pomocą wybieraka wielofunkcyjnego.

- Początkowo pole AF jest oznaczone kolorem zielonym.
- Jeśli pole AF będzie przesuwane podczas nagrywania, wyświetlone zostanie tylko przesuwane pole.
- Aby wybrać środkowe pole AF, naciśnij wybierak wielofunkcyjny lub naciśnij i przytrzymaj przycisk OK.

Wybierak wielofunkcyjny

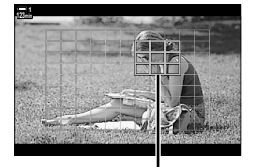

Pole AF

- *2* Zrób zdjęcia.
	- Opcje trybu pól AF są usuwane z ekranu po naciśnięciu spustu migawki do połowy.
	- Zamiast wybranego pola AF na ekranie pojawi się ramkaAF.
- Przypisanie opcji [-:-] (wybór pola AF) do klawiszy strzałek lub przycisku Fn umożliwia używanie klawiszy strzałek do wybierania pola AF. Naciśnij klawisze strzałek  $\triangle \triangledown \triangle \triangleright$ . aby wyświetlić ekran pola AF, a następnie za pomocą tylnego pokrętła wybierz pole AF. Opcja [...] (wybór pola AF) jest przypisana do klawiszy strzałek domyślnie.
- Jeśli funkcja  $[[\cdot;\cdot]]$  została przypisana do elementu sterującego za pomocą  $[\mathfrak{P}$  Funkcji przycisku] (str. 417), możesz nacisnąć ten element sterujący, a następnie określić pozycję pola AF za pomocą wybieraka wielofunkcyjnego lub klawiszy strzałek. Ta opcja jest domyślnie przypisana do przycisku Fn.

ේ

- Po wybraniu opcji [Włączone] w menu [Panel wyboru pola AF] istnieje możliwość zmiany położenia pola AF za pomocą sterowania dotykowego podczas kadrowania obiektu w wizierze.  $\mathbb{R}$  [Panel wyboru pola AF] (str. 486)
- Użycie wybieraka wielofunkcyjnego można wyłączyć na ekranie fotografowania. **IG** [C Przycisk kierunku] (str. 499)
- Następujące ustawienia ostrości można przywołać jednocześnie za pomocą dźwigni Fn. Do pozycji 1 i 2 można przypisać osobne ustawienia. Dzięki tej opcji można szybko dostosowywać ustawienia do warunków fotografowania.

[Tryb AF], [Docel. tr. AF] (str. 349) i [Docel. punkt AF] (str. 352) Dźwignię Fn można skonfigurować w pozycji [ $\Omega$  Funkcja Fn dźwigni] (str. 426)  $\Omega$  Menu wideo.

### ■ Dostęp za pośrednictwem pełnego panelu sterowania LV

Po obróceniu pokrętła wyboru trybu do pozycji  $\mathfrak{P}$  (film) pole AF można też wybierać w pełnym panelu sterowania LV.

*1* Zaznacz opcję [Obszar AF] w pełnym panelu sterowania LV i naciśnij przycisk OK.

- Wyświetlony zostanie ekran wyboru pola AF.
- Liczba dostępnych pól zależy od trybu pól AF.
- *2* Wybierz pozycję pola AF za pomocą klawiszy strzałek  $\triangle \nabla \triangleleft \triangleright$ .
	- Aby wybrać środkowe pole AF, naciśnij wybierak wielofunkcyjny lub naciśnij i przytrzymaj przycisk OK.
	- Funkcje, jakie pokrętło przednie i tylne oraz przyciski strzałek pełnią podczas wyboru pola AF, można zmienić. W tym celu przejdź do pozycji [[...] Wybór ust. ekranu] (str. 488) w menu  $\ddot{\ast}$  Menu własne  $\ddot{\mathbf{E}}$ . Domyślnie wyboru trybu pól AF dokonuje się za pomocą pokrętła przedniego.
- *3* Naciśnij spust migawki do połowy, aby wrócić do ekranu fotografowania.
- Wybór opcji [Włączone] w menu [Telekonwerter cyfr.] (str. 411) zmniejsza liczbę dostępnych pól.

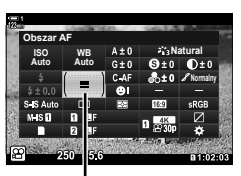

*3*

Obszar AF

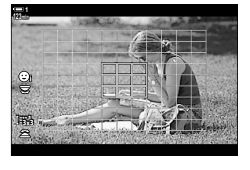

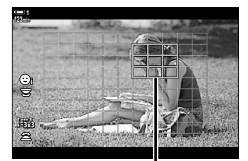

Pole AF

 $\mathbb{A}^{\mathcal{L}}$ 

- Użycie wybieraka wielofunkcyjnego można wyłączyć na ekranie fotografowania.  $\mathbb{R}$  [© Przycisk kierunku] (str. 499)
- Następujące ustawienia ostrości można przywołać jednocześnie za pomocą dźwigni Fn. Do pozycji 1 i 2 można przypisać osobne ustawienia. Dzięki tej opcji można szybko dostosowywać ustawienia do warunków fotografowania.

[Tryb AF], [Docel. tr. AF] (str. 349) i [Docel. punkt AF] (str. 352) Dźwignie Fn można skonfigurować w pozycji [ $\Omega$  Funkcja Fn dźwigni] (str. 426) **P** Menu wideo.

# **Sprzęgło MF obiektywu (Sprzęgło man. ostrz.)**

W obiektywach wyposażonych w "sprzęgło MF" (sprzęgło ostrzenia ręcznego) ten mechanizm służy do przełączania pomiędzy ostrzeniem automatycznym a ręcznym poprzez zmianę ustawienia pierścienia ostrości.

- Przed rozpoczęciem fotografowania należy sprawdzić położenie pierścienia ostrości.
- Przesunięcie pierścienia ostrości do pozycji AF/MF włącza ostrość automatyczną. Natomiast przesunięcie go do pozycji MF bliżej korpusu aparatu włącza ostrość ręczną, niezależnie od trybu ostrości określonego w aparacie.

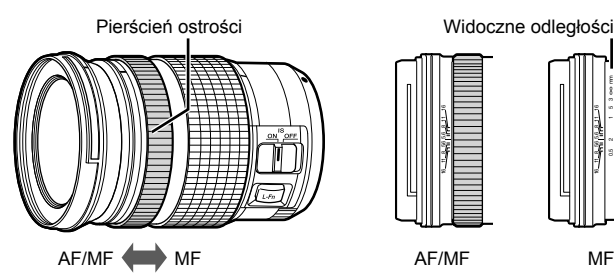

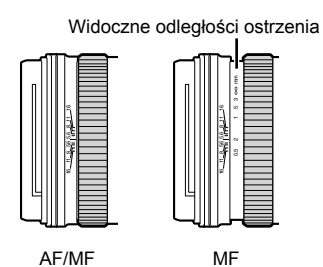

• Wybór trybu ostrzenia [MF] lub [PreMF] w aparacie wyłącza autofokus nawet wtedy, gdy pierścień ostrości znajduje się w pozycji AF/MF.

# **Wyłączanie sprzęgła MF (Sprzęgło man. ostrz.)**

Sprzęgło MF, obecne w niektórych obiektywach, można wyłączyć. Zapobiegnie to wyłączeniu automatycznego ustawiania ostrości poprzez przypadkowe załączenie sprzęgła.

- *1* Naciśnij przycisk MENU, aby wyświetlić menu.
- **2 Wybierz**  $\mathbf{\ddot{x}}$  **Menu własne MI** (AF/MF).

*3* Zaznacz opcję [Sprzęgło man. ostrz.] za pomocą przycisków  $\Delta \nabla$  i naciśnij przycisk  $\triangleright$ .

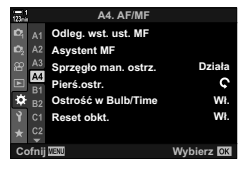

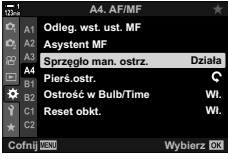

*4* Zaznacz żądaną opcję za pomocą klawiszy strzałek  $\Delta \nabla.$ 

[Działa]: Aparat ustawia ostrość w zależności od pozycji pierścienia ostrości na obiektywie.

- [Nie działa]: Aparat ustawia ostrość zgodnie z opcją wybraną w menu [ $\Omega$  Tryb AF], bez względu na pozycję pierścienia ostrości na obiektywie.
- *5* Naciśnij przycisk OK, aby wybrać zaznaczoną opcję.
	- Wyświetlone zostanie  $\clubsuit$  Menu własne  $\blacksquare$ .
- *6* Naciskaj przycisk MENU, aby wyjść z menu.
- Ręczne ustawianie ostrości za pomocą pierścienia ostrości obiektywu jest niedostępne po wybraniu opcji [Nie działa] w menu [Sprzęgło man. ostrz.], nawet jeśli pierścień ostrości na obiektywie znajduje się w pozycji ręcznego ustawiania ostrości.

# **Ustawianie ostrości na wstępnie ustawioną odległość (Wst. ust. MF)**

Szybkie ustawianie ostrości na zapisaną odległość. Tej opcji można użyć na przykład do szybkiego ustawiania ostrości na nieskończoność. Odległość ostrzenia można ustawić za pomocą funkcji automatycznego lub ręcznego ustawiania ostrości, wprowadzając ją bezpośrednio.

Jeśli obiektyw ma ogranicznik ostrzenia, należy go najpierw wyłączyć.

- Wyświetlone wartości są wyłącznie przykładowe.
- To ustawienie jest dostępne w następujących miejscach:
	- Przycisk  $AF$  $\blacksquare$
	- Pełny panel sterowania LV (str. 359)
- Sterowanie na żywo (str. 359)
- Menu (str. 359)

- %
- Ustawienie [PreMF] (wstępne ustawienia MF) można przypisać do elementu sterującego aparatu za pomocą opcji  $S$ ? Funkcja przycisku] w  $S$ ? Menu wideo. Dzięki temu wystarczy nacisnąć jeden przycisk, aby ustawiać ostrość na wstępnie ustawioną odległość (str. 417).
- Nastepujące ustawienia ostrości można przywołać jednocześnie za pomoca dźwigni Fn. Do pozycji 1 i 2 można przypisać osobne ustawienia. Dzięki tej opcji można szybko dostosowywać ustawienia do warunków fotografowania.

[Tryb AF], [Docel. tr. AF] (str. 349) i [Docel. punkt AF] (str. 352) Dźwignię Fn można skonfigurować w pozycji [ $\Omega$  Funkcja dźwigni Fn] (str. 426)  $$$ <sup>Q</sup> Menu wideo.

### ■ Dostęp za pomocą przycisku AF**<sub>pa</sub>**

1 Naciśnij przycisk **AFE.** 

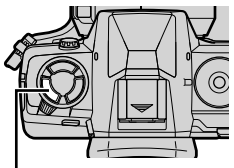

*3*

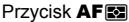

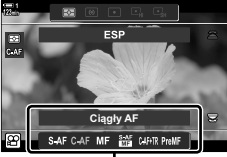

Opcje menu [O Tryb AF]

• Wyświetlone zostanie menu  $[\mathfrak{P}$  Tryb AF].

- *2* Zaznacz opcję [Wst. ust. MF] za pomocą pokrętła tylnego.
- *3* Naciśnij przycisk INFO.
	- Pojawi się komunikat z prośbą o wybór odległości ostrzenia w ustawieniu [Wst. ust. MF].
- *4* Wybierz odległość ostrzenia.
	- Aby wybrać odległość ostrzenia, korzystając z automatycznego ustawiania ostrości: Naciśnij spust migawki do połowy, aby ustawić ostrość na obiekcie znajdującym się w żądanej odległości.
	- Aby wybrać odległość ostrzenia, korzystając z ręcznego ustawiania ostrości: Obróć pierścień ostrości na obiektywie i sprawdź

odległość na ekranie.

- *5* Naciśnij przycisk OK, aby potwierdzić wybraną odległość ostrzenia.
	- Aby ustawiać ostrość na odległość określoną w opcji [Odleg. wst. ust. MF], wybierz opcję [Wst. ust. MF] w menu  $[\mathcal{P}$  Tryb AF] (str. 345).
	- Aparat ustawia ostrość na określoną odległość także:
		- po włączeniu oraz
		- po wyjściu z menu do ekranu fotografowania.

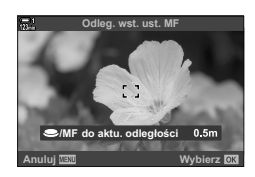

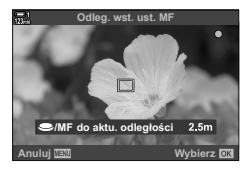

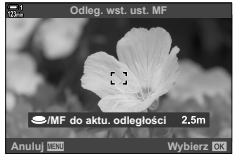

## ■ Dostęp za pośrednictwem pełnego panelu sterowania LV

Po obróceniu pokrętła wyboru trybu do pozycii  $\mathfrak{D}$  (film) wstępnie wybrane ręczne ustawienie ostrości można też wybierać w pełnym panelu sterowania LV.

Zaznacz opcję  $[$  $\Omega$  Tryb AF] > [PreMF] w pełnym panelu sterowania LV, naciśnij przycisk OK, a następnie naciśnij przycisk **INFO**, aby wyświetlić opcie. Nastepnie możesz nacisnąć spust migawki do połowy, aby ustawić ostrość na obiekcie znajdującym się w żądanej odległości, lub wybrać odległość ostrzenia ręcznie, obracając pierścień ostrości.

• Wybór ustawienia [PreMF] w menu [SP] Tryb AF] spowoduje, że aparat ustawi ostrość na określoną odległość.

### **Dostęp za pomocą sterowania na żywo**

Po obróceniu pokretła wyboru trybu do pozycji  $\Omega$  (film) wstępne ustawienie MF można wybrać za pomocą sterowania na żywo.

Wybierz kolejno opcje [ $\Omega$  Tryb AF] > [PreMF] w sterowaniu na żywo i naciśnij przycisk INFO, aby wyświetlić wstępnie wybraną odległość ostrzenia. Następnie możesz nacisnąć spust migawki do połowy, aby ustawić ostrość na obiekcie znajdującym się w żądanej odległości, lub wybrać odległość ostrzenia ręcznie, obracając pierścień ostrości.

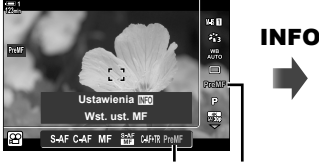

PreMF  $\mathcal{P}$  Tryb AF

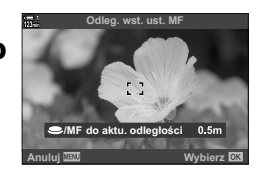

### **Dostęp z menu**

Wybierz odległość ostrzenia za pomocą opcji  $I$ Odleg. wst. ust. MFI w menu  $\mathbf{\ddot{x}}$  Menu własne  $I$ .

- Za pomocą ustawienia [Odleg. wst. ust. MF] można wybrać jednostkę miary odległości ostrzenia: [m] lub [ft].
- Aby ustawiać ostrość na odległość określoną w opcji [Odleg. wst. ust. MF], wybierz opcję [Wst. ust. MF] w menu [n Tryb AF] (str. 345).

Przycisk **MENU**  $\Rightarrow$  karta  $\hat{\mathbf{x}}$   $\Rightarrow$  Karta  $\mathbf{\Omega}$   $\Rightarrow$  [Odleg. wst. ust. MF]  $\Rightarrow$  Naciśnii klawisz strzałki  $\triangleright$ , aby wyświetlić dostępne opcje  $\blacktriangleright$  Za pomocą klawiszy strzałek  $\Delta \nabla$  wybierz odległość ostrzenia

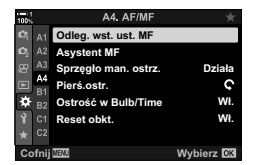

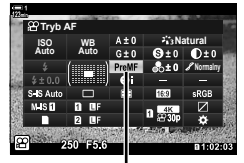

n Tryb AF

*3*

# **AF Priorytet twarzy**

Aparat automatycznie wykrywa twarze i ustawia na nich ostrość w zdjęciach portretowych. Ekspozycja jest dostosowywana do wartości pomiaru dla twarzy.

- To ustawienie jest dostępne w następujących miejscach:
	- Pełny panel sterowania LV - Menu (str. 361)
	- Sterowanie na żywo

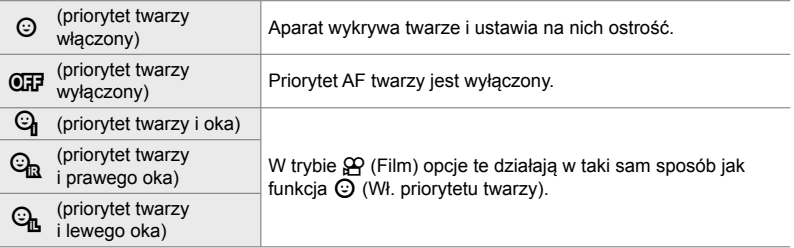

### **Dostęp za pośrednictwem pełnego panelu sterowania LV**

**1** Zaznacz opcję [© Priorytet twarzy] na pełnym panelu sterowania LV i naciśnij przycisk OK.

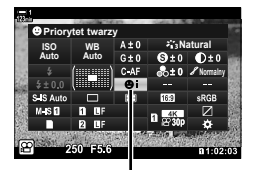

**<sup>©</sup>** Priorytet twarzy

- *2* Zaznacz żądaną opcję za pomocą klawiszy strzałek  $\triangleleft\triangleright$ .
- *3* Naciśnij spust migawki do połowy, aby wybrać zaznaczoną opcję i wyjdź z pełnego panelu sterowania LV.
- Przypisanie opcji [-:-] (wybór pola AF) do klawiszy strzałek lub przycisku Fn umożliwia używanie klawiszy strzałek do wybierania pola AF. Naciśnij klawisze strzałek  $\Delta \nabla \langle \mathsf{D} \rangle$ , a następnie za pomocą tylnego pokrętła wybierz pole AF. Opcja [...] (wybór pola AF) jest przypisana do klawiszy strzałek domyślnie.
Ekspozycja zostanie ustawiona zgodnie z wartością zmierzoną dla środka twarzy.

#### 2 Naciśnij przycisk **(b** (film), aby rozpocząć nagrywanie.

- Aparat może nie wykryć innych obiektów.
- Biała ramka nie jest widoczna podczas nagrywania.
- Aparat może nie wykryć obiektu zależnie od ustawień w opcjach filtra artystycznego w menu [Tryb obrazu] (ART1–ART16).
- Jeśli wyświetlona zostanie ramka powiększenia, aparat ustawi ostrość znajdującym się w niej obiekcie.

### **Dostęp za pomocą sterowania na żywo**

Dostęp do opcji AF priorytetu twarzy można także uzyskać przez zaznaczenie menu [© Priorytet twarzy] za pomocą sterowania na żywo i zaznaczenie opcji za pomocą klawiszy strzałek  $\triangleleft\triangleright$ .

• Priorytet twarzy można też wybrać, obracając pokrętłem tylnym po włączeniu ekranu wyboru pola AF.

#### **Dostęp z menu**

W tym celu użyj opcji [ $\odot$  Priorytet twarzy] w menu  $\ddot{\bm{\times}}$  Menu własne  $\boxtimes$ .

Przycisk MENU  $\Rightarrow$  Karta  $\hat{\varphi} \Rightarrow$  Karta  $\Omega \Rightarrow$  [ $\odot$  Priorytet twarzy]  $\Rightarrow$  Naciśnij strzałke  $\triangleright$ , aby wyświetlić opcje  $\Rightarrow$  Za pomocą klawiszy strzałek  $\Delta \nabla$  wybierz żądaną opcję

%

Dostęp do tych ustawień można także uzyskać za pomocą poniższych metod.

- Zaznacz opcie [Obszar AF] w pełnym panelu sterowania LV i naciśnii przycisk OK. Następnie możesz dostosować ustawienia, obracając tylne pokrętło.
- Przejdź do ekranu pola AF, naciskając element sterujący, do którego przypisano funkcję [[...]] za pomocą ustawienia [ $\Omega$  Funkcja przycisku]. Następnie możesz dostosować ustawienia, obracając tylne pokrętło. Domyślnie funkcja [[...]] jest przypisana do przycisku Fn.

### **Korzystanie z funkcji priorytetu AF twarzy**

#### *1* Skieruj aparat na obiekt.

- Wykryte przez aparat twarze są zaznaczone białą ramką.
- Biała ramka jest też wyświetlana, jeśli twarz zostanie wykryta podczas ręcznego ustawiania ostrości.

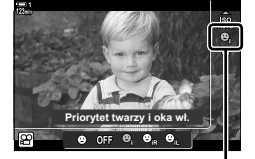

**I** Priorytet twarzy

**M-IS 1** 250 F5.6 0.0 **Like all 2 and 2 and 2 and 2 250 F5.6 123min 1 C-AF 0.0 30p 4K TC 00:00:00:00 DF ISO-A 200**

# **Czułość śledzenia C-AF (**n **Czułość śledzenia C-AF)**

Użytkownik może zdecydować, jak szybko aparat ma reagować na zmiany odległości od obiektu podczas ustawiania ostrości z użyciem funkcji [C-AF] lub [C-AF+TR] wybranej dla ustawienia [ $\mathbb{R}$  Tryb AF]. Może to pomóc funkcji automatycznego ustawiania ostrości w śledzeniu szybko poruszającego się obiektu lub uniemożliwić aparatowi zmianę ostrości, gdy między obiektem a aparatem pojawi się przeszkoda.

- Wybierz spośród trzech poziomów czułości śledzenia.
- Wybierz poziom +1, aby zwiększyć czułość. Wybierz tę opcję w przypadku obiektów, które zbliżają się do aparatu lub się od niego oddalają, a także takich, które nieoczekiwanie zmieniają prędkość poruszania bądź nagle pojawiają się w kadrze.
- Wybierz poziom −1, aby zmniejszyć czułość. Wybierz tę opcję, aby zapobiec ponownemu ustawianiu ostrości przez aparat w sytuacjach, gdy obiekt zostanie chwilowo zasłonięty innym obiektem, lub aby uniknąć ustawiania ostrości na drugim planie, gdy pole AF nie może nadążyć za szybko poruszającym się obiektem.
- *1* Naciśnij przycisk MENU, aby wyświetlić menu.
- 2  $Z$  Zaznacz opcję  $\sqrt{2}$  Ustawienia AF/IS] w  $\sqrt{2}$  menu wideo i naciśnij klawisz strzałki  $\triangleright$ .
- 3 Zaznacz opcję [ $\Omega$  Czułość C-AF] za pomocą klawiszy strzałek  $\Delta \nabla$  i naciśnij przycisk  $\triangleright$ .
- *4* Zaznacz żądaną opcję za pomocą klawiszy strzałek  $\triangle \nabla$  i naciśnij przycisk OK.
	- Zostanie wyświetlona opcja  $[$  $\Omega$  Ustawienia AF/IS].
- *5* Naciskaj przycisk MENU, aby wyjść z menu.

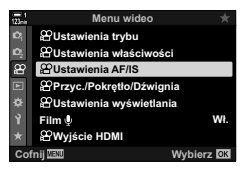

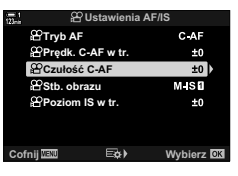

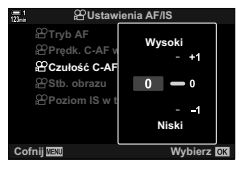

# **Prędkość ostrzenia C-AF (**n **Szybkość C-AF)**

Wybierz szybkość reakcji aparatu na zmiany odległości od obiektu w trybie ostrzenia [C-AF] lub [C-AF+TR]. Ta funkcja służy do regulowania czasu, jaki zajmuje aparatowi ponowne ustawienie ostrości np. po zmianie obiektu.

- Wybierz spośród trzech poziomów prędkości ustawiania ostrości.
- Ustawienie ostrości następuje szybciej przy poziomie +1 i wolniej przy poziomie −1. Wybierz pozom −1, aby powoli ustawić ostrość podczas zmiany obiektu.
- *1* Naciśnij przycisk MENU, aby wyświetlić menu.
- 2 Zaznacz opcję [ $\Omega$  Ustawienia AF/IS] w  $\Omega$  menu wideo i naciśnij klawisz strzałki  $\triangleright$ .
- **3** Zaznacz opcję [ $\Omega$ ] Prędk. C-AF w tr.] za pomocą klawiszy strzałek  $\Delta \nabla$  i naciśnij przycisk  $\triangleright$ .
- *4* Zaznacz żądaną opcję za pomocą klawiszy strzałek  $\Delta \nabla$  i naciśnij przycisk OK.
	- Zostanie wyświetlona opcja [SQ Ustawienia AF/IS].
- *5* Naciskaj przycisk MENU, aby wyjść z menu.

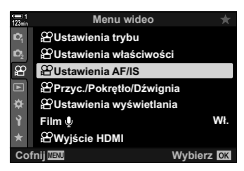

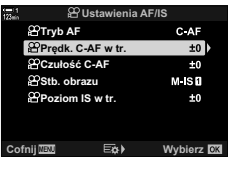

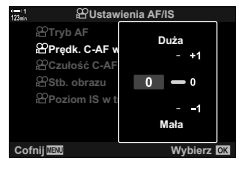

### **Ramka powiększenia / powiększenie obszaru ostrzenia AF**

Aparat może ustawić ostrość na obszarze wskazanym w ramce powiększenia. Aby uzyskać dokładniejszą ostrość, można powiększyć ramkę powiększania. Położenie ramki powiększania można zmieniać podczas nagrywania.

Dostęp do powiększania obszaru ostrzenia można uzyskać za pomocą przycisków lub dotykowych elementów sterujących. Wymaga to przypisania do przycisku funkcji  $\lceil \mathbf{Q} \rceil$  (Powiększenie) w menu  $\lceil \mathbf{Q} \rceil$  Funkcja przycisku].

- To ustawienie jest dostępne w następujących miejscach:
	- Dotykowe elementy sterujące  $-$  Przycisk  $\bf{Q}$  (str. 365)
- Powiększenie obszaru ostrzenia dotyczy wyłącznie ekranu. To ustawienie nie ma wpływu na zdjęcia.

### **Dostęp za pomocą dotykowych elementów sterujących**

Dotykając ekranu, można przybliżyć widok na wybranym punkcie. Za pomocą dotykowych elementów sterujących można też wyświetlić inne obszary kadru.

- *1* Dotknij żądanej lokalizacji w kadrze.
	- Zostanie wyświetlona ramka powiększania, suwak oraz ikona  $\mathbf{Q}$ .
	- Aparat automatycznie ustawi ostrość na obiekcie w ramce powiększania.
	- Suwak i ikonę  $Q$  można wyświetlić w dowolnym momencie, ponownie dotykając ekranu.
	- Dotknij dowolnego miejsca na ekranie, aby przemieścić ramkę powiększania do wybranej lokalizacji.
	- Dotknij suwaka i przesuń go w górę lub w dół, aby wyregulować rozmiar ramki powiększenia.
- **2** Dotknij ikony **Q** na ekranie.
	- Aparat powiększy obraz w wybranej ramce.
	- Obróć pokrętło przednie lub tylne, aby odpowiednio powiększyć lub pomniejszyć obraz.

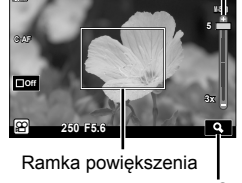

**1**

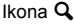

Suwak

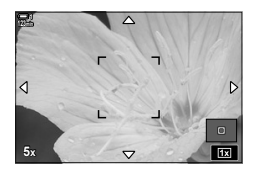

- *3* Przesuń palcem po ekranie, aby powiększyć lub pomniejszyć obraz.
	- Przewijaj ekran za pomocą wybieraka wielofunkcyjnego lub klawiszy strzałek ( $\Delta \nabla \langle \mathcal{D} \rangle$ ).
	- Po wybraniu trybu [M] (Recznie) w menu  $[$ <sup> $\alpha$ </sup> Tryb] można podczas powiększania nacisnąć przycisk INFO, aby wybrać wartość przysłony lub czas otwarcia migawki.
	- Naciśnij przycisk OK lub dotknij ikony  $\blacksquare$ , aby zakończyć powiększanie obszaru ostrzenia.

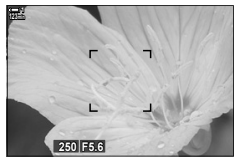

Ekran regulacji ekspozycji po wybraniu trybu [M] w menu  $[$  $\Omega$  Tryb]

- *4* Rozpocznij nagrywanie, aby wrócić do poprzedniego ekranu.
	- Naciśnij przycisk OK, aby ukryć ramkę powiększenia.

#### **Dostęp za pomocą przycisków**

Aby uzyskać dostep do powiększania obszaru ostrzenia za pomocą przycisku, przypisz funkcie  $\mathbf Q$  (Powiekszenie) do elementu sterującego. Funkcia [ $\mathbf Q$ ] (Powiększenie) jest dostępna za pośrednictwem menu [O Funkcja przycisku].

#### **Przypisywanie funkcji** a **(Powiększenie) do jednego z przycisków**

Przypisywanie funkcji  $\mathsf{Q}_1$  (powiększenie) do jednego z przycisków. Aby przypisać funkcję za pośrednictwem pełnego panelu sterowania LV:

- 1 Zaznacz opcje [ $\Omega$  Funkcja przycisku] w pełnym panelu sterowania LV i naciśnij przycisk OK.
	- Wyświetlone zostanie menu [O Funkcja przycisku].
- 2  $\mathsf{Z}$  Za pomocą klawiszy strzałek  $\Delta \nabla$  zaznacz element sterowania, do którego ma być przypisana funkcja  $[Q]$  (powiększenie), a następnie naciśnij  $przycisk$   $\triangleright$ .
- *3* Zaznacz opcję [Powiększenie] za pomocą klawiszy strzałek  $\wedge \nabla$  i naciśnii przycisk **OK**. **38 Azplywała Strzeckie**

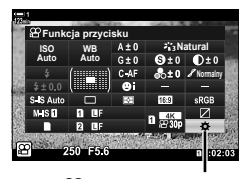

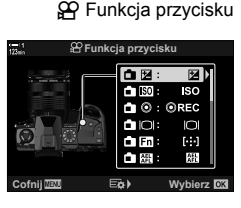

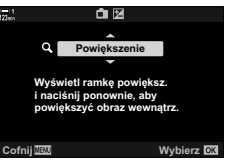

- *4* Ponownie naciśnij przycisk OK.
	- Menu zniknie z ekranu.
- *5* Naciśnij przycisk, do którego przypisana jest funkcja  $[Q]$ .
	- Zostanie wyświetlona ramka powiększenia.
	- Ramka jest wyświetlana w tej samej pozycji co ostatnie pole używane podczas automatycznego ustawiania ostrości.
	- Ustaw pozycję ramki za pomocą wybieraka wielofunkcyjnego lub klawiszy strzałek.
	- Aby zresetować pozycję ramki, naciśnij wybierak wielofunkcyjny lub naciśnij i przytrzymaj przycisk OK.
- *6* Aby wybrać rozmiar ramki powiększenia, naciśnij przycisk INFO.
	- Za pomocą klawiszy strzałek  $\triangle \nabla$  albo pokrętła przedniego lub tylnego dostosuj rozmiar ramki powiększenia.
	- Naciśnij przycisk OK, aby kontynuować. **5x**
- *7* Ponownie naciśnij przycisk, do którego przypisana jest funkcja  $[Q]$ .
	- Aparat powiększy wybrany obszar.
	- Przewiń ekran za pomocą wybieraka wielofunkcyjnego.
	- Obróć pokrętło przednie lub tylne, aby odpowiednio powiększyć lub pomniejszyć obraz.
	- Po wybraniu trybu  $[M]$  (Recznie) w menu  $[$ <sup> $\Omega$ </sup> Tryb] możesz nacisnąć przycisk INFO, aby wybrać dostosować wartość przysłony lub czas otwarcia migawki.
	- Naciśnij przycisk OK, aby wrócić do poprzedniego widoku.

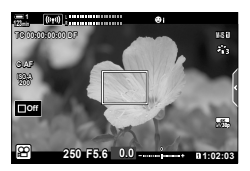

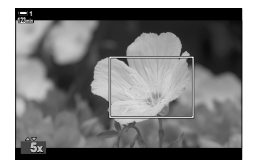

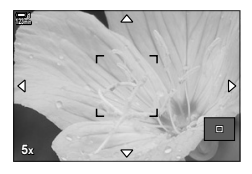

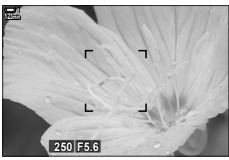

Ekran regulacji ekspozycji po wybraniu trybu [M]  $w$  menu  $[$  $\Omega$ <sup> $\Omega$ </sup> Tryb]

*8* Rozpocznij nagrywanie, aby włączyć powiększanie.

#### **Dostęp z menu**

W menu można wybrać role poszczególnych elementów sterujących aparatu. Wybierz opcję  $[$  $\Omega$  Funkcja przycisku] w  $\Omega$  menu wideo.

Przycisk MENU  $\Rightarrow$  Karta  $\mathfrak{P} \Rightarrow [\mathfrak{P}$  Przycisk/Pokrętło/Dźwignia]  $\Rightarrow [\mathfrak{P}$  Funkcja przycisku] Wybierz przycisk  $\Rightarrow$  Naciśnij klawisz strzałki  $\triangleright$ , aby wyświetlić dostępne opcje

 $\blacktriangleright$  Za pomocą klawiszy strzałek  $\triangle \triangledown$  wybierz funkcję [Powiększenie]

# *3-8* Pomiar i ekspozycja

Aparat mierzy jasność obiektu i odpowiednio dostosowuje ekspozycję. Aparat można skonfigurować tak, aby automatycznie zwiększał czułość ISO przy słabym oświetleniu. Można też redukować migotanie podczas fotografowania przy sztucznym świetle.

Ekspozycję w trybie nagrywania filmów mierzy się za pomocą opcji **za** (cyfrowy pomiar ESP). Ta opcja jest odpowiednia do większości scen, w tym fotografowania podświetlonych obiektów. Aparat mierzy 324 obszary kadru i oblicza optymalną ekspozycję, uwzględniając charakter sceny. Aparat można też skonfigurować tak, aby wykrywał twarze i ustawiał ekspozycję na ich podstawie.

## **Regulowanie ekspozycji (Kompensacja ekspozycji)**

Ekspozycję wybraną przez aparat automatycznie można dostosować do własnego zamysłu artystycznego. Wybierz wartości dodatnie, aby rozjaśnić zdjęcia, lub ujemne, aby je przyciemnić. Ekspozycję można regulować w zakresie ±3,0 EV.

- To ustawienie jest dostępne w następujących miejscach:
	- Przycisk  $\boxed{\mathbf{2}}$  (str. 368)

- Dotykowe elementy sterujące (str. 368)

- Pokrętła (str. 368)
- Kompensacja ekspozycji jest dostępna po wybraniu trybu [P], [A] lub [S] w menu [ $\mathfrak{P}$  Tryb]
- (tryb ekspozycji w filmach). Aby włączyć kompensację ekspozycji po wybraniu trybu [M] w menu  $[\mathcal{S} \mathcal{P}]$  Tryb], wybierz opcję [Włączone] w menu  $[\mathcal{S} \mathcal{P}]$  ISO Auto] (str. 372) i opcję  $[AUTO]$  w menu  $[99]$   $[SO]$ .
- Podczas nagrywania kompensację ekspozycji można regulować za pomocą pokrętła przedniego lub tylnego albo za pomocą dotykowych elementów sterujących.

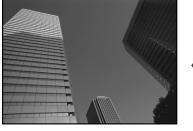

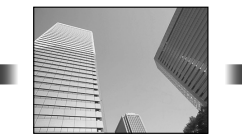

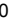

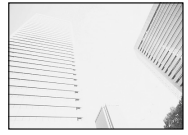

Wartość ujemna 0 Wartość dodatnia

### ■ Dostęp za pomocą przycisku **E**

Naciśnij przycisk **[2]**, a następnie obróć pokrętło przednie lub tylne. Możesz także nacisnąć przycisk **M** i użyć klawiszy strzałek  $\triangleleft\triangleright$ .

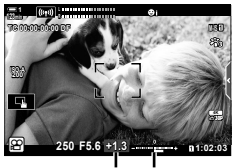

Kompensacja Pasek ekspozycji ekspozycji

- Aby zresetować kompensacie ekspozycii, naciśnii i przytrzymaj przycisk OK.
- Ustawienie  $\mathbb Z$  (kompensacja ekspozycji) można przypisać do innych elementów sterujących. Wybierz kolejno opcje [ $\Omega$  Przycisk/Pokrętło/Dźwignia] > [ $\Omega$  Funkcja przycisku] (str. 417)  $w \nsubseteq Q$  menu wideo.

#### **Dostęp za pomocą pokręteł**

Po wybraniu trybu [P], [A] lub [S] w menu [ $\Omega$ ] Tryb] kompensację ekspozycji można regulować za pomocą pokrętła przedniego. Aby używać pokrętła przedniego lub tylnego w trybie [M], wybierz opcję [ $\blacksquare$ ] dla pozycji [ $\Omega$  Funkcja pokrętła] (str. 424).

#### **Dostęp za pośrednictwem dotykowych elementów sterujących (cichych elementów sterujących)**

Kompensację ekspozycji można regulować za pomocą dotykowych elementów sterujących.  $\mathbb{R}$  .Dotykowe elementy sterujące (Ciche elementy sterujące)" (str. 306)

Dotknij cichego panelu sterowania, aby wyświetlić ciche elementy sterujące **Dotknij opcji [Me] Wybierz ustawienie** za pomocą przycisków  $\land\lor\&\forall$ 

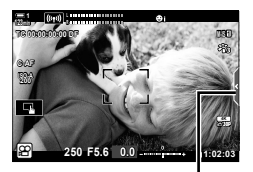

Karta cichych elementów sterowania

**ේ** 

### **Regulowanie czułości ISO** ( $\Omega$  ISO

Regulowanie czułości ISO, gdy dla ustawienia [ $\Omega$ ] Tryb] (tryb ekspozycji w filmach) wybrano opcję [M]. Wyższe wartości pozwalają fotografować ciemniejsze sceny, ale zwiększają ilość szumów (cętek) na obrazach. Wybierz opcję [AUTO], aby pozwolić aparatowi regulować czułość w zależności od warunków oświetleniowych. Opcja [AUTO] jest jedyną opcją dostępną wtedy, gdy dla ustawienia [ $\Omega$  Tryb] wybrano opcję [P], [A] lub [S].

- Czułość ISO można regulować podczas nagrywania. Użyj pokrętła przedniego lub tylnego albo dotykowych elementów sterujących.
- Ręczna regulacja czułości ISO jest dostępna tyko wtedy, gdy dla ustawienia  $[\Omega]$  Tryb] wybrano opcję [M].
- To ustawienie jest dostępne w następujących miejscach:
	- Przycisk **ISO** (str. 370) - Dotykowe elementy sterujące (str. 371) - Pełny panel sterowania LV (str. 371) - Sterowanie na żywo (str. 371)

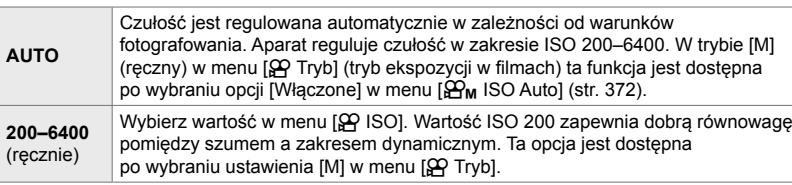

- Zakres dostępnych czułości, gdy wybrano opcję [AUTO], zmienia się w zależności od opcji wybranych dla ustawień  $[\mathcal{P}\leftarrow\leftarrow]$  i [Tryb obrazu].
- W przypadku wybrania trybu  $[M]$  w menu  $[Q]$  Tryb] obowiązują następujące ograniczenia: Filtry artystyczne [Dramatyczna tonacja] i [Akwarela]:
	- Górna granica ustawienia [AUTO] to ISO 1600.
	- Tryb obrazu  $[32]$  OM-Log400]:
	- Jeśli wybrana częstotliwość w opcji  $[2] \leq 1$  to 24p, 25p lub 30p, tryb [AUTO] jest ograniczony do czułości ISO w zakresie 400–3200.
	- Jeśli wybrana częstotliwość w opcji  $[\mathcal{P}_k] \leq \frac{1}{2}$  to 50p lub 60p, tryb [AUTO] jest ograniczony do czułości ISO w zakresie 400–6400.
	- Najniższa wartość, jaką można wybrać ręcznie, to ISO 200.
	- Inne tryby obrazu:
	- Jeśli wybrana częstotliwość w opcji  $[\mathcal{Q}_1]$  to 24p, 25p lub 30p, tryb [AUTO] jest ograniczony do czułości ISO w zakresie 200–3200.

#### %

• Możesz wybrać maksymalną i standardową wartość czułości ISO dostępną w opcjach sterowania automatyczną czułością ISO po wybraniu opcji [AUTO] i wybraniu opcji [M] dla w menu  $\left[\frac{\alpha}{2} \right]$  Tryb].  $\left[\frac{\alpha}{2} \right]$   $\left[\frac{\alpha}{2} \right]$  Ust. auto ISO] (str. 372)

### **Dostęp za pomocą przycisku** ISO

Czułoś ISO na potrzeby nagrywania filmów można regulować tylko wtedy, gdy dla ustawienia [ $\Omega$  Tryb] wybrano opcję [M]. Opcja [AUTO] jest dostępna tylko wtedy, gdy wybrano opcję [Włączone] dla ustawienia  $[\mathbf{\hat{H}}_M]$  ISO Auto] w  $\mathbf{\hat{H}}$  Menu wideo (str. 372).

*1* Naciśnij przycisk ISO.

• Wyświetlone zostaną dostępne opcje ustawienia [**go** ISO].

- *2* Obróć pokrętło przednie lub tylne, aby zaznaczyć wybraną opcję.
	- Pokrętła możesz też obrócić, naciskając przycisk ISO.
- *3* Naciśnij spust migawki do połowy, aby wybrać zaznaczoną opcję i wyjść z menu.
- %
- Czułość ISO można przypisać do innych elementów sterujących. Wybierz kolejno opcje  $[$ <sub>( $\Omega$ </sub> Przycisk/Pokrętło/Dźwignia] >  $[$  $\Omega$  Funkcja przycisku] (str. 417) w  $\Omega$  menu wideo.

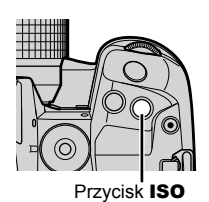

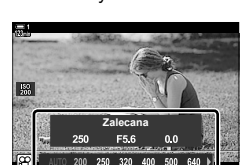

Opcje ustawienia [ $\Omega$  ISO]

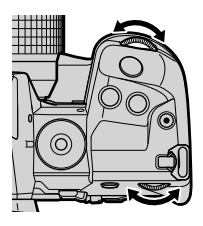

#### **Dostęp za pośrednictwem dotykowych elementów sterujących (cichych elementów sterujących)**

Gdy wybrano opcję [M] dla ustawienia [S Tryb], czułość ISO można regulować za pomocą dotykowych elementów sterujących.  $I\mathcal{F}$  "Dotykowe elementy sterujące (Ciche elementy sterujące)" (str. 306)

Dotknij cichego panelu sterowania, aby wyświetlić ciche elementy sterujące Dotknij opcji [ISO] Wybierz ustawienie za pomocą przycisków  $\land\lor\land\lor$ 

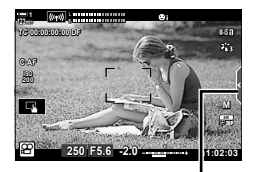

Karta cichych elementów sterowania

#### ■ Dostęp przez pełny panel sterowania LV

1 Zaznacz opcje [ $\Omega$  ISO] w pełnym panelu sterowania **I**V

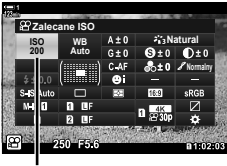

n Czułość ISO

*3*

- *2* Zaznacz opcję za pomocą pokrętła przedniego.
- *3* Naciśnij spust migawki do połowy, aby wybrać zaznaczoną opcję i wyjdź z pełnego panelu sterowania IV

#### **Dostęp za pomocą sterowania na żywo**

Zaznacz opcję [O ISO] w sterowaniu na żywo i wybierz żądaną opcję za pomocą klawiszy strzałek  $\triangleleft\triangleright$ .

• Informacje na temat wyświetlania opcji sterowania na żywo, patrz "Korzystanie ze sterowania na żywo" (str. 312).

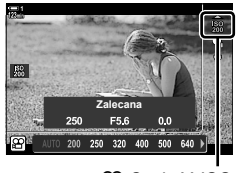

n Czułość ISO

# **Sterowanie czułością Auto ISO (**b **Ust. auto ISO)**

Opcję [AUTO] można wybrać w ustawieniu [ $\Omega$ ] ISO] trybu [M] (ręcznie) wybranego w menu  $\beta$  Tryb] (tryb ekspozycji w filmach). Dzięki temu aparat reaguje na zmiany w jasności bez potrzeby regulowania wartości przysłony ani czasu otwarcia migawki. Ponadto można także używać kompensacji ekspozycji.

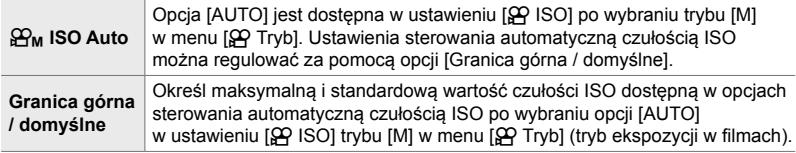

- *1* Naciśnij przycisk MENU, aby wyświetlić menu.
- 2 Zaznacz opcję [ $\Omega$  Ustawienia specyfikacji] w  $\Omega$  menu wideo i naciśnij klawisz strzałki  $\triangleright$ .
- *3*
- 3 Zaznacz opcję [ $\mathcal{Q}_M$  Ust. auto ISO] za pomocą klawiszy strzałek  $\Delta \nabla$  i naciśnij przycisk  $\triangleright$ .

*4* Zaznacz opcję za pomocą klawiszy strzałek  $\Delta \nabla$  i naciśnij przycisk  $\triangleright$ . [Granica górna / domyślne]: Zaznacz pozycje za pomocą klawiszy strzałek  $\triangleleft$  i zmień je za pomoca klawiszy strzałek  $\Delta \nabla$ . Naciśnij przycisk OK, aby wrócić do ekranu [ $\mathcal{B}_M$  Ust. auto ISO]. Dostępne opcje różnią się w zależności od trybu obrazu (str. 388). [ $\Omega$ <sub>M</sub> ISO-Auto]: Zaznacz opcję [Włączone] lub [Wyłączone] za pomocą klawiszy

strzałek  $\Delta \nabla$ .

*5* Naciskaj przycisk MENU, aby wyjść z menu.

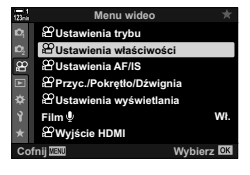

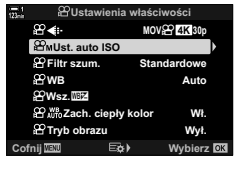

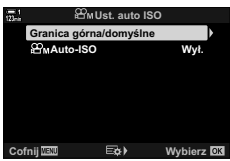

### **Blokowanie ekspozycji (Blokada AE)**

Ekspozycję blokuje się przyciskiem. Blokadę ekspozycji ([AEL/AFL]) należy więc przypisać do przycisku w menu [ $\Omega$  Funkcja przycisku] (str. 417). Domyślnie jest przypisana do przycisku AEL/AFL.

- *1* Kompozycję zdjęcia należy ustawić w taki sposób, aby dokonać pomiaru obiektu, dla którego chcemy ustawić ekspozycję, a następnie nacisnąć przycisk AEL/AFL .
	- Jeden raz naciśnij przycisk AEL/AFL, aby zablokować ekspozycję. Na ekranie pojawi się ikona [AEL].

- *2* Ponownie naciśnij przycisk AEL/AFL, aby zakończyć blokowanie ekspozycji. • Z ekranu zniknie ikona [AEL].
- Obsługiwanie pokrętła wyboru trybu lub przycisku MENU albo OK również wyłącza blokadę ekspozycji.

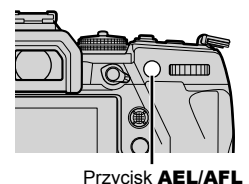

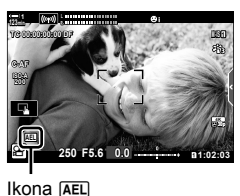

# **Redukowanie migotania przy oświetleniu LED (**n **Skanowanie migotania)**

W filmach nagranych przy świetle LED mogą być widoczne paski. Aby zoptymalizować czas otwarcia migawki, przeglądając paski na ekranie, włącz funkcję [SQ Skan migotania].

Ta opcja jest dostępna w trybach [S] i [M] wybieranych w menu [SP Tryb] (tryby ekspozycji w filmach).

- Zakres dostępnych czasów otwarcia migawki jest mniejszy.
- **1** Wybierz tryb [S] lub [M] w menu  $\left[\frac{\alpha}{\alpha}\right]$  Tryb] (str. 332).
- *2* Naciśnij przycisk MENU, aby wyświetlić menu.
- 3 Zaznacz opcję [ $\Omega$  Ustawienia trybu] w  $\Omega$  menu wideo i naciśnii klawisz strzałki D.

- 4 Zaznacz opcję [ $\Omega$  Skaner migotania] za pomocą klawiszy strzałek  $\triangle \nabla$  i naciśnij przycisk  $\triangleright$ .
- *5* Zaznacz opcję [Włączone] za pomocą klawiszy strzałek  $\triangle \nabla$  i naciśnij przycisk **OK**.
- *6* Naciskaj przycisk MENU, aby wyjść z menu.
	- W chwili włączenia skanowania migotania wyświetlana jest ikona Flicker Scan

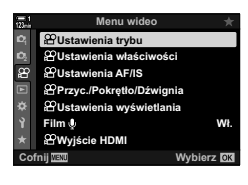

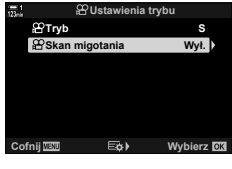

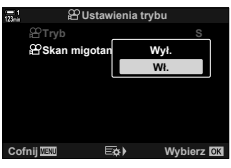

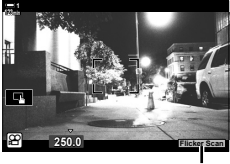

Ikona Flicker Scan

- *7* Wybierz czas otwarcia migawki podczas przeglądania ekranu.
	- Wybierz czas otwarcia migawki za pomocą pokrętła przedniego lub tylnego albo klawiszy strzałek  $\Delta \nabla$ .
	- Kontynuuj regulację czasu otwarcia migawki, aż paski przestaną być widoczne na ekranie.
	- Naciśnij przycisk INFO; ekran zmieni się i zniknie z niego ikona Flicker Scan. Dostosować można również wartość przysłony oraz kompensację ekspozycji. Można to zrobić za pomocą pokrętła przedniego lub tylnego albo klawiszy strzałek.
	- Naciskaj przycisk INFO, aby wrócić do ekranu skanowania migotania.
- 8 Zacznij nagrywać po ukończeniu konfigurowania ustawień.
- Podgląd ostrości, pełny panel sterowania LV oraz sterowanie na żywo są niedostępne na ekranie skanowania migotania. Aby je wyświetlić, najpierw naciśnij przycisk INFO, aby wyjść z ekranu skanowania migotania.

#### %

• Funkcję [SQ Skan migotania] można przypisać do przycisku. Następnie wystarczy go nacisnąć, aby ją włączyć.  $\mathbb{R}$   $\mathbb{R}$  Menu wideo >  $\mathbb{R}$  Funkcja przycisku] (str. 417)

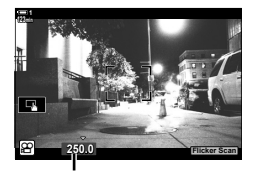

Czas otwarcia migawki

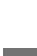

# *3-9* Stabilizacja obrazu, Kolor i Jakość

Funkcje opisane w tej sekcji zmniejszają rozmycie i szumy oraz kompensują kolor źródła światła. Ponadto ta sekcja omawia tryby obrazu, za pomocą których można wpływać na ostateczny wygląd zdjęć.

### **Redukcja efektu rozmycia** ( $\mathbb{R}$  Stb. obrazu)

Redukcja efektu rozmycia powodowanego przez poruszenie aparatu najczęściej występującego w sytuacjach, gdy obiekt jest słabo oświetlony lub gdy zdjęcie jest robione z dużym powiększeniem. Jeśli używany obiektyw nie należy do gamy Four Thirds ani Micro Four Thirds, stabilizacja obrazu działa na podstawie wprowadzonych danych dotyczących jego ogniskowej.

- To ustawienie jest dostępne w następujących miejscach:
	- Pełny panel sterowania LV (str. 377) - Sterowanie na żywo (str. 377)
	- Menu (str. 377)

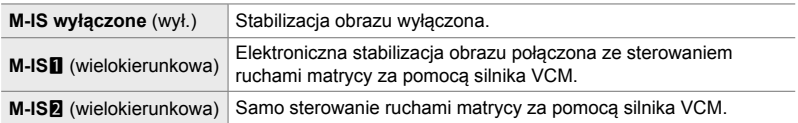

- Stabilizacja obrazu może nie być w stanie kompensować zbyt dużych ruchów aparatu. W takich przypadkach należy używać statywu.
- Podczas działania stabilizacji obrazu można zauważyć szum lub wibracje.
- Ustawienie wybrane za pomocą przełącznika stabilizacji obrazu w obiektywie ma pierwszeństwo nad ustawieniem wybranym w aparacie.

### ■ Dostęp za pośrednictwem pełnego panelu sterowania LV

**1** Zaznacz opcję [ $\Omega$  Stb. obrazu] w pełnym panelu sterowania **I**V

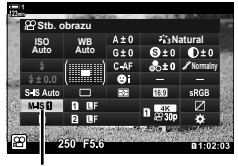

n Stabilizator obrazu

- *2* Zaznacz opcję za pomocą pokrętła przedniego.
- *3* Naciśnij spust migawki do połowy, aby wybrać zaznaczoną opcję i wyjdź z pełnego panelu sterowania IV

#### **Dostęp z menu**

Wybierz żądaną opcję, przechodząc kolejno do pozycji  $[\mathfrak{P}$  Ustawienia AF/IS] >  $[\mathfrak{P}$  Stb. obrazu]  $w \nsubseteq Y$  menu wideo.

Przycisk **MENU**  $\Rightarrow$  Karta  $\Omega \Rightarrow [\Omega]$  Ustawienia AF/IS]  $\Rightarrow [\Omega]$  Stb. obrazu]  $\Rightarrow$  Za pomocą klawiszy strzałek  $\Delta \nabla$  wybierz żądaną opcję

#### **Dostęp za pomocą sterowania na żywo**

Zaznacz opcję [ $\Omega$  Stb. obrazu] w sterowaniu na żywo i wybierz opcję za pomocą klawiszy strzałek  $\triangleleft\triangleright$ .

• Informacje na temat wyświetlania opcji sterowania na żywo, patrz "Korzystanie ze sterowania na żywo" (str. 312).

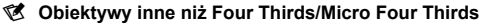

W przypadku korzystania z obiektywów innych niż obiektywy systemu Micro Four Thirds lub Four Thirds konieczne będzie określenie długości ogniskowej. W tym celu należy nacisnąć klawisz strzałki  $\triangleright$  w menu, w którym zostanie wybrana opcja, a następnie zaznaczyć odpowiednią wartość za pomocą klawiszy strzałek  $\Delta \nabla \langle \mathcal{L} \rangle$  i nacisnąć przycisk **OK**. Jeśli użyte zostaną dane obiektywu zapisane w pozycji [Ust. inf. o obiektyw.] (str. 550), zostanie zastosowana zapisana długość ogniskowej.

- Wybierz wartość w zakresie od 0,1 mm do 1000,0 mm.
- Stosuj wartość nadrukowaną na obiektywie.
- Wybrana wartość nie zostanie zresetowana po wybraniu opcji [Zresetuj / Tryby niest.] (str. 91) > [Resetuj] (Podstawowe) w  $\blacksquare$  Menu fotografowania 1.

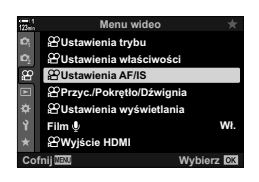

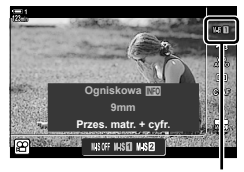

n Stabilizator obrazu

## **Opcje stabilizacji obrazu (** $\Omega$  **Poziom IS)**

Wybór wartości stosowanej stabilizacji obrazu.

- **+1** Wybór odpowiedni do statycznych ujęć z ręki. **±0** Ta opcja jest zalecana w większości sytuacji. **−1** Wybór odpowiedni do ujęć z ręki z przesuwaniem, nachylaniem lub śledzeniem.
- *1* Naciśnij przycisk MENU, aby wyświetlić menu.
- **2** Zaznacz opcję [ $\Omega$  Ustawienia AF/IS] w  $\Omega$  menu wideo i naciśnij klawisz strzałki  $\triangleright$ .

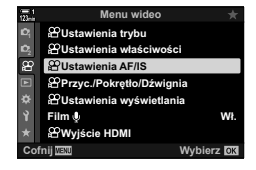

- **3** Zaznacz opcję [ $\Omega$  Poziom IS] za pomocą klawiszy strzałek  $\Delta \nabla$  i naciśnij przycisk  $\triangleright$ .
- **4** Zaznacz opcję za pomocą klawiszy strzałek  $\Delta \nabla$ i naciśnij przycisk **OK**.

*3*

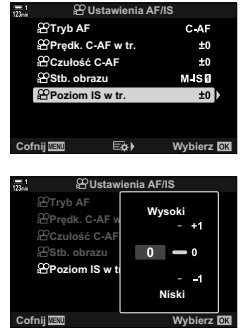

*5* Naciskaj przycisk MENU, aby wyjść z menu.

# **Opcje redukcji szumów przy wysokiej czułości ISO** ( $\Omega$ Filtr szum.)

Redukcja artefaktów ("szumów") w filmach nagranych z wysoką czułością ISO. Ta opcja może zmniejszyć "ziarnistość" nagrań zarejestrowanych w słabym świetle. Możesz określić stopień redukcji szumów.

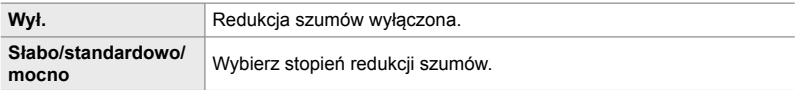

- *1* Naciśnij przycisk MENU, aby wyświetlić menu.
- 2 Zaznacz opcję [ $\Omega$  Ustawienia właściwości] w  $\mathbb{R}$  menu wideo i naciśnij klawisz strzałki  $\triangleright$ .
- **3** Zaznacz opcję [ $\Omega$  Filtr szum.] za pomocą klawiszy strzałek  $\Delta \nabla$  i naciśnij przycisk  $\triangleright$ .
- 4 Zaznacz opcję za pomocą klawiszy strzałek  $\Delta \nabla$ i naciśnij przycisk OK.
- *5* Naciskaj przycisk MENU, aby wyjść z menu.

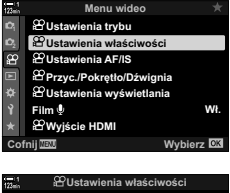

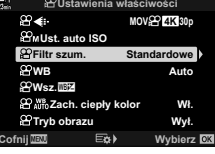

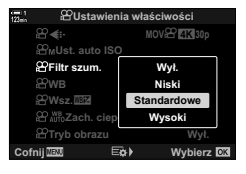

## **Regulowanie odcieni kolorów** ( $\Omega$  WB)

Funkcja balansu bieli sprawia, że białe obiekty faktycznie wyglądają na białe. Mimo że ustawienie [AUTO] sprawdza się w większości sytuacji, można też wybrać inne opcje, które sprawią, że białe obiekty będą wyglądały na faktycznie białe, lub nadadzą białym obiektom konkretny odcień.

- To ustawienie jest dostępne w następujących miejscach:
	- Przycisk **WB** (str. 381)
- Menu (str. 382)
- Pełny panel sterowania LV (str. 382)
- Sterowanie na żywo (str. 382)

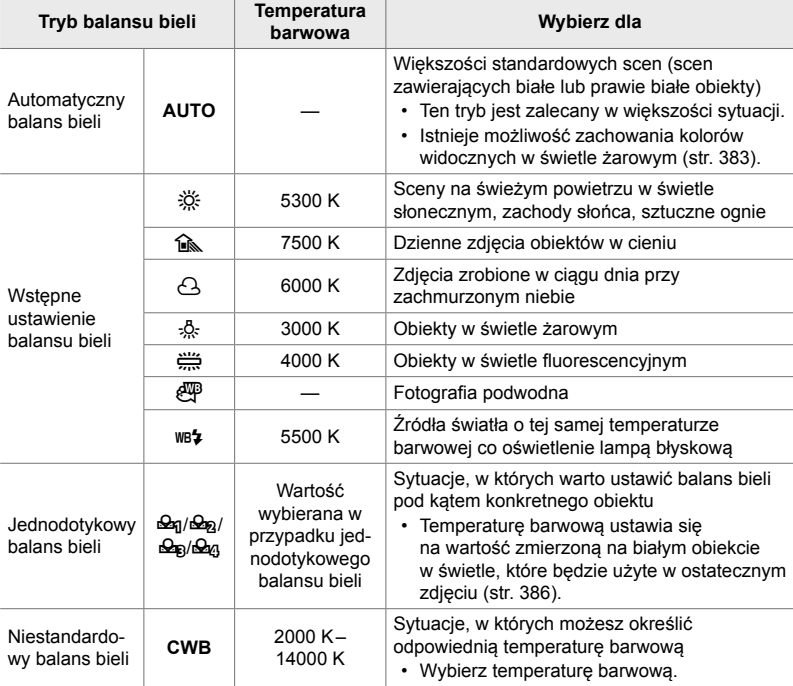

### **Dostęp za pomocą przycisku** WB

*1* Naciśnij przycisk WB.

• Wyświetlone zostaną opcje ustawienia [ $\Omega$  WB].

- *2* Obróć pokrętło przednie lub tylne, aby zaznaczyć wybraną opcję.
	- Naciśnięcie przycisku INFO po zaznaczeniu opcji [AUTO] powoduje wyświetlenie opcji  $[$ <sub>AUTO</sub> Zach. ciepły kolor] (str. 383).
	- Opcje jednodotykowego balansu bielu (str. 386) i własnego balansu bieli można wyświetlić, naciskając przycisk INFO.
	- Można również obrócić pokrętło przednie lub tylne, naciskając jednocześnie przycisk WB.
- *3* Naciśnij spust migawki do połowy, aby wybrać zaznaczoną opcję i wyjść z menu.

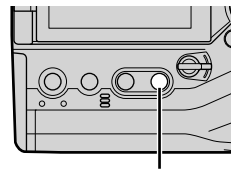

Przycisk WB

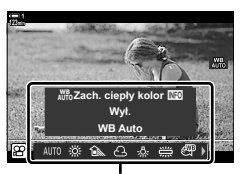

Opcje ustawienia [O WB]

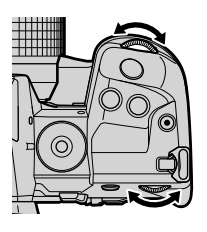

%

• Domyślnie balans bieli jest przypisany do przycisku **WB**. W razie potrzeby funkcję [ $\Omega$  WB] możesz też przypisać do innych elementów sterujących. Wybierz kolejno opcje [ $\mathbb{R}$  Przycisk/ Pokrętło/Dźwignia] >  $[\mathcal{P}]$  Funkcja przycisku] (str. 417) w  $\mathcal{P}$  menu wideo.

#### **Dostęp za pośrednictwem pełnego panelu sterowania LV**

Balans bieli można wybrać za pomocą pełnego panelu sterowania LV.

Przycisk OK  $\Rightarrow$  [ $\Omega$  WB]  $\Rightarrow$  Wybierz opcję za pomocą pokrętła przedniego

- Aby uzyskać dostęp do opcji  $S^Q$   $N^W_{\nu}$  Zach. ciepły kolor], naciśnij przycisk **INFO** po zaznaczeniu opcji [AUTO] w menu  $[\mathfrak{P}$  WB] i naciśnięciu przycisku **OK** (str. 383).
- Aby wybrać temperaturę barwową lub zmierzyć nową wartość dla balansu bieli, gdy wybrano ustawienie balansu bieli jednym przyciskiem (str. 386) lub niestandardowy balans bieli, naciśnij przycisk **INFO** po naciśnięciu przycisku OK i wyświetleniu menu [ $\Omega$  WB].
- Gdy wybrano własny balans bieli ([CWB]), można zaznaczyć temperaturę barwową na pełnym panelu sterowania LV i wybrać wartość, obracając pokrętło przednie.

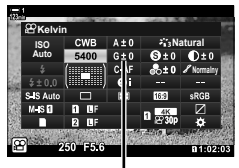

Temperatura barwowa

#### **Dostęp z menu**

Dostosuj balans bieli, wybierając kolejno opcje [ $\Omega$  Ustawienia właściwości] > [ $\Omega$  WB]  $\Omega$  w menu wideo.

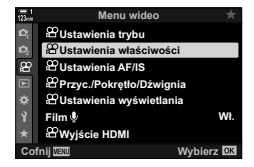

Przycisk MENU  $\Rightarrow$  Karta  $\Omega \Rightarrow$  [ $\Omega$  Ustawienia właściwości]  $\Rightarrow$  [ $\Omega$  WB]  $\Rightarrow$  Za pomoca klawiszy strzałek  $\triangle \nabla$  wybierz żądaną opcję

#### **Dostęp za pomocą sterowania na żywo**

Zaznacz opcie [ $\Omega$  WB] w sterowaniu na żywo i wybierz żądaną opcję za pomocą klawiszy strzałek  $\triangle$ .

• Informacje na temat wyświetlania opcji sterowania na żywo, patrz "Korzystanie ze sterowania na żywo" (str. 312).

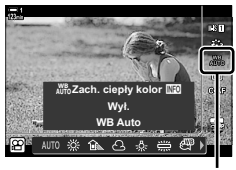

n WB

# **Zachowywanie ciepłych kolorów (**nW **Zach. ciepły kolor)**

W razie potrzeby automatyczny balans bieli można dostosować, aby zachowywał ciepłe kolory widziane w świetle żarowym. Standardowo balans bieli reguluje się po to, aby białe obiekty wyglądały na autentycznie białe, ale ta funkcja może też służyć do zachowania ciepła, jakie nadaje światło żarowe.

- To ustawienie jest dostępne w następujących miejscach:
	- Pełny panel sterowania LV
- Menu

- Przycisk **WB** 

- Sterowanie na żywo
- Aby uzyskać dostęp do tej opcji za pomocą przycisku WB, pełnego panelu sterowania LV lub sterowania na żywo, należy wybrać opcję [WB Auto], a następnie nacisnąć przycisk INFO.

#### ■ Dostep za pośrednictwem pełnego panelu sterowania LV

1 Zaznacz opcję [ $\Omega$  WB] w pełnym panelu sterowania LV i naciśnii przycisk OK.

- *2* Zaznacz opcję [WB Auto] i naciśnij przycisk INFO.
	- Wyświetlone zostaną opcje funkcji  $[\mathcal{S}\mathsf{P}_\mathsf{A}^{\mathsf{W}}]$  Zach. ciepły kolor].
- *3* Zaznacz opcję [Włączone] za pomocą klawiszy strzałek  $\triangleleft$  i naciśnij przycisk OK.

#### **Dostęp za pomocą przycisku** WB

Wybierz opcję [WB Auto]  $\Rightarrow$  Przycisk **INFO**  $\Rightarrow$  Wybierz opcję [Włączone]

#### ■ Dostep z menu

**MENU**  $\Rightarrow$   $\Omega$  menu wideo  $\Rightarrow$   $\Omega$  Ustawienia właściwości]  $\Rightarrow$  Wybierz opcję  $\Omega$   $\Omega$ <sup>w</sup> Zach. ciepły kolor]  $\Rightarrow$  [Włączone]

#### **Dostęp za pomocą sterowania na żywo**

Wybierz opcję [WB Auto] Przycisk INFO Wybierz opcję [Włączone]

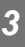

**Normalny**

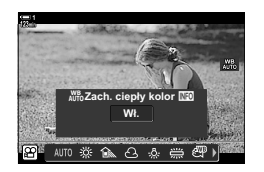

n Tryb balansu bieli

**Auto ISO Auto WB**

# **Kompensacja balansu bieli (**n **Kompensacja balansu bieli)**

Dostosowywanie balansu bieli. Dla każdej opcji balansu bieli można określać osobne wartości. Ustawienia reguluje się w następujący sposób.

- To ustawienie jest dostępne w następujących miejscach:
	- Pełny panel sterowania LV Menu

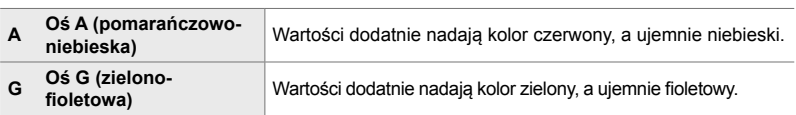

### ■ Dostęp za pośrednictwem pełnego panelu sterowania LV

1 Zaznacz opcję [ $\Omega$  WB] w pełnym panelu sterowania LV i wybierz opcję balansu bieli.

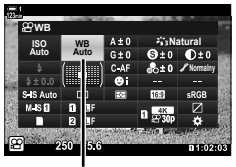

n WB

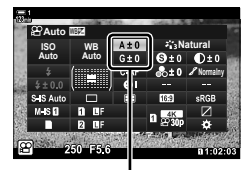

Dostosowywanie balansu bieli

- *2* Zaznacz opcję [A±0] lub [G±0] za pomocą klawiszy strzałek ( $\triangle \nabla \triangleleft \triangleright$ ), a następnie zaznacz żądaną wartość, korzystając z pokrętła przedniego.
	- Aby wyświetlić ekran kompensacji balansu bieli, naciśnij przycisk OK. Balans bieli można regulować, sprawdzając wyniki na ekranie. Użyj pokrętła przedniego, aby wybrać oś (A lub G), i pokrętła tylnego, aby wybrać wartość.
- *3* Naciśnij spust migawki do połowy, aby wybrać zaznaczoną opcję i wyjdź z pełnego panelu sterowania LV.

#### %

• Dostosowywanie balansu bieli można zastosować jednocześnie we wszystkich opcjach balansu bieli.  $\mathbb{R}$  [ $\Omega$  Wszystkie  $\mathbb{Z}$ ] (str. 385)

#### **Dostęp z menu**

Przycisk MENU  $\Rightarrow$  Karta  $\circled{H}$  (wideo)  $\Rightarrow$  [ $\circled{H}$  Ustawienia właściwości]  $\Rightarrow$  [ $\circled{H}$  WB]  $\Rightarrow$  Zaznacz opcję balansu bieli i naciśnij klawisz strzałki  $\triangleright$   $\triangleright$  Zaznacz opcję A±0 lub G±0 za pomocą klawiszy strzałek  $\triangleleft \triangleright$  i wybierz wartość za pomocą klawiszy strzałek  $\triangle \triangledown$  (w przypadku wybrania opcji [CWB] ponownie naciśnij klawisz  $\triangleright$  i wybierz wartość za pomocą klawiszy strzałek  $\triangle \nabla \triangleleft \triangleright$ 

### **Dostosowywanie balansu bieli**

Dostosowywanie balansu bieli we wszystkich trybach. Ta funkcja umożliwia dostosowanie wszystkich trybów o taką samą wartość.

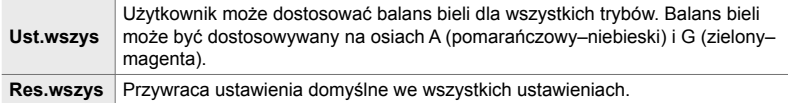

- *1* Naciśnij przycisk MENU, aby wyświetlić menu.
- 2 Zaznacz opcje [ $\Omega$  Ustawienia właściwości] w  $\Omega$  menu wideo i naciśnij klawisz strzałki  $\triangleright$ .
- 3 Zaznacz opcję [ $\Omega$  Wsz. WEN za pomocą klawiszy strzałek  $\Delta \nabla$  i naciśnij przycisk  $\triangleright$ .
- **4** Zaznacz opcję za pomocą klawiszy strzałek  $\triangle \nabla$ i naciśnij przycisk  $\triangleright$ .
	- Jeśli wybrana została opcja [Ust.wszys], zaznacz oś A lub G za pomocą klawiszy strzałek  $\triangleleft$ , wybierz wartość za pomocą klawiszy strzałek  $\Delta \nabla$ , a następnie naciśnij przycisk OK.
	- Jeśli wybrana została opcja [Res.wszys], zaznacz opcję [Tak] lub [Nie] za pomocą klawiszy strzałek  $\triangle \nabla$ i naciśnij przycisk OK.
- *5* Naciskaj przycisk MENU, aby wyjść z menu.

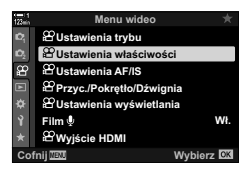

**(** $\Omega$  **Wszystkie**  $\mathbb{Z}$ **)** 

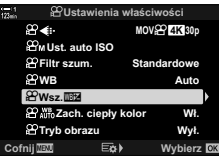

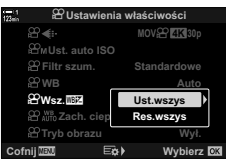

# **Pomiar balansu bieli (Jednodotykowy balans bieli** P**/**Q**/**W**/**X**)**

Ustawianie balansu bieli na wartość zmierzoną w świetle, które zostanie użyte przy finalnym zdjęciu. Tej opcji należy użyć, aby dostosować balans bieli, gdy trudno jest uzyskać pożądane rezultaty z użyciem kompensacji balansu bieli albo wstępnych ustawień balansu bieli, na przykład  $\frac{1}{2}$  (światło słoneczne) lub  $\triangle$  (chmury). Aparat zapisuje zmierzoną wartość, aby w razie potrzeby można ją było szybko wczytać.

- To ustawienie jest dostępne w następujących miejscach:
	- Przycisk **WB**
	- Pełny panel sterowania LV (str. 387)
- Sterowanie na żywo (str. 387)
- Menu (str. 387)

**Pomiar i zapis maksymalnie czterech wartości jednodotykowego balansu w pomiar i zapis maksymalnie czterech wartości jednodotykowego balansu** bieli.

#### **Dostęp za pomocą przycisku** WB

*1* Naciśnij przycisk WB.

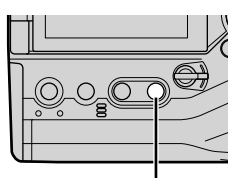

Przycisk WB

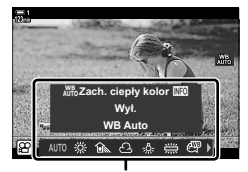

Opcje ustawienia [O WB]

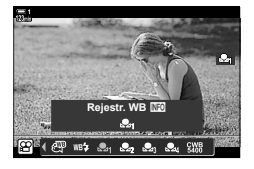

*2* Obróć pokrętło przednie lub tylne, aby zaznaczyć opcję w zakresie od  $\mathfrak{a}_1$  do  $\mathfrak{a}_2$ .

• Wyświetlone zostaną opcje ustawienia [O WB].

- *3* Skadruj arkusz czystego papieru (białego lub szarego) pośrodku ekranu i naciśnii przycisk **INFO**.
	- Upewnij się, że obiekt jest pozbawiony cieni.
	- Wyświetlone zostanie okno dialogowe z potwierdzeniem.

n 3-9 Stabilizacja obrazu, Kolor i Jakość PL **387**

- *4* Zaznacz opcję [Tak] za pomocą klawiszy strzałek  $\triangle \nabla$  i naciśnij przycisk OK.
	- Aparat zachowa ustawienie jako wartość wybranej opcji jednodotykowego balansu bieli i wyjdzie z ekranu fotografowania.
	- Aby wyjść bez dokonywania pomiaru balansu bieli, zaznacz opcję [Nie] i naciśnij przycisk OK. Powtórz proces z kroku 3.
- Ustawienie można również wybrać, przytrzymując przycisk WB i obracając pokrętło tylne. Zwolnij ten przycisk, aby wybrać ustawienie i wrócić do ekranu fotografowania.
- Jednodotykowy balans bieli można przypisać do elementu sterującego. W tym celu wybierz opcje [ $\Omega$  Przycisk/Pokrętło/Dźwignia] > [ $\Omega$  Funkcja przycisku] (str. 417).

#### ■ Dostep za pośrednictwem pełnego panelu sterowania LV

Jednodotykowy balans bieli można wybrać za pomocą pełnego panelu sterowania IV.

 $[39 \text{ WB}]$  Przycisk OK  $\Rightarrow$  Zaznacz opcję w zakresie  $\triangleq$  do  $\triangleq$  za pomocą pokrętła przedniego  $\Rightarrow$  Przycisk **INFO**  $\Rightarrow$  Zmierz balans bieli

#### **Dostęp za pomocą sterowania na żywo**

Jednodotykowy balans mieli można zmierzyć za pomocą sterowania na żywo.

Przycisk  $\mathbf{OK} \Rightarrow [\mathcal{P}, \mathcal{W}$ B]  $\Rightarrow$  Naciśnij klawisz strzałki  $\triangleleft$ i wybierz dowolną opcję w zakresie od **S**q do Sq

• Aby wyświetlić ekran pomiaru balansu bieli i zmierzyć nową wartość w przypadku aktualnie wybranej opcji jednodotykowego balansu bieli, naciśnij przycisk INFO.

#### **Dostęp z menu**

Za pomocą menu można wyłącznie przywoływać poprzednie zmierzone wartości jednodotykowego balansu bieli.

Przycisk MENU  $\Rightarrow$  Karta  $\circled{P} \Rightarrow [\circled{P}$  Ustawienia właściwości]  $\Rightarrow [\circled{P}$  WB]  $\Rightarrow$  Wybierz opcję w zakresie od  $\triangleq q$  do  $\triangleq q$  za pomocą klawiszy strzałek  $\triangle\nabla$ 

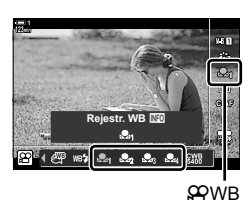

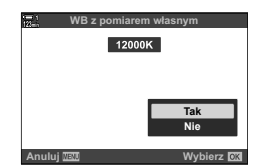

### **Poprawianie obrazu (Tryb obrazu)**

Wybór sposobu przetwarzania obrazów podczas fotografowania, aby poprawić kolor, tonację itp. Istnieje możliwość wyboru wstępnie ustawionych trybów obrazu zgodnie ze swoim zamysłem artystycznym lub fotografowanym obiektem. Możesz też dostosować poszczególne parametry, na przykład kontrast czy ostrość. Filtry artystyczne również dają opcję dodawania efektów ramki itp. Ustawienia poszczególnych parametrów są przechowywane oddzielnie dla każdego trybu obrazu.

• Ta opcja dotyczy zarówno fotografowania, jak i filmowania.

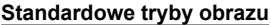

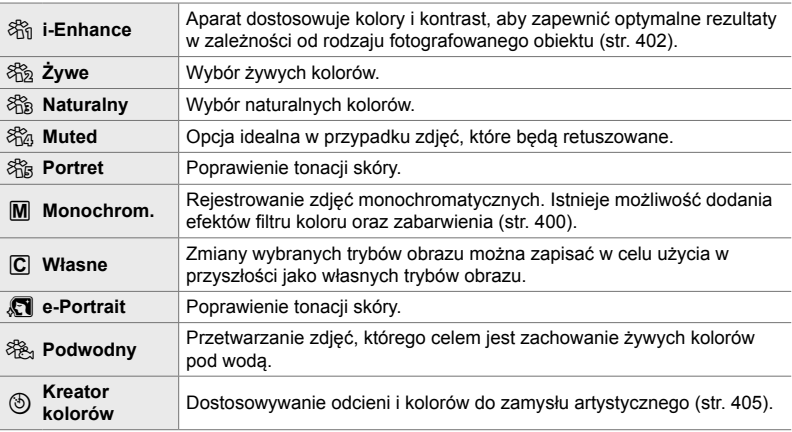

#### **Filtry artystyczne**

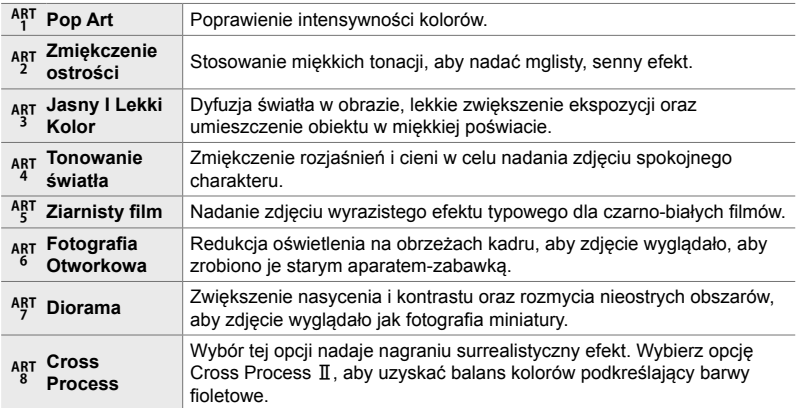

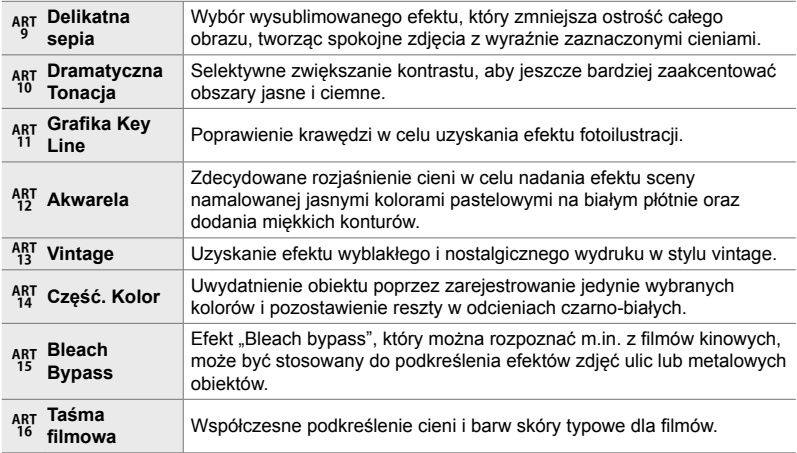

• W zależności od sceny efekty niektórych ustawień mogą być niewidoczne, a w innych przypadkach przejścia w tonacjach mogą być nierówne lub sprawić, że zdjęcie będzie wyglądało na "ziarniste".

• W zależności od wybranych ustawień efekty mogą być niewidoczne w podglądzie na żywo.

%

- Wyświetlane trybu obrazu można wybrać za pomocą menu [Ust. trybu obrazu] w menu  $\boldsymbol{\ast}$  Menu własne **D** (str. 520).
- Możesz też wybrać tryb obrazu opracowany specjalnie pod kątem filmów, które zostaną poddane gradacji kolorów lub przetwarzane w postprodukcji.  $\mathbb{R}$  [ $\mathbb{R}$  Tryb obrazu] (str. 393)

### **Wybieranie trybu obrazu**

To ustawienie jest dostępne w następujących miejscach:

• Pełny panel sterowania LV

• Menu (str. 391)

- Sterowanie na żywo
- Dostęp za pośrednictwem pełnego panelu sterowania LV
- *1* Zaznacz opcję [Tryb obrazu] w pełnym panelu sterowania LV.
- **WB Natural Auto ISO Auto Tryb obrazu Normalny**

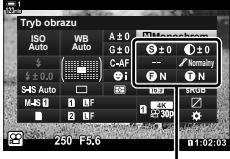

Tryb obrazu

Zależy od wybranego trybu

- *2* Zaznacz opcję za pomocą pokrętła przedniego. • W zależności od wybranej opcji parametry trybu obrazu
	- mogą być widoczne na pełnym panelu sterowania LV. Parametry możesz wyregulować wedle uznania (str. 396–402).
- *3* Naciśnij spust migawki do połowy, aby wybrać zaznaczoną opcję i wyjdź z pełnego panelu sterowania IV

#### **Dostęp za pomocą sterowania na żywo**

Tryb obrazu można wybrać za pomocą sterowania na żywo.

Przycisk OK  $\Rightarrow$  [Tryb obrazu]  $\Rightarrow$  Naciśnij klawisze  $\triangleleft$  b, aby wyświetlić dostępne opcje

• Po wybraniu funkcji [Kreator kolorów] (str. 405) lub filtra artystycznego [Część. kolor] (str. 407) można nacisnąć przycisk INFO i dostosować nasycenie oraz odcienie za pomocą pokręteł.

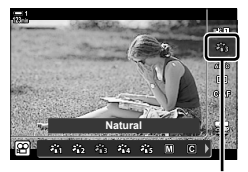

Tryb obrazu

#### **Dostęp z menu**

Wybierz opcję [Tryb obrazu] w **Q** Menu fotografowania 1.

Przycisk MENU  $\Rightarrow$  Karta  $\blacksquare$   $\Rightarrow$  [Tryb obrazu]  $\Rightarrow$  Wybierz żądaną opcję za pomocą klawiszy strzałek  $\Delta \nabla \Rightarrow$  Naciśnij przycisk  $\triangleright$ , aby wyświetlić parametry lub efekty filtra

• Istnieje możliwość dostosowania poszczególnych parametrów każdego trybu obrazu. Można je też regulować w pełnym panelu sterowania LV. Zmiany wprowadzone w parametrach za pomocą pełnego panelu sterowania LV są odzwierciedlone w menu.

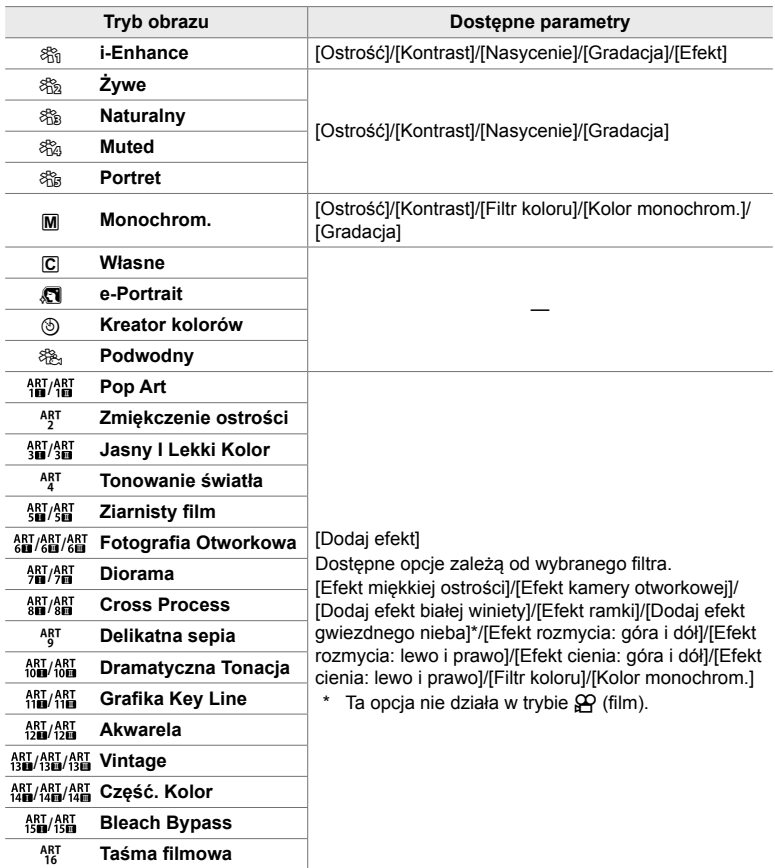

• Wybierz opcję C (własne), aby uzyskać dostęp do parametrów zapisanych trybów obrazu.

### **Tworzenie własnych trybów obrazu (**K **Własny tryb obrazu)**

Możesz wybrać jeden z następujących trybów obrazu, edytować jego parametry wedle uznania, a następnie zapisać go jako własny tryb obrazu.

Wybierz tryb [i-Enhance], [Żywe], [Naturalne], [Przytłumione], [Portret] lub [Monochrom.].

- *1* Naciśnij przycisk MENU, aby wyświetlić menu.
- 2 Zaznacz opcję [Tryb obrazu] w **Q** Menu fotografowania 1 i naciśnij klawisz strzałki  $\triangleright$ .
- *3* Zaznacz opcję [Własne] za pomocą klawiszy strzałek  $\Delta \nabla$  i naciśnij przycisk  $\triangleright$ .
	- Na ekranie aparatu pojawi się lista trybów obrazu.
- *4* Dostosuj ustawienia za pomocą klawiszy strzałek  $\Delta \nabla$ .
	- Wybierz tryb w menu [Tryb obrazu] i dostosuj parametry [Ostrość], [Kontrast], [Nasycenie], [Gradacja], [Efekt], [Filtr koloru] oraz [Kolor monochrom.].
	- Zaznacz parametry za pomocą klawiszy strzałek  $\Delta \nabla$  i naciśnij przycisk  $\triangleright$ , aby wyświetlić ustawienia. Naciskaj przycisk OK po wyregulowaniu ustawień, aby wrócić do listy parametrów.
- *5* Naciskaj przycisk MENU, aby wyjść z menu.

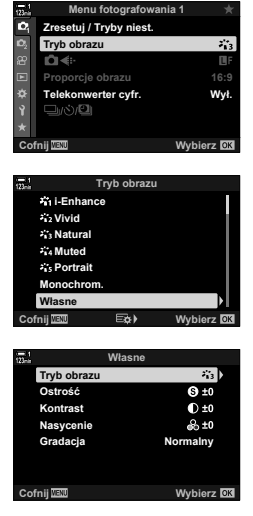

### **Kontrola świateł i cieni**

- Sterowanie na żywo (str. 394)

Wybierz tryb obrazu używany wyłącznie podczas nagrywania filmów. Priorytet otrzymuje zakres dynamiczny dostosowany do krzywej tonalnej odpowiedniej do gradacji kolorów oraz innych działań podczas postprodukcji. Te opcje są dostępne w menu [Tryb obrazu] po wybraniu opcji [Włączone] w menu funkcji [ $\Omega$  Tryb obrazu].

- To ustawienie jest dostępne w następujących miejscach:
	- Menu
	- Pełny panel sterowania LV (str. 394)

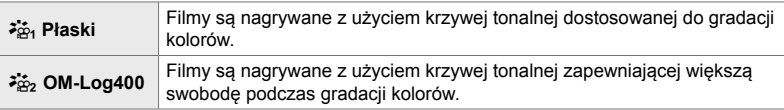

- Opcje [Ostrość], [Kontrast], [Nasycenie] i [Gradacja] są niedostępne.
- Ustawienie [ $\Omega$ ] ISO] jest ograniczone do wartości od ISO 400 wzwyż.

#### ■ Dostęp z menu

Aby używać tych opcji trybu obrazu, włącz funkcję [O Tryb obrazu], która zmienia opcje dostępne w menu [Tryb obrazu].

- *1* Naciśnij przycisk MENU, aby wyświetlić menu.
- 2 Zaznacz opcję [ $\Omega$  Ustawienia właściwości] w  $\Omega$  menu wideo i naciśnij klawisz strzałki  $\triangleright$ .

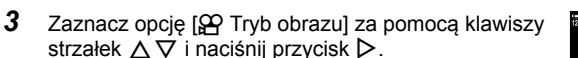

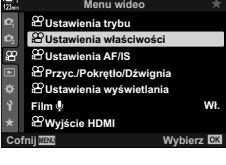

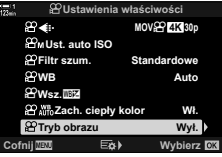

- *5* Naciskaj przycisk MENU, aby wyjść z menu.
- **6** Wybierz opcję [ $\vec{r}_{\text{B1}}$  Płaski] lub [ $\vec{r}_{\text{B2}}$  OM-Log400] dla trybu [Tryb obrazu] w  $\blacksquare$  Menu fotografowania 1.

#### **Dostęp za pośrednictwem pełnego panelu sterowania LV**

Opcje trybu obrazu w filmach są dostępne w pełnym panelu sterowania LV po wybraniu opcji [Włączone] w menu funkcji [ $\mathfrak{P}$  Tryb obrazu].

*1* Zaznacz opcję [Tryb obrazu] w pełnym panelu sterowania LV.

*2* Wybierz opcję za pomocą pokrętła przedniego. • Wybierz opcję [ $\frac{25}{101}$  Płaski] lub [ $\frac{25}{102}$  OM-Log400].

#### **Dostęp za pomocą sterowania na żywo**

Tryb obrazu można wybrać za pomocą sterowania na żywo.

Przycisk OK  $\Rightarrow$  [Tryb obrazu]  $\Rightarrow$  Naciśnij klawisze strzałek  $\triangleleft$   $\triangleright$ , aby wybrać opcję

#### %

• Pliki LUT są dostępne do edytowania filmów nagranych z użyciem trybów obrazu dedykowanych do nagrywania filmów. Szczegóły znajdziesz w witrynie firmy OLYMPUS.

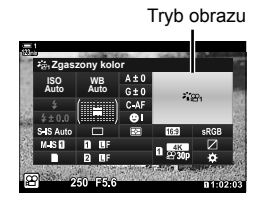

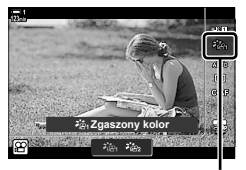

Tryb obrazu

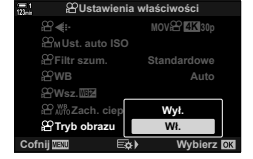

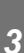

# **Opcje podglądu trybów obrazu w fi lmach (**a **Asystent wyświetlania)**

Ekran można regulować, aby ułatwić sobie przeglądanie po wybraniu trybu obrazu dedykowanego do nagrywania filmów ([ $\frac{25}{10}$  Płaski] lub [ $\frac{25}{10}$  OM-Log400]).

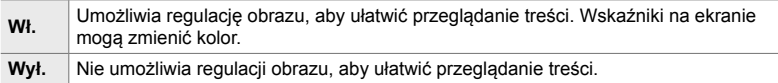

- *1* Naciśnij przycisk MENU, aby wyświetlić menu.
- 2 Zaznacz opcję [ $\Omega$  Ustawienia wyświetlania] w  $\Omega$ menu wideo i naciśnij klawisz strzałki  $\triangleright$ .
- **3** Zaznacz opcję [ $\frac{1}{2}$  Asyst. wyświetl.] za pomocą klawiszy strzałek  $\Delta \nabla$  i naciśnij przycisk  $\triangleright$ .
- 4 Zaznacz opcję za pomocą klawiszy strzałek  $\triangle \nabla$ i naciśnij przycisk **OK**.
- *5* Naciskaj przycisk MENU, aby wyjść z menu.
- Ta opcja dotyczy wyłącznie ekranu, a nie plików z filmami.
- Ta opcja nie obowiązuje, gdy filmy nagrane z użyciem opcji [ $\frac{2}{2}$ a] Zgaszony kolor] lub [ $\frac{1}{2}$ go OM-Log400] są odtwarzane na ekranie aparatu. Nie obowiązuje również wtedy, gdy filmy są wyświetlane na ekranie telewizora.

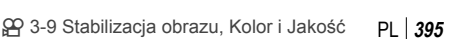

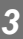

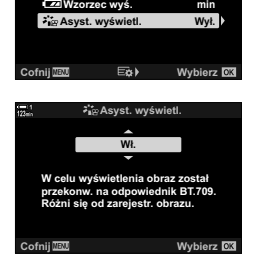

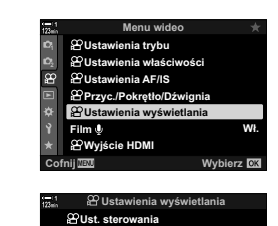

**Ust. kodu czasowego**

**izza** Wzorzec wyś.

### **Regulowanie ostrości (Ostrość)**

Dostosowanie ostrości obrazu. Aby uzyskać ostre i wyraźne zdjęcie, można pokreślić kontury. Ustawienia dla każdego trybu obrazu są zapisywane osobno.

- To ustawienie jest dostępne w następujących miejscach:
	- Pełny panel sterowania LV Menu

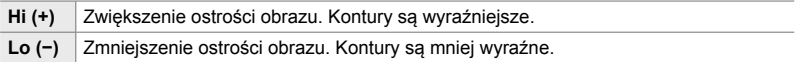

#### **Dostęp za pośrednictwem pełnego panelu sterowania LV**

*1* Zaznacz opcję [Ostrość] w pełnym panelu sterowania IV.

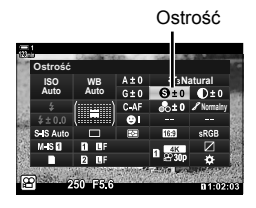

*3*

*2* Zaznacz opcję za pomocą pokrętła przedniego.

*3* Naciśnij spust migawki do połowy, aby wybrać zaznaczoną opcję i wyjdź z pełnego panelu sterowania LV.

#### **Dostęp z menu**

Dostosuj ostrość za pomocą menu [Tryb obrazu] w  $\blacksquare$  Menu fotografowania 1.

Przycisk MENU  $\Rightarrow$  Karta  $\bullet$  (Menu fotografowania 1)  $\Rightarrow$  [Tryb obrazu]  $\Rightarrow$  Zaznacz tryb obrazu za pomocą klawiszy strzałek  $\Delta \nabla$  i naciśnij przycisk  $\triangleright \blacktriangleright$  Zaznacz opcje [Ostrość] za pomocą klawiszy strzałek  $\Delta \nabla$  i naciśnij przycisk  $\triangleright \blacktriangleright$  Wybierz żądaną opcję za pomocą klawiszy strzałek  $\Delta \nabla$
### **Dostosowywanie kontrastu (Kontrast)**

Dostosowywanie kontrastu obrazu. Zwiększenie kontrastu podkreśla różnice pomiędzy jasnymi a ciemnymi obszarami obrazu i pozwala uzyskać wyraźniejsze i lepiej podkreślone zdjęcie. Ustawienia dla każdego trybu obrazu są zapisywane osobno.

- To ustawienie jest dostępne w następujących miejscach:
	- Pełny panel sterowania LV Menu

**Hi (+)** Zwiększenie kontrastu. Zdjęcia są wyraźniejsze i lepiej podkreślone.

**Lo (−)** Zmniejszenie kontrastu. Zdjęcia są mniej wyraźne.

#### **Dostęp za pośrednictwem pełnego panelu sterowania LV**

*1* Zaznacz opcję [Kontrast] w pełnym panelu sterowania LV.

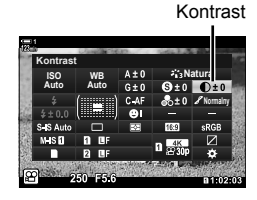

- *2* Zaznacz opcję za pomocą pokrętła przedniego.
- *3* Naciśnij spust migawki do połowy, aby wybrać zaznaczoną opcję i wyjdź z pełnego panelu sterowania LV.

#### **Dostęp z menu**

Dostosuj kontrast za pomocą menu [Tryb obrazu] w  $\blacksquare$  Menu fotografowania 1.

Przycisk MENU  $\Rightarrow$  Karta  $\bullet$  (Menu fotografowania 1)  $\Rightarrow$  [Tryb obrazu]  $\Rightarrow$  Zaznacz tryb obrazu za pomocą klawiszy strzałek  $\Delta \nabla$  i naciśnij przycisk  $\triangleright \blacktriangleright$  Zaznacz opcie [Kontrast] za pomocą klawiszy strzałek  $\Delta \nabla$  i naciśnij przycisk  $\triangleright \blacktriangleright$  Wybierz żądaną opcję za pomocą klawiszy strzałek  $\Delta \nabla$ 

### **Regulowanie nasycenia kolorów (Nasycenie)**

Dostosowywanie nasycenia kolorów. Zwiększenie nasycenie poprawia intensywność kolorów. Ustawienia dla każdego trybu obrazu są zapisywane osobno.

- To ustawienie jest dostępne w następujących miejscach:
	- Pełny panel sterowania LV Menu

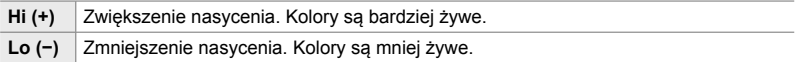

#### **Dostęp za pośrednictwem pełnego panelu sterowania LV**

*1* Zaznacz opcję [Nasycenie] w pełnym panelu sterowania LV

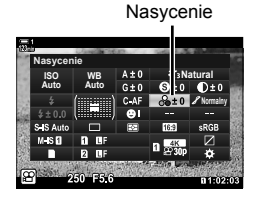

*3*

*2* Zaznacz opcję za pomocą pokrętła przedniego.

*3* Naciśnij spust migawki do połowy, aby wybrać zaznaczoną opcję i wyjdź z pełnego panelu sterowania LV.

#### ■ Dostęp z menu

Dostosuj nasycenie za pomocą menu [Tryb obrazu] w  $\blacksquare$  Menu fotografowania 1.

Przycisk MENU  $\Rightarrow$  Karta  $\bullet$  (Menu fotografowania 1)  $\Rightarrow$  [Tryb obrazu]  $\Rightarrow$  Zaznacz pozycję za pomocą klawiszy strzałek  $\Delta \nabla$  i naciśnij przycisk  $\triangleright \blacktriangleright$  Zaznacz opcje [Nasycenie] za pomocą klawiszy strzałek  $\Delta \nabla$  i naciśnij przycisk  $\triangleright \blacktriangleright$  Wybierz opcję za pomocą klawiszy strzałek  $\wedge \nabla$ 

### **Dostosowywanie cieniowania (Gradacja)**

Regulacja jasności barw oraz cieni. Za pomocą tej funkcji można zbliżyć zdjęcia do własnego zamysłu artystycznego, na przykład zwiększając jasność całego obrazu. Można też zwiększyć intensywność tonów ciemnych lub jasnych zależnie od ich rozmieszczenia w oryginalnym zdjęciu. Ustawienia dla każdego trybu obrazu są zapisywane osobno.

- To ustawienie jest dostępne w następujących miejscach:
	- Pełny panel sterowania LV Menu

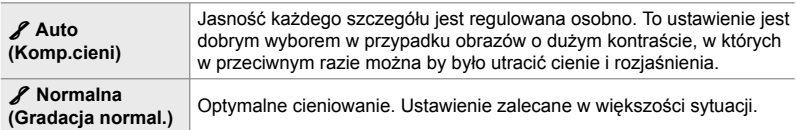

#### ■ Dostęp za pośrednictwem pełnego panelu sterowania LV

- *1* Zaznacz opcję [Gradacja] w pełnym panelu sterowania LV
- **WB Auto ISO Auto Gradacja Natural Normalny**
	-

*3*

Gradacja

- *2* Zaznacz opcję za pomocą pokrętła przedniego.
- *3* Naciśnij spust migawki do połowy, aby wybrać zaznaczoną opcję i wyjdź z pełnego panelu sterowania LV.

#### ■ Dostęp z menu

Dostosuj cieniowanie za pomocą menu [Tryb obrazu] w  $\blacksquare$  Menu fotografowania 1.

Przycisk MENU  $\Rightarrow$  Karta  $\bullet$  (Menu fotografowania 1)  $\Rightarrow$  [Tryb obrazu]  $\Rightarrow$  Zaznacz tryb obrazu za pomocą klawiszy strzałek  $\Delta \nabla$  i naciśnij przycisk  $\triangleright \blacktriangleright$  Zaznacz opcję [Gradacja] za pomocą klawiszy strzałek  $\Delta \nabla$  i naciśnij przycisk  $\triangleright \blacktriangleright$  Wybierz żądaną opcję za pomocą klawiszy strzałek  $\triangle \nabla$ 

### **Filtry kolorów w przypadku fotografowania czarno-białych zdjęć (Filtr koloru)**

Efekty filtra można dodawać po wybraniu opcji [Monochrom.] w trybie obrazu (str. 388). Dzięki temu można rozjaśnić obiekty lub poprawić kontrast zgodnie z oryginalną kolorystyką obiektu. Kolor pomarańczowy dodaje więcej kontrastu niż kolor żółty, a czerwony więcej niż pomarańczowy. Zielony jest dobrym wyborem w przypadku portretów itp.

- To ustawienie jest dostępne w następujących miejscach:
- Pełny panel sterowania LV Menu

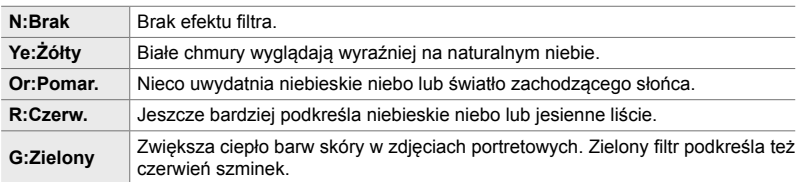

### **Dostęp za pośrednictwem pełnego panelu sterowania LV**

Ta opcja jest dostępna po wybraniu ustawienia [Monochrom.] w menu [Tryb obrazu].

*1* Zaznacz opcję [Filtr koloru] w pełnym panelu sterowania LV.

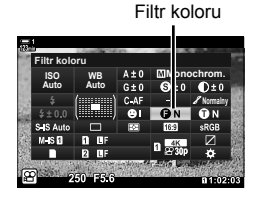

- *2* Zaznacz opcję za pomocą pokrętła przedniego.
- *3* Naciśnij spust migawki do połowy, aby wybrać zaznaczoną opcję i wyjdź z pełnego panelu sterowania LV.

#### ■ Dostęp z menu

Wybierz filtr w pozycji [Tryb obrazu] w  $\Box$  Menu fotografowania 1.

Przycisk **MENU**  $\Rightarrow$  Karta  $\Phi$  (Menu fotografowania 1)  $\Rightarrow$  [Tryb obrazu]  $\Rightarrow$  Zaznacz [Monochrom.] za pomocą klawiszy strzałek  $\Delta \nabla$  i naciśnij przycisk  $\triangleright \blacktriangleright$  Zaznacz opcję [Filtr koloru] za pomocą klawiszy strzałek  $\Delta \nabla$  i naciśnij przycisk  $\triangleright \blacktriangleright$  Wybierz żądaną opcję za pomocą klawiszy strzałek  $\triangle \nabla$ 

### **Odcienie monochromatyczne**

## **(Kolor monochrom.)**

Dodawanie odcieni do zdjęć czarno-białych w trybie obrazu [Monochrom.] (str. 388).

- To ustawienie jest dostępne w następujących miejscach:
	- Pełny panel sterowania LV Menu

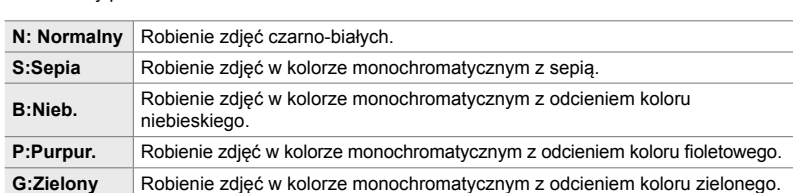

#### ■ Dostęp za pośrednictwem pełnego panelu sterowania LV

Ta opcja jest dostępna po wybraniu ustawienia [Monochrom.] w menu [Tryb obrazu].

*1* Zaznacz opcję [Kolor monochrom.] w pełnym panelu sterowania LV.

- *2* Zaznacz opcję za pomocą pokrętła przedniego.
- *3* Naciśnij spust migawki do połowy, aby wybrać zaznaczoną opcję i wyjdź z pełnego panelu sterowania IV

#### ■ Dostęp z menu

Wybierz odcień w pozycji [Tryb obrazu] w  $\blacksquare$  Menu fotografowania 1.

Przycisk **MENU**  $\Rightarrow$  Karta  $\Phi$  (Menu fotografowania 1)  $\Rightarrow$  [Tryb obrazu]  $\Rightarrow$  Zaznacz [Monochrom.] za pomocą klawiszy strzałek  $\Delta \nabla$  i naciśnij przycisk  $\triangleright \blacktriangleright$  Zaznacz opcję [Kolor monochrom.] za pomocą klawiszy strzałek  $\Delta \nabla$  i naciśnij przycisk  $\triangleright \blacktriangleright$  Wybierz żądaną opcję za pomocą klawiszy strzałek  $\Delta \nabla$ 

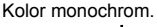

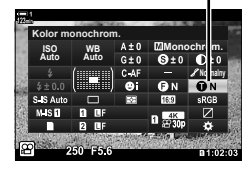

### **Regulacja efektów i-Enhance (Efekt)**

Wybór intensywności efektu [i-Enhance].

- To ustawienie jest dostępne w następujących miejscach:
	- Pełny panel sterowania LV Menu

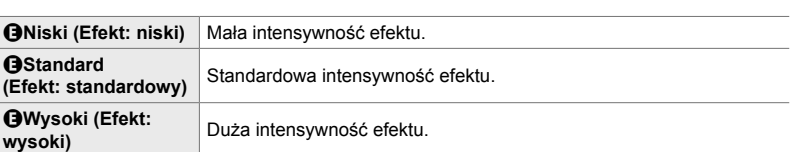

#### **Dostęp za pośrednictwem pełnego panelu sterowania LV**

Ta opcja jest dostępna po wybraniu ustawienia [i-Enhance] w menu [Tryb obrazu].

*1* Zaznacz opcję [Efekt] w pełnym panelu sterowania LV.

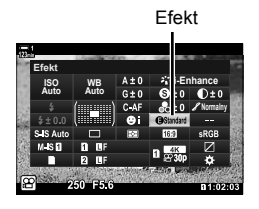

- *2* Zaznacz opcję za pomocą pokrętła przedniego.
- *3* Naciśnij spust migawki do połowy, aby wybrać zaznaczoną opcję i wyjdź z pełnego panelu sterowania IV

#### **Dostęp z menu**

Wybierz intensywność efektu za pomocą pozycji [Tryb obrazu] w **D** Menu fotografowania 1.

Przycisk **MENU**  $\Rightarrow$  Karta  $\Phi$  (Menu fotografowania 1)  $\Rightarrow$  [Tryb obrazu]  $\Rightarrow$  Zaznacz [i-Enhance] za pomocą klawiszy strzałek  $\Delta \nabla$  i naciśnij przycisk  $\triangleright \blacktriangleright$  Zaznacz opcję [Efekt] za pomocą klawiszy strzałek  $\Delta \nabla$  i naciśnij przycisk  $\triangleright \blacktriangleright$  Wybierz żądaną opcję za pomocą klawiszy strzałek  $\Delta \nabla$ 

### **Wybór krzywej tonalnej (Kontrola świateł i cieni)**

Dostosowywanie jasności osobno dla rozjaśnień, tonów pośrednich oraz cieni. Dzięki tej opcji użytkownik zyskuje większą kontrolę nad ekspozycją niż w przypadku samej kompensacji ekspozycji. Można selektywnie przyciemniać rozjaśnienia i rozjaśniać cienie.

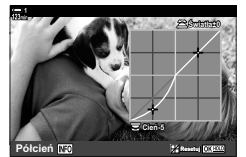

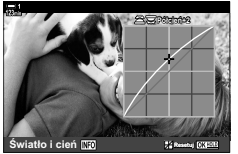

Dostosowywanie cieni Dostosowywanie tonów pośrednich

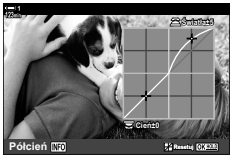

Dostosowywanie rozjaśnień

(Powyższe ilustracje pokazują ekran, gdy kontrola świateł i cieni jest realizowana za pośrednictwem przycisku i pełnego panelu sterowania LV).

- To ustawienie jest dostępne w następujących miejscach:
	- Przycisk  $\overline{2}$  Pełny panel sterowania LV (str. 404)

#### ■ Dostęp za pomocą przycisku **E**

- **1** Naciśnij przycisk **E.** 
	- Kompensacja ekspozycji zostanie zaznaczona na ekranie.

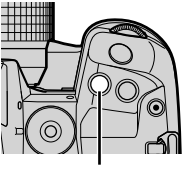

Przycisk **M** 

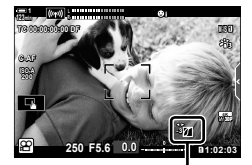

 (Kontrola świateł i cieni)

- *2* Naciśnij przycisk INFO.
	- Wyświetlona zostanie krzywa tonalna.
	- Naciskaj przycisk INFO, aby przełączać pomiędzy cieniami, tonami pośrednimi, rozjaśnieniami a kompensacją ekspozycji.
- *3* Wybierz żądane ustawienie za pomocą klawiszy strzałek  $\triangleleft$ 
	- Wybierz wartość w zakresie od –7 do +7.
	- Naciśnij i przytrzymaj przycisk OK, aby przywrócić domyślną krzywą.

*3*

- *4* Naciśnij przycisk OK, aby zapisać zmiany.
	- Zmiany można również zapisać, naciskając spust migawki do połowy.

%

- Kompensację ekspozycji, a z nią kontrolę świateł i cieni, można przypisać do elementów sterujących innych niż przycisk [2]. Wybierz kolejno opcje [ $\Omega$ ? Przycisk/Pokrętło/Dźwignia] >  $[$  $\Omega$  Funkcja przycisku] (str. 417) w  $\Omega$  menu wideo.
- Przypisując opcję [Wiele funkcji] do jednego z elementów sterujących, zyskuje się bezpośredni dostęp do funkcji [Kontrola świateł i cieni].  $\mathbb{R}$  "Opcje przycisku wielofunkcyjnego (Wiele funkcji)" (str. 470)

#### ■ Dostep za pośrednictwem pełnego panelu sterowania LV

- *1* Zaznacz opcję [Kontrola świateł i cieni] w pełnym panelu sterowania LV i naciśnij przycisk OK.
	- Wyświetlona zostanie krzywa tonalna.

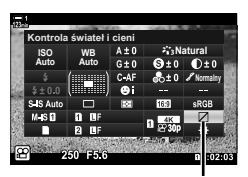

Kontrola świateł i cieni

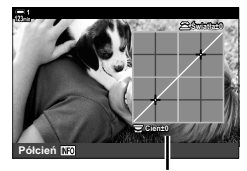

Wybrany zakres tonalny

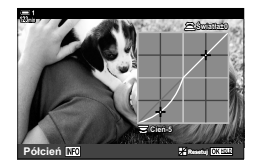

- *2* Wybierz żądany zakres tonalny za pomocą przycisku INFO.
	- Zakres tonalny zmienia się po każdym naciśnięciu przycisku.
- *3* Obracaj pokrętłami, aby wybrać żądane ustawienie.
	- **Wybrano ustawienie [Światło i cień]** Użyj tylnego pokrętła do regulacji cieni oraz przedniego do regulacji rozświetleń.
	- **Wybrano [Półcień]** Obróć pokrętło przednie lub tylne.
	- Naciśnij i przytrzymaj przycisk OK, aby przywrócić domyślną krzywą.
- *4* Naciśnij przycisk OK, aby zapisać zmiany.
	- Zmiany można również zapisać, naciskając spust migawki do połowy.

### **Odcień i nasycenie (Kreator kolorów)**

Aparat umożliwia intuicyjną regulację nasycenia kolorów i odcieni. Do wyboru jest 30 odcieni i 8 poziomów nasycenia. Wyniki można sprawdzić na wyświetlaczu.

[Kreator kolorów] jest opcją trybu obrazu. Do ustawień można przejść, korzystając z opcji [Wiele funkcji]. Przypisz opcję [Wiele funkcji] do przycisku za pomocą ustawień [ $\Omega$  Przycisk/Pokrętło/Dźwignia] > [ $\Omega$  Funkcja przycisku] (str. 417)  $w \nsubseteq Q$  menu wideo.

- To ustawienie jest dostępne w następujących miejscach:
	- Pełny panel sterowania LV

- Sterowanie na żywo (str. 406)

**Auto ISO Auto Tryb obrazu**

lis i

- Menu (str. 406)
- Dostęp za pośrednictwem pełnego panelu sterowania LV
- *1* Zaznacz opcję [Tryb obrazu] w pełnym panelu sterowania LV.

- *2* Zaznacz opcję [Kreator kolorów] za pomocą pokrętła przedniego.
	- Opcja [ $\circled{}$  Kolor/żywy] będzie widoczna w pełnym panelu sterowania LV.
- **3** Zaznacz opcję [ $\circledcirc$  Kolor/żywy] za pomocą klawiszy strzałek  $\triangle \nabla$  i naciśnij przycisk **OK**.

*4* Dostosuj nasycenie kolorów i odcienie.

- Obróć pokrętłem przednim, aby wyregulować odcień.
- Obróć pokrętłem tylnym, aby wyregulować nasycenie.
- Naciśnii i przytrzymaj przycisk OK, aby przywrócić ustawienia domyślne.

*5* Naciśnij przycisk OK, aby zapisać zmiany. • Zmiany można również zapisać, naciskając spust migawki do połowy.

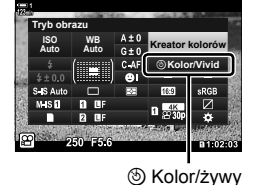

Tryb obrazu

**Normalny**

**WB Natural**

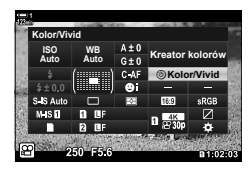

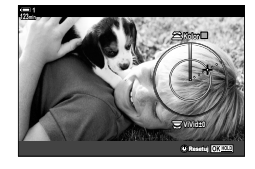

#### ■ Dostęp z menu

Funkcja kreatora kolorów jest również dostępna w menu. Za jego pomocą nie można natomiast regulować odcieni ani nasycenia. Za pomocą menu można przywoływać wyłącznie poprzednio zapisane wartości.

Przycisk MENU  $\Rightarrow$  Karta  $\bullet$  (Menu fotografowania 1)  $\Rightarrow$  [Tryb obrazu]  $\Rightarrow$  [Kreator kolorów]  $\Rightarrow$  Za pomocą klawiszy strzałki  $\triangle \nabla$  wybierz opcje

#### **Dostęp za pomocą sterowania na żywo**

Funkcję kreatora kolorów można włączyć za pomocą sterowania na żywo.

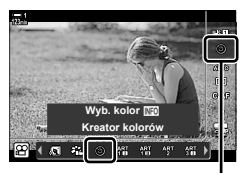

Tryb obrazu

Przycisk  $\mathbf{OK}$   $\Rightarrow$  [Tryb obrazu]  $\Rightarrow$  Naciśnij klawisz strzałki  $\triangleright$ , aby zaznaczyć opcję [Kreator kolorów] Naciśnij przycisk **INFO** i wyreguluj nasycenie oraz odcienie

### **Efekty "pozostawienia kolorów" (Część. kolor)**

Fotografowanie czarno-białych zdjęć z zachowaniem wybranego koloru. Można na przykład rejestrować wyłącznie kolor czerwony. Wyniki można sprawdzić na wyświetlaczu.

[Część. kolor] jest opcją filtru artystycznego. Jego ustawienia można regulować po wybraniu go jako trybu obrazu. Należy wybrać jeden z trzech filtrów "pozostawienia kolorów" (I-III).

*1* Zaznacz opcję [Tryb obrazu] w pełnym panelu sterowania LV.

- 2 *Zaznacz opcję [ART14]], [ART14] lub [ART14]]* za pomocą pokrętła przedniego.
	- Opcie  $\lceil \binom{e}{k} \rceil$  Kolor] i [Efekt] zostana wyświetlone w pełnym panelu sterowania LV.
- **3** Zaznacz opcję [C] Kolor] za pomocą klawiszy strzałek  $\Delta \nabla$  i naciśnij przycisk OK.
	- Wyświetlona zostanie paleta kolorów.
- *4* Wybierz kolor za pomocą pokręteł.
- *5* Naciśnij przycisk OK, aby zapisać zmiany.
	- Zmiany można również zapisać, naciskając spust migawki do połowy.

#### **Część. kolor I Auto ISO WB Auto** الكتا **Kolor Litect Off** C Kolor Efekt

**WB ART141**  *3*

**Kolor Auto ISO Auto Kolor Effect Off** I Septembri

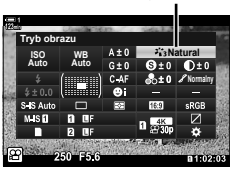

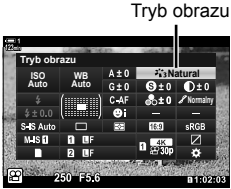

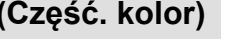

# *3-10* Efekty

Aparat zapewnia szereg prostych efektów, które można dodawać podczas rejestrowania filmów. Zamiast czekać, aż będzie można wyedytować film za pomocą komputera lub innego urządzenia, można zobaczyć zastosowane efekty w czasie rzeczywistym już podczas rejestrowania filmu. Niektóre efekty można przypisać do ustawień wyświetlacza lub przycisków bezpośrednich.

### **Power Zoom** ( $\mathbb{R}$  Szybkość zoomu el.)

Użytkownik może wybrać szybkość zoomu dla obiektywu typu power zoom. Z opcji tej można skorzystać w celu uzyskania wolnych zbliżeń na obiekt lub innych efektów. Do wyboru są opcje [Niska], [Normalna] i [Wysoka].

- *1* Naciśnij przycisk MENU, aby wyświetlić menu.
- 2 Zaznacz opcję [ $\Omega$  Przycisk/Pokrętło/Dźwignia] w  $\Omega$  menu wideo i naciśnij przycisk  $\triangleright$  w bloku klawiszy strzałek.
- **3** Zaznacz opcję [ $\Omega$  Szybk. pow. elektr.] za pomocą klawiszy strzałek  $\Delta \nabla$  i naciśnij przycisk  $\triangleright$ .
- *4* Zaznacz żądaną opcję za pomocą klawiszy strzałek  $\Delta \nabla$  i naciśnij przycisk OK.
- *5* Naciskaj przycisk MENU, dopóki wszystkie menu nie zostaną zamknięte.

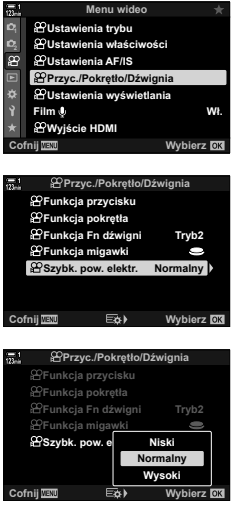

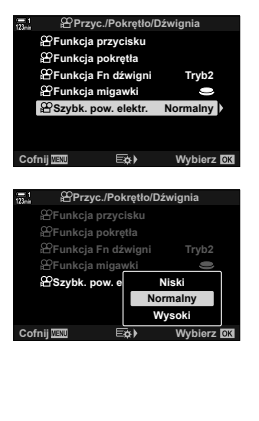

### **Dostosowywanie zoomu podczas fi lmowania (Film** H**)**

Podczas rejestrowania filmów można powiększać wybrany obszar kadru bez konieczności korzystania z elementów sterujących na obiektywie. Opcja ta przydaje się podczas natychmiastowych zbliżeń lub przejść do szerszych ujęć. Za pomocą przycisków lub dotykowych elementów sterujących można wybrać lokalizację zoomu i wykonywać przejścia do zbliżeń lub szerokich ujęć podczas filmowania.

[Film [1] to opcja dostępna w pozycji [ $\Omega$ ] Funkcja przycisku]. Jest ona włączana i wyłączana za pomocą przycisku, więc należy ją przypisać do elementu sterującego za pomocą opcji [ $\Omega$  Funkcja przycisku] (str. 417).

- Funkcja ta nie jest dostępna, jeśli wybrano opcję [4K] lub [C4K] w pozycji  $[$ \bigcirc \hspace{-0.1cm} \bigcirc \hspace{-0.1cm} \bigcirc \hspace{-0.1cm} \bigcirc \hspace{-0.1cm} \bigcirc \hspace{-0.1cm} \bigcirc \hspace{-0.1cm} \bigcirc \hspace{-0.1cm} \bigcirc \hspace{-0.1cm} \bigcirc \hspace{-0.1cm} \bigcirc \hspace{-0.1cm} \bigcirc \hspace{-0.1cm} \bigcirc \hspace{-0.$ [Rozdzielczość filmu].
- Tej funkcji nie można używać do filmowania z wysoka predkościa.
- Funkcji [Film  $\Box$ ] nie można łączyć z funkcja [Telekonwerter cyfr.] (str. 411).

#### **Dostęp za pomocą przycisków**

- *1* Naciśnij przycisk MENU, aby wyświetlić menu.
- 2 Zaznacz opcję [@ Przycisk/Pokrętło/Dźwignia] w  $\Omega$  menu wideo i naciśnij przycisk  $\triangleright$  w bloku klawiszy strzałek.
- 3 Zaznacz opcję [ $\Omega$  Funkcja przycisku] za pomocą klawiszy strzałek  $\Delta \nabla$  i naciśnij przycisk  $\triangleright$ . **Express Struck in a przycisk**
- 4  $\,$  Za pomocą klawiszy strzałek  $\Delta \nabla$  zaznacz element sterujący, który ma służyć do włączania cyfrowego zoomu, i naciśnij przycisk  $\triangleright$ .
- **5** Zaznacz opcję [Film H] za pomocą klawiszy strzałek  $\triangle \nabla$  i naciśnij przycisk OK. **Film B**
- *6* Naciskaj przycisk MENU, dopóki wszystkie menu nie zostaną zamknięte.

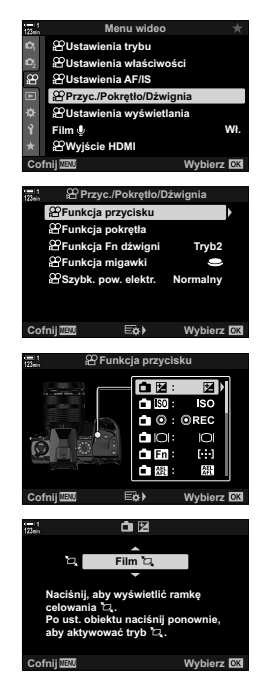

*3*

#### **Korzystanie z opcji [Film**  $\mathbb{Z}$ **]**

- 1 Naciśnij przycisk, do którego przypisano funkcję [H].
	- Pośrodku wyświetlacza pojawi się ramka.
- *2* Umieść ramkę w wybranym miejscu.
	- Do ustawiania położenia ramki można użyć wybieraka wielofunkcyjnego, dotykowych elementów sterujących bądź klawiszy strzałek ( $\Delta \nabla \langle \mathcal{L} \rangle$ ).
	- Aby ponownie ustawić ramkę pośrodku wyświetlacza, raz naciśnij wybierak wielofunkcyjny lub naciśnij i przytrzymaj przycisk **OK**.<br>Wybierak wielofunkcyjny
- *3* Ponownie naciśnij przycisk, do którego przypisano funkcję  $\lceil \Box \rceil$ .
	- Aparat przybliży wybrany obszar, aby wypełnić wyświetlacz.
	- Aby wrócić do ramki powiększenia, trzeci raz naciśnij przycisk, do którego przypisano opcję [H].
- *4* Aby wyłączyć przybliżenie, naciśnij przycisk OK raz lub naciśnij i przytrzymaj przycisk, do którego przypisano funkcję [H].

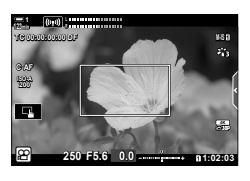

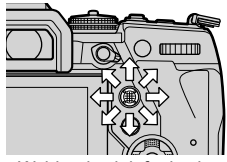

### **Nagrywanie fi lmu przy wyższym współczynniku powiększenia (Telekonwerter cyfr.)**

Po włączeniu tej opcji aparat wybiera obszar ze środka kadru, którego wymiary są takie same jak aktualnie wybrana opcja rozmiaru w menu jakości obrazu, i powiększa go tak, aby wypełniał cały ekran. Współczynnik przybliżenia zwiększa się około 2-krotnie. Dzięki temu można wykonać przybliżenie przekraczające maksymalną ogniskową obiektywu. Taka możliwość jest szczególnie przydatna w momencie, gdy nie można zmienić obiektywów lub podejść bliżej do fotografowanego obiektu.

- Funkcji [Telekonwerter cyfr.] nie można łączyć z funkcją [Film H] (str. 409).
- Telekonwertera cyfrowego nie można włączyć ani wyłączyć, gdy trwa rejestrowanie filmu.
- *1* Naciśnij przycisk MENU, aby wyświetlić menu.
- **2** Zaznacz opcję [Telekonwerter cyfr.] w **Q** Menu fotografowania 1 i naciśnij przycisk  $\triangleright$  w bloku klawiszy strzałek.
- *3* Zaznacz opcję [Włączone] za pomocą klawiszy strzałek  $\triangle \nabla$  i naciśnij przycisk **OK**.
	- Jeśli wybrano opcję [Włączone], obraz widoczny na ekranie monitora zostanie powiększony 2-krotnie i na wyświetlaczu pojawi się <a>[<a>[</a>. Filmy będą nagrywane z użyciem tego współczynnika przybliżenia.
- *4* Naciskaj przycisk MENU, dopóki wszystkie menu nie zostaną zamknięte.

#### %

• Funkcję [Telekonwerter cyfr.] można przypisać do elementu sterującego w aparacie, za pomocą opcji [ $\mathbb{R}$  Przycisk/Pokrętło/Dźwignia] > [ $\mathbb{R}$  Funkcja przycisku] (str. 417) w  $\Omega$  menu wideo, dzięki czemu można ją włączać i wyłączać jednym naciśnięciem.

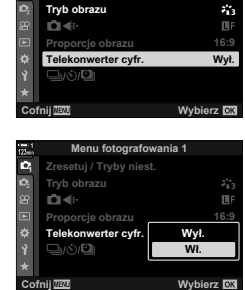

*3*

**Menu fotografowania 1**

**Zresetuj / Tryby niest** 

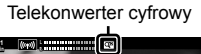

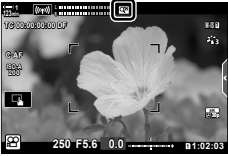

# *3-11* Nagranie dźwiękowe

Aparat jest wyposażony w mikrofon. Aparat sam w sobie doskonale nadaje się do nagrywania filmów z dźwiękiem. Użytkownik może dostosować poziom nagrywania i korzystać z takich funkcji jak redukcja szumu wiatru. Aparat zapewnia również możliwość podłączenia mikrofonu i słuchawek na potrzeby profesjonalnego nagrywania filmów z wykorzystaniem zewnętrznego rejestratora.

W razie potrzeby aparatu można używać razem z opcjonalnym rejestratorem dźwięku IC (LS-100) firmy Olympus.

### **Opcje rejestrowania dźwięku (Film**  $\mathcal{Q}$ **)**

Użytkownik może dostosować ustawienia dotyczące rejestrowania dźwięku podczas nagrywania filmów. Dostępne są również ustawienia, które przydają się podczas korzystania z zewnętrznego mikrofonu lub rejestratora.

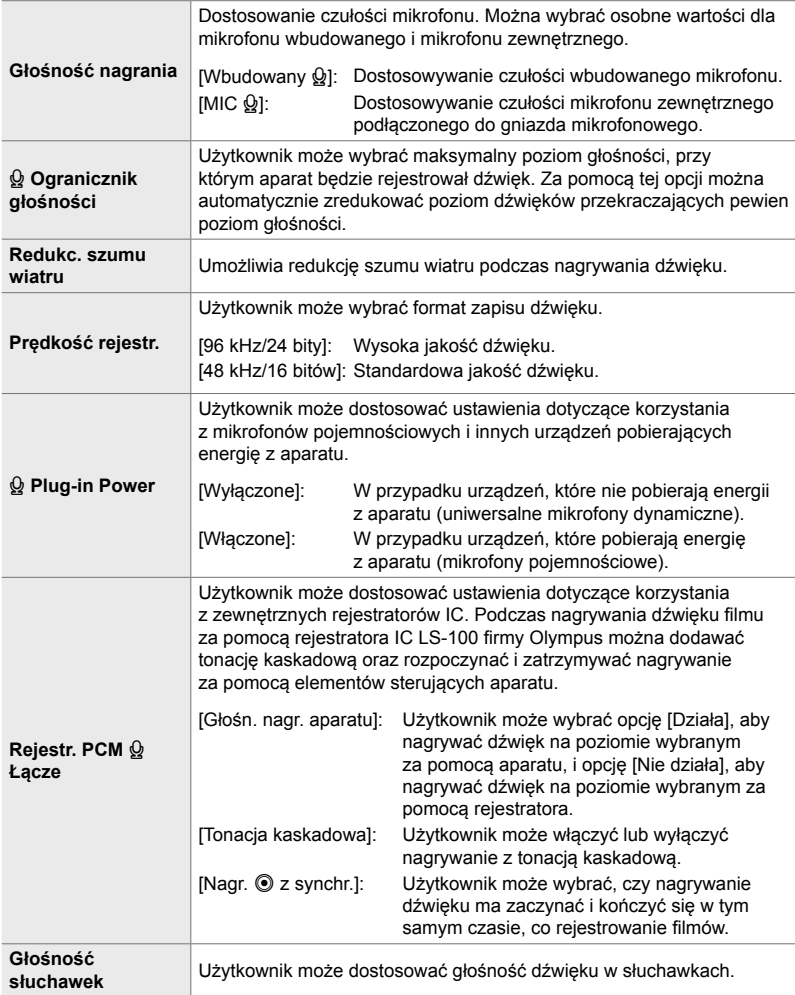

• Podczas filmowania mogą nagrać się dźwięki działania obiektywu i elementów sterujących aparatu. Aby ograniczyć tego typu dźwięki, należy wybrać opcję [S-AF], [MF] lub [PreMF] w pozycji [ $\Omega$  Tryb AF] (str. 345) i unikać korzystania z elementów sterujących.

• Dźwięk nie jest nagrywany:

w przypadku filmów nagrywanych z wysoką prędkością, filmów w zwolnionym lub przyspieszonym tempie ani wtedy, gdy jako tryb obrazu wybrano opcję <sup>ART</sup> (diorama).

- Symbol  $\mathcal{Q}_{\text{BB}}$  pojawi się, jeśli wybrano opcję [Wyłączone].
- Sygnały audio można odtwarzać tylko w urządzeniach, które obsługują opcję wybraną dla ustawienia [Prędkość rejestr.].
- *1* Naciśnij przycisk MENU, aby wyświetlić menu.
- **2** Zaznacz opcję [Film  $\Omega$ ] w  $\Omega$  menu wideo i naciśnij  $przycisk$   $\triangleright$  w bloku klawiszy strzałek.
- *3* Zaznacz opcję [Włączone] za pomocą klawiszy strzałek  $\Delta \nabla$  i naciśnij przycisk  $\triangleright$ .
	- Zostaną wyświetlone opcje nagrywania dźwięku w filmie.

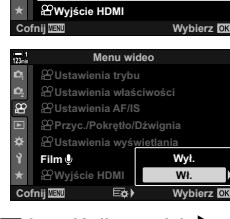

**Film**

œ

**Menu wideo**

 $39$ Przyc./Pokrętło/Dźwignia **89 Ustawienia AF/IS 89Ustawienia właściwości**  $\cancel{2}$ Ustawienia trybu

**8**VJstawienia wyświetlania

**:á**

- **4** Zaznacz żądaną opcję za pomocą klawiszy strzałek  $\triangle \nabla$  i naciśnij przycisk  $\triangleright$ .
	- Dostępne są następujące opcje: [Głośność nagrania]: Wybierz opcję [Wbudowany Q] lub [MIC Q], aby określić poziom nagrywania.

[Q Ogr. głośności]: Wybierz opcję [Wyłączone] lub [Włączone]. [Redukc. szumu wiatru]: Do wyboru są opcje [Wyłączone], [Niska], [Normalna] i [Wysoka]. [Prędkość rejestr.]: Do wyboru są opcje [96 kHz/24 bity] oraz [48 kHz/16 bitów]. [Q Zasilanie akces.]: Wybierz opcję [Wyłączone] lub [Włączone]. [Rejestr, PCM Q Łącze]: Dostosuj ustawienia wedle preferencii (str. 413).

[Głośność słuchawek]: Do wyboru są wartości z zakresu od 16 do 1.

• Naciśnij przycisk  $OK$ , aby powrócić do menu  $[\mathcal{L}]}$  Ustawienia nagrywania dźwięku] po wybraniu ustawienia dla każdej z opcji.

### 5 Po zakończeniu konfiguracji naciśnij przycisk OK.

• Naciskaj przycisk  $\mathsf{OK}$  do momentu powrotu do  $\mathsf{S}$  menu wideo. Sprawdź, czy wybrano opcję [Włączone] w pozycji [Film  $Q$ ].

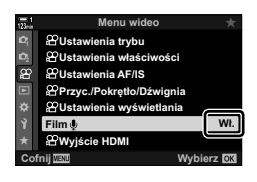

### *6* Naciśnij przycisk MENU, aby wyjść z menu.

#### %

- Do regulowania poziomu nagrywania podczas filmowania można używać cichych elementów sterujących.  $\mathbb{I} \mathbb{R}$ , Dotykowe elementy sterujące (Ciche elementy sterujące)" (str. 306)
- Jeśli dźwignia Fn została skonfigurowana w taki sposób, aby można było zmieniać ustawienia aparatu za pomocą pokręteł, można skorzystać z pokręteł, aby dostosować wartość wybraną w pozycjach [Głośność nagrania] i [Głośność słuchawek]. Poziom nagrywania można potem zmienić podczas filmowania.  $\mathbb{I}\mathbb{R}\rightarrow\mathbb{I}$  Funkcja Fn dźwigni] (str. 426),  $\mathbb{I}\mathbb{I}\rightarrow\mathbb{I}$  Funkcja pokrętła] (str. 424)

### **Korzystanie z rejestratora IC LS-100 firmy Olympus**

Podczas nagrywania dźwięku filmu za pomocą rejestratora IC LS-100 firmy Olympus można rejestrować tonację kaskadową oraz rozpoczynać i zatrzymywać nagrywanie za pomocą elementów sterujących aparatu.

Rejestrator LS-100 należy podłączyć za pomocą kabla USB i kabla mini-jack stereo innego producenta. Należy użyć kabla "bezoporowego".

- Dodatkowe informacje na ten temat można znaleźć w dokumentacji dołączonej do rejestratora LS-100. Należy pamiętać, aby używać najnowszej wersji oprogramowania firmware rejestratora.
- *1* Podłącz rejestrator IC.
	- Po podłączeniu rejestratora LS-100 za pomocą kabla USB zostanie wyświetlony komunikat z prośbą o wybranie typu połączenia. Wybierz opcję [Rejestr. PCM].
	- Jeśli nie zostanie wyświetlony żaden komunikat, dostosuj ustawienia w następujący sposób:

Przycisk **MENU**  $\Rightarrow$  Karta  $\hat{\mathbf{x}}$  (menu własne)  $\Rightarrow$  Karta  $\hat{\mathbf{M}} \Rightarrow$  [Tryb USB]  $\Rightarrow$  Wybierz opcję [Auto] lub [Rejestr. PCM]

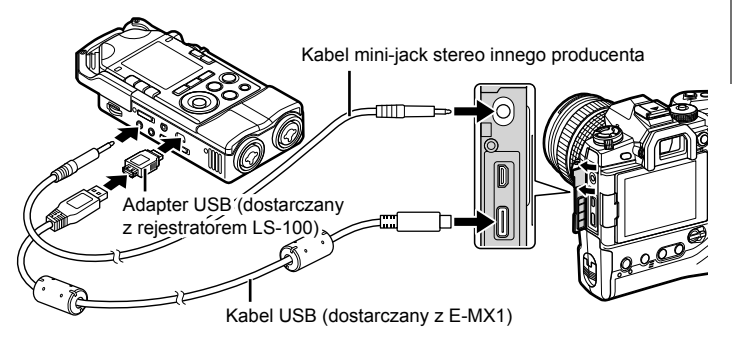

- 2 Dostosuj ustawienia w pozycji [Rejestr. PCM  $\mathcal{Q}$ Łącze]:
	- Przycisk **MENU**  $\Rightarrow$  Menu  $\mathfrak{P}$  (wideo)  $\Rightarrow$  [Film  $\mathfrak{Q}$ ]  $\Rightarrow$ [Włączone]  $\blacktriangleright$  Naciśnij przycisk  $\blacktriangleright$  w bloku klawiszy strzałek

[Głośn. nagr. aparatu]: Wybierz opcję [Nie działa]. [Tonacja kaskadowa]: Wybierz opcję [Włączone]. [Nagr. @ z synchr.]: Wybierz opcję [Włączone].

Po dostosowaniu ustawień upewnij się, że wybrano opcję [Włączone] w pozycji [Film  $\Omega$ ], i wielokrotnie naciskaj przycisk MENU, aby wyjść z menu.

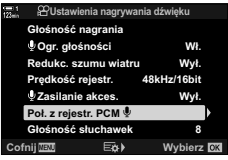

- **3** Rozpocznij nagrywanie filmu.
	- Rejestrator LS-100 rozpocznie nagrywanie dźwięku.
	- Aby nagrać tonację kaskadową, naciśnij i przytrzymaj przycisk OK.
- 4 Zakończ nagrywanie filmu.
	- Rejestrator LS-100 zakończy nagrywanie dźwięku.

%

- Istnieje możliwość wybrania czasu, przez jaki przycisk ma być naciskany, aby nagrać tonację kaskadową.  $\mathbb{R}$  [Czas nac. i przytrz.] (str. 558)
- Kabel USB należy odłączyć, gdy aparat jest wyłączony lub rejestrator nie jest używany.

# *3-12* Dostosowywanie elementów sterujących

Aparat jest wyposażony w przyciski "bezpośrednie", za pomocą których można bezpośrednio dostosowywać ustawienia takie jak czułość ISO i balans bieli, a także elementy sterujące, takie jak pokrętła i dźwignia Fn, do których można przypisywać różne funkcje. Te elementy sterujące można dostosować do swoich potrzeb, aby ułatwić korzystanie z aparatu. Do przycisków można przypisać funkcje związane z nagrywaniem filmów, aby były lepiej dostępne podczas filmowania.

### **Przypisywanie funkcji do przycisków (**n **Funkcja przycisku)**

Dotychczasowe funkcje przypisane do przycisków można zastępować innymi. Do przycisków można przypisać elementy menu itp., dzięki czemu będą one lepiej dostepne podczas nagrywania filmów.

Funkcje przypisane do elementów sterujących za pomocą tej opcji dostępne są tylko w trybie  $\mathfrak{P}$  (film). Funkcje przypisane w  $\mathfrak{P}$  menu własnym działają w trybach **P**, **A**, **S**, **M** i **B** (tryby fotografowania).

- Do tego ustawienia można uzyskać dostęp poprzez:
	- Pełny panel sterowania LV (str. 421) Menu (str. 422)

#### **Elementy sterujące z możliwością dostosowania**

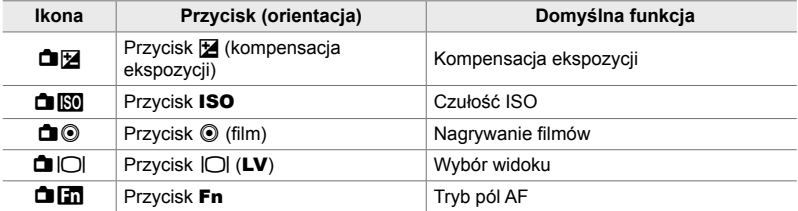

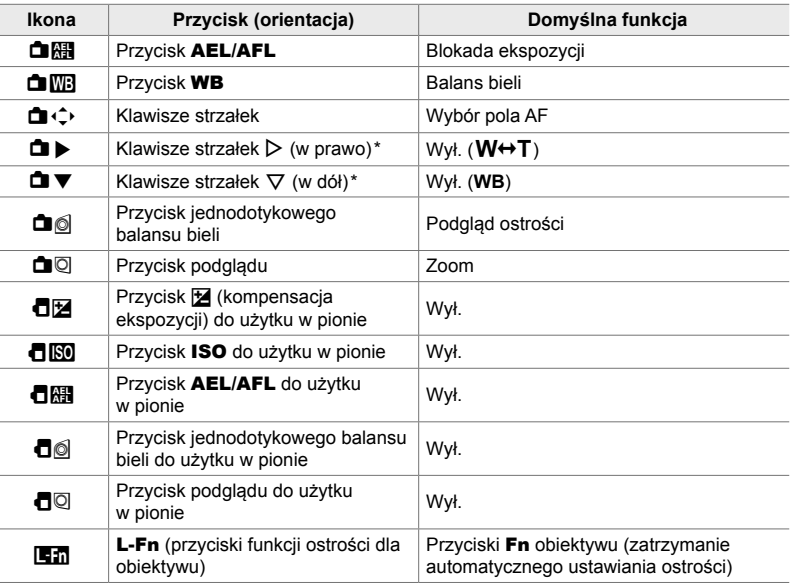

*3*

\* Aby korzystać z przypisanych funkcji przycisków  $\triangleright$  i  $\triangledown$  znajdujących się w bloku klawiszy strzałek, należy wybrać opcję [Bezp. funkcja] w pozycji [ $\Box$  ( $\div$ )] (klawisze strzałek).

#### **Dostępne funkcje**

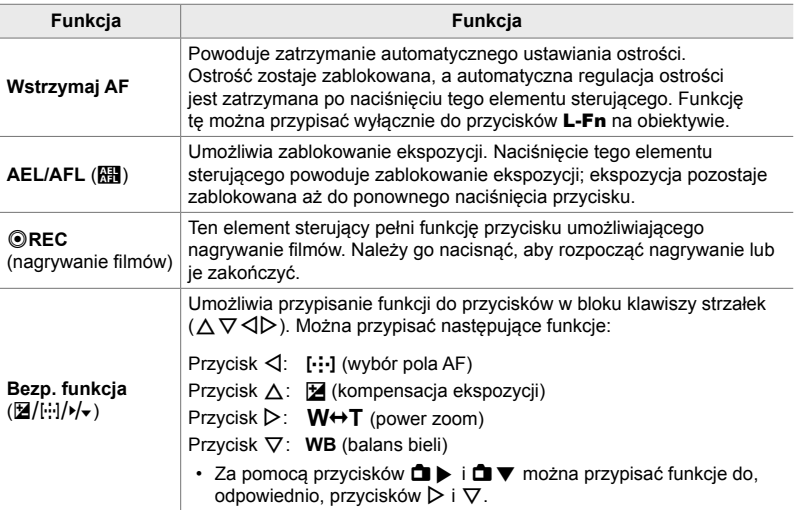

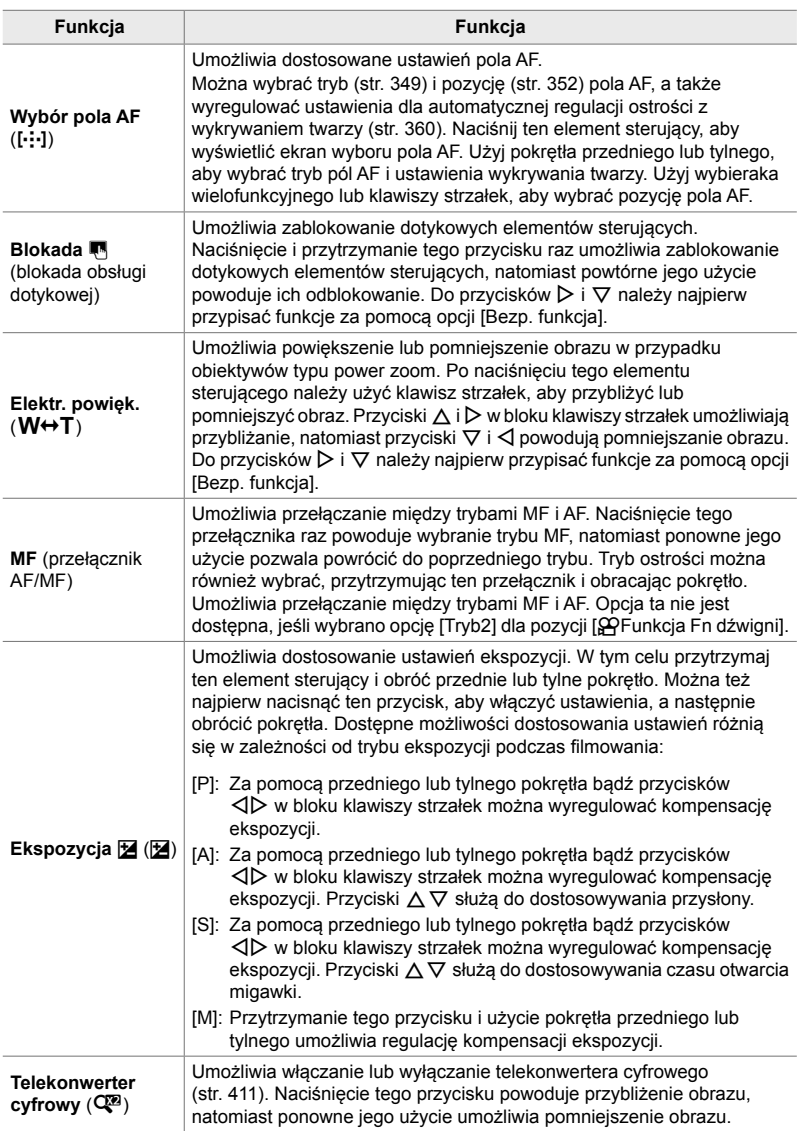

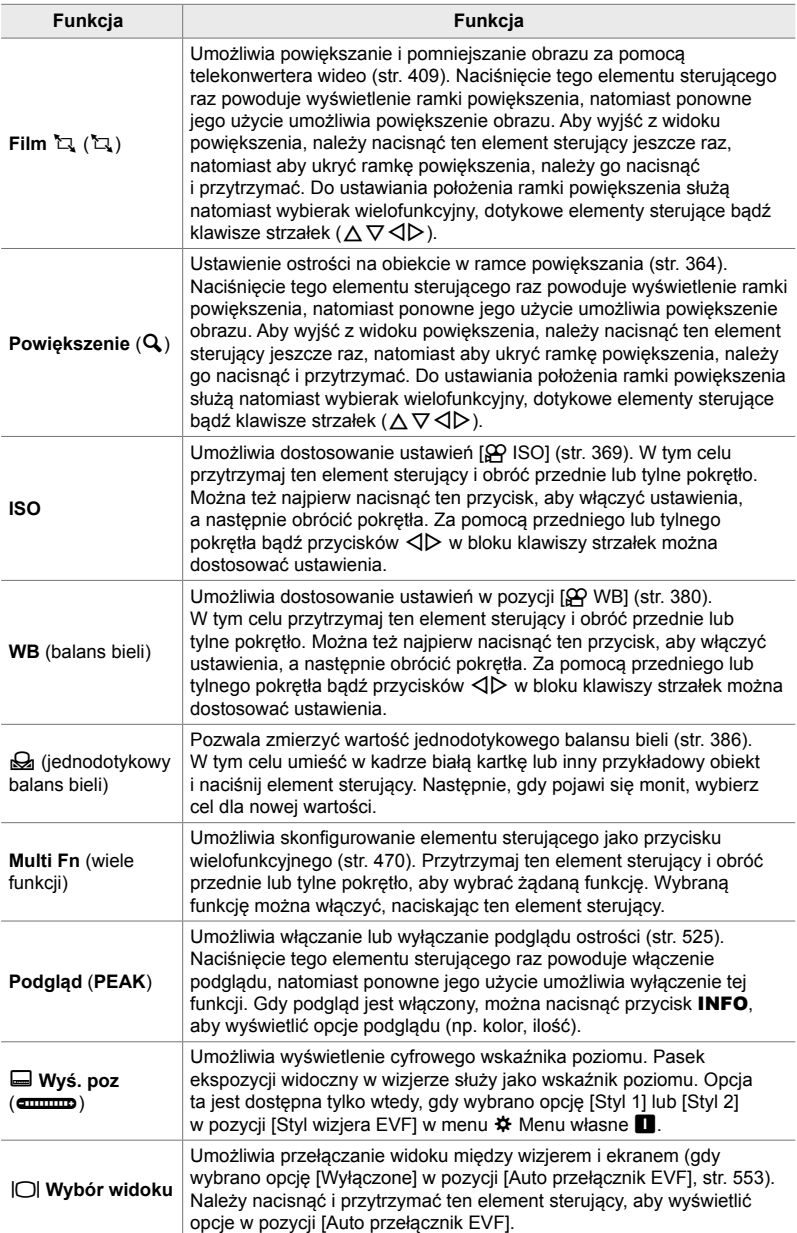

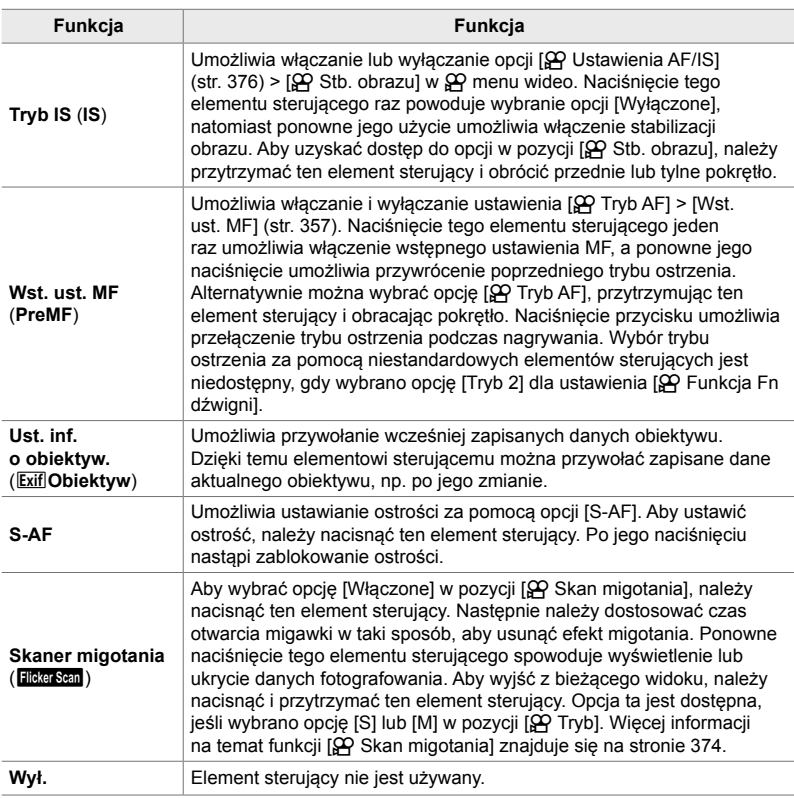

#### **Dostęp przez pełny panel sterowania LV**

Należy wybrać tryb  $\mathfrak{D}$  (film), a następnie użyć pełnego panelu sterowania LV, aby uzyskać dostęp do opcji [ $\mathbb{R}$  Funkcja przycisku]. W trybach **P**, **A**, **S**, **M** i **B** (tryby fotografowania) pełny panel sterowania LV umożliwia uzyskanie dostępu do opcji [C Funkcja przycisku] (str. 463).

- 1 Zaznacz opcje [ $\Omega$  Funkcja przycisku] w pełnym panelu sterowania LV i naciśnij przycisk OK.
	- Wyświetlone zostanie menu [ $\Omega$ ] Funkcja przycisku].

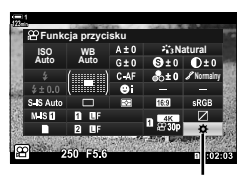

n Funkcja przycisku

- *2* Zaznacz wybrany element sterujący za pomocą klawiszy strzałek  $\triangle \nabla$ , a następnie naciśnij przycisk $\triangleright$ .
- *3* Zaznacz funkcję za pomocą klawiszy strzałek  $\Delta \nabla$  i naciśnij przycisk OK, aby przypisać ją do wybranego elementu sterującego.
	- Powtórz kroki 2 i 3, aby przypisać funkcje do dodatkowych elementów sterujących.
- *4* Naciśnij spust migawki do połowy, aby wyjść z pełnego panelu sterowania LV.

#### **Dostęp przez menu**

- *1* Naciśnij przycisk MENU, aby wyświetlić menu.
- 2 Zaznacz opcję [ $\Omega$  Przycisk/Pokrętło/Dźwignia] w  $\mathfrak{P}$  menu wideo i naciśnij przycisk  $\triangleright$  w bloku klawiszy strzałek.
- 3 Zaznacz opcję [ $\Omega$  Funkcja przycisku] za pomocą klawiszy strzałek  $\Delta \nabla$  i naciśnij przycisk  $\triangleright$ .
- *4* Zaznacz żądany element sterujący za pomocą klawiszy strzałek  $\triangle \nabla$  i naciśnij przycisk  $\triangleright$ .
- *5* Zaznacz żądaną opcję za pomocą klawiszy strzałek  $\Delta \nabla$  i naciśnij przycisk OK.
	- Powtórz kroki 4 i 5, jeśli to konieczne.
- *6* Naciskaj przycisk MENU, dopóki wszystkie menu nie zostaną zamknięte.

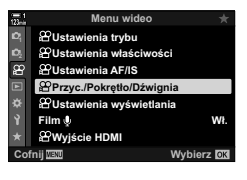

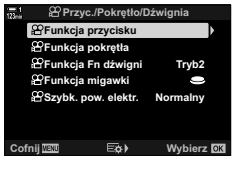

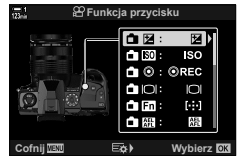

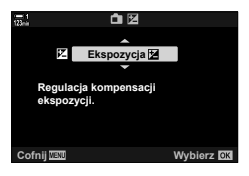

## **Wybieranie funkcji spustu migawki (**n **Funkcja migawki)**

Użytkownik może skonfigurować spust migawki, aby pełnił funkcję przycisku @ (nagrywanie filmu). Jeśli pokrętło wyboru trybu ustawione jest w położeniu  $\mathbb{S}^{\mathsf{Q}}$  (film), nagrywanie można rozpoczynać i kończyć za pomocą wężyka spustowego.

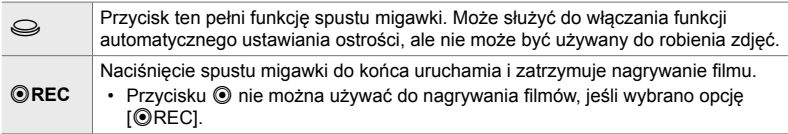

- *1* Naciśnij przycisk MENU, aby wyświetlić menu.
- 2 Zaznacz opcję [ $\Omega$  Przycisk/Pokrętło/Dźwignia] w  $\mathfrak{P}$  menu wideo i naciśnij przycisk  $\triangleright$  w bloku klawiszy strzałek.
- 3 Zaznacz opcję [ $\Omega$  Funkcja migawki] za pomocą klawiszy strzałek  $\Delta \nabla$  i naciśnij przycisk  $\triangleright$ . **Producja pokręta**
- *4* Zaznacz żądaną opcję za pomocą klawiszy strzałek  $\Delta \nabla$  i naciśnij przycisk OK.
- *5* Naciskaj przycisk MENU, dopóki wszystkie menu nie zostaną zamknięte.

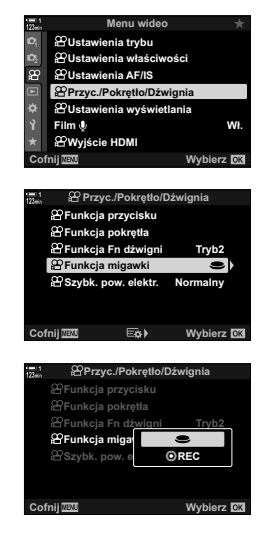

*3*

### **Przypisywanie funkcji do przedniego i tylnego pokrętła** ( $\mathbb{R}$ **P** Funkcja pokrętła)

Użytkownik może wybrać funkcje przedniego i tylnego pokrętła w trybie  $\mathfrak{P}$  (film).

Funkcje tych pokręteł różnią się w zależności od położenia dźwigni Fn. Użytkownik może wybrać, jakie funkcje będą przypisane do tych pokręteł w każdym położeniu. Funkcje pokręteł można też zamienić lub ponownie przypisać, aby ułatwić sobie pracę z aparatem w danych warunkach fotografowania. Dla każdego trybu [ $\Omega$  Tryb] (ekspozycja podczas filmowania) można przypisać różne funkcje.

Funkcje przypisane do pokrętłem za pomocą tego elementu działają w trybie  $\Omega$  (film). Ponadto dla ustawienia [ $\Omega$  Funkcja Fn dźwigni] musi być wybrana opcja [Tryb 1]. W trybach **P**, **A**, **S**, **M i B** (fotografowanie) pokrętła pełnią funkcje wybrane w menu  $\clubsuit$  Menu własne.

Dla każdego trybu  $\mathfrak{P}$  (ekspozycja podczas filmowania) można przypisać różne funkcje.

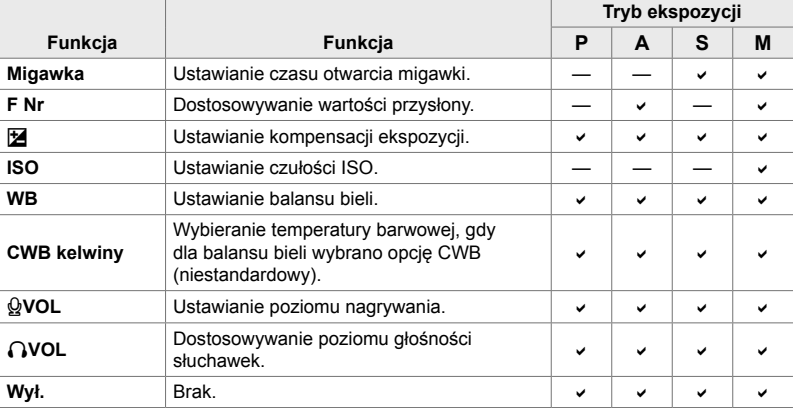

- *1* Naciśnij przycisk MENU, aby wyświetlić menu.
- 2 Zaznacz opcję [ $\Omega$  Przycisk/Pokrętło/Dźwignia] w  $\mathfrak{P}$  menu wideo i naciśnij przycisk  $\triangleright$  w bloku klawiszy strzałek.

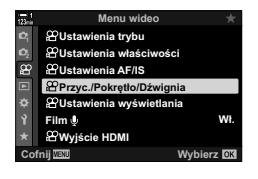

- 3 Zaznacz opcję [ $\Omega$  Funkcja pokrętła] za pomocą klawiszy strzałek  $\triangle$   $\triangledown$  i naciśnij przycisk  $\triangleright$ .
- 4  $\,$  Zaznacz żądany tryb i naciśnij przycisk  $\triangleright$ .
	- Wybierz pokrętło za pomocą klawiszy strzałek  $\triangleleft\triangleright$ i wybierz rolę za pomocą klawiszy strzałek  $\Delta \nabla$ .
	- Aby przełączyć się między położeniami dźwigni, należy użyć przycisku INFO.
	- Po zakończeniu konfiguracji naciśnij przycisk OK.
- *5* Naciskaj przycisk MENU, dopóki wszystkie menu nie zostaną zamknięte.
- Jeśli funkcję [ $\Omega$  VOL] lub [ $\Omega$  VOL] przypisano do przedniego lub tylnego pokrętła, po obróceniu pokrętła poziom nagrywania lub głośność słuchawek zostanie pokazana na wyświetlaczu.

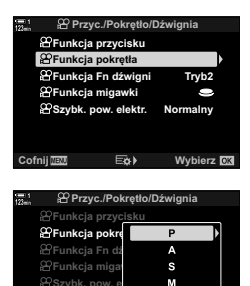

**Wybierz**  $\overline{C}$ 

Poziom nagrywania

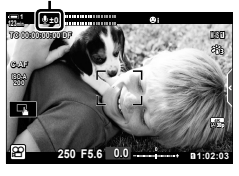

## **Dostosowywanie dźwigni** Fn  **(**n **Funkcja dźwigni Fn)**

Użytkownik może wybrać funkcję, jaką będzie miała dźwignia  $Fn$  w trybie  $\mathfrak{P}$  (film).

Dźwignia **Fn** może służyć do wybierania funkcji przedniego i tylnego pokrętła oraz do przywoływania ustawień ostrości.

Funkcja przypisana do dźwigni **Fn** za pomocą tego elementu działa w trybie n (fi lm). W trybach **P**, **A**, **S**, **M i B** (fotografowanie) dźwignia Fn pełni funkcję wybraną w menu  $\clubsuit$  Menu własne.

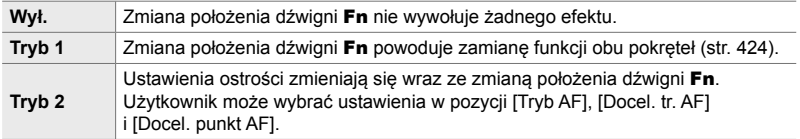

- Ta opcja nie jest dostępna, jeśli:
	- wybrano opcję [Tryb 3] w pozycji  $\Box$  Funkcja dźwigni Fn] (str. 475) w menu  $\mathbf{\ddot{x}}$  Menu własne  $\mathbf{H}$
	- wybrano opcję [Zasilanie 1] lub [Zasilanie 2] w pozycji [Dźw. Fn / Dźw. zasilania] (str. 501) w menu  $\clubsuit$  Menu własne  $\overline{31}$

- *1* Naciśnij przycisk MENU, aby wyświetlić menu.
- 2 Zaznacz opcję [ $\Omega$  Przycisk/Pokrętło/Dźwignia] w  $\Omega$  menu wideo i naciśnij przycisk  $\triangleright$  w bloku klawiszy strzałek.
- 3 Zaznacz opcję [ $\Omega$  Funkcja Fn dźwigni] za pomocą klawiszy strzałek  $\Delta \nabla$  i naciśnij przycisk  $\triangleright$ .  $\mathbb{F}_\text{Funkcja pokretia}$
- *4* Zaznacz żądaną opcję za pomocą klawiszy strzałek  $\Delta \nabla$  i naciśnij przycisk OK.
	- Naciśnięcie przycisku  $\triangleright$ , gdy zaznaczona jest opcja [Tryb 2], powoduje wyświetlenie ustawień ostrości, umożliwiając wybranie ustawień przywoływanych za pomocą dźwigni Fn. [Tryb AF]: S-AF, C-AF itp. [Docel. tr. AF]: Pojedynczy, wszystkie itp.

[Docel. punkt AF]: Pozycja pola AF

*5* Naciskaj przycisk MENU, dopóki wszystkie menu nie zostaną zamknięte.

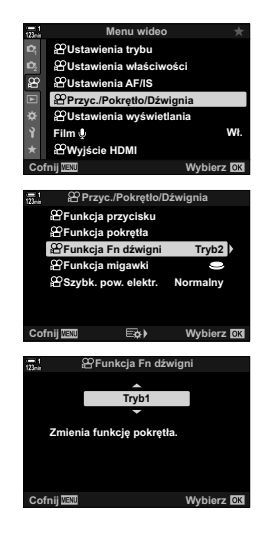

### **[**n **Funkcja dźwigni Fn] > [Tryb 2]**

Gdy wybrano opcję [Tryb 2] w pozycji [ $\Omega$ ] Funkcja Fn dźwigni], w aparacie zachowane zostaną osobne ustawienia ostrości dla położeń 1 i 2.

- Nie można używać opcji [MF] i [Wst. ust. MF] przypisanych do elementów sterujących za pomocą funkcji [ $\Omega$  Funkcja przycisku].
- *1* Ustaw dźwignię Fn w położeniu 1.

- Aparat zachowuje ustawienia wybrane w następujących pozycjach: [Tryb AF]: S-AF, C-AF itp. [Docel. tr. AF]: Pojedynczy, wszystkie itp. [Docel. punkt AF]: Pozycja pola AF
- *2* Powtórz procedurę w przypadku położenia 2.

*3* Ustaw dźwignię w wybranym położeniu, aby przywołać zapisane ustawienia.

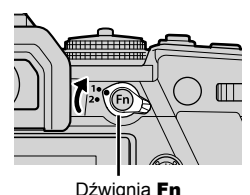

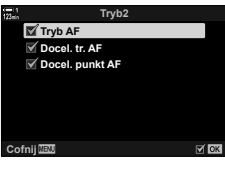

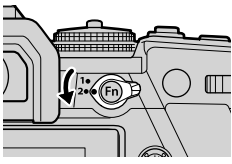

# *3-13* Ustawienia wyświetlacza

Użytkownik może dostosować ustawienia wyświetlacza pod kątem nagrywania filmów. Można wybrać, czy elementy sterujące na ekranie mają być wyświetlane w formie pełnego panelu sterowania LV czy elementów umożliwiających sterowanie na żywo. Można także wybrać, jakie wskaźniki mają być wyświetlane na ekranie podczas filmowania. Użytkownik może wybrać opcje najbardziej dostosowane do swojego stylu fotografowania.

### **Wyświetlanie elementów sterujących na ekranie (**n **Ustawienia elementów sterujących)**

Elementy sterujące można ukryć lub wyświetlić podczas fotografowania.

Za pomocą tej opcji można ukryć elementy sterujące na ekranie (elementy umożliwiające sterowanie na żywo i pełny panel sterowania LV), aby nie były wyświetlane po naciśnięciu przycisku INFO.

- *1* Naciśnij przycisk MENU, aby wyświetlić menu.
- 2 Zaznacz pozycję [O Ustawienia wyświetlania] w  $\mathfrak{P}$  menu wideo i naciśnij przycisk  $\triangleright$  w bloku klawiszy strzałek.
- 3 Zaznacz opcję [ $\Omega$  Ust. sterowania] za pomocą klawiszy strzałek  $\triangle \nabla$  i naciśnij przycisk  $\triangleright$ .
- *4* Wybierz żądane elementy sterujące.
	- Za pomocą klawiszy strzałek  $\triangle \nabla$  zaznacz opcje, a następnie naciśnij przycisk OK, aby je zaznaczyć lub usunąć zaznaczenie. Opcje oznaczone symbolem zaznaczenia będą wyświetlane podczas fotografowania, natomiast pozycje bez symbolu zaznaczenia zostaną ukryte.
- *5* Naciskaj przycisk MENU, dopóki wszystkie menu nie zostaną zamknięte.
- Za pomocą przycisku INFO nie można przełączać między elementami sterującymi na ekranie, jeśli służy on do wyświetlania opcji aktualnie wybranych w widoku podglądu na żywo. Przed użyciem przycisku INFO w celu przełączenia widoku należy wybrać inną pozycję.

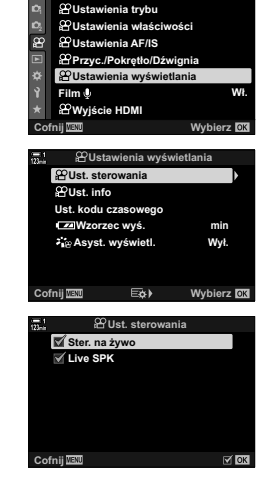

**Menu wideo**

### **Wskaźniki fotografowania** ( $\mathbb{Q}$  Ust. Info)

Użytkownik może wybrać wskaźniki, które mają być wyświetlane w widoku fotografowania.

Można wyświetlić lub ukryć wskaźniki ustawień fotografowania bądź wyświetlić dane GPS lub dane z innych czujników (Inf. z czujnika pola). Za pomocą tej opcji można wybrać ikony, które będą widoczne na wyświetlaczu.

Do wyboru są dwa widoki własne zawierające wybrane wskaźniki oraz trzeci widok z informacjami z czujnika pola.

• Do wyboru są opcje dostępne w widokach [Własne1] i [Własne2]. Nie można wybrać zawartości widoku [Inf. z czujnika pola].

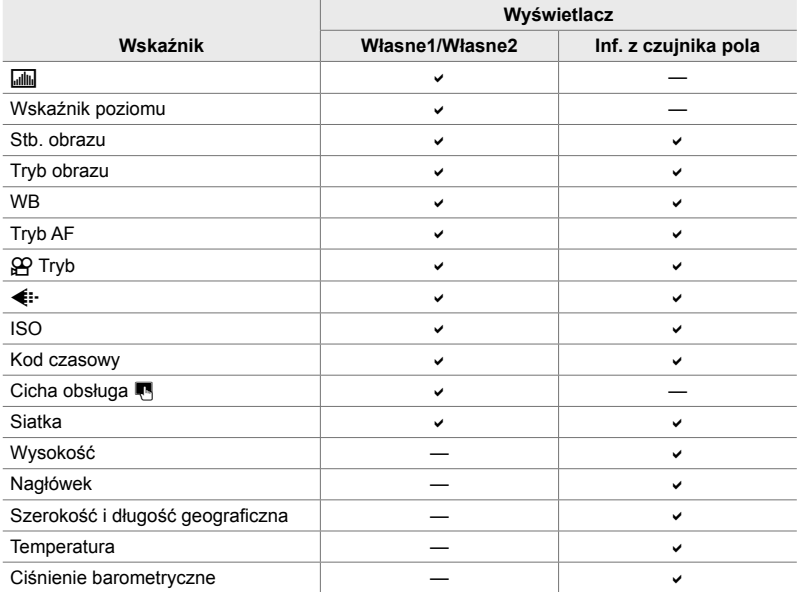

: może być wyświetlony lub ukryty.

- *1* Naciśnij przycisk MENU, aby wyświetlić menu.
- 2 Zaznacz pozycję [ $\Omega$  Ustawienia wyświetlania] w  $\mathfrak{P}$  menu wideo i naciśnij przycisk  $\triangleright$  w bloku klawiszy strzałek.
- **3** Zaznacz opcję [ $\Omega$  Ust. info] za pomocą klawiszy strzałek  $\triangle \nabla$  i naciśnij przycisk  $\triangleright$ .
- 4 Zaznacz opcje za pomocą klawiszy strzałek  $\Delta \nabla$ i naciśnij przycisk OK.
	- Wybrane pozycje zostaną oznaczone symbolem  $\blacktriangledown$ . Wybrane pozycje zostaną wyświetlone. Aby usunąć zaznaczenie, należy nacisnąć przycisk OK ponownie.
	- Aby wybrać opcje, które mają być wyświetlane w widokach [Własne1] i [Własne2], zaznacz wybraną opcję i naciśnij przycisk I. Zaznacz odpowiednie opcje za pomocą przycisków  $\Delta \nabla$  i naciśnij przycisk OK, aby daną opcję zaznaczyć lub usunąć jej zaznaczenie. Wybrane pozycje zostaną wyświetlone.
- *5* Naciskaj przycisk MENU, dopóki wszystkie menu nie zostaną zamknięte.

#### **Wybieranie widoku**

Podczas fotografowania naciśnij przycisk **INFO**, aby przełączać się między wybranymi ekranami.  $\mathbb{R}$  . Wybieranie wyświetlanych informacji" (str. 327)

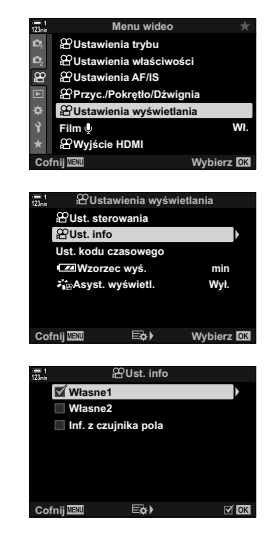

### **Opcje wyświetlania poziomu naładowania akumulatora (**8 **Schemat wyświetlania)**

Użytkownik może wybrać format wyświetlania poziomu naładowania akumulatora. Poziom naładowania może być wyświetlany w formie procentowej lub jako pozostały czas fotografowania.

• Wskaźnika pozostałego czasu fotografowania należy używać wyłącznie pomocniczo.

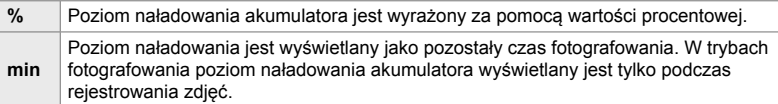

- *1* Naciśnij przycisk MENU, aby wyświetlić menu.
- 2 Zaznacz pozycję [ $\Omega$  Ustawienia wyświetlania] w  $\Omega$  menu wideo i naciśnij przycisk  $\triangleright$  w bloku klawiszy strzałek.
- **3** Zaznacz opcję [**124** Wzorzec wyś.] za pomocą klawiszy strzałek  $\Delta \nabla$  i naciśnij przycisk  $\triangleright$ .
- *4* Zaznacz żądaną opcję za pomocą klawiszy strzałek  $\Delta \nabla$  i naciśnij przycisk OK.
- *5* Naciskaj przycisk MENU, dopóki wszystkie menu nie zostaną zamknięte.

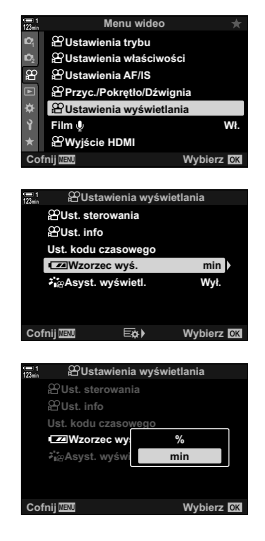

*3*

# *3-14* Urządzenia HDMI

Aparat może przesyłać sygnały wideo do urządzeń HDMI. Dzięki temu można wyświetlać zawartość ekranu aparatu na monitorze podczas fotografowania lub rejestrować obrazy uchwycone przez aparat za pomocą rejestratora HDMI. W tej części opisano ustawienia, z których można korzystać, gdy aparat jest podłączony do urządzenia HDMI.

Za pomocą dostarczonej osłonki oraz klipsa zabezpiecz złącza przed ewentualnym uszkodzeniem, do jakiego mogłoby dojść, gdy kabel HDMI będzie podłączony. **IGF** "Mocowanie osłon przewodów" (str. 29)

## **Wyjście HDMI** ( $\mathbb{R}$  Wyjście HDMI)

Użytkownik może dostosować ustawienia sygnałów wyjściowych wysyłanych do urządzeń HDMI. Można skonfigurować opcje dotyczące między innymi sterowania rejestratorami HDMI z poziomu aparatu lub dodawania kodów czasowych, które mogą się przydać podczas edytowania filmów.

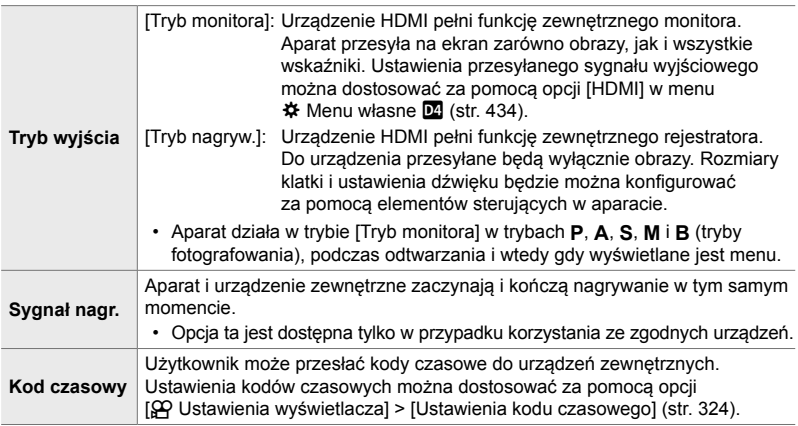
- *1* Naciśnij przycisk MENU, aby wyświetlić menu.
- 2 Zaznacz opcję [ $\Omega$  Wyjście HDMI] w  $\Omega$  menu wideo  $\frac{1}{2}$  i naciśnij przycisk  $\triangleright$  w bloku klawiszy strzałek.
- *3* Zaznacz żądany element za pomocą klawiszy strzałek  $\Delta \nabla$  i naciśnij przycisk  $\triangleright$ .
- *4* Zaznacz żądaną opcję za pomocą klawiszy strzałek  $\Delta \nabla$  i naciśnij przycisk OK.
	- Powtórz kroki 3 i 4, jeśli to konieczne.
- *5* Naciskaj przycisk MENU, dopóki wszystkie menu nie zostaną zamknięte.

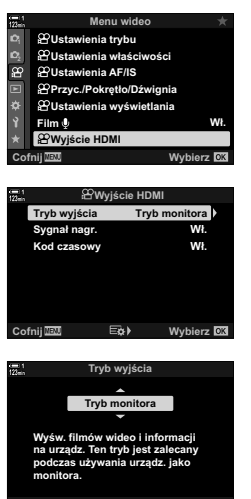

 $\overline{\text{Cofnij}}$  **and the control of the control of the control of the control of the control of the control of the control of the control of the control of the control of the control of the control of the control of the cont** 

# **Opcje wyświetlania na ekranach zewnętrznych (HDMI)**

Użytkownik może wybrać typ sygnału wyjściowego przesyłanego do zewnętrznych monitorów podłączonych przez HDMI. W zależności od danych technicznych ekranu można dostosować częstotliwość i rozmiar klatek obrazu wideo oraz inne ustawienia.

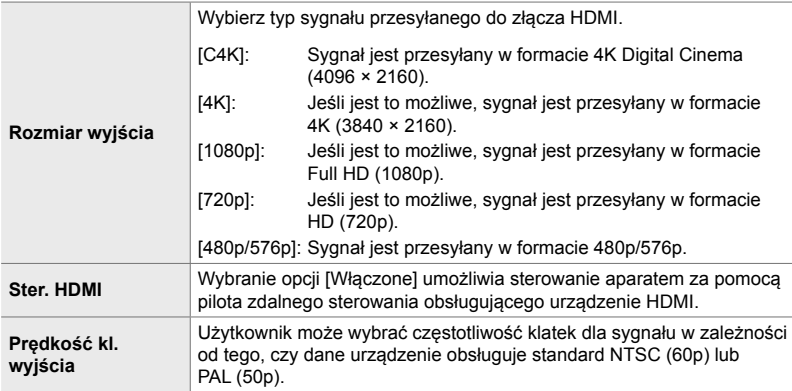

- *1* Naciśnij przycisk MENU, aby wyświetlić menu.
- **2** Wyświetl  $\mathbf{\ddot{x}}$  Menu własne M<sub>a</sub> (Wyśw./8))/PC).  $\frac{\mathbf{\ddot{x}}}{\mathbf{a}}\begin{bmatrix} \mathbf{a} & \mathbf{a} & \mathbf{w}_s\mathbf{w}_s\mathbf{w}_s\mathbf{w}_s\mathbf{w}_s\end{bmatrix}$

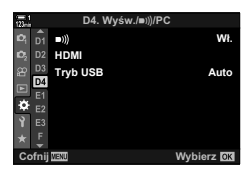

 $D4. Wy$ św./**b)**/PC  $2_{\vert 1}$  (  $\vert 01 \vert 1$  )) **:á** D<sub>2</sub> HDMI **Tryb USB Auto** D4 ó **Wyhierz NY** 

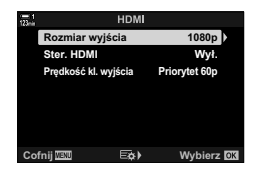

- *3* Zaznacz opcję [HDMI] za pomocą klawiszy strzałek  $\Delta \nabla$  i naciśnij przycisk  $\triangleright$ .
- *4* Zaznacz żądany element za pomocą klawiszy strzałek  $\Delta \nabla$  i naciśnij przycisk  $\triangleright$
- *5* Zaznacz żądaną opcję za pomocą klawiszy strzałek  $\Delta \nabla$  i naciśnij przycisk OK.
	- Powtórz kroki 4 i 5, jeśli to konieczne.

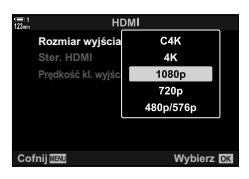

*6* Naciskaj przycisk MENU, dopóki wszystkie menu nie zostaną zamknięte.

# 3-15 Praca z zapisanymi filmami

Filmy zapisywane są na karcie pamięci i mogą być wyświetlane na ekranie monitora aparatu. Można je usuwać lub poddawać podstawowej edycji za pomocą elementów sterujących aparatu. Użytkownik może również wybrać filmy, które mają zostać przesłane do smartfona.

### **Wybieranie informacji do wyświetlania**

Użytkownik może wybrać informacje, które mają być wyświetlane podczas odtwarzania.

- **1** Naciśnij przycisk **►**.
	- Zostanie wyświetlony ostatnio zapisany obraz.
	- Filmy oznaczone są symbolem taśmy filmowej umieszczonym w tle na górze i na dole wyświetlacza.

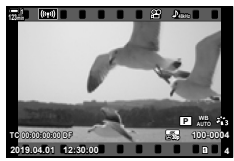

**Odtwarzanie** pojedynczych zdjęć

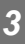

#### *2* Naciśnij przycisk INFO.

• Wyświetlane informacje zmieniają się po każdym naciśnięciu przycisku.

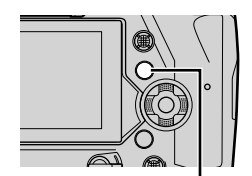

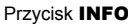

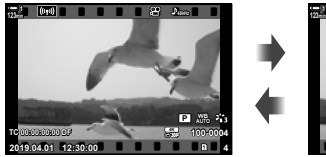

#### Wskaźniki wyświetlone Wskaźniki ukryte

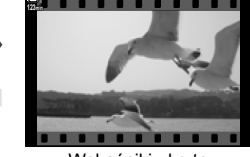

## **Widok informacji dotyczących odtwarzania fi lmów**

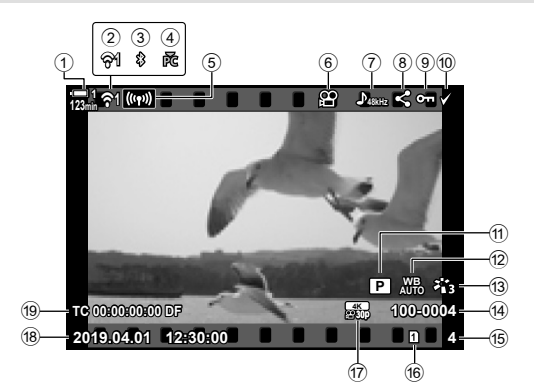

- 1 Poziom naładowania baterii .............str. 44
- 2 Stan bezprzewodowego połączenia LAN......................str. 584, 600 3 Aktywne połączenie **Bluetooth**®....str. 586
- 4 Aktywne połączenie z komputerem ................................str. 600
- 5 Bezprzewodowe połączenie LAN
- .......................................str. 592, 596, 597
- 6 Wskaźnik fi lmu ...............................str. 436
- 7 Dźwięk fi lmu...................................str. 413
- 8 Ikona "udostępnij" ..........................str. 446 **9** Ikona "chronione" ..............................str. 439
- 

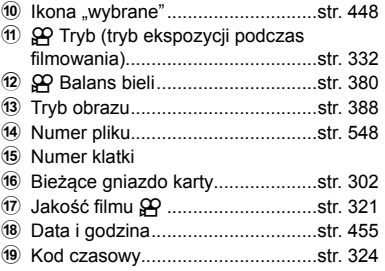

# **Szybkie wyszukiwanie filmów (Odtwarzanie w widoku indeksu i kalendarza)**

W widoku indeksu odtwarzane obrazy z karty pamięci wyświetlane są jako miniatury, dzięki czemu można oglądać wiele obrazów jednocześnie. W ten sposób można łatwiej odnaleźć żądany film. Można również przełączyć na widok kalendarza i szukać filmów wg daty ich nagrania.

- **1** Naciśnij przycisk **►**.
	- Zostanie wyświetlony ostatnio zapisany obraz.
- **2** Ustaw tylne pokrętło w położeniu **G.** 
	- Zostaną wyświetlone miniatury.
	- Zaznacz obraz za pomocą wybieraka wielofunkcyjnego. Naciśnij wybierak wielofunkcyjny, aby wyświetlić zaznaczony obraz na pełnym ekranie.
	- Można również użyć przedniego pokrętła lub klawiszy strzałek  $(\Delta \nabla \triangleleft)$ .
- *3* Pozostań w widoku indeksu i ponownie obróć pokrętło, aby ustawić je w położeniu G.
	- Zostanie włączony widok kalendarza. Liczbę miniatur widocznych w widoku indeksu można dostosować za pomocą opcji [ $\Box$ /Ust. Info] (str. 515) > [ $\Box$  Ustaw.] w menu  $\clubsuit$  Menu własne  $\blacksquare$ . Jeśli wybrano więcej niż jeden typ widoku, może się okazać, że trzeba ustawić tylne pokrętło w położeniu **Golac** więcej niż raz, aby włączyć odtwarzanie w widoku kalendarza.
	- Zaznacz datę za pomocą przedniego pokrętła lub klawiszy strzałek i naciśnij przycisk OK. Zostanie wyświetlony pierwszy obraz zarejestrowany wybranego dnia.
	- Obróć tylne pokrętło w położenie  $\blacksquare$  lub  $\mathsf Q$ , aby przełączać między odtwarzaniem w widoku indeksu, kalendarza lub pełnoekranowym.
- Użytkownik może wybrać kartę pamięci, z której mają być odtwarzane obrazy, wykonując jedną z poniższych czynności:
	- Naciśnij przycisk CARD i obróć przednie lub tylne pokrętło
	- Przytrzymaj przycisk  $\blacktriangleright$  i obróć przednie lub tylne pokrętło Nie ma to wpływu na opcję wybraną w pozycji [Ustawienia gniazda karty] (str. 547) > [► Gniazdo] w menu ※ Menu własne **Ⅲ**.
- Zostaną wyświetlone również zdjęcia zarejestrowane na aktualnej karcie.

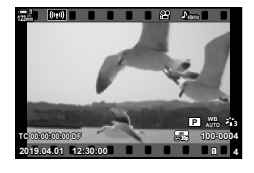

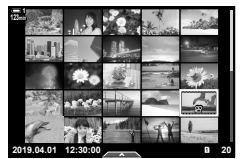

Odtwarzanie w widoku indeksu

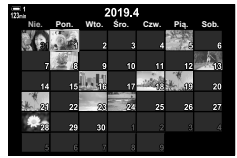

Odtwarzanie w widoku kalendarza

# **Zabezpieczanie filmów**

Istnieje możliwość zabezpieczenia obrazów przed przypadkowym usunięciem. Zabezpieczonych w ten sposób zdjęć nie będzie można usunąć za pomocą opcji "Usuń wszystkie", ale zostaną one usunięte, jeśli sformatowana zostanie karta pamięci.

- Do tego ustawienia można uzyskać dostęp poprzez:
	-
	- Przycisk  $O_{\overline{m}}$  Menu (str. 440)

#### **Dostęp przez przycisk** 0 **(ochrona)**

- **1** Naciśnij przycisk **►**.
	- Zostanie wyświetlony ostatnio zapisany obraz.
- *2* Obróć przednie pokrętło, aby wyświetlić obraz, który ma być zabezpieczony.
- 3 Naciśnij przycisk O-n.
	- Zostanie wyświetlona ikona O-("chronione").
	- Naciśnij ponownie przycisk  $O_{\blacksquare}$ , aby usunąć zabezpieczenie.
	- Gdy wyświetlany jest niezabezpieczony obraz, można przytrzymać przycisk O<sub>TT</sub> i obrócić przednie lub tylne pokrętło, aby zabezpieczyć wszystkie obrazy, które są wyświetlone podczas obracania pokrętła. Czynność ta pozostanie bez wpływu na wszelkie zabezpieczone wcześniej obrazy, które są wyświetlone podczas obracania pokrętła.
	- Gdy wyświetlany jest zabezpieczony obraz, można przytrzymać przycisk On i obrócić przednie lub tylne pokrętło, aby usunąć zabezpieczenie wszystkich obrazów, które są wyświetlone podczas obracania pokrętła. Czynność ta pozostanie bez wpływu na wszelkie niezabezpieczone wcześniej obrazy, które są wyświetlane podczas obracania pokrętła.
	- Takie same działania można wykonać w trakcie używania zoomu podczas odtwarzania lub po wybraniu obrazu w widoku indeksu.

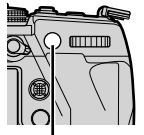

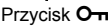

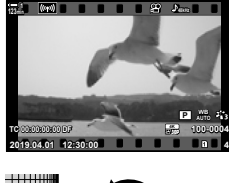

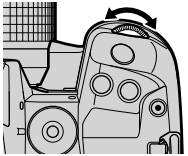

lkona "chronione"

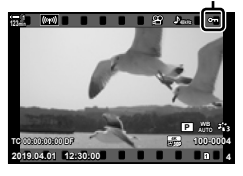

#### **Dostęp przez menu**

Wyświetl film i naciśnij przycisk OK, aby wyświetlić opcje.

Przycisk OK  $\Rightarrow$  [O<sub>TI</sub>] Przycisk OK  $\Rightarrow$  Naciśnij przycisk  $\triangle$  lub  $\nabla$  w bloku klawiszy strzałek raz, aby zabezpieczyć plik, i użyj go ponowne, aby usunąć ochrone  $\Rightarrow$  Naciśnij przycisk OK, aby zapisać zmiany i wyjść z bieżącego widoku

### **Usuwanie zabezpieczenia wszystkich obrazów (Kas. ochrony)**

Usuwanie ochrony ze wszystkich zdjęć umieszczonych na karcie pamięci w bieżącym gnieździe. Ta opcja jest przydatna, gdy użytkownik chce usunąć zabezpieczenie wszystkich obrazów jednocześnie.

- *1* Naciśnij przycisk MENU, aby wyświetlić menu.
- 2 *Zaznacz opcję* [Kas. ochrony]  $w \triangleright$  menu odtwarzania i naciśnij klawisz strzałki I. **:á**

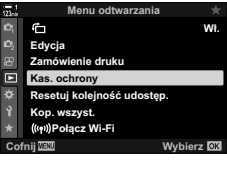

**3** Zaznacz opcję [Tak] za pomocą przycisków  $\Delta \nabla$ i naciśnij przycisk OK. *3*

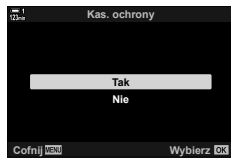

*4* Naciskaj przycisk MENU, dopóki wszystkie menu nie zostaną zamknięte.

# **Kopiowanie obrazów pomiędzy kartami pamięci (Kopiuj)**

Aby skopiować obraz z jednej karty pamięci na drugą, gdy w aparacie znajdują się dwie karty pamięci:

- **1** Naciśnij przycisk  $\blacktriangleright$ .
	- Zostanie wyświetlony ostatnio zapisany obraz.
- *2* Obróć przednie pokrętło, aby wyświetlić obraz, który ma być skopiowany.
- *3* Naciśnij przycisk OK. • Zostanie wyświetlone menu z opcjami edytowania.
	-
- 4 Zaznacz opcję [Kopiuj] za pomocą przycisków  $\Delta \nabla$ w bloku klawiszy strzałek i naciśnij przycisk OK.
	- Zostaną wyświetlone opcje w pozycji [Przypisz folder kop.].
- *5* Zaznacz jedną z poniższych opcji i naciśnij przycisk OK. [Przypisz]: Wybierz folder docelowy. Przejdź do kroku 6. [Nie przypisuj]: Kontynuuj, nie wybierając folderu docelowego.

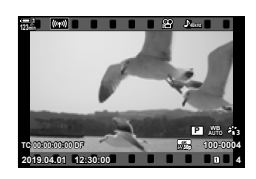

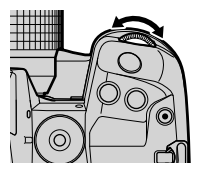

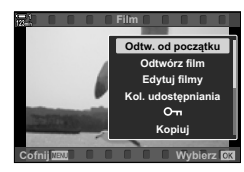

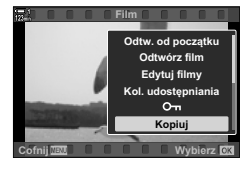

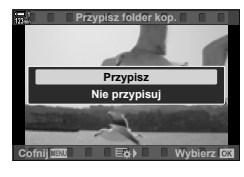

- *6* Jeśli wybrano opcję [Nie przypisuj] w kroku 5, wybierz folder docelowy.
	- Zaznacz opcję [Nowy folder] lub [Istniejący folder] za pomocą klawiszy strzałek  $\Delta \nabla$  i naciśnij przycisk OK. [Nowy folder]: Wybierz żądany numer folderu i naciśnij przycisk OK. [Istniejący folder]: Zaznacz istniejący folder za pomocą przycisków  $\Delta \nabla$  i naciśnij przycisk OK.
	- Jeśli wybrany folder nie jest dostępny, aparat powróci do poprzedniego widoku; w razie konieczności powtórz proces.
- *7* Zaznacz opcję [Tak] za pomocą klawiszy strzałek  $\Delta \nabla$  i naciśnij przycisk OK.

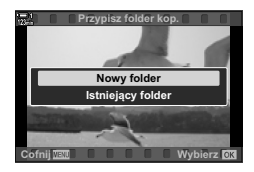

# **Kopiowanie wszystkich obrazów (Kop.wszyst.)**

Użytkownik może skopiować wszystkie obrazy z jednej karty pamięci na drugą, gdy w aparacie znajdują się dwie karty pamięci.

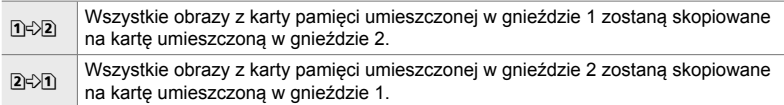

- *1* Naciśnij przycisk MENU, aby wyświetlić menu.
- 2  $Z$  Zaznacz opcję [Kop.wszyst.] w  $\square$  menu odtwarzania i naciśnij klawisz strzałki I. **:á**
- **3** Zaznacz opcję [1]  $\sqrt{2}$ ] lub [2 $\sqrt{1}$ ] za pomocą przycisków  $\triangle \nabla$  i naciśnij przycisk OK.
- 4 Zaznacz opcję [Tak] za pomocą przycisków  $\Delta \nabla$ i naciśnij przycisk OK.
- *5* Naciskaj przycisk MENU, dopóki wszystkie menu nie zostaną zamknięte.
- Kopiowanie zakończy się, kiedy karta docelowa będzie pełna.

**Wybierz** 

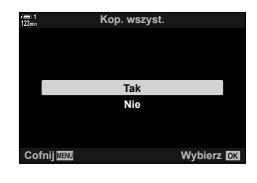

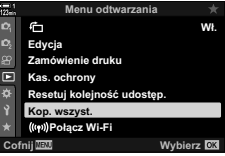

**Kop. wszyst.**

 $n + 8$  $2+1$ 

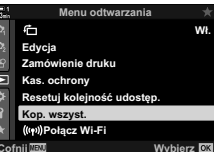

### **Usuwanie obrazów (Kasowanie)**

Użytkownik może pojedynczo usuwać obrazy z karty pamięci.

- Do usuwania obrazów służą:
	- Przycisk  $\overline{u}$  Menu
		-

#### **Usuwanie obrazów za pomocą przycisku**

- **1** Naciśnij przycisk  $\blacktriangleright$ .
	- Zostanie wyświetlony ostatnio zapisany obraz.
- *2* Obróć przednie pokrętło, aby wyświetlić obraz, który ma być usunięty.

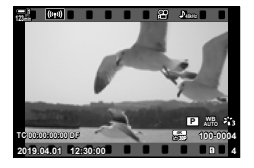

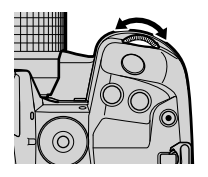

**3** Naciśnij przycisk  $\overline{m}$ . • Zostanie wyświetlone okno dialogowe potwierdzenia.

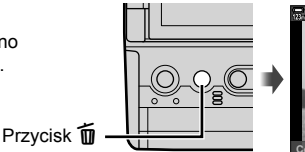

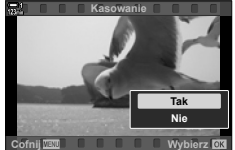

**4** Zaznacz opcję [Tak] za pomocą przycisków  $\Delta \nabla$ w bloku klawiszy strzałek, a następnie naciśnij przycisk OK.

#### **Usuwanie obrazów za pomocą menu**

Wyświetl obraz i naciśnij przycisk OK, aby wyświetlić opcje.

Przycisk OK  $\Rightarrow$  [Kasowanie]  $\Rightarrow$  Przycisk OK  $\Rightarrow$  Zaznacz opcję [Tak] za pomocą przycisków  $\Delta \nabla$  w bloku klawiszy strzałek i naciśnij przycisk OK, aby wybrać zaznaczoną opcję

#### %

• Istnieje możliwość pominięcia okna dialogowego z potwierdzeniem usunięcia zdjęć.  $\mathbb{R}$   $\mathbf{\hat{F}}$  Menu własne  $\mathbb{Z}$  > [Szybkie kas] (str. 551)

# **Usuwanie wszystkich obrazów (Kasuj wszystko)**

Użytkownik może usunąć wszystkie obrazy z karty pamięci. Chronione pliki nie zostaną usunięte.

- *1* Naciśnij przycisk MENU, aby wyświetlić menu.
- 2 Zaznacz opcję [Ustaw. karty] w 1 menu ustawień i naciśnij klawisz strzałki  $\triangleright$ .
	- Jeśli w aparacie znajdują się dwie karty pamięci, zostanie wyświetlona prośba o wybranie gniazda. Wybierz gniazdo 1 lub gniazdo 2 i naciśnij przycisk OK.
- *3* Zaznacz opcję [Kasuj wszystko] za pomocą klawiszy strzałek  $\triangle \nabla$  i naciśnij przycisk OK.
	- Jeśli na karcie w wybranym gnieździe nie będzie żadnych obrazów, jedyną dostępną opcją będzie [Formatowanie]. W takim przypadku należy wybrać inne gniazdo.
- *4* Zaznacz opcję [Tak] za pomocą klawiszy strzałek  $\triangle \nabla$  i naciśnij przycisk OK.
	- Aparat rozpocznie usuwanie wszystkich obrazów z karty znajdującej się w wybranym gnieździe.
	- Po zakończeniu usuwania aparat powróci do widoku fotografowania.

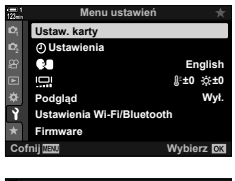

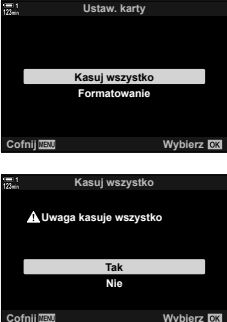

# **Wybieranie fi lmów do udostępnienia (Kol. udostępniania)**

Smartfony z zainstalowaną aplikacją OI. Share mogą pobierać filmy z aparatu. Zdjęcia uprzednio oznaczone w aparacie jako przeznaczone do pobrania mogą być automatycznie pobrane, gdy aparat jest wyłączony.

Informacje na temat nawiązywania takiego połączenia między aparatem a smartfonem: "6-2 Nawiązywanie połączeń ze smartfonami przez Wi-Fi" (str. 584).

- Do tego ustawienia można uzyskać dostęp poprzez:
	-

 $-$  Przycisk  $\triangleleft$  - Menu (str. 447)

Przycisk  $\triangleleft$ 

#### **Dostęp za pomocą przycisku** h **(Udostępnij)**

- **1** Naciśnij przycisk ►.
	- Zostanie wyświetlony ostatnio zapisany obraz.

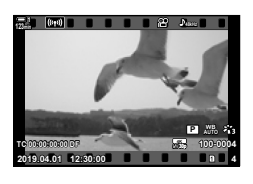

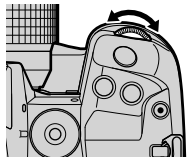

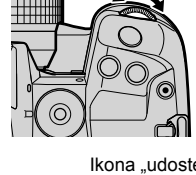

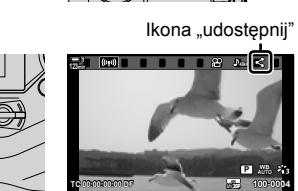

**2019.04.01 12:30:00 4**

- *2* Obróć przednie pokrętło, aby wyświetlić obraz, który ma być udostępniony.
- 3 Naciśnij przycisk <.
	- Zostanie wyświetlona ikona  $\triangleleft$ ("udostępnij").
	- Naciśnij ponownie przycisk  $\triangleleft$ , aby usunąć oznaczenie.
	- Gdy wyświetlany jest nieoznaczony obraz, można przytrzymać przycisk i obrócić przednie lub tylne pokrętło, aby oznaczyć wszystkie obrazy, które są wyświetlone podczas obracania pokrętła. Czynność ta pozostanie bez wpływu na wszelkie oznaczone wcześniej obrazy, które są wyświetlone podczas obracania pokrętła.
	- Gdy wyświetlany jest oznaczony obraz, można przytrzymać przycisk < i obrócić przednie lub tylne pokrętło, aby usunąć oznaczenie wszystkich obrazów, które są wyświetlone podczas obracania pokrętła. Czynność ta pozostanie bez wpływu na wszelkie nieoznaczone wcześniej obrazy, które są wyświetlone podczas obracania pokrętła.
	- Takie same działania można wykonać w trakcie zoomu podczas odtwarzania lub po wybraniu obrazu w widoku indeksu.

#### **Dostęp za pomocą menu**

Wyświetl obraz i naciśnij przycisk OK, aby wyświetlić opcje.

Przycisk OK  $\Rightarrow$  [Kol. udostępniania]  $\Rightarrow$  Przycisk OK  $\Rightarrow$  Naciśnij przycisk  $\triangle$  lub  $\nabla$  w bloku klawiszy strzałek raz, aby zaznaczyć plik, i użyj go ponowne, aby usunąć zaznaczenie  $\blacktriangleright$  Naciśnij przycisk OK, aby zapisać zmiany i wyjdź z widoku

• Na każdej karcie można oznaczyć maksymalnie 200 zdjęć do udostępnienia.

#### **Usuwanie oznaczenia do udostępnienia ze wszystkich obrazów (Resetuj kolejność udostęp.)**

Usuń oznaczenie do udostępnienia ze wszystkich zdjęć zapisanych na karcie umieszczonej w bieżącym gnieździe.

- *1* Naciśnij przycisk MENU, aby wyświetlić menu.
- *2* Zaznacz opcję [Resetuj kolejność udostęp.] w  $\blacktriangleright$  menu odtwarzania i naciśnij klawisz strzałki D.
- *3* Zaznacz opcję [Tak] za pomocą klawiszy strzałek  $\triangle \nabla$  i naciśnij przycisk OK.

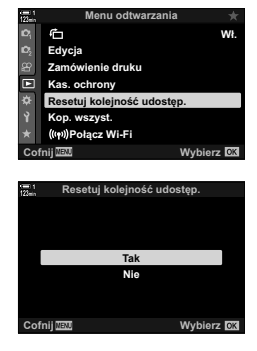

*3*

*4* Naciskaj przycisk MENU, dopóki wszystkie menu nie zostaną zamknięte.

## **Wybieranie wielu obrazów (**0**/Wybór kop./Wybrane kasowanie/ Wybrana kol. udostęp.)**

Można wybrać wiele obrazów do zabezpieczenia, skopiowania, usunięcia lub udostępnienia.

- 1 Naciśnii przycisk **►**.
	- Zostanie wyświetlony ostatnio zapisany obraz.
- *2* Obróć przednie pokrętło, aby wyświetlić obraz, który ma być udostępniony.

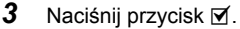

*3*

- Zostanie wyświetlona ikona < ("wybrane").
- Naciśnii przycisk M ponownie, aby usunąć zaznaczenie obrazu.
- Gdy wyświetlany jest nieoznaczony obraz, można przytrzymać przycisk  $\blacksquare$  i obrócić przednie lub tylne pokrętło, aby wybrać wszystkie obrazy, które są wyświetlone podczas obracania pokrętła. Czynność ta pozostanie bez wpływu na wszelkie wcześniej oznaczone obrazy, które są wyświetlone podczas obracania pokrętła.
- Gdy wyświetlany jest oznaczony obraz, można przytrzymać przycisk Ø i obrócić przednie lub tylne pokrętło, aby anulować wybór wszystkich obrazów, które są wyświetlone podczas obracania pokrętła. Czynność ta pozostanie bez wpływu na wszelkie nieoznaczone wcześniej obrazy, które są wyświetlone podczas obracania pokrętła.
- Takie same działania można wykonać w trakcie używania zoomu podczas odtwarzania lub po wybraniu obrazu w widoku indeksu.

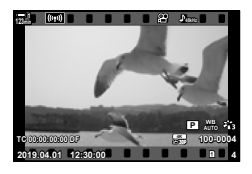

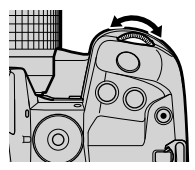

lkona "wybrane"

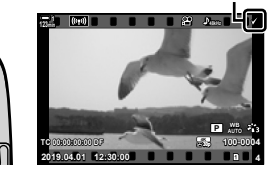

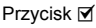

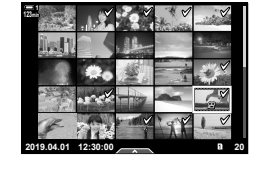

- *4* Po wybraniu obrazów naciśnij przycisk OK.
	- Aby wyjść bez przechodzenia do kroku 5, naciśnij przycisk MENU.

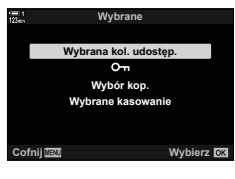

**2019.04.01 12:30:00 20**

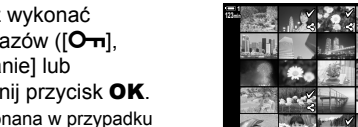

*5* Zaznacz operację, którą chcesz wykonać w przypadku zaznaczonych obrazów ( $[O_{\overline{n}}]$ , [Wybór kop.], [Wybrane kasowanie] lub [Wybrana kol. udostęp.]) i naciśnij przycisk OK.

z zaznaczonych obrazów.

- Wybrana operacja zostanie wykonana w przypadku wszystkich obrazów oznaczonych ikoną ↓.
- Jeśli wybrano opcję [Wybór kop.] lub [Wybrane kasowanie], zostaną wyświetlone dodatkowe opcje. Aby kontynuować działanie, korzystaj z menu.

• Wyjście z widoku odtwarzania lub wyłączenie aparatu powoduje usunięcie zaznaczenia

# **Edytowanie filmów** (Edytuj filmy)

W przypadku istniejących filmów dostępne są podstawowe opcje edytowania. Użytkownik może na przykład wyciąć niechcianą część filmu lub utworzyć zdjęcie z wybranej klatki.

# Przycinanie filmów (Przycinanie filmów)

Wybraną część filmu można usunąć. Filmy można przycinać wielokrotnie, aby tworzyć pliki zawierające tylko to, co ma zostać zachowane.

- 1 Naciśnij przycisk ▶, wyświetl wybrany film i naciśnij przycisk OK.
	- Zostanie wyświetlone menu z opcjami edytowania.
- 2 Zaznacz opcję [Edytuj filmy] za pomocą przycisków  $\Delta \nabla$  w bloku klawiszy strzałek, a następnie naciśnij przycisk OK.
	- Zostanie wyświetlone menu z opcjami edytowania filmów
- **3** Zaznacz opcję [Przycinanie filmów] za pomocą klawiszy strzałek  $\Delta \nabla$  i naciśnij przycisk OK.
	- Zostanie wyświetlony monit o wybranie sposobu zapisania wyedytowanego filmu.
		- [Nowy plik]: Umożliwia zapisanie przyciętego filmu w nowym pliku.
		- [Nadpisz]: Umożliwia nadpisanie istniejącego filmu.
		- [Nie]: Umożliwia wyjście z bieżącego widoku bez przycinania filmu.
- *4* Zaznacz żądaną opcję i naciśnij przycisk OK.
	- Zostanie wyświetlony widok edytowania.
- 5 Przytnij film.
	- Użyj klawisza strzałki  $\triangle$ , aby przejść do pierwszej klatki, lub klawisza strzałki G, aby przejść do ostatniej klatki.
	- Za pomocą przedniego lub tylnego pokrętła wybierz pierwszą klatkę części, która ma być wycięta, a następnie naciśnij przycisk OK.
	- Za pomocą przedniego lub tylnego pokrętła wybierz ostatnią klatkę części, która ma być wycięta, a następnie naciśnij przycisk OK.

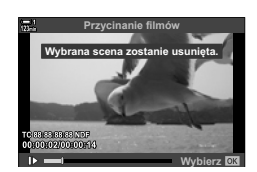

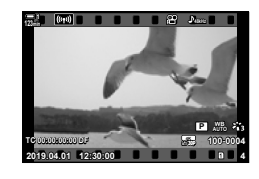

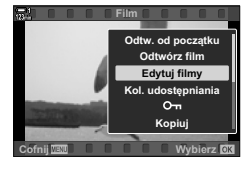

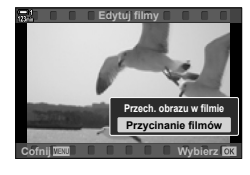

- *6* Zaznacz opcję [Tak] i naciśnij przycisk OK.
	- Wyedytowany film zostanie zapisany.
	- Aby wybrać inna cześć filmu, zaznacz opcie [Nie] i naciśnij przycisk OK.
	- Jeśli wybrano opcję [Nadpisz], zostanie wyświetlone zapytanie, czy chcesz wyciąć kolejną część filmu. Jeśli tak, zaznacz opcję [Kontynuuj] i naciśnij przycisk OK.

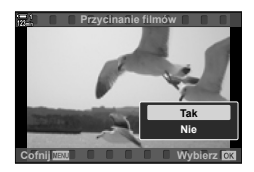

### **Tworzenie zdjęć z fi lmu (Przechwytywanie obrazu w fi lmie)**

Umożliwia zapisanie zdjęcia utworzonego z wybranej klatki.

- Opcja ta jest dostępna tylko w przypadku filmów nagranych w jakości [4K].
- 1 Naciśnij przycisk ►, wyświetl wybrany film i naciśnij przycisk OK.
	- Zostanie wyświetlone menu z opcjami edytowania.
- **2** Zaznacz opcję [Edytuj filmy] za pomocą przycisków  $\Delta \nabla$  w bloku klawiszy strzałek, a następnie naciśnij przycisk OK.
	- Zostanie wyświetlone menu z opcjami edytowania filmów
- **3** Zaznacz opcję [Przech. obrazu w filmie] za pomocą klawiszy strzałek  $\Delta \nabla$ , a następnie naciśnij przycisk OK.
- *4* Obróć przednie lub tylne pokrętło lub użyj klawiszy strzałek  $\Delta \nabla \langle \mathcal{L} \rangle$ , aby wyświetlić wybraną klatkę, i naciśnii przycisk OK.
	- Aparat zapisze zdjęcie utworzone z wybranej klatki.
	- Użyj klawisza strzałki  $\triangle$ , aby cofnąć się o 2 sekundy, i klawisza strzałki  $\nabla$ , aby przejść do przodu o 2 sekundy.
- *5* Naciskaj przycisk MENU, dopóki wszystkie menu nie zostaną zamknięte.

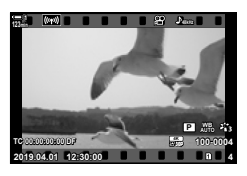

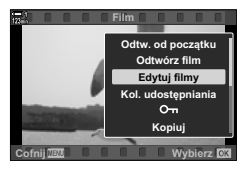

*3*

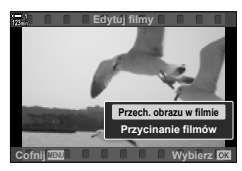

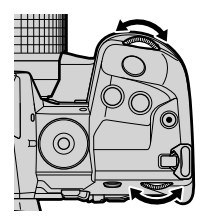

# **NOTATKI**

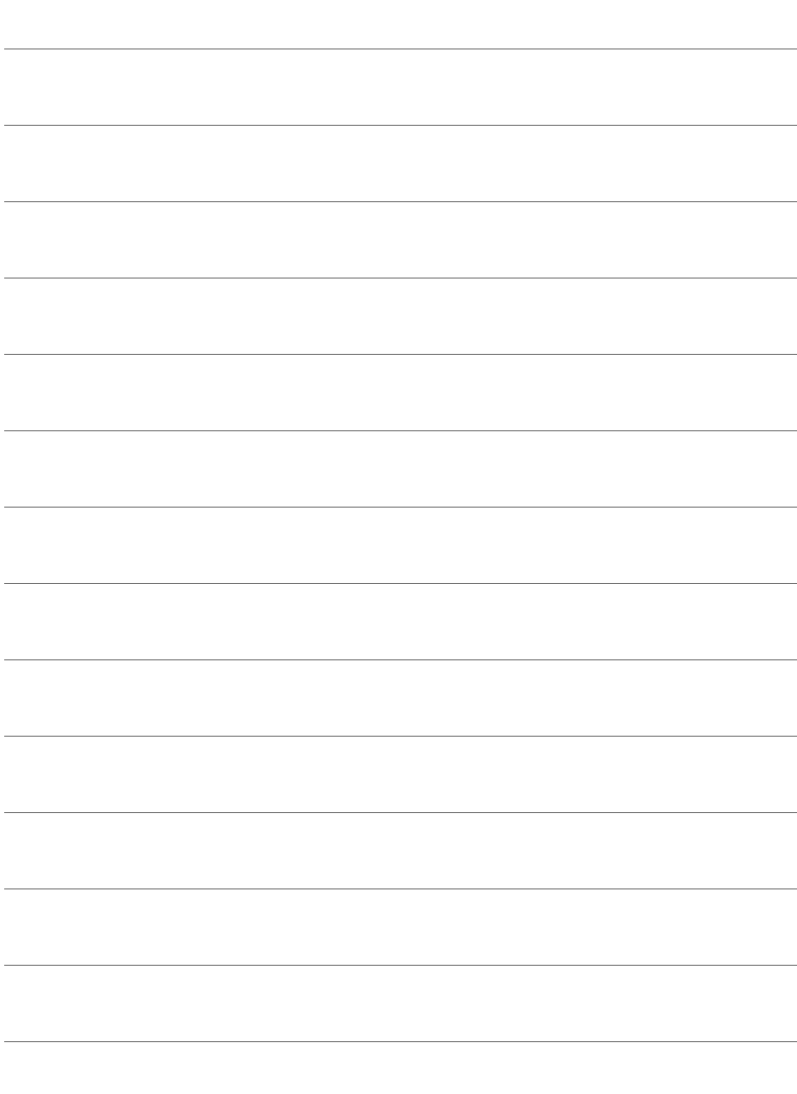

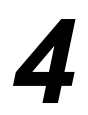

# *4* Dostosowywanie ustawień aparatu

Przyciski i pokrętła aparatu można dostosować pod kątem własnego stylu fotografowania. Można też dostosować menu aparatu.

# *4-1* Podstawowe ustawienia aparatu († Menu ustawień)

Podstawowe ustawienia aparatu, takie jak język czy jasność ekranu monitora, można dostosować do swoich potrzeb. Menu ustawień zawiera również opcje używane podczas konfiguracji wstępnej.

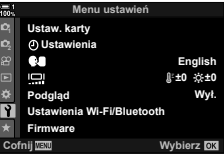

# **Formatowanie kart pamięci i usuwanie wszystkich zdjęć oraz fi lmów (Ustaw. karty)**

Karty pamięci należy odpowiednio przygotować do użycia w aparacie. Przed zarejestrowaniem na karcie pamięci zdjęć i filmów należy ją sformatować.

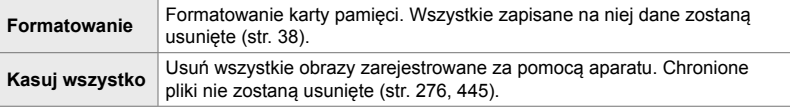

Przycisk MENU  $\Rightarrow$  karta  $\gamma$  (menu ustawień)  $\Rightarrow$  [Ustaw. karty]  $\Rightarrow$  Zaznacz gniazdo karty za pomocą przycisków  $\Delta \nabla$  i naciśnij przycisk  $\triangleright \blacktriangleright$  Zaznacz opcję za pomocą klawiszy strzałek  $\Delta \nabla$  i naciśnij przycisk OK

# Konfigurowanie zegara w aparacie ( $\odot$  Ustawienia)

Skonfiguruj zegar aparatu. Zegar można również aktualizować automatycznie za pomocą systemu GPS. Opcja ta dotyczy zarówno trybów fotografowania, jak i trybów filmowania.

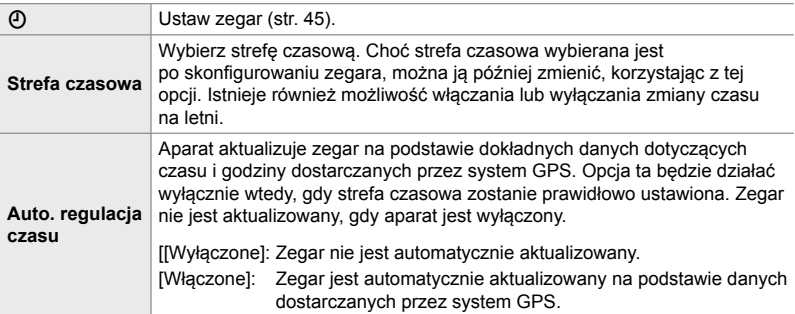

• Zegara nie można ustawić, gdy pamięć wewnętrzna aparatu zawiera niezapisany dziennik czujnika.  $\mathbb{R}$  "Dzienniki czujników pola" (str. 571)

Przycisk MENU  $\Rightarrow$  Karta  $\gamma$  (Menu ustawień)  $\Rightarrow$  [O Ustawienia]  $\Rightarrow$  Zaznacz opcje za pomoca klawiszy strzałek  $\Delta \nabla$  i naciśnij przycisk  $\triangleright \blacktriangleright$  Dostosuj ustawienia

# **Wybieranie języka (**W **Język)**

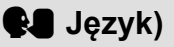

*4*

Wybierz język menu aparatu i wyświetlanych wskazówek dotyczących narzędzi.

Przycisk MENU  $\Rightarrow$  Karta  $\gamma$  (Menu ustawień)  $\Rightarrow$  Zaznacz opcję  $\Box$  (język) i naciśnij klawisz strzałki  $\triangleright \Rightarrow$  Wybierz język za pomocą klawiszy strzałek  $\wedge \triangleright \heartsuit \triangleleft \triangleright$ 

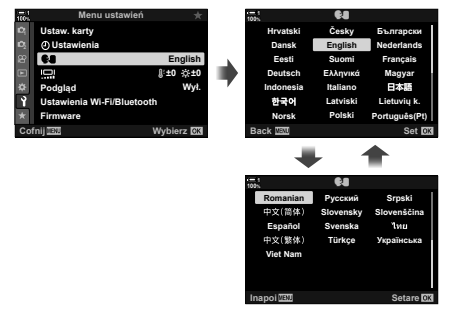

Kolejna lub poprzednia strona wyświetlana jest po przejściu pierwszej lub ostatniej opcji na bieżącej stronie.

# **Jasność ekranu i odcień (**s**)**

Użytkownik może dostosować jasność ekranu, a także jego temperaturę barwową i odcień. Opcja ta dotyczy zarówno trybów fotografowania, jak i trybów filmowania.

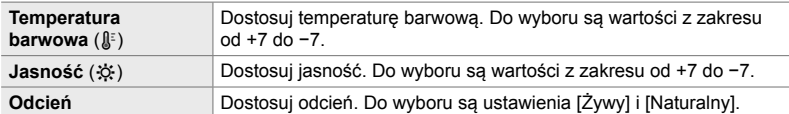

• W trybie **B** jasnością monitora steruje się za pomocą opcji wybranej dla ustawienia [Monitor Bulb/Time].  $\mathbb{R}^3$   $\sharp$  Menu własne **E2** [Monitor Bulb/Time] (str. 534)

Przycisk MENU → Karta ) (Menu ustawień) → Zaznacz opcję [[ne]] i naciśnij klawisz strzałki  $\triangleright \Rightarrow$  Zaznacz opcje [Temperatura barwowa ( $\binom{n}{k}$ ]] lub [Jasność ( $\&$ )] za pomocą przycisków  $\Box$  i wybierz wartość za pomocą przycisków  $\Delta \nabla \rightarrow$  Naciśnij przycisk **INFO** i wybierz opcję w pozycji [Odcień]

# **Czas wyświetlania obrazów po zarejestrowaniu (Podgląd)**

Zdjęcia są wyświetlane natychmiast po wykonaniu. Dzięki temu można je szybko sprawdzić. Istnieje możliwość wyłączenia wyświetlania zdjęć na monitorze lub określenia czasu ich wyświetlania. Aby w dowolnym momencie zakończyć przeglądanie zdjęć i wznowić fotografowanie, naciśnij spust migawki do połowy (str. 90).

• Ta opcja dotyczy fotografowania.

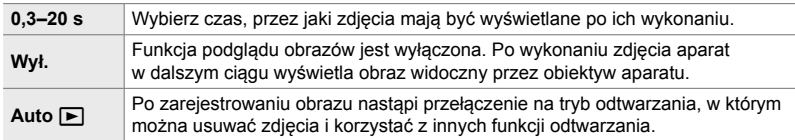

Przycisk **MENU**  $\Rightarrow$  karta  $\gamma$  (menu ustawień)  $\Rightarrow$  Zaznacz opcję [Podgląd] i naciśnij przycisk  $\triangleright$  w bloku klawiszy strzałek  $\Rightarrow$  wybierz opcje

# **Opcje bezprzewodowej łączności LAN (Ustawienia Wi-Fi/Bluetooth)**

Ustawienia aparatu można dostosować w taki sposób, aby umożliwić nawiązywanie połączenia z sieciami bezprzewodowymi. Dzięki temu można przeglądać wykonane zdjęcia na ekranie komputera lub pozostawić wyłączony aparat i oglądać zdjęcia na ekranie smartfona. Aby uzyskać informacje na temat nawiązywania takiego połączenia i korzystania z tych funkcji, patrz "6-2 Nawiązywanie połączeń ze smartfonami przez Wi-Fi" (str. 584) lub "6-3 Nawiązywanie połączeń z komputerami przez Wi-Fi" (str. 600).

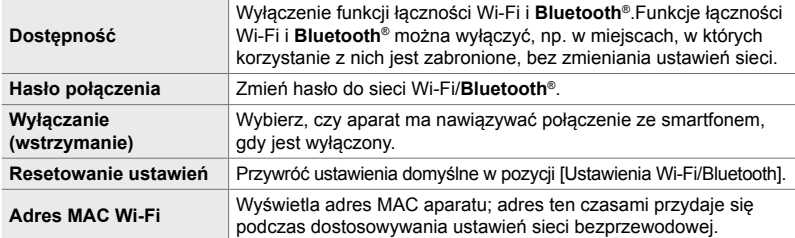

Przycisk MENU  $\Rightarrow$  Karta  $\gamma$  (Menu ustawień)  $\Rightarrow$  [Ustawienia Wi-Fi/Bluetooth]  $\Rightarrow$  Zaznacz opcję za pomocą klawiszy strzałek  $\Delta \nabla$  i naciśnij przycisk  $\triangleright \blacktriangleright$  Dostosuj ustawienia

# **Wyświetlanie wersji oprogramowania fi rmware (oprogramowanie fi rmware)**

Użytkownik może wyświetlić wersje oprogramowania firmware aparatu i obiektywów lub innych aktualnie podłączonych akcesoriów. Informacje te mogą przydać się podczas kontaktowania się z działem wsparcia technicznego lub przeprowadzania aktualizacji oprogramowania.

Przycisk MENU  $\Rightarrow$  karta  $\gamma$  (menu ustawień)  $\Rightarrow$  Zaznacz opcję [Oprogramowanie firmware] i naciśnij przycisk  $\triangleright$  w bloku klawiszy strzałek

# *4-2* Własne tryby fotografowania

Funkcje i ustawienia własne można przypisać do wybranego położenia pokrętła wyboru trybu jako własny tryb fotografowania. Zapisane ustawienia można przywołać jednocześnie, obracając pokrętłem wyboru trybu. Aparat umożliwia zapisanie ustawień czterech trybów własnych, po jednym na każde z położeń od C1 do C4.

Ustawienia przywołane poprzez wybranie trybu własnego można dostosować do swoich potrzeb. Zapisane ustawienia można przywołać, po prostu obracając pokrętłem wyboru trybu.

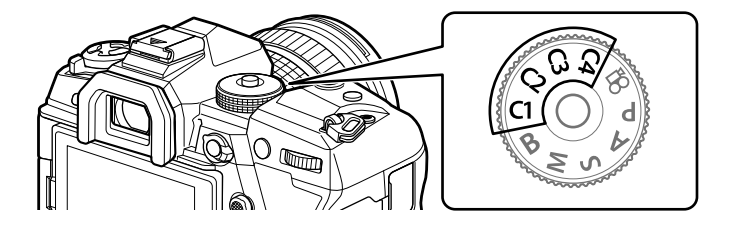

# **Przypisywanie ustawień do pokrętła wyboru trybu (Przypisz do trybu własnego)**

Bieżące ustawienia, w tym również tryb fotografowania, można przypisać do położeń od C1 do C4 na pokrętle wyboru trybu. W przypadku użycia ustawień domyślnych tryby te odpowiadają ustawieniom domyślnym trybu **P** (program AE). Informacje na temat ustawień, które można zapisać, zawiera sekcja "7-4 Ustawienia domyślne" (str. 640).

- *1* Ustaw pokrętło wyboru trybu w położeniu **P**, **A**, **S**, **M** lub **B** i odpowiednio dostosuj ustawienia.
	- Informacje na temat ustawień, które można zapisać, zawiera lista menu (str. 640).

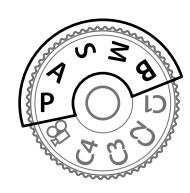

*2* Naciśnij przycisk MENU, aby wyświetlić menu.

- **3** Zaznacz opcję [Zresetuj / Tryby niest.] w **P** Menu fotografowania 1 i naciśnij przycisk  $\triangleright$  w bloku klawiszy strzałek.
	- Zostaną wyświetlone opcje w pozycji [Zresetuj / Tryby niest.].
- *4* Zaznacz opcję [Przypisz do trybu własnego] za pomocą klawiszy strzałek  $\triangle \nabla$  i naciśnij  $przycisk$   $\triangleright$ .
	- Zostaną wyświetlone opcje w pozycji [Przypisz do trybu niest.].
- *5* Zaznacz opcję C1, C2, C3 lub C4 za pomocą klawiszy strzałek  $\triangle \nabla$  i naciśnij przycisk  $\triangleright$ .
	- Aparat wyświetli opcje w pozycji [Tryb własny] dla wybranego trybu.
- *6* Zaznacz opcję [Ustaw] za pomocą klawiszy strzałek  $\Delta \nabla$  i naciśnij przycisk OK.
	- Bieżące ustawienia zostaną przypisane do wybranego trybu, a aparat powróci do widoku [Przypisz do trybu niest.].
	- Istniejące ustawienia wybranego trybu własnego zostaną nadpisane.
	- Aby przywrócić wybrany tryb własny do ustawień domyślnych, zaznacz opcję [Resetuj] i naciśnij przycisk OK.
- *7* Naciskaj przycisk MENU, dopóki wszystkie menu nie zostaną zamknięte.

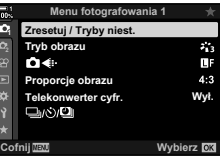

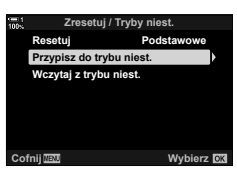

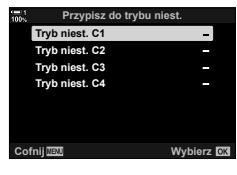

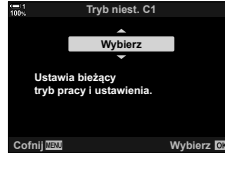

# **Korzystanie z trybów własnych (**C1**/**C2**/**C3**/**C4**)**

Tryby własne można przywołać za pomocą pokrętła wyboru trybu, które przywraca wszystkie zapisane ustawienia, bądź za pomocą menu, które przywracają wszystkie ustawienia z wyjątkiem trybu fotografowania. Ustawienia przywracane po wybraniu trybu własnego można wybrać. Zapisane ustawienia zostaną przywrócone po kolejnym wybraniu trybu własnego.

#### **Dostęp za pomocą pokrętła wyboru trybu**

Ustaw pokrętło wyboru trybów w położeniu trybu własnego (C1, C2, C3 lub C4), którego użyto wcześniej do zapisania ustawień.

• Zostaną przywrócone ustawienia przypisane do tego trybu.

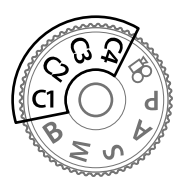

#### **Dostęp przez menu**

We wszystkich trybach z wyjątkiem trybu  $\mathcal{P}$  (film) można użyć menu, aby przywołać ustawienia przypisane do wybranego trybu własnego. Tryb fotografowania pozostanie taki, jaki wybrano za pomocą pokrętła wyboru trybów.

- *1* Wybierz tryb fotografowania, w którym mają być używane zapisane ustawienia.
- *2* Naciśnij przycisk MENU, aby wyświetlić menu.
- **3** Zaznacz opcję [Zresetuj / Tryby niest.] w **Q** Menu fotografowania 1 i naciśnij przycisk  $\triangleright$  w bloku klawiszy strzałek.
	- Zostaną wyświetlone opcje w pozycji [Zresetuj / Tryby niest.].
- *4* Zaznacz opcję [Przywołaj z trybu własnego] za pomocą klawiszy strzałek  $\Delta \nabla$  i naciśnij przycisk  $\triangleright$ .
	- Zostaną wyświetlone opcje w pozycji [Wczytaj z trybu niest.].
- *5* Zaznacz żądany tryb własny za pomocą klawiszy strzałek  $\Delta \nabla$  i naciśnij przycisk  $\triangleright$ .

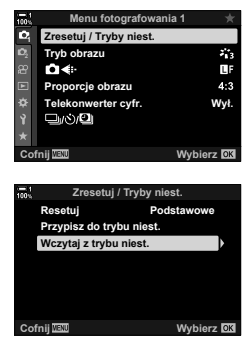

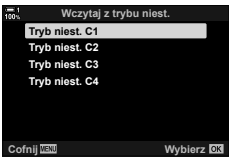

- **6** Zaznacz opcję [Tak] za pomocą klawiszy strzałek  $\Delta \nabla$ i naciśnij przycisk OK.
	- Zostanie wyświetlone <sup>n</sup> Menu fotografowania 1.

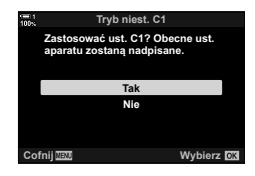

*7* Naciskaj przycisk MENU, dopóki wszystkie menu nie zostaną zamknięte.

#### **Przywoływanie ustawień za pomocą przycisku** Fn

Ustawienia niestandardowe można przywołać za pomocą elementu sterującego, do którego przypisano funkcję [Wczytaj z trybu niest.]. Dzięki takiemu rozwiązaniu niestandardowe ustawienia można przywołać jednym przyciskiem. Dodatkowo można też zapisywać i przywoływać tryb fotografowania. Naciśnięcie elementu sterującego jeden raz spowoduje przywołanie zapisanych ustawień, natomiast jego powtórne naciśnięcie umożliwi przywrócenie poprzednich ustawień.  $\mathbb{G}$   $\sharp$  Menu własne  $\mathbb{H}$  >  $\uparrow$  Funkcja przycisku] (str. 463)

# *4-3* Dostosowywanie przycisków i pokręteł

Aparat jest wyposażony w pokrętła i przyciski umożliwiające dostosowywanie ustawień. Każdy z tych elementów sterujących ma domyślnie przypisaną funkcję. Każda z nich jest często używaną funkcją. W zależności od stylu fotografowania danego użytkownika może się jednak okazać, że inne funkcje będą używane jeszcze częściej. Z myślą o takich sytuacjach w aparacie zapewniono możliwość dostosowania funkcji przypisanych do elementów sterujących.

Przyciski, które zapewniają bezpośredni dostęp do ustawień, takie jak przyciski ISO i WB określane są mianem przycisków "bezpośrednich". Użytkownik może wybrać funkcje przypisane do tych przycisków.

W zależności od stylu fotografowania lub fotografowanego obiektu może być konieczne częste korzystanie z ustawień dostępnych w menu aparatu. Ustawienia te można również przypisać do przycisków bezpośrednich.

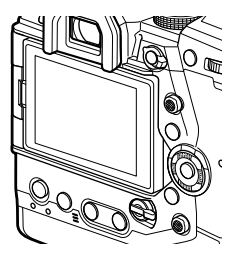

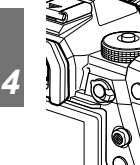

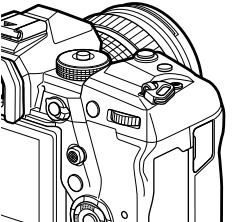

Przednie i tylne pokrętło, które zazwyczaj służą do regulowania ustawień ekspozycji, mogą służyć do dostosowywania takich ustawień, jak balans bieli czy czułość ISO. Funkcje tych pokręteł można wybierać za pomocą dźwigni Fn.

# **Przypisywanie funkcji do przycisków (**K **Funkcja przycisku)**

Dotychczasowe funkcje przycisków można zastępować innymi. Do przycisków można przypisać elementy menu, dzięki czemu będą łatwo dostępne podczas fotografowania.

Opcja [K] Funkcja przycisku] dotyczy fotografowania. Funkcje przypisane do elementów sterujących za pomocą tej opcji dostępne są tylko w trybach **P**, **A**, **S**, **M** i **B** (tryby fotografowania). Funkcje przypisane za pomocą opcji  $[\Omega]$  Funkcja przycisku] w  $\Omega$  Menu wideo działają w trybie  $\Omega$  (film) (str. 417).

• Do tego ustawienia można uzyskać dostęp poprzez:

- Pełny panel sterowania LV (str. 468) - Menu (str. 469)

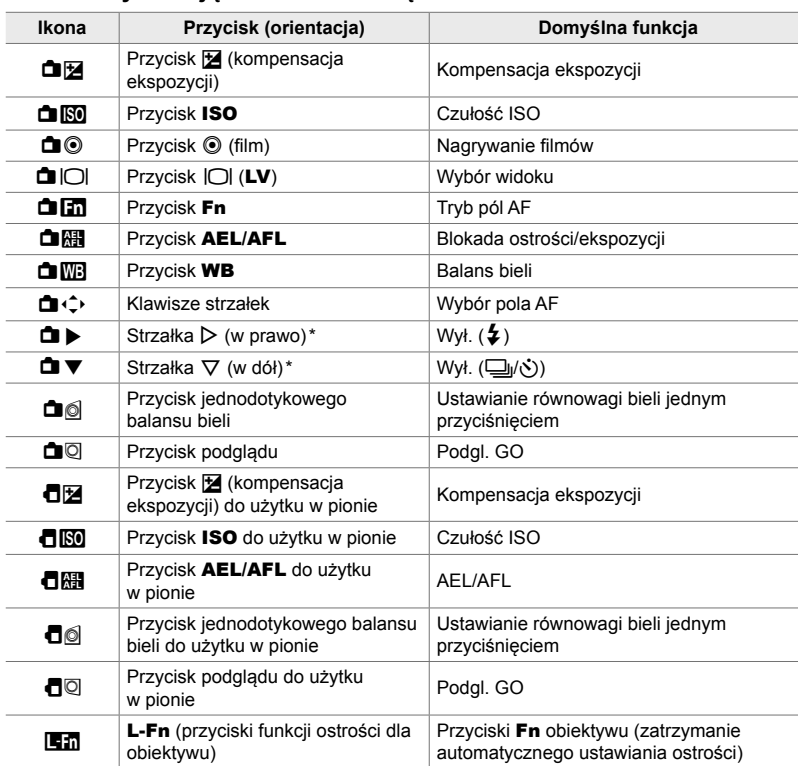

#### **Elementy sterujące z możliwością dostosowania**

\* Aby korzystać z przypisanych funkcji przycisków  $\triangleright$  i  $\nabla$  znajdujących się w bloku klawiszy strzałek, należy wybrać opcję [Bezp. funkcja] w pozycji [ $\Box \Leftrightarrow$ ] (klawisze strzałek).

#### **Dostępne funkcje**

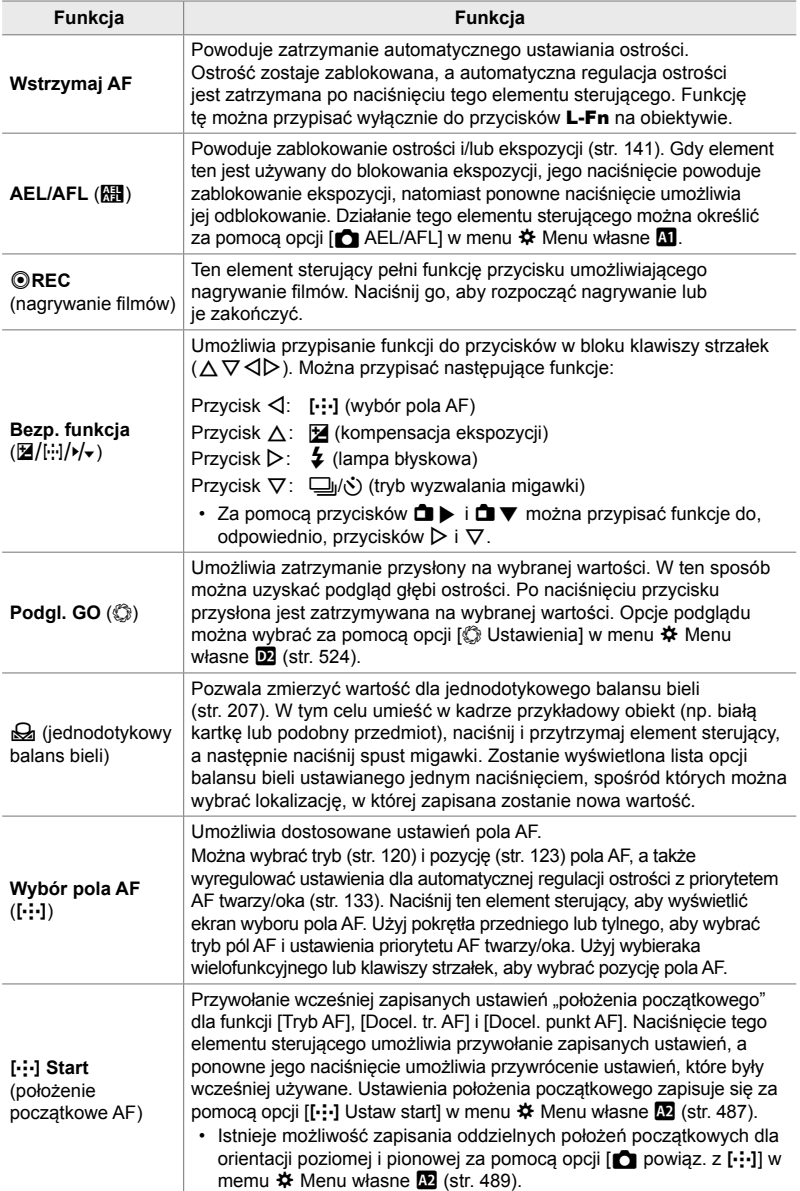

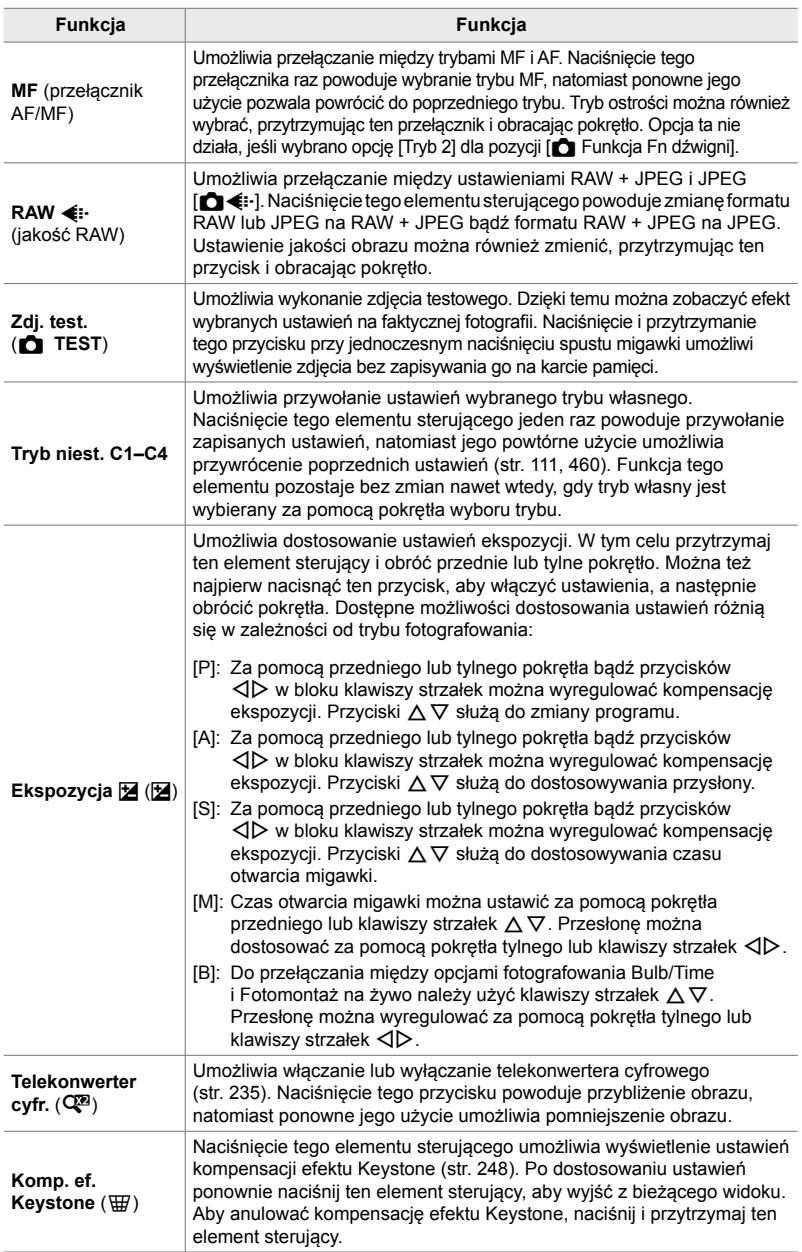

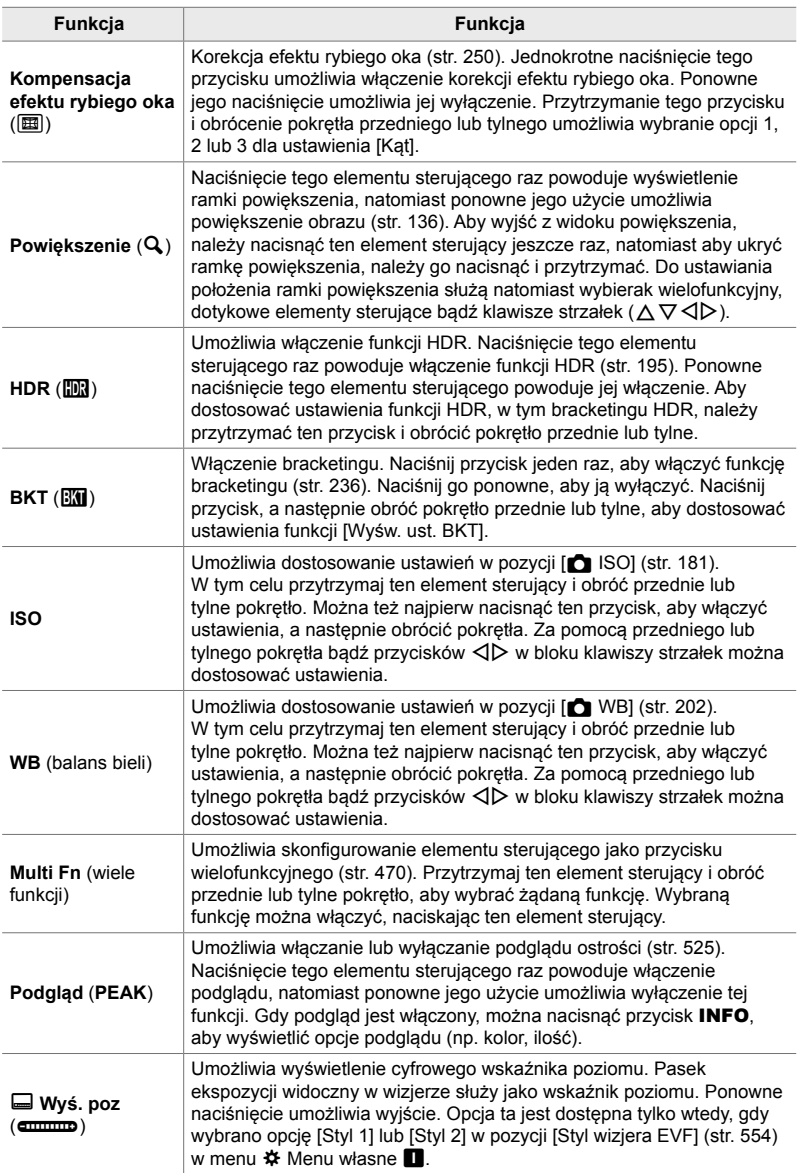

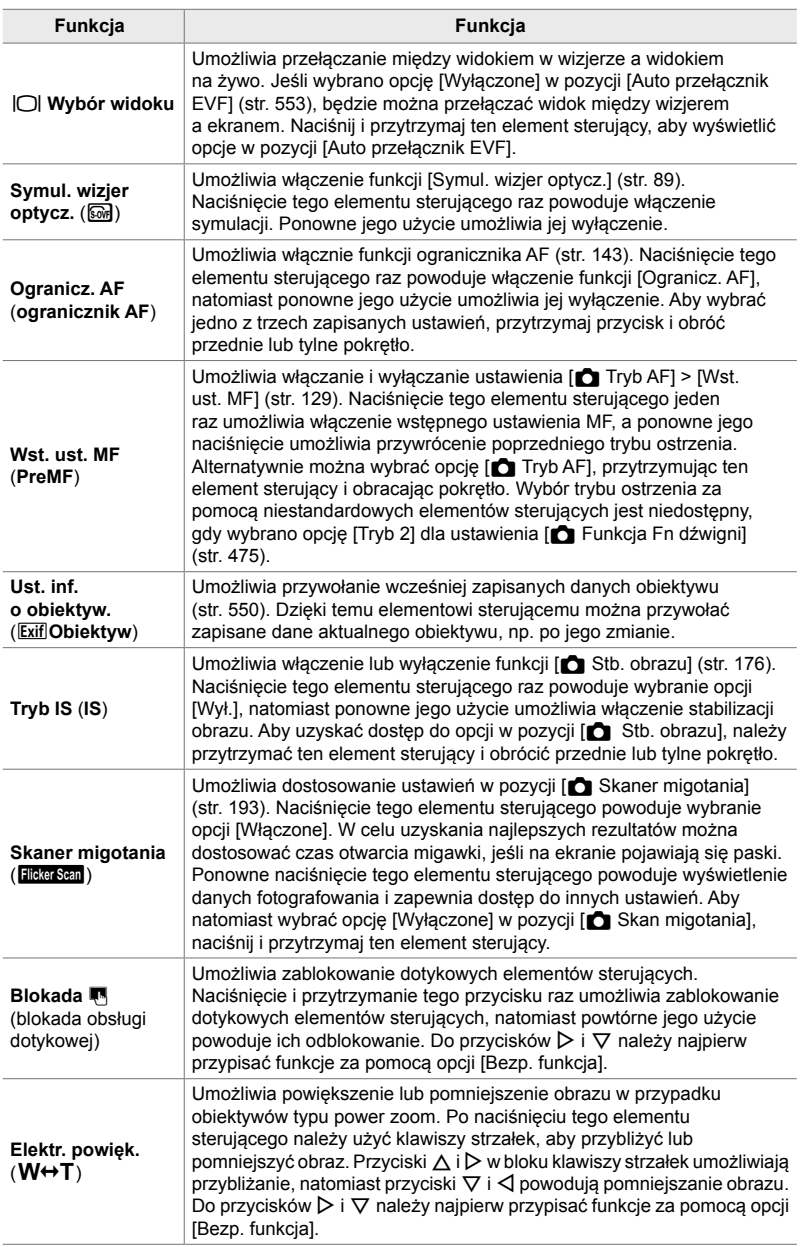

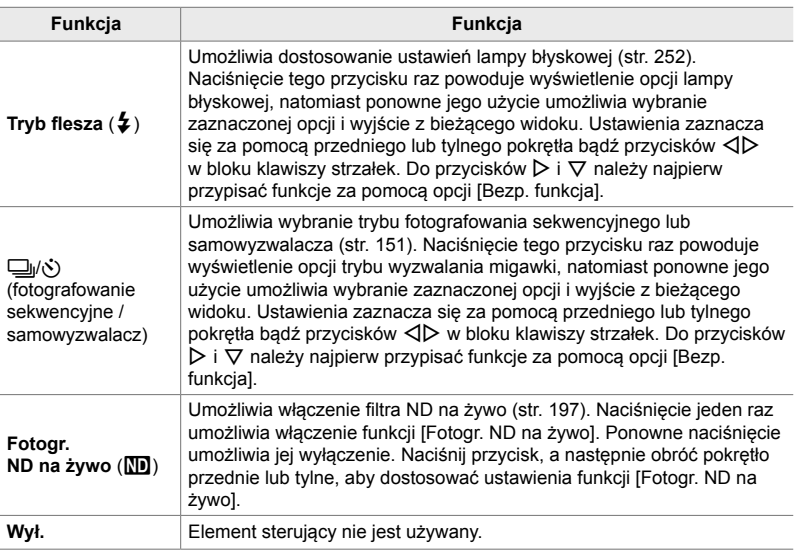

#### **Dostęp przez pełny panel sterowania LV**

Wybierz tryb **P**, **A**, **S**, **M** lub **B**, a następnie użyj pełnego panelu sterowania LV, aby uzyskać dostęp do opcji [C Funkcja przycisku]. W trybie  $\Omega$  (film) pełny panel sterowania LV umożliwia uzyskanie dostępu do opcji [ $\Omega$  Funkcja przycisku] (str. 417).

- 1 Zaznacz opcję [**← Funkcja przycisku]** w pełnym panelu sterowania LV, a następnie naciśnij przycisk OK.
- *2* Zaznacz wybrany element sterujący za pomocą klawiszy strzałek  $\Delta \nabla$ , a następnie naciśnij  $przycisk$   $\triangleright$ .
- *3* Zaznacz funkcję za pomocą klawiszy strzałek  $\Delta \nabla$  i naciśnij przycisk OK, aby przypisać ją do wybranego elementu sterującego.
	- Powtórz kroki 2 i 3, aby przypisać funkcje do dodatkowych elementów sterujących.
- *4* Naciśnij spust migawki do połowy, aby wyjść z pełnego panelu sterowania LV.

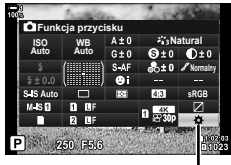

 $\blacksquare$  funkcja przycisku

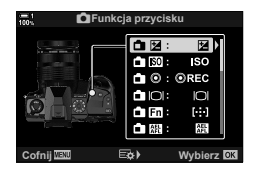
#### **Dostęp przez menu**

- *1* Naciśnij przycisk MENU, aby wyświetlić menu.
- 2 Wyświetl # Menu własne **B1** (Przycisk/Pokrętło/ Dźwignia).
- 3 Zaznacz opcję [C Funkcja przycisku] za pomocą klawiszy strzałek  $\Delta \nabla$ , a następnie naciśnij  $przycisk$   $\triangleright$ .
- *4* Zaznacz żądany element sterujący za pomocą klawiszy strzałek  $\Delta \nabla$  i naciśnij przycisk  $\triangleright$ .
- *5* Zaznacz żądaną opcję za pomocą klawiszy strzałek  $\Delta \nabla$  i naciśnij przycisk OK.
	- Powtórz kroki 4 i 5, jeśli to konieczne.
- *6* Naciskaj przycisk MENU, dopóki wszystkie menu nie zostaną zamknięte.

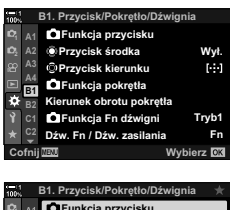

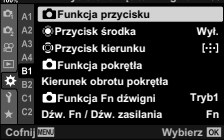

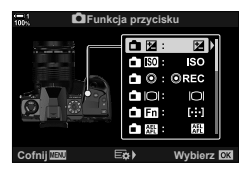

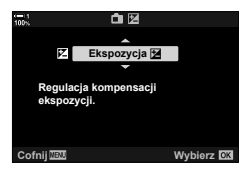

*4*

## **Opcje przycisku wielofunkcyjnego (Wiele funkcji)**

Do pojedynczego przycisku można przypisać wiele funkcji.

Przypisanie opcji [Wiele funkcji] (wiele funkcji) do elementu sterującego zmienia go w przycisk wielofunkcyjny.

Przycisk wielofunkcyjny może służyć do następujących czynności:

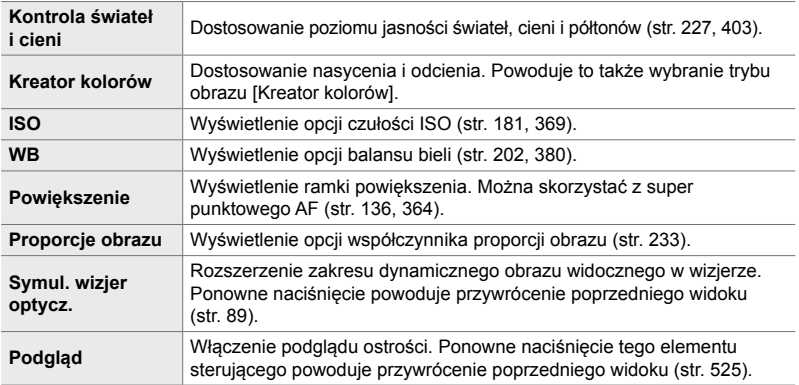

• Użytkownik może wybrać wyświetlane opcje.  $\mathbb{R}$  . Wybieranie ustawień dostępnych za pomocą przycisków wielofunkcyjnych" (str. 472), [Ustawienia wielu funkcji] (str. 521)

#### **Przypisywanie opcji [Wiele funkcji] do elementu sterującego**

Aby dany element sterujący mógł być używany jako przycisk wielofunkcyjny, należy do niego najpierw przypisać funkcję [Wiele funkcji]. W przypadku trybów **P**, **A**, **S**, **M** i **B** (tryby fotografowania) przypisanie wykonuje się za pomocą opcji [ $\bigcirc$  Funkcja przycisku] (str. 463) w menu  $\mathbf{\ddot{x}}$  Menu własne  $\mathbf{H}$ , natomiast w przypadku trybu  $\mathfrak{P}$  (film) za pomocą opcji  $\mathfrak{P}$  Funkcja przycisku] (str. 417) w menu  $\Omega$  wideo. Poniżej przedstawiono sposób, w jaki funkcję tę można przypisać za pomocą pełnego panelu sterowania LV.

- 1 Zaznacz opcję [n Funkcja przycisku] w pełnym panelu sterowania LV, a następnie naciśnij przycisk OK.
	- W trybach **P**, **A**, **S**, **M** i **B** zostaną wyświetlone opcje w pozycji [n Funkcja przycisku], natomiast w przypadku trybu  $\mathfrak{P}$  zostaną wyświetlone opcje w pozycji [ $\mathcal{Q}$  Funkcja przycisku].

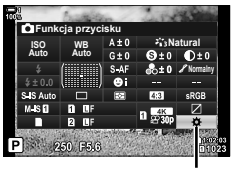

 $\bullet$  funkcja przycisku

- *2* Zaznacz wybrany element sterujący za pomocą klawiszy strzałek  $\triangle \nabla$ , a następnie naciśnij  $przvcisk$   $\triangleright$ .
- *3* Zaznacz opcję [Wiele funkcji] za pomocą klawiszy strzałek  $\triangle \nabla$  i naciśnij przycisk OK.
	- W zależności od wybranego elementu sterującego, opcja [Wiele funkcji] może nie być dostępna. W takim przypadku należy wybrać inny element sterujący.
- 4 Po zakończeniu konfiguracji naciśnij przycisk **OK**, aby wyjść z bieżącego widoku.
	- Nastąpi powrót do widoku fotografowania.

#### **Korzystanie z przycisków wielofunkcyjnych**

- *1* Naciśnij i przytrzymaj przycisk, do którego przypisano opcję [Wiele funkcji] i obróć przednie lub tylne pokrętło.
	- Obracaj pokrętło do momentu zaznaczenia wybranej funkcji. Zwolnij przycisk, aby wybrać zaznaczoną funkcję.
- *2* Naciśnij przycisk, do którego przypisano opcję [Wiele funkcji].
- *3* Dostosuj ustawienia.

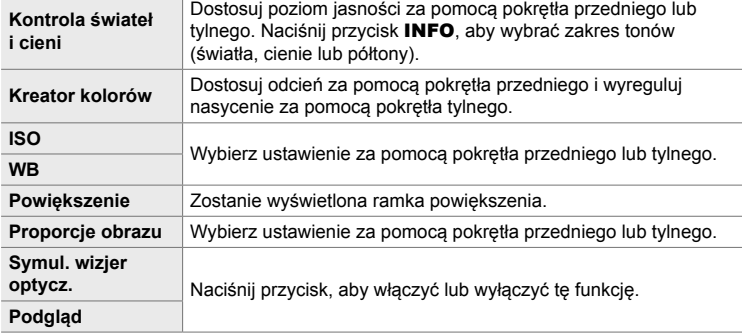

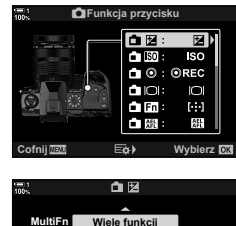

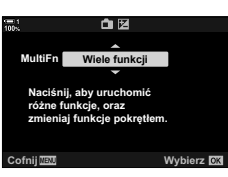

国国国国国国

#### **Wybieranie ustawień dostępnych za pomocą przycisków wielofunkcyjnych**

Wybierz ustawienia dostępne za pomocą przycisków wielofunkcyjnych. Wyboru można dokonać z poziomu menu.

- *1* Naciśnij przycisk MENU, aby wyświetlić menu.
- **2** Wyświetl **※** Menu własne **D** (Wyśw./■))/ PC), zaznacz opcję [Ustawienia wielu funkcji], a następnie naciśnij przycisk  $\triangleright$  w bloku klawiszy strzałek.
- *3* Wybierz ustawienia, do których będzie można uzyskać dostęp za pomocą przycisku wielofunkcyjnego.
	- Wybierz odpowiednie pozycje za pomocą przycisku OK; wybrane pozycje zostaną oznaczone symbolem  $\blacktriangleright$ . a dostęp do nich będzie możliwy za pomocą przycisku wielofunkcyjnego.
	- Jeśli chcesz anulować wybór danej pozycji, naciśnij przycisk  $\mathbf{OK}$  ponownie, aby usunąć symbol  $\blacktriangleright$ i anulować zaznaczenie.
- 4 Po zakończeniu konfiguracji naciśnij przycisk MENU.
	- Zostanie wyświetlone  $\bigstar$  Menu własne D1.
- *5* Naciśnij przycisk MENU, aby wyjść z menu.
- Funkcja kontroli świateł i cieni jest zawsze dostępna z poziomu przycisku wielofunkcyjnego.

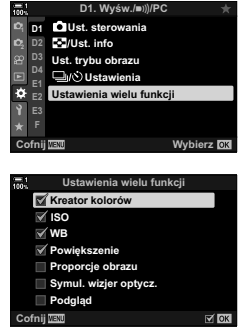

## **Przypisywanie funkcji do przedniego i tylnego pokrętła** (**C Funkcja pokrętła**)

Użytkownik może wybrać funkcje przedniego i tylnego pokrętła. Można też wybrać funkcję wybieraną za pomocą dźwigni Fn (str. 475). Można również wybrać operacje, jakie mają być wykonywane podczas odtwarzania obrazów lub wyświetlania menu.

Funkcje przypisane do elementów sterujących za pomocą tej opcji dostępne są tylko w trybach **P**, **A**, **S**, **M** i **B** (tryby fotografowania). Funkcje przypisane za pomocą opcji  $[$  $\Omega$  Funkcja pokrętła] w  $\Omega$  Menu wideo działają w trybie  $\Omega$  (film) (str. 424).

Poniżej wymieniono funkcje, jakie mogą pełnić te pokrętła w trybach fotografowania i odtwarzania [b. Użytkownik może wybrać oddzielne opcje dla położenia 1 i 2 na dźwigni Fn.

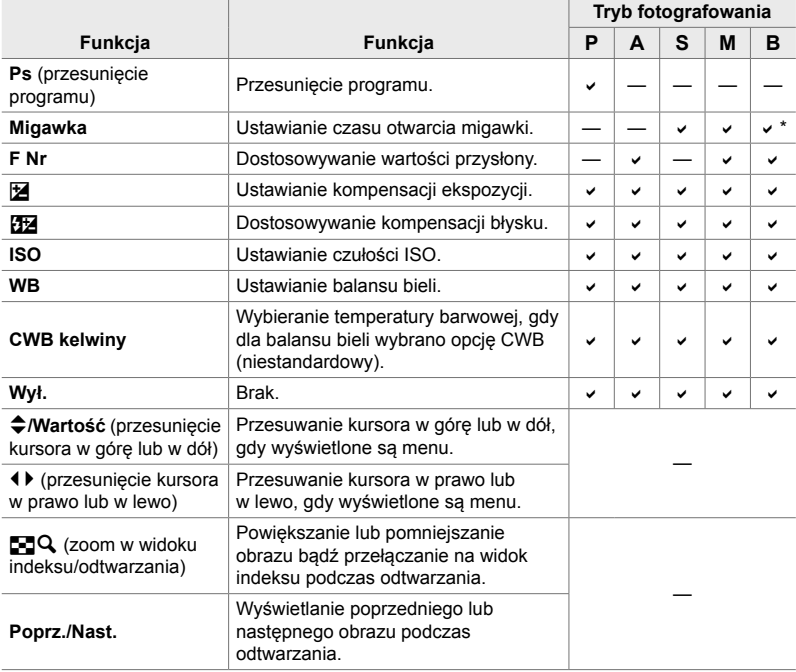

\* Przełączanie między opcjami Bulb/Time i Fotomontaż na żywo.

- *1* Naciśnij przycisk MENU, aby wyświetlić menu.
- 2 Wyświetl ※ Menu własne **E1** (Przycisk/Pokretło/ Dźwignia). **<sup>1</sup>**
- 3 Zaznacz opcję [n Funkcja pokrętła] za pomocą klawiszy strzałek  $\triangle \nabla$ , a następnie naciśnij  $przycisk$   $\triangleright$ .
- **4** Zaznacz żądany tryb i naciśnij przycisk  $\triangleright$ .

#### **Jeśli wybrano tryb [P], [A], [S] lub [M/B]:**

- Wybierz pokrętło za pomocą klawiszy strzałek  $\triangleleft\triangleright$ i wybierz rolę za pomocą klawiszy strzałek  $\Delta \nabla$ .
- Aby przełączyć się między położeniami dźwigni, należy użyć przycisku INFO.
- Po zakończeniu konfiguracji naciśnij przycisk OK.

#### **Jeśli wybrano [Menu] lub [**q**]:**

*4*

- Wybierz funkcję za pomocą klawiszy strzałek  $\Delta \nabla$ i naciśnij przycisk OK.
- *5* Naciskaj przycisk MENU, dopóki wszystkie menu nie zostaną zamknięte.

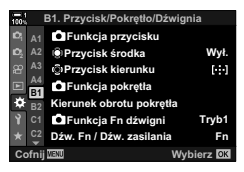

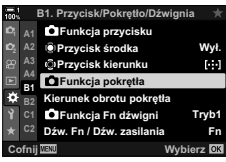

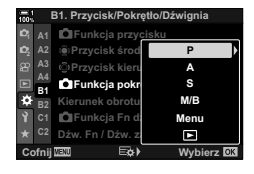

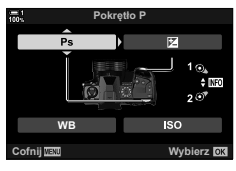

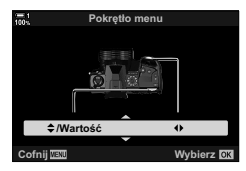

## **Dostosowywanie dźwigni** Fn  **(**K **Funkcja dźwigni Fn)**

Użytkownik może wybrać funkcję, jaką będzie miała dźwignia Fn.

Dźwignia Fn może służyć do wybierania funkcji przedniego i tylnego pokrętła oraz do przywoływania ustawień ostrości. Umożliwia on także wybranie trybu filmowego.

Ustawienie to dotyczy trybów **P**, **A**, **S**, **M** oraz **B** (tryby fotografowania). Opcja wybrana za pomocą opcji [ $\Omega$ ] Funkcja Fn dźwigni] w  $\Omega$  menu wideo działa w trybie  $\mathcal{P}$  (film) (str. 426).

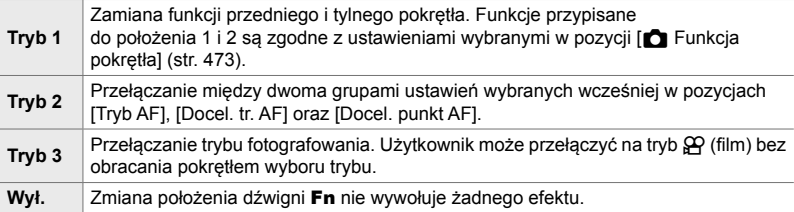

• Opcja ta nie jest dostępna, gdy wybrano opcję [Zasilanie 1] lub [Zasilanie 2] w pozycji [Dźw. Fn / Dźw. zasilania] (str. 501) w menu  $\clubsuit$  Menu własne  $\blacksquare$ .

- *1* Naciśnij przycisk MENU, aby wyświetlić menu.
- 2 Wyświetl # Menu własne **B1** (Przycisk/Pokrętło/ Dźwignia). **<sup>1</sup>**
- 3 Zaznacz opcję [n Funkcja Fn dźwigni] za pomocą przycisków  $\Delta \nabla$  w bloku klawiszy strzałek, a następnie naciśnij przycisk  $\triangleright$ .

*4* Zaznacz żądaną opcję za pomocą klawiszy strzałek  $\Delta \nabla$  i naciśnij przycisk OK.

 $\cdot$  Naciśnięcie przycisku  $\triangleright$ , gdy zaznaczona jest opcja [Tryb 2], powoduje wyświetlenie ustawień ostrości, umożliwiając wybranie ustawień ostrości wskazanych za pomocą dźwigni Fn.

[Tryb AF]: S-AF, C-AF itp. [Docel. tr. AF]: Pojedynczy, wszystkie itp. [Docel. punkt AF]: Pozycja pola AF

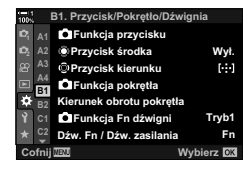

*4*

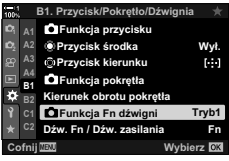

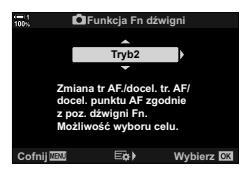

*5* Naciskaj przycisk MENU, dopóki wszystkie menu nie zostaną zamknięte.

#### **[**K **Funkcja dźwigni Fn] > [Tryb 2]**

Gdy wybrano opcję [Tryb 2] w pozycji [n Funkcja Fn dźwigni], w aparacie zachowane zostaną osobne ustawienia ostrości dla położeń 1 i 2.

- Nie można używać opcji [MF] i [Wst. ust. MF] przypisanych do elementów sterujących za pomocą funkcji [C Funkcja przycisku].
- *1* Ustaw dźwignię Fn w położeniu 1.

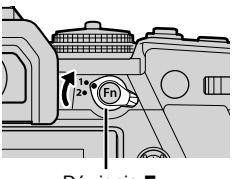

Dźwignia Fn **Tryb2**

**Docel. tr. AF Tryb AF Docel. punkt AF**

**Cofnij**

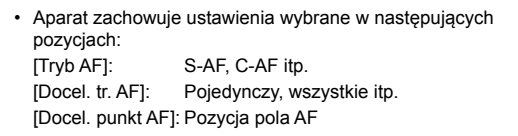

*2* Powtórz procedurę w przypadku położenia 2.

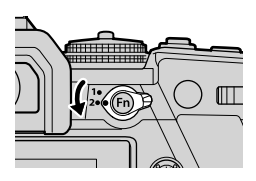

ৰ ল

*3* Ustaw dźwignię w wybranym położeniu, aby przywołać zapisane ustawienia.

# 4-4 "Moje menu"

Menu aparatu zawierają szereg opcji dostosowanych do różnych obiektów i stylów fotografowania. Użytkownik może szybko wyszukiwać potrzebne pozycje, np. wybierając opcje menu podczas fotografowania.

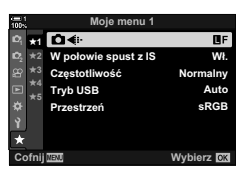

## **Tworzenie spersonalizowanego menu (Moje menu)**

Dzięki opcji "Moje menu" użytkownik może utworzyć spersonalizowaną kartę menu zawierającą wyłącznie wybrane przez niego pozycje. "Moje menu" składa się z maksymalnie 5 stron, a każda z nich może zawierać do 7 pozycji. Dodane pozycje można usuwać. Można też zmieniać kolejność pozycji lub całych stron.

W nowo zakupionych aparatach "Moje menu" nie zawiera żadnych opcji.

- *1* Naciśnij przycisk MENU, aby wyświetlić menu.
- **2** Zaznacz opcję, aby dodać ją do menu "Moje menu".
	- Pozycje, które można dodać do menu "Moje menu", oznaczone są ikoną  $\star$  w prawym górnym rogu ekranu.

Pozycje, które można dodać do menu "Moje menu"

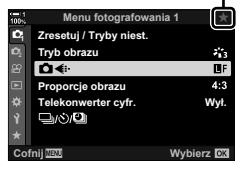

- Pojawi się prośba o wybranie strony. Za pomocą przycisków  $\Delta \nabla$  w bloku klawiszy strzałek wybierz stronę, do której ma być dodana wybrana pozycja.
- *4* Naciśnij przycisk OK i dodaj pozycję do wybranej strony.
	- Zostanie wyświetlony komunikat informujący o tym, że pozycja została dodana do menu "Moje menu".
	- Pozycje, które dodano do menu "Moje menu", oznaczone są żółtą ikoną ★.
	- Koleina dostepna strona zostanie wyświetlona po dodaniu siódmej pozycji do bieżącej strony.
	- Pozycje oznaczone symbolem  $\bigstar$  można usunąć z menu "Moje menu" za pomocą przycisku <sup>®</sup>. Zostanie wyświetlone okno dialogowe potwierdzenia; aby przejść dalej, zaznacz opcję [Tak] i naciśnij przycisk OK.
	- Pozycje przypisane do menu "Moje menu" zostają dodane do karty  $\bigstar$  ("Moje menu").

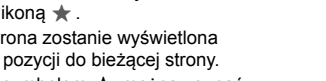

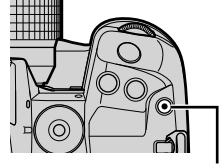

Przycisk <sup>(d)</sup> (film)

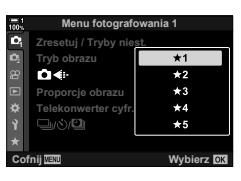

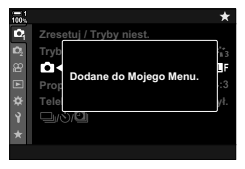

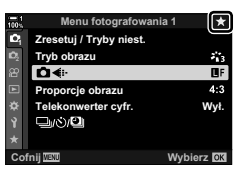

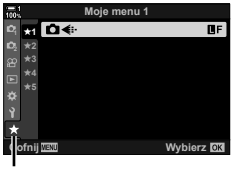

 $\star$  Karta ("Moje menu")

**5** Aby przejść do menu "Moje menu", należy wybrać kartę  $\bigstar$  ("Moje menu").

#### **Zarządzanie menu "Moje menu"**

Opcje dostępne w menu "Moje menu" można przemieszczać między stronami lub całkiem usunąć z tego menu.

- *1* Naciśnij przycisk MENU, aby wyświetlić menu.
- *2* Wyświetl stronę, która wymaga edytowania, a następnie naciśnij przycisk  $\textcircled{\ }$  (film).

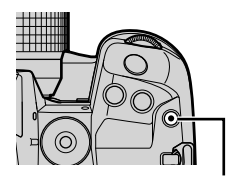

Przycisk (film)

• Zostaną wyświetlone poniższe opcje. [Zmień kolejność]: Umożliwia zmianę kolejności pozycji lub stron. Wybierz nowe r<br>E położenie za pomocą klawiszy strzałek  $\triangle \nabla \triangleleft \triangleright$ . [Usuń element]: Umożliwia usunięcie zaznaczonej pozycji z menu "Moje menu". Zaznacz opcję [Tak] i naciśnij przycisk OK. [Usuń kartę ★]: Umożliwia usunięcie z menu "Moje menu" wszystkich pozycji znajdujących się na bieżącej stronie. Zaznacz opcję [Tak] i naciśnij przycisk OK.

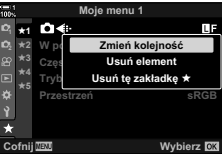

# *4-5* Dostosowywanie funkcji aparatu

W aparacie dostępne są liczne menu umożliwiające dostosowanie funkcji urządzenia do fotografowanego obiektu i stylu fotografowania użytkownika. Spersonalizowanie funkcji, takich jak automatyczna regulacja ostrości, tryb wyzwalania migawki czy ekspozycja, umożliwia maksymalne wykorzystanie możliwości aparatu. Menu, o których tutaj mowa, można znaleźć w menu  $\ddot{\bullet}$  (menu własnym).

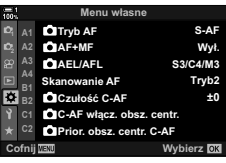

## **Opcje związane z ostrością (Menu własne** J**,** K**,** L **oraz** I**)**

Te menu oferują szereg opcji związanych z ostrością.

#### J **Tryb ostrzenia (**K **Tryb AF)**

*4*

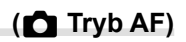

Wybór trybu ostrzenia w przypadku ręcznego lub automatycznego ustawiania ostrości.

• Ta opcja dotyczy fotografowania. Więcej informacji zawiera strona 115.

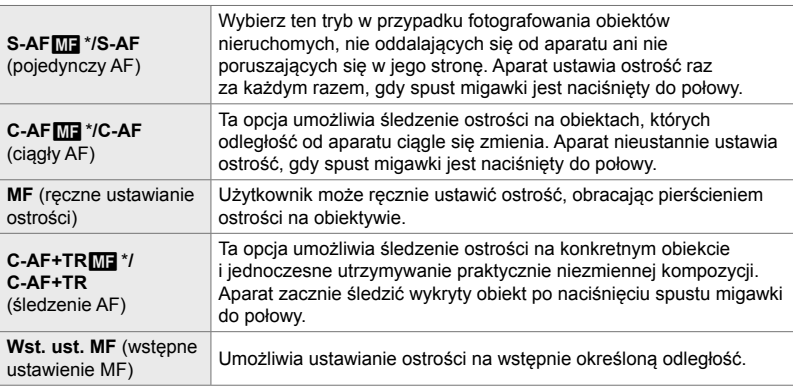

- \* Jeśli wybrano opcję [Włączone] w pozycji [K AF+MF], po automatycznym ustawieniu ostrości można ręcznie dostosować ostrość za pomocą pierścienia ostrości.  $\mathbb{R}$  . **In** Połączone automatyczne i reczne ustawianie ostrości ( $\bigcap$  AF+MF)" (str. 481)
- Karta  $\mathbf{M} \Rightarrow [\mathbf{C} \; \text{Tryb AF}] \Rightarrow \text{Wybierz opcję}$
- 4-5 Dostosowywanie funkcji aparatu **480** PL

#### J **Połączone automatyczne i ręczne ustawianie ostrości (**K **AF+MF)**

Po automatycznym ustawieniu ostrości można dostroić ją ręcznie, przytrzymując spust migawki naciśnięty do połowy i obracając pierścieniem ostrości.

Ostrość można regulować ręcznie za pomocą pierścienia ostrości. Można też w dowolnej chwili przełączyć aparat z autofokusa na ręczne ustawianie ostrości lub skorygować ostrość ręcznie, po tym jak aparat ustawi ją automatycznie. Procedura zależy od wybranego trybu AF. Domyślnie wybrana jest opcja [Wyłączone] (str. 640).

• Ta opcja dotyczy fotografowania. Więcej informacji zawiera strona 115.

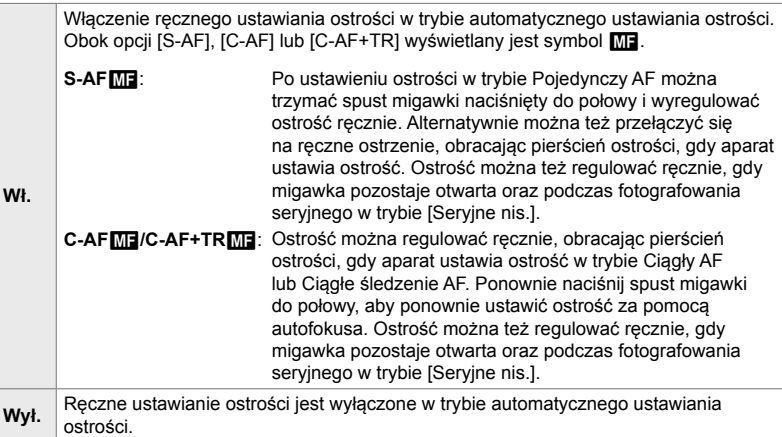

- Autofokus z ręcznym ustawianiem ostrości jest też dostępny po przypisaniu go do innego przycisku sterowania aparatem.  $\mathbb{R}$  [next] AEL/AFL] (str. 141)
- Pierścień ostrości może służyć do przerwania automatycznego ustawiania ostrości tylko w obiektywach M.Zuiko PRO (Micro Four Thirds PRO). Informacje dotyczące innych obiektywów znajdują się w witrynie OLYMPUS.
- W trybie **B** (Bulb) ostrość można ustawiać ręcznie opcją wybraną w trybie [Ostrość w Bulb/ Time].

#### Karta  $\mathbf{M} \Rightarrow [\mathbf{C} \mathbf{A} \mathbf{F} + \mathbf{M} \mathbf{F}] \Rightarrow \mathbf{Z}$ a pomocą przycisków  $\Delta \nabla$  wybierz opcję [Włączone] lub [Wyłączone]

## J **Ustawianie ostrości i ekspozycji za pomocą przycisku AEL/AFL (**K **AEL/AFL)**

Użytkownik może wybrać, w jaki sposób aparat ustawia ostrość i ekspozycję, gdy naciśnięty zostanie spust migawki lub przycisk AEL/AFL. Aparat zazwyczaj ustawia ostrość i blokuje ekspozycję, gdy spust migawki jest naciśnięty do połowy, ale można to zmienić w zależności od obiektu lub warunków fotografowania.

• Ta opcja dotyczy fotografowania. Więcej informacji zawiera strona 141.

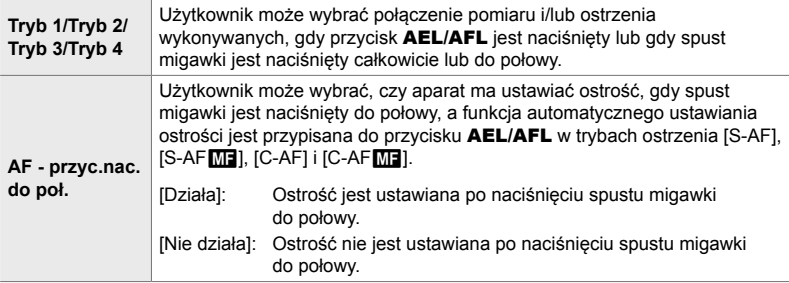

Karta  $\Box \Rightarrow [\Box \text{ AEL/AFL}] \Rightarrow \text{Wybierz opc}$ ję

## J **Skanowanie obiektywu C-AF (Skanowanie AF)**

Użytkownik może zdecydować, czy aparat ma przeprowadzać skanowanie ostrości. Jeśli aparat nie będzie w stanie ustawić ostrości, wykona skanowanie pozycji ostrzenia, przestawiając obiektyw z pozycji minimalnej odległości ostrzenia do nieskończoności. W razie potrzeby można ograniczyć zakres skanowania.

- Ta opcja dotyczy fotografowania. Więcej informacji zawiera strona 146.
- Wybrana opcja dotyczy wyłącznie sytuacji, w których wybrano [C-AF], [C-AF+TR],  $[C-AF_{\text{M}}]$  lub  $[C-AF+TR_{\text{M}}]$  w pozycji  $[\bigodot$  Tryb AF] (str. 115).

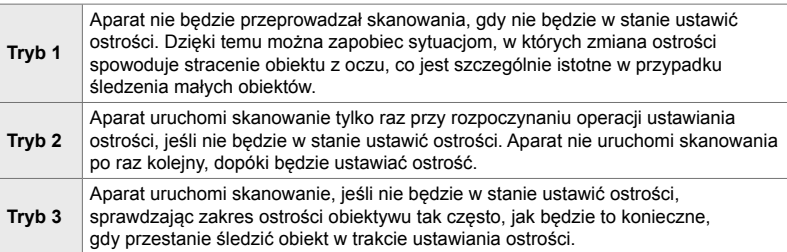

Karta  $\mathbf{M} \Rightarrow$  [Skanowanie AF]  $\Rightarrow$  Wybierz opcję

## J **Czułość śledzenia C-AF (**K **Czułość C-AF)**

Użytkownik może zdecydować, jak szybko aparat ma reagować na zmiany odległości od obiektu podczas ustawiania ostrości. Może to uniemożliwić aparatowi zmianę ostrości, gdy śledzenie szybko poruszającego się obiektu jest niemożliwe lub gdy pomiędzy obiektem a aparatem pojawi się przeszkoda.

- Ta opcja dotyczy fotografowania. Więcej informacji zawiera strona 145.
- Wybrana opcja dotyczy wyłącznie sytuacji, w których wybrano opcję [C-AF], [C-AF+TR],  $[C-AF$  $N$ ] lub  $[C-AF+TR$  $N$ ] w pozycji  $[A \cdot T]$  Tryb AF] (str. 115).
- Im wyższa wartość, tym większa czułość. Należy wybrać wartość dodatnią w przypadku obiektów, które nagle pojawiają się w kadrze, szybko oddalają się od aparatu, nagle zmieniają prędkość lub zatrzymują się przy poruszaniu się w stronę aparatu lub oddalaniu się od niego.
- Im niższa wartość, tym mniejsza czułość. Należy wybrać wartość ujemną, aby zapobiec ponownemu ustawianiu ostrości przez aparat w sytuacjach, gdy obiekt zostanie chwilowo zasłonięty innym obiektem, lub aby uniknąć ustawiania ostrości na drugim planie, gdy nie można utrzymać obiektu w polu AF.

Karta  $\blacksquare \Rightarrow \blacksquare$  Czułość C-AF]  $\Rightarrow$  Wybierz opcję

## J **Początkowe pole ostrzenia C-AF (**K **Początek pośrodku C-AF)**

Gdy opcje [C-AF], [C-AFME], [C-AF+TR] i [C-AF+TRME] używane są w połączeniu z trybem pól AF innym niż tryb pojedynczego pola, ustawiają ostrość na środku wybranej grupy jedynie podczas wstępnego skanowania. Podczas kolejnych skanów aparat będzie ustawiał ostrość z użyciem sąsiadujących pól. Połączenie tej opcji z trybem pól AF obejmującym szeroki obszar ułatwia ustawianie ostrości na obiektach, które poruszają się w trudny do przewidzenia sposób.

• Ta opcja dotyczy fotografowania. Więcej informacji zawiera strona 147.

Karta  $\blacksquare$   $\blacktriangleright$   $\blacksquare$  C-AF włącz. obsz. centr. $\blacksquare$   $\blacktriangleright$  Zaznacz opcje i naciśnij przycisk **OK** • Początek pośrodku jest włączany w trybach wskazanych za pomocą symbolu  $\blacktriangledown$ .

- 
- Początek pośrodku nie obowiązuje, gdy włączona jest opcja  $[ \bullet]$  C-AF włącz. obsz. centr.] (str. 148).

## J **Priorytet środkowego pola C-AF**

#### **(**K **Priorytet środka C-AF)**

Ustawiając ostrość za pomocą grupowego lub własnego pola AF w trybie [C-AF] lub [C-AFM], aparat zawsze nadaje priorytet środkowemu polu wybranej grupy w serii ustawiania ostrości. Wyjątek stanowią sytuacje, w których ustawienie ostrości na środkowym polu nie jest możliwe – w takim przypadku aparat ustawi ostrość na sąsiadujących polach w wybranej grupie. Takie rozwiązanie pomaga śledzić obiekty, które poruszają się szybko, ale w dość przewidywalny sposób. Priorytet środka C-AF jest zalecany w większości sytuacji.

• Ta opcja dotyczy fotografowania. Więcej informacji zawiera strona 148.

Karta  $\blacksquare$   $\blacktriangleright$  [Prior. obsz. centr.  $\blacksquare$  C-AF]  $\blacktriangleright$  Zaznacz opcje i naciśnij przycisk OK • Priorytet środka jest włączany w trybach wskazanych za pomocą symbolu  $\blacktriangledown$ .

## K **Ukrywanie trybów pól AF (**KN**Ustawienia trybu)**

Użytkownik może wybrać tryby, które mają być wyświetlane podczas wyboru trybu pól AF (str. 120). Ukrycie nieużywanych trybów pozwala przyspieszyć procedurę wyboru.

- Ta opcja dotyczy fotografowania.
- 1 Wybierz opcje [nulti-]Ustawienia trybu] w menu  $\mathbf{E}$  (AF/MF) i naciśnij przycisk  $\triangleright$  w bloku klawiszy  $\text{strzalek.}$  **:**  $\begin{bmatrix} \mathbb{E} \end{bmatrix}^{\mathbb{A}^3}$   $\begin{bmatrix} \text{and } \text{wybcru pola AF} \end{bmatrix}$   $\begin{bmatrix} \mathbb{E} \end{bmatrix}$
- *2* Zaznacz tryb pól AF, który ma być wyświetlany.

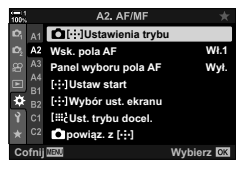

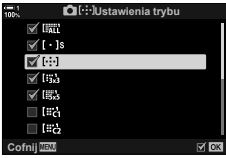

- *3* Naciśnij przycisk OK.
	- Wybrane pozycje zostaną oznaczone symbolem  $\blacktriangleright$ .
- 4 Po zakończeniu konfiguracji naciskaj przycisk MENU do momentu wyjścia z bieżącego widoku.
	- Podczas wybierania trybu pól AF dostępne będą wyłącznie pozycje oznaczone symbolem  $\blacktriangleright$ .

%

• Własny tryb pól AF jest domyślnie ukryty. Aby umożliwić wybór własnego pola AF, należy wybrać tryb własny.  $\mathbb{R}$  [iii Ust. trybu docel.] (str. 125)

## K **Tryb wyświetlania pola AF (Wsk. pola AF)**

W trybie automatycznego ustawiania ostrości położenie obiektu, na którym ustawiona jest ostrość, oznaczone jest zielonym polem ostrzenia (ramką). Ta pozycja pozwala określić, czy i w jaki sposób pole ostrzenia ma być wyświetlane.

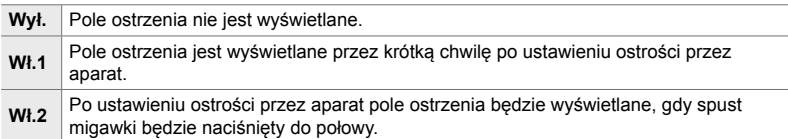

#### Karta  $\blacksquare$   $\Rightarrow$  [Wsk. pola AF]  $\Rightarrow$  Wybierz opcję

- Opcja [Wł.2] jest niedostępna w trybie filmowym.
- Aby włączyć ostrzenie z użyciem klastrów pól AF po wybraniu trybu [ $\overline{u}$ ] (wszystkie pola) oraz wybraniu ustawienia [S-AF], [S-AF**ME]**, [C-AF] lub [C-AFME] dla opcji [n Tryb AF] (str. 115), wybierz opcję [Wł.2] w menu [Wsk. pola AF] (str. 486). Na ekranie aparatu wyświetlone zostaną pola AF dla wszystkich ostrych obszarów.

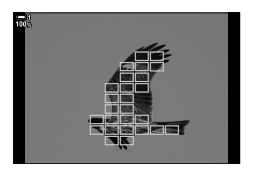

### K **Dotykowe wybieranie pola AF podczas fotografowania z użyciem wizjera (Panel wyboru pola AF)**

Podczas fotografowania z użyciem wizjera pole AF można wybrać za pomocą dotykowych elementów sterujących dostępnych na ekranie. Obserwując obiekt przez wizjer, należy przesuwać palcem po ekranie, aby umieścić pole ostrzenia w odpowiednim miejscu.

• Ta opcja dotyczy zarówno fotografowania, jak i filmowania.

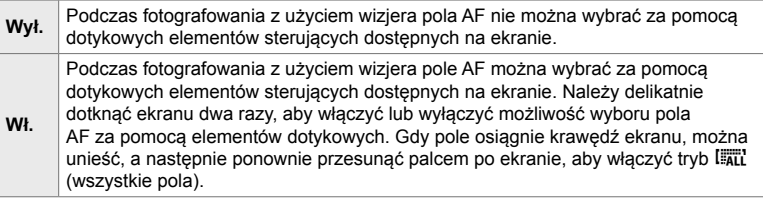

• Jeśli wybrano opcję [Włączone], położenie ramki powiększenia również można ustalić za pomocą dotykowych elementów sterujących (str. 136).

Karta  $\mathbf{E} \Rightarrow$  [Panel wyboru pola AF]  $\Rightarrow$  Wybierz opcję

## K **Wybieranie położenia początkowego AF**

#### **(**N **Ustaw start)**

Umożliwia wybranie położenia początkowego dla funkcji [[...] Home].

Dzięki funkcji [[...] Home] można jednym naciśnięciem przycisku przywołać poprzednio zapisane "położenie początkowe" dla automatycznego ustawiania ostrości. Opcja ta umożliwia wybranie położenia początkowego.

Aby uzyskać dostęp do opcji [[...] Ustaw start], przypisz ją do elementu sterującego za pomocą opcji [K Funkcja przycisku] (str. 463). Dostępna jest także opcja przypisania tej funkcji do wybieraka wielofunkcyjnego za pomocą opcji [······················ (str. 499). Jeśli opcja  $\Box$  powiąz. z [...] (str. 489) jest aktywna, aparat będzie przechowywał osobne położenia początkowe dla orientacji poziomej i pionowej.

• Ta opcja dotyczy fotografowania.

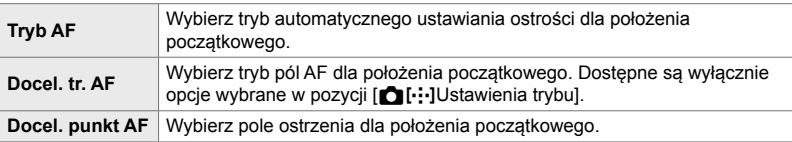

- **1** Zaznacz opcje [[...] Ustaw start] w menu **M** (AF/MF) i naciśnij przycisk  $\triangleright$  w bloku klawiszy strzałek.
- *2* Zaznacz ustawienie, które ma być zachowane dla położenia początkowego, i naciśnij przycisk OK.
	- Wybrane pozycie zostana oznaczone symbolem  $\blacktriangleright$ . Pozycie oznaczone symbolem  $\blacktriangleright$  są uwzględnione w położeniu początkowym.
- **3** Naciśnij przycisk  $\triangleright$  w bloku klawiszy strzałek, aby wyświetlić opcje dla zaznaczonego ustawienia.
	- Wybierz ustawienia dla położenia początkowego.
	- Gdy opcja  $[\bullet]$  powiąz. z  $[\cdot; \cdot]$ ] jest aktywna, zostanie wyświetlona prośba o wybranie orientacji poziomej lub pionowej (aparat obrócony w lewo lub aparat obrócony w prawo). Następnie należy nacisnąć klawisz strzałki  $\triangleright$ , aby wyświetlić dostępne opcje.
- 4 Po zakończeniu konfiguracji naciśnij przycisk OK, aby zapisać zmiany.
	- Zostanie wyświetlona lista ustawień.
- **5** Po zakończeniu konfiguracji naciskaj przycisk MENU do momentu wyjścia z bieżącego widoku.

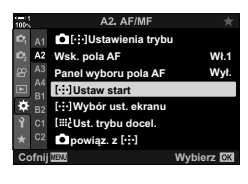

*4*

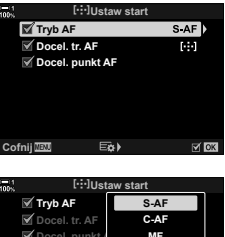

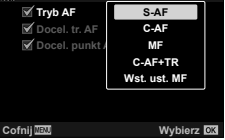

Użytkownik może wybrać funkcje, jakie przednie i tylne pokrętło lub blok klawiszy strzałek pełnią podczas wyboru pola AF. Wybór elementów sterujących zależy od sposobu używania aparatu lub osobistych preferencji. Można wybrać maksymalnie dwie kombinacje.

• Ta opcja dotyczy zarówno fotografowania, jak i filmowania.

#### **Dostępne elementy sterujące**

Przednie pokrętło, tylne pokrętło, przyciski  $\Delta \nabla$  w bloku klawiszy strzałek oraz przvciski ⊲D.

#### **Dostępne funkcje**

*4*

f-**□**-Pozycial: Umożliwia określenie pozycii pola AF

- [[...] Tryb]: Umożliwia wybór trybu pól AF (np. wszystkie, małe lub grupa).
- [ $\odot$ ]: Umożliwia dostosowanie ustawień automatycznej regulacji ostrości z wykrywaniem twarzy/oka.

Karta M  $\Rightarrow$  [[...] Wybór ust. ekranu]  $\Rightarrow$  Wybierz zestaw \*  $\Rightarrow$  Wybierz element sterujący (przednie lub tylne pokrętło bądź klawisze strzałek)  $\Rightarrow$  Wybierz funkcję

\* Jeśli wybrano opcję [Zestaw 2], pozycje w menu [[...] Wybór ust. Ekranu] zostaną oznaczone symbolem (v). [Zestaw 2] można przywołać, naciskając przycisk INFO na wyświetlaczu wyboru pola AF.

## K **Rozmiar i pozycja pola AF (**t **Ust. trybu docel.)**

Użytkownik może wybrać liczbę dostępnych pól AF oraz szybkość ich przemieszczania podczas wyboru pola AF. Pola mogą być większe od pól grupowych. Ich rozmiar można też dostosować do obiektów, które poruszają się w sposób przewidywalny. Można również zwiększyć odległość między dostępnymi polami, aby umożliwić szybsze wybieranie pól. W aparacie można zachować maksymalnie cztery różne kombinacje ustawień.

• Ta opcja dotyczy fotografowania. Więcej informacji zawiera strona 125.

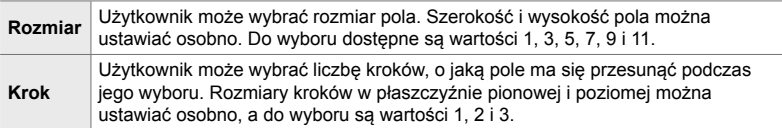

#### Karta  $\mathbf{E} \rightarrow [I \mathbf{H}]$  Ust. trybu docel.]  $\Rightarrow$  Wybierz opcję

• Jeśli rozmiar kroku lub pola AF zostanie zmieniony względem wartości domyślnej, zostanie wyświetlony symbol v obok niestandardowej opcji pola w pozycji [noticidatividatividatividatividatividatividati (str. 485).

### K **Dopasowywanie wyboru pola AF do orientacji aparatu**  $(K^{\bullet}$  powiaz. z  $[\cdot;\cdot]$

Aparat można skonfigurować w taki sposób, aby automatycznie zmieniał pozycję pola AF i tryb pól AF, gdy wykryje zmianę orientacji z poziomej na pionową lub odwrotnie. Obrót aparatu powoduje zmianę kompozycji, a w związku z tym również zmianę położenia fotografowanego obiektu w kadrze. W aparacie można zapisać tryb pól AF i pozycję pola AF osobno dla każdej z orientacji. Gdy ta opcja jest aktywna, w pozycji [[...] Ustaw start] (str. 487) można ustawić osobne położenia początkowe dla orientacji poziomej i pionowej.

• Ta opcja dotyczy fotografowania.

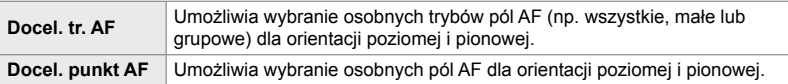

- **1** Zaznacz opcję  $\blacksquare$  powiąz. z  $\lbrack \cdot \cdot \cdot \rbrack$  w menu  $\blacksquare$ (AF/MF) i naciśnij przycisk  $\triangleright$  w bloku klawiszy  $\frac{1}{2}$  **strzałek.** Wyl. **in the straight of the straight of the straight of the straight of the straight of the straight of the straight of the straight of the straight of the straight of the straight of the straight o**
- *2* Zaznacz ustawienie, które ma być zachowane osobno, i naciśnij przycisk OK.
	- Wybrane pozycje zostaną oznaczone symbolem  $\blacktriangleright$ .

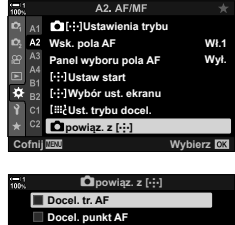

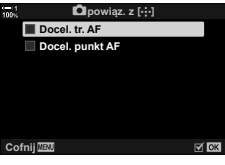

- 3 Po zakończeniu konfiguracji naciskaj przycisk MENU do momentu wyjścia z bieżącego widoku.
	- Naciskaj przycisk MENU, dopóki wszystkie menu nie zostaną zamknięte.
- *4* Wybierz tryb pól AF lub pozycję pola najpierw przy jednej orientacji aparatu, a potem przy drugiej.
	- Oddzielne ustawienia są zapisywane dla orientacji poziomej, orientacji pionowej przy aparacie obróconym w prawą stronę i orientacji pionowej przy aparacie obróconym w lewą stronę.

## L **Zakres ostrości obiektywu (Ogranicz. AF)**

Użytkownik może wybrać zakres, w którym aparat będzie automatycznie ustawiał ostrość. Taka opcja sprawdza się w sytuacjach, w których podczas dostosowywania ostrości między obiektem a aparatem pojawi się przeszkoda, która mogłaby spowodować znaczne zmiany w ustawieniach ostrości. Dzięki takiemu rozwiązaniu można ponadto uniknąć ustawiania ostrości na obiektach znajdujących się na pierwszym planie podczas fotografowania przez płot, okno itp.

• Ta opcja dotyczy fotografowania. Więcej informacji zawiera strona 143.

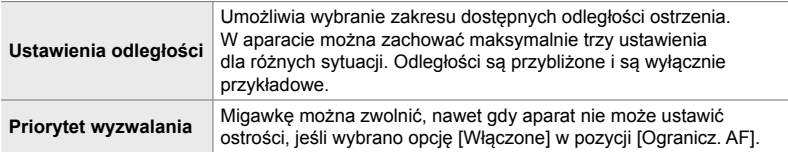

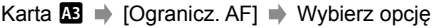

#### %

Funkcję [Ogranicz. AF] można przypisać do przycisku. Następnie wystarczy nacisnąć ten przycisk, aby ograniczyć zakres ostrości. Aby wybrać jedno z trzech zapisanych ustawień, należy przytrzymać przycisk i obrócić pokrętło.  $\mathbb{R}$  [ $\bullet$  Funkcja przycisku] (str. 463)

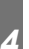

### L **Lampa wspomagająca AF (Podśw. AF)**

Lampa wspomagająca AF umożliwia uzyskanie optymalnej ostrości przy słabym oświetleniu.

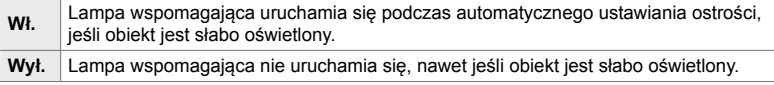

Karta  $\mathbf{E} \Rightarrow$  [Podśw. AF]  $\Rightarrow$  Wybierz opcję

• Aby korzystać z lampy wspomagającej AF podczas fotografowania w trybie cichym, należy zmienić opcję wybraną w pozycji [Ust. trybu cichego  $[\Psi]$ ] (str. 167).

## L **Priorytet AF twarzy/oka (**I **Priorytet twarzy)**

Aparat automatycznie wykrywa twarze. W zależności od wybranej opcji może on wykrywać twarze lub oczy i ustawiać na nich ostrość. W każdym z tych przypadków ekspozycja jest dostosowywana do wartości pomiaru dla twarzy.

• Ta opcja dotyczy zarówno fotografowania, jak i filmowania. Więcej informacji zawierają strony 133 i 360.

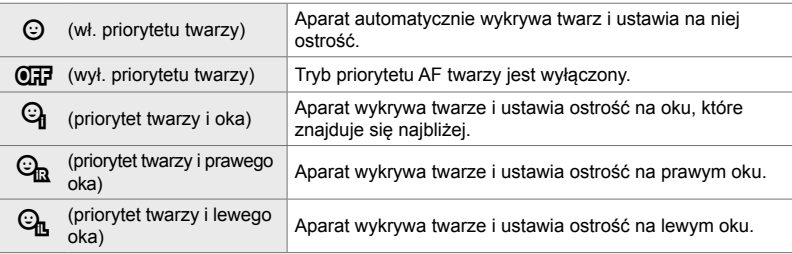

Karta  $\mathbf{E} \Rightarrow [\odot\mathbf{P}$  Priorytet twarzy]  $\Rightarrow$  Wybierz opcję

#### L **Śledzenie ostrości na wybranych obiektach (**K **Śledzenie obiektu)**

Aparat może wykrywać i śledzić konkretne rodzaje obiektów podczas ustawiania ostrości z użyciem trybów [C-AF+TR] lub [C-AF+TR**ME]**. Czasami może być trudno utrzymać ostrość na kierowcy lub kokpicie szybko poruszającego się obiektu, takiego jak samochód wyścigowy czy samolot. Funkcja ta wykrywa konkretne elementy takich obiektów i ustawia na nich ostrość.

• Ta opcja dotyczy fotografowania. Więcej informacji zawiera strona 149.

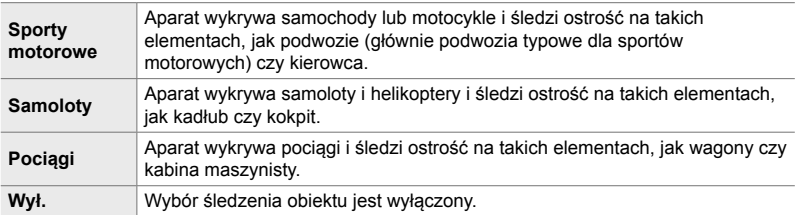

#### Karta **E**  $\bullet$  [**C** Śledzenie obiektu]  $\bullet$  Wybierz opcję

- Wybranie opcji innej niż [Wyłączone] automatycznie ustawia opcję [Wyłączone] dla wykrywania twarzy/oka.
- W trakcie fotografowania nie można używać następujących funkcji: filtr ND na żywo, fotografowanie z interwałem lub fotografowanie HDR, kompensacja efektu keystone, korekcja rybiego oka, zdjęcie o wysokiej rozdzielczości, bracketing ostrości i wysoka szybkość zdjęć seryjnych

## L **Dostrajanie funkcji automatycznego ustawiania ostrości (Reg. działania AF)**

Dostrajanie funkcji automatycznego ustawiania ostrości z wykrywaniem fazy. Automatyczne ustawianie ostrości można dostroić o maksymalnie ±20 kroków.

- Ta opcja dotyczy fotografowania.
- Zazwyczaj nie ma potrzeby dostrajania funkcji automatycznego ustawiania ostrości za pomocą tej opcji. Dostosowywanie tej funkcji może uniemożliwić prawidłową pracę mechanizmu regulacji ostrości.

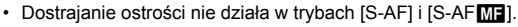

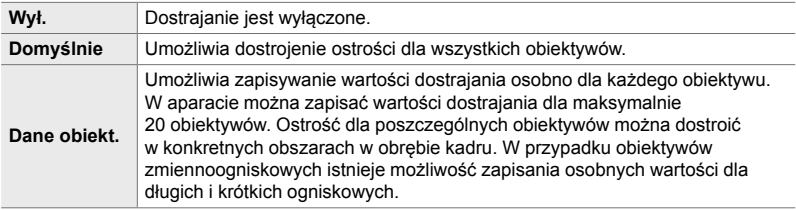

**1** Zaznacz opcję [Reg. działania AF] w menu **E8** (AF/ MF) i naciśnij przycisk  $\triangleright$  w bloku klawiszy strzałek.

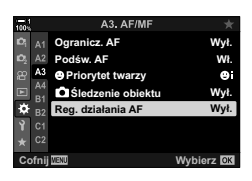

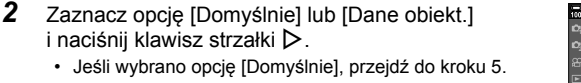

- Aby wyłączyć możliwość dostrajania, zaznacz opcję [Wyłączone] i naciśnij przycisk OK.
- *3* Zaznacz opcję [Utw. zest. dan. obiekt.] i naciśnij przycisk OK.
	- Zostanie wyświetlona prośba o wybranie obszaru kadru, w którym zostanie dostrojona ostrość.

4 Zapomocą klawiszy strzałek  $\triangle \nabla \triangleleft \triangleright$  wybierz obszar kadru, a następnie naciśnij przycisk OK.

• W przypadku obiektywów zmiennoogniskowych można wybierać między długimi lub krótkimi ogniskowymi, naciskając przycisk INFO.

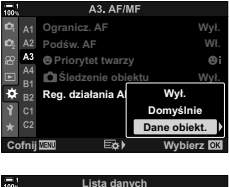

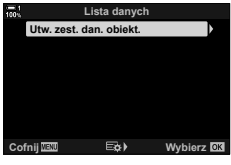

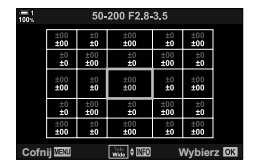

- *5* Wybierz wartość dostrajania za pomocą klawiszy strzałek  $\triangle \nabla$ , a następnie naciśnij przycisk OK.
	- Wybrana wartość zostanie zapisana. Jeśli wybrano opcję [Domyślnie], zostaną wyświetlone opcje przedstawione w kroku 2.
	- Jeśli wybrano opcję [Dane obiekt.], zostaną wyświetlone opcje przedstawione w kroku 3. Na wyświetlaczu pojawi się nazwa obiektywu, dla którego zapisano wartość dostrajania.
	- Obróć pokrętło tylne, aby powiększyć obraz i sprawdzić ostrość.
	- Przed naciśnięciem przycisku OK naciśnij spust migawki, aby wykonać zdjęcie testowe i sprawdzić ostrość.
	- Aby zapisać kolejną wartość dostrajania dla bieżącego obiektywu, naciśnij przycisk  $\triangleright$  i potwórz proces od kroku nr 4.
- *6* Aby dostroić ostrość dla tego samego obiektywu, ale innego obszaru kadru, zaznacz nazwę obiektywu za pomocą klawiszy strzałek  $\triangle \nabla$ , a następnie naciśnij przycisk  $\triangleright$ .
	- Powtórz procedurę od kroku 4.
- *7* Po jej zakończeniu naciskaj przycisk MENU, dopóki wszystkie menu nie zostaną zamknięte.

#### **Usuwanie zapisanych wartości**

- *1* Zaznacz opcję [Reg. działania AF] w menu L (AF/MF) i naciśnij przycisk  $\triangleright$  w bloku klawiszy strzałek.
- *2* Zaznacz opcję [Dane obiekt.] za pomocą klawiszy  $\frac{1}{2}$ strzałek  $\Delta \nabla$  i naciśnij przycisk  $\triangleright$ .
- **3** Za pomocą klawiszy strzałek  $\triangle \nabla$  zaznacz nazwę obiektywu, który ma zostać usunięty z listy dostrajania, a następnie naciśnij przycisk  $\triangleright$ .

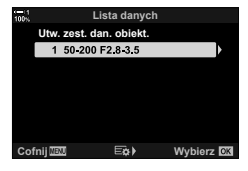

A3. AF/MF

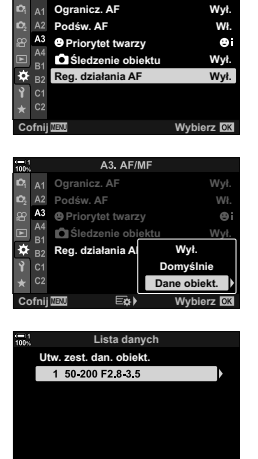

**Coky** Wybierz Company

- *4* Zaznacz opcję [Usuń] za pomocą klawiszy strzałek  $\Delta \nabla$  i naciśnij przycisk  $\triangleright$ .
	- Zostanie wyświetlone okno dialogowe potwierdzenia.
- *5* Zaznacz opcję [Tak] za pomocą klawiszy strzałek  $\Delta \nabla$  i naciśnij przycisk OK.
	- Zostanie wyświetlone okno dialogowe przedstawione w kroku 3. Sprawdź, czy nazwa obiektywu została usunięta.
- Aby wyłączyć możliwość dostrajania ostrości bez usuwania zapisanych wartości dla bieżącego obiektywu, wybierz opcję [Wyłączone] w pozycji [Reg. działania AF].

#### $\blacktriangledown$

• W aparacie można zapisać wiele wartości dla każdego obiektywu.

#### **Włączanie dostrajania**

Wyświetl liste danych obiektywu i umieść symbole zaznaczenia (V) obok pozycji, których chcesz użyć.

Karta  $\mathbb{R} \rightarrow [\text{Reg. dzialania AF}] \rightarrow [\text{Dane obiekt.}] \rightarrow \text{Zaznacz pozycje za pomocą}$ klawiszy strzałek  $\Delta \nabla$  i naciśnij przycisk OK

#### I **Wybieranie odległości ostrzenia dla wstępnie ustawionego MF (Odleg. wst. ust. MF)**

Szybkie ustawianie ostrości na zapisaną odległość. Przykładem sytuacji, w jakiej przyda się ta opcja, jest fotografowanie obiektów astronomicznych, na przykład Księżyca czy gwiazd, gdy trzeba szybko ustawić ostrość na nieskończoność.

• Ta opcia dotyczy zarówno fotografowania, jak i filmowania. Więcej informacji zawierają strony 129 i 357.

Karta  $\mathbb{R} \rightarrow$  [Odleg. wst. ust. MF]  $\Rightarrow$  Wybierz wartość

- Jeśli obiektyw ma ogranicznik ostrzenia, należy go najpierw wyłączyć.
- Wyświetlone wartości są wyłącznie przykładowe.

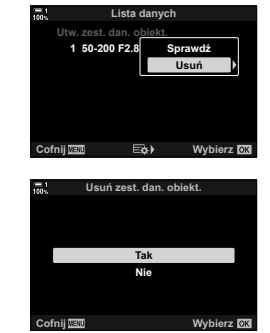

## I **Asystent ręcznego ustawiania ostrości (Asystent MF)**

Jest to funkcja wspomagania ostrzenia w trybie MF. Użytkownik może skonfigurować aparat w taki sposób, aby po obróceniu pierścienia ostrości automatycznie powiększał obraz widoczny przez obiektyw lub oznaczał kolorem obszary, na których ustawiona jest ostrość.

• Ta opcja dotyczy zarówno fotografowania, jak i filmowania.

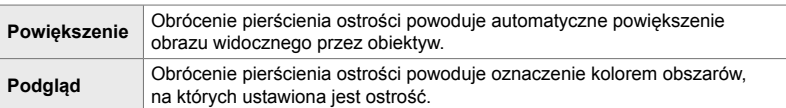

- Kolor oznaczenia oraz inne ustawienia podglądu można skonfigurować za pomocą opcji [Ustawienia podglądu] w menu  $\hat{\mathbf{\times}}$  Menu własne  $\hat{\mathbf{\times}}$  (str. 525).
- Funkcja powiększania obszaru ostrzenia nie jest dostępna podczas nagrywania filmów i wtedy, gdy wybrano opcję [C-AF $m$ ] lub [C-AF+TR $m$ ] dla trybu ostrości.
- **1** Zaznacz opcję [Asystent MF] w menu **M** (AF/MF) i naciśnij przycisk  $\triangleright$  w bloku klawiszy strzałek.
- *2* Zaznacz opcję [Powiększenie] lub [Podgląd] i naciśnij klawisz strzałki  $\triangleright$ .
- **3** Wybierz opcję za pomocą klawiszy strzałek  $\triangle \nabla$ i naciśnij przycisk OK.
- 4 Po zakończeniu konfiguracji naciskaj przycisk MENU do momentu wyjścia z bieżącego widoku.
- Gdy używane jest ręczne ustawianie ostrości:
	- Obróć pokrętło przednie lub tylne, aby odpowiednio powiększyć lub pomniejszyć obraz w trakcie powiększania obszaru ostrzenia.
	- Wyświetl opcje podglądu ostrości przez naciśniecie przycisku **INFO** w trakcie podglądu ostrości. Zaznacz opcje za pomocą pokrętła przedniego lub klawiszy strzałek  $\triangleleft$ i użyj pokrętła tylnego lub klawiszy strzałek  $\triangle \nabla$ , aby wybrać ustawienia. Możesz dostosować opcje [Kolor podglądu], [Intens. podświetlenia] i [Dost. jasności obrazu].

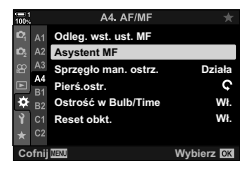

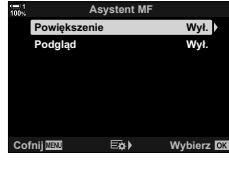

*4*

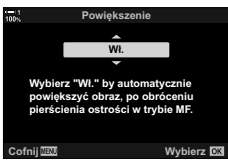

## I **Wyłączanie sprzęgła man. ostrz. (Sprzęgło man. ostrz.)**

Użytkownik może wyłączyć sprzęgło manualnego ostrzenia. Dzięki temu można uniknąć sytuacji, w której funkcja automatycznego ustawiania ostrości zostałaby wyłączona przez przypadkowe załączenie się sprzęgła.

• Ta opcja dotyczy zarówno fotografowania, jak i fi lmowania. Więcej informacji zawierają strony 128 i 356.

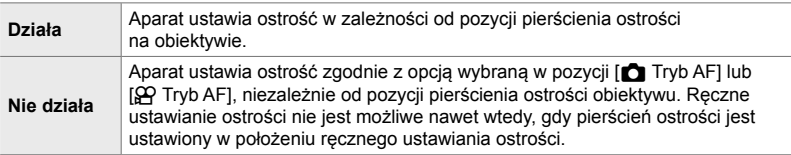

Karta  $\mathbb{M} \Rightarrow$  [Sprzęgło man. ostrz.]  $\Rightarrow$  Wybierz opcję

#### I **Kierunek obracania pierścienia ostrości (Pierś.ostr.)**

Użytkownik może określić, w którym kierunku ma być obracany pierścień ostrości w celu ustawienia ostrości.

• Ta opcja dotyczy zarówno fotografowania, jak i filmowania.

 $\mathbf C$  Obrót pierścieniem ostrości w lewo powoduje zwiększenie odległości ostrzenia.

U Obrót pierścieniem ostrości w prawo powoduje zwiększenie odległości ostrzenia.

Karta  $\mathbf{M} \Rightarrow$  [Pierś.ostr.]  $\Rightarrow$  Wybierz opcję

#### I **Dostosowywanie ostrości podczas długich ekspozycji (Ostrość w Bulb/Time)**

Użytkownik może ręcznie zmienić punkt ostrości podczas fotografowania przy długiej ekspozycji w trybie Bulb. Dzięki temu można rozmyć obraz podczas ekspozycji lub ustawić ostrość pod koniec ekspozycji. Skorzystanie z tej opcji możliwe jest w trybie **B**.

• Ta opcja dotyczy fotografowania. Więcej informacji zawiera strona 107.

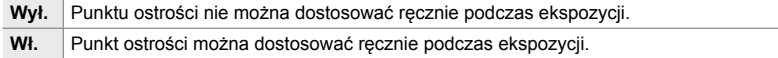

Karta  $\mathbf{M} \Rightarrow$  [Ostrość w Bulb/Time]  $\Rightarrow$  Wybierz opcję

#### I **Resetowanie pozycji obiektywu podczas wyłączania (Reset obkt.)**

Użytkownik może zdecydować, aby obiektyw nie resetował swojego ustawienia po wyłączeniu aparatu. Dzięki takiej możliwości można wyłączyć aparat bez zmiany położenia punktu ostrości.

• Ta opcja dotyczy zarówno fotografowania, jak i filmowania.

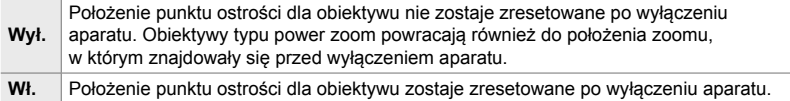

Karta  $\mathbb{M} \Rightarrow$  [Reset obkt.]  $\Rightarrow$  Wybierz opcję

## **Opcje związane ze sterowaniem (Menu własne** J **oraz** K**)**

Te menu zawierają elementy umożliwiające personalizację przycisków, pokręteł, wybieraka wielofunkcyjnego oraz przełączników w aparacie.

## J **Przypisywanie funkcji do przycisków**

### **(**K **Funkcja przycisku)**

Dotychczasowe funkcje przypisane do przycisków można zastępować innymi. Do przycisków można przypisać elementy menu, dzięki czemu będą łatwo dostępne podczas fotografowania.

- Ta opcja dotyczy fotografowania. Funkcje przypisane do elementów sterujących za pomocą tej opcji dostępne są tylko w trybach **P**, **A**, **S**, **M** i **B** (tryby fotografowania).
- Więcej informacji zawiera część "Przypisywanie funkcji do przycisków (C Funkcja przycisku)" (str. 463) w "4-3 Dostosowywanie przycisków i pokręteł".
- Funkcje przypisane za pomocą opcji [ $\mathfrak{P}$  Funkcja przycisku] (str. 417) w  $\mathfrak{P}$  Menu wideo działają w trybie  $\mathcal{P}$  (film).

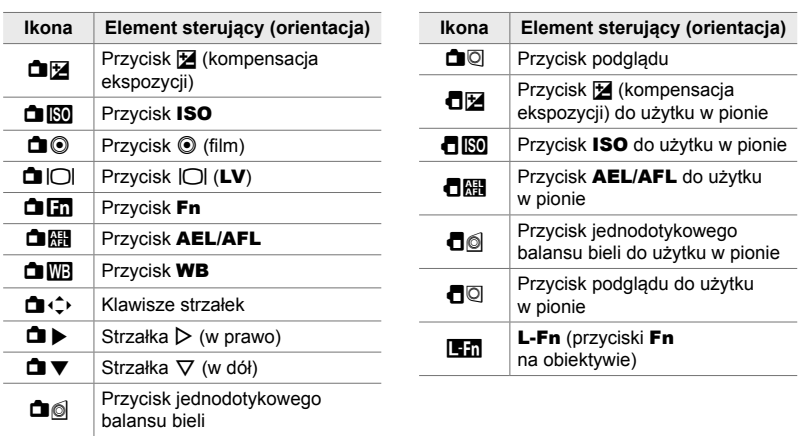

#### **Elementy sterujące z możliwością dostosowania**

Karta  $\mathbf{E}$   $\Rightarrow$   $\mathbf{E}$  Funkcja przycisku]  $\Rightarrow$  Wybierz element sterujący za pomocą przycisków  $\Delta \nabla$  w bloku klawiszy strzałek  $\Rightarrow$  Wybierz funkcję za pomocą przycisków  $\Delta \nabla$  w bloku klawiszy strzałek

J **Naciśnięcie wybieraka wielofunkcyjnego**

 **(**S **Przycisk środka)**

Wybierz czynność, jaka zostanie wykonana po naciśnięciu wybieraka wielofunkcyjnego. Wybierak wielofunkcyjny może wtedy pełnić funkcję pełnoprawnego przycisku.

• Ta opcja dotyczy zarówno fotografowania, jak i filmowania.

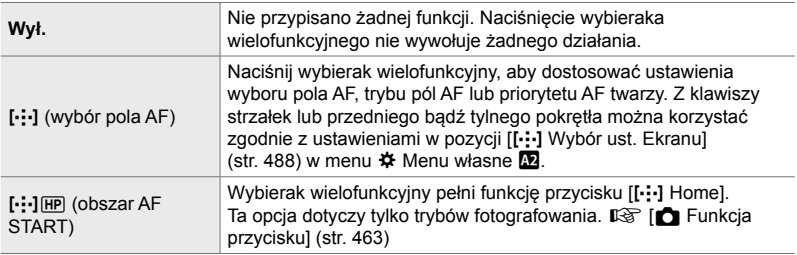

Karta  $\mathbf{E}$   $\Rightarrow$   $\mathbf{E}$  Przycisk środka]  $\Rightarrow$  Wybierz opcję

#### J **Pochylenie wybieraka wielofunkcyjnego (**T **Przycisk kierunku)**

Wybierz czynność, jaka zostanie wykonana po pochyleniu wybieraka wielofunkcyjnego. Wybierak wielofunkcyjny służy zwykle do ustalania położenia pola AF, ale funkcję tę można wyłączyć, aby zapobiec przypadkowej zmianie ustawień.

• Ta opcja dotyczy zarówno fotografowania, jak i filmowania.

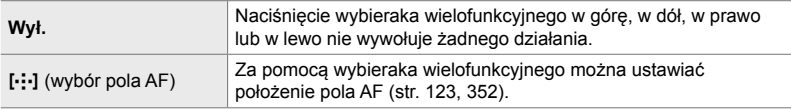

Karta  $\mathbf{H} \Rightarrow [\mathbf{Q}]\ \mathsf{Przycisk}$  kierunku $]\ \mathsf{P}\ \mathsf{Wybierz}$  opcje

#### J **Przypisywanie funkcji do przedniego i tylnego pokrętła (**K **Funkcja pokrętła)**

Użytkownik może wybrać funkcje przedniego i tylnego pokrętła. Można też wybrać funkcję wybieraną za pomocą dźwigni Fn. Można również wybrać operacje, jakie mają być wykonywane podczas odtwarzania obrazów lub wyświetlania menu.

• Ta opcja dotyczy fotografowania. Funkcje przypisane do elementów sterujących za pomocą tej opcji dostępne są tylko w trybach **P**, **A**, **S**, **M** i **B** (tryby fotografowania). Więcej infomacji zawiera strona 473. Funkcje przypisane w menu  $\mathfrak P$  wideo działają w trybie  $\mathfrak P$  (film) (str. 424).

#### **Dostępne funkcje**

- Ps (Przesunięcie programu)
- Czas otwarcia migawki
- Wartość przysłony
- Kompensacja ekspozycji
- Kompensacja błysku
- Czułość ISO
- Tryb WB
- Temperatura barwowa CWB
	- Wył.
	- **♦** *Martość* (przesunięcie kursora w górę lub w dół)
	- $\cdot$   $\blacktriangleleft$   $\blacktriangleright$  (przesuniecie kursora w prawo lub w lewo)
	- $\cdot$   $\Box Q$  (zoom w widoku indeksu/ odtwarzania)
	- Przewijanie klatek do przodu/tyłu

Karta  $\mathbf{E} \rightarrow \mathbf{E}$  Funkcja pokrętła] Wybierz tryb  $\Rightarrow$  Wybierz funkcję

# *4*

#### J **Zmienianie kierunku obrotu pokrętła (Kierunek obrotu pokrętła)**

Użytkownik może określić, w którym kierunku mają być obracane pokrętła w celu ustawienia ekspozycji.

• Ta opcia dotyczy zarówno fotografowania, jak i filmowania.

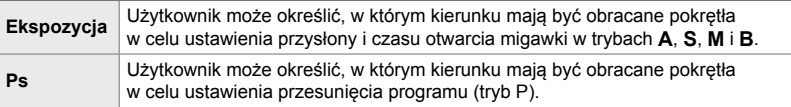

Karta **EI**  $\Rightarrow$  [Kierunek obrotu pokrętła]  $\Rightarrow$  Wybierz opcję  $\Rightarrow$  Wybierz ustawienie

## J **Przypisywanie funkcji do dźwigni** Fn

**(**K **Funkcja dźwigni Fn)**

Użytkownik może wybrać funkcję, jaką będzie miała dźwignia Fn.

• Ta opcja dotyczy fotografowania. Funkcje przypisane do elementów sterujących za pomocą tej opcji dostępne są tylko w trybach **P**, **A**, **S**, **M** i **B** (tryby fotografowania). Więcej informacji zawiera strona 475. Funkcje przypisane w menu  $\mathfrak{P}$  wideo działają w trybie  $\mathfrak{P}$  (film) (str. 426).

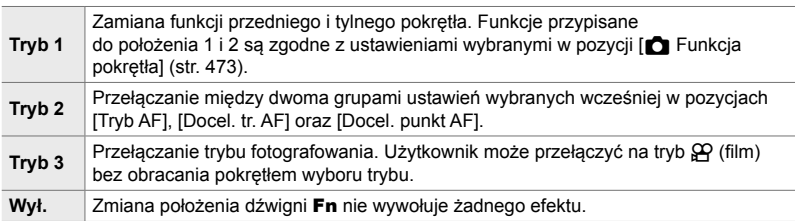

Karta  $\mathbf{B} \Rightarrow [\mathbf{C} \mathbf{I}]$  Funkcja dźwigni Fn]  $\Rightarrow$  Zaznacz opcję i naciśnij przycisk OK.

- $\cdot$  Gdy zaznaczona jest opcja [Tryb 2], można nacisnąć klawisz strzałki  $\triangleright$ , aby wyświetlić ustawienia AF.
- Dostępne tryby pól AF są wskazywane za pomocą symboli zaznaczenia  $(\blacktriangleright)$ .
- Opcja zaznaczona dla ustawienia [ $\Omega$  Funkcja Fn dźwigni] nie działa w trybie [Tryb 3].

### J **Włączanie lub wyłączanie aparatu za pomocą dźwigni** Fn **(Dźwignia Fn / Dźw. zasilania)**

Za pomocą dźwigni Fn można włączać lub wyłączać aparat. Dzięki takiej możliwości można włączać lub wyłączać aparat prawą ręką podczas fotografowania.

• Ta opcia dotyczy zarówno fotografowania, jak i filmowania.

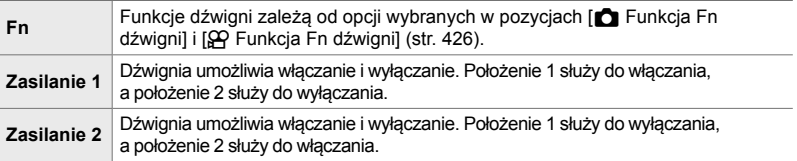

Karta  $\mathbf{I} \Rightarrow$  [Dźw. Fn / Dźw. zasilania]  $\Rightarrow$  Wybierz opcję

• Dźwigni ON/OFF nie można używać do wyłaczania aparatu, gdy zaznaczona jest opcja [Zasilanie 1] lub [Zasilanie 2]. Podobnie niedostępne są także opcje [ $\bigcirc$  Funkcja Fn dźwigni] i [ $\Omega$  Funkcja Fn dźwigni].

## **B2** Obiektywy typu power zoom ( **C** Szybk. pow. elektr.)

Użytkownik może wybrać prędkość, z jaką obiektywy typu power zoom mogą powiększać lub pomniejszać obraz za pomocą pierścienia zmiany ogniskowej. Jeśli prędkość zoomu jest zbyt wysoka i utrudnia uchwycenie obiektu w kadrze, można ją dostosować. Do wyboru są opcje [Niska], [Normalna] i [Wysoka].

• Ta opcja dotyczy fotografowania. Ta opcja zaznaczona dla ustawienia  $[\frac{1}{2}Q]$  Szybk. pow. elektr.] w  $\Omega$  Menu wideo działa w trybie  $\Omega$  (film) (str. 408).

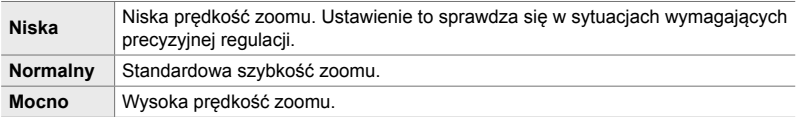

Karta  $\mathbf{E} \Rightarrow [\bigcirc \mathsf{S} \mathsf{z}$ ybk. pow. elektr.]  $\Rightarrow$  Wybierz opcję

## **E2** Konfigurowanie dźwigni blokady (Ustawienia C-LOCK)

Użytkownik może wybrać elementy sterujące, które zostaną zablokowane, gdy dźwignia blokady znajdująca się z tyłu aparatu zostanie ustawiona w położeniu C-LOCK. Za pomocą dźwigni blokady można zablokować elementy sterujące, aby nie można ich używać. W położeniu C-LOCK można wybrać elementy sterujące, które mają zostać zablokowane.

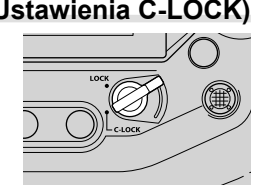

- Ta opcja dotyczy zarówno fotografowania, jak i filmowania.
- Poniżej przedstawiono listę elementów sterujących, które można zablokować za pomocą dźwigni blokady. Elementów wymienionych w kolumnie LOCK nie można zmienić. Elementy wymienione w kolumnie C-LOCK można zmienić za pomocą tej opcji.

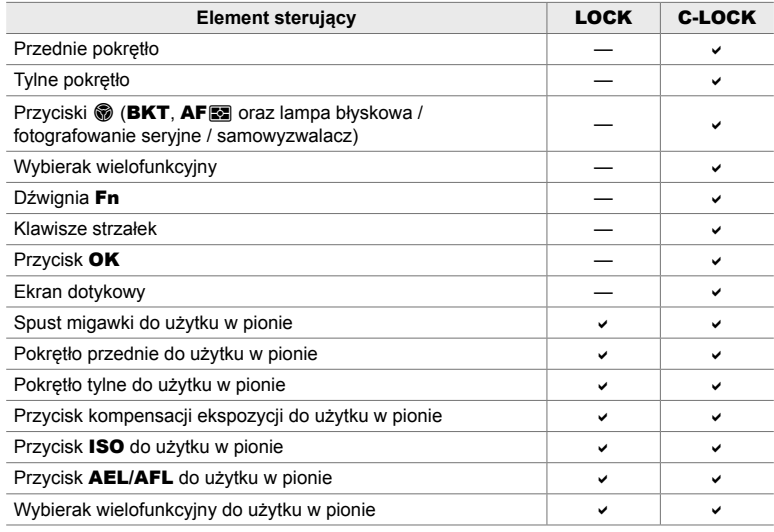

• Wybrany element sterujący zostaje zablokowany nie tylko podczas fotografowania, ale także podczas dostosowywania ustawień, np. w menu lub pełnym panelu sterowania LV.

- Funkcji przypisanej do dźwigni Fn nie można zmienić, gdy elementy sterujące są zablokowane.
- Blokada nie dotyczy dźwigni Fn, jeśli w pozycji [Dźw. Fn / Dźw. zasilania] określono, że ma ona służyć do włączania/wyłączania aparatu (str. 501).
- **1** Zaznacz opcję [Ustawienia C-LOCK] w menu **K** (Przycisk/Pokrętło/Dźwignia) i naciśnij przycisk I w bloku klawiszy strzałek.
- *2* Wybierz elementy sterujące, które mają zostać zablokowane, gdy dźwignia blokady zostanie ustawiona w położeniu C-LOCK, a następnie naciśnij przycisk OK.
	- Wybrane pozycje zostaną oznaczone symbolem  $\blacktriangleright$ . Wybrane pozycje zostaną zablokowane.
- 3 Po zakończeniu konfiguracji naciskaj przycisk MENU do momentu wyjścia z bieżącego widoku.

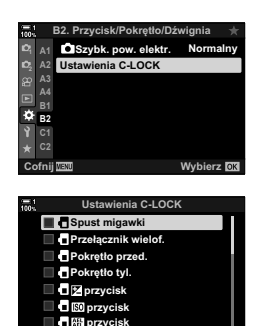

Cofnij

 $\blacksquare$
# **Opcje związane z wyzwalaniem migawki** *(Menu własne <b>C)* i **C**)

Te menu zawierają opcje umożliwiające spersonalizowanie funkcji związanych ze spustem migawki, w tym opcje wykonywania serii zdjęć.

## N **Wybieranie czynności, jaka ma zostać wykonana, jeśli ustawienie ostrości nie powiedzie się, a wybrano opcję [S-AF] w pozycji [**K **Tryb AF] (Zwolnienie S-AF)**

Użytkownik może zdecydować, czy aparat ma wykonać zdjęcie, jeśli nie może ustawić ostrości, a wybrano opcję [S-AF] lub [S-AF**[ME]** w pozycji [**K Tryb AF]**.

• Ta opcja dotyczy fotografowania.

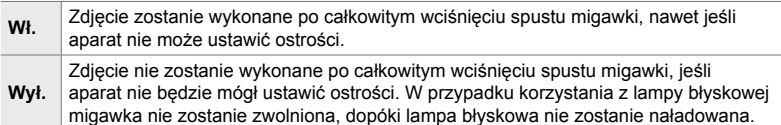

Karta  $\blacksquare \Rightarrow$  [Zwolnienie S-AF]  $\Rightarrow$  Wybierz opcję

### N **Wybieranie czynności, jaka ma zostać wykonana, jeśli ustawienie ostrości nie powiedzie się, a wybrano opcję [C-AF] w pozycji [**K **Tryb AF] (Zwolnienie C-AF)**

Użytkownik może zdecydować, czy aparat ma wykonać zdjęcie, jeśli nie może ustawić ostrości, a wybrano opcję [C-AF], [C-AF**m]**, [C-AF+TR] lub [C-AF+TR**M**] w pozycji  $f \cdot f$  Tryb AF].

• Ta opcja dotyczy fotografowania.

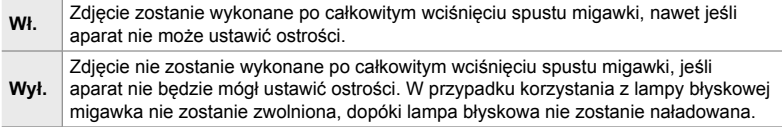

Karta  $\blacksquare$   $\Rightarrow$  [Zwolnienie C-AF]  $\Rightarrow$  Wybierz opcję

# N **Szybkość zapisu klatek i ograniczenia serii zdjęć w trybie [Seryjne nis.] (**j**L Ustawienia)**

Użytkownik może dostosować ustawienia trybów [Seryjne nis.], [**jul** Anti-Shock [♦]], [**jul** Cichy [♥]] oraz [Niska szybkość zdj. seryjn.].

• Ta opcja dotyczy fotografowania. Więcej informacji zawierają strony podane poniżej.

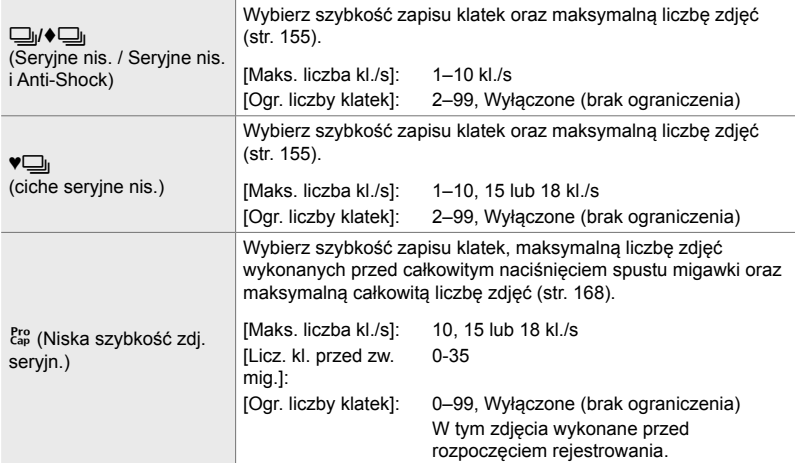

**1** Zaznacz opcję  $\Box$  Ustawienia] w menu  $\Box$ (Wyzwalanie/ $\Box$ <sub>I</sub>/Stabiliz. obrazu) i naciśnij przycisk  $\triangleright$  w bloku klawiszy strzałek.

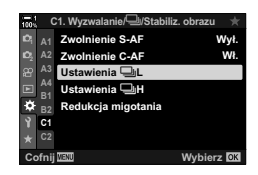

C1. Wyzwalanie/<sup>bl/</sup>Stabiliz. obrazu

**:á** Wył.

 $\square$ 

Pro<br>Cap

**2** A2 Zwolnienie C-AF<br>P <sup>A3</sup> Ustawienia <del>⊡</del>iL **B1 B2 C1**

Zwolnienie S-AF

Ustawienia Redukcia

**A1**

ö

- **2** Zaznacz opcję za pomocą klawiszy strzałek  $\triangle \nabla$ i naciśnij przycisk  $\triangleright$ .
- **3** Zaznacz podopcję za pomocą klawiszy strzałek  $\Delta \nabla$ i naciśnij przycisk  $\triangleright$ .

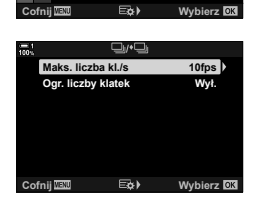

- 4  $\,$  Zaznacz ustawienie za pomocą klawiszy strzałek  $\Delta \nabla$ i naciśnij przycisk OK.
	- Wybierając [Ogr. liczby klatek] w pozycji [cap], zaznacz odpowiednią wartość i naciśnij przycisk  $\triangleright$ . Gdy zostanie wyświetlona prośba o wybranie maksymalnej liczby zdjęć, zaznacz odpowiednią wartość za pomocą klawiszy strzałek  $\triangle \nabla \triangleleft \triangleright$  i naciśnij przycisk OK.
- 5 Po zakończeniu konfiguracji naciskaj przycisk MENU do momentu wyjścia z bieżącego widoku.

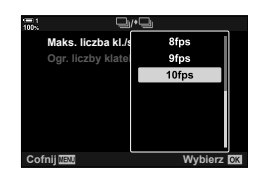

# N **Szybkość zapisu klatek i ograniczenia serii zdjęć w trybie [Seryjne wys.] (**j**H Ustawienia)**

Użytkownik może dostosować ustawienia trybów [Seryjne wys.], [**JiH** Cichy [♥]] oraz [Wysoka szybkość zdj. seryjn.].

• Ta opcja dotyczy fotografowania. Więcej informacji zawierają strony podane poniżej.

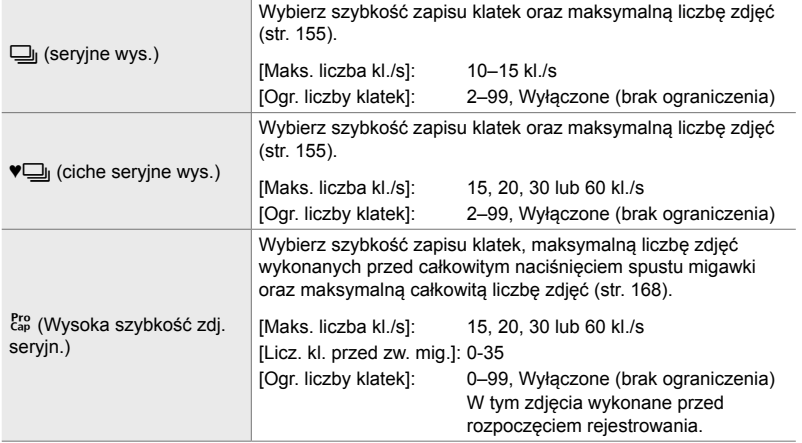

- **1** Zaznacz opcję  $\Box$ <sub>I</sub>H Ustawienia] w menu  $\Box$ (Wyzwalanie/ $\Box$ <sub>l</sub>/Stabiliz. obrazu) i naciśnij przycisk  $\triangleright$  w bloku klawiszy strzałek.
- **2** Zaznacz opcję za pomocą klawiszy strzałek  $\Delta \nabla$ i naciśnij przycisk I. **<sup>1</sup>**
- $3$  Zaznacz podopcję za pomocą klawiszy strzałek  $\triangle \triangledown$ i naciśnij przycisk  $\triangleright$ .
- 4  $Z$ aznacz ustawienie za pomocą klawiszy strzałek  $\triangle \nabla$ i naciśnij przycisk OK.
	- Wybierając [Ogr. liczby klatek] w pozycji [cap], zaznacz odpowiednią wartość i naciśnij przycisk  $\triangleright$ . Gdy zostanie wyświetlona prośba o wybranie maksymalnej liczby zdjęć, zaznacz odpowiednią wartość za pomocą klawiszy strzałek  $\Delta \nabla$  i naciśnij przycisk OK.
- 5 Po zakończeniu konfiguracji naciskaj przycisk MENU do momentu wyjścia z bieżącego widoku.

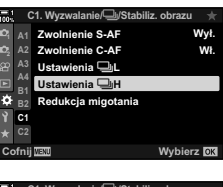

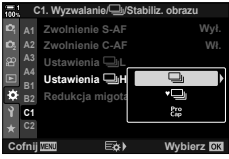

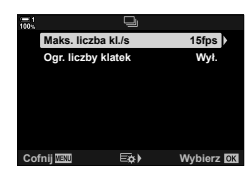

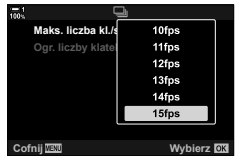

# N **Czas wyzwalania (Redukcja migotania)**

W przypadku fotografowania przy świetle lamp fluorescencyjnych lub innym sztucznym oświetleniu wewnętrznym lub zewnętrznym mogą wystąpić takie problemy jak migotanie na podglądzie na żywo lub nierówna ekspozycja na zdjęciach wykonanych przy krótkim czasie otwarcia migawki. Ta opcja pozwala ograniczyć występowanie tego typu efektów.

• Więcej informacji na temat redukcji migotania można znaleźć na stronie 190.

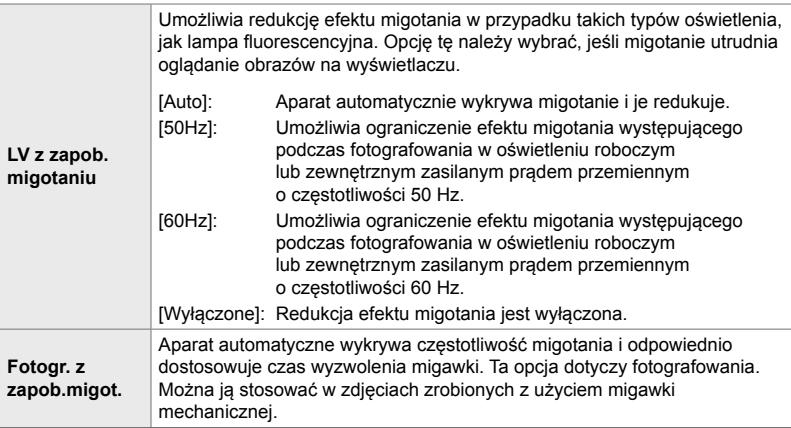

Karta  $\Box \Rightarrow$  [Redukcja migotania]  $\Rightarrow$  Wybierz opcję  $\Rightarrow$  Wybierz ustawienie

- Włączenie funkcji [Fotogr. z zapob.migot.] powoduje wyłączenie funkcji wykorzystujących migawkę elektroniczną, takich jak tryb cichy, zdjęcia o wysokiej rozdzielczości czy szybkość zdjęć seryjnych.
- Redukcja migotania może nie być skuteczna w niektórych sytuacjach. W takim przypadku zostanie zastosowany standardowy czas wyzwolenia migawki.
- Standardowy czas wyzwolenia migawki stosowany jest przy dłuższych czasach jej otwarcia.
- Włączenie funkcji [Fotogr. z zapob.migot.] może spowodować opóźnienia, zmniejszając szybkość zapisu klatek podczas fotografowania seryjnego.

# Redukowanie efektu rozmycia (**K** Stb. obrazu)

Użytkownik może zmniejszyć rozmycie wynikające z drgań aparatu, które często występuje w sytuacjach, gdy obiekt jest słabo oświetlony lub gdy zdjęcie wykonywane jest z zastosowaniem dużego współczynnika powiększenia.

• Ta opcja dotyczy fotografowania. Więcej informacji zawiera strona 176. Opcja wybrana w pozycji [ $\Omega$ ] Ustawienia AF/IS] > [ $\Omega$ ] Stb. obrazu] (str. 376) w  $\Omega$  menu wideo działa w trybie  $\mathcal{P}$  (film).

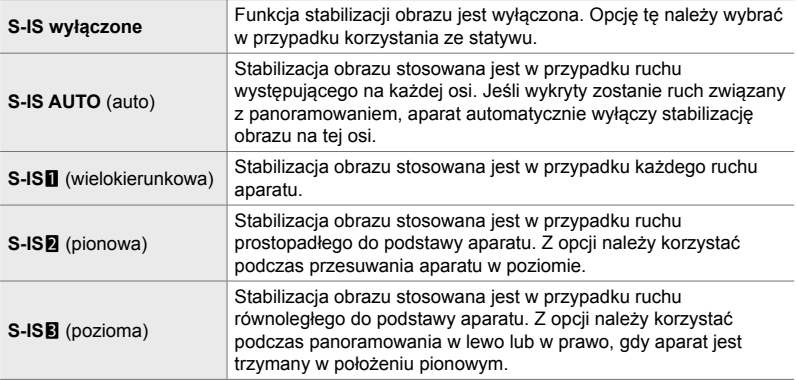

- W przypadku korzystania z obiektywów innych niż obiektywy systemu Micro Four Thirds lub Four Thirds konieczne będzie określenie długości ogniskowej. W tym celu należy nacisnąć klawisz strzałki  $\triangleright$  w menu, w którym zostanie wybrana opcja, a następnie zaznaczyć odpowiednią wartość za pomocą klawiszy strzałek  $\Delta \nabla \langle \rangle$  i nacisnąć przycisk **OK**. Jeśli użyte zostaną dane obiektywu zapisane w pozycji [Ust. inf. o obiektyw.] (str. 550), zostanie zastosowana zapisana długość ogniskowej.
- Ustawienie wybrane za pomocą przełącznika stabilizacji obrazu w obiektywie ma pierwszeństwo nad ustawieniem wybranym w aparacie.

• Możesz wybrać, czy stabilizacja obrazu zostanie włączona po naciśnięciu spustu migawki do połowy.  $\mathbb{R} \times \mathbb{R}$  Menu własne  $\mathbb{Z}$  > [W połowie spust z IS] (str. 178)

Karta  $\blacksquare$   $\blacktriangleright$   $\blacksquare$  Stb. obrazu $\blacksquare$  Wybierz opcję

<sup>%</sup>

#### O **Stabilizacja obrazu w trybie zdjęć seryjnych (**j **Stabilizacja obrazu)**

Użytkownik może wybrać rodzaj stabilizacji obrazu stosowany podczas wykonywania zdjęć seryjnych.

Aby maksymalnie zwiększyć skuteczność stabilizacji obrazu podczas wykonywania zdjęć seryjnych, aparat wyśrodkowuje matrycę przy każdym kolejnym zdjęciu. Powoduje to nieznaczne zmniejszenie szybkości zapisu klatek.

• Ta opcja dotyczy fotografowania. Więcej informacji zawiera strona 174.

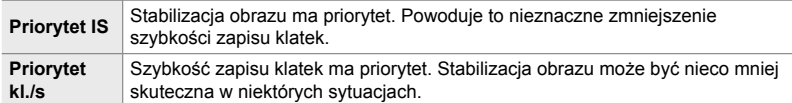

Karta  $\blacksquare$   $\blacktriangleright$   $\blacksquare$  Stabilizacja obrazu]  $\blacktriangleright$  Wybierz opcję

# O **Stabilizacja obrazu w przypadku spustu migawki wciśniętego do połowy (W połowie spust z IS)**

Użytkownik może wybrać, czy stabilizacja obrazu ma być stosowana, gdy spust migawki będzie wciśnięty do połowy. Stabilizację obrazu można wyłączyć np. w sytuacji, gdy podczas kadrowania używany będzie wskaźnik poziomu.

• Ta opcja dotyczy fotografowania. Więcej informacji zawiera strona 178.

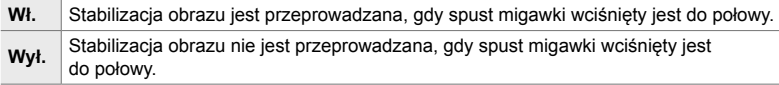

Karta  $\blacksquare$   $\Rightarrow$  [W połowie spust z IS]  $\Rightarrow$  Wybierz opcje

O **Stabilizacja obrazu w obiektywach IS**

#### **(Prior. I.S. obiektywu)**

W przypadku korzystania z obiektywu z wbudowaną funkcją stabilizacji obrazu należy określić, czy stabilizacja obrazu ma priorytetowo działać w aparacie czy w obiektywie. Ta opcja nie ma wpływu na działanie obiektywów wyposażonych w przełącznik stabilizacji obrazu służący do włączania i wyłączania tej funkcji.

• Ta opcja dotyczy zarówno fotografowania, jak i filmowania.

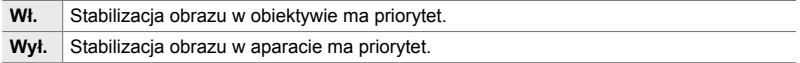

Karta  $\blacksquare$   $\Rightarrow$  [Prior. I.S. obiektywu]  $\Rightarrow$  Wybierz opcję

# **Opcje związane z wyświetlaczem, dźwiękiem i** połączeniem (Menu własne **DI**, **D2**, D3 i D4)

Te menu zawierają pozycje związane z wyświetlanymi na ekranie i w wizjerze informacjami ułatwiającymi fotografowanie, wyborem elementów sterujących na ekranie, ustawieniami umożliwiającymi nawiązywanie połączenia z urządzeniami zewnętrznymi itp.

### P **Wyświetlanie elementów sterujących na ekranie (**K **Ust. sterowania)**

Elementy sterujące można ukryć lub wyświetlić podczas fotografowania.

Za pomocą tej opcji można ukryć elementy sterujące na ekranie (elementy umożliwiające sterowanie na żywo i pełny panel sterowania LV), aby nie były wyświetlane po naciśnięciu przycisku INFO.

- Ta opcja dotyczy fotografowania. Opcja wybrana w pozycji  $[{\mathfrak{S}}]$  Ustawienia wyświetlania] >  $[3]$  Ust. sterowania] w  $[2]$  menu wideo działa w trybie  $[2]$  (film). Więcej informacji zawiera strona 428.
- Więcej informacji zawierają części poświęcone każdemu z elementów sterujących na ekranie.

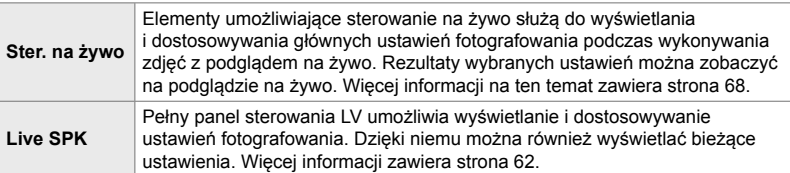

**1** Zaznacz opcję [**K** Ust. sterowania] w menu **D**  $(Wyśw_{\cdot}|\bullet)$ )/PC) i naciśnij przycisk  $\triangleright$  w bloku klawiszy strzałek.

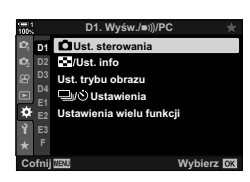

- **2** Zaznacz pozycje za pomocą klawiszy strzałek  $\triangle \nabla$ i naciśnii przycisk OK.
	- Wybrane pozycje zostaną oznaczone symbolem  $\blacktriangleright$ . Wybrane pozycje zostaną wyświetlone.
- 3 Po zakończeniu konfiguracji naciskaj przycisk MENU do momentu wyjścia z bieżącego widoku.

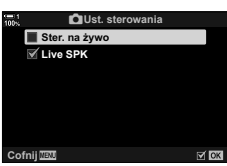

#### **Wyświetlanie elementów sterujących na ekranie**

- *1* Naciśnij przycisk OK podczas podglądu na żywo w trybie **P**, **A**, **S**, **M** lub **B**.
	- Wyświetli się pełny panel sterowania LV.

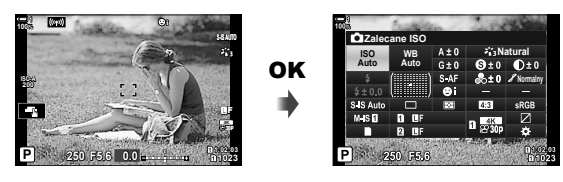

- *2* Naciśnij przycisk INFO, aby wyświetlić elementy umożliwiające sterowanie na żywo.
	- Elementy sterujące wyświetlane na ekranie zmieniają się po każdym naciśnięciu przycisku INFO.

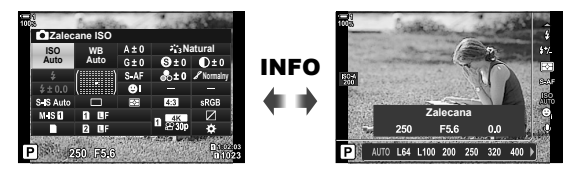

- *3* Po dostosowaniu ustawień naciśnij przycisk OK, aby wyjść z widoku elementów sterujących na ekranie.
	- Naciśnięcie przycisku OK w przyszłości spowoduje wyświetlenie ostatnio użytych elementów sterujących na ekranie.
- Za pomoca przycisku **INFO** nie można przełączać miedzy elementami sterującymi na ekranie, jeśli służy on do wyświetlania opcji aktualnie wybranych w widoku podglądu na żywo. Przed użyciem przycisku INFO w celu przełączenia widoku należy wybrać inną pozycję.

# P **Wybieranie informacji wyświetlanych za pomocą przycisku** INFO **(**G**/Ust. Info)**

Za pomocą przycisku **INFO** można wybrać treść i rodzaj informacji wyświetlanych podczas fotografowania lub odtwarzania. Opcja ta umożliwia wybranie pozycji, które mają być wyświetlane.

• Opcja ta dotyczy zarówno fotografowania, jak i odtwarzania. Opcja wybrana w pozycji [ $\Omega$ ] Ust. info] w  $\Omega$  menu wideo działa w trybie  $\Omega$  (film) (str. 429).

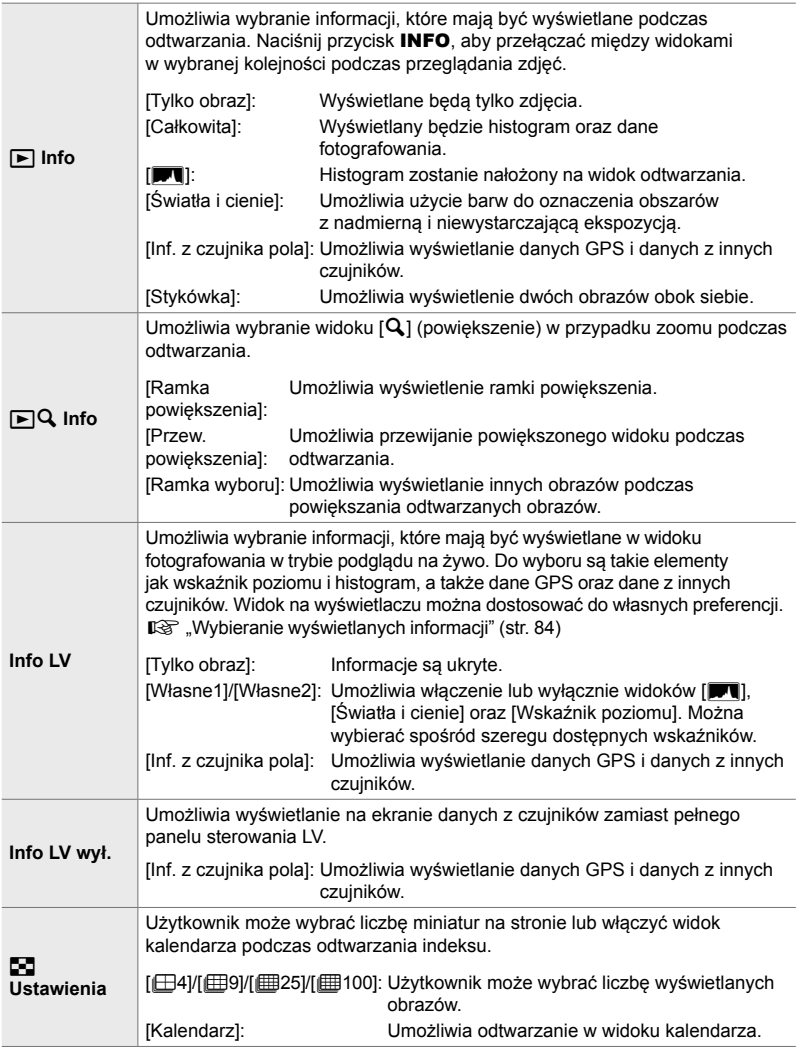

- **1** Zaznacz opcję [GJ/Ust. Info] w menu DI  $(Wyśw/\blacksquare)$ /PC) i naciśnij przycisk  $\triangleright$  w bloku klawiszy strzałek.
- **2** Zaznacz pozycję i naciśnij przycisk  $\triangleright$ .

- *3* Zaznacz pozycje, które mają zostać wyświetlone, i naciśnij przycisk OK.
	- Wybrane pozycje zostaną oznaczone symbolem  $\blacktriangleright$ . Wybrane pozycje zostaną wyświetlone.
	- Aby wybrać informacje, które mają być wyświetlane, gdy spust migawki będzie naciśnięty do połowy, zaznacz opcję [Info LV], zaznacz opcję [Tylko obraz] i naciśnij przycisk  $\triangleright$ .
		- [Włączone]: Dane fotografowania są wyświetlane, gdy spust migawki jest naciśnięty do połowy.
		- [Wyłączone]: Dane fotografowania nie są wyświetlane, gdy spust migawki jest naciśnięty do połowy.

Zaznacz wybraną pozycję i naciśnij przycisk OK, aby powrócić do menu [Info LV].

- $\cdot$  Naciśnięcie przycisku  $\triangleright$ , gdy zaznaczona została opcja [Własne1] lub [Własne2], powoduje wyświetlenie listy dostępnych widoków; zaznacz wybrane pozycje i naciśnij przycisk OK.
- 4 Po zakończeniu konfiguracji naciskaj przycisk MENU do momentu wyjścia z bieżącego widoku.

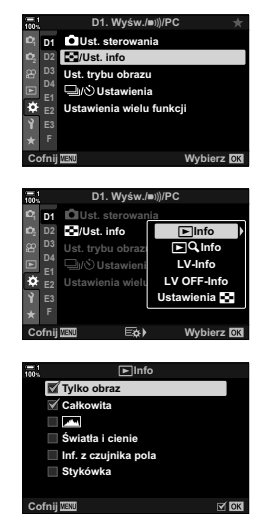

### q **Info: Dostępne widoki**

Poniżej przedstawiono widoki odpowiadające różnym dostępnym opcjom. Naciśnij przycisk **INFO**, aby przełączać między widokami podczas odtwarzania.

#### **Podstawowe informacje**

Umożliwia wyświetlenie ograniczonej liczby danych fotografowania.

• Podstawowe informacje wyświetlane są cały czas, niezależnie od wybranej opcji (str. 266). **2019.04.01 12:30:00 <sup>15</sup>**

#### **Tylko obraz**

Wyświetlone zostaną wyłącznie zdjęcia.

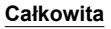

Umożliwia wyświetlenie wszystkich ustawień fotografowania, histogramu oraz innych informacji (str. 266). **Natural**

#### & **(Histogram)**

Histogram jest nałożony na widok odtwarzania (str. 84).

#### **Światła i Cienie**

Podczas odtwarzania obszary z nadmierną i niewystarczającą ekspozycją oznaczane są za pomocą barw (str. 84).

#### **Inf. z czujnika pola**

Umożliwia wyświetlanie danych GPS i danych z innych czujników (str. 574).

#### **Stykówka**

Umożliwia porównanie dwóch zdjęć obok siebie. **I**<sup>§</sup> "► Info: Wyświetlanie stykówki" (str. 518)

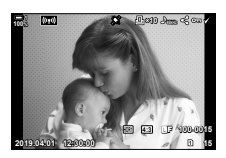

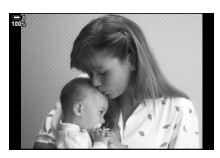

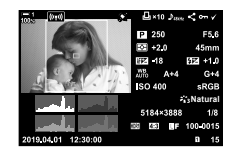

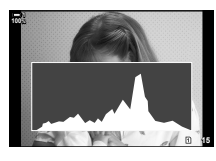

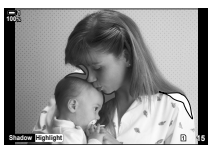

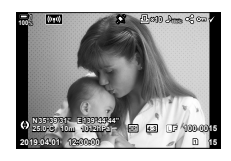

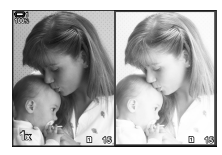

#### q **Info: Wyświetlanie stykówki**

Umożliwia porównanie dwóch zdjęć poprzez umieszczenie ich obok siebie i zapewnienie możliwości ich powiększania i pomniejszania.

- **1** Naciśnij przycisk  $\blacktriangleright$ .
	- Zostanie wyświetlone zdjęcie.
- *2* Naciśnij przycisk INFO kilkakrotnie, aż zostanie wyświetlona stykówka.
	- Dwa zdjęcia zostaną wyświetlone obok siebie.
	- Zdjęcie stanowiące punkt odniesienia dla porównania ("zdjęcie podstawowe") wyświetlane jest po lewej, a aktualnie wybrane zdjęcie – po prawej.
- *3* Wyświetl żądane zdjęcie w prawym polu (zdjęcie podstawowe).
	- Obracając przednim pokrętłem, wybierz żądane zdjęcie, i naciśnij przycisk OK. Obraz zostanie wyświetlony w lewym polu.
- *4* Wybierz obraz wyświetlony w prawym polu.
	- Obracać przednim pokrętłem do momentu wyświetlenia wybranego zdjęcia.
	- Aby wykorzystać bieżące zdjęcie wybrane w prawym polu jako zdjęcie podstawowe, naciśnij przycisk OK.
- *5* Naciśnij przycisk Fn, aby włączyć możliwość przewijania zdjęcia bieżącego (zdjęcia po prawej stronie).
	- Za pomocą klawiszy strzałek lub wybieraka wielofunkcyjnego przewijaj bieżące zdjęcie.
	- Naciśnij przycisk Fn ponownie, aby przewijać oba zdjęcia jednocześnie.
	- Użyj tylnego pokrętła, aby powiększyć lub pomniejszyć oba zdjęcia.

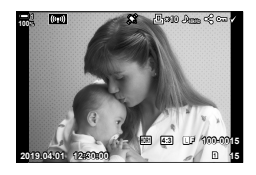

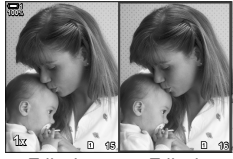

Zdjęcie podstawowe

Zdjęcie bieżące

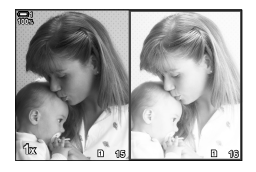

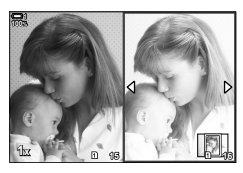

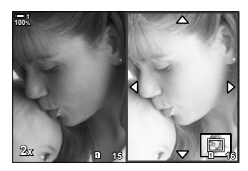

 $\cdot$  Zdjęcie bieżące (w prawym polu) można wybierać ( $\blacktriangledown$ ), zabezpieczać lub oznaczać do udostępnienia w taki sam sposób, jak w przypadku odtwarzania pojedynczych zdjęć.

# **■**  $\mathsf{F} \mathsf{Q}$  **Info: Zoom podczas odtwarzania**

Opcja ustawień informacji podczas odtwarzania. Służy do wybierania operacji dostępnych w trakcie zoomu podczas odtwarzania. Ponadto określa działanie przycisku, do którego przypisano funkcję  $\lceil \mathbf{Q} \rceil$  (powiększenie) za pomocą opcji [C Funkcja przycisku] (str. 463).

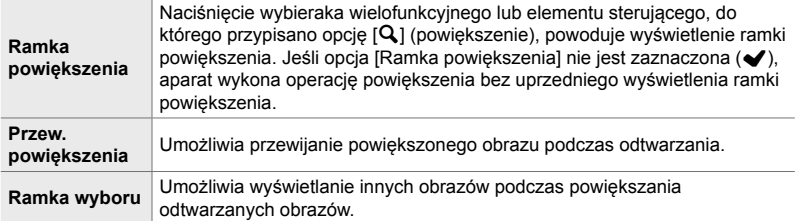

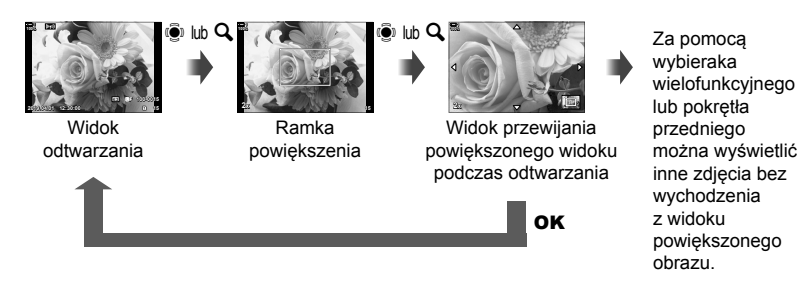

• Jeśli nie wybrano żadnych opcji, powiększanie nie będzie możliwe za pomocą tylnego pokrętła lub elementu sterującego, do którego przypisano funkcję [Q] (powiększenie).

#### G **Ustawienia: Odtwarzanie w widoku indeksu**

Użytkownik może dostosować ustawienia widoku indeksu, który można włączyć, obracając tylnym pokrętłem w kierunku położenia  $\blacksquare$  podczas odtwarzania. Można wybrać liczbę miniatur na stronie lub włączyć odtwarzanie w widoku kalendarza (str. 268).

Widok zmienia się po każdym obróceniu tylnym pokrętłem w kierunku położenia  $\blacksquare$ .

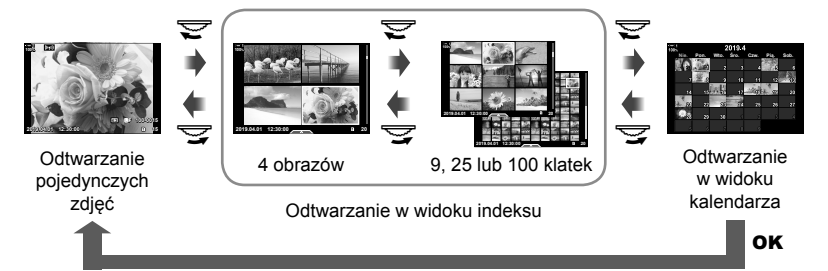

• Jeśli nie wybrano żadnych opcji, odtwarzanie w widoku indeksu i kalendarza za pomocą tylnego pokrętła będzie wyłączone.

# **P1** Wybór trybu obrazu (Ustawienia trybu obrazu)

Użytkownik może ograniczyć liczbę dostępnych trybów obrazu, pozostawiając tylko te, z których zamierza korzystać. Dotyczy to widoków takich jak sterowanie na żywo i pełny panel sterowania LV.

- Ta opcja dotyczy zarówno fotografowania, jak i filmowania.
- Zapoznaj się z treścią odpowiednich sekcji, aby uzyskać więcej informacji na temat trybów obrazu dostępnych w przypadku fotografowania (str. 215) i nagrywania filmów (str. 388).

Karta  $\mathbf{M} \Rightarrow$  [Ust. trybu obrazu]  $\Rightarrow$  Zaznacz opcje i naciśnij przycisk OK

- Pozycje oznaczone symbolami zaznaczenia  $($   $\bullet$ ) są wyświetlane w menu trybu obrazu.
- Tryb [Natural] jest dostępny zawsze.

# **P1** Wybór trybu wyzwalania migawki ( $\Box$  $\psi$ ) Ustawienia)

Użytkownik może ograniczyć liczbę trybów wyzwalania migawki (fotografowanie sekwencyjne / samowyzwalacz), pozostawiając tylko te, z których zamierza korzystać. Dotyczy to widoków, takich jak sterowanie na żywo i pełny panel sterowania LV.

• Ta opcja dotyczy fotografowania.

*4*

• Więcej informacji na temat trybów wyzwalania migawki można znaleźć na stronie 151.

#### Karta  $\mathbf{D} \Rightarrow [\Box_{ij} \circ]$  Ustawienia]  $\Rightarrow$  Zaznacz opcje i naciśnij przycisk OK

- Pozycje oznaczone symbolami zaznaczenia  $(\blacktriangleright)$  są wyświetlane w menu trybu wyzwalania migawki.
- Tryb  $\Box$ ] (pojedyncze zdjęcie) jest dostępny zawsze.
- Opcje [Anti-Shock [ $\blacklozenge$ ] (str. 160) i [Cichy [ $\Psi$ ]] (str. 163) muszą być włączane lub wyłączane za pomocą opcji [Anti-Shock [ $\blacklozenge$ ]/Cichy [ $\blacktriangledown$ ].

# **P1** Opcie widoku wielu funkcji (Ustawienia wielu funkcji)

Użytkownik może wybrać funkcje, które będą dostępne podczas korzystania z opcji wielu funkcii.

- Ta opcja dotyczy zarówno fotografowania, jak i filmowania.
- Więcej informacji na temat opcji wielu funkcji można znaleźć na stronie 470.

#### Karta  $\mathbf{D}$   $\Rightarrow$  [Ustawienia wielu funkcji]  $\Rightarrow$  Zaznacz opcje i naciśnij przycisk **OK**

- Pozycje oznaczone symbolem zaznaczenia  $(\blacktriangleleft)$  są dostępne za pomocą przełącznika wielu funkcji.
- Opcja [Kontrola świateł i cieni] jest wyświetlana zawsze.

## Q **Podgląd ekspozycji podczas fotografowania z podglądem na żywo (Nocne kadry)**

W widoku na żywo można włączyć podgląd takich ustawień ekspozycji, jak kompensacja ekspozycji. Użytkownik może dostosować jasność podczas przeglądania zdjęć w nocy lub w słabo oświetlonych miejscach. Ustawienia można regulować osobno w przypadku trybu **M**, długich czasów ekspozycji, fotografi i z fotomontażem na żywo itp.

- Ta opcja dotyczy fotografowania.
- Więcej informacji na temat nocnych kadrów można znaleźć na stronie 200.

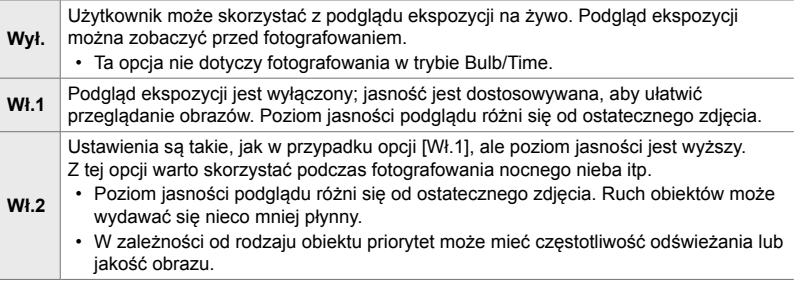

#### Karta  $\mathbf{D}$   $\Rightarrow$  [Nocne kadry]  $\Rightarrow$  Wybierz tryb  $\Rightarrow$  Wybierz opcje

- Aby wyświetlić dodatkowe opcje, gdy zaznaczona jest opcja [Wł.2], naciśnij klawisz strzałki D.
- Częstotliwość odświeżania obrazu maleje w przypadku robienia zdjęć ciemnych obiektów, gdy wybrano opcję [Priorytet jakości] w pozycji [Wł.2]. Wybranie opcji [Priorytet liczby klatek] może mieć wpływ na kolory i powodować zmniejszenie jakości wyświetlanego obrazu.

# Podglad filtrów artystycznych (Tryb Art LV)

Podczas fotografowania użytkownik może zobaczyć rezultat zastosowania filtrów artystycznych na podglądzie widocznym na ekranie lub w wizjerze. Niektóre filtry mogą powodować zmniejszenie płynności odwzorowania ruchu fotografowanego obiektu, ale efekt ten można zminimalizować do takiego stopnia, aby nie miał wpływu na fotografowanie.

• Ta opcja dotyczy zarówno fotografowania, jak i filmowania.

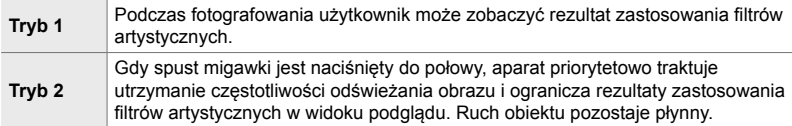

Karta  $\mathbf{D2} \Rightarrow$  [Tryb Art LV]  $\Rightarrow$  Wybierz opcję

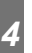

### Q **Częstotliwość odświeżania obrazu w wizjerze (Częstotliwość)**

Użytkownik może wybrać częstotliwość odświeżania obrazu w wizjerze. Wybranie wysokiej częstotliwości powoduje, że odwzorowanie ruchu szybko poruszających się obiektów będzie płynne.

- Ta opcja dotyczy fotografowania.
- Więcej informacji na temat częstotliwości odświeżania obrazu można znaleźć na stronie 175.

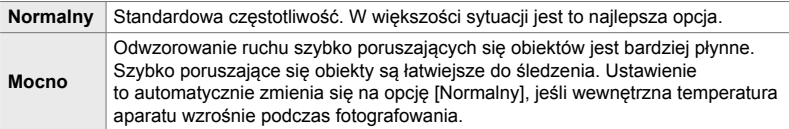

#### Karta  $\mathbf{E} \rightarrow$  [Częstotliwość]  $\Rightarrow$  Wybierz tryb  $\Rightarrow$  Wybierz opcje

#### Q **Opcje wyświetlania AF z powiększeniem (Ustawienia zbliżeń LV)**

Użytkownik może wybrać opcje wyświetlania w przypadku powiększania obszaru ostrzenia.

- Ta opcja dotyczy zarówno fotografowania, jak i filmowania.
- Więcej informacji na temat opcji powiększania w przypadku fotografowania w trybie podglądu na żywo można znaleźć na stronie 139.

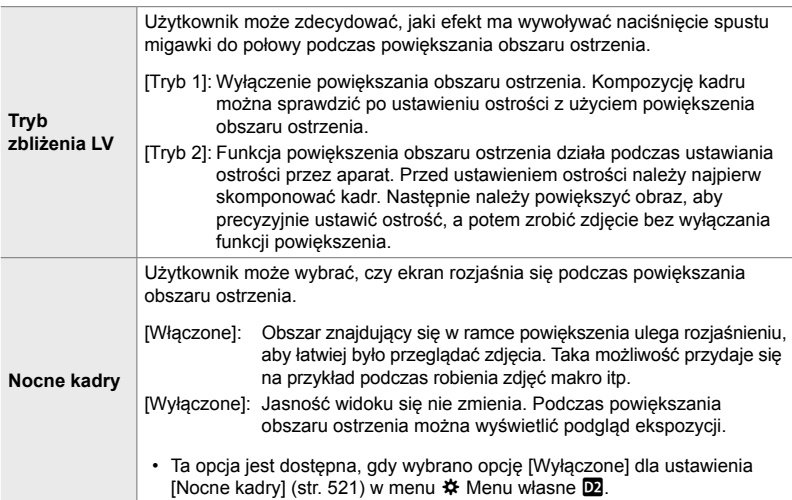

Karta  $\mathbf{\overline{D}}$   $\Rightarrow$  [Ust. zbliżenia LV]  $\Rightarrow$  Wybierz opcję  $\Rightarrow$  Wybierz ustawienie

## Q **Wybieranie współczynnika powiększenia podczas odtwarzania** (▶Q Ustawienie domyślne)

Użytkownik może wybrać wyjściowy współczynnik powiększenia w trybie odtwarzania (odtwarzanie w zbliżeniu).

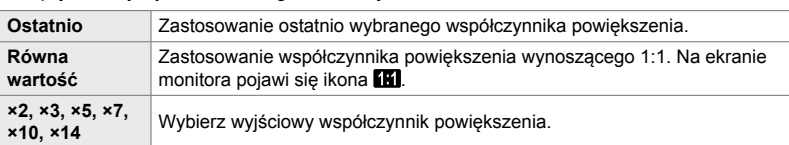

• Opcja ta dotyczy zarówno fotografowania, jak i odtwarzania.

Karta  $\mathbf{E} \Rightarrow$  [Ust. domyślne  $\mathbf{E}[\mathbf{Q}] \Rightarrow$  Wybierz opcje

# Q **Podgląd głębi ostrości (**z **Ustawienia)**

Użytkownik może wybrać sposób działania elementu sterującego służącego do wyświetlania podglądu głębi ostrości oraz dostosować ustawienia widoku podglądu głębi ostrości.

• Ta opcja dotyczy fotografowania.

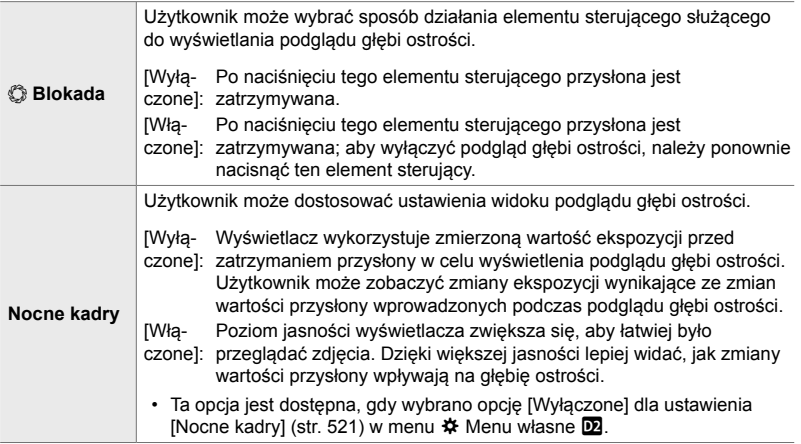

Karta  $\mathbf{D} \Rightarrow \mathbf{C}$  Ustawienia]  $\Rightarrow$  Wybierz opcję  $\Rightarrow$  Wybierz ustawienie

# *4*

# R **Opcje siatki kadrowania (Ust. siatki wiz.)**

Podczas kadrowania mogą być wyświetlane siatki pomocnicze. Użytkownik może wybrać kolor i poziom przezroczystości tych wskaźników, a także określić, czy mają być one wyświetlane w wizjerze.

• Ta opcja dotyczy zarówno fotografowania, jak i filmowania.

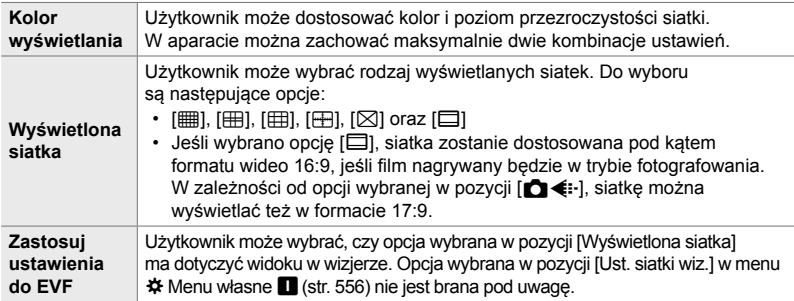

Karta  $\mathbf{E} \Rightarrow$  [Ust. siatki wiz.]  $\Rightarrow$  Wybierz opcję  $\Rightarrow$  Wybierz ustawienie

- Za pomocą przycisków  $\Delta \nabla$  w bloku klawiszy strzałek wybierz ustawienie w pozycji [Kolor wyświetlania].
- Siatka kadrowania wybrana w tym miejscu nie jest wyświetlana podczas używania funkcji focus stacking (str. 243).

# R **Opcje podglądu ostrości (Ustawienia podglądu)**

Fotografowane obiekty można wyróżnić kolorowymi obrysami. Dzięki temu obiekty, na których ustawiona jest ostrość, są lepiej widoczne, co ułatwia ręczne ustawianie ostrości itp.

• Ta opcia dotyczy zarówno fotografowania, jak i filmowania.

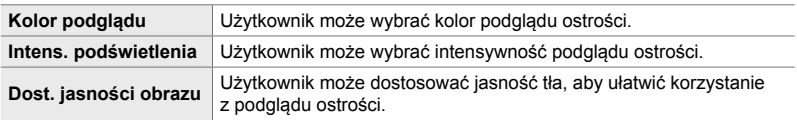

• Jeśli wybrano opcję [Włączone] w pozycji [Dost. jasności obrazu], obraz wyświetlany na podglądzie na żywo może być jaśniejszy lub ciemniejszy niż finalne zdjęcie.

Karta  $\mathbf{E} \Rightarrow$  [Ustawienia podglądu]  $\Rightarrow$  Wybierz opcję  $\Rightarrow$  Wybierz ustawienie

#### **Korzystanie z funkcji podglądu ostrości**

W przypadku korzystania z funkcji podglądu na żywo dostępne są poniższe opcje.

- **Przypisywanie funkcji [Ustawienia podglądu] do elementu sterującego za pomocą opcji [M] Funkcja przycisku] lub [** $\Omega$  **Funkcja przycisku]:** Funkcję podglądu ostrości można przypisać do elementu sterującego, wybierając opcję [Podgląd] w pozycji  $\Box$  Funkcja przycisku] (str. 463) lub  $\Box$  Funkcja przycisku] (str. 417). Naciśnięcie tego przycisku powoduje włączenie podglądu ostrości. Opcję [Podgląd] można również wybrać w pozycji [Wiele funkcji] (str. 470). W trybie  $\mathbb{R}$  (film) opcja [Podgląd] jest domyślnie przypisana do przycisku **D**ió (jednodotykowy balans bieli).
- **Używanie opcji [Podgląd] w przypadku funkcji [Asystent MF]**: Jeśli wybrano opcję [Podgląd] w pozycji [Asystent MF], funkcja podglądu ostrości zostanie automatycznie włączona po obróceniu pierścieniem ostrości. Naciśnij przycisk INFO, aby wyświetlić opcje podglądu.  $\mathbb{R}$  [Asystent MF] (str. 495)

### R **Ostrzeżenie histogramu dotyczące ekspozycji (Ustawienia histogramu)**

Użytkownik może wybrać, przy jakich poziomach jasności histogram będzie ostrzegał o nadmiernej (światła) lub niewystarczającej (cienie) ekspozycji. Na podstawie tych poziomów histogram generuje ostrzeżenia dotyczące ekspozycji podczas fotografowania i odtwarzania.

- Ta opcja dotyczy zarówno fotografowania, jak i filmowania.
- Obszary wyświetlane na czerwono lub niebiesko w widoku [Światła i cienie] na ekranie lub w wizjerze również są wybierane na podstawie wartości wybranych dla tej opcji.

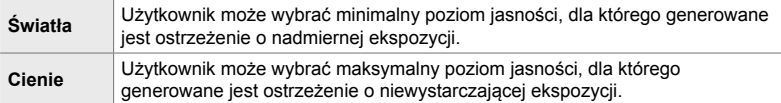

Karta **D3**  $\Rightarrow$  [Ustawienia histogramu]  $\Rightarrow$  Wybierz wartości za pomocą przycisków  $\Delta \nabla$  w bloku klawiszy strzałek

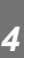

# **PE** Pomoc w wyborze trybu fotografowania

#### **(Przewodnik trybów)**

Użytkownik może wybrać, czy aparat ma wyświetlać tekst pomocniczy podczas obracania pokrętłem wyboru trybów w celu wybrania trybu.

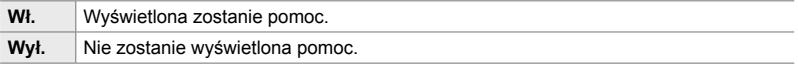

Karta  $\overline{\mathbb{D}B}$   $\Rightarrow$  [Przewodnik trybów]  $\Rightarrow$  Wybierz opcje

# R **Asystent autoportretu (Asystent autoportretu)**

Użytkownik może wybrać widok, który ma być wyświetlany, gdy ekran zostanie odwrócony w celu wykonania autoportretu.

• Ta opcja dotyczy zarówno fotografowania, jak i filmowania.

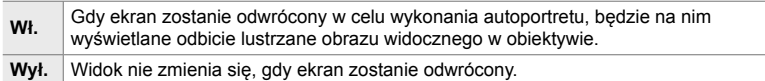

Karta  $\mathbf{E} \rightarrow$  [Asystent autoportretu]  $\Rightarrow$  Za pomoca przycisków  $\triangle \nabla$  wybierz opcje [Włączone] lub [Wyłączone]

# **D**<sup>4</sup> Wyłączanie sygnału dźwiękowego ostrości (■))

Użytkownik może wyłączyć dźwięki generowane, gdy aparat ustawia ostrość.

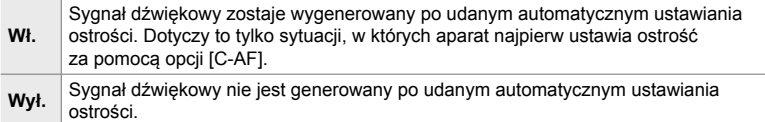

Karta  $\mathbf{E} \rightarrow \mathbf{F}$  ( $\Rightarrow$  ))]  $\Rightarrow$  Wybierz opcje

• W celu włączenia sygnału dźwiękowego ostrości może być konieczne dostosowanie ustawień w menu [Ust. trybu cichego [V]] (str. 167).

# S **Opcje wyświetlania na ekranach zewnętrznych (HDMI)**

Użytkownik może wybrać typ sygnału wyjściowego przesyłanego do zewnętrznych ekranów podłączonych przez HDMI. W zależności od danych technicznych ekranu można dostosować częstotliwość, rozmiar ramki obrazu wideo oraz inne ustawienia.

• Ta opcja dotyczy zarówno fotografowania, jak i filmowania. Szczegółowe informacje znajdują się w odpowiednich sekcjach.  $\mathbb{I} \mathbb{F}$  "Opcje wyświetlania na ekranach zewnętrznych (HDMI)" (str. 434), "6-7 Nawiązywanie połączeń z telewizorami i zewnętrznymi wyświetlaczami przez HDMI" (str. 626)

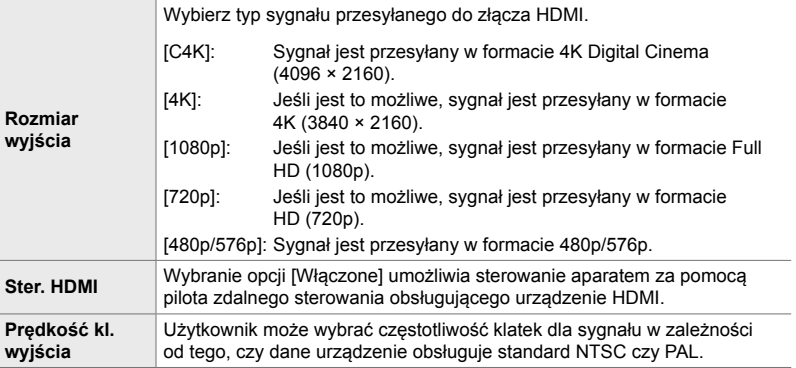

Karta  $\mathbf{E} \Rightarrow$  [HDMI]  $\Rightarrow$  Wybierz opcję  $\Rightarrow$  Wybierz ustawienie

# S **Wybieranie trybu połączenia USB (Tryb USB)**

Użytkownik może wybrać sposób działania aparatu po podłączeniu do zewnętrznych urządzeń przez USB.

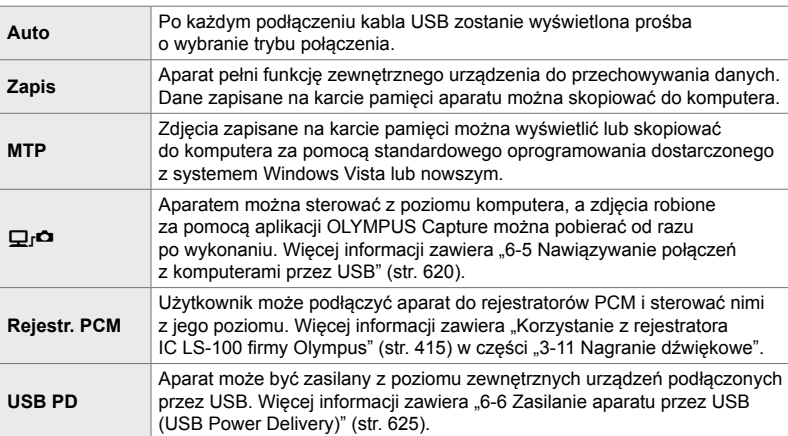

• Ta opcja dotyczy zarówno fotografowania, jak i filmowania.

Karta  $\boxed{2}$   $\Rightarrow$  [Tryb USB]  $\Rightarrow$  Wybierz opcję

# **Opcje związane z ekspozycją (Menu własne** T**,** U **i** V**)**

Te menu zawierają opcje związane z ekspozycją. Użytkownik może dostosować czułość ISO, ustawienia trybu Bulb oraz inne funkcje.

# T **Kroki EV w przypadku kontroli ekspozycji (Krok EV)**

Użytkownik może wybrać wielkość kroku przy ustawianiu czasu otwarcia migawki, wartości przysłony, kompensacji ekspozycji i innych parametrów ekspozycji. Do wyboru są wartości 1/3, 1/2 i 1 EV.

• Ta opcja dotyczy zarówno fotografowania, jak i filmowania.

Karta  $\blacksquare \Rightarrow$  [Krok EV]  $\Rightarrow$  Wybierz opcję

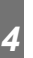

### T **Kroki EV w przypadku dostosowywania czułości ISO (Krok ISO)**

Użytkownik może wybrać wielkość kroków podczas dostosowywania czułości ISO. Do wyboru są wartości 1/3 i 1 EV.

• Ta opcja dotyczy zarówno fotografowania, jak i filmowania.

Karta  $\blacksquare$   $\Rightarrow$  [Krok ISO]  $\Rightarrow$  Wybierz opcje

# T **Zakres kontroli [**K **ISO] > [AUTO] (**K **Ust. auto ISO)**

Użytkownik może określić zakres wartości czułości ISO wybrany przez aparat oraz czas otwarcia migawki, przy którym uruchomi się funkcja automatycznej kontroli czułości ISO, jeśli wybrano opcję [AUTO] w pozycji [m] ISO].

- Ta opcja dotyczy fotografowania. Więcej informacji zawiera strona 183.
- Opcja wybrana w pozycji [ $\mathfrak{B}_M$  Ust. auto ISO] w  $\mathfrak{B}$  menu wideo działa w trybie  $\mathfrak{B}$  (film) (str. 372).

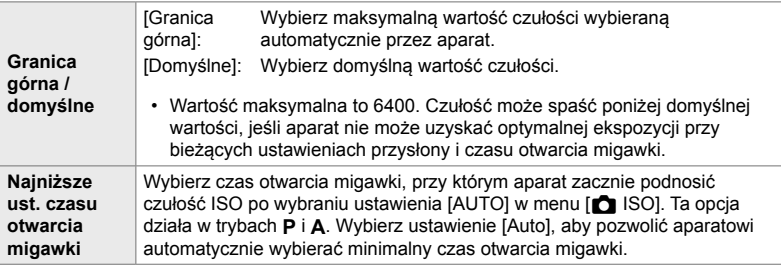

Karta  $\Box \Rightarrow [\Box \Box$  Ust. auto ISO]  $\Rightarrow$  Wybierz opcję  $\Rightarrow$  Wybierz ustawienie

# T **Dostępność [**K **ISO] > [AUTO] (**K **Auto-ISO)**

Użytkownik może wybrać tryby fotografowania, w których uruchomi się funkcja automatycznej kontroli czułości ISO, jeśli wybrano opcję [AUTO] w pozycji [coliso]. Można określić, czy funkcja automatycznej kontroli czułości ISO ma być dostępna w trybach **P**, **A**, **S** i **M**, czy tylko w trybach **P**, **A** i **S.**

• Ta opcja dotyczy fotografowania. Więcej informacji zawiera strona 185.

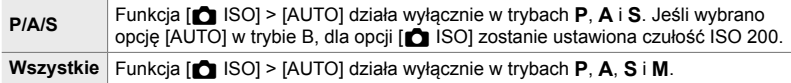

Karta  $\Box \Rightarrow$   $\Box$  ISO-Auto]  $\Rightarrow$  Wybierz opcję

# T **Opcje redukcji szumu przy wysokim ustawieniu [∩ ISO]** (∩ Filtr szum.)

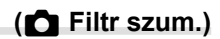

Redukcja artefaktów ("szumów") na zdjęciach zapisanych z wysoką czułością ISO. Ta opcja może zmniejszyć "ziarnistość" zdjęć zrobionych w słabym świetle. Stopień redukcji szumów można ustawić.

- Ta opcja dotyczy fotografowania.
- Opcja wybrana w pozycji  $[\mathcal{S} \mathcal{P}]$  Filtr szum.] w  $\mathcal{S} \mathcal{P}$  menu wideo działa w trybie  $\mathcal{S} \mathcal{P}$  (film) (str. 379).

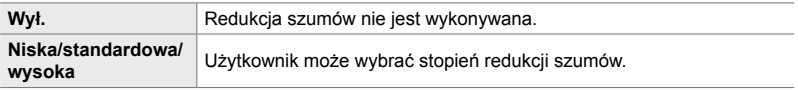

Karta  $\Box \Rightarrow [\Box$  Filtr szum.]  $\Rightarrow$  Wybierz opcję

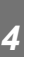

# T **Opcje przetwarzania obrazów**

### **(**K **Przetwarzanie niskiego ISO)**

Użytkownik może wybrać typ przetwarzania stosowany podczas fotografowania przy niskich czułościach ISO.

• Ta opcja dotyczy fotografowania.

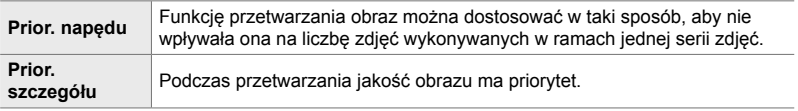

Karta  $\blacksquare$   $\blacktriangleright$   $\blacksquare$  Przetwarzanie niskiego ISO]  $\blacktriangleright$  Wybierz opcję

### T **Opcje redukcji szumów przy długich ekspozycjach (Red.szumu)**

Użytkownik może określić, czy zdjęcia wykonane przy długim czasie otwarcia migawki mają być poddawane edycji w celu ograniczenia liczby artefaktów ("szumów"). Przy długich czasach otwarcia migawki szum powstaje w wyniku ciepła generowanego przez aparat. Po wykonaniu każdego zdjęcia aparat robi kolejne zdjęcie na potrzeby redukcji szumów, co sprawia, że przed zarejestrowaniem kolejnego obrazu będzie opóźnienie równe wybranemu czasowi otwarcia migawki.

• Ta opcja dotyczy fotografowania.

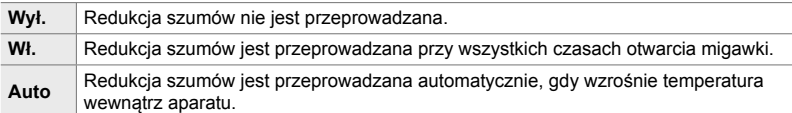

- Podczas przeprowadzania redukcji szumów aparat wyświetla czas pozostały do zakończenia procesu.
- Podczas fotografowania seryjnego automatycznie wybierana jest opcja [Wyłączone], a redukcja szumów nie jest przeprowadzana.
- W zależności od obiektu i warunków fotografowania redukcja szumów może nie dać oczekiwanych rezultatów.

Karta  $\Box \Rightarrow$  [Red.szumu]  $\Rightarrow$  Wybierz opcję

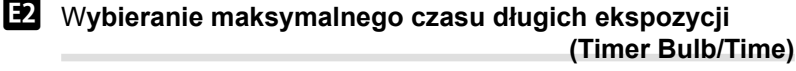

Wybierz maksymalny czas ekspozycji w trybie **B** (bulb). Migawka zamknie się automatycznie po osiągnięciu określonego limitu.

- Opcja ta dotyczy fotografowania z opcją [BULB] lub [TIME] w trybie **B** (bulb).
- Wybierz jedną z następujących opcji: 1 minuta/2 minuty/4 minuty/8 minut/15 minut/20 minut/25 minut/ 30 minut

Karta  $\mathbf{E} \Rightarrow$  [Timer Bulb/Time]  $\Rightarrow$  Wybierz opcję

*4*

#### U **Jasność wyświetlacza podczas długich ekspozycji (Monitor Bulb/Time)**

Użytkownik może określić poziom jasności ekranu podczas fotografowania w trybie **B** (bulb). Poziom jasności można zwiększyć, aby ułatwić obserwowanie obrazów na ekranie w słabych warunkach oświetlenia typowych dla fotografowania w trybie Bulb.

- Opcja ta dotyczy fotografowania w trybie **B** (bulb).
- Do wyboru są wartości z zakresu od –7 do +7.

Karta  $\mathbf{E} \Rightarrow$  [Monitor Bulb/Time]  $\Rightarrow$  Wybierz opcję

# U **Częstotliwość aktualizowania widoku podczas korzystania z funkcji Live Bulb (Live Bulb)**

Użytkownik może wybrać częstotliwość aktualizowania widoku podczas korzystania z funkcji Live Bulb w trybie **B** (bulb). Podczas fotografowania z użyciem funkcji Live Bulb widok będzie odświeżany w wybranych odstępach czasu, umożliwiając oglądanie rezultatów na wyświetlaczu.

• Opcja ta dotyczy fotografowania w trybie **B** (bulb). Więcej informacji na temat funkcji Live Bulb zawiera strona 104.

#### Karta  $\mathbf{E}$   $\Rightarrow$  [Live Bulb]  $\Rightarrow$  Wybierz opcję

• Aby wyświetlić opcje funkcji [Live Bulb], należy nacisnąć przycisk MENU podczas fotografowania z użyciem funkcji [BULB] lub [LIVE BULB].

# U **Częstotliwość aktualizowania widoku podczas korzystania z funkcji Live Time (Live Time)**

Użytkownik może wybrać częstotliwość aktualizowania widoku podczas korzystania z funkcji Live Time w trybie **B** (bulb). Podczas fotografowania z użyciem funkcji Live Time widok będzie odświeżany w wybranych odstępach czasu, umożliwiając oglądanie rezultatów na wyświetlaczu.

• Opcja ta dotyczy fotografowania w trybie **B** (bulb). Więcej informacji na temat funkcji Live Time zawiera strona 104.

#### Karta  $\mathbf{E}$   $\Rightarrow$  [Live Time]  $\Rightarrow$  Wybierz opcję

• Aby wyświetlić opcje funkcji [Live Time], należy nacisnąć przycisk MENU podczas fotografowania z użyciem funkcji [TIME] lub [LIVE TIME].

# U **Czas otwarcia migawki w przypadku fotografi i kompozytowej (Kompozytowy - ustawienia)**

Użytkownik może wybrać czas otwarcia migawki podczas wykonywania zdjęć kompozytowych w trybie **B** (bulb). Fotografia kompozytowa składa się z wielu zdjęć. Ta opcja umożliwia wybranie czasu otwarcia migawki.

- Fotografowanie z fotomontażem na żywo może trwać do trzech godzin.
- Opcja ta dotyczy fotografowania w trybie **B** (bulb). Więcej informacji na temat fotografi i kompozytowej zawiera strona 110.

#### Karta  $\blacksquare$   $\blacktriangleright$  [Kompozytowy - ustawienia]  $\blacktriangleright$  Wybierz opcję

• Aby wyświetlić opcje dostępne w pozycji [Kompozytowy - ustawienia], należy nacisnąć przycisk MENU w trybie [LIVE COMP].

*4*

# U **Redukcja migotania w świetle LED**

#### **(**K **Skaner migotania)**

Użytkownik może dostosować czas otwarcia migawki podczas oglądania obrazu na wyświetlaczu, aby wyeliminować paski pojawiające się podczas fotografowania w świetle LED.

Paski mogą występować na zdjęciach robionych w świetle LED. Za pomocą opcji [comakan migotania] można zoptymalizować czas otwarcia migawki, obserwując paski widoczne na wyświetlaczu.

Z opcji tej można korzystać w trybach **S**, **M** i w trybie cichym, a także podczas robienia zdjęć o wysokiej rozdzielczości i fotografowania z ustawieniem szybkości zdjęć seryjnych.

- Zakres dostępnych czasów otwarcia migawki jest mniejszy.
- Ta opcja dotyczy fotografowania. Więcej informacji zawiera strona 193. Opcja wybrana w pozycji [ $\Omega$  Skan migotania] w  $\Omega$  menu wideo dotyczy trybu  $\Omega$  (film) (str. 374).

Karta  $\blacksquare$   $\blacktriangleright$   $\blacksquare$  Skan migotania]  $\blacktriangleright$  Wybierz opcję

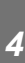

# V **Pomiar ekspozycji (Pomiar)**

Wybierz sposób pomiaru jasności obiektu.

- Ta opcja dotyczy fotografowania. Więcej informacji zawiera strona 186.
- Opcia  $[\Box]$  (cyfrowy pomiar ESP) jest używana w trybie  $\Theta$  (film).

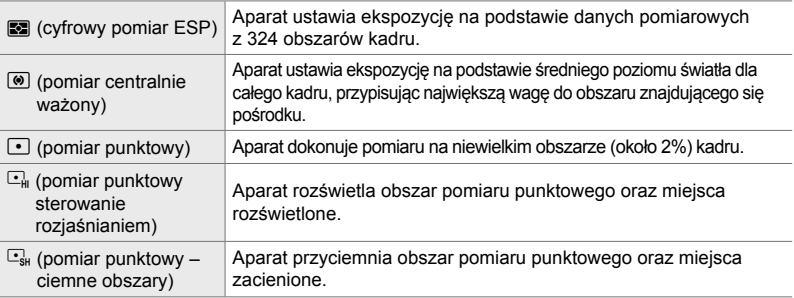

#### Karta  $\mathbf{E}$   $\Rightarrow$  [Pomiar]  $\Rightarrow$  Wybierz opcję

• Funkcję pomiaru można także wybrać za pomocą przycisku bezpośredniego (przycisk  $\mathbf{AF}$ s), sterowania na żywo lub pełnego panelu sterowania LV.

# V **Pomiar ekspozycji AE Lock (Pomiar AEL)**

Użytkownik może wybrać sposób pomiaru ekspozycji, gdy jest ona zablokowana za pomocą przycisku **AEL/AFL**. Dzięki temu można korzystać z jednego sposobu dokonywania pomiaru, gdy ekspozycja została zablokowana poprzez naciśnięcie spustu migawki do połowy, a z drugiego, gdy ekspozycja została zablokowana poprzez naciśnięcie przycisku AEL/AFL.

• Ta opcja dotyczy fotografowania. Więcej informacji na temat blokady AE zawiera strona 188.

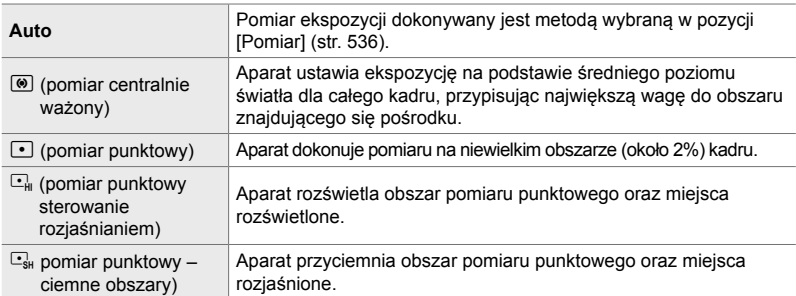

Karta  $\mathbf{E} \Rightarrow$  [Pomiar AEL]  $\Rightarrow$  Wybierz opcie

## **E** Przeprowadzanie pomiarów pola ostrzenia  **(**N **Pomiar punktowy)**

Użytkownik może określić, czy aparat ma dokonywać pomiaru bieżącego pola AF, gdy wybrano opcję [C] w pozycji [Pomiar]. Ustawienia można dostosować osobno dla pomiaru punktowego, pomiaru punktowego z rozjaśnianiem oraz pomiaru punktowego z ciemnymi obszarami.

- Ta opcja dotyczy fotografowania.
- Opcja [ $\odot$  Priorytet twarzy] wyłączy się automatycznie.
- Zaznaczona opcja działa, gdy jako tryb pól AF zaznaczono opcję [ · ] (pojedyncze pole) lub opcję  $\lceil \cdot \rceil$ s (małe pole) (str. 120).
- Aparat powiększy wybrane pole AF podczas powiększania obrazu ostrzenia (str. 136).

Karta  $\mathbf{E} \Rightarrow [[-\cdot]$  Punkt. pomiar św.]  $\Rightarrow$  Wybierz opcję

• Zaznacz wybrana metode pomiaru i naciśnii przycisk OK. Wybrane metody zostana oznaczone symbolem  $\blacktriangleright$ .

# V **Dostrajanie ekspozycji (Fleksja ekspozycji)**

Użytkownik może dostosować ekspozycję. Dzięki tej opcji można zdecydować, aby funkcja automatycznej ekspozycji dawała jaśniejsze lub ciemniejsze rezultaty.

- Ta opcja dotyczy zarówno fotografowania, jak i filmowania.
- Dostrajanie nie jest zazwyczaj wymagane. Z opcji tej należy korzystać tylko wtedy, gdy jest to konieczne. W normalnych warunkach ekspozycję można dostosować za pomocą kompensacji ekspozycji (str. 180, 367).
- Dostrojenie ekspozycji powoduje zmniejszenie dostępnego zakresu kompensacji ekspozycji w kierunku (+ lub −), w którym dostrojenie zostało wykonane.
- Dostrajanie ekspozycji można zastosować w przypadku poniższych metod pomiaru.

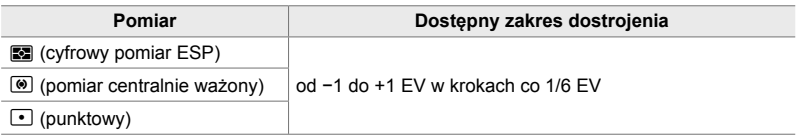

Karta  $\mathbf{E} \Rightarrow$  [Fleksja ekspozycji]  $\Rightarrow$  Wybierz opcję  $\Rightarrow$  Wybierz wartość

# **Opcje związane z lampą błyskową (Menu własne**  $\mathbf{F}$ **)**

To menu obejmuje opcje związane z lampą błyskową, w tym ustawienia synchronizacji lampy błyskowej i opcje fotografowania z użyciem lampy błyskowej sterowanej bezprzewodowo w trybie RC.

W **Wybieranie czasu synchronizacji lampy błyskowej (**#**X-Sync.)**

Wybierz najkrótszy czas otwarcia migawki dostępny w przypadku fotografowania z użyciem lampy błyskowej.

Wybierz najkrótszy czas otwarcia migawki dostępny w przypadku fotografowania z użyciem lampy błyskowej, niezależnie od jasności obiektu.

• Ta opcja dotyczy fotografowania. Więcej informacji zawiera strona 260.

Karta  $\blacksquare \Rightarrow [\clubsuit \times \text{Sync.}] \Rightarrow$  Wybierz opcję

### W **Wybieranie najdłuższego czasu otwarcia migawki (**#**Dług. błysku)**

Wybierz najdłuższy czas otwarcia migawki dostępny w przypadku fotografowania z użyciem lampy błyskowej.

Ta opcja umożliwia wybranie najdłuższego dostępnego czasu otwarcia migawki w przypadku automatycznego ustawiania czasu otwarcia migawki podczas fotografowania z użyciem lampy błyskowej, niezależnie od tego, jak ciemny jest fotografowany obiekt. Nie działa ona w trybach synchronizacji z długimi czasami (#**Wolno**, #**Wolno2** i !**Wolno**).

- **Dostępne wartości**: 30 s do wartości wybranej dla opcji [#X-Sync.]
- Ta opcja dotyczy fotografowania. Więcej informacji zawiera strona 261.

Karta  $\blacksquare \Rightarrow \lceil \frac{1}{2} \text{Diag. blysku} \rceil \Rightarrow \text{Wybierz opc}$ 

# **E** Kompensacja błysku i ekspozycji **(22+F)**

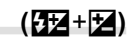

Użytkownik może wybrać, czy kompensacja ekspozycji ma zostać dodana do wartości kompensacji błysku. Więcej informacji na ten temat zawiera strona 259.

• Ta opcja dotyczy fotografowania.

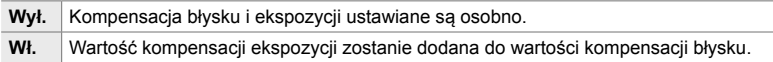

Karta  $\blacksquare \Rightarrow [\square \rightarrow +\square] \Rightarrow$  Wybierz opcję

## W **Balans bieli na zdjęciach wykonanych z użyciem lampy błyskowej (**#+**WB)**

Użytkownik może wybrać balans bieli na zdjęciach wykonanych z użyciem lampy błyskowej. Zamiast korzystać z ustawienia skonfigurowanego pod kątem światła lampy błyskowej, można przyznać priorytet wartości wybranej dla fotografowania bez użycia lampy błyskowej. Dzięki tej opcji można automatycznie przełączać między ustawieniami balansu bieli, jeśli lampę błyskową trzeba zbyt często włączać i wyłączać.

• Ta opcja dotyczy fotografowania.

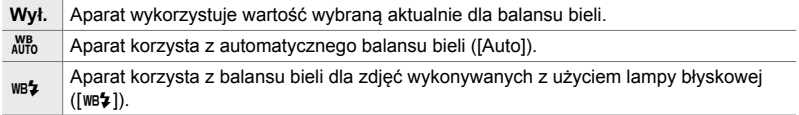

#### Karta  $\blacksquare \Rightarrow [\clubsuit + \text{WB}] \Rightarrow$  Wybierz opcje
W **Bezprzewodowe sterowanie lampą błyskową**

 **(**#**Tryb RC)**

Użytkownik może dostosować ustawienia bezprzewodowego sterowania lampą błyskową. Zdalne sterowanie możliwe jest w przypadku opcjonalnych lamp błyskowych, które obsługują funkcję bezprzewodowego sterowania ("lampa błyskowa z bezprzewodowym sterowaniem"). Więcej informacji na temat korzystania z bezprzewodowego sterowania lampą błyskową zawiera strona 262.

• Ta opcja dotyczy fotografowania.

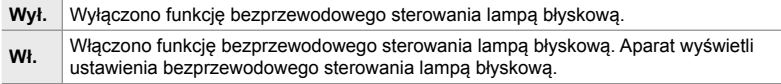

#### Karta  $\blacksquare \Rightarrow [\clubsuit \text{Tryb RC}] \Rightarrow \text{Wybierz opc}$ ię

• Wybranie opcji [Włączone] powoduje wyświetlenie na ekranie aparatu pełnego panelu sterowania LV dla trybu RC. Aby wyświetlić standardowy pełny panel sterowania LV, naciśnij przycisk INFO.

# **Opcje związane z jakością obrazu, balansem bieli i kolorami** (Menu własne **G**)

To menu zawiera opcje udoskonalania obrazów, w tym opcje umożliwiające dostrajanie balansu bieli oraz wybieranie jakości i wielkości obrazów.

# X **Jakość i wielkość obrazu (**K **Ustaw)**

Użytkownik może wybrać wielkość obrazu oraz opcje kompresji (jakości) dostępne w menu [**Kakarata (str. 78).** W aparacie można zachować maksymalnie cztery kombinacje ustawień jakości i wielkości obrazów.  $([4:1]$  to  $[4:4]$ ).

• Ta opcja dotyczy fotografowania. Więcej informacji zawiera strona 81. Wielkość

#### Dostępne są poniższe opcje.

#### **Wielkość obrazu (piksele)**

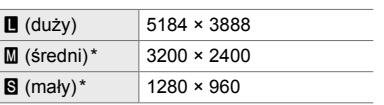

#### **Współczynnik kompresji**

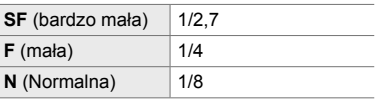

Wartości w pozycjach [M] i [S] są wartościami domyślnymi. Można je zmienić, wybierając kolejno opcje  $\clubsuit$  Menu własne  $\blacksquare$  > [Liczb.piks.] (str. 82).

Karta  $\blacksquare \Rightarrow {\blacktriangleright}$   $\blacktriangleleft$ : Ustaw]  $\Rightarrow$  Wybierz opcję

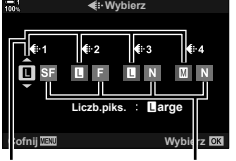

Obrazu Współczynnik kompresji

# X **Wybieranie wartości rozmiarów [**X**] i [**W**] (Liczb.piks.)**

Wybierz wielkość wyrażoną w pikselach dla opcji [M] (średni) i [S] (mały)  $\left[\bigcap \leftarrow \leftarrow \right]$  (str. 78).

• Ta opcja dotyczy fotografowania. Więcej informacji zawiera strona 82.

Rozmiary dostępne w przypadku opcji  $[\mathbf{M}]$  i  $[\mathbf{S}]$  to:

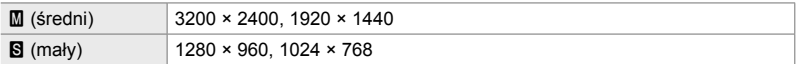

Karta  $\textbf{G} \Rightarrow$  [Liczb.piks.]  $\Rightarrow$  [M] lub [S]  $\Rightarrow$  Wybierz ustawienie

# X **Podświetlenie brzegów (Kor.winiet.)**

*4*

Użytkownik może zrekompensować mniejszą jasność na krawędziach kadru spowodowaną specyfiką optyczną obiektywu. W przypadku niektórych obiektywów poziom jasności może być niższy przy krawędziach kadru. Aparat może zniwelować ten efekt poprzez rozjaśnienie krawędzi ujęcia.

• Ta opcja dotyczy zarówno fotografowania, jak i filmowania.

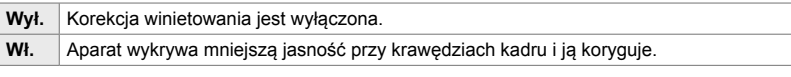

- Opcja [Włączone] nie wywołuje żadnego efektu, jeśli do aparatu podłączony jest telekonwerter lub pierścień pośredni.
- Na brzegach zdjęć wykonanych przy wysokich ustawieniach ISO szumy mogą być bardziej widoczne.

Karta  $\blacksquare \Rightarrow$  [Kor.winiet.]  $\Rightarrow$  Wybierz opcję

# X **Dostosowywanie odcieni (**K **WB)**

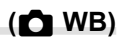

Użytkownik może skompensować zmiany kolorów spowodowane wpływem źródła światła. Funkcja balansu bieli sprawia, że białe obiekty faktycznie wyglądają na białe. Choć w większości sytuacji dobrze sprawdza się opcja [Auto], można też wybrać opcję dostosowaną do konkretnego źródła światła, jeśli opcja [Auto] nie spełnia dobrze swojego zadania lub jeśli użytkownik celowo chce nadać białym obiektom inną barwę.

• Ta opcja dotyczy fotografowania. Więcej informacji zawiera strona 202. Opcja wybrana w pozycji  $\left[\frac{\alpha}{2}W\right]$  WB] w  $\left[\frac{\alpha}{2}W\right]$  menu wideo dotyczy trybu  $\left[\frac{\alpha}{2}W\right]$  (film) (str. 380).

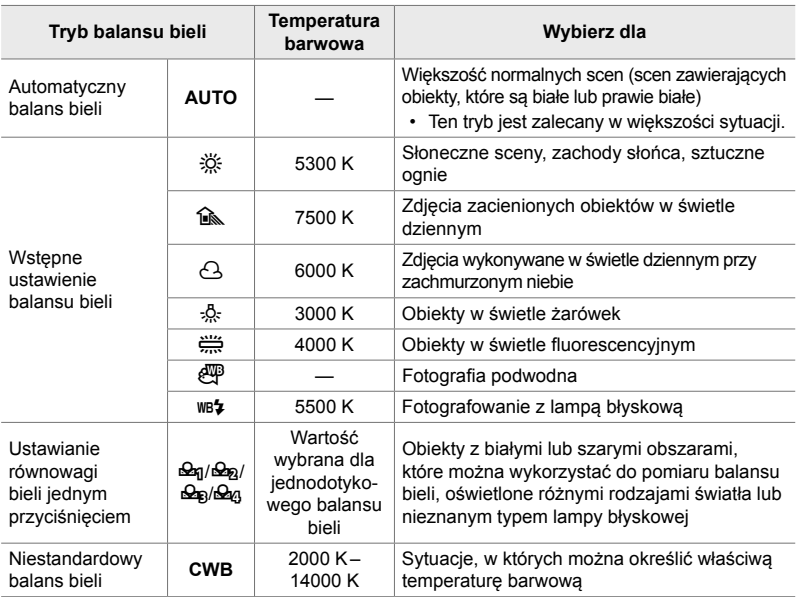

• Dostosowywanie jest możliwe w każdym trybie. Balans bieli może być dostosowywany na osiach A (pomarańczowy–niebieski) i G (zielony–magenta).

- Funkcja jednodotykowego balansu bieli umożliwia wybranie jednego z poprzednio wybranych ustawień. Więcej informacji na temat jednodotykowego balansu bieli zawiera 207.
- Niestandardowy balans bieli daje możliwość korzystania z ustawień od 2000 do 14000 K.

### Karta  $\blacksquare \Rightarrow \blacksquare$  WB] Wybierz opcję

- Gdy wybrany jest niestandardowy balans bieli (CWB), można nacisnąć klawisz strzałki  $\triangleright$ , a następnie użyć klawiszy strzałek  $\Delta \nabla$  do wybrania temperatury barwowej.
- Aby dostosować balans bieli, należy zaznaczyć odpowiednią opcję, nacisnąć klawisz strzałki  $\triangleright$ , aby wyświetlić opcje dostosowywania, a następnie przeprowadzić regulację zgodnie z preferencjami.
- Naciśnij przycisk  $\odot$  (film) na ekranie dostosowywania A lub G, aby wyświetlić podgląd wybranego efektu na monitorze. Naciśnij ponownie przycisk (.aby powrócić do ekranu dostosowywania A lub G.
- Balans bieli można dostosować za pomocą przycisku bezpośredniego (przycisku WB), pełnego panelu sterowania LV i elementów umożliwiających sterowanie na żywo. Za pomocą tych samych elementów sterujących można dostosować balans bieli w trybie  $\mathbb{S}^{\mathsf{Q}}$  (film).

# **Dostrajanie [K WB] ( K Wszystkie**  $\mathbb{Z}$ **<b>)**

Użytkownik może kompleksowo dostosować balans bieli. Balans bieli dostosowuje się poprzez wybranie trybu odpowiedniego dla źródła światła. Opcja ta umożliwia dostrojenie wszystkich trybów w takim samym stopniu.

• Ta opcja dotyczy fotografowania. Opcja wybrana w pozycji  $[$  $\Omega$  Wszystkie  $\mathbb{Z}$ ] działa w trybie  $\mathfrak{g}$  (str. 385).

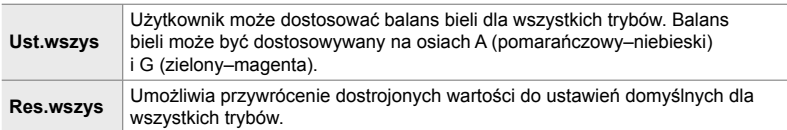

#### Karta  $\blacksquare$   $\blacksquare$  **M** Wszystkie  $\mathbb{Z}$   $\blacksquare$  **Wybierz** opcję

• Po wybraniu opcji [Ust.wszys] dostosuj balans bieli na osiach A i G. Po wybraniu opcji [Res. wszys] zaznacz opcję [Tak] i naciśnij przycisk OK.

# X **Zachowywanie ciepłych kolorów na zdjęciach wykonywanych przy świetle żarowym**

# **(**KW **Zach. ciepły kolor)**

Gdy wybrano opcję [Auto] w pozycji [MB], użytkownik może zdecydować się na zachowanie ciepłych kolorów na zdjęciach wykonywanych przy świetle żarowym. W takim przypadku balans bieli będzie w dalszym ciągu automatycznie dostosowywany do źródła światła, ale jednocześnie zachowane zostaną ciepłe kolory wynikające z oświetlenia światłem żarowym.

• Ta opcja dotyczy fotografowania. Opcja wybrana w pozycji  $S\rightarrow Wb$  Zach. ciepły kolor] działa w trybie  $\mathfrak{g}$  (str. 383).

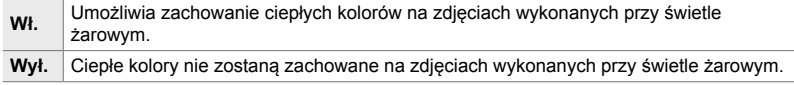

Karta  $\blacksquare$   $\blacktriangleright$   $\blacksquare$   $\blacksquare$   $\blacksquare$   $\blacksquare$  Zach. ciepły kolor $\blacksquare$  Wybierz opcję

# X **Wybieranie przestrzeni barw (Przestrzeń)**

Wybór przestrzeni barw w celu zagwarantowania precyzyjnego odzwierciedlenia kolorów podczas przesyłania zdjęć do drukarki lub wyświetlacza zewnętrznego.

• Ta opcja dotyczy fotografowania. Więcej informacji zawiera strona 232.

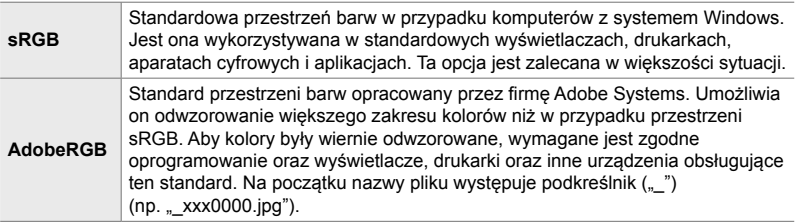

• Opcja [AdobeRGB] nie jest dostępna w trybach obrazu z filtrami artystycznymi lub podczas fotografowania w trybie HDR. Zamiast niej wybrana będzie opcja [sRGB].

Karta  $\blacksquare$   $\Rightarrow$  [Przestrzeń]  $\Rightarrow$  Wybierz opcję

# **Opcje związane z zapisywaniem i usuwaniem (Menu własne** Y **i** Z**)**

Te menu zawierają opcje związane z zapisywaniem i usuwaniem danych obrazów zarejestrowanych za pomocą aparatu.

# **TH** Wybór gniazda karty (Ustawienia gniazda karty)

Aparat wyposażony jest w dwa gniazda kart pamięci. Dla karty w każdym gnieździe można wybrać funkcję. Więcej informacji: "2-3 Ustawienia związane z kartą pamięci" (str. 71) i "3-3 Ustawienia związane z kartą pamięci" (str. 316).

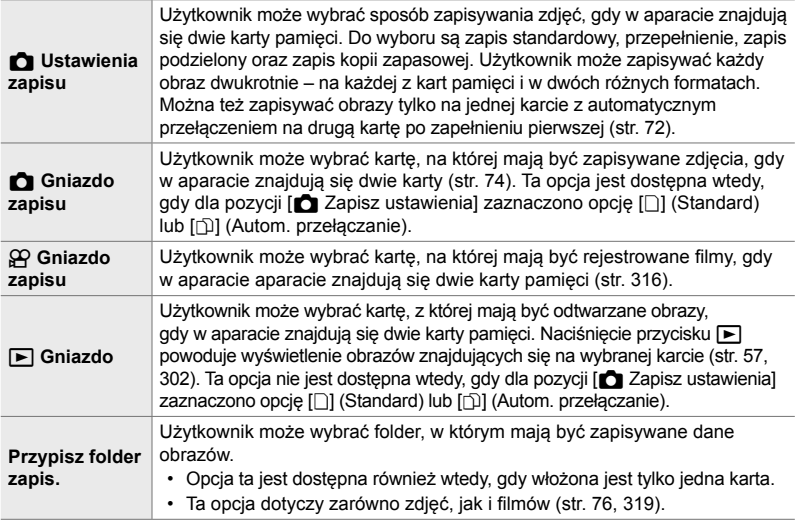

- Karte służącą do odtwarzania i zapisywania nowych zdjęć i filmów można wybrać, wykonując następującą procedurę:
	- Naciśnij przycisk CARD i obróć przednim lub tylnym pokrętłem
	- Przytrzymaj przycisk  $\blacktriangleright$  i obróć przednim lub tylnym pokrętłem

Nie powoduje to zmiany opcji wybranej w pozycji [D] Gniazdo].

- Wybrana jakość obrazu może ulec zmianie, jeśli karty zostaną zamienione poprzez zmianę ustawień lub włożenie bądź wyjęcie kart w przypadku, gdy wybrano opcję [Podw. niezależne ↓ | lub [Podw. niezależne ↑ | w pozycji [△ Zapisz ustawienia]. Przed zrobieniem zdjęcia należy sprawdzić wybraną jakość obrazu.
- Dostęp do ustawień innych niż [ $\Omega$  Gniazdo zapis.] i [Przypisz folder zapis.] można uzyskać tylko w trybach fotografowania.

#### Karta  $\mathbf{m} \Rightarrow$  [Ustawienia gniazda karty]  $\Rightarrow$  Wybierz opcję  $\Rightarrow$  Wybierz ustawienie

- Gdy dla pozycji  $[\bullet]$  Zapisz ustawienia], zaznaczono opcję  $[\circled{\scriptstyle\rm I}]$  (Autom. przełączanie), aparat automatycznie przełącza się między ostatnim zdjęcie na pierwszej karcie a pierwszym zdjęciem na drugiej karcie.
- W trybie  $\mathfrak{P}$  (film) gniazdo wybrane dla opcji  $\mathfrak{P}$  Gniazdo zapis.] jest używane także dla opcji [F Gniazdo].

# Y **Opcje nazywania plików (Nazwa pliku)**

Użytkownik może wybrać, w jaki sposób aparat ma nazywać pliki podczas zapisywania zdjęć i filmów na karcie pamięci. Nazwy plików składają się z czteroznakowego prefiksu oraz czterech cyfr. Za pomocą tej opcji można określić, w jaki sposób mają być przypisywane liczby w nazwach plików.

• Gdy w aparacie znajdują się dwie karty, aparat może tworzyć nowe foldery lub mieć problemy z zachowaniem kolejności numeracji w nazwach plików, w zależności od aktualnie używanej numeracji plików i folderów na każdej z kart.

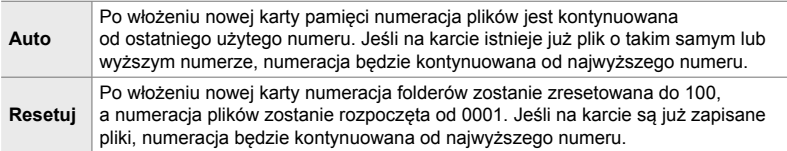

Karta  $\mathbf{H} \Rightarrow$  [Nazwa pliku]  $\Rightarrow$  Wybierz opcję

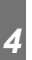

# Y **Nazywanie plików (Ed.Nazplik)**

Użytkownik może wybrać, w jaki sposób aparat ma nazywać pliki podczas zapisywania zdjęć i filmów na karcie pamięci. Nazwy plików składają się z czteroznakowego prefiksu oraz czterech cyfr. Prefiks można dowolnie zmieniać. Część, którą można edytować, zależy od opcji wybranej w pozycji [Przestrzeń] (str. 232).

#### **Opcja [sRGB] wybrana w pozycji [Przestrzeń]**:

**Pmdd**0000.jpg — można zmienić część "Pmdd"

#### **Opcja [AdobeRGB] wybrana w pozycji [Przestrzeń] (tylko zdjęcia)**: **mdd**0000.jpg — można zmienić część "mdd"

#### Karta  $\mathbf{H} \Rightarrow$  [Ed.Nazplik]  $\Rightarrow$  Wybierz opcję  $\Rightarrow$  Wybierz ustawienie

• Wybierz opcję [Wyłączone], aby używać domyślnych prefiksów.

# Y **Rozdzielczość wydruku (Ustawienie dpi)**

Użytkownik może wybrać dane rozdzielczości wydruku (w dpi, czyli liczbie punktów obrazu przypadających na cal), które mają być zachowane z obrazami. Wybrana rozdzielczość będzie miała znaczenie podczas drukowania zdjęć.

• Ta opcja dotyczy fotografowania.

 $\mathbf{H}$  karta  $\Rightarrow$  [Ustawienia dpi]  $\Rightarrow$  Wybierz żądane ustawienie

### **KI** Dodawanie informacji na temat praw autorskich  **(Ust. Copyright)**

Użytkownik może określić, jakie informacje dotyczące praw autorskich mają być zachowywane podczas zapisywania zdjęć. Informacje o prawach autorskich przechowywane są w tagach Exif.

• Ta opcja dotyczy fotografowania.

Firma Olympus nie ponosi odpowiedzialności za szkody ani spory wynikające z używania funkcji [Ust. Copyright]. Użytkownik korzysta z niej na własne ryzyko.

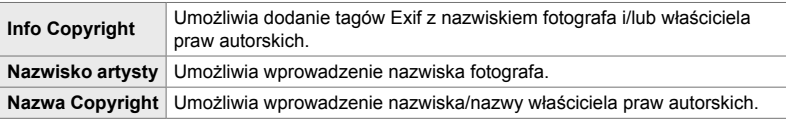

#### Karta  $\mathbf{H} \Rightarrow$  [Ust. Copyright]  $\Rightarrow$  Zaznacz opcję i naciśnij przycisk  $\triangleright$  w bloku klawiszy strzałek

- [Info Copyright]: Zaznacz opcję [Wyłączone] lub [Włączone] i naciśnij przycisk OK.
- $\cdot$  [Nazwisko artysty]/[Nazwa Copyright]: Zaznacz i naciśnij klawisz strzałki  $\triangleright$ , aby wyświetlić widok pola tekstowego.

#### **Wprowadzanie nazwiska fotografa/właściciela praw autorskich**

- **1)** Zaznacz litery i naciśnij przycisk OK.
	- Litery pojawią się w obszarze wyświetlania tekstu.
	- Aby usunąć aktualnie wybrany znak, naciśnij przycisk  $\overline{\mathbf{u}}$ .
- **2)** W celu usunięcia poprzednio wprowadzonych znaki naciśnij przycisk INFO, aby umieścić kursor w obszarze wyświetlania tekstu.
	- $\cdot$  Zaznacz litery i naciśnij przycisk  $\overline{w}$ , aby je usunąć.
- **3)** Zaznacz opcję [ZAKOŃCZ] i naciśnij przycisk OK po zakończeniu wprowadzania.

Umieść kursor w odpowiednim miejscu za pomocą przedniego lub tylnego pokrętła, klawiszy strzałek lub wybieraka wielofunkcyjnego.

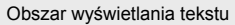

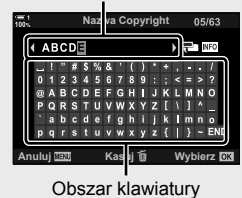

# **KI** Zapisywanie informacji o obiektywie

### **(Ust. inf. o obiektyw.)**

Użytkownik może dodać określone przez siebie dane obiektywu do danych Exif obrazu. Dane można w razie konieczności dodawać w przypadku korzystania z obiektywów, które nie przesyłają danych obiektywu do aparatu. W aparacie można zapisać informacje dla maksymalnie 10 obiektywów. Dane te zawierają również informacje na temat ogniskowej używanej w przypadku funkcji stabilizacji obrazu i kompensacji efektu keystone.

• Ta opcja dotyczy fotografowania.

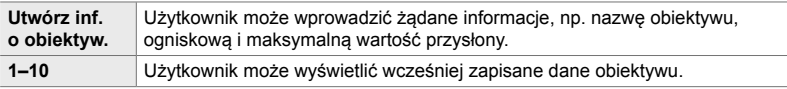

#### **Zapisywanie danych obiektywu**

Karta  $\mathbf{m} \Rightarrow$  [Ust. inf. o obiektyw.]  $\Rightarrow$  Zaznacz opcję [Utwórz inf. o obiektyw.] i naciśnij przycisk  $\triangleright$  w bloku klawiszy strzałek

- $\cdot$  [Nazwa obiektywu]: Zaznacz i naciśnij przycisk  $\triangleright$ , aby wyświetlić widok pola tekstowego.
- $\cdot$  [Ogniskowa]/[Wartość przysłony]: Zaznacz i naciśnij przycisk  $\triangleright$ , aby wyświetlić opcje. Wybierz wartość za pomocą klawiszy strzałek i naciśnij przycisk OK.

#### **Wprowadzanie nazw obiektywów**

- **1)** Zaznacz litery i naciśnij przycisk OK.
	- Zaznaczona litera pojawi się w obszarze wyświetlania tekstu.
		- Aby usunąć aktualnie wybrany znak, naciśnii przycisk  $\overline{\mathfrak{m}}$ .
- **2)** W celu usunięcia poprzednio wprowadzonych znaki naciśnij przycisk INFO, aby umieścić kursor w obszarze wyświetlania tekstu.
	- Zaznacz litery i naciśnij przycisk  $\overline{m}$ , aby je usunąć.
- **3)** Zaznacz opcję [ZAKOŃCZ] i naciśnij przycisk OK po zakończeniu wprowadzania.

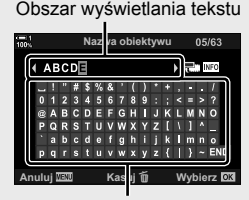

Obszar klawiatury

Umieść kursor w odpowiednim miejscu za pomocą przedniego lub tylnego pokrętła, klawiszy strzałek lub wybieraka wielofunkcyjnego.

#### **Dodawanie danych obiektywu do informacji dotyczących obrazu**

Jeśli aparat nie może uzyskać danych aktualnego obiektywu, można podać dane poprzednio zapisanego obiektywu.

Karta  $\mathbf{m} \Rightarrow$  [Ust. inf. o obiektyw.]  $\Rightarrow$  Zaznacz nazwe obiektywu i naciśnij przycisk OK • Wybrany obiektyw jest oznaczony symbolem  $\blacktriangleright$ .

ක්-

*4*

• Opcję [Ust. inf. o obiektyw.] można przypisać do elementu sterującego aparatu za pomocą opcji  $\Box$  Funkcja przycisku] (str. 463) lub opcji  $\Box$  Funkcja przycisku] (str. 417). Informacje o obiektywie można wybrać na przykład przy zmianie obiektywów.

# Z **Wyłączanie potwierdzeń usunięcia (Szybkie kas)**

Jeśli opcja ta jest włączona w momencie naciśnięcia przycisku  $\blacksquare$  w celu usunięcia zdjęć lub filmów, w aparacie nie zostanie wyświetlone okno dialogowe potwierdzenia i obrazy zostaną od razu usunięte.

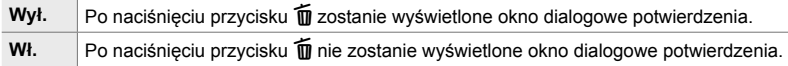

Karta  $\mathbb{Z} \Rightarrow$  [Szybkie kas]  $\Rightarrow$  Wybierz opcję

# Z **Opcje usuwania obrazów RAW+JPEG (Kas.RAW+JPEG)**

Użytkownik może wybrać czynność, która ma być wykonana podczas usuwania pojedynczych zdjęć [RAW+JPEG].

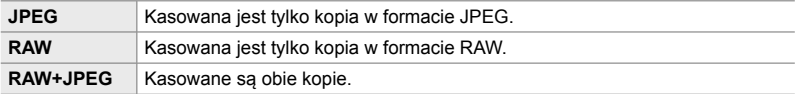

• Jeśli obrazy [RAW+JPEG] będą usuwane za pomocą funkcji [Kasuj wszystko] (str. 276) lub [Wybrane kasowanie] (str. 279), zostaną usunięte kopie w formacie RAW i JPEG.

Karta  $\mathbb{Z} \rightarrow$  [Kas.RAW+JPEG]  $\rightarrow$  Wybierz opcje

# Z **Domyślny wybór [Tak]/[Nie] (Ust.prioryt)**

Użytkownik może wybrać, która opcja ma być domyślnie podświetlona, gdy wyświetlone zostanie okno potwierdzenia [Tak]/[Nie].

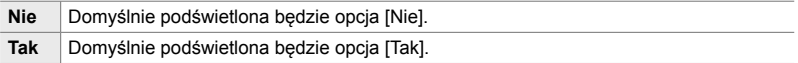

Karta **D**  $\Rightarrow$  [Ust.prioryt]  $\Rightarrow$  Wybierz opcję

# **Opcje związane z wizjerem (Menu własne** a**)**

To menu zawiera opcje związane z elektronicznym wizjerem (EVF ).

• "EVF" to skrót od angielskiej nazwy "**e**lectronic **v**iew**f**inder", która oznacza "elektroniczny wizier".

## a **Automatyczny wybór widoku (Auto przełącznik EVF)**

Użytkownik może określić, czy aparat ma automatycznie przełączać między wizjerem a ekranem z widokiem na żywo.

• Ta opcja dotyczy zarówno fotografowania, jak i filmowania. Więcej informacji: "2 Robienie i przeglądanie zdjęć" (str. 51) i "3 Nagrywanie i wyświetlanie filmów" (str. 293).

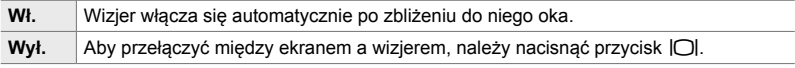

Karta  $\Box \Rightarrow$  [Auto przełącznik EVF]  $\Rightarrow$  Wybierz opcję

# a **Jasność i odcień w wizjerze (Regulacja wizjera)**

Użytkownik może dostosować jasność oraz odcień obrazu w wizjerze. Wizjer włącza się automatycznie podczas dostosowywania tych ustawień.

• Ta opcja dotyczy zarówno fotografowania, jak i filmowania.

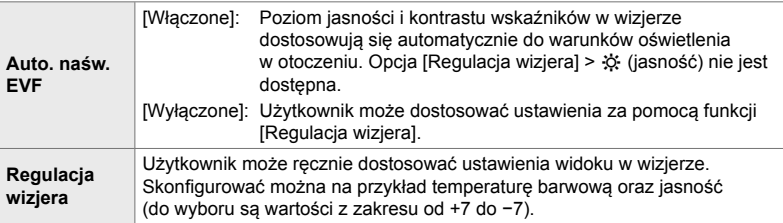

Karta  $\Box \Rightarrow$  [Regulacja wizjera]  $\Rightarrow$  Wybierz opcję  $\Rightarrow$  Wybierz ustawienie

- Po wybraniu opcji [Auto. naśw. EVF] zaznacz opcję [Włączone] lub [Wyłączone] i naciśnij przycisk OK.
- Wizjer włącza się automatycznie po wybraniu opcji [Regulacja wizjera]. Zaznacz opcję k (jasność) lub  $\mathbb{I}^z$  (temperatura barwowa) za pomocą klawiszy strzałek  $\langle \mathbf{I} \rangle$  i użyj klawiszy strzałek  $\Delta \nabla$ , aby wybrać wartość.

# a **Styl widoku w wizjerze (Styl wizjera EVF)**

Wybór stylu wyświetlacza celownika.

- Ta opcja dotyczy zarówno fotografowania, jak i filmowania.
- Więcej informacji na temat widoku zawierają strony 83 (tryb fotografowania) i 326 (tryb filmowania).
- Więcej informacji na temat zawartości wyświetlacza wizjera zawierają sekcje "Wizjer (fotografowanie)" (str. 88) i "Celownik (Nagrywanie filmów)" (str. 330).

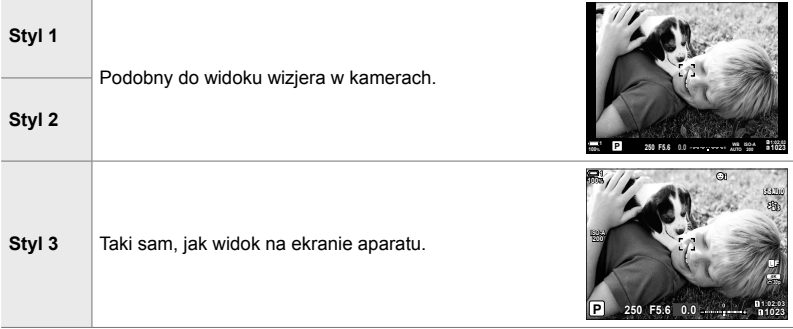

Karta  $\blacksquare \Rightarrow$  [Styl wizjera EVF]  $\Rightarrow$  Wybierz opcję

# **a** Opcie wyświetlania informacji w wizjerze (Q Ust. Info)

Użytkownik może wybrać informacje, które będą wyświetlane po naciśnięciu przycisku INFO na wyświetlaczu wizjera.

Podobnie jak w przypadku ekranu aparatu, we wizjerze również można wyświetlić histogram lub wskaźnik poziomu, naciskając przycisk INFO. Opcja ta umożliwia wybranie typów dostępnych widoków, a dostępna jest wtedy, gdy wybrano opcję [Styl 1] lub [Styl 2] w pozycji [Styl wizjera EVF].

- Ta opcja dotyczy fotografowania. Opcja wybrana w pozycji [ $\Omega$ ] Ust. Info] działa w trybie  $\Omega$ (str. 429).
- Do wyboru są dwa widoki własne zawierające wybrane wskaźniki oraz trzeci widok z informacjami z czujnika pola.

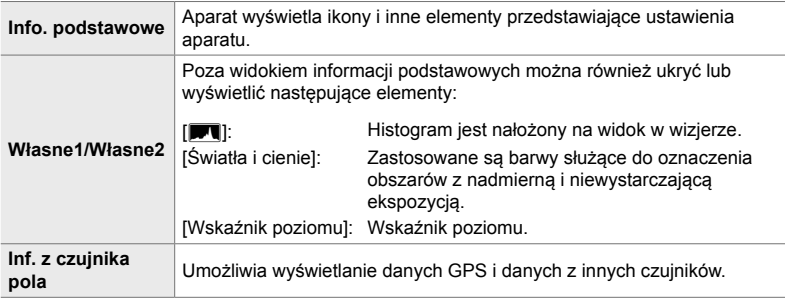

Karta  $\blacksquare \Rightarrow \blacksquare$  Ust. Info]  $\Rightarrow$  Zaznacz opcje i naciśnij przycisk OK

- Opcje oznaczone symbolem  $\blacktriangledown$  będą widoczne na wyświetlaczu wizjera.
- Aby wybrać własne widoki dostępne w wizjerze, należy zaznaczyć opcję [Własne1] lub [Własne2] i nacisnąć klawisz strzałki  $\triangleright$ .

# a **Opcje siatki kadrowania w wizjerze (Ust. siatki wiz. EVF)**

Użytkownik może wybrać, czy w wizjerze ma być wyświetlona siatka kadrowania. Można również dostosować kolor i poziom przezroczystości siatki. Opcja ta jest dostępna tylko wtedy, gdy wybrano opcję [Styl 1] lub [Styl 2] w pozycji [Styl wizjera EVF].

- Ta opcja dotyczy zarówno fotografowania, jak i filmowania.
- Opcja wybrana w tej pozycji zostanie zignorowana, jeśli wybrano opcję [Włączone] w menu  $\hat{P}$  Menu własne  $\hat{D}$  > [Ust. siatki wiz.] > [Zast. ust. do wiz. EVF].

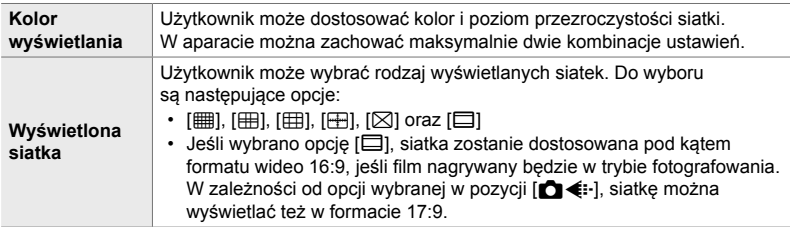

Karta  $\Box \Rightarrow$  [Ust. siatki wiz. EVF]  $\Rightarrow$  Wybierz opcję  $\Rightarrow$  Wybierz ustawienie

- Za pomocą przycisków  $\Delta \nabla$  w bloku klawiszy strzałek wybierz ustawienie w pozycji [Kolor wyświetlania].
- Siatka kadrowania wybrana w tym miejscu nie jest wyświetlana podczas używania funkcji focus stacking (str. 243).

# a **Wyświetlanie wskaźnika poziomu**

Użytkownik może wybrać, czy wskaźnik poziomu ma być wyświetlany w wizjerze po naciśnięciu spustu migawki do połowy, gdy wybrano opcję [Styl 1] lub [Styl 2] w pozycji [Styl wizjera EVF].

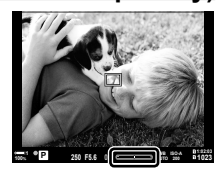

 **(**V **Poziom do połowy)**

Wskaźnik poziomu jest wyświetlany po naciśnięciu spustu migawki do połowy

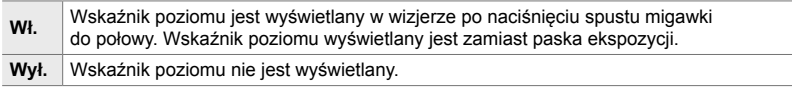

Karta  $\blacksquare \Rightarrow \blacksquare$  W poł. poziom.]  $\Rightarrow$  Wybierz opcję

# a **Symulacja wizjera optycznego (Symul. wizjer optycz.)**

Użytkownik może zwiększyć zakres dynamiczny wyświetlacza wizjera, zwiększając liczbę widocznych szczegółów w rozjaśnionych i zacienionych obszarach w podobny sposób, jak w przypadku wizjerów optycznych. Dzięki temu obiekty oświetlone od tyłu są lepiej widoczne.

- Podgląd efektów zastosowania konkretnej ekspozycji, balansu bieli, filtrów artystycznych trybu obrazu i innych ustawień fotografowania nie jest możliwy, dopóki włączona jest symulacja wizjera optycznego.
- Ta opcja dotyczy fotografowania. Więcej informacji zawiera strona 89.

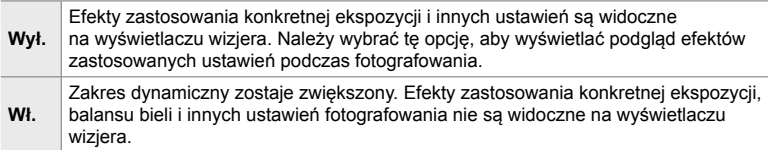

Karta  $\blacksquare \Rightarrow$  [Symul. wizjer optycz.]  $\Rightarrow$  Wybierz opcje

**&** 

• Opcję [S-OVF] można przypisać do elementu sterującego za pomocą opcji [C Funkcja przycisku] (str. 463). Dzięki temu można jednym przyciskiem włączyć lub wyłączyć symulację wizjera optycznego.

# **Inne ustawienia własne**

# **(Menu własne** b**,** c **i** Q**)**

Te menu zawierają opcje związane z dotykowymi elementami sterującymi, akumulatorami itp. Można tu też znaleźć opcje związane z systemem GPS, a także funkcję umożliwiającą redukcję zniekształceń na zdjęciach wykonanych z użyciem obiektywów typu fisheye.

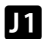

*4*

# **11** Kontrola funkcji przetwarzania obrazu

### **(Mapowanie pikseli)**

Użytkownik może przeprowadzić jednoczesną kontrolę matrycy oraz funkcji przetwarzania obrazu. Aby uzyskać najlepsze rezultaty, należy zakończyć fotografowanie i odtwarzanie oraz odczekać co najmniej minutę przed kontynuowaniem.

• W razie niezamierzonego wyłączenia aparatu w trakcie przeprowadzania kontroli należy przeprowadzić ją jeszcze raz po ponownym włączeniu aparatu.

Karta  $\mathbf{m} \Rightarrow$  [Map.pikseli]  $\Rightarrow$  Zaznacz opcję [Start] i naciśnij przycisk OK

### **b Opcje przytrzymywania przycisku (Czas naciśnięcia i przytrzymania)**

Użytkownik może określić, jak długo przyciski muszą być naciśnięte, aby można było uruchomić resetowanie lub inne podobne funkcje. Dużym ułatwieniem jest możliwość ustawienia osobnych czasów przytrzymania dla różnych funkcji.

• Opcja ta dotyczy zarówno fotografowania, jak i filmowania. Więcej informacji na temat poniższych funkcji zawierają odpowiednie sekcje niniejszego dokumentu.

#### **Dostępne funkcje**

- Koniec LV  $\mathbf Q$
- Resetuj klatkę  $Q$  LV
- Koniec H (wyświetlanie ramki powiększenia telekonwertera wideo)
- Resetuj ramkę  $\Box$  (pozycja ramki powiększenia telekonwertera wideo)
- Resetuj $E$
- Resetuj **12** (kompensacja błysku)
- Resetuj  $\overline{M}$  (kontrola świateł i cieni)
- Resetuj  $\circledcirc$  (kreator kolorów)
- $\cdot$  Resetui [ $\cdot \cdot$ ]
- Wyśw. Auto przełącznik EVF
- Koniec  $\Box Q$
- Wstaw tonację kask.
- Koniec  $\overline{\mathbf{w}}$
- Resetui  $\Psi$
- Przełącz blokadę  $\blacksquare$ (dotykowe elementy sterujące)
- Wyśw. ust. BKT
- Zakończ skaner migotania

Karta  $\mathbf{E} \rightarrow \mathbf{C}$ zas nac. i przytrz.]  $\Rightarrow$  Wybierz opcję  $\Rightarrow$  Wybierz ustawienie

# b **Kalibracja wskaźnika poziomu (Korekta poziomu)**

Użytkownik może skorygować wszelkie odchylenia poziomu. Wskaźnik poziomu należy skalibrować, jeśli występują w jego przypadku jakiekolwiek odchylenia.

• Ta opcja dotyczy zarówno fotografowania, jak i filmowania.

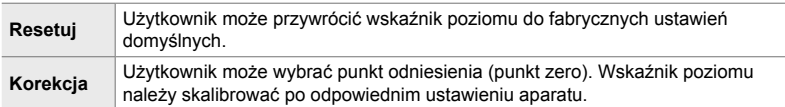

Karta  $\blacksquare$   $\Rightarrow$  [Korekcja poziomu]  $\Rightarrow$  Zaznacz opcję  $\Rightarrow$  Naciśnij przycisk OK

### b **Wyłączanie dotykowych elementów sterujących (Ust. ekranu dotyk.)**

Użytkownik może włączyć lub wyłączyć dotykowe elementy sterujące.

• Ta opcja dotyczy zarówno fotografowania, jak i filmowania.

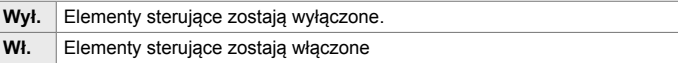

Karta  $\mathbf{E} \Rightarrow$  [Ust. ekranu dotyk.]  $\Rightarrow$  Wybierz opcję

# b **Zachowywanie pozycji kursora (Przywołanie menu)**

Aparat zapamiętuje bieżące położenie kursora w momencie wyjścia z menu i powraca do tego położenia podczas kolejnego wyświetlenia menu.

• Ta opcja dotyczy zarówno fotografowania, jak i filmowania.

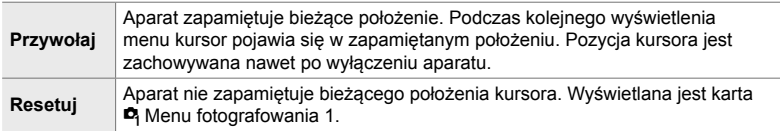

Karta  $\mathbf{E} \Rightarrow$  [Przywołanie menu]  $\Rightarrow$  Wybierz opcję

# b **Redukowanie zniekształceń wynikających z efektu rybiego oka (Kompensacja efektu rybiego oka)**

Użytkownik może zredukować zniekształcenia powstałe podczas fotografowania za pomocą obiektywów typu fisheye, aby uzyskać efekty podobne do tych, jakie można osiągnąć przy użyciu obiektywów szerokokątnych. Do wyboru są trzy różne poziomy korekcji. Zniekształcenia można równocześnie redukować podczas fotografowania pod wodą.

- Ta opcja dotyczy fotografowania. Więcej informacji zawiera strona 250.
- Ta opcja jest dostępna wyłącznie w przypadku stosowania zgodnych obiektywów typu rybie oko. Od stycznia 2019 roku można ją stosować z obiektywem M.ZUIKO DIGITAL ED 8mm f1.8 Fisheye PRO.

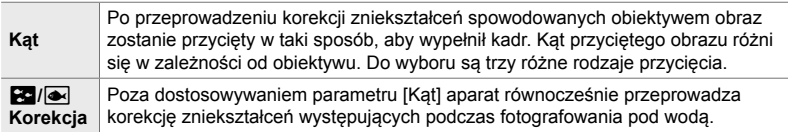

#### Karta  $\mathbf{D} \Rightarrow$  [Kompens. rybiego oka]  $\Rightarrow$  Wybierz opcję  $\Rightarrow$  Zaznacz ustawienie i naciśnij przycisk OK

- Po włączeniu kompensacji efektu rybiego oka na ekranie pojawi się ikona  $\boxplus$  wraz z wybranym wycinkiem obrazu. Aby wyłączyć korekcję rybiego oka, otwórz menu i wybierz opcję [Wyłączone].
- Funkcję [Kompens. rybiego oka] można przypisać do przycisku. Dzięki temu można ją potem włączyć lub wyłączyć jednym naciśnięciem przycisku. Element sterujący można przypisać za pomocą opcji  $\Box$  Funkcja przycisku] w menu  $\ddot{\ast}$  Menu własne  $\ddot{\mathrm{m}}$  (str. 463).

# c **Kolejność i stan akumulatorów (Ustawienia baterii)**

Użytkownik może sprawdzić stan akumulatorów i wybrać kolejność, w której będą używane.

• Ta opcja dotyczy zarówno fotografowania, jak i filmowania.

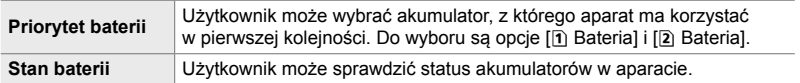

#### Karta  $\mathbf{E} \Rightarrow$  [Ustawienia baterii]  $\Rightarrow$  Wybierz opcję  $\Rightarrow$  Wybierz ustawienie

• Aby sprawdzić stan akumulatorów, zaznacz opcję [Stan baterii] i naciśnij przycisk  $\triangleright$ w bloku klawiszy strzałek.

# c **Przyciemnianie podświetlenia (Podśw. LCD)**

Użytkownik może określić, po jakim czasie podświetlenie ekranu ma zostać przyciemnione, jeśli nie będą wykonywane żadne operacje. Przyciemnienie podświetlenia ekranu pozwala oszczędzać akumulatory.

- Ta opcja dotyczy zarówno fotografowania, jak i filmowania.
- Do wyboru są opcje [Utrzym.], [8 s], [30 s] i [1 min.]. Jeśli wybrane jest ustawienie [Utrzym.], podświetlenie nie zostanie przyciemnione.

Karta  $\mathbf{E} \Rightarrow$  [Podśw. LCD]  $\Rightarrow$  Wybierz opcję

# c **Opcje uśpienia (oszczędzanie energii) (Uśpienie)**

Użytkownik może wybrać czas, po upływie którego aparat przejdzie w tryb uśpienia, jeśli nie będą wykonywane żadne operacje. W trybie uśpienia wszelkie działania w aparacie są zawieszone, a monitor zostaje wyłączony.

- Ta opcja dotyczy zarówno fotografowania, jak i filmowania.
- Do wyboru są opcje [Wyłączone], [1min], [3min] i [5min].
- Aparat nie przejdzie w tryb uśpienia, jeśli wybrano opcję [Wyłączone].
- Działanie aparatu można przywrócić poprzez naciśnięcie spustu migawki do połowy lub użycie przycisków bądź wybieraka wielofunkcyjnego.
- Aparat nie przejdzie w tryb uśpienia: w trakcie fotografowania z wielokrotną ekspozycją, w przypadku połączenia z urządzeniem HDMI lub w przypadku połączenia ze smartfonem lub komputerem przez Wi-Fi lub USB
- Aparatu nie można przywrócić do normalnego działania za pomocą elementów sterujących zablokowanych za pomocą dźwigni blokady (str. 503).
- Wyjście aparatu z trybu uśpienia może wymagać dodatkowego czasu, gdy zostanie wybrana opcja [Włączone] (włączone) dla opcji [Ustawienia Wi-Fi/Bluetooth] > [Tryb gotowości].  $\square$  "We "Nawiązywanie połączenia, gdy aparat jest wyłączony (tryb gotowości)" (str. 590)

Karta  $\mathbf{E} \Rightarrow$  [Uśpienie]  $\Rightarrow$  Wybierz opcję

*4*

# c **Opcje automatycznego wyłączenia (Auto. wyłączenia)**

Jeżeli użytkownik nie wykona żadnych czynności przez ustawiony czas po przejściu aparatu w tryb uśpienia, aparat wyłączy się automatycznie. Za pomocą tej opcji użytkownik może wybrać czas opóźnienia przed automatycznym wyłączeniem aparatu.

- Ta opcja dotyczy zarówno fotografowania, jak i filmowania.
- Do wyboru są opcje [Wyłączone], [5min], [30min], [1g.] i [4g.].
- Aparat nie wyłączy się automatycznie, jeśli wybrano opcję [Wyłączone].
- Aby przywrócić normalne działanie aparatu po automatycznym wyłączeniu, należy włączyć aparat za pomocą dźwigni ON/OFF.

Karta  $\mathbf{E} \Rightarrow$  [Auto. wyłączenia]  $\Rightarrow$  Wybierz opcję

# c **Zmniejszanie zużycia mocy (Szybki tryb uśpienia)**

Użytkownik może jeszcze bardziej ograniczyć zużycie mocy podczas fotografowania z użyciem wizjera. Czas między wyłączeniem podświetlenia a przejściem aparatu w tryb uśpienia można skrócić.

- Ta opcja dotyczy fotografowania.
- Opcja oszczędzania energii nie jest dostępna:

podczas fotografowania z podglądem na żywo, w przypadku włączonego wizjera, w trakcie działania wielokrotnej ekspozycji podczas robienia zdjęć interwałowych bądź w przypadku trwającego połączenia z urządzeniem HDMI lub połączenia ze smartfonem lub komputerem przez Wi-Fi lub USB

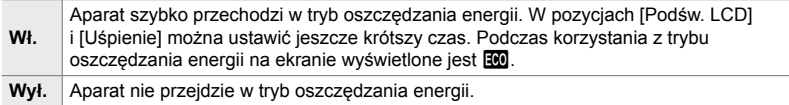

Karta  $\mathbf{E} \rightarrow$  [Szybki tryb uśpienia]  $\rightarrow$  Zaznacz opcję [Włączone] i naciśnij klawisz strzałki  $\triangleright \Rightarrow$  Zaznacz opcję za pomocą klawiszy strzałek  $\Delta \nabla$  i naciśnij przycisk  $\triangleright \Rightarrow U$ żyj klawiszy strzałek  $\Delta \nabla$  do wybrania ustawienia

• Gdy dokonano wyboru ustawień, naciskaj przycisk OK, aby wrócić do menu  $\mathbf{\ddot{x}}$  Menu własne  $\mathbf{E}$ .

#### **Zmniejszanie zużycia energii**

- *1* Wybierz opcję [Włączone] w pozycji [Szybki tryb uśpienia].
- *2* Wybierz opcję [Włączone] w pozycji [Auto przełącznik EVF] (str. 553).
- *3* Włącz fotografowanie z użyciem wizjera.
	- Przy ustawieniach domyślnych fotografowanie z użyciem wizjera można włączyć, naciskając przycisk  $\Box$ (LV) w podglądzie na żywo.
	- $\cdot$  Na ekranie pojawi się ikona  $\overline{100}$ .

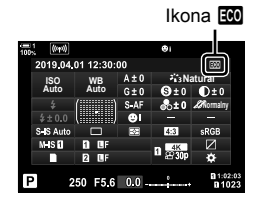

# Q **Włączanie lub wyłączanie systemu GPS**

#### **(Zapis położenia GPS)**

Umożliwia włączenie systemu GPS. Współrzędne GPS, jak również dane z innych czujników, zostaną dodane do informacji zarejestrowanych wraz ze zdjęciem. Więcej informacji zawiera "5 Korzystanie z danych z czujnika pola" (str. 567).

• Ta opcja dotyczy fotografowania.

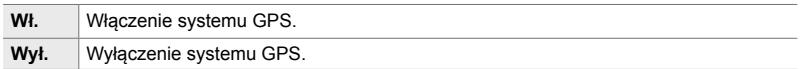

Karta  $\mathbb{B} \Rightarrow$  [Zapis położenia GPS]  $\Rightarrow$  Wybierz opcję

• Aby całkowicie wyłączyć system GPS, należy wyłączyć wszystkie trzy opcje: [Zapis położenia GPS], [Rejestr. czujnika pola] (str. 571) i [Auto. regulacja czasu] (str. 455).

# Q **Opcje odbiornika GPS (Priorytet GPS)**

Użytkownik może wybrać tryb GPS. Można wybrać, czy priorytet ma mieć oszczędzanie energii czy dokładność. Więcej informacji zawiera "5 Korzystanie z danych z czujnika pola" (str. 567).

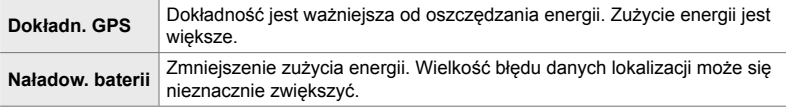

Karta  $\mathbf{E} \Rightarrow$  [Priorytet GPS]  $\Rightarrow$  Wybierz opcje

# Q **Opcje danych z czujników (Wysokość/temperatura)**

Użytkownik może wybrać jednostki miary, w których wyświetlane będą takie informacje. Można również skalibrować wskaźnik wysokości. Więcej informacji zawiera "5 Korzystanie z danych z czujnika pola" (str. 567).

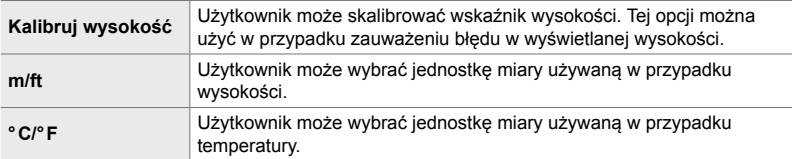

Karta **D**  $\Rightarrow$  [Wysokość/temperatura]  $\Rightarrow$  Wybierz opcję  $\Rightarrow$  Wybierz ustawienie

# Q **Rejestrowanie dziennika (Rejestr. czujnika pola)**

Użytkownik może zarejestrować dziennik i zapisać go na karcie pamięci. Więcej informacji zawiera "5 Korzystanie z danych z czujnika pola" (str. 567).

- Tworzenie dziennika kończy się, gdy:
	- Poziom naładowania akumulatora spadnie poniżej 15%
	- Aparat nie może dłużej przechowywać dziennika wewnętrznie

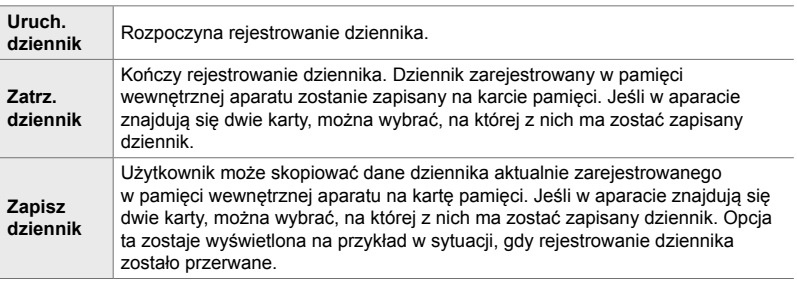

Karta  $\mathbf{B} \Rightarrow$  [Rejestr. czujnika pola]  $\Rightarrow$  Zaznacz opcję  $\Rightarrow$  Naciśnij przycisk OK

# Q **Wyświetlanie certyfi katów (Certyfi kat)**

Użytkownik może wyświetlić certyfikaty zgodności z niektórymi standardami, które spełnia aparat. Pozostałe certyfikaty można znaleźć na samym aparacie lub w jego instrukcji obsługi.

Karta  $\mathbf{E} \Rightarrow$  [Certyfikat]  $\Rightarrow$  Naciśnij przycisk OK

# *5* Korzystanie z danych z czujnika pola

Należy zapoznać się z tym rozdziałem, aby uzyskać informacje na temat korzystania z funkcji GPS i wbudowanych czujników, w tym czujników temperatury i ciśnienia barometrycznego.

# *5-1* Uwagi na temat czujników pola

Aparat może rejestrować dane dotyczące lokalizacji, wysokości i kierunku pochodzące z systemu GPS, a także dane z czujników temperatury i ciśnienia atmosferycznego. Dane takie mogą być również dołączane do fotografii. Dzienniki zawierające te dane można wyświetlać za pomocą aplikacji na smartfony "OLYMPUS Image Track" (OI.Track).

Więcej informacji na ten temat aplikacji OI.Track można znaleźć na stronie internetowej:

http://app.olympus-imaging.com/oitrack/

- Ten aparat obsługuje również system satelitarny Quasi-Zenith Satellites (QZSS) i GLONASS.
- Szerokość i długość geograficzna rejestrowane są w przypadku zdjęć wykonywanych z włączoną funkcją wyświetlania danych lokalizacji.
- Aparat nie jest wyposażony w funkcję nawigacji.
- Należy używać najnowszej wersji oprogramowania OI.Track.

#### **Wskazania GPS i innych danych**

Te wskazania nie są przeznaczone do stosowania w warunkach wymagających wysokiego stopnia precyzji i nie gwarantują dokładności danych (szerokość i długość geograficzna, kierunek, wysokość, temperatura itp.). Na dokładność wskazań mogą mieć również wpływ czynniki, nad którymi producent nie ma kontroli.

# **System GPS: środki ostrożności**

Bezprzewodową łączność LAN oraz funkcje **Bluetooth**® i GPS należy wyłączyć w krajach, regionach i miejscach, w których korzystanie z nich jest zabronione.

Aparat wyposażony jest w funkcje bezprzewodowej łączności LAN, **Bluetooth**® i GPS. Korzystanie z tych funkcji w krajach innych niż region, w którym zakupiono urządzenie, może stanowić naruszenie miejscowych przepisów dotyczących łączności bezprzewodowej.

W niektórych krajach i regionach zabronione jest gromadzenie danych lokalizacji bez uprzedniego uzyskania pozwolenia od organów rządowych. Do części obszarów sprzedaży produktów firmy Olympus aparaty mogą w związku z tym być wysyłane z wyłączoną funkcją wyświetlania danych lokalizacji.

W każdym kraju i regionie obowiązują inne przepisy i regulacje – należy ich przestrzegać w przypadku używania aparatu za granicą. Przed rozpoczęciem podróży należy sprawdzić przepisy i regulacje obowiązujące w miejscu docelowym podróży. Firma Olympus nie ponosi odpowiedzialności za niezastosowanie się użytkownika do lokalnych przepisów i regulacji.

Funkcje łączności Wi-Fi i GPS należy wyłączyć w samolotach i w innych miejscach, w których korzystanie z nich jest zabronione.  $\mathbb{R}$  "5-3 Wyłączanie systemu GPS" (str. 580), "Kończenie połączenia" (str. 598)

# **Przed użyciem funkcji GPS (dane A-GPS)**

Zależnie od stanu aparatu i komunikacji uzyskanie informacji o położeniu geograficznym może trochę potrwać. W przypadku korzystania z opcji A-GPS czas potrzebny na określenie położenia zmieni się z kilku na kilkadziesiąt sekund. Dane A-GPS można aktualizować przy pomocy aplikacji na smartfony OLYMPUS Image Track (OI.Track) lub oprogramowania komputerowego OLYMPUS A-GPS Utility.

Upewnij się, że w aparacie jest ustawiona prawidłowa data.

- Dane A-GPS muszą być aktualizowane co 4 tygodnie. Informacje o położeniu geograficznym mogły się zmienić od czasu aktualizacji danych. Jeśli to możliwe, korzystaj z najbardziej aktualnych danych A-GPS.
- Dostarczanie danych A-GPS może zostać przerwane bez wcześniejszego powiadomienia.

#### **Aktualizowanie danych A-GPS za pomocą smartfona**

Przed przeprowadzeniem aktualizacji należy zainstalować na smartfonie aplikację OLYMPUS Image Track (OI.Track). Szczegółowe informacje na temat aktualizacji danych A-GPS zawiera strona pod poniższym adresem URL.

http://app.olympus-imaging.com/oitrack/

Przed przejściem do kolejnych czynności dostosuj ustawienia Wi-Fi w aparacie i nawiąż połączenie ze smartfonem (str. 584). Wybierz opcję [Zaktualizuj dane pomocnicze GPS] w oknie dialogowym ustawień w aplikacji OI.Track.

• Jeśli wyświetlony zostanie błąd połączenia, konieczne będzie ponowne nawiązanie połączenia aparatu ze smartfonem

#### **Aktualizowanie danych A-GPS za pomocą komputera**

Pobierz oprogramowanie OLYMPUS A-GPS Utility dostępne pod podanym poniżej adresem URL i zainstaluj na komputerze.

http://sdl.olympus-imaging.com/agps/

Szczegółowe informacje na temat aktualizacji danych zawiera instrukcja obsługi dostępna oprogramowania OLYMPUS A-GPS Utility dostępna na stronie pod poniższym adresem URL.

• W przypadku korzystania z funkcji GPS po raz pierwszy i przed aktualizacją danych A-GPS lub w razie nieużywania funkcji przez dłuższy czas pomiar położenia może trwać kilka minut.

*5*

# *5-2* Korzystanie z czujników pola

# **Rejestrowanie danych lokalizacji (Zapis położenia GPS)**

Dane z czujników w aparacie, z wyjątkiem danych lokalizacji, są rejestrowane wraz z każdym zdjęciem. Aby dane lokalizacji mogły być zarejestrowane, należy najpierw włączyć system GPS w aparacie.

• Zdjęcia z danymi lokalizacji oznaczone są ikoną <sup>o</sup> podczas odtwarzania.

- *1* Naciśnij przycisk MENU, aby wyświetlić menu.
- *2* Zaznacz opcję [Zapis położenia GPS] w menu  $\hat{X}$  Menu własne **B** (**O** Narzędzia) i naciśnij  $przycisk$  w bloku klawiszy strzałek.
- **3** Zaznacz opcję za pomocą klawiszy strzałek  $\triangle \nabla$ i naciśnij przycisk OK.
- *4* Naciskaj przycisk MENU, dopóki wszystkie menu nie zostaną zamknięte.
	- Ikona  $\mathcal X$  pojawi się, jeśli wybrano opcję [Włączone] w pozycji [Zapis położenia GPS].
	- Ikona  $\mathcal X$  bedzie migać, gdy aparat bedzie obliczał położenie. Miganie ustanie po zakończeniu tej procedury.
- Dane lokalizacji nie zostaną zarejestrowane w przypadku zdjęć wykonanych podczas obliczania pozycji przez aparat.

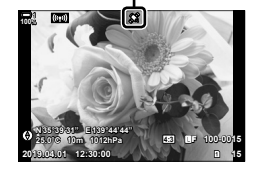

Ikona **s** 

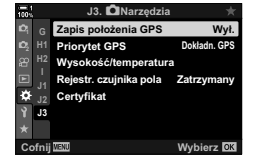

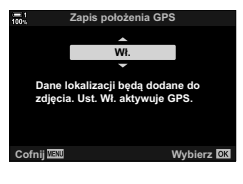

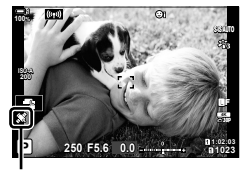

Ikona **s** 

# **Dzienniki czujników pola**

Aparat rejestruje dane z czujników i dane GPS w regularnych odstępach czasu, aby utworzyć dziennik. Dzienniki zawierające te dane można wyświetlać za pomocą aplikacji na smartfony "OLYMPUS Image Track" (OI.Track). Dzięki temu można sprawdzić trasę przebytą z aparatem i lokalizacje, w których zrobiono zdjęcia.

Skorzystaj z opcji [Rejestr. czujnika pola] w menu ❖ Menu własne **D**, aby rozpocząć tworzenie dziennika z danymi z czujników. Dane lokalizacji zostaną zarejestrowane, jeśli można je pozyskać za pomocą systemu GPS.

### **Rejestrowanie danych (Rejestr. czujnika pola)**

Po rozpoczęciu rejestrowania danych aparat zapisuje je w pamięci wewnętrznej. Po zakończeniu procesu dane zapisywane są na karcie pamięci. Rejestrowanie danych jest kontynuowane nawet po wyłączeniu aparatu. Aby rejestrowanie było możliwe, zegar w aparacie musi zostać ustawiony.  $\mathbb{R}$  [ $\Theta$  Ustawienia] (str. 455)

- Rejestrowanie dziennika kończy się, gdy:
	- Poziom naładowania akumulatora spadnie poniżej 15%
	- Aparat nie może dłużej rejestrować danych dziennika wewnętrznie

Dostępne są następujące opcje:

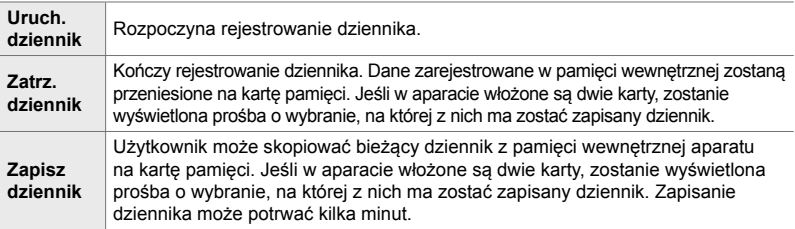

- Gdy aparat jest połączony ze smartfonem, nie można rozpocząć ani zakończyć rejestrowania danych.
- Podczas przenoszenia dziennika na kartę pamięci wyświetlony zostanie komunikat. W tym czasie nie wolno wyjmować karty. Nieprzestrzeganie tego zalecenia może doprowadzić do utraty dziennika bądź uszkodzenia aparatu lub karty.
- Dzienników nie można zapisywać, jeśli karta pamięci jest zapełniona lub nie nadaje się do użycia z jakiegokolwiek innego powodu. Aby zapisać dziennik, należy usunąć z karty niepotrzebne dane lub podjąć wszelkie inne kroki mające na celu rozwiązanie tego problemu.
- Na każdej karcie pamięci można zapisać maksymalnie 199 plików dziennika. Gdy na karcie pozostanie już niewiele miejsca na kolejne pliki dziennika, zostanie wyświetlone ostrzeżenie (str. 637). W takim przypadku należy włożyć inną kartę lub usunąć pliki dziennika po uprzednim skopiowaniu ich na dysk komputera.
- Wybór ustawienia [Pełny] w pozycji [Zresetuj / Tryby niest.] (str. 91) > [Resetuj] w  $\Box$ ] Menu fotografowania 1 nie ma wpływu na opcję wybraną w pozycji [Rejestr. czujnika pola]. Dziennik obecnie zapisany w pamięci aparatu nie jest usuwany, a rejestrowanie jest kontynuowane bez przerwy.
- Bieżący dziennik można usunąć z pamięci wewnętrznej aparatu podczas aktualizacji oprogramowania firmware. Należy pamiętać o zapisaniu dziennika na karcie pamięci przed zaktualizowaniem oprogramowania firmware.
- Gdy aparat jest wyłączony, prąd potrzebny do zarejestrowania danych jest pobierany z tego akumulatora, który obecnie jest bardziej naładowany, bez względu na wybraną kolejność akumulatorów.
- *1* Naciśnij przycisk MENU, aby wyświetlić menu.
- *2* Zaznacz opcję [Rejestr. czujnika pola] w menu G Menu własne Q (K Narzędzia) i naciśnij  $przycisk$   $\triangleright$  w bloku klawiszy strzałek.
- *3* Naciśnij przycisk OK, gdy wyświetlona zostanie pozycja [Uruch. dziennik].
	- Wyświetlana pozycja zależy od statusu dziennika. Patrz "Pozycje menu" poniżej.
- *4* Naciskaj przycisk MENU, dopóki wszystkie menu nie zostaną zamknięte.
	- Podczas przeglądania danych z czujnika na ekranie informacyjnym wyświetlana jest ikona **LOG** (str. 429, 515).

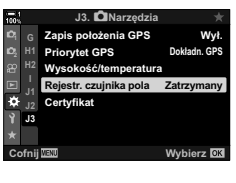

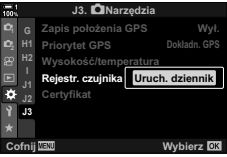

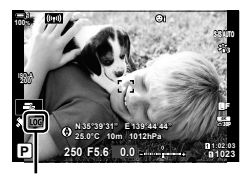

Ikona Log

#### **Pozycje menu**

Zawartość menu [Rejestr. czujnika pola] zmienia się zależnie od statusu działania aparatu.

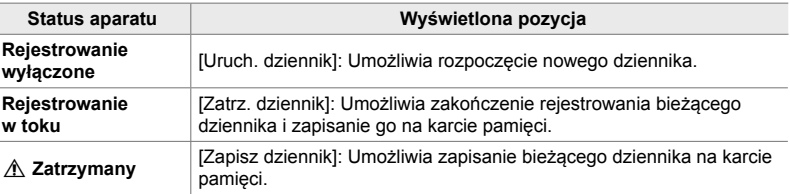

#### **Ostrzeżenia**

W poniższej tabeli przedstawiono kroki, które należy podjąć w przypadku wyświetlenia ostrzeżenia.

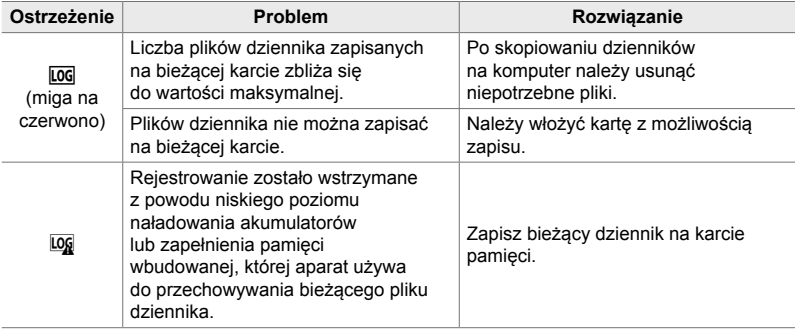

# **Wyświetlanie danych z czujników (**G**/Ust. Info)**

Dane GPS oraz dane z innych czujników można wyświetlać w elektronicznym kompasie.

Dane z czujników można dodać do wskaźników dostępnych podczas fotografowania w trybie podglądu na żywo. Elektroniczny kompas jest dostępny podczas fotografowania z użyciem wizjera, a także w innych sytuacjach, w których funkcja podglądu na żywo nie jest dostępna.

#### **Dane z czujników (podgląd na żywo)**

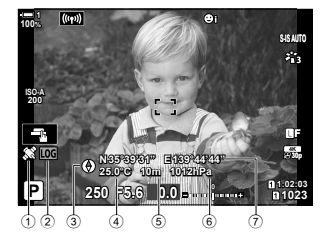

1 Odbieranie danych GPS Stałe światło: Położenie ustalone

Miganie: Obliczanie położenia

2 Status dziennika czujnika pola

**LOG** (zielony): Rejestrowanie dziennika w toku

**LOG** Rejestrowanie dziennika

(czerwony): w toku (brak dostępnej karty pamięci do zapisania bieżącego dziennika lub wkrótce osiągnięta zostanie maksymalna liczba plików dziennika)

Log: Rejestrowanie zatrzymane lub niezapisany dziennik w pamięci

#### **Elektroniczny kompas (fotografowanie z użyciem wizjera)**

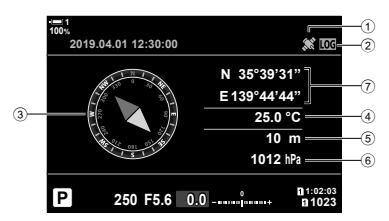

- 3 Kierunek
- 4 Temperatura
- 5 Wysokość
- 6 Ciśnienie barometryczne
- 7 Dane lokalizacji (szerokość/długość geograficzna)

• Orientacja aparatu jest pokazywana w następujący sposób:

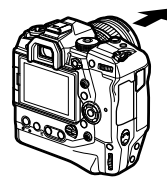

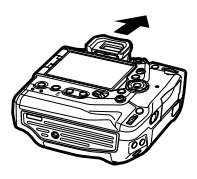

Kierunek obiektywu Orientacja górnej części aparatu

- Dane lokalizacji wyświetlane są w widoku danych z czujników tylko wtedy, gdy włączono system GPS. System GPS można włączyć za pomocą następujących opcji:
	- [Zapis położenia GPS] w menu  $\clubsuit$  Menu własne  $\blacksquare$  (str. 570)
	- [Rejestr. czujnika pola] w menu  $\clubsuit$  Menu własne  $\mathbf{E}$  (str. 571)
	- [Auto. regulacja czasu] w  $\gamma$  Menu ustawień (str. 455)

#### **Włączanie widoku danych z czujników**

#### **Tryby fotografowania (**G**/Ust. Info)**

- *1* Naciśnij przycisk MENU, aby wyświetlić menu.
- 2 Zaznacz pozycję [C-Ust. Info] w menu  $\bigstar$  Menu własne **D1** (Wyśw./■))/PC) i naciśnij  $przvcisk$   $\triangleright$  w bloku klawiszy strzałek.
- **3** Zaznacz opcje za pomocą klawiszy strzałek  $\triangle \nabla$ i naciśnij przycisk  $\triangleright$ .
	- **Aby włączyć widok danych z czujników podczas podglądu na żywo**: wybierz opcję [Info LV], a następnie zaznacz opcję [Inf. z czujnika pola] i naciśnij przycisk OK. Wybrana pozycja zostanie oznaczona symbolem  $(\blacktriangleleft)$ .
	- **Aby włączyć elektroniczny kompas**: wybierz opcję [Info LV wył.], a następnie zaznacz opcję [Inf. z czujnika pola] i naciśnij przycisk OK. Wybrana pozycja zostanie oznaczona symbolem  $(\blacktriangleright)$ .
- 4 Po zakończeniu konfiguracji naciśnij przycisk MENU. • Zostanie wyświetlone  $\bigstar$  Menu własne  $\blacksquare$ .
- *5* Naciskaj przycisk MENU, dopóki wszystkie menu nie zostaną zamknięte.
	- Z menu można również wyjść, naciskając spust migawki do połowy.

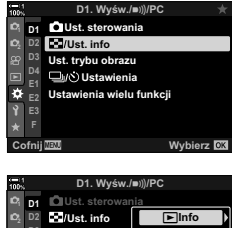

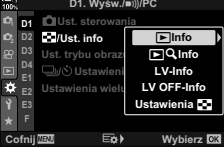

- *6* Wyświetl dane z czujników lub kompas elektroniczny.
	- Dane z czujników są wyświetlane w widoku podglądu na żywo. Naciskaj przycisk INFO, dopóki nie zostaną wyświetlone dane z czujników.

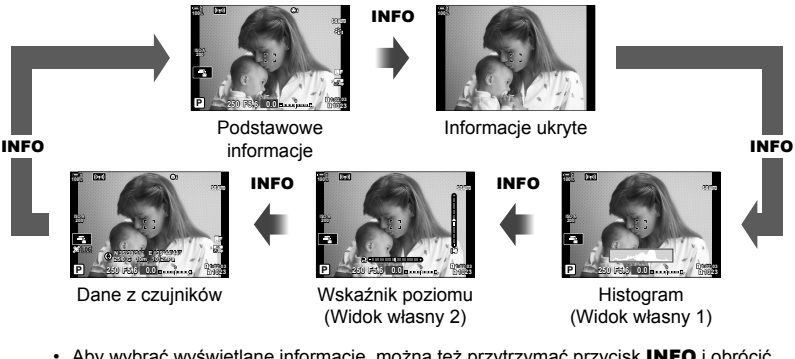

- Aby wybrać wyświetlane informacje, można też przytrzymać przycisk INFO i obrócić pokrętło przednie lub tylne. Ekrany można przełączać w dowolnym kierunku.
- Elektroniczny kompas jest wyświetlany, gdy monitor nie jest używany do wyświetlania podglądu na żywo. Naciskaj przycisk **INFO**, aby przełączać między wyświetlanymi informacjami.

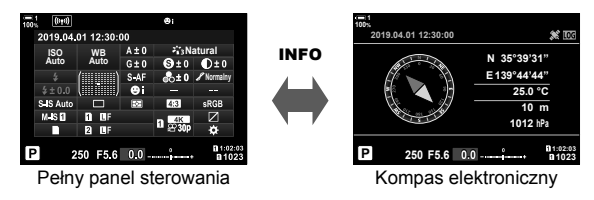

• Aby wyświetlić informacje z czujnika w wizjerze przy wybranej opcji [Styl 1] lub [Styl 2] dla ustawienia [Styl wizjera EVF], wybierz opcję [Inf. z czujnika pola] dla ustawienia [ $\Box$  Ust. info] w menu  $\clubsuit$  Menu własne  $\Box$  (str. 555).
### ■ Tryb filmowy ( $\Omega$ <sup>Q</sup> Ust. Info)

- *1* Naciśnij przycisk MENU, aby wyświetlić menu.
- 2 Zaznacz opcję [O Ustawienia wyświetlania] w  $\Omega$  menu wideo i naciśnij przycisk  $\triangleright$  w bloku klawiszy strzałek.
- **3** Zaznacz opcję [ $\Omega$ ] Ust. info] za pomocą klawiszy strzałek  $\Delta \nabla$  i naciśnij przycisk  $\triangleright$ .
- *4* Zaznacz opcję [Inf. z czujnika pola] za pomocą klawiszy strzałek  $\Delta \nabla$  i naciśnij przycisk OK.
	- Opcja [Inf. z czujnika pola] zostanie oznaczona symbolem  $(\blacktriangleright)$ .
- *5* Naciskaj przycisk MENU, dopóki wszystkie menu nie zostaną zamknięte.
- *6* Naciskaj przycisk INFO, aby wyświetlić dane z czujników w widoku fotografowania.

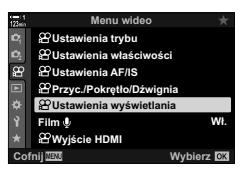

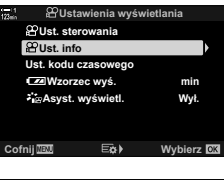

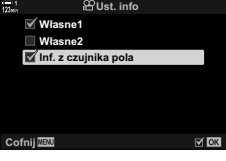

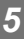

# **Opcje widoku danych z czujników (Wysokość/temperatura)**

Użytkownik może wybrać jednostkę miary używaną w przypadku temperatury i wysokości w widoku danych z czujników. Można również skalibrować wysokość.

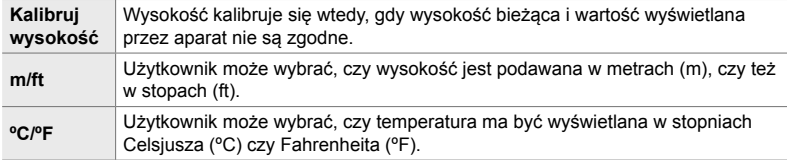

- *1* Naciśnij przycisk MENU, aby wyświetlić menu.
- *2* Zaznacz opcję [Wysokość/temperatura] w menu  $\hat{X}$  Menu własne **B** (**O** Narzędzia) i naciśnij  $przycisk$  w bloku klawiszy strzałek.
- **3** Zaznacz element za pomocą klawiszy strzałek  $\triangle \nabla$ i naciśnij przycisk  $\triangleright$ .
	- Zostaną wyświetlone opcje dla wybranej pozycji.

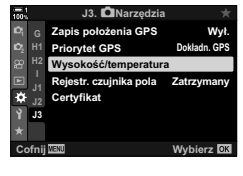

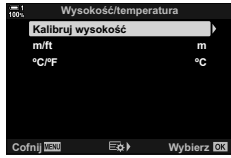

- 4 Zaznacz opcję za pomocą klawiszy strzałek  $\triangle \nabla$ i naciśnij przycisk OK.
	- Zostanie wyświetlone  $\bigstar$  Menu własne **E**.
- *5* Naciskaj przycisk MENU, dopóki wszystkie menu nie zostaną zamknięte.

Użytkownik może wybrać tryb GPS.

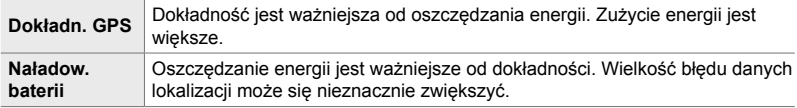

- *1* Naciśnij przycisk MENU, aby wyświetlić menu.
- *2* Zaznacz opcję [Priorytet GPS] w menu G Menu własne Q (K Narzędzia) i naciśnij  $przycisk$   $\triangleright$  w bloku klawiszy strzałek.
- **3** Zaznacz opcję za pomocą klawiszy strzałek  $\triangle \nabla$ i naciśnij przycisk OK.
	- Zostanie wyświetlone  $\clubsuit$  Menu własne  $\blacksquare$ .
- *4* Naciskaj przycisk MENU, aby wyjść z menu.

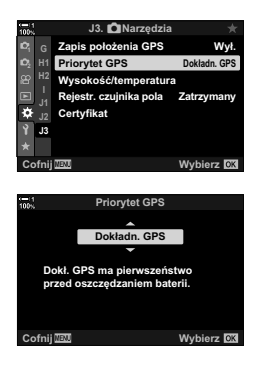

# *5-3* Wyłączanie systemu GPS

Korzystanie z systemu GPS lub łączności Wi-Fi może być zabronione w niektórych krajach, miejscach i regionach. Aby wyłączyć moduł GPS, wyłącz wszystkie poniższe ustawienia zgodnie z podanym opisem.

- $\hat{\mathbf{\times}}$  Menu własne  $\hat{\mathbf{B}}$  > [Zapis położenia GPS] (str. 570)
- Wybierz opcję [Wyłączone]
- $\hat{\mathbf{\times}}$  Menu własne  $\mathbf{E}$  > [Rejestr. czujnika pola] (str. 571)
- **EXTEX** Potwierdź, że zaznaczona jest opcja [Zatrz. dziennik]
- $\gamma$  Menu ustawień > [ $\Theta$  Ustawienia] (str. 455) > [Auto. regulacja czasu]
- Wybierz opcję [Wyłączone]

#### **Dostęp przez menu**

- **1** Karta  $\mathbf{E}$  ( $\mathbf{C}$  Narzędzia)  $\Rightarrow$  [Zapis położenia GPS] (str. 570)  $\Rightarrow$  [Wyłączone]
- **2** Karta **B** ( $\bullet$  Narzędzia)  $\bullet$  [Rejestr. czujnika pola] (str. 571)  $\bullet$  Potwierdź, że zaznaczona jest opcja [Zatrz. dziennik]
- 3 Karta **γ** (menu ustawień)  $\Rightarrow$  [*①* Ustawienia] (str. 455)  $\Rightarrow$  [Auto. regulacja czasu] Wyłączone]

# *6* Podłączanie aparatu do urządzeń zewnętrznych

Informacje dotyczące podłączania aparatu do urządzeń zewnętrznych, takich jak komputery lub wyświetlacze, za pomocą przewodów lub bezprzewodowej sieci LAN.

# *6-1* Typy połączeń i oprogramowanie

Podłączenie aparatu do urządzenia zewnętrznego, takiego jak komputer czy smartfon, umożliwia wykonanie wielu różnych czynności. Należy wybrać typ połączenia oraz oprogramowanie odpowiadające zamierzonemu celowi.

#### **Nawiązywanie połączeń ze smartfonami przez Wi-Fi**

Dzięki bezpośredniemu połączeniu smartfonu z aparatem przez Wi-Fi można wyświetlać zdjęcia z aparatu na ekranie smartfonu, a także zdalnie robić zdjęcia z poziomu smartfonu. Z kolei połączenie przez **Bluetooth**® lub Wi-Fi umożliwia wyświetlanie lub pobieranie zdjęć za pomocą smartfonu bez konieczności włączania aparatu.

Połączenie można nawiązać za pomocą aplikacji "OLYMPUS Image Share" (OI.Share).

#### **Nawiązywanie połączeń z komputerami przez Wi-Fi**

Zdjęcia można automatycznie przesłać do komputera połączonego za pośrednictwem routera lub punktu dostępu. Zdjęcia można robić aparatem, a następnie wyświetlać na ekranie komputera.

Połączenie można nawiązać za pomocą oprogramowania "OLYMPUS Capture" zainstalowanego na komputerze.

#### **Nawiązywanie połączeń z komputerami przez USB**

Aparat można podłączyć przez USB, aby sterować nim zdalnie i robić zdjęcia z poziomu komputera. Istnieje również możliwość automatycznego przesłania zdjęć do komputera. Za pomocą komputera można jednocześnie robić i oglądać zdjęcia. Połączenie można nawiązać za pomocą oprogramowania "OLYMPUS Capture" zainstalowanego na komputerze.

Zdjęcia i filmy przesłane na dysk komputera można edytować i organizować za pomoca oprogramowania "Olympus Workspace".

#### **Nawiązywanie połączeń z zewnętrznymi wyświetlaczami**

Zdjęcia można wyświetlać na ekranach telewizorów połączonych z aparatem przez HDMI. W ten sposób można zaprezentować zdjęcia większej liczbie osób. Gdy aparat jest połączony z telewizorem, można go obsługiwać za pomocą pilota zdalnego sterowania telewizora. Nie potrzeba do tego żadnej aplikacji ani innego oprogramowania.

Aparat można również połączyć z monitorami HDMI lub rejestratorami wideo. Więcej informacji na ten temat zawiera strona 434.

## **Ostrzeżenia dotyczące korzystania z łączności W-Fi i Bluetooth®**

Bezprzewodową łączność LAN oraz funkcje **Bluetooth**® i GPS należy wyłączyć w krajach, regionach i miejscach, w których korzystanie z nich jest zabronione.

Aparat wyposażony jest w funkcje bezprzewodowej łączności LAN, **Bluetooth**® i GPS. Korzystanie z tych funkcji w krajach innych niż region, w którym zakupiono urządzenie, może stanowić naruszenie miejscowych przepisów dotyczących łączności bezprzewodowej.

W niektórych krajach i regionach zabronione jest gromadzenie danych lokalizacji bez uprzedniego uzyskania pozwolenia od organów rządowych. Do części obszarów sprzedaży produktów firmy Olympus aparaty mogą w związku z tym być wysyłane z wyłączoną funkcją wyświetlania danych lokalizacji.

W każdym kraju i regionie obowiązują inne przepisy i regulacje. Należy się z nimi zapoznać przed podróżą, a następnie przestrzegać ich podczas pobytu za granicą. Firma Olympus nie ponosi odpowiedzialności za niezastosowanie się użytkownika do lokalnych przepisów i regulacji.

Funkcje łączności Wi-Fi i GPS należy wyłączyć w samolotach i w innych miejscach, w których korzystanie z nich jest zabronione.  $\mathbb{R}$  .5-3 Wyłączanie systemu GPS" (str. 580), "Kończenie połączenia" (str. 598)

- Transmisje bezprzewodowe są narażone na niebezpieczeństwo przechwycenia danych przez osoby postronne. Korzystając z funkcji łączności bezprzewodowej, należy mieć to na uwadze.
- Bezprzewodowy nadajnik-odbiornik znajduje się w uchwycie aparatu. Należy trzymać go możliwie jak najdalej od metalowych przedmiotów.
- Podczas przenoszenia aparatu w torbie lub innym opakowaniu należy pamiętać, że zawartość tego opakowania lub materiały, z których jest ono wykonane, mogą zakłócać bezprzewodową transmisję, co może z kolei uniemożliwić nawiązanie połączenia między aparatem a smartfonem.
- Korzystanie z łączności Wi-Fi powoduje szybsze rozładowywanie akumulatorów. Jeśli poziom naładowania baterii jest niski, połączenie może zostać przerwane w trakcie używania.
- Urządzenia, takie jak kuchenki mikrofalowe i telefony bezprzewodowe, które wytwarzają emisje o częstotliwości radiowej, pola magnetyczne lub elektryczność statyczną, mogą spowolnić lub w inny sposób zakłócić bezprzewodową transmisję danych.
- Niektóre funkcje łączności bezprzewodowej LAN są niedostępne, gdy przełącznik ochrony przed zapisem karty jest ustawiony w pozycji "LOCK".

# *6-2* Nawiązywanie połączeń ze smartfonami przez Wi-Fi

Aparat można połączyć ze smartfonem za pomocą bezpośredniej łączności Wi-Fi.

Połączenie można nawiązać za pomocą aplikacji "OLYMPUS Image Share" (OI.Share) dostępnej na smartfony.

Zainstalowana w smartfonie aplikacja OI.Share umożliwia zdalne robienie zdjęć oraz wyświetlanie na ekranie smartfona obrazu widocznego przez obiektyw aparatu.

Za pomocą aplikacji OI.Share można także wyświetlać i pobierać zdjęcia i filmy znajdujące się na karcie pamięci w aparacie. Korzystając z łączności **Bluetooth**® i Wi-Fi, można obsługiwać aparat z poziomu smartfona. Istnieje również możliwość pobrania do smartfona uprzednio wybranych zdjęć, gdy aparat jest wyłączony.

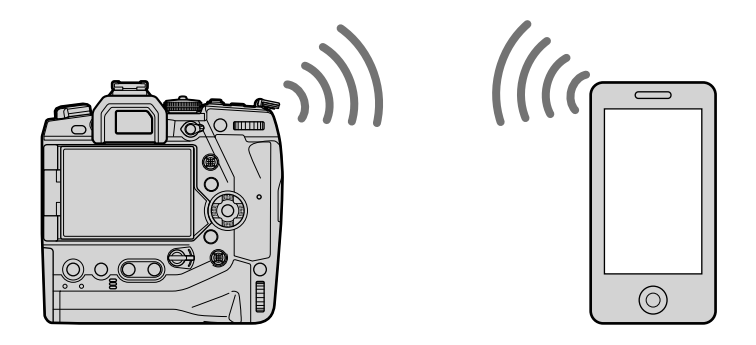

## **Instalowanie aplikacji**

Aby połączyć aparat ze smartfonem przez Wi-Fi, należy skorzystać z aplikacji "OLYMPUS Image Share" (OI.Share).

#### **OLYMPUS Image Share**

Za pomocą smartfona można zdalnie sterować aparatem oraz pobierać z niego zdjęcia. Więcej informacji na ten temat można znaleźć na stronie internetowej:

http://app.olympus-imaging.com/oishare/

Firma Olympus, oprócz aplikacji OI.Share udostępnia następujące aplikacje służące do przeglądania dzienników czujnika i retuszowania zdjęć:

#### • **OLYMPUS Image Track**

Aplikacja "OLYMPUS Image Track" (OI.Track) umożliwia wyświetlanie dzienników czujnika pola zarejestrowanych w aparacie oraz zarządzanie nimi. Więcej informacji na ten temat można znaleźć na stronie internetowej:

http://app.olympus-imaging.com/oitrack/

#### • **OLYMPUS Image Palette**

Aplikacja "OLYMPUS Image Palette" (OI.Palette) umożliwia edytowanie zdjęć pobranych na smartfona. Użytkownik ma do dyspozycji takie funkcje jak filtry artystyczne, kreator kolorów i przycinanie obrazów. Więcej informacji na ten temat można znaleźć na stronie internetowej:

http://app.olympus-imaging.com/oipalette/

# **Nawiązywanie połączeń ze smartfonami (Ustawienia łączności Wi-Fi/Bluetooth)**

Należy dostosować ustawienia aparatu pod kątem nawiązania połączenia ze smartfonem. Wymagana jest aplikacja OI.Share. Zmiany dokonane za pomocą tej aplikacji dotyczą zarówno łączności Wi-Fi, jak i **Bluetooth**®. Przed kontynuowaniem należy zainstalować aplikację w smartfonie.

#### **Przygotowanie aparatu (dostępność)**

W aparacie włącz łączność Wi-Fi i **Bluetooth**®. W przypadku korzystania z ustawień domyślnych nie jest to konieczne, ponieważ łączność Wi-Fi jest domyślnie włączona. Ikona  $\widehat{\mathcal{P}}$  widoczna na ekranie aparatu oznacza, że łączność Wi-Fi jest włączona.

- *1* Naciśnij przycisk MENU, aby wyświetlić menu.
- *2* Zaznacz opcję [Ustawienia Wi-Fi/Bluetooth] w menu ustawień  $\gamma$  i naciśnij przycisk  $\triangleright$  w bloku klawiszy strzałek.
- *3* Zaznacz opcję [Dostępność] za pomocą klawiszy strzałek  $\Delta \nabla$  i naciśnij przycisk  $\triangleright$ .
- *4* Zaznacz opcję [Włączone] za pomocą klawiszy strzałek  $\Delta \nabla$  i naciśnij przycisk OK.
	- Zostaną wyświetlone opcje w pozycji [Ustawienia Wi-Fi/ Bluetooth].
- *5* Naciskaj przycisk MENU, dopóki wszystkie menu nie zostaną zamknięte.
	- Zostanie wyświetlona ikona **V. II.** Ikona **I.** Ikona **I.** Ikona **I.** Ikona **I.** Ikona **I.** Ikona **I.** Ikona **I.** Ikona I. Ikona I. Ikona I. Ikona I. Ikona I. Ikona I. Ikona I. Ikona I. Ikona I. Ikona I. Ikona I. Ikona I.

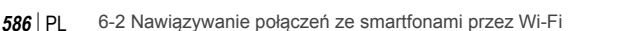

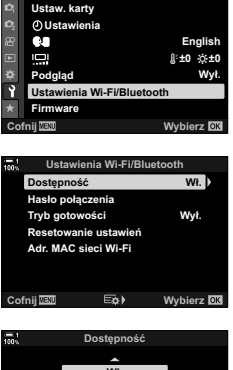

<u>Menu ustawień</u>

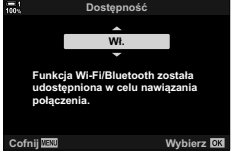

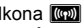

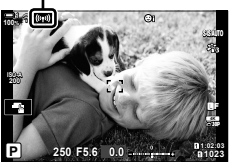

#### **Parowanie aparatu ze smartfonem**

Nawiązując połączenie między tymi urządzeniami po raz pierwszy, należy postępować zgodnie z poniższą procedurą.

- Dostosuj ustawienia parowania za pomocą aplikacji OI.Share, a nie aplikacji będącej częścią systemu operacyjnego zainstalowanego w smartfonie.
- *1* Uruchom aplikację OI.Share uprzednio zainstalowaną w smartfonie.

- *2* Naciśnij przycisk MENU na aparacie, aby wyświetlić menu aparatu.
- **3** Zaznacz opcję [((v)) Połączenie Wi-Fi] w menu odtwarzania  $\boxed{\blacktriangleright}$  i naciśnij przycisk  $\blacktriangleright$  w bloku klawiszy strzałek.
	- Zostaną wyświetlone opcje w pozycji [(((\*))) Połączenie Wi-Fi].
	- Pozycja ta jest dostępna tylko wtedy, gdy w pozycji [Ustawienia Wi-Fi/Bluetooth] > [Dostępność] w menu ustawień  $\gamma$  wybrana jest opcja [Włączone].
- *4* Zaznacz opcję [Połączenie urządzenia] za pomocą klawiszy strzałek  $\Delta \nabla$ , a następnie naciśnij przycisk OK.
	- Na monitorze aparatu zostaną wyświetlone instrukcje parowania.

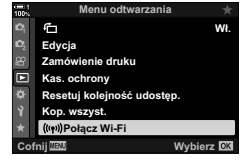

Importuj zdjęcia Jak używać aparatu? Edytuj zdjęcie Dodaj geotag

OLYMPUS Image Share # 20) ÷

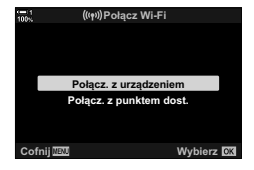

- *5* Po zapoznaniu się z każdą stroną instrukcji naciśnij przycisk OK.
	- Zatrzymaj się, gdy pojawi się poniższy ekran.

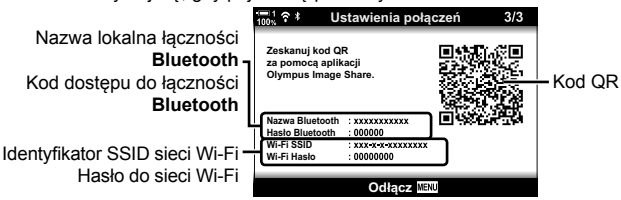

• Na ekranie wyświetli się lokalna nazwa oraz kod dostępu do łączności **Bluetooth**, identyfikator SSID i hasło do sieci Wi-Fi, a także kod QR.

- *6* Dotknij ikony aparatu u dołu ekranu aplikacji OI.Share.
	- Zostanie wyświetlona karta [Łatwa konfiguracja].

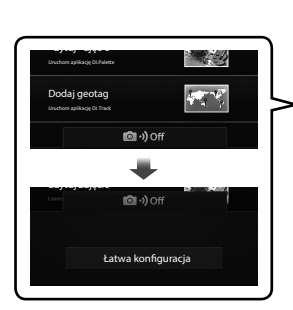

OLYMPUS Image Share 副: Zdalne sterowanie  $\mathbb{Z}^{(j)}$ Importuj zdjęcia Jak używać aparatu? Edytuj zdjęcie Dodaj geotag human military and a

- *7* Postępując zgodnie z instrukcjami wyświetlanymi w aplikacji OI.Share, zeskanuj kod QR, aby kontynuować parowanie.
	- Aplikacja OI.Share wyświetli komunikat po zakończeniu konfigurowania ustawień.
	- Smartfony, które nie skanują kodów QR, należy skonfiqurować ręcznie. Dotknij opcji [Nie możesz zeskanować kodu QR?] na ekranie skanowania kodu QR aplikacji OI.Share i postępuj zgodnie z instrukcjami wyświetlanymi na ekranie.
	- Jeśli smartfon jest aktualnie połączony przez Wi-Fi z inną siecią lub urządzeniem, konieczne będzie wybranie aparatu w części dotyczącej połączenia przez Wi-Fi w ustawieniach smartfona.
	- Po zakończeniu parowania na ekranie pojawi się ?1.
- *8* Po sparowaniu urządzeń dotknij opcji [Importuj zdjęcia] w aplikacji OI.Share na ekranie smartfona, aby wyświetlić zdjęcia znajdujące się na karcie pamięci aparatu.
	- Aby zakończyć połączenie, naciśnij przycisk MENU na aparacie lub dotknij opcji [Odłącz] na ekranie monitora.
	- Połączenie można również zakończyć, wyłączając aparat z poziomu aplikacii OI.Share.

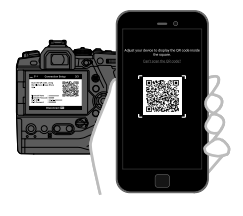

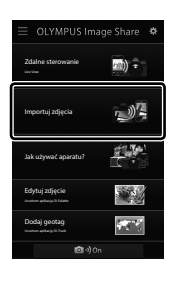

- Hasło do nawiązywania połączenia wygenerowane przez aparat można zmienić (str. 618).
- Jeśli smartfon nie jest w stanie odczytać kodu QR, konieczne będzie ręczne skonfigurowanie urządzenia zgodnie z instrukcjami wyświetlonymi przez aplikację OI.Share.
	- **Bluetooth**®: W oknie dialogowym ustawień sieci **Bluetooth**® w aplikacji OI.Share wybierz lokalną nazwę wyświetlaną na ekranie aparatu i wprowadź kod dostępu.
	- **Wi-Fi**: Wyświetl ustawienia Wi-Fi w ustawieniach smartfona, a następnie wprowadź identyfikator SSID oraz hasło wyświetlane przez aparat. Więcej informacji na temat ustawień aplikacji znajduje się w dokumentacji smartfona.

# **Nawiązywanie połączenia, gdy aparat jest wyłączony (tryb gotowości)**

Aparat można skonfigurować w taki sposób, aby po wyłączeniu nie kończył połączenia ze smartfonem. Smartfon będzie mógł wtedy uzyskać dostęp do aparatu i automatycznie pobierać zdjęcia, nawet gdy aparat będzie wyłączony.

- Przed kontynuowaniem potwierdź, że:
	- wybrano opcję [Włączone] w pozycji [Ustawienia Wi-Fi/Bluetooth] > [Dostępność] (str. 586),
	- aparat i smartfon są skojarzone (str. 587) i
	- włożona jest karta pamięci.
- Podczas wyłączania aparatu wykonuje on przetwarzanie związane z siecią, gdy dla ustawienia [Wyłączanie (wstrzymanie)] zaznaczona jest opcja [Włączone]. Dlatego jego włączenie natychmiast po uprzednim wyłączeniu może potrwać dłużej.

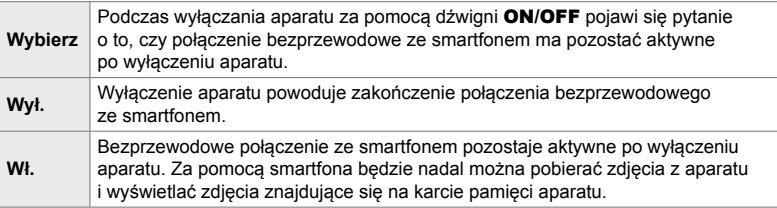

- *1* Naciśnij przycisk MENU, aby wyświetlić menu.
- *2* Zaznacz opcję [Ustawienia Wi-Fi/Bluetooth] w menu ustawień  $\gamma$  i naciśnij przycisk  $\triangleright$  w bloku klawiszy strzałek.
- *3* Zaznacz opcję [Tryb gotowości] za pomocą klawiszy strzałek  $\Delta \nabla$  i naciśnij przycisk  $\triangleright$ .

*6*

- 4 Zaznacz opcję za pomocą klawiszy strzałek  $\triangle \nabla$ i naciśnij przycisk OK.
- *5* Naciskaj przycisk MENU, dopóki wszystkie menu nie zostaną zamknięte.

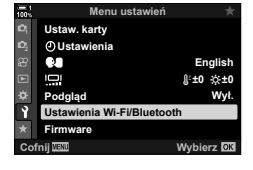

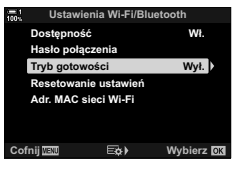

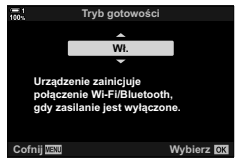

#### **[Wybierz]**

Po wybraniu opcji [Wybierz] w pozycji [Tryb gotowości] przy kolejnym wyłączaniu aparatu zostanie wyświetlone okno dialogowe. Zaznacz opcje za pomocą przycisków  $\Delta \nabla$  w bloku klawiszy strzałek, a następnie naciśnij przycisk OK.

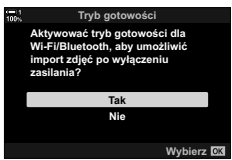

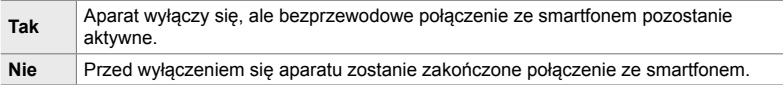

- Jeśli w ciągu minuty od wyświetlenia okna dialogowego potwierdzenia użytkownik nie wykona żadnej czynności, aparat zakończy połączenie bezprzewodowe ze smartfonem, a następnie wyłączy się automatycznie.
- Połączenie zostanie automatycznie zakończone, gdy wystąpią przedstawione poniżej warunki. Połączenie zostanie ponownie włączone przy kolejnym włączeniu aparatu.
	- Przez ostatnie 24 godziny nie wymieniono żadnych danych ze smartfonem.
	- Wyjęto kartę pamięci, a następnie włożono ją ponownie.
	- Wymieniono akumulatory.

# **Kopiowanie obrazów do smartfona**

Obrazy znajdujące się na karcie pamięci aparatu można pobrać do smartfona w jeden z poniższych sposobów:

- Za pomocą smartfona można wybierać zdjęcia do pobrania.
- Automatycznie pobierz uprzednio wybrane zdjęcia, gdy aparat jest wyłączony.

Sposoby te opisane są poniżej.

#### **Pobieranie zdjęć wybranych za pomocą aplikacji OI.Share**

Za pomocą smartfona można wyświetlać zdjęcia z aparatu i wybierać obrazy do pobrania.

- *1* Uruchom aplikację OI.Share w smartfonie.
- *2* Rozpocznij połączenie za pomocą dotykowych elementów sterujących lub menu aparatu.
	- **Aby rozpocząć połączenie z poziomu menu aparatu**: Zaznacz opcję [((יו)) Połącz Wi-Fi] w menu odtwarzania  $\blacktriangleright$  i naciśnij przycisk  $\triangleright$  w bloku klawiszy strzałek. Zaznacz opcję [Połącz. z urządzeniem] i naciśnij przycisk OK. Po nawiązaniu połączenia pojawi się ?1.
	- **Aby rozpocząć połączenie za pomocą dotykowych elementów sterujących**: Dotknij przycisku **W** na ekranie aparatu i dotknij opcji [Połącz. z urządzeniem] po wyświetleniu prośby. Po ustanowieniu połączenia na ekranie pojawi  $\sin$   $\mathbf{\hat{}}1$ .
	- Jeśli połączenie ze smartfonem było już wcześniej nawiązywane, aparat rozpocznie je automatycznie.

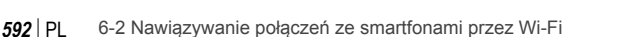

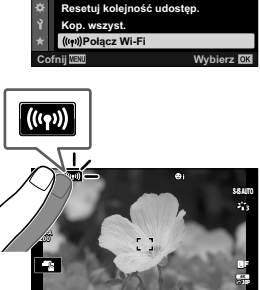

**1:** 250 **F5.6 0.0 P 1:02:03 250 F5.6 0.0**

**Menu odtwarzania**

**.ochrony Zamówienie druku** Edycja

€

靣

**:á**

**1023**

*6*

- *3* Dotknij opcji [Importuj zdjęcia] w aplikacji OI.Share.
	- Aplikacja OI.Share wyświetli listę zdjęć znajdujących się w aparacie.
	- Kartę pamięci można wybrać za pomocą aplikacji OI.Share.
- *4* Wybierz zdjęcia i dotknij przycisku zapisu. • Po zakończeniu pobierania możesz wyłączyć aparat

za pomocą aplikacji OI.Share.

- Jeśli następujące opcje zostaną wybrane w sekcji [Ustawienia Wi-Fi/Bluetooth] w menu e (ustawienia), zdjęcia będzie można także pobierać na smartfon zgodnie z opisem w krokach 3 i 4 powyżej, gdy aparat jest wyłączony.
	- [Dostępność]: [Włączone]
	- [Tryb gotowości]: [Włączone]

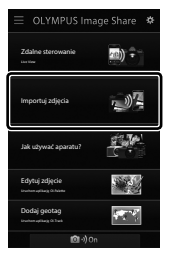

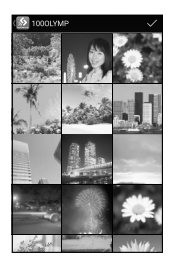

#### **Automatyczne pobieranie**

Zdjęcia uprzednio oznaczone w aparacie jako przeznaczone do udostępniania mogą być automatycznie pobrane, gdy aparat jest wyłączony.

- *1* Oznacz zdjęcia do udostępnienia.
	- Wyświetl zdjęcia i oznacz je do udostępnienia. Więcej informacji na ten temat zawierają części "Wybieranie zdieć do udostepnienia (kolejność udostepniania)" (str. 277) oraz "Wybieranie filmów do udostępnienia (kolejność udostępniania)" (str. 446).
	- Naciśnij przycisk  $\triangle$  (Udostępnij), aby oznaczyć zdjęcia do udostępnienia podczas odtwarzania. Obrazy wybrane do udostepnienia są oznaczone ikoną <. Aby usunąć zaznaczenie, naciśnij ten przycisk ponownie.
	- Możesz również nacisnąć przycisk OK i wybrać żądaną opcję z menu.

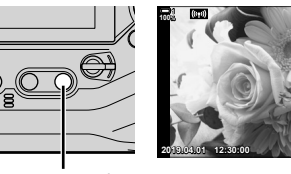

Przycisk  $\leq$ 

lkona "Udostępnij" **48kHz**

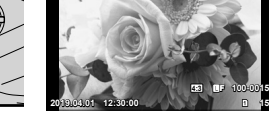

*2* Wybierz czynność wykonaną, gdy aparat jest wyłączony.

• Wybierz opcję w pozycji [Tryb gotowości]. Szczegółowe informacje na ten temat znajdują się na stronie 590.

```
Przycisk MENU \rightarrow f (menu ustawień) \rightarrow [Ustawienia Wi-Fi/Bluetooth] \rightarrow[Tryb gotowości] \Rightarrow Zaznacz opcje [Włączone] lub [Wybierz] i naciśnij przycisk OK
```
- *3* Wyłącz aparat.
	- Wybrane zdiecia i filmy zostana automatycznie przesłane do smartfona. W urządzeniach z systemem iOS należy najpierw uruchomić aplikację OI.Share na smartfonie, a dopiero potem wyłączyć aparat.
	- Jeśli dla ustawienia [Tryb gotowości] zaznaczono opcję [Wybierz], zostanie wyświetlone okno dialogowe potwierdzenia (str. 591). Zaznacz opcję [Tak] i naciśnij przycisk OK.
- Jednorazowo można zaznaczyć do udostępnienia maksymalnie 200 zdjęć na każde gniazdo.
- Urządzenia z systemem iOS nie łączą się automatycznie z aparatem za pośrednictwem routera lub innego punktu dostępu. Zdjęcia należy pobierać za pomocą aplikacji OI.Share.
- Niektóre smartfony mogą przerwać przesyłanie po przejściu w tryb uśpienia. Należy skonfigurować smartfon w taki sposób, aby nie przechodził w tryb uśpienia.

#### **Usuwanie zaznaczenia do udostępnienia (Resetuj kolejność udostępniania)**

Usuń oznaczenie do udostępnienia ze wszystkich zdjęć zapisanych na karcie zainstalowanej w wybranym gnieździe. Oznaczenie do udostępnienia można usunąć z wielu zdjęć jednocześnie. Więcej informacji na ten temat zawierają części "Wybieranie zdjęć do udostępnienia (kolejność udostępniania)" (str. 277) oraz "Wybieranie filmów do udostępnienia (kolejność udostępniania)" (str. 446).

- Przycisk **MENU** karta  $\blacktriangleright$  (menu odtwarzania)  $\blacktriangleright$  [Resetuj kolejność udostęp.
	- $\Rightarrow$  Zaznacz opcję [Tak] i naciśnij przycisk OK

# **Fotografowanie ze zdalnym sterowaniem za pomocą smartfona**

Dzięki aplikacji OI.Share można zdalnie sterować aparatem oraz wykonywać zdjęcia za pomocą smartfona.

- *1* Uruchom aplikację OI.Share w smartfonie.
- **2** Dotknij **W** na ekranie aparatu i dotknij [Połącz. z urządzeniem] po wyświetleniu prośby.
	- Jeśli zostaną wyświetlone opcje połączenia, zaznacz opcję [Połącz. z urządzeniem] i naciśnij przycisk OK.
	- Jeśli połączenie ze smartfonem było już wcześniej nawiązywane, aparat rozpocznie je automatycznie.
	- Aby nawiązać połączenie z poziomu menu aparatu, zaznacz opcję [(((v)) Połączenie Wi-Fi] w menu D Menu odtwarzania i naciśnij klawisz strzałki  $\triangleright$ . Zaznacz opcję [Połącz. z urządzeniem] i naciśnij przycisk OK.
	- Po ustanowieniu połączenia na ekranie pojawi się ?1.
- *3* Dotknij opcji [Zdalne sterowanie] w aplikacji OI.Share.

*4* Dotknij spustu migawki, aby zrobić zdjęcia. • Zdjęcia zostaną zapisane na karcie pamięci.

• Zostaną wyświetlone opcje sterowania zdalnego.

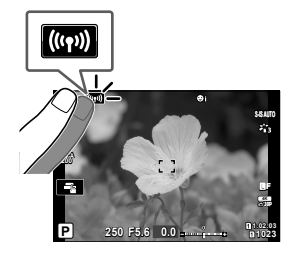

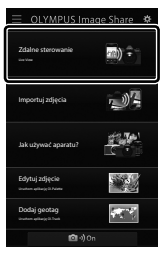

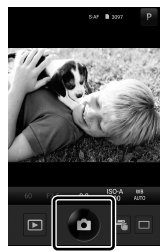

# **Uzyskiwanie dostępu do dzienników czujnika pola**

Aplikacja OI.Share umożliwia przeglądanie dzienników czujnika utworzonych za pomocą aparatu. g [Rejestr. czujnika pola] (str. 565)

- *1* Uruchom aplikację OI.Share w smartfonie.
- **2** Dotknij **W** na ekranie aparatu i dotknij [Połącz. z urządzeniem] po wyświetleniu prośby.
	- Jeśli aparat wyświetli monit o wyborze połączenia, zaznacz opcję [Połącz. z urządzeniem] i naciśnij przycisk OK.
	- Jeśli połączenie ze smartfonem było już wcześniej nawiązywane, aparat rozpocznie je automatycznie.
	- Aby nawiązać połączenie z poziomu menu aparatu, zaznacz opcję [((((v))) Połączenie Wi-Fi] w menu D Menu odtwarzania i naciśnii klawisz strzałki D. Zaznacz opcję [Połącz. z urządzeniem] i naciśnij przycisk OK.
	- Po ustanowieniu połączenia na ekranie pojawi się ?1.
- **3** Dotknij opcji [Dodaj Geotag] w aplikacji OI.Share.
	- Zostanie uruchomiona aplikacja OI.Track.
	- Jeśli nie jest ona zainstalowana, zainstaluj ją, postępując zgodnie z instrukcjami wyświetlanymi na ekranie.

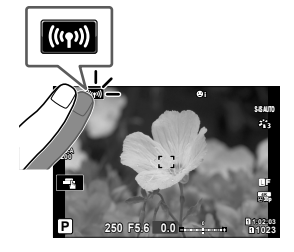

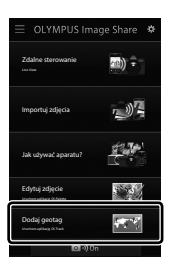

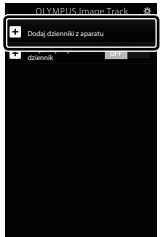

- *4* Dotknij opcji [Dodaj dzienniki z aparatu] w aplikacji OI.Track.
	- Aplikacja OI.Track wyświetli listę dzienników zarejestrowanych przez aparat. Dotknij dziennika, aby go wyświetlić.

# **Kończenie połączenia**

Zakończ połączenie ze smartfonem. Aparat nawiązuje połączenie ze smartfonami za pomocą łączności Wi-Fi i **Bluetooth**®. Korzystanie z tych funkcji może być zabronione w niektórych krajach i regionach, dlatego w takim przypadku należy je wyłączyć.

### **Kończenie bieżącego połączenia**

- *1* Użyj suwaka [Wyłączanie] w oknie dialogowym ustawień aplikacji OI.Track lub OI.Share.
	- Innym sposobem jest naciśniecie przycisku MENU. a następnie dotknięcie opcji [Odłącz] na ekranie monitora.

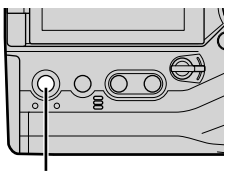

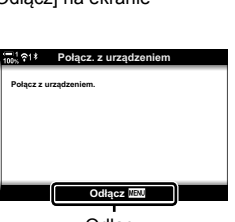

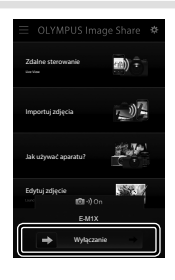

Przycisk **MENU** Odłącz

*6*

- *2* Wybierz opcję [Wyłączone] w pozycji [Tryb gotowości] aby wyłączyć funkcję automatycznego przesyłania po wyłączeniu aparatu.
	- Przycisk MENU  $\Rightarrow$   $\uparrow$  (menu ustawień)  $\Rightarrow$  [Ustawienia Wi-Fi/Bluetooth]  $\Rightarrow$ [Tryb gotowości] [Wyłączone]

### **Wyłączanie funkcji Wi-Fi/Bluetooth®**

- *1* Naciśnij przycisk MENU, aby wyświetlić menu.
- *2* Zaznacz opcję [Ustawienia Wi-Fi/Bluetooth] w menu ustawień  $\gamma$  i naciśnij przycisk  $\triangleright$  w bloku klawiszy strzałek.
- *3* Zaznacz opcję [Dostępność] za pomocą klawiszy strzałek  $\Delta \nabla$  i naciśnij przycisk  $\triangleright$ .

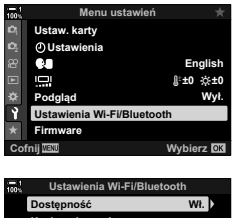

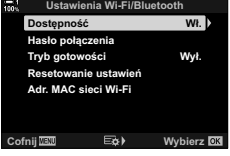

*4* Zaznacz opcję [Wyłączone] za pomocą klawiszy strzałek FG i naciśnij przycisk OK. **:\á**

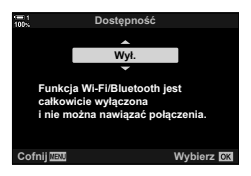

# *6-3* Nawiązywanie połączeń z komputerami przez Wi-Fi

Połączenie między aparatem a komputerem może zostać nawiązane za pośrednictwem łączności Wi-Fi. Dzięki Wi-Fi aparat może łączyć się przez router z komputerem należącym do sieci domowej, itp.

W celu nawiązania połączenia między aparatem a komputerem używa się oprogramowania "OLYMPUS Capture" zainstalowanego na komputerze. Zdjęcia wykonane aparatem są automatycznie przesyłane do komputera, gdzie można je oglądać nawet podczas fotografowania.

Korzystanie z tej funkcji wymaga zainstalowania oprogramowania na dysku komputera, sparowania komputera z aparatem i dostosowania ustawień aparatu pod kątem nawiązania połączenia za pośrednictwem routera lub punktu dostępu.

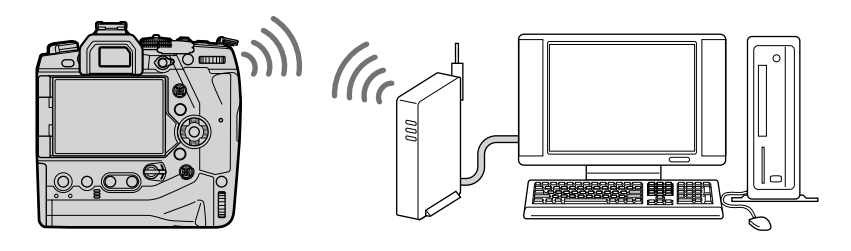

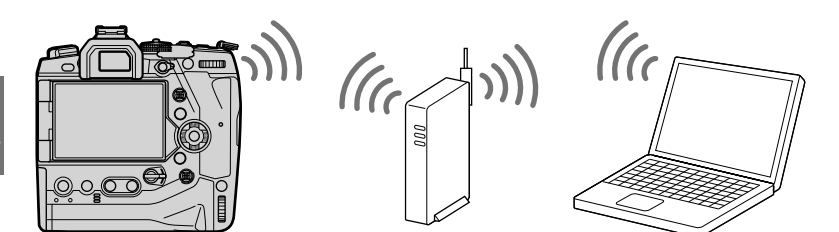

## **Instalowanie oprogramowania**

Oprogramowanie "OLYMPUS Capture" umożliwia nawiązanie połączenia między aparatem a komputerem przez Wi-Fi.

#### **OLYMPUS Capture**

Oprogramowanie "OLYMPUS Capture" umożliwia automatyczne pobieranie i wyświetlanie zdjęć wykonanych aparatem połączonym przez Wi-Fi z tą samą siecią, z którą połączony jest komputer. Aby dowiedzieć się więcej lub pobrać oprogramowanie, należy odwiedzić poniższą witrynę internetową. Podczas pobierania oprogramowania należy mieć pod ręką numer seryjny aparatu.

http://app.olympus-imaging.com/olympuscapture/

Zainstaluj oprogramowanie zgodnie z instrukcjami wyświetlanymi na ekranie. Informacje dotyczące wymagań systemowych oraz instrukcje instalacji można znaleźć na powyższej stronie internetowej.

# **Przygotowywanie komputera (Windows)**

Jeśli system Windows nie wykrywa aparatu podłączonego za pomocą routera lub punktu dostępu, wykonaj poniższe czynności, aby zarejestrować aparat ręcznie.

#### **Windows 8/Windows 10**

- *1* Połącz aparat z komputerem za pomocą kabla USB.
- **2** Kliknij opcję © na pulpicie komputera, aby wyświetlić opcje w pozycji [Ustawienia systemu Windows].
- *3* Kliknij opcję [Urządzenia], aby wyświetlić opcje w pozycji [Bluetooth i inne urządzenia].

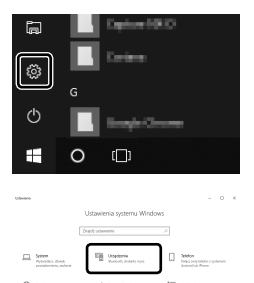

- *4* Kliknij opcję [Dodaj urządzenie Bluetooth lub inne].
- *5* Kliknij opcję [+ Wszystko inne].
	- Zostanie otworzone okno [Dodaj urządzenie], a po krótkiej przerwie zostanie wyświetlona opcja [E-M1X].

- *6* Kliknij opcję [E-M1X].
	- Gdy wyświetlony zostanie komunikat z informacją o zakończeniu przygotowania, kliknij przycisk [Gotowe].

#### **Windows 7**

- *1* Połącz aparat z komputerem za pomocą kabla USB.
	- W Eksploratorze Windows wyświetlona zostanie opcja [E-M1X].
- *2* Kliknij prawym przyciskiem myszy opcję [E-M1X] i wybierz opcję [Zainstaluj].
	- Po zakończeniu rejestracji urządzenia wyświetlony zostanie komunikat.
	- Sprawdź w Menedżerze urządzeń, czy urządzenie jest zarejestrowane.

## **Parowanie komputera z aparatem (Nowe łącze)**

Aby można było nawiązać połączenie między komputerem a aparatem, oba te urządzenia należy najpierw sparować. Jednocześnie aparat może być sparowany z czterema komputerami. Aby sparować komputer z aparatem, należy je połączyć za pomocą kabla USB. Dla każdego komputera parowanie wystarczy przeprowadzić tylko raz.

- *1* Po upewnieniu się, że aparat jest wyłączony podłącz go do komputera za pomocą kabla USB.
	- Za pomocą dostarczonej osłonki oraz klipsa zabezpiecz złącza przed ewentualnym uszkodzeniem, do jakiego mogłoby dojść, gdy kabel USB będzie podłączony. **■ "Mocowanie osłon przewodów" (str. 29)**

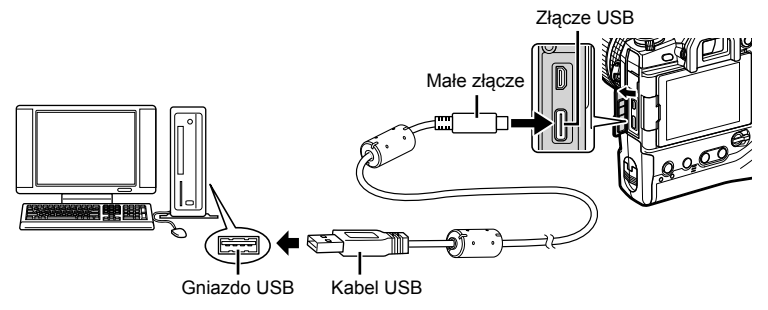

- Umiejscowienie gniazd USB różni się w zależności od komputera. Informacje na temat umiejscowienia gniazd USB w konkretnym komputerze można znaleźć w jego dokumentacji.
- *2* Włącz aparat.
	- W aparacie wyświetlony zostanie komunikat z prośbą o wskazanie urządzenia, do którego podłączono kabel USB.
	- Jeśli komunikat nie zostanie wyświetlony, wybierz opcję [Auto] w pozycji [Tryb USB] (str. 529) w menu  $\ddot{\bullet}$  Menu własne  $\Box$ .
	- Jeśli poziom naładowania akumulatorów jest bardzo niski, podczas łączenia z komputerem w aparacie nie zostanie wyświetlony komunikat. Należy zadbać o to, aby akumulatory były wystarczająco naładowane.
- *3* Zaznacz opcję [Q<sub>J</sub> $\Omega$ ] za pomocą przycisków  $\Delta \nabla$ w bloku klawiszy strzałek, a następnie naciśnij przycisk OK.

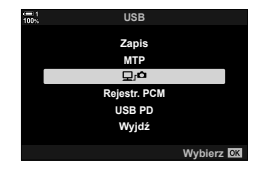

- 4 Uruchom aplikację "OLYMPUS Capture" zainstalowaną na komputerze.
	- Po uruchomieniu aplikacja "OLYMPUS Capture" poprosi o wybranie typu połączenia.
- *5* Kliknij opcję [Nawiąż nowe połączenie]. • Jeśli nic się nie stanie, ponownie podłącz aparat.

- Wprowadź nazwę, która będzie używana w aparacie w odniesieniu do komputera. Nazwą domyślną jest "nazwa komputera".
- Nazwa używana w aparacie może składać się z maksymalnie 15 znaków.
- *6* Kliknij opcję [Ustawienia] w aplikacji "OLYMPUS Capture".
	- Gdy wyświetlony zostanie komunikat z informacją o zakończeniu parowania, odłącz aparat zgodnie z instrukcjami.
- Aby sparować aparat z kolejnym komputerem, powtórz powyższe czynności.
- Dane parowania przechowywane w aparacie można wyświetlać i usuwać za pomocą aplikacji "OLYMPUS Capture".

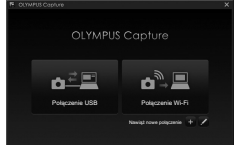

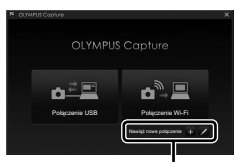

#### [Utwórz nowe łącze]

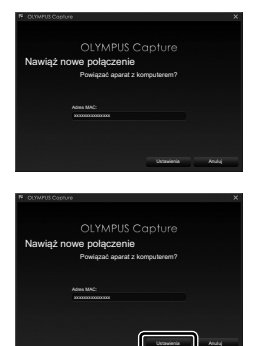

[Ustawienia]

# **Dostosowywanie ustawień Wi-Fi (**T **Połączenie Wi-Fi)**

Ustawienia można dostosować pod kątem połączenia z siecią, do której należy sparowany komputer.

Aby aparat mógł nawiązać połączenie z komputerem przez Wi-Fi, należy go skonfigurować pod kątem połączenia z siecią za pośrednictwem routera Wi-Fi lub punktu dostępu. W aparacie można zachować wiele profili sieciowych, które można następnie przywoływać w zależności od potrzeb. Ustawienia w pozycji [T Połączenie Wi-Fi] można dostosowywać na różne sposoby, takie jak:

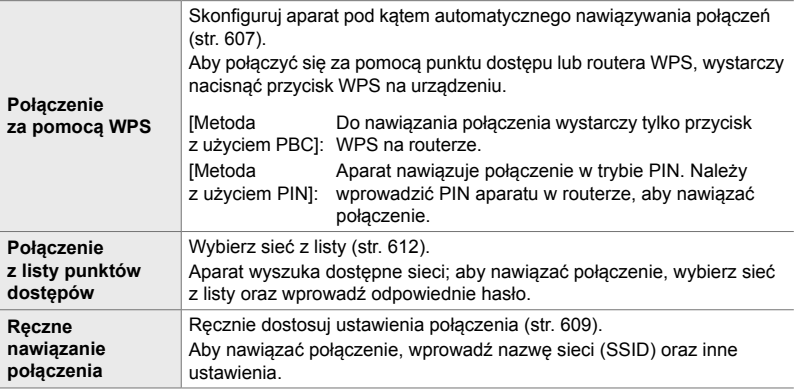

- Do nawiązania połączenia WPS konieczny jest router lub punkt dostępu zgodny z WPS.
- W przypadku połączeń przez WPS w trybie PIN konieczne jest, aby router był połączony z komputerem administratora, z poziomu którego można wprowadzić PIN.
- Ręczne nawiązywanie połączenia wymaga znajomości danych sieci, z którą ma być nawiązane połączenie.
- Aparat może nawiązywać połączenia za pośrednictwem następujących typów routerów lub punktów dostępu:
	- Standard: IEEE802.11a/b/g/n/ac
	- Pasmo: 2,4 GHz lub 5 GHz
	- Zabezpieczenia: WPA2
- Aparat może przechowywać ustawienia maksymalnie ośmiu sieci i będzie automatycznie łączył się z sieciami, z którymi nawiązywał już wcześniej połączenia.
- Każde kolejne nawiązane połączenie po ósmym powoduje nadpisanie ustawień połączenia, które nie było używane przez najdłuższy czas.
- Dodanie profilu sieciowego punktu dostępu z adresem MAC, którego użyto już w istniejącym profilu, powoduje nadpisanie ustawień istniejącego profilu.
- Informacje na temat korzystania z routerów i punktów dostępu znajdują się w dokumentacji urządzenia.
- Profile sieciowe nie zostają zresetowane po wybraniu opcji [Pełne] w pozycji [Zresetuj / Tryby niest.] (str. 91) > [Resetuj] w W Menu fotografowania 1. Aby zresetować ustawienia sieci, użyj opcji [Ustawienia Wi-Fi/Bluetooth] (str. 457) > [Resetuj ustawienia] w e menu ustawień.

### **Włączanie funkcji Wi-Fi w aparacie**

#### **(Ustawienia Wi-Fi/Bluetooth)**

Przed nawiązaniem połączenia z siecią przez Wi-Fi należy włączyć funkcję Wi-Fi w aparacie. W przypadku korzystania z ustawień domyślnych nie jest to konieczne, ponieważ łączność Wi-Fi jest domyślnie włączona. Następnie przejdź do strony 607.

- *1* Naciśnij przycisk MENU, aby wyświetlić menu.
- *2* Zaznacz opcję [Ustawienia Wi-Fi/Bluetooth] w menu ustawień  $\gamma$  i naciśnij przycisk  $\triangleright$  w bloku klawiszy strzałek.
- *3* Zaznacz opcję [Dostępność] za pomocą klawiszy strzałek  $\Delta \nabla$  i naciśnij przycisk  $\triangleright$ .
- *4* Zaznacz opcję [Włączone] za pomocą klawiszy strzałek  $\triangle \nabla$  i naciśnij przycisk OK.
	- Zostaną wyświetlone opcje w pozycji [Ustawienia Wi-Fi/ Bluetooth].
- *5* Naciskaj przycisk MENU, dopóki wszystkie menu nie zostaną zamknięte.

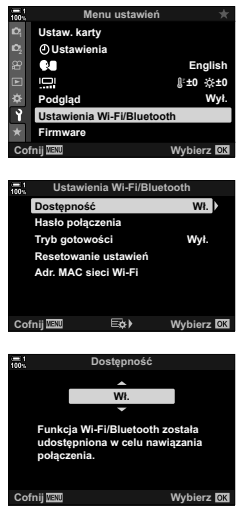

#### Resetuj kolejność udostęp Kop. wszyst.  $\blacksquare$  : Wybierz acz Wi-Fi

- ustawień  $\gamma$  wybrana jest opcja [Włączone]. *3* Zaznacz opcję [Połącz. z punktem dost.] za pomocą klawiszy strzałek  $\triangle \nabla$ , a następnie
	- naciśnij przycisk OK. • Zostaną wyświetlone opcje w pozycji [Połącz. z punktem dost.].
- *4* Zaznacz opcję [Poł. za pomocą WPS] za pomocą klawiszy strzałek  $\Delta \nabla$  i naciśnij przycisk OK.
- **5** Zaznacz opcję za pomocą klawiszy strzałek  $\triangle \nabla$ i naciśnii przycisk OK.
	- Jeśli wybrana została opcja [Metoda z użyciem PBC], naciśnij przycisk WPS na routerze lub punkcie dostępu.
	- Naciśnij przycisk OK na aparacie, aby rozpocząć połączenie.
	- Może się zdarzyć, że połączenie zostanie nawiązane dopiero po paru chwilach od momentu naciśnięcia przycisku.
	- Jeśli wybrana została opcja [Metoda z użyciem PIN], aparat wyświetli PIN, który należy wprowadzić na routerze lub punkcie dostepu. Gdy router bedzie gotowy do nawiązania połączenia, naciśnij przycisk OK na aparacie.

#### **Nawiązywanie połączenia za pomocą WPS (Połączenie za pomocą WPS)**

Połączenie można nawiązać za pomocą funkcji WPS w routerze lub punkcie dostepu.

- *1* Naciśnij przycisk MENU na aparacie, aby wyświetlić menu aparatu.
- **2** Zaznacz opcję [((v)) Połączenie Wi-Fi] w menu odtwarzania  $\boxed{\blacktriangleright}$  i naciśnij przycisk  $\blacktriangleright$  w bloku klawiszy strzałek.
	- Zostaną wyświetlone opcje w pozycji [(((\*)) Połączenie Wi-Fi].
	- Pozycja ta jest dostępna tylko wtedy, gdy w pozycji [Ustawienia Wi-Fi/Bluetooth] > [Dostępność] w menu

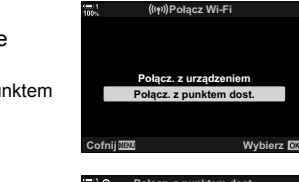

Kas. ochrony **Zamówienie druku** Edycja

疝

同

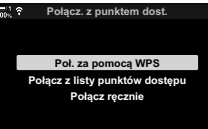

 $\text{Cofnij} \quad \text{I} \quad \text{Wybierz}$ 

**Menu odtwarzania**

**:á**

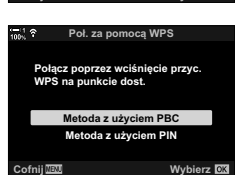

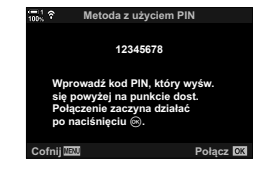

- *6* Jeśli aparat może nawiązać połączenie, na ekranie zostanie wyświetlona nazwa sieci, a obok niej pojawi się symbol zaznaczenia  $(\blacktriangleright)$ .
	- Jeśli aparat został sparowany z więcej niż jednym komputerem, przed wyświetleniem listy sieci pojawi się monit o wybranie komputera. Zaznacz żądany komputer za pomocą klawiszy strzałek  $\Delta \nabla$  i naciśnij przycisk OK.
	- Aparatu można używać wyłącznie z wybranym komputerem. Aby wybrać inny komputer, należy najpierw zakończyć bieżące połączenie.
	- Jeśli nawiązanie połączenia nie powiedzie się, aparat wyświetli komunikat informujący o tym, a następnie przedstawi opcje omówione w kroku 5. Powtórz kroki 5–6.

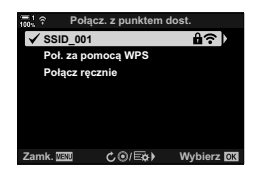

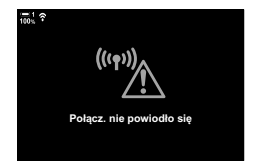

*7* Naciśnij przycisk OK, aby wrócić do widoku fotografowania.

> • Nastąpi powrót do standardowego ekranu fotografowania. Na monitorze zostanie wyświetlona ikona  $\widehat{\mathbb{R}}$ .

Ikona w

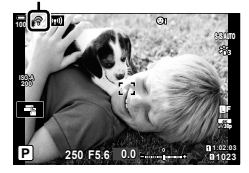

**Ręczne podłączanie (Ręczne nawiązywanie połączeń)**

Ustawienia sieci można dostosować ręcznie. W tym celu należy podać następujące dane:

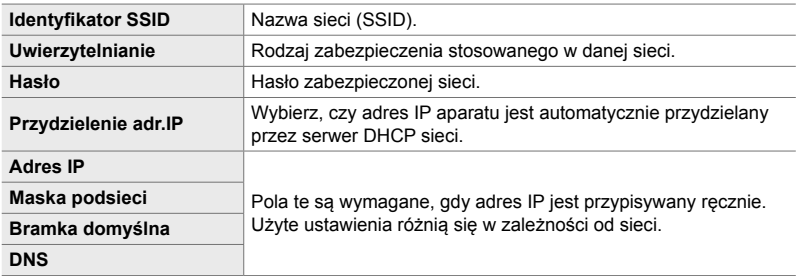

- *1* Naciśnij przycisk MENU na aparacie, aby wyświetlić menu aparatu.
- **2** Zaznacz opcję [((((P)) Połączenie Wi-Fi] w menu odtwarzania  $\blacktriangleright$  i naciśnij przycisk  $\triangleright$  w bloku klawiszy strzałek.
	- Zostaną wyświetlone opcje w pozycji [(((\*))) Połączenie Wi-Fi].
	- Pozycja ta jest dostępna tylko wtedy, gdy w pozycji [Ustawienia Wi-Fi/Bluetooth] > [Dostępność] w menu ustawień  $\gamma$  wybrana jest opcja [Włączone].
- *3* Zaznacz opcję [Połącz. z punktem dost.] za pomocą klawiszy strzałek  $\Delta \nabla$ , a następnie naciśnij przycisk OK.
	- Zostaną wyświetlone opcje w pozycji [Połącz. z punktem dost.].
- *4* Zaznacz opcję [Połącz ręcznie] za pomocą klawiszy strzałek  $\Delta \nabla$  i naciśnij przycisk OK.

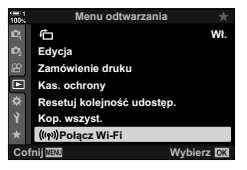

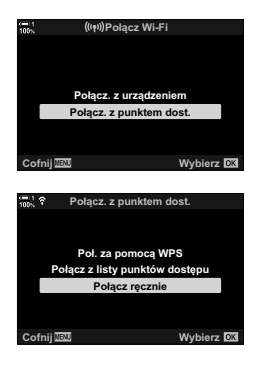

- ${\bf 5}$  Zaznacz pozycje za pomocą klawiszy strzałek  $\Delta\nabla$ i naciśnij przycisk OK.
	- Zostaną wyświetlone opcje dla wybranej pozycji.

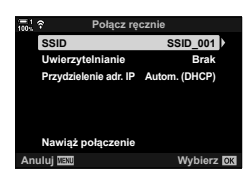

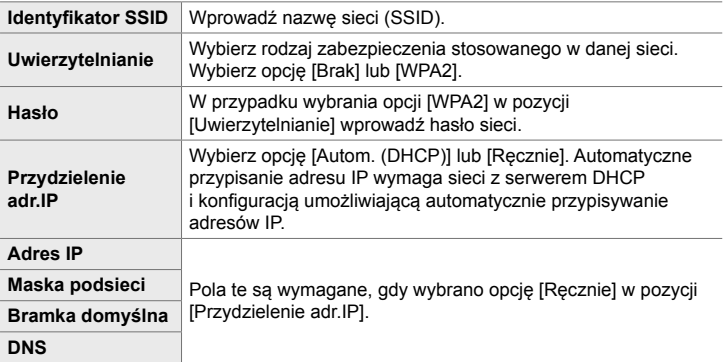

- *6* Zaznacz opcję [Nawiąż połączenie] za pomocą klawiszy strzałek  $\Delta \nabla$ , a następnie naciśnij przycisk OK.
- *7* Jeśli aparat może nawiązać połączenie, na ekranie zostanie wyświetlona nazwa sieci, a obok niej pojawi się symbol zaznaczenia  $(\blacktriangleright)$ .
	- Jeśli aparat został sparowany z więcej niż jednym komputerem, przed wyświetleniem listy sieci pojawi się monit o wybranie komputera. Zaznacz żądany komputer za pomocą klawiszy strzałek  $\Delta \nabla$  i naciśnij przycisk OK.
	- Aparatu można używać wyłącznie z wybranym komputerem. Aby wybrać inny komputer, należy najpierw zakończyć bieżące połączenie.
	- Jeśli nawiązanie połączenia nie powiedzie się, aparat wyświetli komunikat informujący o tym, a następnie przedstawi opcje omówione w kroku 6. Powtórz kroki 5–6.

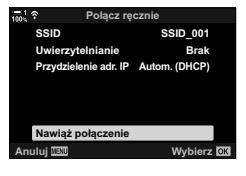

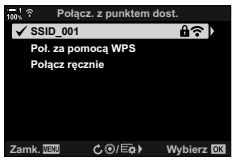

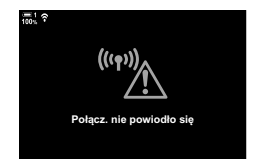

- *8* Naciśnij przycisk OK, aby wrócić do widoku fotografowania.
	- Zostaną wyświetlone standardowe wskaźniki fotografowania. Na ekranie monitora pojawi się też ikona  $\widehat{\mathcal{P}}$ .

Ikona **?** 

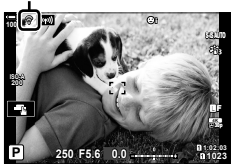

### **Wybieranie sieci z listy**

 **(Połączenie z listy punktów dostępu)**

Aparat wyszuka dostępne sieci i wyświetli ich listę, z której będzie można wybrać sieć, z jaką ma zostać nawiązane połączenie.

- *1* Naciśnij przycisk MENU na aparacie, aby wyświetlić menu aparatu.
- **2** Zaznacz opcję  $(m)$  Połączenie Wi-Fi] w menu odtwarzania  $\blacktriangleright$  i naciśnij przycisk  $\blacktriangleright$  w bloku klawiszy strzałek.
	- Zostaną wyświetlone opcje w pozycji [(((\*)) Połączenie Wi-Fi].
	- Pozycja ta jest dostępna tylko wtedy, gdy w pozycji [Ustawienia Wi-Fi/Bluetooth] > [Dostępność] w menu ustawień  $\gamma$  wybrana jest opcja [Włączone].
- *3* Zaznacz opcję [Połącz. z punktem dost.] za pomocą klawiszy strzałek  $\Delta \nabla$ , a następnie naciśnij przycisk OK.
	- Zostaną wyświetlone opcje w pozycji [Połącz. z punktem dost.].
- *4* Zaznacz opcję [Połącz z listy punktów dostępu] za pomocą klawiszy strzałek  $\Delta \nabla$ , a następnie naciśnij przycisk OK.
	- Zostanie wyświetlona lista dostępnych sieci.

*5* Zaznacz żądaną sieć za pomocą klawiszy strzałek  $\Delta \nabla$  i naciśnij przycisk OK.

- Jeśli sieć jest chroniona hasłem, zostanie wyświetlona prośba o jego wprowadzenie. Wprowadź hasło i naciśnij przycisk OK.
- Naciśnij przycisk  $\triangleright$ , aby wyświetlić menu [Ustaw. danych] dla zaznaczonej sieci. Istnieje możliwość ręcznego wprowadzenia adresu IP oraz dostosowania innych ustawień.
- Naciśnij przycisk (. aby powtórzyć wyszukiwanie i zaktualizować listę sieci.

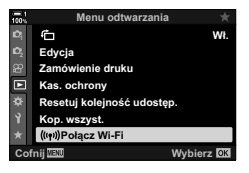

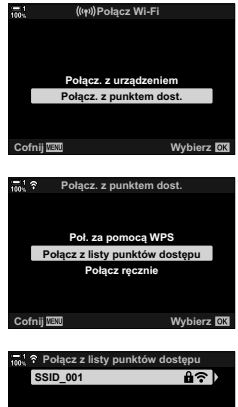

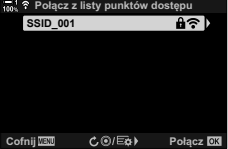
- *6* Jeśli aparat może nawiązać połączenie, na ekranie zostanie wyświetlona nazwa sieci, a obok niej pojawi się symbol zaznaczenia  $(\blacktriangleleft)$ .
	- Sieci chronione hasłem są oznaczone ikoną  $\mathbf{\hat{H}}$ .
	- Jeśli aparat został sparowany z więcej niż jednym komputerem, przed wyświetleniem listy sieci pojawi się monit o wybranie komputera. Zaznacz żądany komputer za pomocą klawiszy strzałek  $\Delta \nabla$  i naciśnij przycisk OK.
	- Aparatu można używać wyłącznie z wybranym komputerem. Aby wybrać inny komputer, należy najpierw zakończyć bieżące połączenie.
	- Jeśli nawiązanie połączenia nie powiedzie się, aparat wyświetli komunikat informujący o tym, a następnie przedstawi opcje omówione w kroku 5. Powtórz kroki 5–6.
- *7* Naciśnij przycisk OK, aby wrócić do widoku fotografowania.
	- Zostaną wyświetlone standardowe wskaźniki fotografowania. Na ekranie monitora pojawi się też ikona  $\hat{\mathcal{P}}$ .

(((ອ) Połącz. nie powiodło się

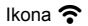

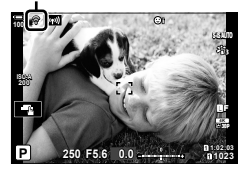

#### \$ **Nawiązywanie połączeń z poprzednio wybranymi sieciami**

- Po wybraniu opcji [Połącz. z punktem dost.] z poziomu ikony **W** aparat automatycznie nawiąże połączenie z poprzednio wybranymi sieciami. Podanie hasła nie będzie wymagane.
- Jeśli dostępnych jest więcej sieci, aparat połączy się najpierw z ostatnio używaną siecią.
- Po nawiązaniu połączenia aparat wyświetli listę dostępnych sieci z bieżącą siecią oznaczoną symbolem  $\blacktriangleright$ .
- Aby nawiązać połączenie z inną siecią, zaznacz ją na liście, a następnie naciśnij przycisk OK.
- Jeśli aparat został sparowany z więcej niż jednym komputerem w danej sieci, przed wyświetleniem listy sieci pojawi się monit o wybranie komputera. Zaznacz żądany komputer za pomocą klawiszy strzałek  $\Delta \nabla$  i naciśnij przycisk OK.

# **Przesyłanie zdjęć od razu po ich wykonaniu**

Wykonywane zdjęcia można od razu przesyłać do komputera należącego do tej samej sieci co aparat. Aby było to możliwe, należy najpierw nawiązać połączenie między aparatem a komputerem zgodnie z instrukcjami, które zawiera sekcja "Parowanie komputera z aparatem (Tworzenie nowego łącza)" (str. 603).

- 1 Uruchom aplikację "OLYMPUS Capture" na komputerze docelowym.
	- Jeśli pojawi się monit o wybranie typu połączenia, kliknij opcję [Połączenie Wi-Fi].
	- Po wykryciu aparatu komputer wyświetli komunikat [Podłączono aparat].
	- Po nawiązaniu połączenia z komputerem aparat wyświetli komunikat widoczny po prawej stronie.
- 2 Skonfiguruj oprogramowanie "OLYMPUS Capture" w taki sposób, aby automatycznie pobierało wykonywane zdjęcia.
	- Wybierz gniazdo karty źródłowej (1 lub 2) oraz format plików (JPEG, RAW lub filmy) do pobrania.
	- Wybierz miejsce docelowe, do którego mają być pobierane obrazy.
- *3* Zrób zdjęcia za pomocą elementów sterujących aparatu.
	- Zdjęcia zostaną przesłane do komputera po zapisaniu na karcie pamięci aparatu.
	- Podczas przesyłania wyświetlona bedzie ikona Pr ("przesyłanie obrazów").
	- Aparat prześle wyłącznie zdjęcia i filmy zarejestrowane w czasie trwającego połączenia z komputerem. Obrazy zarejestrowane przed włączeniem połączenia Wi-Fi w aparacie nie zostaną przesłane.

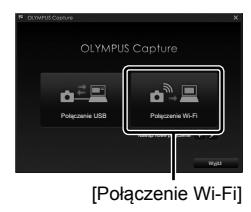

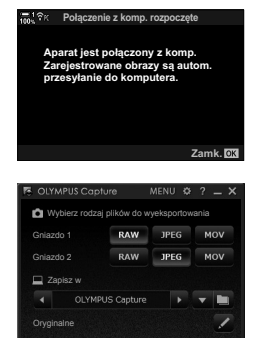

Okno aplikacii "OLYMPUS Capture"

Oczekujące plik

Przesyłanie zdjęć

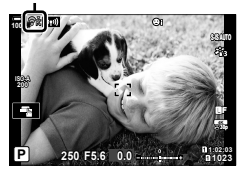

- Gdy aparat jest połączony z siecią:
	- Tryb uśpienia jest wyłączony
	- Fotografowanie z interwałem jest niedostępne
	- Istnieją ograniczenia dotyczące opcji dostępnych w trybie odtwarzania
- Po zakończeniu połączenia aparatu z siecią wyświetlone zostaną opcje [Połącz. z komp. zakończone]. Przesyłanie wszelkich pozostałych danych zostanie wznowione po ponownym ustanowieniu połączenia. Pozostałe dane nie zostaną jednak przesłane, jeśli:
	- Połączenie Wi-Fi zostanie zakończone za pomocą elementów sterujących aparatu
	- Aparat jest wyłączony
	- Źródłowa karta pamięci została wyjęta
- Kolejka przesyłania dla każdej karty może zawierać nie więcej niż 3000 obrazów.
- Jeśli aplikacja "OLYMPUS Capture" wyświetli komunikat [Program nie może znaleźć aparatu w trybie sterowania aparatem.], sprawdź:
	- czy aparat został sparowany z komputerem,
	- czy podczas nawiązywania połączenia z siecią wybrano właściwy komputer, a także
	- czy aparat jest zarejestrowany na komputerze (dotyczy tyko komputerów z systemem Windows).  $\mathbb{R}$  "Przygotowywanie komputera (Windows)" (str. 602).

# **Kończenie połączenia**

Zakończ połączenie Wi-Fi. Korzystanie z łączności Wi-Fi może być zabronione w niektórych krajach i regionach, dlatego w takim przypadku należy je wyłączyć.

# **Kończenie bieżącego połączenia**

1 Dotknij przycisku **W** na ekranie monitora aparatu.

- Zostanie wyświetlona prośba o potwierdzenie zamiaru zakończenia połączenia.
- Zostanie wyświetlony identyfikator SSID sieci.
- *2* Zaznacz opcję [Odłącz] za pomocą przycisków  $\Delta \nabla$  w bloku klawiszy strzałek, a następnie naciśnij przycisk OK.
	- Połączenie zostanie zakończone i nastąpi powrót do widoku fotografowania.
	- Jeśli pozostaną jakiekolwiek dane do przesłania, zostanie wyświetlone okno dialogowe potwierdzenia. Aby zakończyć połączenie, zaznacz opcję [Tak] i naciśnij przycisk OK.
- *3* Aby ponownie nawiązać połączenie, dotknij opcji ( $\omega$ ) lub wybierz opcje  $\left[\left(\mathbf{F}\right)\right]$  Połączenie Wi-Fi] > [Połącz. z punktem dost.] w menu odtwarzania  $\blacktriangleright$  i naciśnij przycisk OK.
	- Aparat automatycznie nawiąże połączenie z poprzednio wybranymi sieciami.
- Aby nawiązać połączenie z nową siecią, wybierz opcję [Utrzymaj] w kroku 2, a następnie naciśnij przycisk OK. Wybierz sieć z listy dostępnych sieci i dostosuj ustawienia zgodnie z informacjami zawartymi w części "Wybieranie sieci z listy (Połączenie z listy punktów dostępu") (str. 612).
- Jeśli aparat zostanie wyłączony podczas przesyłania, pojawi się komunikat z prośbą o wybranie, czy natychmiast wyłączyć aparat i zakończyć połączenie Wi-Fi, czy też wyłączyć aparat dopiero po zakończeniu przesyłania.

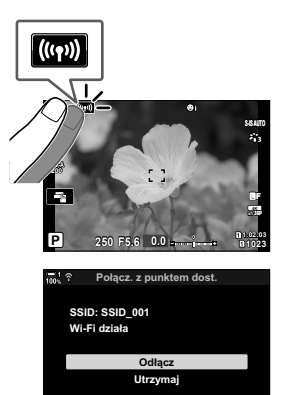

**&RIQLM :\ELHU]**

# **Wyłączanie funkcji Wi-Fi/Bluetooth®**

- *1* Naciśnij przycisk MENU, aby wyświetlić menu.
- *2* Zaznacz opcję [Ustawienia Wi-Fi/Bluetooth] w menu ustawień  $\gamma$  i naciśnij przycisk  $\triangleright$  w bloku klawiszy strzałek.
	- Zostaną wyświetlone opcje w pozycji [Ustawienia Wi-Fi/ Bluetooth].
- *3* Zaznacz opcję [Dostępność] za pomocą klawiszy strzałek  $\Delta \nabla$  i naciśnij przycisk  $\triangleright$ .
- *4* Zaznacz opcję [Wyłączone] za pomocą klawiszy strzałek  $\Delta \nabla$  i naciśnij przycisk OK.

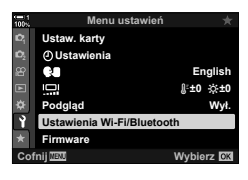

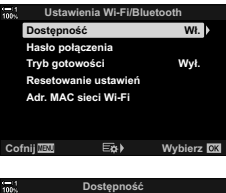

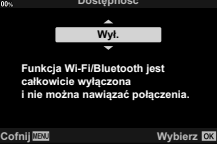

# *6-4* Ustawienia sieci

Użytkownik może zmienić hasło używane do nawiązywania połączeń z siecią Wi-Fi z poziomu smartfona lub przywrócić domyślne ustawienia Wi-Fi używane do nawiązywania połączenia z komputerem. W tym drugim przypadku ustawienia nie są przywracane po zresetowaniu aparatu, a ich przywrócenie możliwe jest jedynie w sposób opisany poniżej.

# **Zmiana haseł (Hasło połączenia)**

Wygeneruj nowe hasła do nawiązywania z poziomu smartfona połączeń z aparatem przez Wi-Fi lub **Bluetooth**®.

- *1* Naciśnij przycisk MENU, aby wyświetlić menu.
- *2* Zaznacz opcję [Ustawienia Wi-Fi/Bluetooth] w menu ustawień  $\gamma$  i naciśnij przycisk  $\triangleright$  w bloku klawiszy strzałek.
	- Zostaną wyświetlone opcje w pozycji [Ustawienia Wi-Fi/ Bluetooth].
- *3* Zaznacz opcję [Hasło połączenia] za pomocą klawiszy strzałek  $\Delta \nabla$ , a następnie naciśnij  $przycisk$   $\triangleright$ .
	- Zostanie wyświetlone aktualne hasło.

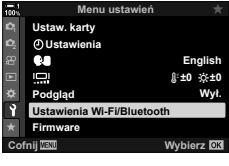

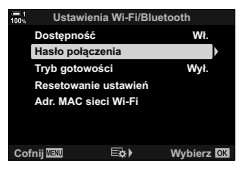

#### 4 Naciśnij przycisk **(i**lm).

- Hasło zmienia się po każdym naciśnięciu przycisku.
- Zmiana dotyczy haseł zarówno do Wi-Fi, jak i do **Bluetooth**®.
- Naciśnij przycisk OK, aby wyjść z widoku [Hasło połączenia].
- *5* Naciśnij przycisk OK ponownie, aby wyjść z menu [Ustawienia Wi-Fi/Bluetooth].
	- Naciskaj przycisk MENU, dopóki wszystkie menu nie zostaną zamknięte.
	- Po zmianie hasła konieczna bedzie aktualizacia ustawień połączeń w smartfonie (str. 586).

# **Przywracanie domyślnych ustawień łączności Wi-Fi/Bluetooth® (Resetowanie ustawień)**

Przywracanie ustawień domyślnych Wi-Fi i **Bluetooth**®. Zresetowane zostaną wszystkie ustawienia, łącznie z tymi, które używane są do nawiązywania połączeń za pośrednictwem routera, jak również danymi parowania dotyczącymi komputerów w danej sieci.

- *1* Naciśnij przycisk MENU, aby wyświetlić menu.
- *2* Zaznacz opcję [Ustawienia Wi-Fi/Bluetooth] w menu ustawień  $\gamma$  i naciśnij przycisk  $\triangleright$  w bloku klawiszy strzałek.
	- Zostaną wyświetlone opcje w pozycji [Ustawienia Wi-Fi/ Bluetooth].
- *3* Zaznacz opcję [Resetowanie ustawień] za pomocą klawiszy strzałek  $\Delta \nabla$  i naciśnij przycisk  $\triangleright$ .
	- Zostaną wyświetlone opcje w pozycji [Resetowanie ustawień].
- *4* Zaznacz opcję [Tak] za pomocą klawiszy strzałek  $\Delta \nabla$  i naciśnij przycisk OK.
	- Ustawienia zostaną zresetowane, a aparat powróci do widoku [Resetowanie ustawień].
	- Zostaną zresetowane hasła do Wi-Fi i do **Bluetooth**®.
- *5* Naciskaj przycisk MENU, dopóki wszystkie menu nie zostaną zamknięte.

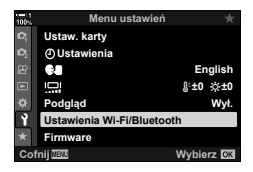

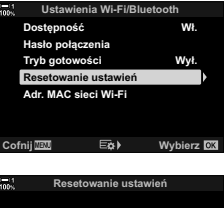

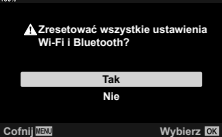

# *6-5* Nawiązywanie połączeń z komputerami przez USB

Połącz aparatem z komputerem za pomocą kabla USB.

Zdjęcia wykonane aparatem mogą być przesyłane do komputera, gdzie można je oglądać nawet podczas fotografowania. Można również sterować aparatem z poziomu komputera, w tym również zdalnie robić zdjęcia i jednocześnie przeglądać ustawienia aparatu na ekranie komputera. Należy pamiętać, że do zdalnego sterowania aparatami podłączonymi za pomocą kabla USB potrzebne jest specjalne oprogramowanie "OLYMPUS Capture".

Obrazy znajdujące się na kartach pamięci w aparacie można pobrać bezpośrednio do komputera za pomocą kabla USB i uporządkować w aplikacji zainstalowanej w komputerze. Do zarządzania obrazami należy użyć oprogramowania Olympus Workspace.

Za pomocą komputera można również pobierać i instalować aktualizacje oprogramowania. Aktualizację oprogramowania aparatu można przeprowadzić za pomocą programu Olympus Workspace.

Podłączony aparat może również służyć jako urządzenie do przechowywania danych. Dane można kopiować z kart pamięci w aparacie do komputera.

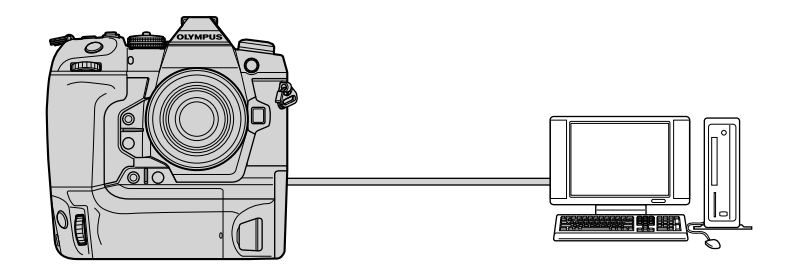

# **Zgodne komputery**

Podłącz aparat do komputera za pomocą dostarczonego kabla USB.

• Nawet jeśli komputer jest wyposażony w złącza USB, prawidłowe działanie nie jest gwarantowane w przypadku:

portów USB na urządzenia dodatkowe, komputerów z innym systemem operacyjnym niż oryginalnie zainstalowany oraz komputerów składanych przez użytkownika.

• Aparat można połączyć z komputerami, które spełniają poniższe wymagania systemowe. Windows: Windows 7, Windows 8, Windows 8.1 i Windows 10 Mac: OS X w wersji 10.9–10.11, macOS w wersji 10.12–10.14

# **Instalowanie oprogramowania**

Należy zainstalować następujące oprogramowanie, aby móc uzyskać dostęp do aparatu, gdy jest on podłączony bezpośrednio do komputera za pomocą kabla USB.

### **OLYMPUS Capture**

Oprogramowanie "OLYMPUS Capture" umożliwia automatyczne pobieranie i wyświetlanie wykonywanych zdjęć. Aby dowiedzieć się więcej lub pobrać oprogramowanie, należy odwiedzić poniższą witrynę internetową. Podczas pobierania oprogramowania należy mieć pod ręką numer seryjny aparatu.

http://app.olympus-imaging.com/olympuscapture/

Zainstaluj oprogramowanie zgodnie z instrukcjami wyświetlanymi na ekranie. Informacje dotyczące wymagań systemowych oraz instrukcje instalacji można znaleźć na powyższej stronie internetowej.

### **Olympus Workspace**

Ta aplikacja na komputer umożliwia pobieranie i wyświetlanie zdjęć i filmów zarejestrowanych za pomocą aparatu, a także pozwala nimi zarządzać. Dzięki niej można również przeprowadzać aktualizacje oprogramowania. Oprogramowanie można pobierać z poniższej witryny internetowej. Podczas pobierania oprogramowania należy mieć pod ręką numer seryjny aparatu.

https://support.olympus-imaging.com/owdownload/

# **Przesyłanie zdjęć od razu po ich wykonaniu**

Aparat można podłączyć do komputera przez USB, aby przesyłać do niego zdjęcia od razu po ich wykonaniu. Zdjęcia można robić za pomocą elementów sterujących aparatu lub zdalnie z poziomu komputera.

- *1* Po upewnieniu się, że aparat jest wyłączony podłącz go do komputera za pomocą kabla USB.
	- Za pomocą dostarczonej osłonki oraz klipsa zabezpiecz złącza przed ewentualnym uszkodzeniem, do jakiego mogłoby dojść, gdy kabel USB będzie podłączony. **IG** "Mocowanie osłon przewodów" (str. 29)

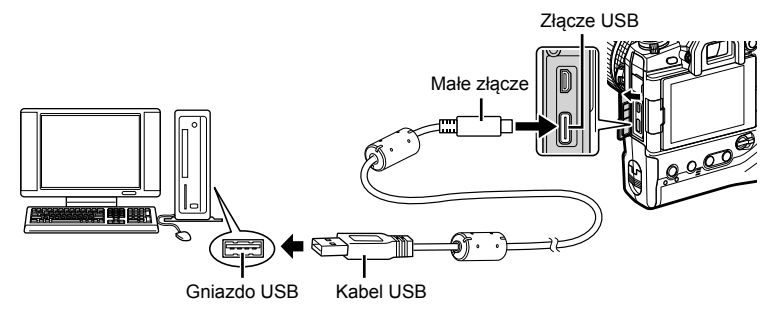

- Umiejscowienie gniazd USB różni się w zależności od komputera. Informacje na temat umiejscowienia gniazd USB w konkretnym komputerze można znaleźć w jego dokumentacji.
- *2* Włącz aparat.
	- W aparacie wyświetlony zostanie komunikat z prośbą o wskazanie urządzenia, do którego podłączono kabel USB.
	- Jeśli komunikat nie zostanie wyświetlony, wybierz opcję [Auto] w pozycji [Tryb USB] (str. 529) w menu  $\bigstar$  Menu własne  $\mathbb{Z}$ .
	- Jeśli poziom naładowania akumulatorów jest bardzo niski, podczas łączenia z komputerem w aparacie nie zostanie wyświetlony komunikat. Należy zadbać o to, aby akumulatory były wystarczająco naładowane.
- *3* Zaznacz opcję [Q<sub>J</sub> $\Omega$ ] za pomocą przycisków  $\Delta \nabla$ w bloku klawiszy strzałek, a następnie naciśnij przycisk OK.

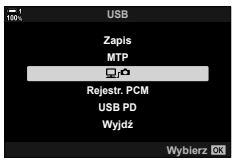

 **(**0**)**

- 4 Uruchom aplikację "OLYMPUS Capture" zainstalowaną na komputerze.
	- Jeśli pojawi się monit o wybranie typu połączenia, kliknij opcję [Połączenie USB].

- **5** Skonfiguruj oprogramowanie "OLYMPUS Capture" pod kątem pobierania.
	- Wybierz miejsce docelowe, do którego mają być pobierane obrazy.

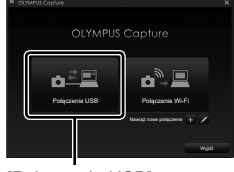

#### [Połączenie USB]

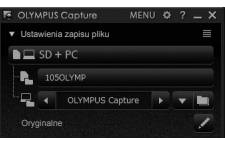

Okno aplikacji "OLYMPUS Capture"

- *6* Zrób zdjęcia za pomocą elementów sterujących aparatu lub komputera.
	- Zdjęcia zostaną pobrane na dysk komputera zgodnie z wybranymi opcjami.
- Za pomocą komputera nie można zmieniać trybu fotografowania używanego w aparacie.
- Za pomocą komputera nie można usuwać zdjęć zapisanych na kartach pamięci zainstalowanych w aparacie.
- Częstotliwość odświeżania ekranu w aparacie może ulec zmniejszeniu, jeśli obraz rejestrowany przez obiektyw aparatu wyświetlany jest jednocześnie na ekranie komputera i aparatu.
- Więcej informacji na temat używania oprogramowania zawiera pomoc online.
- Połączenie z komputerem zostanie zakończone, jeśli użytkownik:
	- wyjdzie z aplikacji "OLYMPUS Capture",
	- włoży lub wyjmie karty pamięci lub
	- wyłączy aparat.

# **Kopiowanie obrazów do komputera (Zapis)**

Gdy aparat jest połączony z komputerem, może służyć jako zewnętrzne urządzenie magazynujące na takiej samej zasadzie jak dyski twarde czy inne zewnętrzne urządzenia magazynujące. Dane można kopiować z aparatu do komputera.

- *1* Po upewnieniu się, że aparat jest wyłączony podłącz go do komputera za pomocą kabla USB.
	- Za pomocą dostarczonej osłonki oraz klipsa zabezpiecz złącza przed ewentualnym uszkodzeniem, do jakiego mogłoby dojść, gdy kabel USB będzie podłączony. **IG** "Mocowanie osłon przewodów" (str. 29)

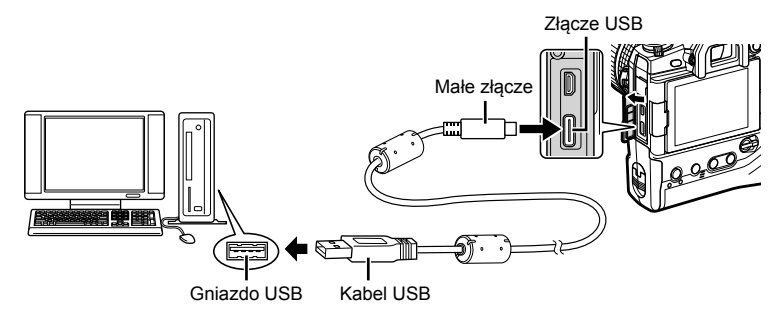

- Umiejscowienie gniazd USB różni się w zależności od komputera. Informacje na temat umiejscowienia gniazd USB w konkretnym komputerze można znaleźć w jego dokumentacji.
- *2* Włącz aparat.
	- W aparacie wyświetlony zostanie komunikat z prośbą o wskazanie urządzenia, do którego podłączono kabel USB.
	- Jeśli komunikat nie zostanie wyświetlony, należy wybrać opcję [Auto] w pozycji [Tryb USB] (str. 529) w menu  $\clubsuit$  Menu własne  $\boxtimes$ .
	- Jeśli poziom naładowania akumulatorów jest bardzo niski, podczas łączenia z komputerem w aparacie nie zostanie wyświetlony komunikat. Należy zadbać o to, aby akumulatory były wystarczająco naładowane.
- **3** Zaznacz opcję [Zapis] za pomocą przycisków  $\Delta \nabla$ w bloku klawiszy strzałek, a następnie naciśnij przycisk OK.

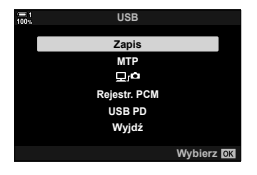

- *4* Aparat nawiąże połączenie z komputerem jako nowe urządzenie magazynujące.
	- Aby skorzystać z Galerii fotografii systemu Windows, wybierz opcję [MTP] w kroku 3.
	- Gdy aparat jest podłączony do komputera, nie można używać żadnych funkcji aparatu.
	- Aby włączyć możliwość korzystania z funkcji aparatu, gdy jest on podłączony, wybierz opcję  $[\Box]$  (str. 622).

# *6-6* Zasilanie aparatu przez USB (USB Power Delivery)

Do zasilania aparatu można wykorzystać akumulatory przenośne lub zasilacze sieciowe USB zgodne ze standardem USB Power Delivery (USB PD). Urządzenia te muszą: Standard: Być zgodne ze standardem USB Power Delivery (USB PD) Moc wyjściowa: Mieć znamionową moc wyjściową o wartości 9 V 3 A, 15 V 2 A lub

15 V 3 A

- Tej funkcji nie można używać, gdy akumulatory są naładowane na poziomie 10% lub mniejszym.
- *1* Po upewnieniu się, że aparat jest wyłączony należy podłączyć go do urządzenia za pomocą kabla USB.
	- Za pomocą dostarczonej osłonki oraz klipsa zabezpiecz złącza przed ewentualnym uszkodzeniem, do jakiego mogłoby dojść, gdy kabel USB będzie podłączony. **■ "Mocowanie osłon przewodów" (str. 29)**

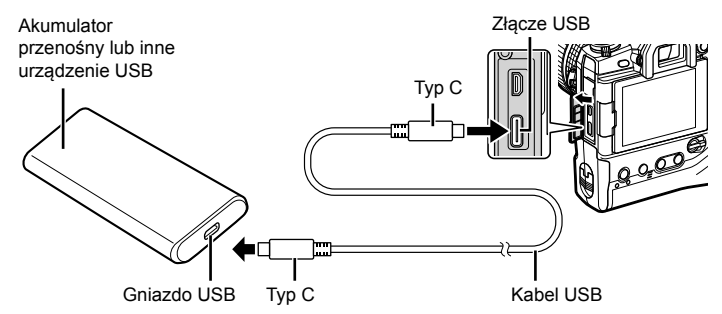

- Dostarczonego kabla USB (CB-USB11) nie można używać do zasilania aparatu przez USB (USB PD).
- Metoda podłączania zależy od urządzenia. Szczegółowe informacje zawiera dokumentacja dostarczona z urządzeniem.
- Korzystanie z zasilania przez USB (USB PD) może być niemożliwe w przypadku niektórych urządzeń USB. Informacje na ten temat zawiera instrukcja dostarczona z urządzeniem USB.
- *2* Włącz aparat.
	- W aparacie wyświetlony zostanie komunikat z prośbą o wskazanie urządzenia, do którego podłączono kabel USB.
	- Jeśli komunikat nie zostanie wyświetlony, wybierz opcję [Auto] w pozycji [Tryb USB] (str. 529) w menu  $\clubsuit$  Menu własne  $\square$ .
	- Jeśli poziom naładowania akumulatorów jest bardzo niski, ekran pozostanie pusty, gdy aparat będzie podłączony do urządzenia USB. Należy zadbać o to, aby akumulatory były wystarczająco naładowane.
- *3* Zaznacz opcję [USB PD] za pomocą przycisków  $\Delta \nabla$  w bloku klawiszy strzałek, a następnie naciśnij przycisk OK.
	- Aparat będzie zasilany z podłączonego urządzenia USB. **Rejestr. PCM**

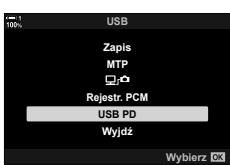

# *6-7* Nawiązywanie połączeń z telewizorami i zewnętrznymi wyświetlaczami przez HDMI

Zdjęcia można wyświetlać na ekranach telewizorów połączonych z aparatem przez HDMI. W ten sposób można zaprezentować zdjęcia większej liczbie osób. Telewizorem podłączonym do aparatu można sterować za pomocą pilota zdalnego sterowania telewizora. Nie potrzeba do tego żadnej aplikacji ani innego oprogramowania.

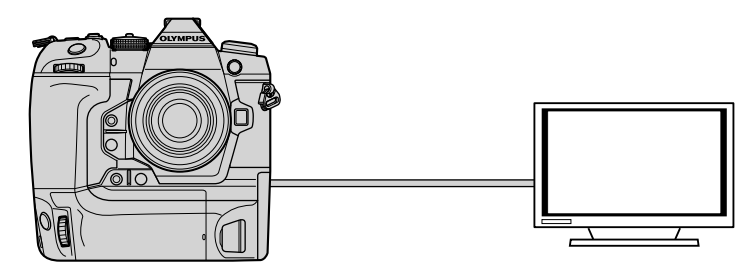

Gdy aparat jest podłączony do zewnętrznego monitora lub rejestratora wideo za pomocą kabla HDMI, można również nagrywać filmy. Więcej informacji na ten temat zawiera strona 434.

• Kable HDMI są oferowane przez innych producentów. Należy korzystać z certyfikowanego kabla HDMI.

# **Wyświetlanie zdjęć na ekranie telewizora (HDMI)**

Zdjęcia i filmy można wyświetlać na ekranie telewizora HD podłączonego bezpośrednio do aparatu za pomocą kabla HDMI. Wyświetlaczem podłączonym do aparatu można sterować za pomocą pilota zdalnego sterowania.

# **Wyjście HDMI**

Wybierz sygnał wyjściowy przesyłany do urządzenia HDMI. Rozmiar i częstotliwość klatek obrazu wideo można dostosować do danych technicznych telewizora oraz standardów wideo obowiązujących w danym kraju lub regionie. Ustawienia sygnału wyjściowego należy dostosować do ustawień sygnału wejściowego w telewizorze.

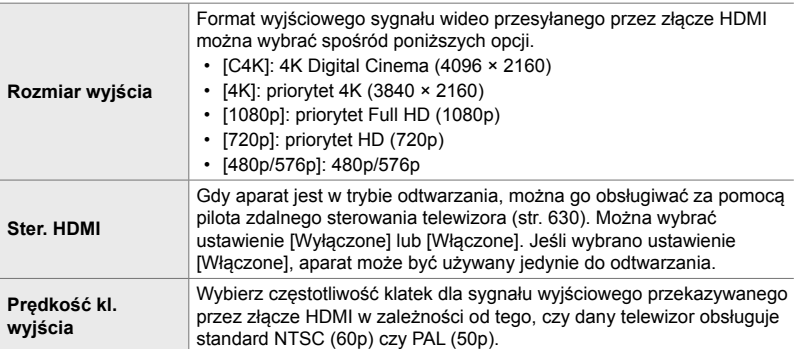

• Gdy aparat jest podłączony do innego urządzenia za pomocą kabla HDMI, nie można zmieniać ustawień opcji [Ster. HDMI] oraz [Prędkość kl. wyjścia].

- Sygnały audio można przekazywać tylko do urządzeń, które obsługują format audio wybrany w aparacie.
- Opcje dostępne za pomocą opcji [Ster. HDMI] różnią się w zależności od podłączonego urządzenia. Szczegółowe informacje znajdują się w instrukcji urządzenia.
- *1* Naciśnij przycisk MENU, aby wyświetlić menu.
- 2 Wyświetl  $\bigstar$  Menu własne **D4** (Wyśw./■))/PC).

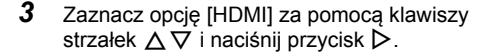

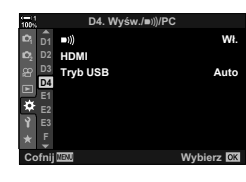

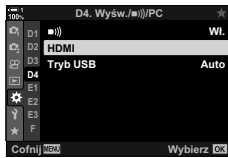

- 4 Zaznacz element za pomocą klawiszy strzałek  $\triangle \nabla$ i naciśnij przycisk  $\triangleright$ .
- *5* Zaznacz żądaną opcję za pomocą klawiszy strzałek  $\Delta \nabla$  i naciśnij przycisk OK.
	- Powtórz kroki 4 i 5, jeśli to konieczne.
- *6* Naciskaj przycisk MENU, dopóki wszystkie menu nie zostaną zamknięte.

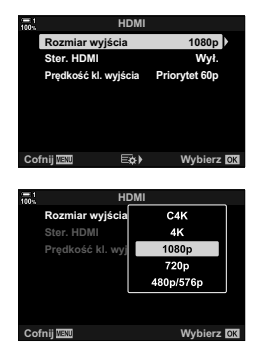

# **Podłączanie aparatu do telewizora**

Podłącz aparat za pomocą kabla HDMI.

- *1* Po upewnieniu się, że aparat jest wyłączony podłącz go do telewizora za pomocą kabla HDMI.
	- Za pomocą dostarczonej osłonki oraz klipsa zabezpiecz złącza przed ewentualnym uszkodzeniem, do jakiego mogłoby dojść, gdy kabel HDMI będzie podłączony. **I**s "Mocowanie osłon przewodów" (str. 29)

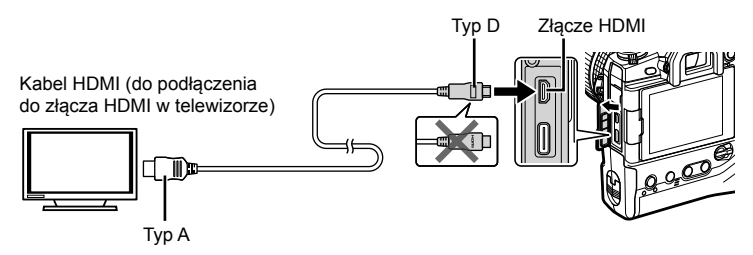

- *2* Przełącz telewizor na sygnał wejściowy HDMI i włącz aparat.
	- Na ekranie telewizora zostanie wyświetlona zawartość ekranu monitora aparatu. Naciśnij przycisk ►, aby wyświetlić zdjęcia.
- Jeśli w pozycji [Ster. HDMI] wybrana zostanie opcja [Włączone] (str. 630), ekran monitora aparatu zostanie wyłączony po podłączeniu kabla HDMI.
- Informacje dotyczące przełączania na sygnał wejściowy HDMI można znaleźć w dołączonej do telewizora instrukcji obsługi.
- W zależności od ustawień telewizora, obraz może być przycięty, a niektóre wskaźniki mogą być niewidoczne.
- Z HDMI nie można korzystać, gdy aparat jest podłączony do komputera za pomocą kabla USB.
- Jeśli wybrano opcję [Tryb nagryw.] w pozycji [ $\Omega$  Wyjście HDMI] (str. 432) > [Tryb wyjścia] w  $\Omega$  menu wideo, sygnał będzie przekazywany w aktualnym rozmiarze klatki obrazu wideo. Jeśli dany telewizor nie obsługuje wybranego rozmiaru klatki obrazu wideo, nie zostanie wyświetlony żaden obraz.
- Jeśli wybrano opcję [4K] lub [C4K] podczas fotografowania używany będzie format z priorytetem 1080p.

# **Korzystanie z pilota zdalnego sterowania telewizora (Ster. HDMI)**

Gdy aparat jest połączony z telewizorem za pomocą kabla HDMI, można go obsługiwać za pomocą pilota zdalnego sterowania telewizora.

• Telewizor musi obsługiwać interfejs HDMI. Więcej informacji na ten temat zawiera instrukcja obsługi telewizora.

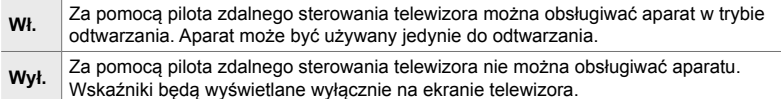

- *1* Naciśnij przycisk MENU, aby wyświetlić menu.
- **2** Zaznacz pozycję [HDMI] w menu ❖ Menu własne  $\mathbf{E}$  (Wyśw./ $\bullet$ ))/PC) i naciśnij przycisk  $\triangleright$  w bloku klawiszy strzałek.
- *3* Zaznacz opcję [Ster. HDMI] za pomocą klawiszy strzałek  $\Delta \nabla$  i naciśnij przycisk  $\triangleright$ .
- *4* Zaznacz opcję [Włączone] za pomocą klawiszy strzałek  $\Delta \nabla$  i naciśnij przycisk OK.

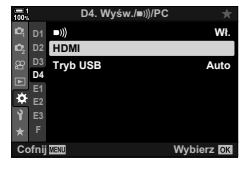

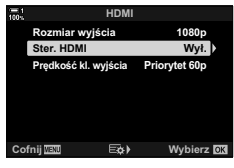

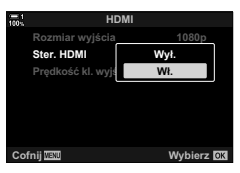

- *5* Naciskaj przycisk MENU, dopóki wszystkie menu nie zostaną zamknięte.
- *6* Połącz aparat i telewizor za pomocą kabla HDMI.
	- Odtwarzaj obrazy za pomocą pilota zdalnego sterowania telewizora. Postępuj zgodnie ze wskazówkami wyświetlanymi na ekranie telewizora.
	- W trybie odtwarzania pojedynczych zdjęć można wybierać informacje do wyświetlenia, naciskając czerwony przycisk, oraz przełączać na ekran indeksu, naciskając zielony przycisk.
- Niektóre funkcje mogą być niedostępne w niektórych telewizorach.
- Ekran monitora aparatu zostaje wyłączony, gdy telewizor jest używany do odtwarzania.

# *7* Uwagi techniczne

W niniejszym rozdziale omówiono kwestie takie jak konserwacja aparatu i zamieszono listę ustawień domyślnych, z których można korzystać podczas używania aparatu.

# *7-1* Przechowywanie i konserwacja

# **Czyszczenie**

Przed rozpoczęciem czyszczenia aparatu należy wyłączyć aparat i wyjąć z niego akumulatory.

• Nie należy stosować ściereczek nasączonych substancjami chemicznymi ani silnych rozpuszczalników, takich jak benzen czy alkohol.

### **Zewnętrzna część aparatu**

• Delikatnie wyczyścić zewnętrzną część aparatu miękką ściereczką. Aby usunąć uporczywe zabrudzenia, należy użyć ściereczki zwilżonej w roztworze wody i neutralnego detergentu, a następnie dokładnie wyżętej. Kolejnym krokiem powinno być ostrożne osuszenie aparatu za pomocą suchej ściereczki. Jeśli aparat był używany nad morzem, należy wyczyścić go ściereczką zwilżoną w wodzie słodkiej, a następnie dokładnie wyżętą.

### **Monitor**

• Delikatnie wyczyścić monitor miękką ściereczką.

### **Obiektyw**

• Usunąć kurz i kłaczki za pomocą dmuchawy do obiektywów (oferowanej przez innych producentów). Delikatnie wyczyścić obiektyw ściereczką do czyszczenia obiektywów.

### **Zapis**

- Jeśli aparat ma być przechowywany przez dłuższy czas, należy wyjąć z niego akumulatory i karty pamięci. Aparat należy przechowywać w chłodnym, suchym i dobrze wentylowanym miejscu.
- Co jakiś czas należy ponownie włożyć akumulatory i sprawdzić, czy aparat działa normalnie.
- Przed założeniem tylnych pokryw należy usunąć z nich oraz z korpusu aparatu kurz i kłaczki.
- Jeśli aparat ma być przechowywany bez zamocowanego obiektywu, należy założyć na niego pokrywkę bagnetu, aby do jego wnętrza nie przedostawał się kurz. Przed odłożeniem obiektywu należy pamiętać o założeniu jego przedniej i tylnej pokrywy.
- Przed odłożeniem aparatu do przechowywania należy go wyczyścić.
- Nie wolno przechowywać aparatu w pobliżu preparatów odstraszających owady.
- Nie należy przechowywać aparatu w miejscach, w których używane są substancje chemiczne, ponieważ mogłoby to spowodować korozję lub inne uszkodzenia.
- Pozostawienie zabrudzeń na obiektywie może doprowadzić do powstania na nim pleśni.
- Jeżeli aparat nie był używany przez dłuższy czas, przed użyciem zawsze należy sprawdzić każdy jego element. Przed zabraniem aparatu w podróż lub na ważne wydarzenie warto również zrobić kilka zdjęć testowych, aby sprawdzić, czy działa on poprawnie.

# **Czyszczenie i sprawdzanie przetwornika obrazu**

Aparat ma konstrukcję zapobiegającą gromadzeniu się kurzu na matrycy, a dodatkowo wyposażony jest w funkcję redukcji zapylenia, która wprawia matrycę w wibracje o dużych częstotliwościach, aby usunąć kurz z jej przedniej powierzchni. Redukcja zapylenia przeprowadzana jest automatycznie po włączeniu aparatu. Redukcja zapylenia odbywa się również podczas mapowania pikseli, które służy do sprawdzania matrycy i układów przetwarzania obrazu. Ponieważ redukcja zapylenia przeprowadzana jest podczas uruchamiania aparatu, należy pamiętać, aby w momencie włączania trzymać urządzenie w pozycji pionowej.

### **Kontrola funkcji przetwarzania obrazu (Map.pikseli)**

Należy przeprowadzić jednoczesną kontrolę matrycy oraz funkcji przetwarzania obrazu. Aby uzyskać najlepsze rezultaty, mapowanie pikseli należy wykonać co najmniej minutę po zrobieniu lub wyświetleniu zdjęcia.

- *1* Naciśnij przycisk MENU, aby wyświetlić menu.
- 2 Zaznacz opcie [Map.pikseli] w menu ✿ Menu własne  $\blacksquare$  ( $\blacksquare$  Narzędzia), a następnie naciśnij  $przycisk$  w bloku klawiszy strzałek.
- *3* Naciśnij przycisk OK.
	- Podczas wykonywania mapowania pikseli wyświetlany jest pasek postępu ([Zajęty]). Po zakończeniu procesu wyświetlone zostaną menu.
	- W razie niezamierzonego wyłączenia aparatu w trakcie mapowania pikseli należy przeprowadzić mapowanie pikseli jeszcze raz po ponownym włączeniu aparatu.

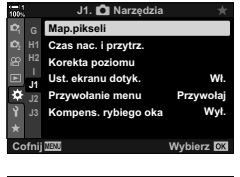

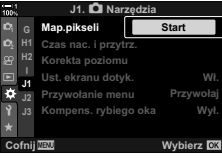

# *7-2* Rozwiązywanie problemów

### **Aparat nie włącza się.**

### **Akumulatory nie są naładowane.**

• Należy naładować akumulatory za pomocą ładowarki.

### **Niska temperatura spowodowała tymczasowe obniżenie wydajności akumulatorów.**

• Wydajność akumulatorów obniża się w niskich temperaturach. Przed użyciem aparatu należy ogrzać akumulatory poprzez wyjęcie ich z urządzenia i umieszczenie w kieszeni lub innym ciepłym miejscu.

### **Mimo naciskania spustu migawki nie są wykonywane zdjęcia.**

#### **Aparat wyłączył się automatycznie.**

• Aparat będzie przełączany do trybu uśpienia, jeśli przez określony czas nie będą wykonywane żadne działania. Aby przywrócić działanie aparatu, należy nacisnąć spust migawki do połowy.  $\mathbb{R}$  [Uśpienie] (str. 562) Jeśli użytkownik nie wykona żadnych czynność przez określony czas po przejściu aparatu w stan uśpienia, urządzenie wyłączy się automatycznie.  $\mathbb{R}$  [Auto. wyłączenia] (str. 562)

### **Trwa ładowanie lampy błyskowej.**

• Podczas ładowania lampy błyskowej na wyświetlaczu miga wskaźnik  $\clubsuit$ . Spust migawki należy nacisnąć, gdy wskaźnik ten przestanie migać.

#### **Elementy sterujące aparatu są zablokowane.**

• Obrót dźwigni blokady w położenie zablokowania powoduje zablokowanie przycisków orientacji pionowej oraz innych wybranych elementów sterujących (str. 503).

### **Aparat nie może ustawić ostrości.**

• Aparat może nie być w stanie ustawić ostrości (a wskaźnik ostrości na monitorze może migać), jeśli obiekt znajduje się zbyt blisko lub jego cechy uniemożliwiają automatyczne ustawienie ostrości. W takim przypadku należy odsunąć się od obiektu lub ustawić ostrość na obiekt o wysokim kontraście znajdujący się w tej samej odległości co obiekt, który ma być ostry na zdjęciu, a następnie ponownie ustawić kadr z użyciem funkcji blokady ostrości.

### **Obiekty niedostosowane do automatycznego ustawiania ostrości**

Automatyczne ustawienie ostrości może być niemożliwe w następujących sytuacjach.

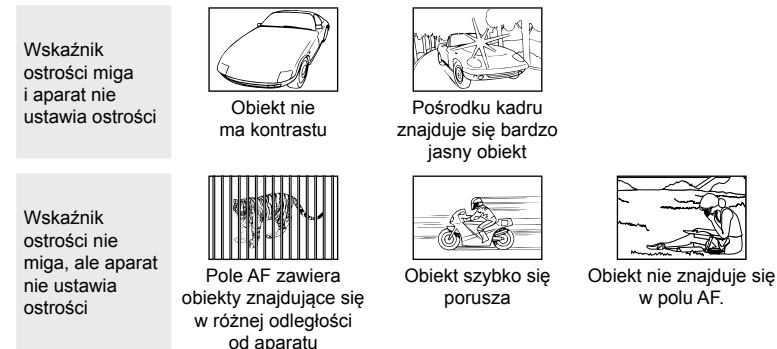

### **Funkcja redukcji szumów jest włączona podczas fotografowania przy długim czasie ekspozycji.**

• Szumy (cętki) są bardziej widoczne na zdjęciach wykonanych przy długich czasach otwarcia migawki, np. podczas fotografowania w nocy lub w słabych warunkach oświetlenia. Po wykonaniu zdjęcia aparat może je przetworzyć, aby usunąć z niego szumy. W takim przypadku do momentu zakończenia przetwarzania nie można wykonywać kolejnych zdjęć. Funkcję redukcji szumów podczas fotografowania przy długim czasie ekspozycji można wyłączyć, wybierając opcję [Wyłączone] w pozycji [Red.szumu].  $\mathbb{R}$  [Red.szumu] (str. 533)

# **Liczba dostępnych pól AF jest mniejsza niż zwykle.**

Liczba i rozmiar dostępnych pól AF zależą od opcji wybranych w pozycjach [Telekonwerter cyfr.] (str. 235, 411) i [Proporcje obrazu] (str. 233) oraz od trybu pól AF (str. 120).

### **Zegar nie jest ustawiony.**

#### **Zegar nie został ustawiony po zakupie.**

• Zegar nie został ustawiony w momencie dostawy. Przed pierwszym użyciem aparatu należy ustawić zegar.  $\mathbb{R}$  "Ustawianie zegara w aparacie ( $\Phi$ ) Ustawienia)" (str. 455)

### **Akumulatory zostały wyjęte z aparatu.**

• Zegar zostanie zresetowany po około dniu od momentu wyjęcia akumulatorów z aparatu. Zegar zostanie zresetowany szybciej, jeśli akumulatory zostaną włożone tylko na krótki czas. Przed zrobieniem ważnych zdjęć należy upewnić się, że zegar jest ustawiony poprawnie.

### **Ustawienia zostały zresetowane.**

Ustawienia skonfigurowane w trybach własnych (trybach **C1–C4**) zostana przywrócone do zapisanych wartości po wybraniu innego trybu lub wyłączeniu aparatu.

# **Zdjęcia wyglądają na wyblakłe.**

Może tak zdarzyć się w przypadku zdjęć, na których obiekty są częściowo lub całkowicie oświetlone od tyłu. Jest to konsekwencją zjawisk znanych jako "flara" i efekt "zjawy". Aby tego uniknąć, należy zadbać o to, aby jasne źródła światła pozostawały w miarę możliwości poza obszarem kadru. Zjawisko flary może mieć miejsce nawet wtedy, gdy źródło światła nie znajduje się w kadrze. Aby zapobiec przedostawaniu się bardzo jasnego światła do obiektywu, należy używać osłony obiektywu. Jeśli w ten sposób nie uda się osiągnąć oczekiwanych rezultatów, należy spróbować osłonić obiektyw ręką lub innym przedmiotem.  $\mathbb{R}$  . Obiektywy wymienne" (str. 42)

# **Na zdjęciu widać jasne plamki.**

Matryca może zawierać wadliwe piksele. Należy skorzystać z funkcji [Map.pikseli]. Jeśli to nie rozwiązuje problemu, należy kilkukrotnie powtórzyć tę procedurę.  $\mathbb{R}$  "Kontrola funkcji przetwarzania obrazu (Map.pikseli)" (str. 633)

# **Niektóre pozycje menu nie są dostępne.**

Wybranie niektórych pozycji menu za pomocą klawiszy strzałek może być niemożliwe, jeśli:

- są one niedostępne w bieżącym trybie lub
- zostały one wyłączone z powodu kombinacji aktualnie wybranych ustawień, na przykład trybu  $\left[\Box_{\mathbf{H}}\right]$  (str. 151) i opcji [Red.szumu] (str. 533).

# **Obiekt jest zniekształcony.**

Aparat używa elektronicznej migawki:

podczas nagrywania filmów (str. 294), w trybie cichym (str. 163), w trybie fotografowania z ustawieniem szybkości zdjęć seryjnych (str. 168), w trybie zdjęć o wysokiej rozdzielczości (str. 210), podczas bracketingu ostrości (str. 239), podczas focus stackingu (str. 243) i z włączonym filtrem ND na żywo (str. 197).

Zdjęcia mogą być zniekształcone, jeśli podczas fotografowania obiekt lub aparat szybko się porusza. Należy unikać poruszania aparatem podczas fotografowania lub wybrać tryb, który nie wymaga użycia migawki elektronicznej.

# **Na zdjęciach widoczne są paski.**

Migotanie wywołane obecnością świetlówek lub lamp LED, a także innych rodzajów sztucznego oświetlenia, będzie widoczne na zdjęciach wykonanych z użyciem funkcji wykorzystujących migawkę elektroniczną, takich jak:

nagrywanie filmów (str. 294), tryb cichy (str. 163), tryb fotografowania z ustawieniem szybkości zdjęć seryjnych (str. 168), tryb zdjęć o wysokiej rozdzielczości (str. 210), bracketing ostrości (str. 239), focus stacking (str. 243) i włączony filtr ND na żywo (str. 197).

Efekt migotania można ograniczyć, wybierając dłuższe czasy otwarcia migawki. Innym sposobem jest użycie funkcji skanera migotania.  $\mathbb{R} \mathbb{R}$  Skan migotania] (str. 193), [ $\Omega$  Skan migotania] (str. 374)

# *7-3* Ostrzeżenia i komunikaty o błędach

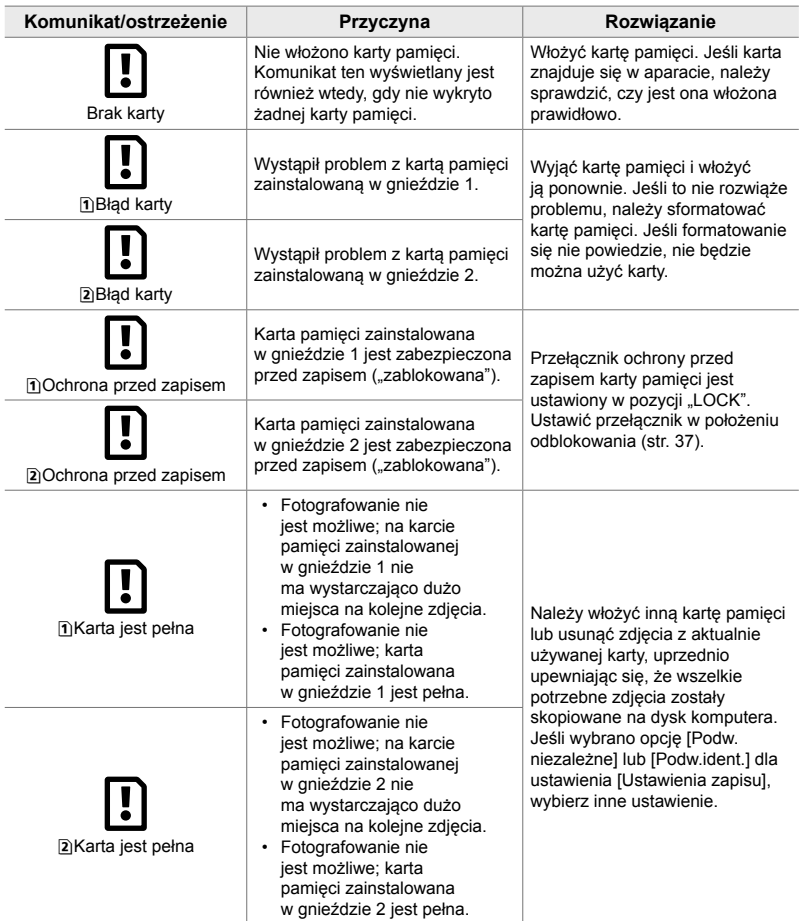

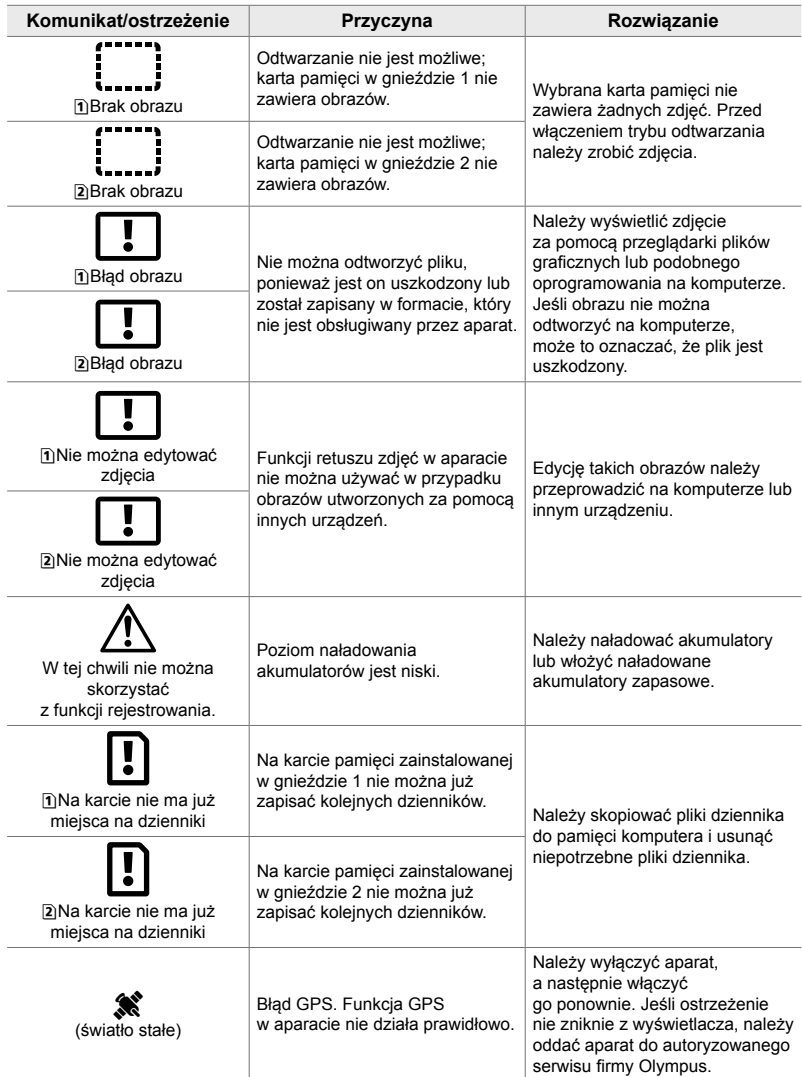

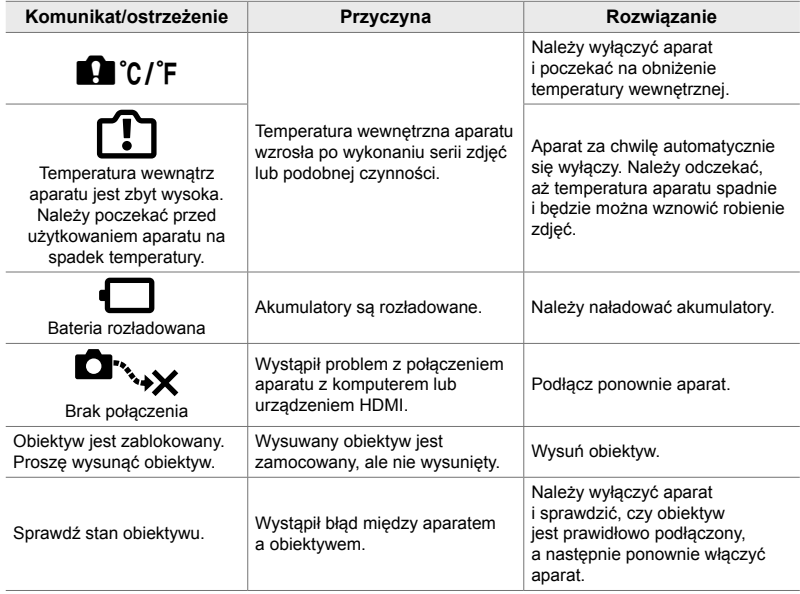

# *7-4* Ustawienia domyślne

- \*1: Można zapisać za pomocą funkcji [Przypisz do trybu niest.].
- \*3: Domyślne ustawienie można przywrócić za pomocą funkcji [Resetuj] (podstawowe).
- \*2: Domyślne ustawienie można przywrócić za pomocą funkcji [Resetuj] (pełne).

### **Sterowanie na żywo/Pełny panel sterowania LV**

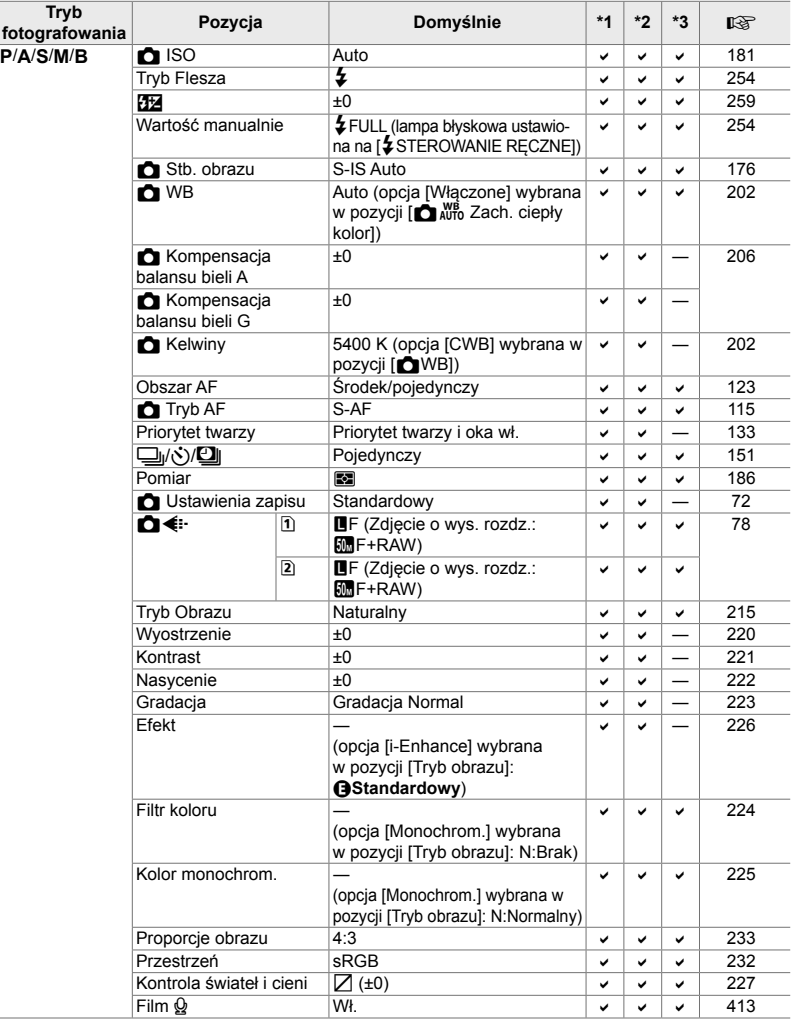

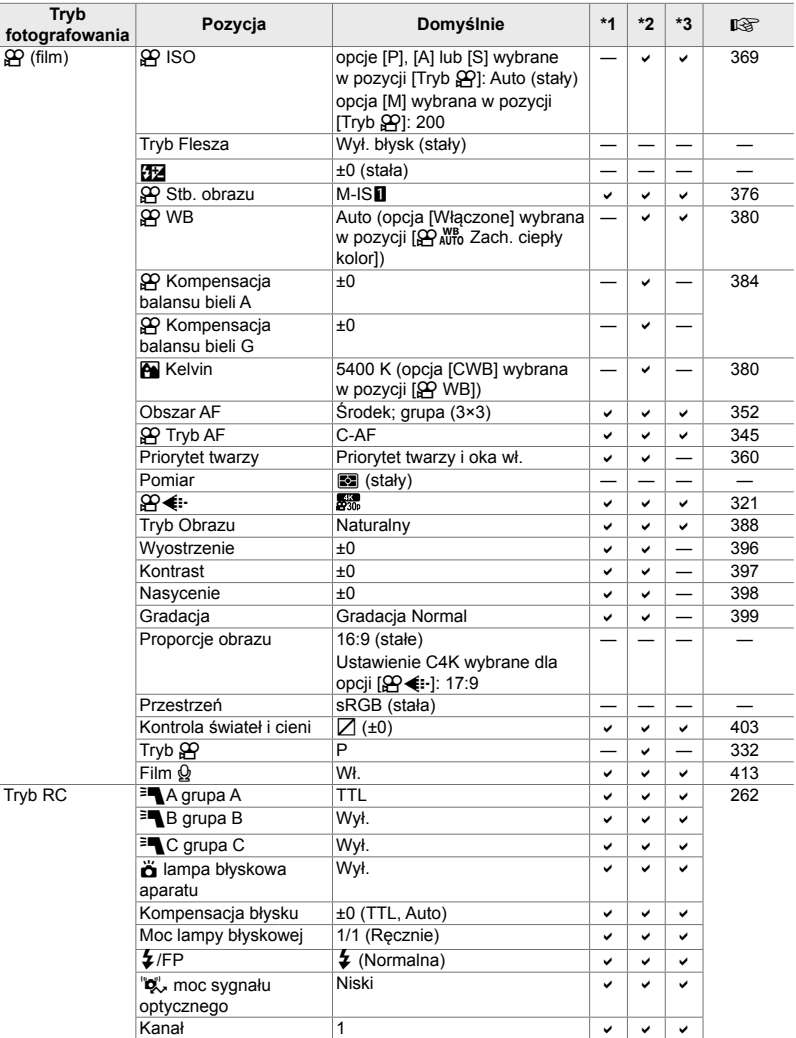

# **Menu fotografowania** K

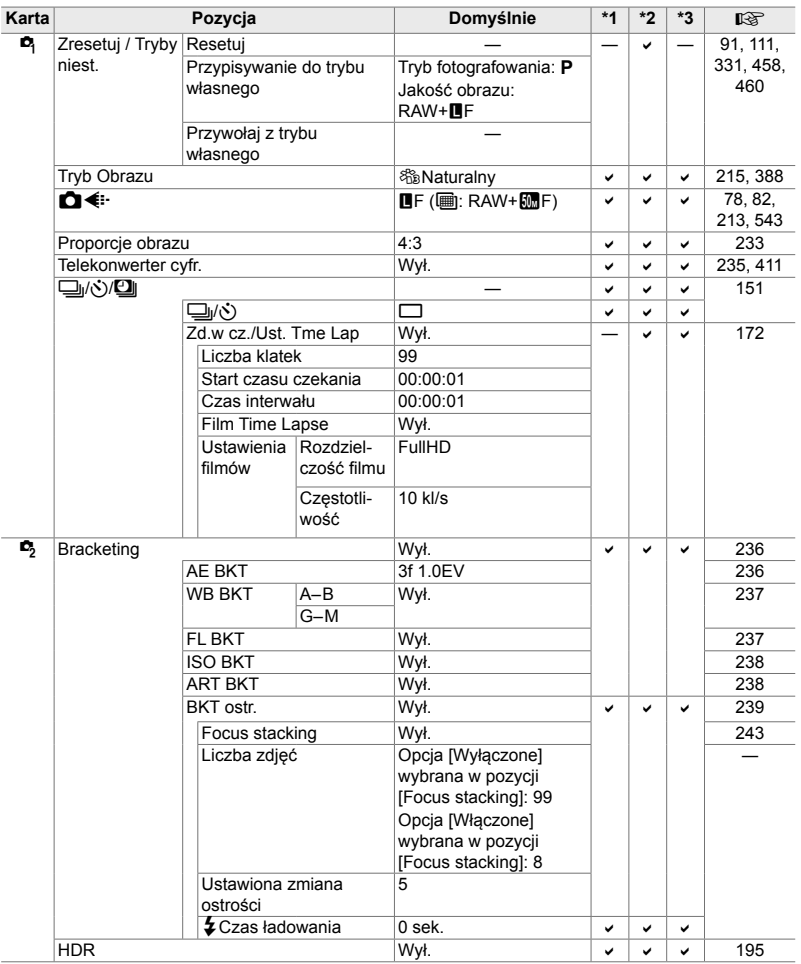

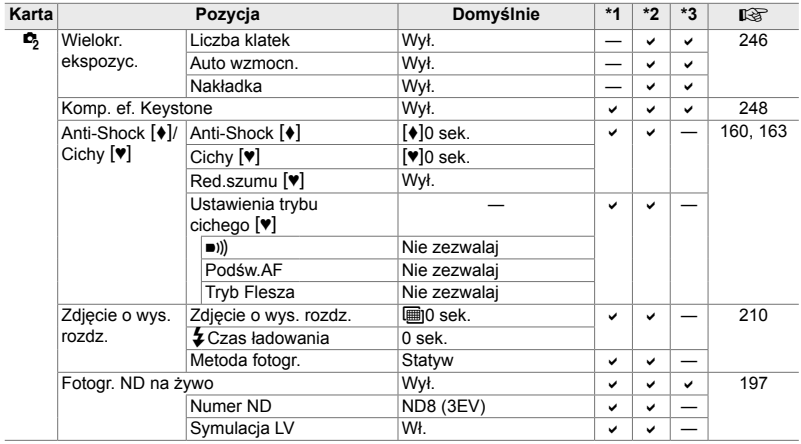

# **Menu wideo**

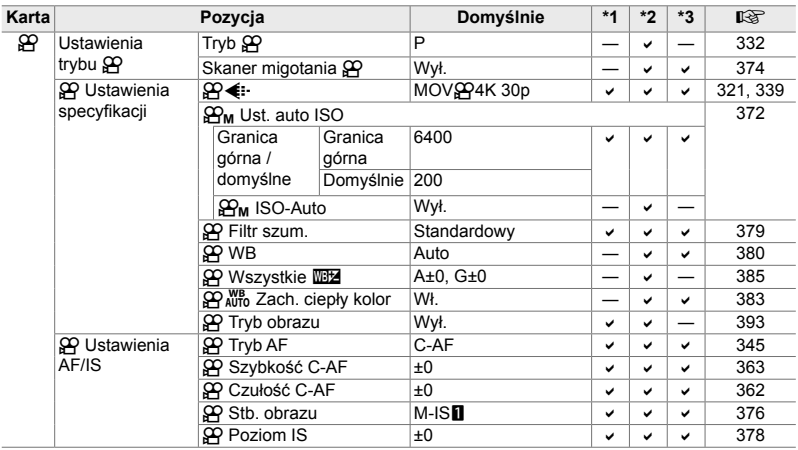

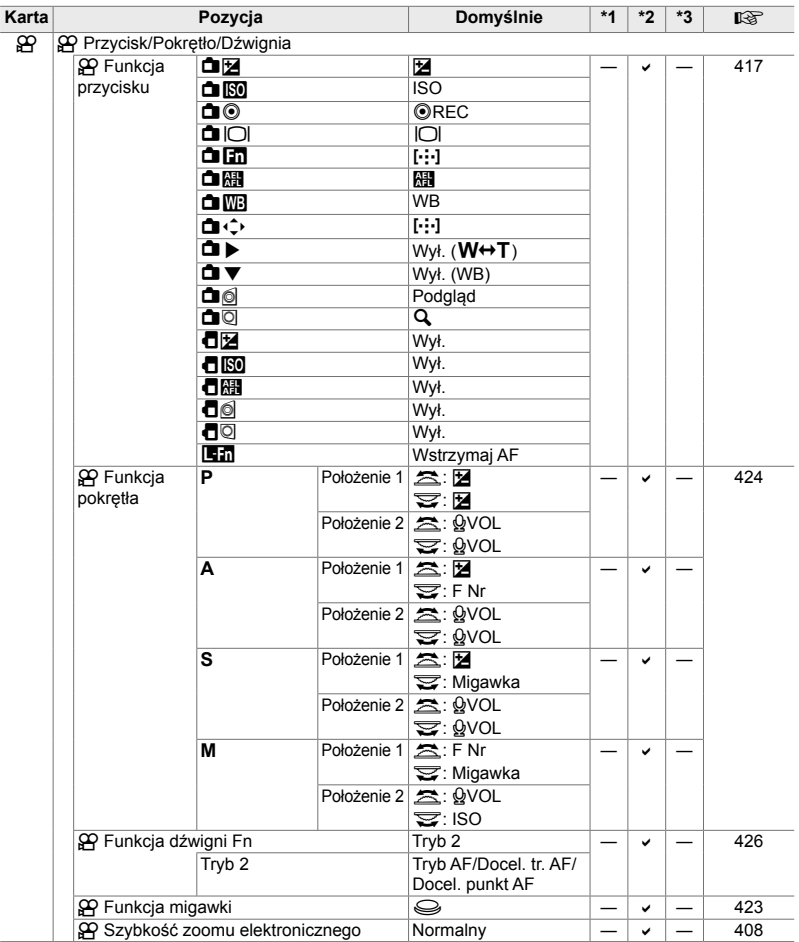

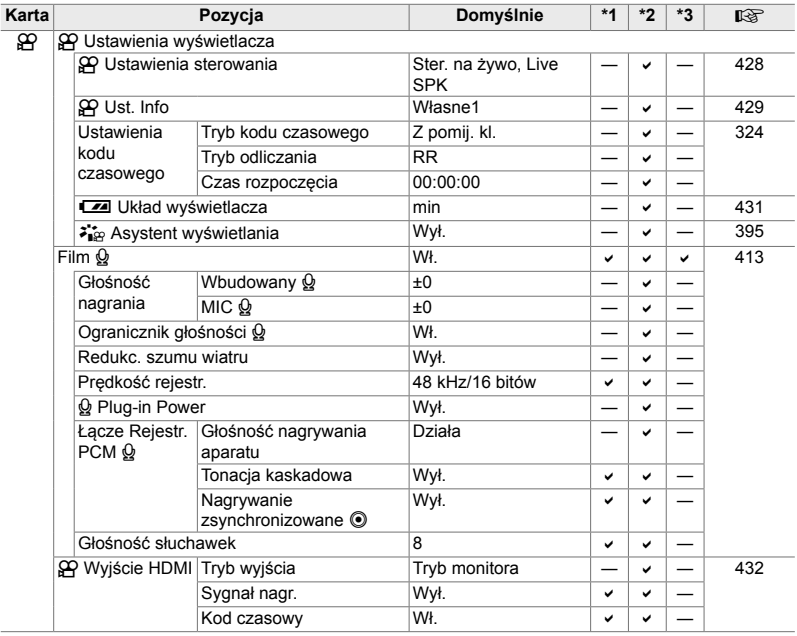

# q **Menu odtwarzania**

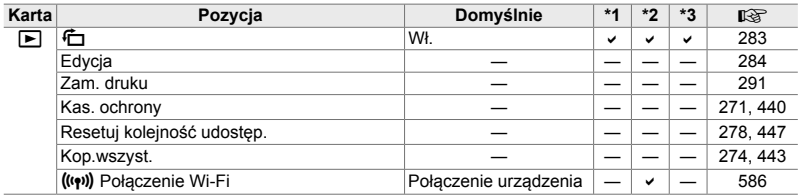

# e **Menu ustawień**

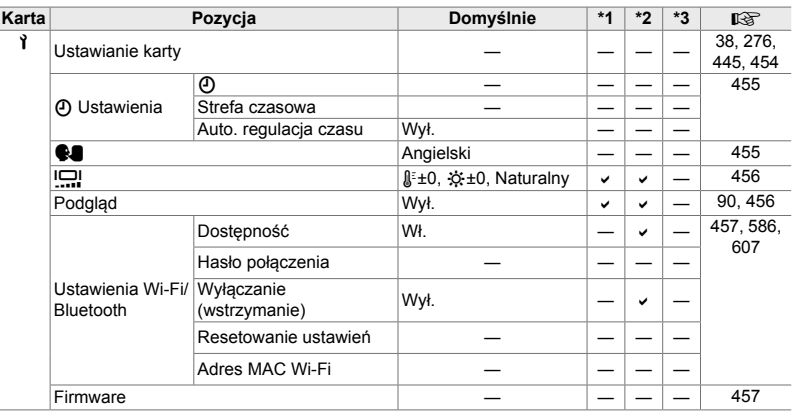

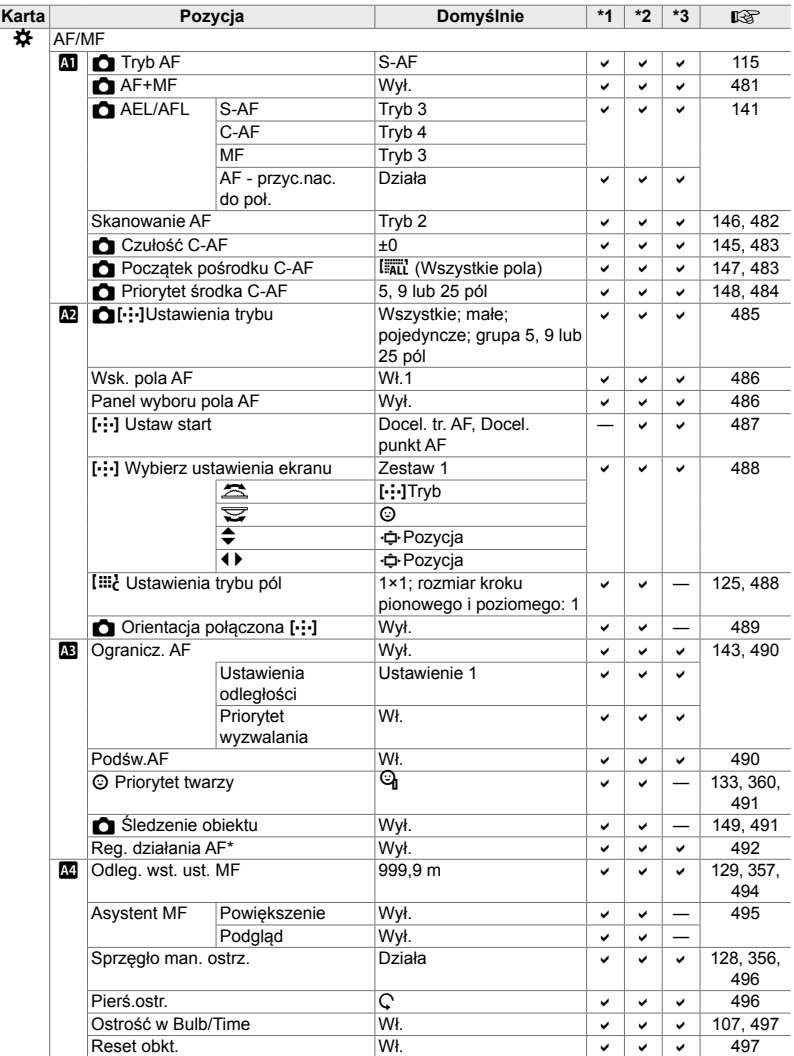

\* Użycie opcji [Resetuj] do przeprowadzenia całkowitego lub standardowego resetu nie ma wpływu na zapisane wartości.

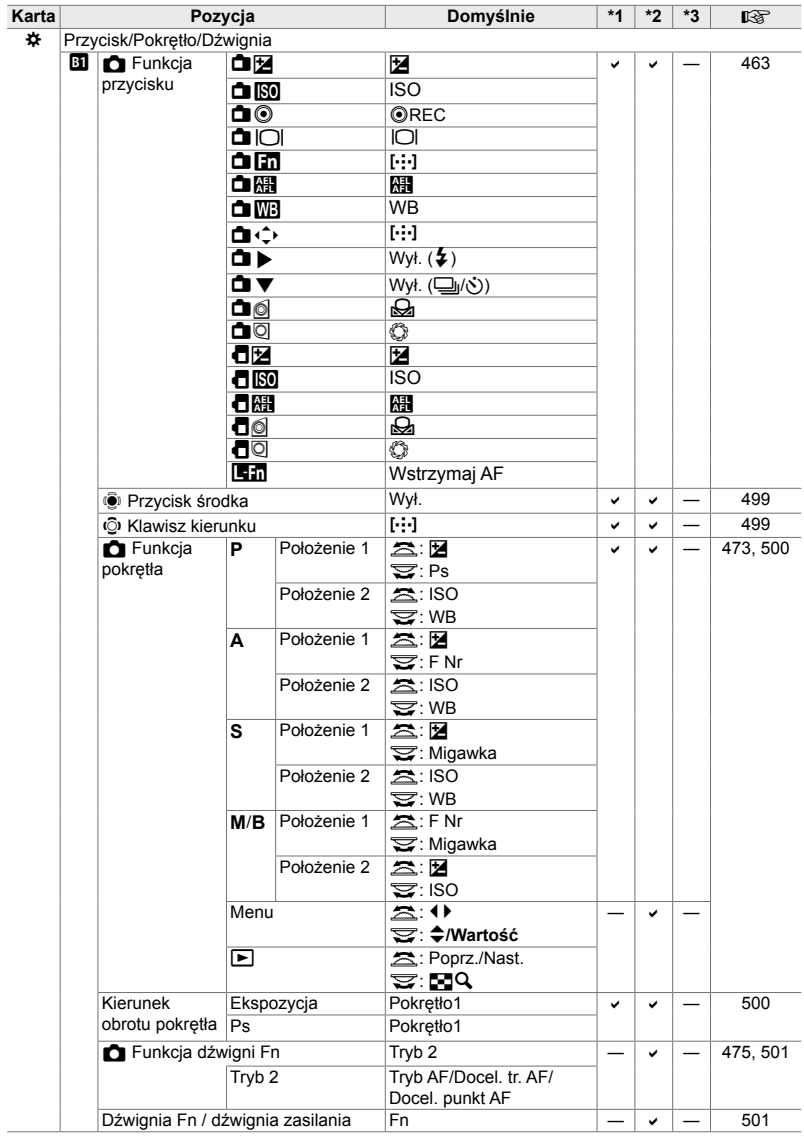
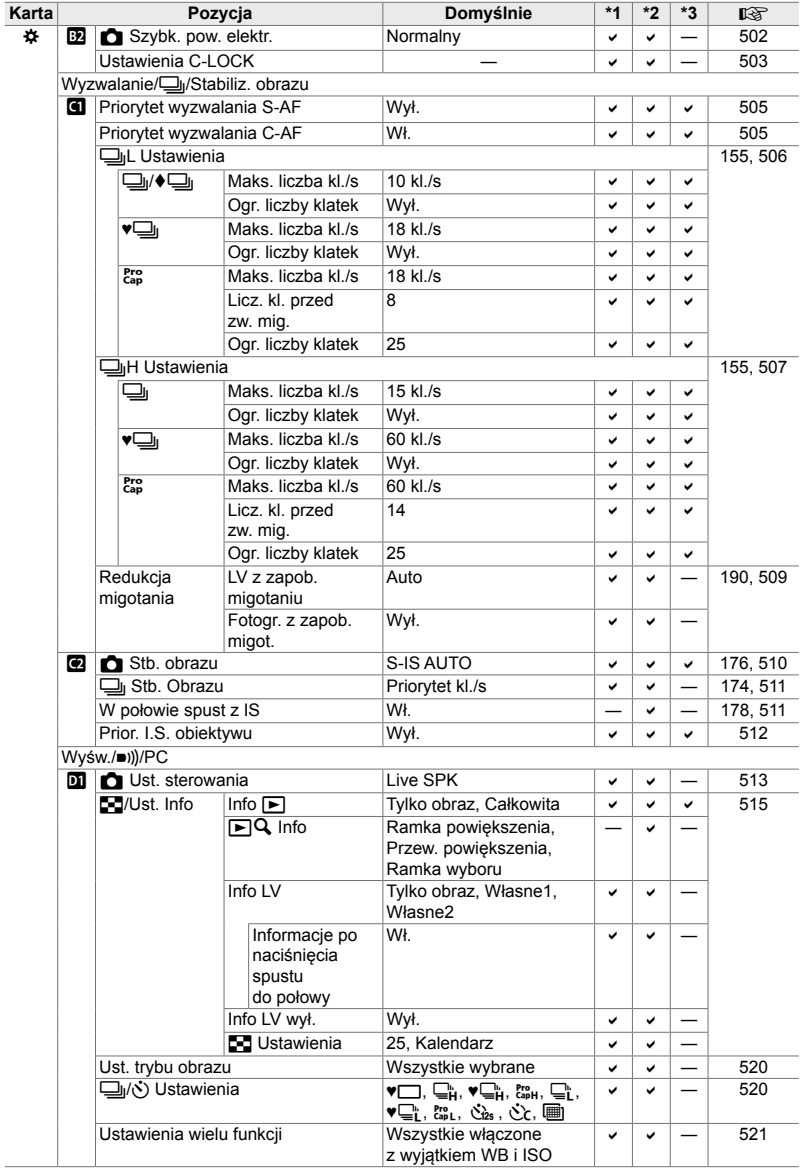

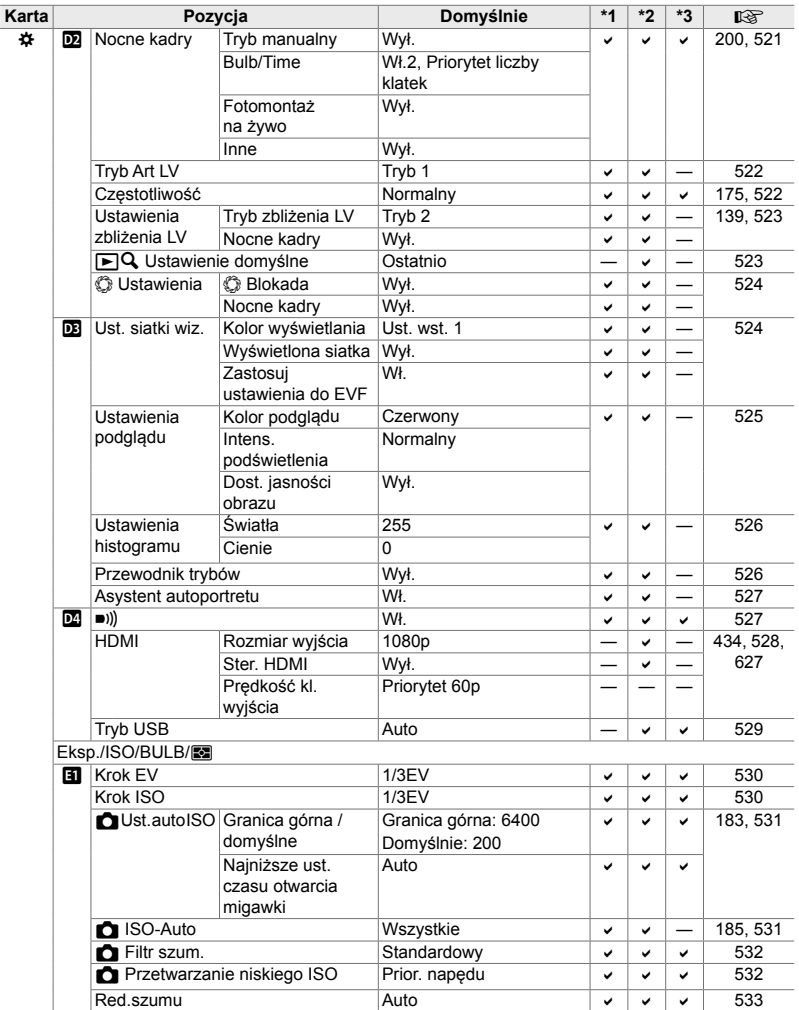

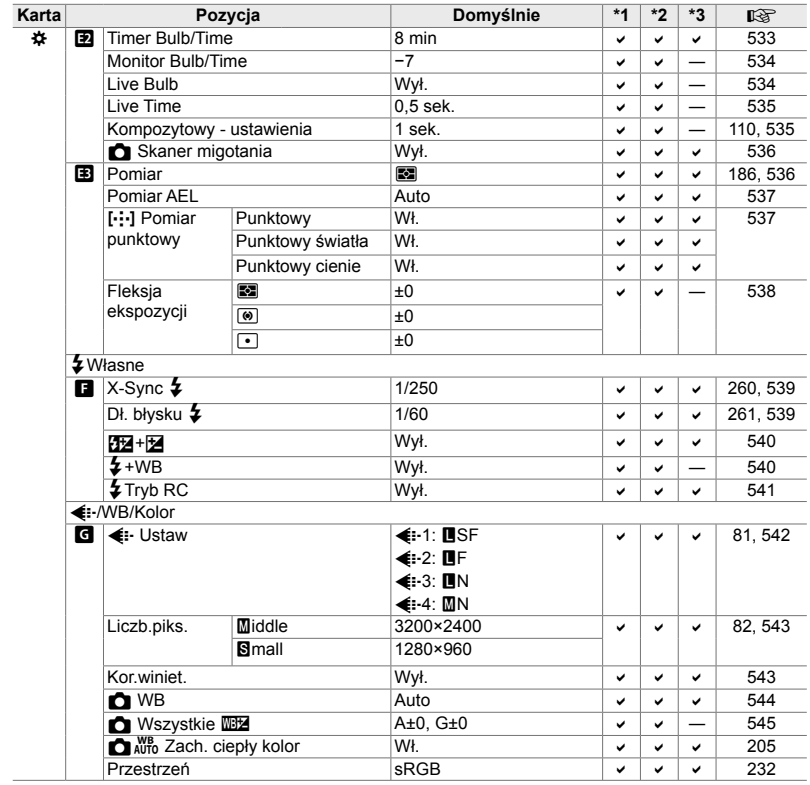

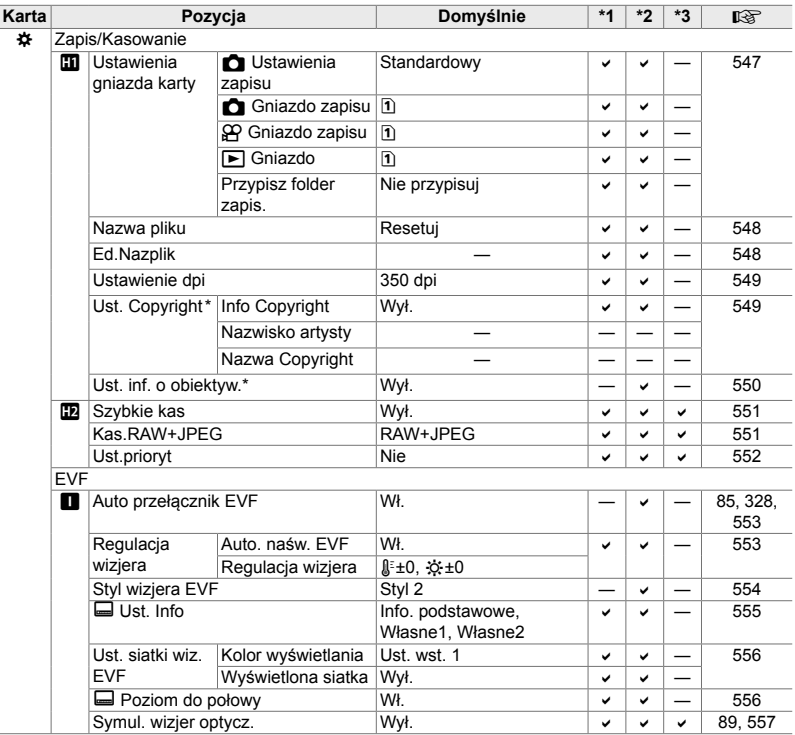

\* Użycie opcji [Resetuj] do przeprowadzenia całkowitego lub standardowego resetu nie ma wpływu na zapisane wartości.

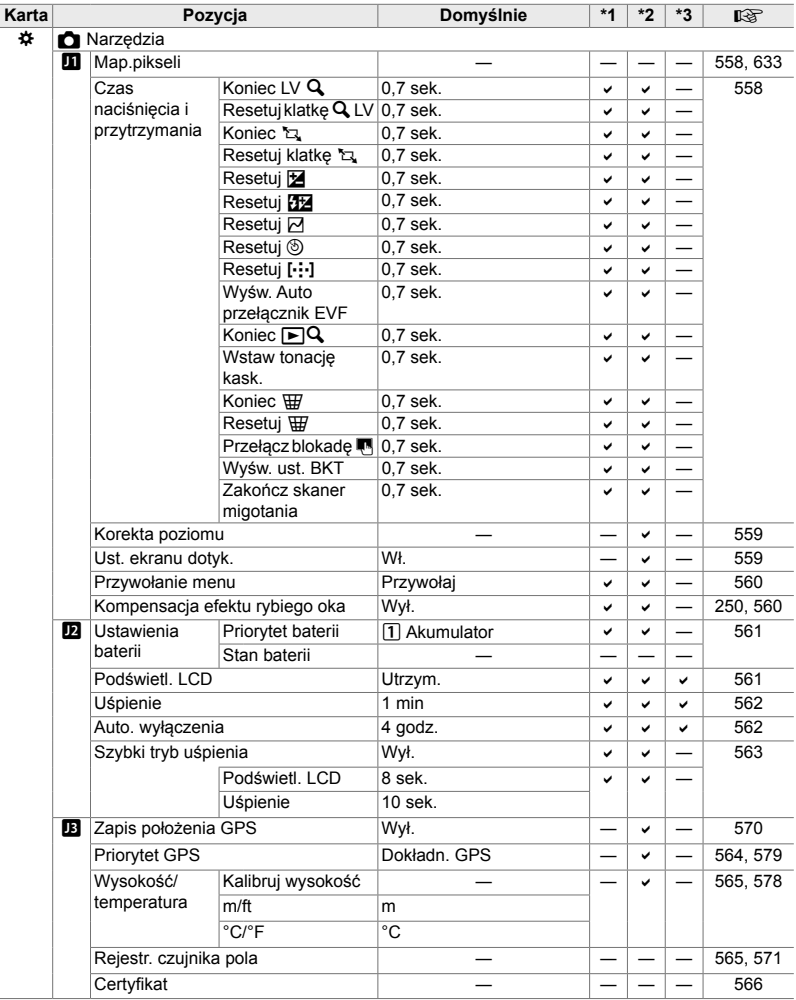

#### **Pojemność karty pamięci: zdjęcia**

Dane dotyczą karty SD o pojemności 16 GB używanej do rejestrowania zdjęć o współczynniku proporcji 4:3.

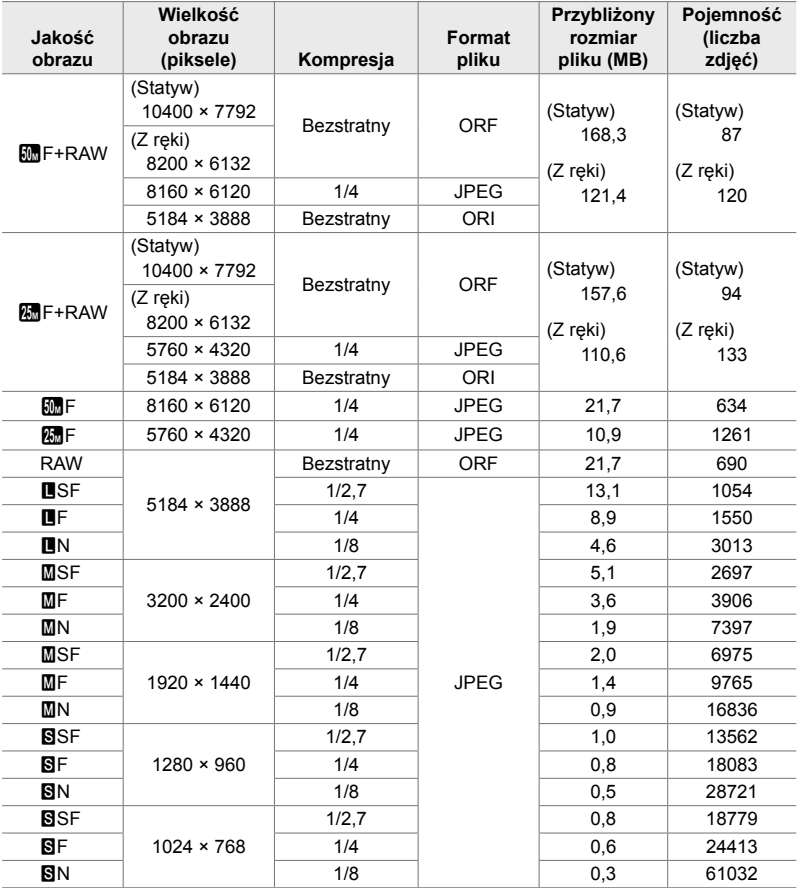

• Pojemność różni się w zależności od rejestrowanego obiektu oraz obecności lub braku znakowania i podobnych elementów. Wyświetlana liczba pozostałych ekspozycji może się nie zmienić po zrobieniu lub usunięciu zdjęć.

- Rzeczywisty rozmiar pliku jest zależny od rejestrowanego obiektu.
- Maksymalna liczba pozostałych ekspozycji wyświetlana przez aparat wynosi 9999.

#### **Pojemność karty pamięci: fi lmy**

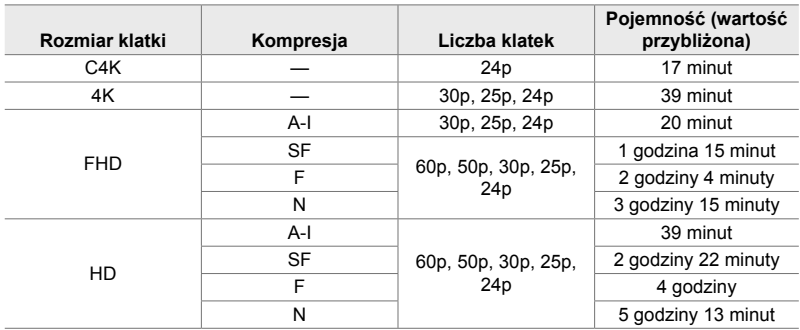

Liczby dotyczą karty pamięci SDHC o pojemności 32 GB.

- Wartości dotyczą filmu nagranego przy maksymalnej częstotliwości klatek. Rzeczywista szybkość transmisji bitów różni się w zależności od częstotliwości klatek oraz rejestrowanej sceny.
- Poszczególne pliki wideo mogą mieć rozmiar do 4 GB. Gdy dany plik osiągnie rozmiar 4 GB, tworzony jest nowy plik.
- Poszczególne filmy mogą trwać do 29 minut.

# *7-6* Dane techniczne

#### **Aparat**

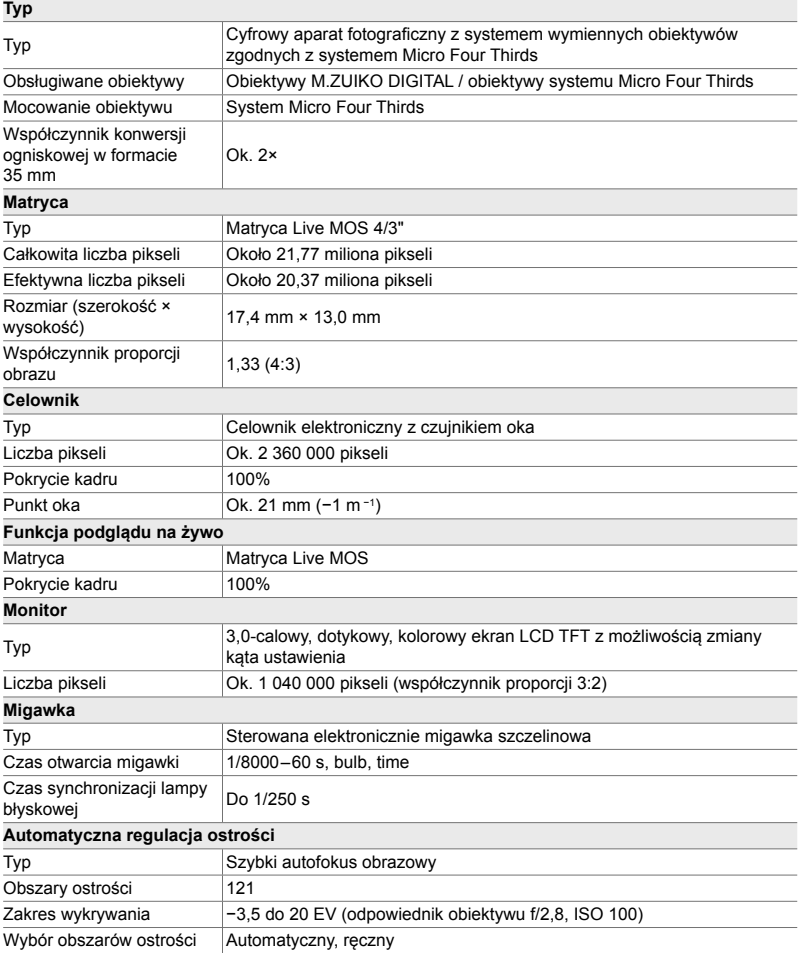

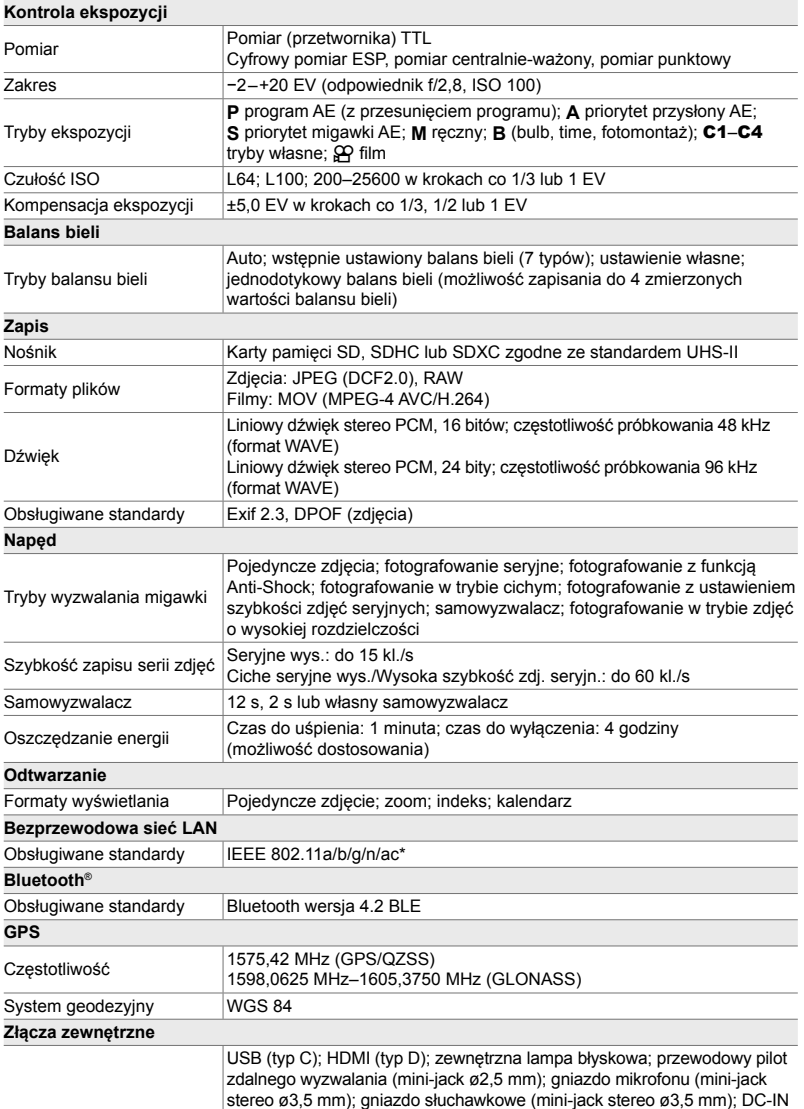

\* Należy zwrócić uwagę, że kamery zostały opracowane zgodnie z różnymi standardami obowiązującymi w poszczególnych krajach.

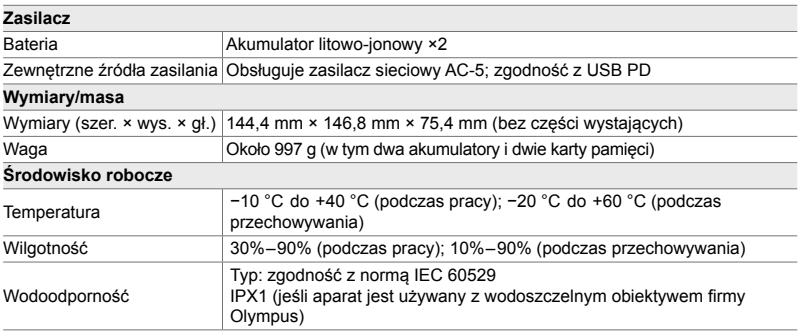

#### **Akumulatory litowo-jonowe**

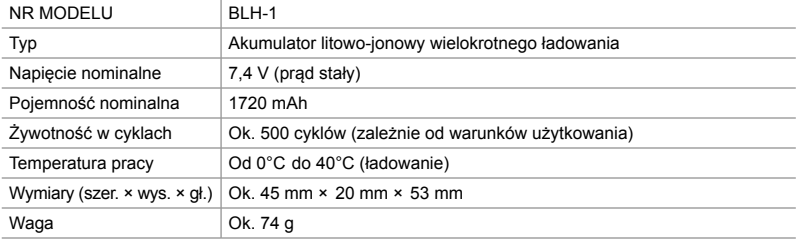

#### **Ładowarka do akumulatorów litowo-jonowych**

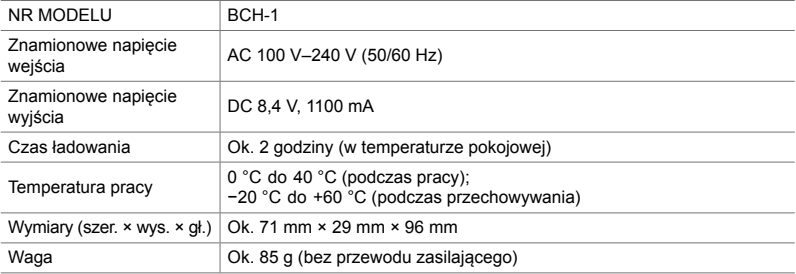

• Dołączony przewód zasilający jest przeznaczony do użycia wyłącznie z tym aparatem. Nie należy używać z innymi urządzeniami. Aparatu nie wolno używać z przewodami przeznaczonymi do innych urządzeń.

- Wygląd tego produktu oraz jego dane techniczne mogą być zmieniane bez uprzedzenia oraz bez jakichkolwiek zobowiązań ze strony producenta.
- Najnowsze dane techniczne znajdują się na stronie internetowej firmy Olympus.

Terminy HDMI, HDMI High Definition Multimedia Interface oraz logo HDMI są znakami towarowymi lub zarejestrowanymi znakami towarowymi HDMI Licensing Administrator, Inc. w Stanach Zjednoczonych i innych krajach.

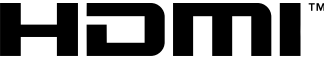

**HIGH-DEFINITION MULTIMEDIA INTERFACE** 

# *7-7* Schemat systemu

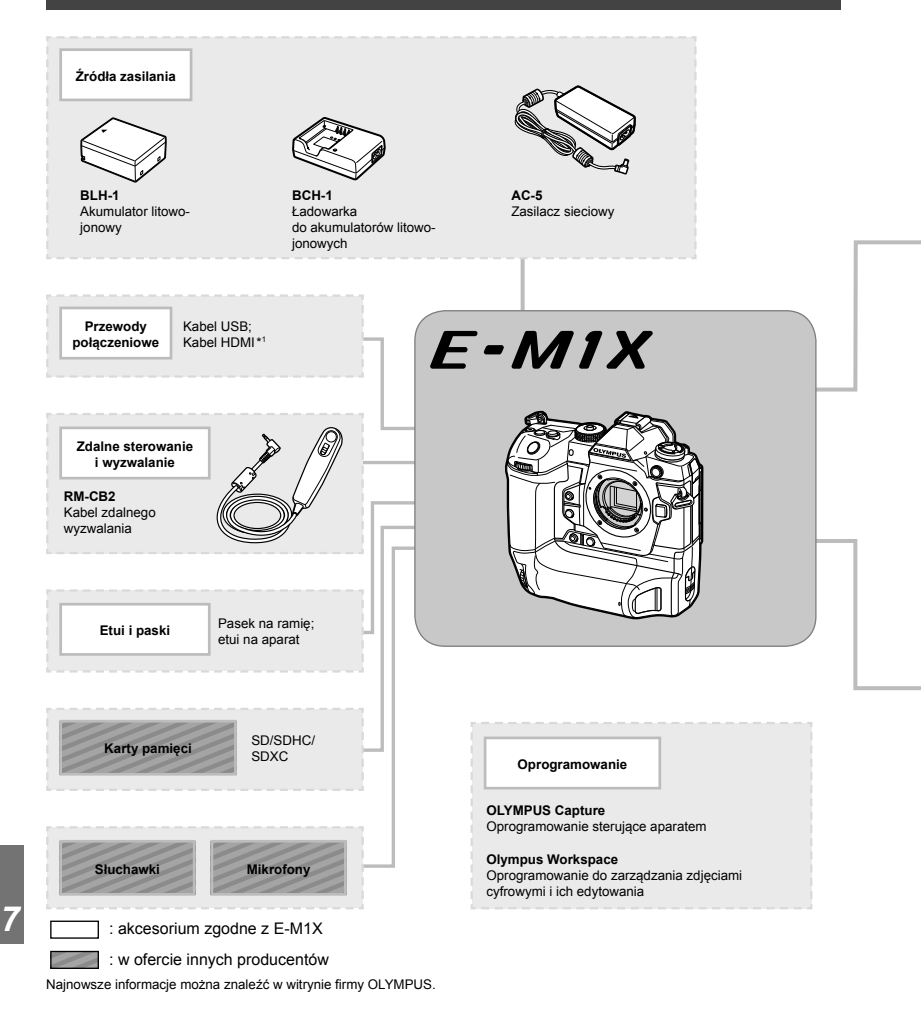

- \*1 Kable HDMI są oferowane przez innych producentów.
- \*2 Nie wszystkie obiektywy mogą być używane z adapterem. Szczegóły znajdziesz w witrynie firmy OLYMPUS.
- \*3 Informacje na temat zgodnych obiektywów znajdują się w witrynie firmy OLYMPUS.

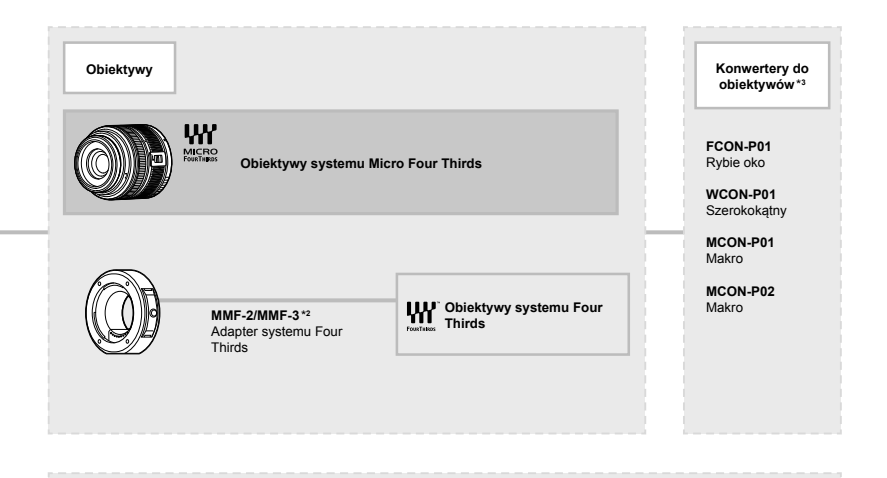

**Lampy błyskowe**

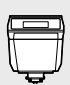

**FL-LM3** Elektroniczna lampa błyskowa

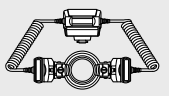

**STF-8** Lampa błyskowa do makrofotografii

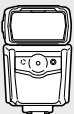

**FL-900R** Elektroniczna lampa błyskowa

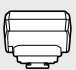

**FC-WR** Nadajnik bezprzewodowy wykorzystujący fale radiowe

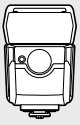

**FL-700WR** Elektroniczna lampa błyskowa

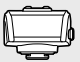

**FR-WR** Odbiornik bezprzewodowy wykorzystujący fale radiowe

# **NOTATKI**

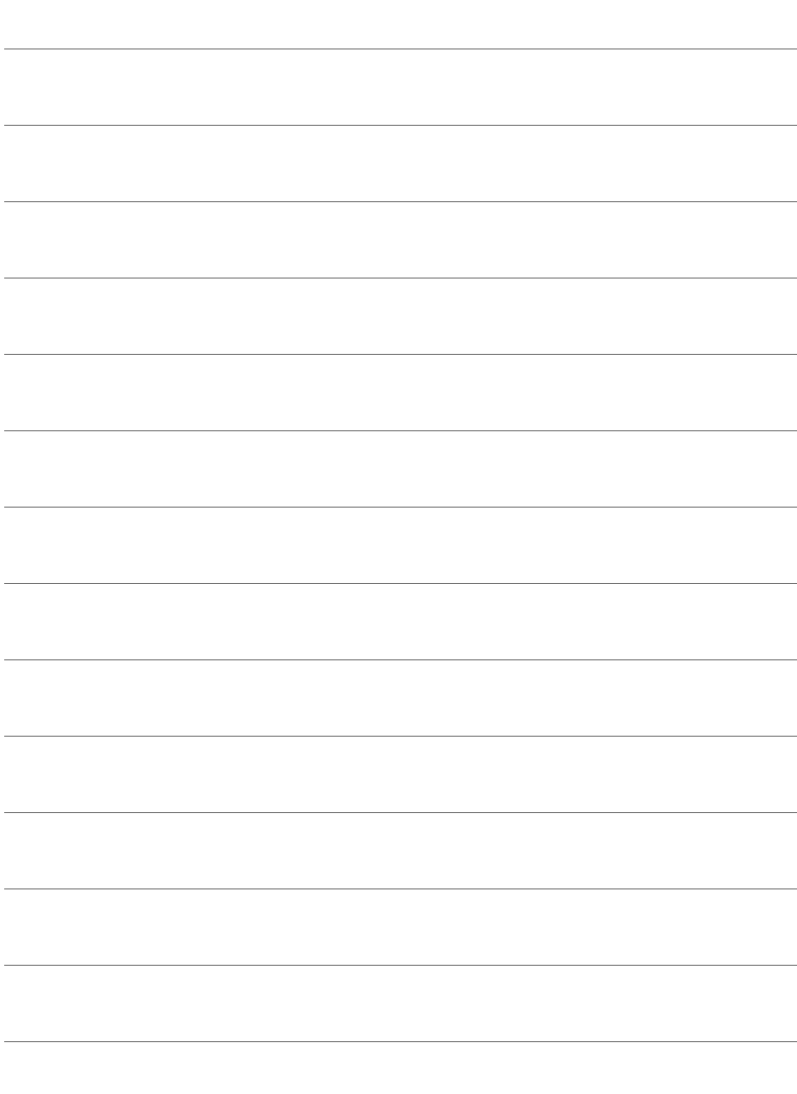

# *8* ZASADY BEZPIECZEŃSTWA

Należy przestrzegać zasad bezpieczeństwa zamieszczonych w tym rozdziale, aby uniknąć obrażeń ciała i innych tego typu problemów. Należy zapoznać się ze wszystkimi informacjami zawartymi w tym rozdziale.

## **ZASADY BEZPIECZEŃSTWA**

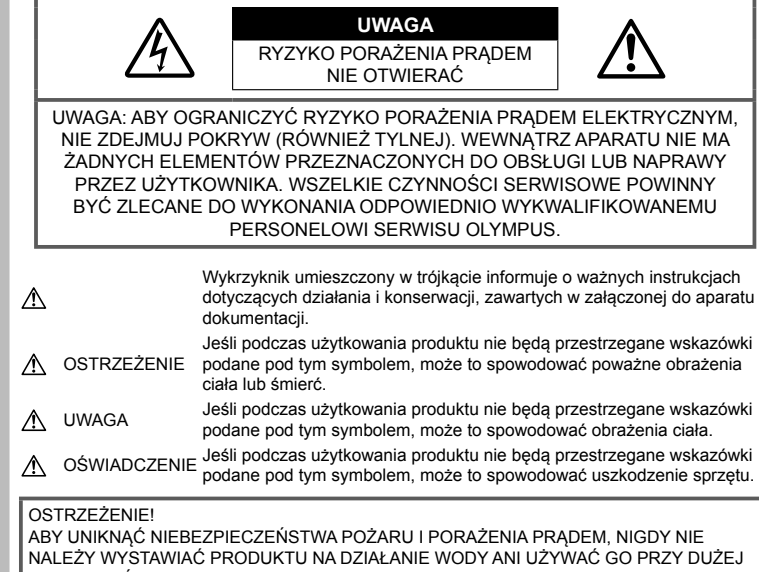

WILGOTNOŚCI POWIETRZA.

#### **Ostrzeżenia ogólne**

**Przeczytaj wszystkie wskazówki** — przed rozpoczęciem korzystania z produktu przeczytaj całą instrukcję obsługi. Zachowaj wszystkie instrukcje i dokumenty na przyszłość.

**Źródło zasilania** — Produkt można podłączać tylko do źródła zasilania opisanego na etykiecie produktu.

**Ciała obce** — Aby uniknąć obrażeń ciała, nigdy nie wkładaj metalowych przedmiotów do wnętrza produktu.

**Czyszczenie** — Przed czyszczeniem zawsze odłącz produkt od ściennego gniazdka sieci elektrycznej. Do czyszczenia używaj tylko lekko wilgotnej szmatki. Do czyszczenia urządzenia nigdy nie używaj środków czyszczących w płynie lub aerozolu ani żadnych rozpuszczalników organicznych.

**Ciepło** — Nigdy nie używaj ani nie przechowuj produktu w pobliżu źródła ciepła, takiego jak grzejnik, kaloryfer, piecyk i inne urządzenia grzewcze, a także w pobliżu wzmacniaczy stereo. **Wyposażenie dodatkowe** — ze względów bezpieczeństwa i w celu uniknięcia uszkodzenia aparatu korzystaj wyłącznie z akcesoriów zalecanych przez firmę Olympus.

**Ustawianie aparatu** — Aby uniknąć uszkodzenia aparatu i zapobiec ewentualnemu wypadkowi, nigdy nie stawiaj aparatu na niestabilnej podstawie, statywie czy w niepewnym uchwycie.

#### **OSTRZEŻENIE**

- **Nie należy korzystać z aparatu w pobliżu łatwopalnych lub wybuchowych gazów.**
- **Fotografując za pomocą celownika, należy od czasu do czasu pozwolić oczom odpocząć.**

Nieprzestrzeganie tego zalecenia może powodować zmęczenie oczu, nudności lub objawy podobne do choroby lokomocyjnej. Długość i częstotliwość odpoczynku zależy od uwarunkowań osobniczych; należy kierować się w tym zakresie własnym osądem. W przypadku wystąpienia

zmęczenia lub złego samopoczucia, należy unikać korzystania z celownika, a w razie potrzeby zasięgnąć porady lekarza.

- **Nie używaj lampy błyskowej i diody LED (w tym wspomagania AF) w niewielkiej odległości od osób (niemowlęta, małe dzieci itp.).**
	- Zdjęcia należy robić w odległości przynajmniej 1 metra od twarzy fotografowanych osób. Zadziałanie lampy błyskowej za blisko oczu fotografowanej osoby może spowodować chwilową utratę wzroku.
- **Nie patrz przez aparat na słońce lub inne silne źródło światła.**
- **Aparat należy trzymać z daleka od małych dzieci i niemowląt.**
	- Aparat należy zawsze używać i przechowywać w miejscach niedostępnych dla małych dzieci i niemowląt, aby uchronić je przed poniższymi niebezpiecznymi sytuacjami, które mogą stać się przyczyną poważnych obrażeń ciała:
		- Zaplątanie się w pasek aparatu, co może prowadzić do uduszenia.
		- Przypadkowemu połknięciu baterii, kart lub innych małych elementów.
		- Przypadkowe błyśnięcie lampą we własne oczy lub w oczy dziecka.
		- Przypadkowe zranienie ruchomymi częściami aparatu.
- **W przypadku zauważenia, że ładowarka wydziela dym, ciepło lub dziwny zapach bądź emituje nietypowy hałas, należy natychmiast przerwać użycie i odłączyć ładowarkę od gniazda elektrycznego, a następnie skontaktować się z autoryzowanym przedstawicielem lub centrum serwisowym.**
- **Jeśli aparat wydziela dziwny zapach, odgłosy lub dym, natychmiast go wyłącz.**
	- Nigdy nie wyjmuj wtedy baterii gołymi rękami; grozi to pożarem lub poparzeniem dłoni.
- Nigdy nie trzymaj ani nie obsługuj aparatu mokrymi rękami.Może to spowodować przegrzanie, spalenie, wybuch aparatu, porażenie prądem elektrycznym lub nieprawidłowe działanie urządzenia.
- **Nie pozostawiaj aparatu w miejscach, w których może być on narażony na działanie wysokich temperatur.**
	- Wysokie temperatury mogą powodować uszkodzenie części aparatu, a w niektórych przypadkach nawet jego zapalenie. Nie używaj ładowarki, gdy jest ona czymś przykryta (np. kocem). Może to spowodować przegrzanie i pożar.
- **Zachowaj ostrożność przy obsłudze aparatu, aby nie doznać lekkiego poparzenia.**
	- Jeśli aparat zawiera metalowe części, ich nagrzanie może spowodować poparzenie. Należy zwrócić uwagę na następujące problemy:
		- Aparat rozgrzewa się wskutek dłuższego używania. Trzymany w ręku gorący aparat może spowodować lekkie oparzenie.
	- W miejscach o ekstremalnie niskich temperaturach temperatura korpusu aparatu może być niższa od temperatury otoczenia. Jeśli to możliwe, w niskich temperaturach aparat należy obsługiwać w rękawiczkach.
- Aby chronić precyzyjne elementy niniejszego produktu, nigdy podczas używania lub przechowywania nie należy pozostawiać aparatu w następujących miejscach:
	- w miejscach o wysokiej, ekstremalnie wysokiej lub ekstremalnie zmiennej temperaturze i/lub wilgotności. Bezpośrednio na świetle słonecznym, na plaży, w zamkniętym samochodzie, w pobliżu źródeł ciepła (kuchenka, kaloryfer itp.) lub nawilżaczy powietrza;
	- w miejscach zapiaszczonych lub zakurzonych i zapylonych;
	- w pobliżu materiałów łatwopalnych i wybuchowych;
	- w miejscach wilgotnych, np. w łazience lub na deszczu.
	- w miejscach narażonych na silne wibracje.
- Aparat można zasilać jednym lub dwoma akumulatorami litowo-jonowymi firmy Olympus. Używaj wyłącznie akumulatorów określonego typu. Akumulatory innego typu mogą wybuchnąć (lub pęknąć). Akumulatory można ładować wyłącznie za pomocą określonej ładowarki. Nie używaj żadnych innych ładowarek.
- Nie wolno wrzucać baterii do ognia ani odgrzewać ich w mikrofalówce, na palnikach, zbiornikach ciśnieniowych itp.
- Nie wolno pozostawiać aparatu na urządzeniach elektromagnetycznych ani w ich pobliżu. Może to spowodować przegrzanie, pożar lub wybuch.
- Nie podłączać zacisków do jakichkolwiek metalowych obiektów.
- Przenosząc lub przechowując baterie, należy uważać, by nie stykały się one z żadnymi metalowymi przedmiotami, takimi jak biżuteria, spinki, zszywacze, klucze itp. W przeciwnym wypadku zwarcie może spowodować przegrzanie, wybuch lub pożar, które doprowadzą do poparzenia użytkownika.
- Aby zapobiec wyciekowi elektrolitu lub uszkodzeniu biegunów baterii, należy ich używać zgodnie z przedstawionymi poniżej wskazówkami. W żadnym wypadku nie należy demontować baterii ani ich modyfikować, lutować itp.
- Jeśli elektrolit z baterii dostanie się do oczu, należy natychmiast przemyć je czystą, chłodną, bieżącą wodą, a następnie jak najszybciej skorzystać z pomocy lekarskiej.
- Jeśli nie możesz wyjąć baterii z aparatu, skontaktuj się z autoryzowanym dystrybutorem lub serwisem. Nie próbuj wyjmować baterii na siłę. Uszkodzenia zewnętrznej części baterii (zarysowania itp.) mogą spowodować nagrzewanie się i wybuch.
- Baterie należy zawsze przechowywać w miejscach niedostępnych dla małych dzieci i zwierząt domowych. Jeśli dziecko lub zwierzę przypadkowo połknie baterię, należy natychmiast skorzystać z pomocy lekarskiej.
- Aby zapobiec wyciekaniu elektrolitu z baterii, przegrzaniu lub wybuchowi baterii, należy używać wyłącznie baterii zalecanych dla tego produktu.
- Jeśli baterie przeznaczone do wielokrotnego ładowania (akumulatorki) nie naładują się w określonym przez producenta czasie, należy przerwać ładowanie i nie używać takich baterii.
- Nie należy używać baterii, których obudowa jest zarysowana lub uszkodzona; unikać zarysowania baterii.
- Należy unikać uderzania lub upuszczania baterii, aby nie narażać jej na silne wstrząsy i ciągłe drgania.

Może to spowodować przegrzanie, pożar lub wybuch.

• Jeśli z baterii wycieknie elektrolit, wydobywać się z niej będzie nieprzyjemny zapach, zmieni ona kolor lub kształt albo wykaże inne nietypowe oznaki podczas pracy, należy natychmiast przerwać używanie aparatu i niezwłocznie odsunąć go od źródła ognia.

- Jeśli elektrolit z akumulatora dostanie się na ubranie lub skórę, należy natychmiast zdjąć ubranie i przemyć skażone miejsca czystą, zimną, bieżącą wodą. Jeśli elektrolit spowoduje poparzenie skóry, należy natychmiast skorzystać z pomocy lekarskiej.
- Bateria litowo-jonowa firmy Olympus jest przeznaczona do stosowania jedynie w aparatach firmy Olympus. Nie wolno jej wykorzystywać w innych urządzeniach.
- **Nie pozwalaj dzieciom ani zwierzętom na dotykanie lub przenoszenie baterii (nie pozwalaj na niebezpieczne zachowania, takie jak lizanie baterii, wkładanie jej do ust lub żucie).**

#### **Używać wyłącznie przystosowanych do produktu baterii wielokrotnego ładowania i ładowarek baterii**

Stanowczo zalecamy używanie wyłącznie oryginalnych, przystosowanych do produktów firmy Olympus baterii wielokrotnego ładowania i ładowarek baterii.

Używanie nieoryginalnej baterii wielokrotnego ładowania i/lub ładowarki baterii może spowodować pożar lub zranienia spowodowane wyciekiem elektrolitu, nagrzaniem i zapłonem albo uszkodzeniem baterii. Firma Olympus nie odpowiada za wypadki i szkody, które mogą być spowodowane przez używanie baterii i/lub ładowarek baterii nie będących oryginalnymi akcesoriami firmy Olympus.

#### **UWAGA**

- **Nie zasłaniać ręką lampy przy błysku.**
- Nie wolno przechowywać baterii w miejscach narażonych na bezpośrednie światło słoneczne lub wysokie temperatury, np. w rozgrzanym samochodzie, w pobliżu źródeł ciepła itp.
- Baterie powinny być zawsze suche.
- Przy dłuższym użyciu bateria może nagrzać się do wysokiej temperatury. Aby uniknąć lekkich poparzeń, nie należy wyjmować baterii od razu po zakończeniu używania aparatu.
- Aparat jest zasilany jedną baterią litowojonową firmy Olympus. Należy używać określonej, oryginalnej baterii. Włożenie do aparatu baterii niewłaściwego rodzaju grozi eksplozją.
- Oddawaj baterie do punktów recyklingu pomóż chronić naturalne zasoby naszej planety. Wyrzucając zużyte baterie, należy pamiętać o zakryciu ich złączy oraz zawsze przestrzegać lokalnych praw i uregulowań.

#### **OŚWIADCZENIE**

- **Nie używaj ani nie przechowuj aparatu w zakurzonych lub wilgotnych miejscach.**
- **Należy używać kart pamięci SD/SDHC/ SDXC. Nie należy używać innych typów kart.** W przypadku przypadkowego włożenia karty innego typu do aparatu skontaktuj się z autoryzowanym dystrybutorem lub serwisem. Nie próbuj wyjmować karty na siłę.
- Aby zapobiec utracie danych, należy regularnie sporządzać kopię zapasową ważnych danych na komputerze lub innym urządzeniu do przechowywania danych.
- Firma OLYMPUS nie ponosi żadnej odpowiedzialności za utratę danych związanych z niniejszym urządzeniem.
- Podczas noszenia aparatu należy się ostrożnie obchodzić z paskiem. Może on łatwo zaczepić się o wystający przedmiot i spowodować poważne uszkodzenie.
- Podczas przenoszenia aparatu należy odłączyć statyw i wszystkie akcesoria inne niż akcesoria firmy OLYMPUS.
- Nie należy nigdy upuszczać aparatu i narażać go na silne wstrząsy lub drgania.
- Podczas umieszczania aparatu na statywie lub zdejmowania z niego należy obracać śrubę statywu, a nie aparat.
- Nie dotykać elektrycznych styków aparatu.
- Nie zostawiać aparatu z obiektywem skierowanym bezpośrednio na słońce. Może to spowodować uszkodzenie obiektywu lub kurtyny migawki, nieprawidłowe kolory, efekty tzw. "zjawy" na matrycy aparatu lub nawet zapalenie się aparatu.
- Nie wystawiać celownika na działanie źródła silnego światła lub promieni słonecznych. Ciepło może uszkodzić celownik.
- Nie naciskać obiektywu ani nie pociągać zbyt mocno za obiektyw.
- Przed wymianą baterii lub otwieraniem i zamykaniem osłon należy koniecznie usunąć znajdujące się na produkcie krople wody lub wilgoć.
- Jeśli aparat ma być przechowywany przez dłuższy czas, wyjąć z niego baterie. Przechowywać aparat w chłodnym, suchym miejscu, aby zapobiec skraplaniu pary wodnej lub powstawaniu pleśni w jego wnętrzu. Po dłuższym okresie przechowywania sprawdzić, czy aparat nadal funkcjonuje prawidłowo, np. włączając go i naciskając spust migawki.
- Aparat może nie działać prawidłowo, gdy jest używany w miejscach, w których jest narażony na działanie pola magnetycznego/ elektromagnetycznego, fal radiowych lub wysokich napięć, np. w pobliżu telewizora, kuchenki mikrofalowej, konsoli do gier wideo, głośników, dużego monitora, wieży telewizyjno-radiowej lub wieży transmisyjnej. W takim przypadku przed dalszym korzystaniem z aparatu należy go wyłączyć i włączyć ponownie.
- Zawsze przestrzegać opisanych w instrukcji obsługi aparatu ograniczeń dotyczących do wymagań systemowych.
- Baterie należy zainstalować w aparacie w sposób opisany w instrukcji obsługi.
- Przed włożeniem baterii do aparatu należy zawsze sprawdzić, czy nie wykazuje ona wycieków, odbarwień, odkształceń czy innych nietypowych oznak.
- Jeżeli aparat ma być przechowywany przez dłuższy czas, należy z niego wyjąć baterię.
- W przypadku przechowywania baterii przez dłuższy czas należy umieścić ją w chłodnym miejscu.
- Zużycie energii przez aparat jest zależne od używanych funkcji aparatu.
- W opisanych niżej warunkach energia zużywana jest przez cały czas, a bateria szybko się wyładowuje.
	- Ciągłe używanie zoomu.
	- Ciągłe naciskanie przycisku do połowy w trybie fotografowania, co uaktywnia funkcję automatycznego ustawiania ostrości (autofokus).
	- Długotrwałe wyświetlanie zdjęcia na monitorze.
- Korzystanie z wyczerpanej baterii może spowodować, że aparat wyłączy się bez ostrzeżenia o niskim poziomie naładowania baterii.
- Jeżeli zaciski baterii są wilgotne lub zatłuszczone, może to spowodować brak styku z aparatem. Przed użyciem baterię należy dokładnie wytrzeć suchą szmatką.
- Przed pierwszym użyciem lub po dłuższym okresie nieużywania należy zawsze naładować baterię.
- Używając w niskich temperaturach aparatu zasilanego baterią, należy, o ile jest to możliwe, trzymać aparat wraz z zapasowymi bateriami w jak najcieplejszym miejscu. Bateria, która w niskich temperaturach może się wydawać wyczerpana, może odzyskać normalną moc po ogrzaniu do temperatury pokojowej.

• Przed dłuższą podróżą, w szczególności za granicę, należy się zaopatrzyć w dodatkowe baterie. Zalecany typ baterii może być trudno dostępny podczas podróży.

#### **Korzystanie z funkcji bezprzewodowej sieci LAN/Bluetooth®**

• **Aparat należy wyłączać w szpitalach, a także w miejscach, w których znajdują się urządzenia medyczne.**

Fale radiowe generowane przez aparat mogą mieć niekorzystny wpływ na urządzenia medyczne i powodować awarie, w następstwie których może dojść do wypadku. Należy upewnić się, że funkcje bezprzewodowej sieci LAN/**Bluetooth**® są wyłączone w pobliżu urządzeń medycznych (str. 617).

• **Aparat należy wyłączyć na pokładzie samolotu.**

Korzystanie z urządzeń bezprzewodowych na pokładzie samolotu może stanowić zagrożenie dla bezpieczeństwa podczas lotu. Należy upewnić się, że funkcje bezprzewodowej sieci LAN/**Bluetooth**® są wyłączone na pokładzie samolotu (str. 617).

• **Niniejszego produktu nie wolno używać w miejscach, w których mógłby on zakłócać pracę pobliskich systemów radarowych.**

#### **Funkcja GPS, kompas elektroniczny**

- W miejscach, w których niebo nie jest widoczne (w pomieszczeniach, pod ziemią, w lesie, w pobliżu wysokich budynków) lub w miejscach narażonych na silne pole magnetyczne lub elektryczne (w pobliżu linii wysokiego napięcia, magnesów lub urządzeń elektrycznych, telefonów komórkowych 1,5 GHz) pomiary lub generowanie błędów może być niemożliwe.
- Wysokość nad poziom morza wyświetlana na ekranie informacyjnym lub ekranie odtwarzania obrazów jest obliczana na podstawie danych z czujników ciśnienia w obudowie aparatu. Wysokość nie jest oparta na wskazaniach GPS.
- Błędy elektronicznego kompasu mogą być spowodowane wpływem silnego pola elektromagnetycznego (telewizory, kuchenki mikrofalowe, duże silniki, wieże radiowe i linie wysokiego napięcia). Aby przywrócić prawidłowe działanie elektronicznego kompasu, należy chwycić mocno aparat i poruszać nim po obwodzie cyfry 8, zginając nadgarstki.
- Ponieważ wskazania funkcii GPS oraz elektronicznego kompasu mogą być niedokładne, nie ma gwarancji, że zmierzone wartości (długość i szerokość geograficzna, wskazania kompasu itp.) są dokładne.
- W niektórych krajach i regionach zabronione jest gromadzenie danych lokalizacji bez uprzedniego uzyskania pozwolenia od organów rządowych. Do części obszarów sprzedaży produktów firmy Olympus aparaty mogą w związku z tym być wysyłane z wyłączoną funkcją wyświetlania danych lokalizacji. Ponadto w każdym kraju i regionie obowiązują inne przepisy i regulacje – należy ich przestrzegać w przypadku używania aparatu za granicą.

#### **Monitor**

- Nie należy naciskać zbyt mocno na monitor; w przeciwnym przypadku obraz może stać się niewyraźny, powodując wadliwe działanie trybu odtwarzania lub uszkodzenie monitora.
- W górnej/dolnej części monitora może pojawiać się jasny pasek, lecz nie świadczy to o jego nieprawidłowym działaniu.
- Jeśli obiekt oglądany jest przez aparat pod kątem, jego krawędzie na monitorze mogą wydawać się postrzępione. Nie świadczy to o nieprawidłowym działaniu monitora i będzie mniej widoczne w trybie odtwarzania zdjęć.
- W miejscach o niskiej temperaturze włączanie monitora może długo trwać, bądź jego kolor może się czasowo zmienić.

Podczas używania aparatu w miejscach o skrajnie niskiej temperaturze korzystne jest umieszczenie go od czasu do czasu w cieplejszym miejscu. Monitor gorzej działający w niskich temperaturach powróci do normalnego stanu w normalnej temperaturze.

• Monitor tego urządzenia został wyprodukowany z zachowaniem wysokiej jakości i dokładności, ale może wystąpić na nim zablokowany lub martwy piksel. Takie piksele nie mają żadnego wpływu na zapisywany obraz. Ze względu na charakterystykę monitora mogą wystąpić nierównomierne kolory lub jasność w zależności od kąta patrzenia, ale wynika to z budowy monitora. Nie jest to oznaką nieprawidłowości.

#### **Zastrzeżenia prawne**

- Firma Olympus nie ponosi odpowiedzialności ani nie udziela gwarancji w związku z uszkodzeniami, utratą spodziewanych zysków (przy zgodnym z prawem korzystaniu z aparatu) ani roszczeniami osób trzecich występującymi wskutek nieprawidłowego użytkowania produktu.
- Olympus nie ponosi odpowiedzialności ani nie udziela gwarancji w związku z uszkodzeniami lub utratą spodziewanych zysków (przy zgodnym z prawem korzystaniu z aparatu), występującymi wskutek skasowania danych dotyczących zdjęć.

#### **Wykluczenie odpowiedzialności**

- Firma Olympus nie ponosi odpowiedzialności ani nie udziela żadnych gwarancji, bezpośrednich ani pośrednich, w związku z treścią niniejszej instrukcji oraz oprogramowania, i nie będzie ponosić odpowiedzialności prawnej za żadną domyślną gwarancję ani za przydatność produktu do obrotu handlowego bądź jego przydatność do określonego celu oraz za żadne szkody następcze, losowe lub pośrednie (w tym także, ale nie tylko, utratę zysków, przerwy w prowadzeniu działalności gospodarczej lub utratę danych związanych z działalnością gospodarczą), powstałe w wyniku korzystania lub niemożności skorzystania z tych materiałów pisemnych, oprogramowania lub sprzętu. Systemy prawne niektórych krajów nie dopuszczają ograniczenia lub wykluczenia odpowiedzialności za szkody następcze lub losowe bądź gwarancji domniemanej, w związku z czym może się ono nie stosować do niektórych klientów.
- Firma Olympus zastrzega sobie wszelkie prawa do niniejszej instrukcji.

#### **Ostrzeżenie**

Nieautoryzowane fotografowanie bądź korzystanie z materiałów chronionych prawem autorskim może stanowić naruszenie obowiązujących praw autorskich. Firma Olympus nie ponosi odpowiedzialności za nieautoryzowane fotografowanie oraz inne działania naruszające prawa autorskie.

#### **Informacja o prawach autorskich**

Wszelkie prawa zastrzeżone. Żadna część tych materiałów pisemnych ani oprogramowania nie może być powielana bądź wykorzystywana w żadnej formie, elektronicznej ani mechanicznej (włącznie z kserowaniem i nagrywaniem), ani też przy użyciu żadnych innych nośników i baz danych, bez uprzedniej pisemnej zgody firmy Olympus. Firma Olympus nie ponosi odpowiedzialności w związku z korzystaniem z informacji zawartych w tej instrukcji obsługi lub w oprogramowaniu ani za powstałe na skutek korzystania z tych informacji szkody. Firma Olympus zastrzega sobie prawo do zmian funkcji i treści tej publikacji lub oprogramowania bez uprzedzenia.

#### **Dla klientów w Europie**

#### **Uproszczona deklaracja zgodności**

Niniejszym firma OLYMPUS CORPORATION oświadcza, że sprzęt radiowy typu IM010 spełnia wymogi dyrektywy 2014/53/UE.

Pełny tekst deklaracji zgodności UE jest dostępny na następującej stronie internetowej: http://www.olympus-europa.com/

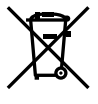

Przedstawiony tu symbol [przekreślony wizerunek kosza na kółkach, zgodny z dyrektywą WEEE, aneks IV] informuje o istniejącym w UE obowiązku sortowania i osobnego usuwania lub utylizacji sprzętu elektronicznego.

Nie należy wyrzucać tego sprzętu razem ze śmieciami ani odpadami domowymi.

Pozbywając się tego produktu, należy korzystać z funkcjonujących w poszczególnych krajach systemów zbiórki odpadów i surowców wtórnych.

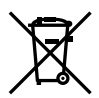

Przedstawiony tu symbol [przekreślony wizerunek kosza na kółkach, zgodny z dyrektywą 2006/66/WE, aneks II] informuje o istniejącym w UE obowiązku sortowania zużytych baterii. Nie należy wyrzucać baterii razem ze śmieciami i odpadkami domowymi.

Przy pozbywaniu się baterii prosimy o korzystanie z funkcjonujących w poszczególnych krajach systemów i rozwiązań zbierania surowców wtórnych.

Tylko do użytku wewnątrz pomieszczeń (5150–5350 MHz)

#### **Warunki gwarancji**

W przypadku wad produktu występujących pomimo jego prawidłowego użycia (zgodnie z pisemną instrukcją obsługi dołączoną do urządzenia) w okresie obowiązywania odpowiedniej gwarancji krajowej i w przypadku zakupu u autoryzowanego przedstawiciela firmy Olympus na obszarze handlowym Olympus Europa SE & Co. KG, zgodnie z wykazem umieszczonym w witrynie http://www.olympus. com, produkt ten będzie, według uznania firmy Olympus, podlegał bezpłatnej naprawie lub wymianie. Aby umożliwić firmie Olympus jak najszybsze i w pełni zadowalające zrealizowanie usług gwarancyjnych, prosimy uwzględnić poniższe informacje i instrukcje:

- 1. W celu zgłoszenia roszczeń z tytułu niniejszej gwarancji należy postępować zgodnie z instrukcjami zgłaszania i śledzenia (ta usługa nie jest dostępna we wszystkich krajach) zamieszczonymi na stronie internetowej http://consumer-service.olympus-europa. com lub zwrócić produkt przed upływem okresu obowiązywania odpowiedniej gwarancji krajowej wraz z oryginałem faktury lub paragonem zakupu i wypełnioną kartą gwarancyjną do przedstawiciela, u którego został on nabyty, lub do dowolnego innego punktu serwisowego Olympus na obszarze handlowym obsługiwanym przez spółkę OLYMPUS EUROPA SE & Co. KG, podanego na stronie internetowej: http://www.olympuseuropa.com.
- 2. Należy dopilnować, aby karta gwarancyjna została prawidłowo wypełniona przez firmę Olympus lub autoryzowanego przedstawiciela bądź centrum serwisowe. W związku z tym prosimy o sprawdzenie, czy na karcie gwarancyjnej jest wpisane nazwisko klienta, nazwa przedstawiciela, numer seryjny urządzenia oraz rok, miesiąc i dzień zakupu, bądź czy do kwarty gwarancyjnej dołączono oryginał faktury lub paragon zakupu (na którym widnieje nazwa przedstawiciela, data zakupu oraz typ produktu).
- 3. Ze względu na brak możliwości ponownego wydania karty gwarancyjnej należy ją przechowywać w bezpiecznym miejscu.
- 4. Firma Olympus nie bierze na siebie ryzyka ani nie pokrywa kosztów transportu produktu do przedstawiciela lub autoryzowanego serwisu firmy Olympus.
- 5. Gwarancja nie obejmuje następujących przypadków, a klient poniesie opłaty za naprawę, nawet jeżeli uszkodzenie nastąpi w okresie obowiązywania gwarancji podanym powyżej.
	- a. Wszelkich wad powstałych w wyniku niewłaściwego posługiwania się urządzeniem (np. w wyniku czynności, która nie była wymieniona w instrukcji obsługi itp.).
	- b. Wszelkich wad powstałych w wyniku napraw, modyfikacji, czyszczenia itp. przeprowadzanych przez osoby inne niż personel firmy Olympus lub autoryzowany punkt serwisowy Olympus.
	- c. Wszelkich wad lub uszkodzeń powstałych w trakcie transportu oraz w wyniku upadku, uderzenia itp. po nabyciu produktu.
	- d. Wszelkich wad lub uszkodzeń powstałych w wyniku pożaru, trzęsienia ziemi, powodzi, uderzenia pioruna, innych klęsk żywiołowych, zanieczyszczenia środowiska lub niestabilności napięcia.
	- e. Wszelkich wad powstałych w wyniku niestarannego lub nieprawidłowego przechowywania (takiego jak przechowywanie produktu w wysokiej temperaturze i wilgotności, w pobliżu preparatów odstraszających owady lub toksycznych substancji itp.), niewłaściwej konserwacji itp.
	- f. Wszelkich wad powstałych w wyniku stosowania wyładowanych baterii itp.
	- g. Wszelkich wad powstałych w wyniku dostania się piasku, błota, wody itp. do wnętrza obudowy produktu.
- 6. Wyłączna odpowiedzialność firmy Olympus tytułem niniejszej gwarancji jest ograniczona do naprawy lub wymiany produktu. Z zakresu gwarancji wyklucza się wszelką odpowiedzialność za jakiekolwiek szkody pośrednie poniesione przez klienta z powodu wady produktu, w szczególności za straty lub uszkodzenia obiektywów, filmów, innego wyposażenia bądź akcesoriów używanych wraz z produktem lub za jakiekolwiek straty wynikające ze zwłoki w naprawie bądź z utraty danych. Powyższe wykluczenie nie narusza obowiązujących przepisów prawa.

#### **Znaki handlowe**

- Microsoft i Windows sa zareiestrowanymi znakami handlowymi firmy Microsoft Corporation.
- Mac jest znakiem handlowym Apple Inc.
- Logo SDXC jest znakiem towarowym firmy SD-3C, LLC.
- Apical logo jest zarejestrowanym znakiem towarowym firmy Apical Limited.

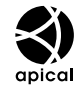

- Nazwy Micro Four Thirds i Four Thirds oraz znaki Micro Four Thirds i Four Thirds są znakami towarowymi lub zarejestrowanymi znakami towarowymi firmy OLYMPUS CORPORATION w Japonii, Stanach Zjednoczonych, w krajach Unii Europejskiej i w innych krajach.
- Wi-Fi jest zastrzeżonym znakiem towarowym firmy Wi-Fi Alliance.
- Logo Wi-Fi CERTIFIED jest znakiem certyfikacyjnym firmy Wi-Fi Alliance.

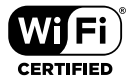

- Słowny znak towarowy i loga Bluetooth® są zastrzeżonymi znakami towarowymi należącymi do firmy Bluetooth SIG, Inc. i każde ich użycie przez firme OLYMPUS CORPORATION podlega licencji.
- Aparat wykorzystuje system plików "Design Rule for Camera File System/DCF" (reguła plików dla aparatów cyfrowych), będący standardem utworzonym przez Japan Electronics and Information Technology Industries Association (JEITA) (Japońskie Zrzeszenie Producentów Branży Elektronicznej i Informatycznej).
- Wszystkie inne nazwy produktów wymienione w niniejszej instrukcji są znakami handlowymi i/lub zarejestrowanymi znakami handlowymi ich właścicieli.

THIS PRODUCT IS LICENSED UNDER THE AVC PATENT PORTFOLIO LICENSE FOR THE PERSONAL AND NONCOMMERCIAL USE OF A CONSUMER TO (i) ENCODE VIDEO IN COMPLIANCE WITH THE AVC STANDARD ("AVC VIDEO") AND/OR (ii) DECODE AVC VIDEO THAT WAS ENCODED BY A CONSUMER ENGAGED IN A PERSONAL AND NON-COMMERCIAL ACTIVITY AND/OR WAS OBTAINED FROM A VIDEO PROVIDER LICENSED TO PROVIDE AVC VIDEO. NO LICENSE IS GRANTED OR SHALL BE IMPLIED FOR ANY OTHER LISE. ADDITIONAL INFORMATION MAY BE OBTAINED FROM MPEG LA, L.L.C. SEE HTTP://WWW. MPEGLA.COM

Oprogramowanie tego aparatu może obeimować programy innych firm. Oprogramowanie innych firm podlega warunkom i zasadom określonym przez właścicieli lub licencjodawców tego oprogramowania, zgodnie z którymi oprogramowanie jest udostępniane użytkownikowi.

Te warunki i inne uwagi dotyczące oprogramowania innych firm, jeśli są dostępne, można znaleźć w pliku PDF z uwagami dotyczącymi oprogramowania, który znajduje się pod adresem

http://www.olympus.co.jp/en/support/imsg/ digicamera/download/notice/notice.cfm

# **NOTATKI**

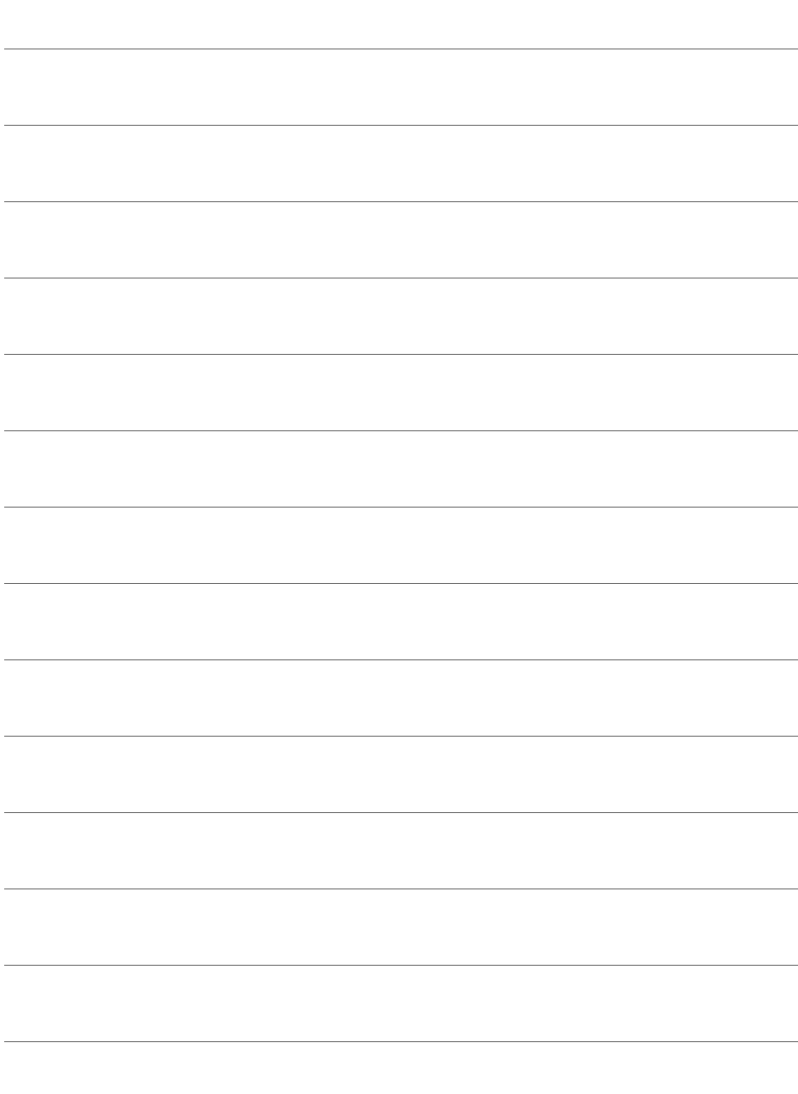

# Indeks

#### Symbole

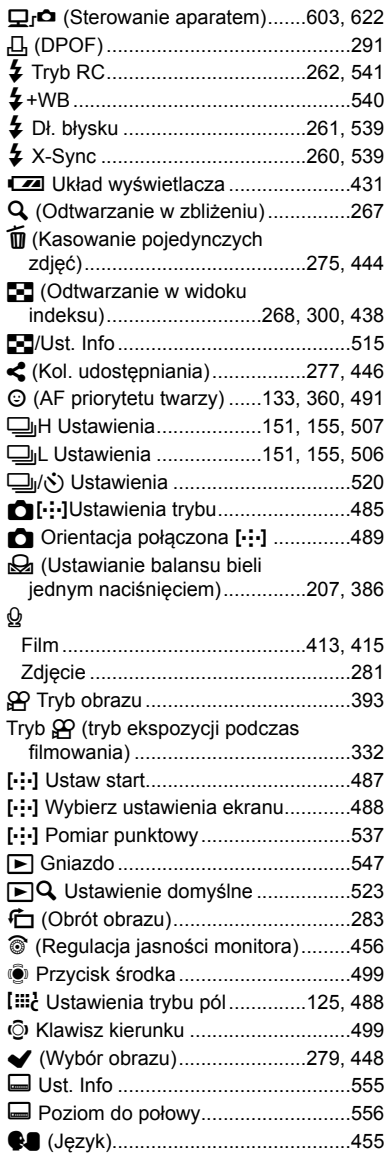

#### **WB** Zach. ciepły kolor

#### $\mathbf{A}$

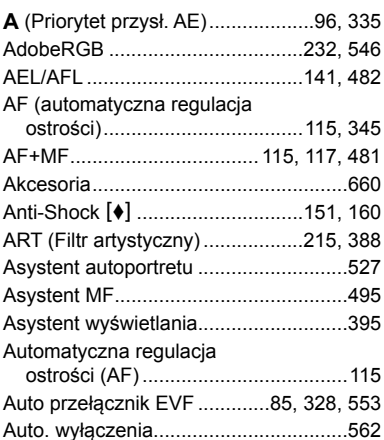

#### $\mathbf B$

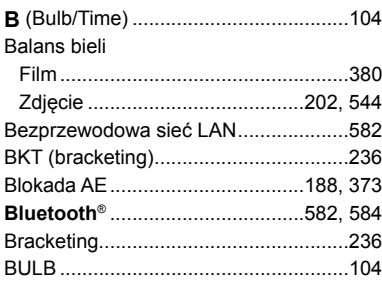

#### $\mathbf{C}$

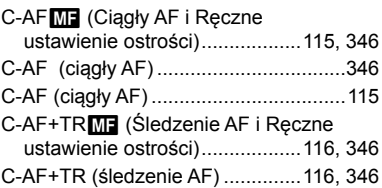

g

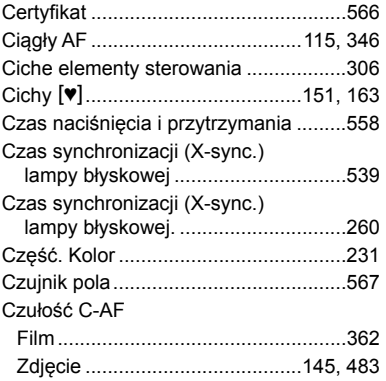

#### D

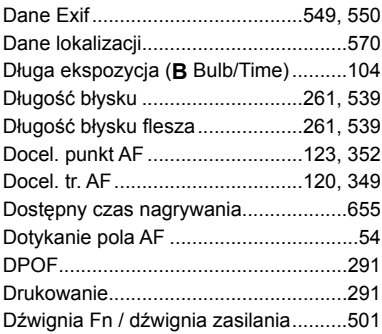

#### E.

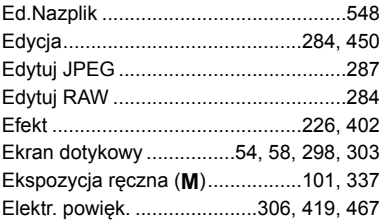

#### F.

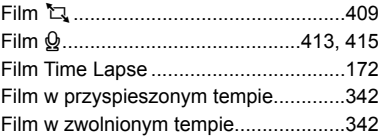

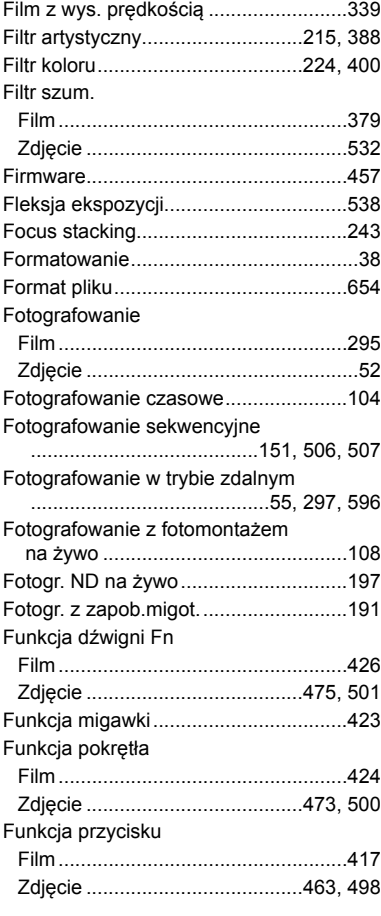

#### G

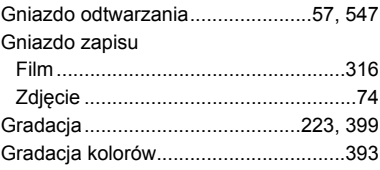

#### $\mathbf H$

÷

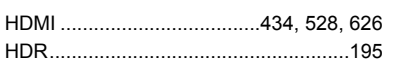

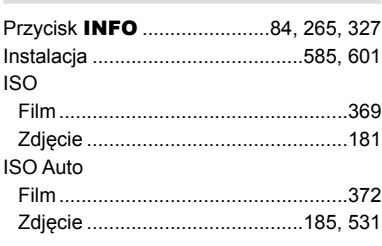

#### J

 $\mathbf{L}$ 

#### Jakość obrazu

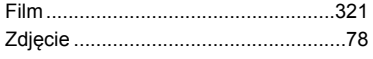

#### K

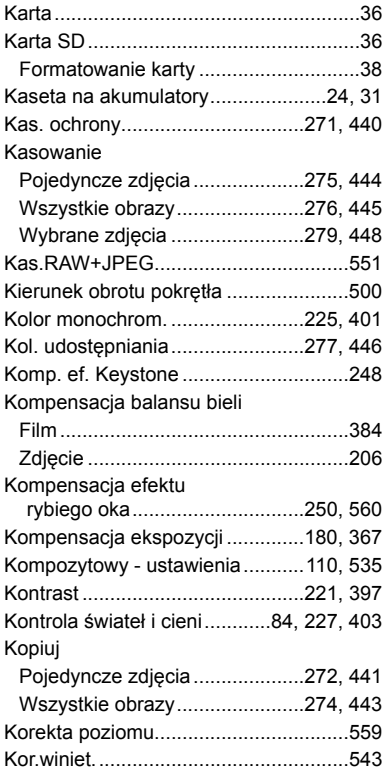

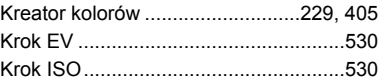

#### L

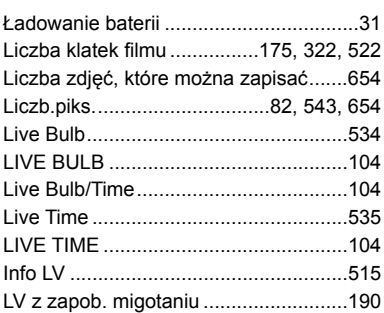

#### M

÷.

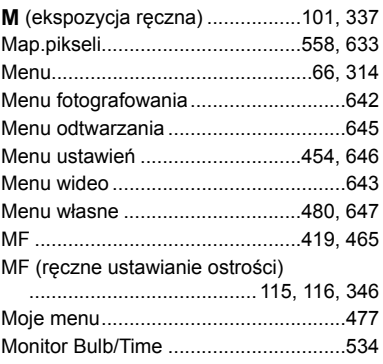

#### $\overline{\mathsf{N}}$

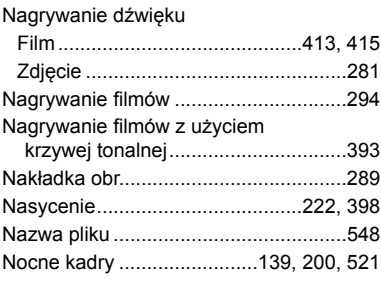

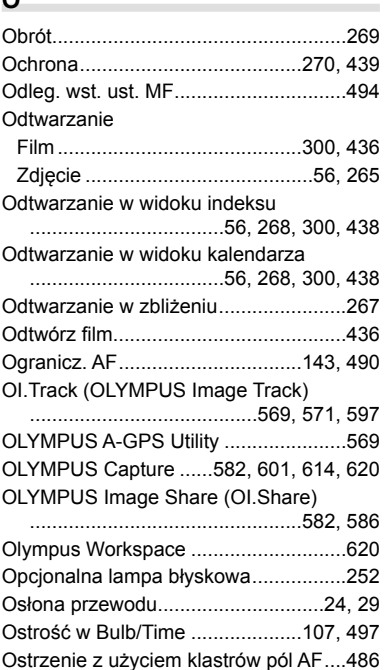

#### $\mathsf{P}$

⌒

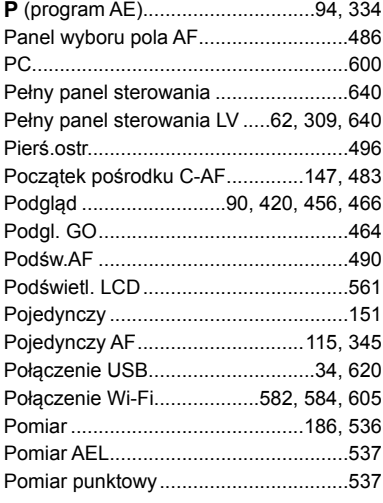

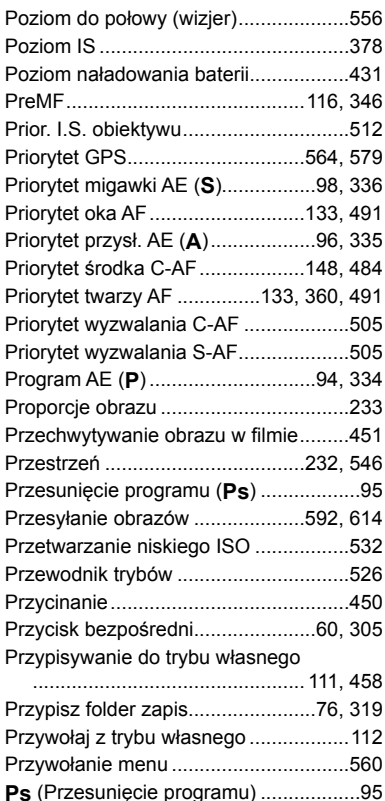

#### $\mathsf{R}$

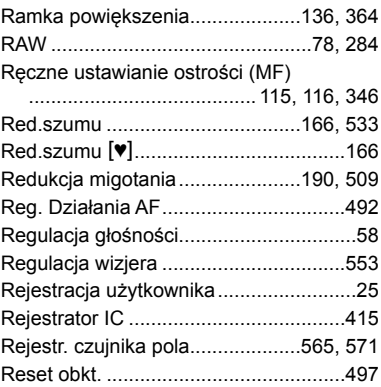

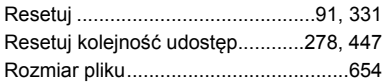

#### **S**

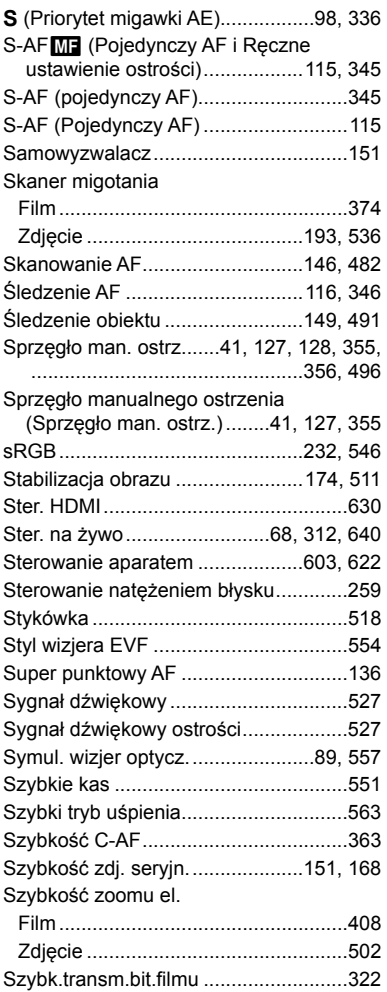

#### **T**

**Contract Contract** 

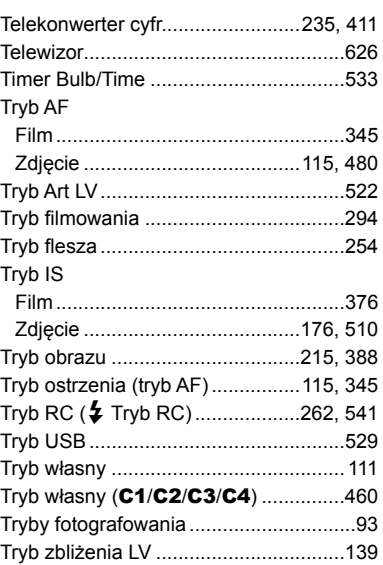

#### **U**

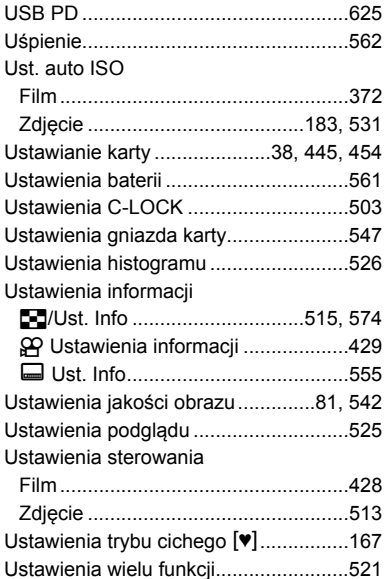

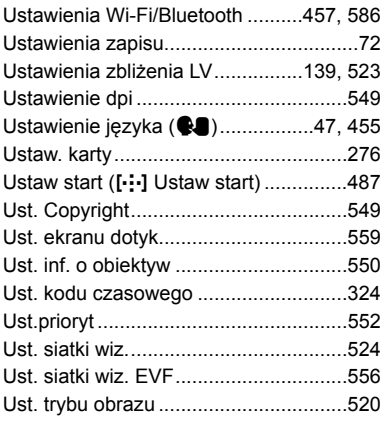

#### **W**

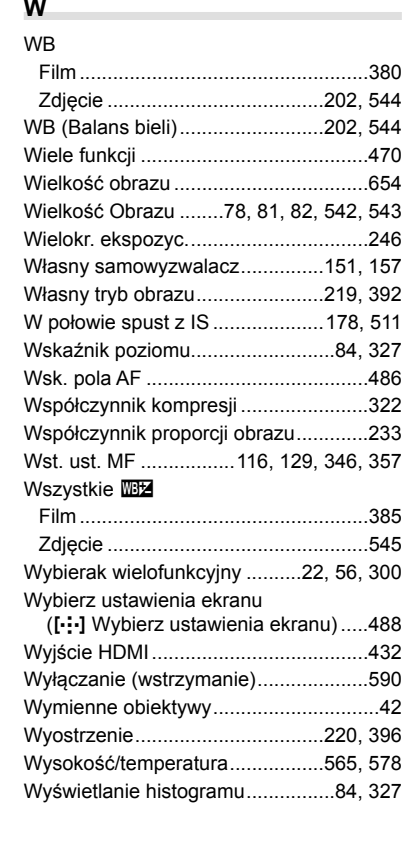

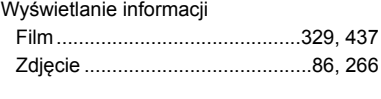

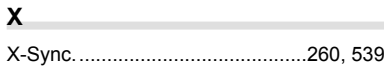

#### **Z**

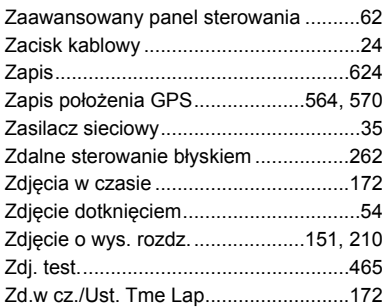

# **NOTATKI**

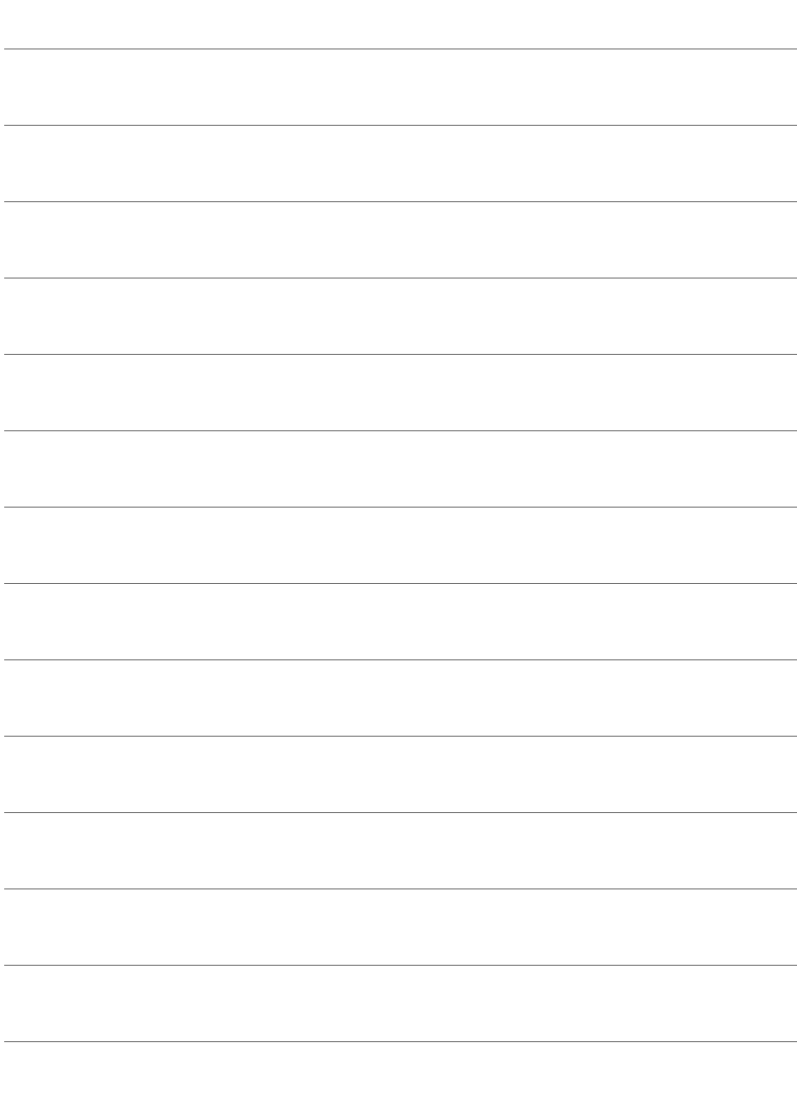

# *10* Funkcje dodane lub zmienione w wyniku aktualizacji oprogramowania

Następujące funkcje dodano/zmieniono w ramach aktualizacji oprogramowania.

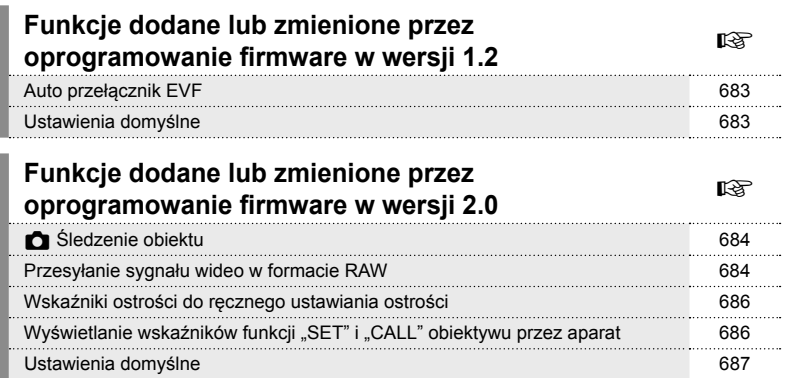

# *10-1* Funkcje dodane lub zmienione przez oprogramowanie firmware w wersji 1.2

## **Auto przełącznik EVF**

#### Menu własne (MENU →  $\hat{\varphi} \rightarrow \Box \rightarrow$  [Auto przełącznik EVF]) obejmuje teraz opcje [Wł.1] i [Wł.2].

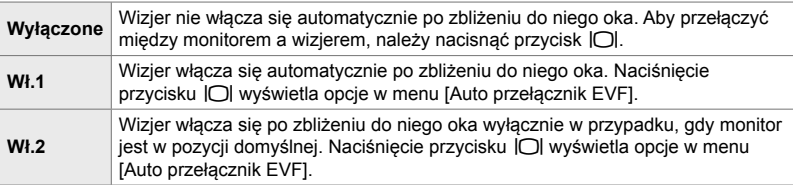

#### **Ustawienia domyślne**

Ustawienia domyślne nowych funkcji oraz zmienione ustawienia domyślne są przedstawionej poniżej.

\*1: Można zapisać za pomocą funkcji [Przypisz do trybu niest.].

\*2: Domyślne ustawienie można przywrócić za pomocą funkcji [Resetuj] (pełne).

\*3: Domyślne ustawienie można przywrócić za pomocą funkcji [Resetuj] (podstawowe).

#### G **Menu własne**

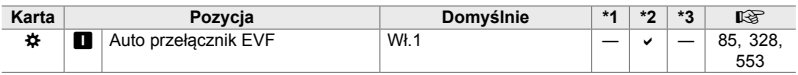

# *10-2* Funkcje dodane lub zmienione przez oprogramowanie firmware w wersji 2.0

# K **Śledzenie obiektu**

Opcja [Ptaki] została dodana do menu własnych (MENU → ☆ → B → [n Śledzenie obiektu]).

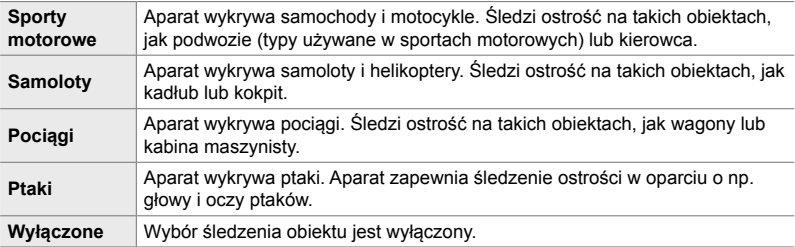

## **Przesyłanie sygnału wideo w formacie RAW**

Opcia [Tryb RAW] została dodana do menu wideo (MENU  $\rightarrow$   $\mathfrak{B} \rightarrow$  [ $\mathfrak{B}$  Wyjście HDMI] → [Tryb wyjścia]).

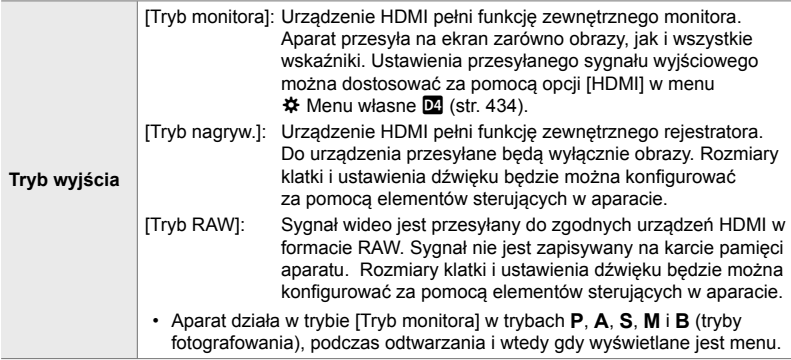

• Aby uzyskać informacje na temat urządzeń HDMI obsługujących [Tryb RAW], odwiedź witrynę internetową firmy OLYMPUS.

• [Tryb RAW] służy do zapisywania danych, do których nie zastosowano ustawień, takich jak kompensacja ekspozycji lub balans bieli.
• Wskaźnik HDMI jest widoczny na monitorze aparatu, gdy przesyłany jest sygnał z użyciem [Tryb RAW].

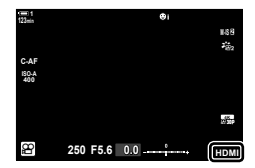

- Materiał wideo przesyłany z użyciem [Tryb RAW] nie jest wyświetlany na monitorze aparatu, ale jest widoczny na ekranie urządzenia HDMI.
- Materiał wideo przesyłany z użyciem [Tryb RAW] jest zapisywany w formacie ProResRAW.
- Podczas przesyłania do zgodnych urządzeń HDMI z użyciem [Tryb RAW],  $[\mathbf{\mathfrak{B}}]$  Tryb obrazu] jest ustawiony na [Wł.], a [Tryb obrazu] na  $\begin{bmatrix} \bullet & \bullet \\ \bullet & 2 \end{bmatrix}$  OM-Log400].
- Gdy wybrany jest [Tryb RAW], zastosowanie mają następujące ograniczenia:
	- $-[S<sub>K</sub> + S<sub>K</sub>]$ : ograniczone do [C4K] i [4K]. Nie można nagrywać filmów z wysoką prędkością ani filmów w spowolnionym i przyspieszonym tempie.
	- $[$ <sup>2</sup> Stb. obrazu]: ograniczona do  $[$ M-IS Off] oraz  $[$ M-IS**2**].
	- [Telekonwerter cyfr.]: ustawiony na [Wył.].
	- Wybór opcji [ $\mathfrak{B}$  Tryb AF] dla obiektywów w formacie 4/3 (Four Thirds): ograniczony do [MF] i [PreMF].

#### **Podłączanie aparatu do urządzeń HDMI**

Podłącz aparat do urządzenia HDMI przy użyciu kabla HDMI.

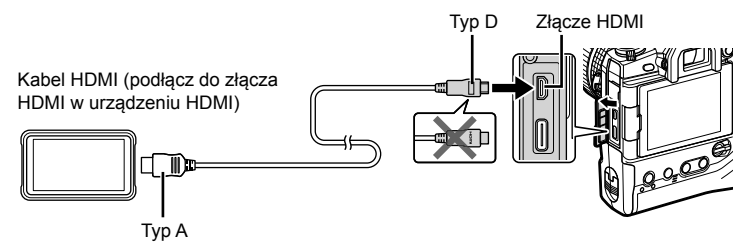

• Aby uzyskać informacje na temat regulacji ustawień urządzenia HDMI, skorzystaj z dołączonej do niego dokumentacji.

*10*

# **Wskaźniki ostrości do ręcznego ustawiania ostrości**

Opcja [Wskaźnik ostrości] została dodana do menu własnych (MENU → # → M  $\rightarrow$  [Asystent MF]).

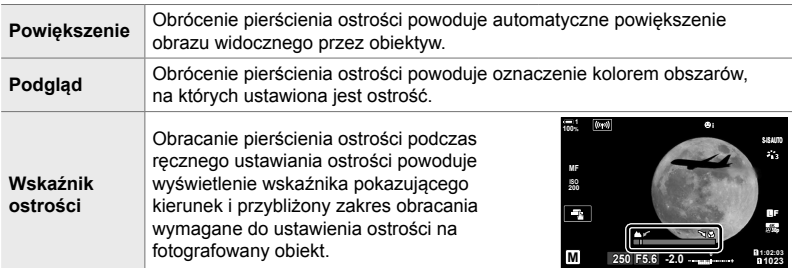

• Wskaźniki te mogą być odwrócone w przypadku obiektywów innych firm wyposażonych w sprzęgło ostrości. W takim wypadku należy zmienić opcję wybraną dla [Pierś.ostr.] (str. 496).

• Wskaźnik ostrości nie jest wyświetlany, gdy używany jest obiektyw z mocowaniem 4/3 (Four Thirds).

## **Wyświetlanie wskaźników funkcji "SET" i "CALL" obiektywu przez aparat**

Aparat wyświetla "SET $\bullet$ " w przypadku zapisania pozycji ostrości z użyciem opcji SET i "CALL $\bullet$ " w przypadku przywrócenia zapisanej pozycji ostrości z użyciem opcji CALL. Aby uzyskać więcej informacji na temat funkcji SET i CALL, skorzystaj z instrukcji obsługi obiektywu.

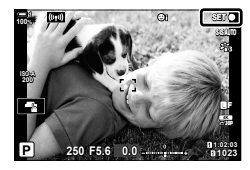

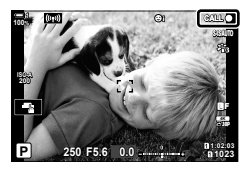

*10*

## **Ustawienia domyślne**

Ustawienia domyślne nowych funkcji oraz zmienione ustawienia domyślne są przedstawionej poniżej.

- \*1: Można zapisać za pomocą funkcji [Przypisz do trybu niest.].
- \*2: Domyślne ustawienie można przywrócić za pomocą funkcji [Resetuj] (pełne).
- \*3: Domyślne ustawienie można przywrócić za pomocą funkcji [Resetuj] (podstawowe).

#### G **Menu własne**

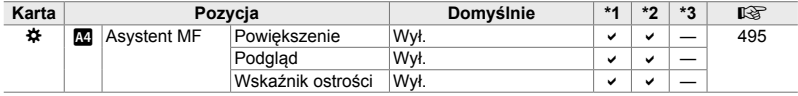

*10*

# **OLYMPUS**

#### OLYMPUS EUROPA SE & CO. KG =

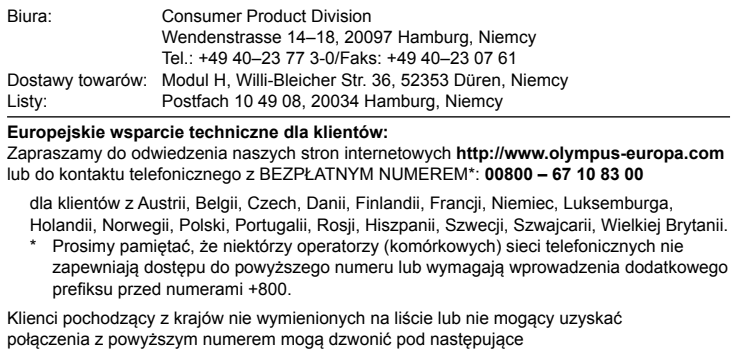

NUMER PŁATNY: **+49 40 – 237 73 899**.